# Oasys YOUR IDEAS BROUGHT TO LIFE

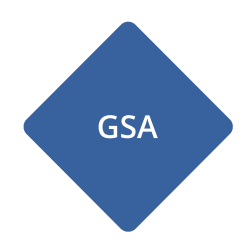

# **Oasys GSA**

**Help Guide** 

# Oasys YOUR IDEAS BROUGHT TO LIFE

13 Fitzroy Street London W1T4BQ Telephone: +44 (0) 20 7755 3302 Facsimile: +44 (0) 20 7755 3720

Central Square Forth Street Newcastle Upon Tyne NE1 3PL Telephone: +44 (0) 191 238 7559<br>Facsimile: +44 (0) 191 238 7555

e-mail: oasys@arup.com Website: http://www.oasys-software.com/

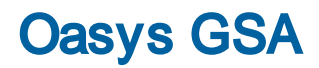

Copyright © Oasys 1985–2017

All rights reserved. No parts of this work may be reproduced in any form or by any means - graphic, electronic, or mechanical, including photocopying, recording, taping, or information storage and retrieval systems - without the written permission of the publisher.

Products that are referred to in this document may be either trademarks and/or registered trademarks of the respective owners. The publisher and the author make no claim to these trademarks.

While every precaution has been taken in the preparation of this document, the publisher and the author assume no responsibility for errors or omissions, or for damages resulting from the use of information contained in this document or from the use of programs and source code that may accompany it. In no event shall the publisher and the author be liable for any loss of profit or any other commercial damage caused or alleged to have been caused directly or indirectly by this document.

Printed: November 2017

# **Table of Contents**

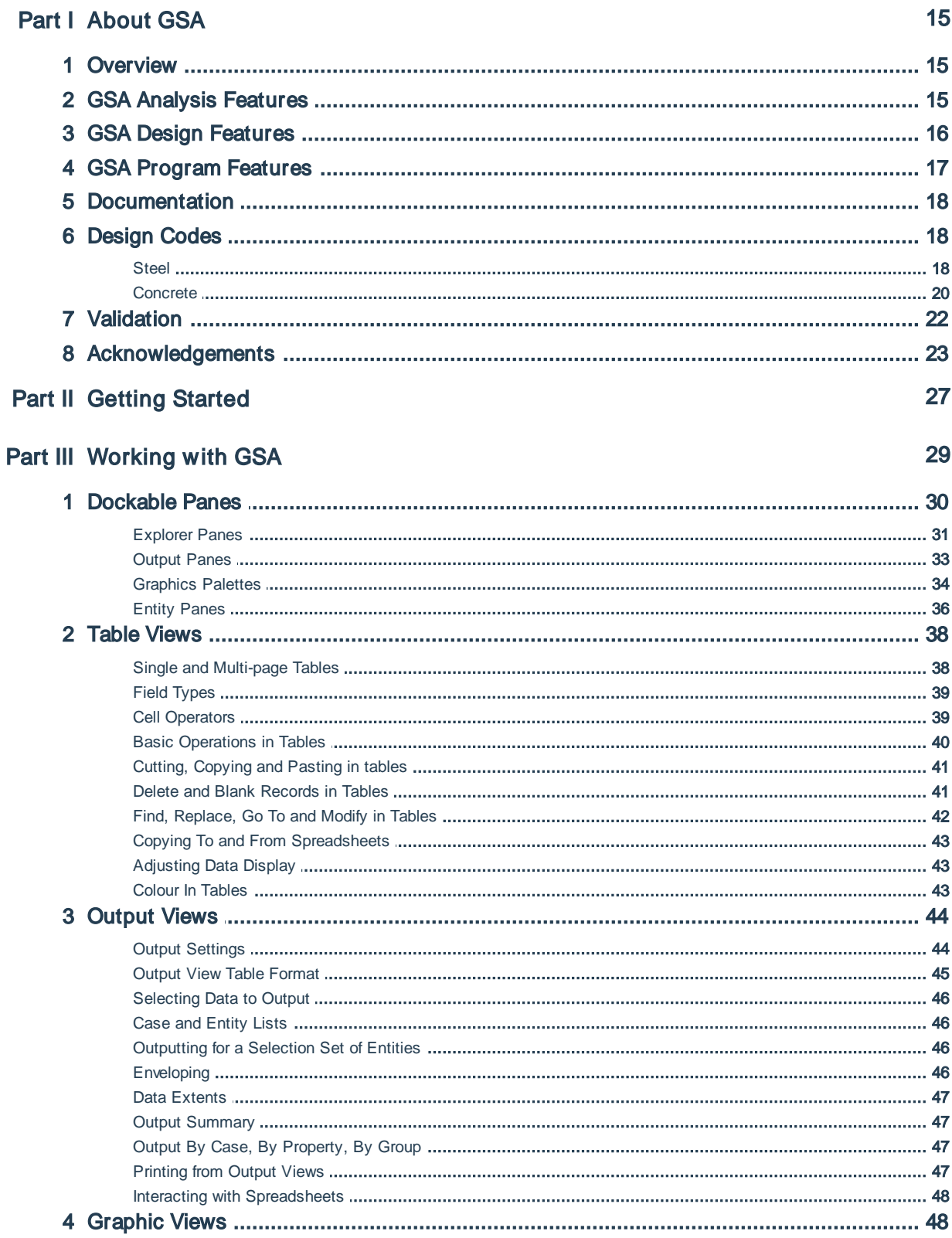

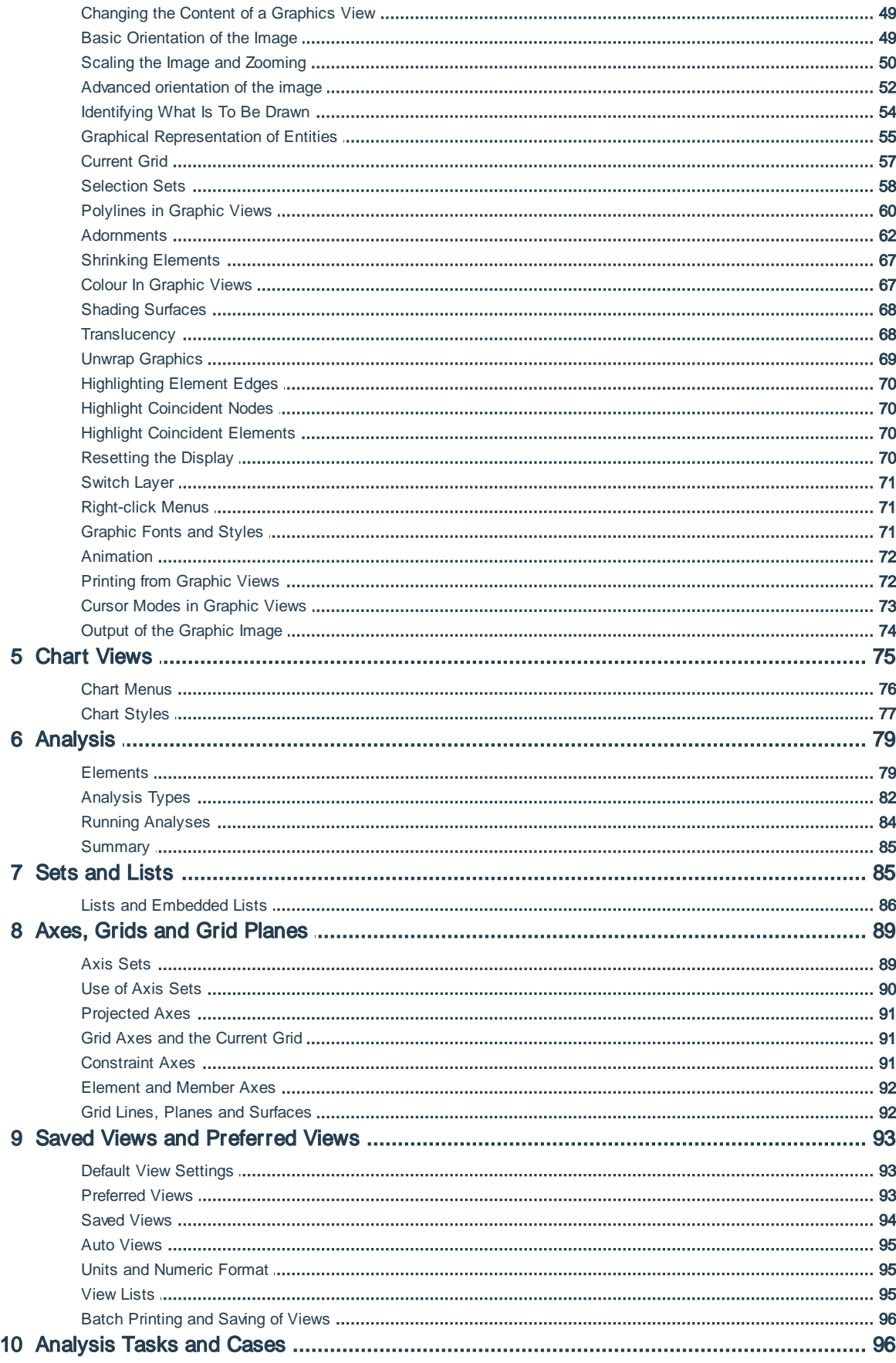

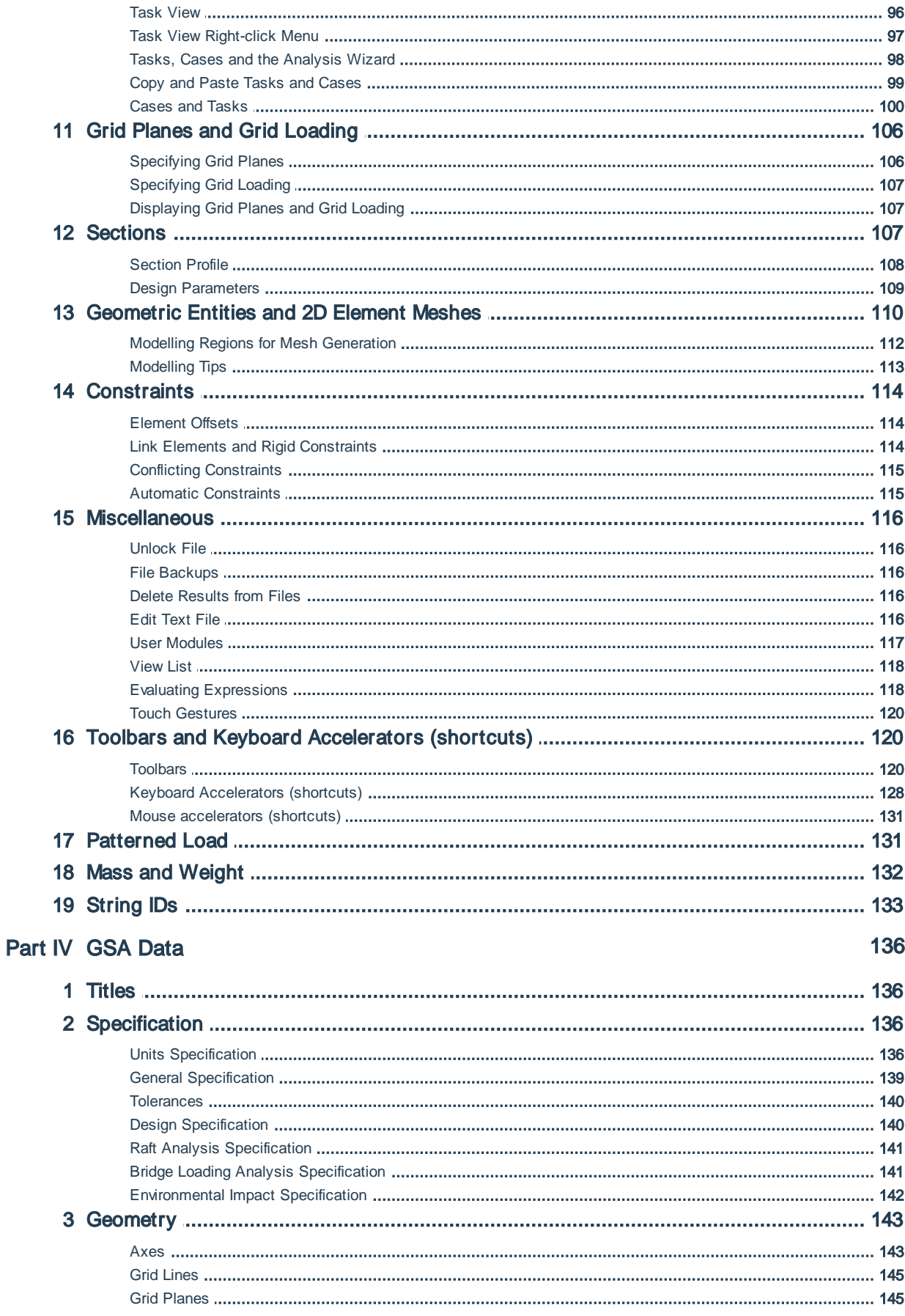

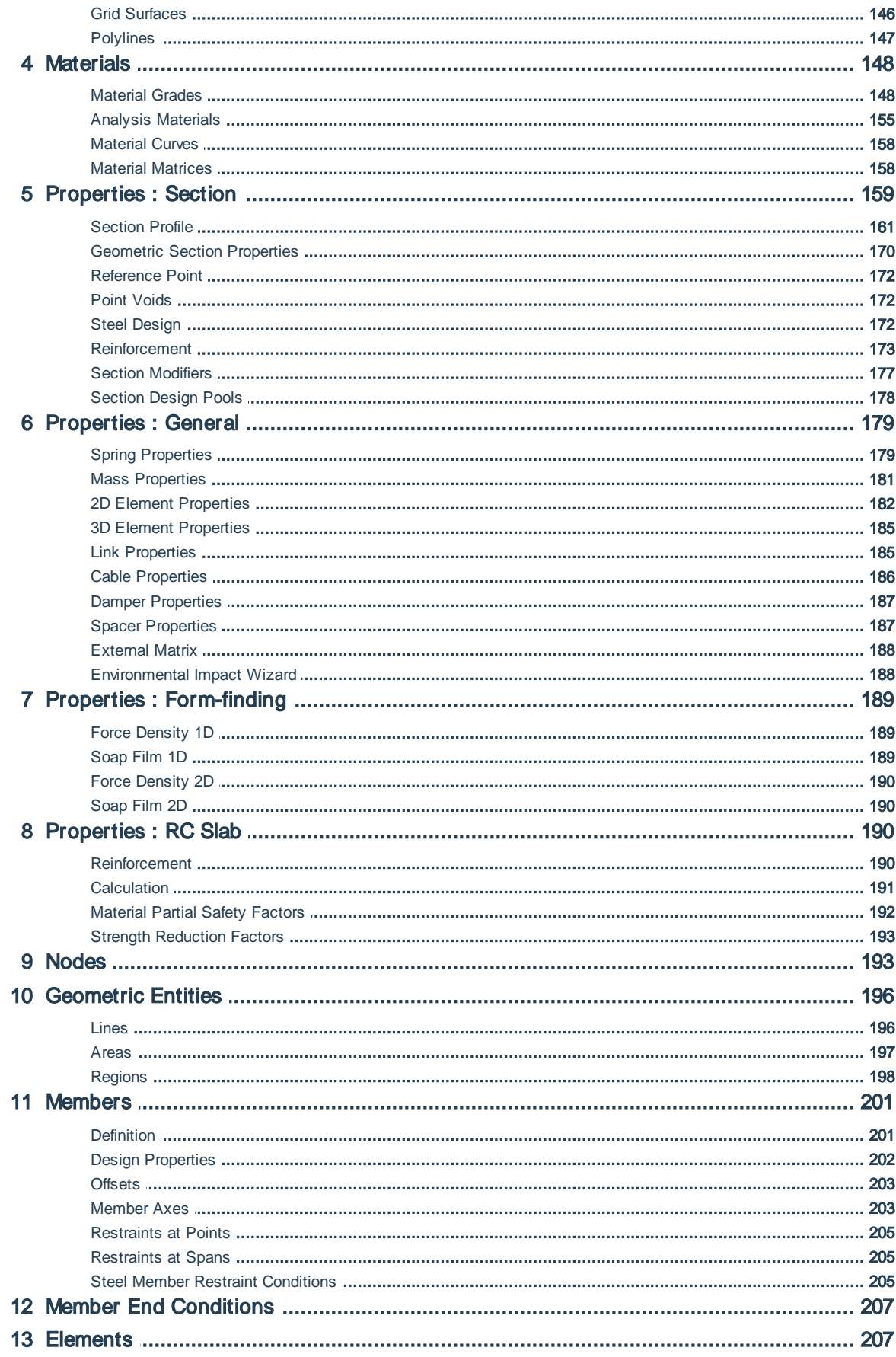

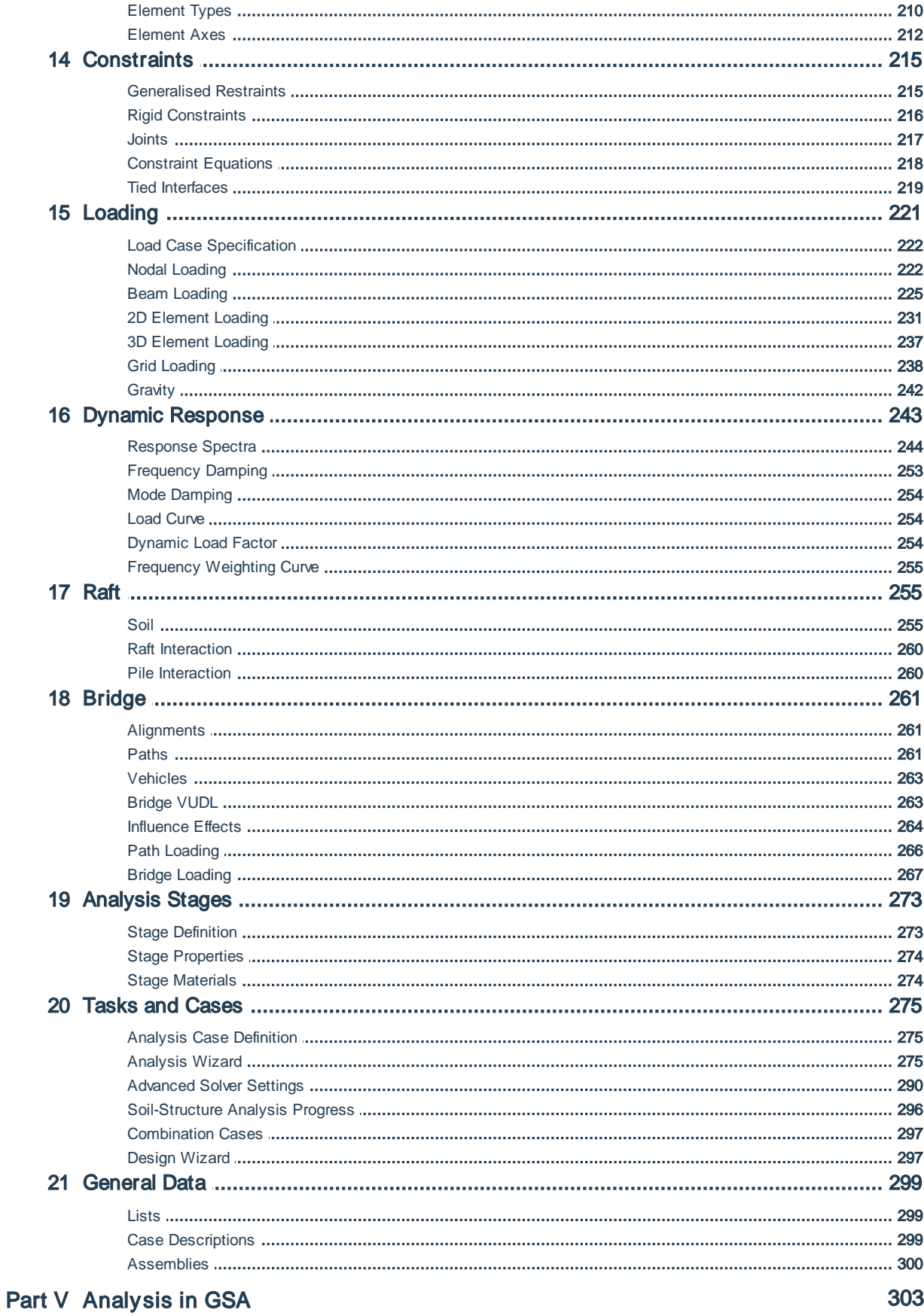

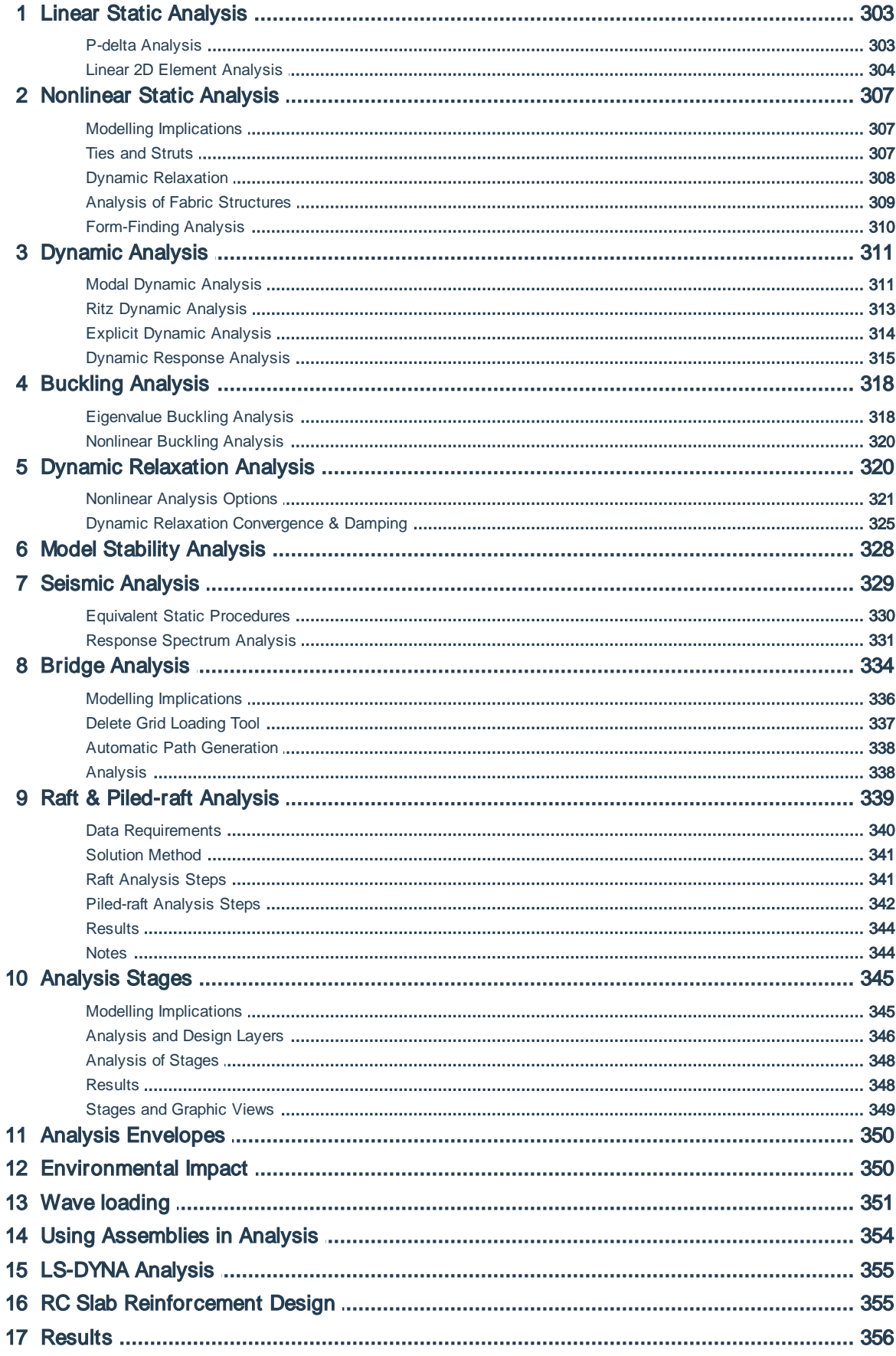

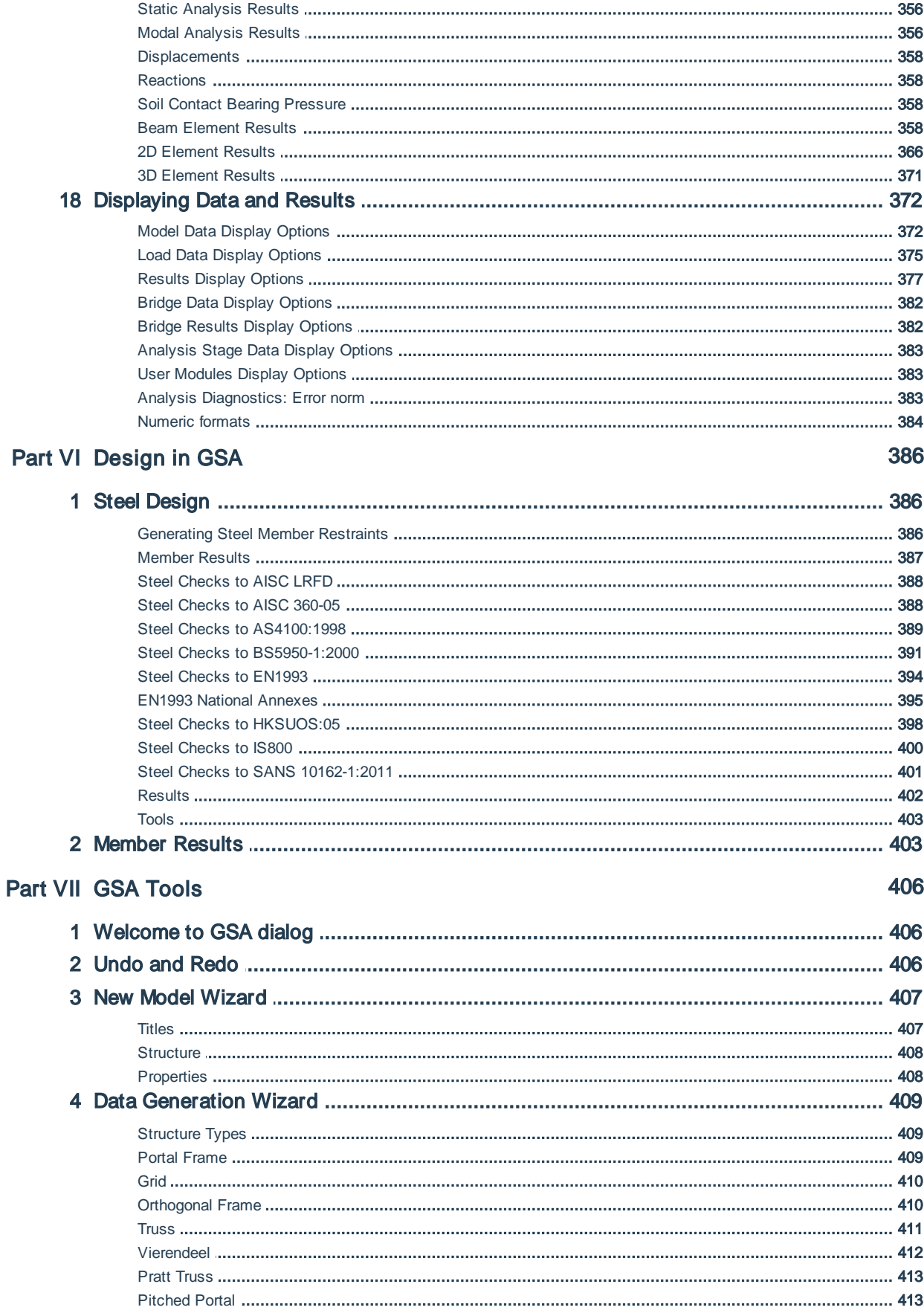

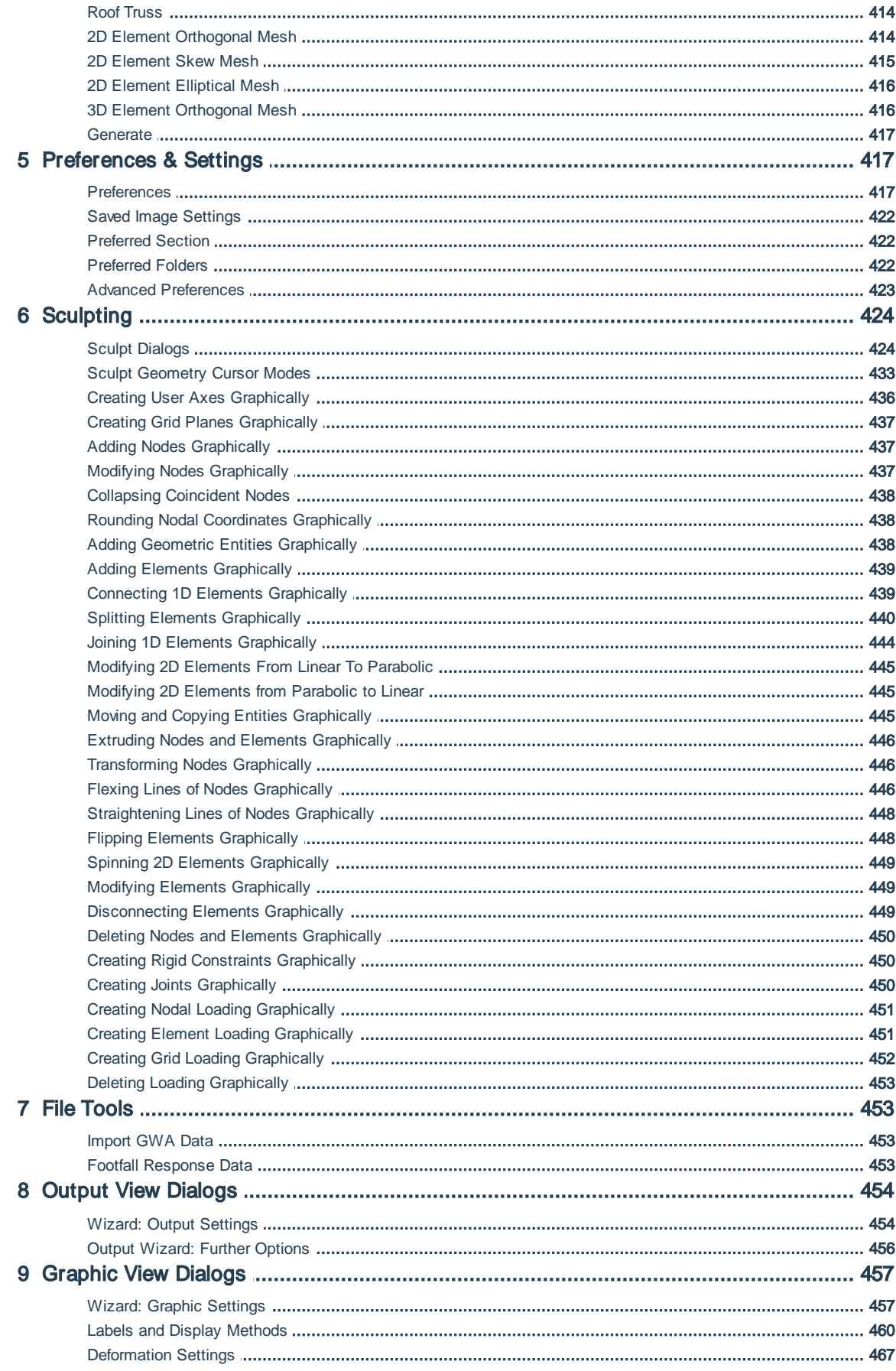

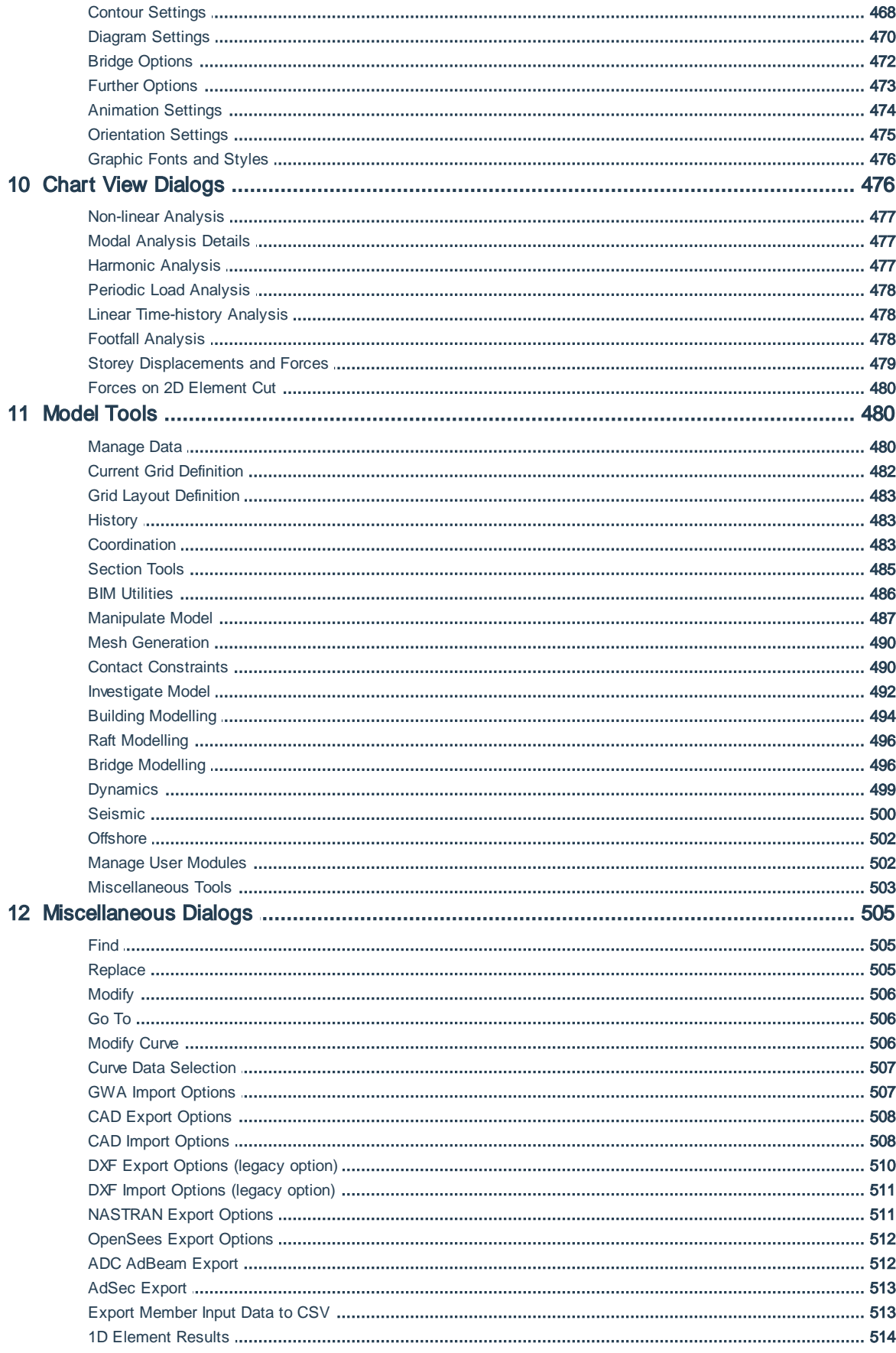

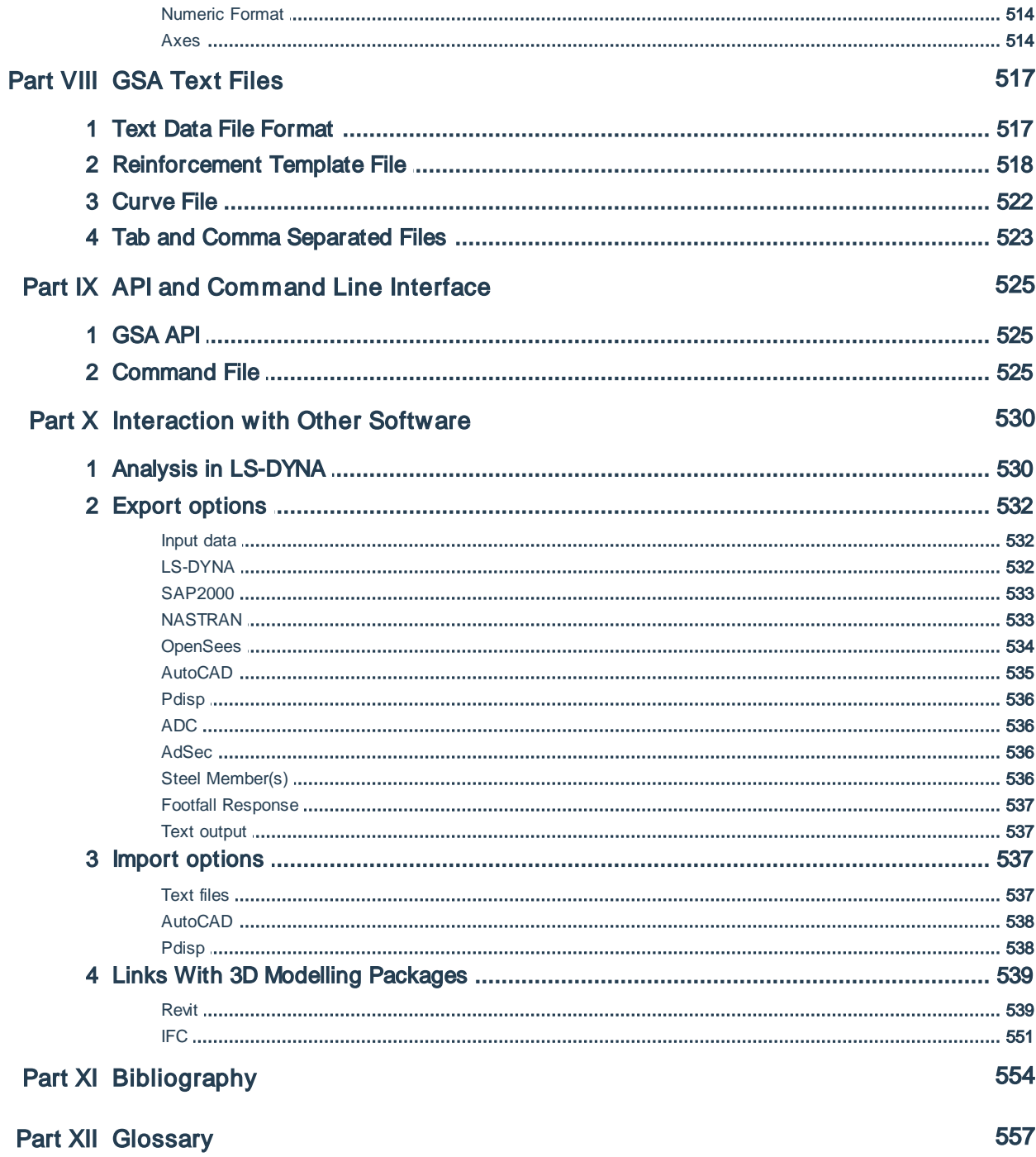

# Part I

# <span id="page-14-0"></span>**1 About GSA**

# **1.1 Overview**

Oasys GSA has developed from a program for the static analysis of three-dimensional structures composed of skeletal elements, to become a complete analysis package with connection to spreadsheet. CAD and design programs. GSA has been designed from the outset to be easy for the occasional user, yet powerful enough to cope with large, complex models. It incorporates options for graphical and tabular input of data and presentation of results. These allow input data to be entered and edited conveniently and accurately, errors in the data to be diagnosed, validity of the analysis to be established and performance of the structure to be assessed.

# <span id="page-14-1"></span>**1.2 GSA Analysis Features**

GSA 9 offers a wide range of structural analysis features

- Static and dynamic\* analysis
- Linear and non-linear\* analysis
- Static analysis of vehicle loads\*
- P-delta analysis\*
- Eigenvalue (non-linear buckling) analysis\*
- Form-finding and lightweight structure analysis\*
- 2D skeletal frame and grid analysis
- 3D skeletal frame and shell\* structural analysis
- Seismic response analysis\*
- Harmonic analysis
- Linear time history analysis
- Explicit time history analysis
- Footfall induced vibration analysis
- Periodic load analysis
- Raft analysis and piled-raft analysis\*
- Non-linear (tie and strut) elements
- Analysis in construction stages
- Two dimensional and axisymmetric analysis\*
- Large capacity
- Efficient and stable solution algorithms
- Analysis of applied load, applied displacements and settlements
- Wizards to guide users in setting up data and analyses
- Export and import of data to and from other analysis programs

*(Program features marked \* are optional and may not be available on all installations.)*

Additional features include

- Sets of nodes may be constrained to act either identically in specified directions, or to act as a rigid body in specified planes.
- Loads may be applied on nodes, on elements or on surfaces representing floor or walls etc. In addition to forces and moment applied to the structure, load types include gravity, prestress, thermal and distortion loads.
- Restraints and constraints can apply to non-global and user defined axis directions as well to global axis directions
- Displacements and forces are calculated at automatically determined intermediate points along 1D elements.
- Beam sections may be selected from a steel section database, which includes British, European, US and Australian sections. Other options are to specify the dimensions of a general section (rectangular, circular, I-section, etc) or to specify the properties required for analysis explicitly.

# <span id="page-15-0"></span>**1.3 GSA Design Features**

GSA 9 offers a range of design features

- Design of steel members with I, H, CHS, RHS and EA sections. Tees and Channel sections are supported from GSA 8.6 onwards.
- Design of concrete members (beams and columns)
- Design of concrete slabs and walls
- Export of CIMsteel data

Steel member design features include

- Results are available in various forms, including numeric utilization ratios and calculations as rich text.
- The different forms of result available mean that the user can avoid information overload, but can still audit the calculations at a very basic level when appropriate.
- Utilization ratios can be plotted (contoured) on the model just like any other numeric result, so enabling rapid understanding of which parts of a structure are overstressed or are overdesigned.
- Calculation results are marked up in colour to draw attention to problems and important results within the calculations. They are available in both brief and verbose formats.
- Restraints can be specified in detail so that the program can evaluate the effective buckling lengths of complex multi-span beams. Alternatively, the user can specify the effective lengths (as is common in other steelwork design packages). Assistance is available to set up restraints, which are necessarily more complex than restraints used in analysis models.

Concrete member design features include

- Output of areas of steel
- Output of moment : ultimate moment ratios.
- **•** Export of sections to Oasys [AdSec](http://www.oasys-software.com/adsec) for more details analysis

Concrete slab and wall design features include

- Output of reinforcement areas
- All forces and moments are considered in calculating reinforcement areas, i.e. in-plane forces in

both directions, in-plane shear force, out-of-plane bending moments in both direction and twisting moment.

- No limit for the shape of the slabs and walls, i.e. not limited the slabs/walls to be rectangle, they can be any shapes, e.g. triangle and polygon etc
- The reinforcements in the two directions are allowed to be in any angle, i.e. not limited to be right angle

# <span id="page-16-0"></span>**1.4 GSA Program Features**

# **Units**

GSA allows the user to work in any [units.](#page-135-2) Several standard sets of units are provided to cover most situations; these may be customised if required. Different units can be used in different views on the data and output is annotated accordingly.

# **Data Input**

For regular structures a Data Generation wizard will allow the user to specify the structure in terms of few key parameters and automatically generate the model data. For more complex structures structural geometry and loading data may be input through either the graphical data generator ("Sculpt") or a more traditional spreadsheet format.

Sculpt enables all structural geometry to be rapidly generated and edited on the screen using a cursor controlled by a mouse. Dynamic viewing makes it possible to adjust the model as required. When the structure is complete, all loading may be similarly generated and displayed diagrammatically. Structures of complexity varying from simple to large skeletal frame models can be generated and complex 2D element meshes can be generated using the automatic mesh generation facilities.

The alternative spreadsheet method incorporates many useful features for the generation and copying of numerical data. Text input is normally specified by selection from a list of available items rather than by entering numeric codes.

The two data generation methods are linked so that they can be used side by side.

# **Analysis**

When an analysis is requested the data are checked for inter-module consistency. If errors are detected, a report is prepared and the program returns to the data editing options; if not, the program proceeds with the analysis with progress being reported to the screen throughout.

# **Design**

**Steel Design** results are not stored. Instead, they are calculated as required to produce the diagrams, contours or text output requested by the user, using the input data and analysis results to perform the calculations.

**Concrete Design** is handled in two ways in. For beam design the user can export a model to AdBeam for design. For slab design the required areas of steel are calculated and displayed as graphical or text output as requested by the user, based on the analysis results.

All types of Design results are only available if the corresponding analysis results are available.

# **Output**

Output can be in the form of tables showing the numerical results, graphics showing diagrams or contours and charts showing plots of one variable against another for some analysis results

The units used for output may be specified interactively as standard or non-standard and default to those used for input.

The axes directions in which results are given may be global, local (nodal or element) or userdefined. User-defined axes may be Cartesian or cylindrical.

The format of numeric output may be specified in terms of either significant figures or decimal places.

### **Graphics**

The graphics facility in GSA is designed to feel spontaneous in response to the commands of the user. Various single key commands have the effect of producing standard views, adjusting the orientation, scale and content of the drawn structure, windowing, zooming, labelling and annotating the display. Dynamic viewing and animation of results provide powerful tools to aid the engineer in understanding the behaviour of the structure.

Hard copy may be produced on a printer or plotter. Graphical output can be sent to a printer or in DXF format for exporting directly to CAD systems.

### **Tabular Output**

A wide choice of results may be displayed on the screen or printed.

Output results available include displacements, forces, beam stresses, reactions, and analysis details. Tabular output can contain summaries of maximum and minimum values present in the selected output.

### **Links to Spreadsheets**

Data from tables can be transferred to and from spreadsheets using the standard cut and paste facilities. The GWA file (ASCII data file) is written as a tab-separated file to facilitate input into spreadsheet programs.

# <span id="page-17-0"></span>**1.5 Documentation**

In addition to the help file there is further documentation on the use of GSA.

- **Getting [Started](https://www.oasys-software.com/help/gsa/9.0/GSA_GettingStarted.pdf)**
- [Theory](https://www.oasys-software.com/help/gsa/9.0/GSA_Theory.pdf)
- Slab [Design](https://www.oasys-software.com/help/gsa/9.0/GSA_RCSlab.pdf)
- Concrete Code [Reference](https://www.oasys-software.com/help/gsa/9.0/Oasys_Concrete.pdf)
- API [Reference](https://www.oasys-software.com/help/gsa/9.0/GSA_API.pdf)
- IFC [Reference](https://www.oasys-software.com/help/gsa/9.0/GSA_IFC.pdf)
- Text File [Format](https://www.oasys-software.com/help/gsa/9.0/GSA_Text.html)

GSA makes use of third party software. Details can be found here.

# <span id="page-17-1"></span>**1.6 Design Codes**

# **1.6.1 Steel**

The table below shows the current or most recent steel design codes that are available in GSA.

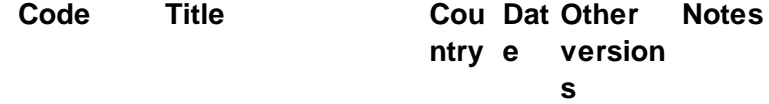

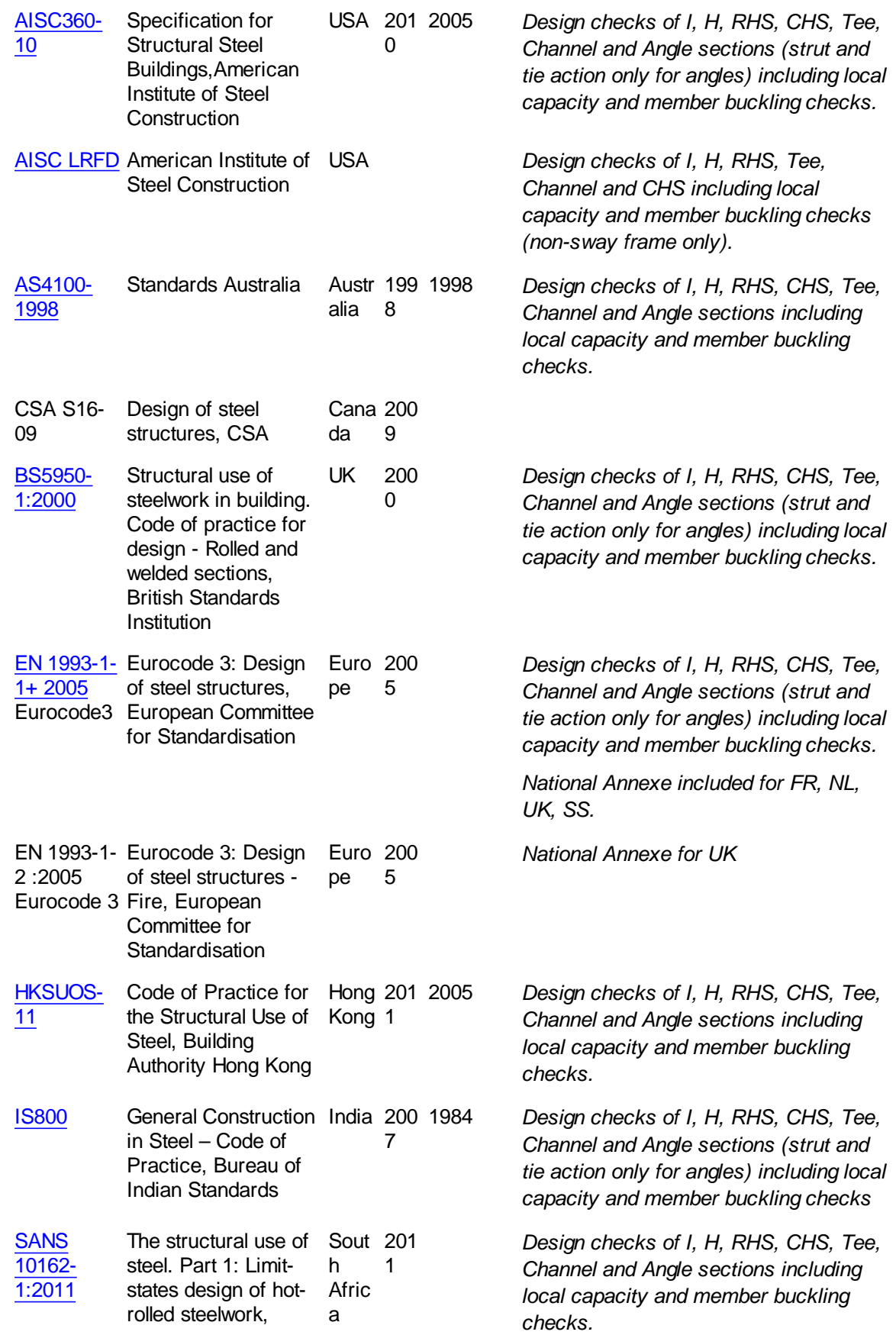

South African Bureau of Standards

**Stress** Check *A simple check of axial stress and "web" shear stress in a member due to axial and bending stress. Consideration of the limitations of this approach should be made before using this checker: the standard of input data required is similar to that needed for other more robust checking methods such as the BS5950- 1:2000 checker.*

# <span id="page-19-0"></span>**1.6.2 Concrete**

The table below shows the current or most recent concrete design codes that are available in GSA

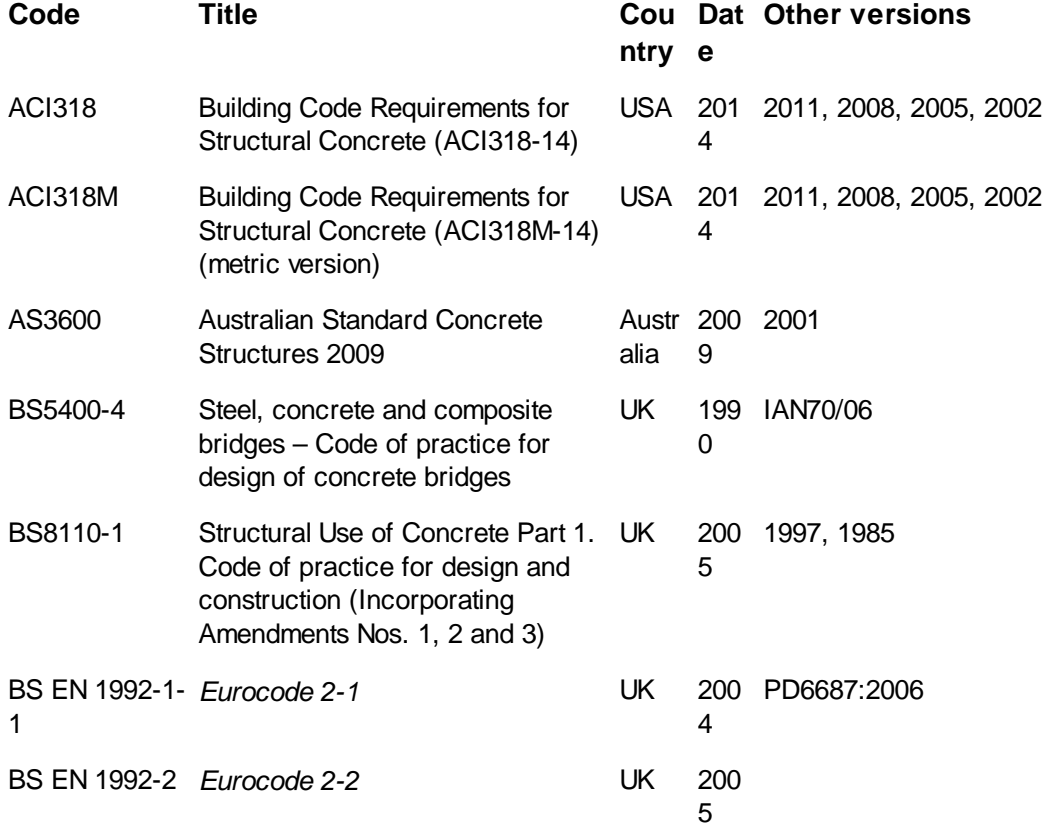

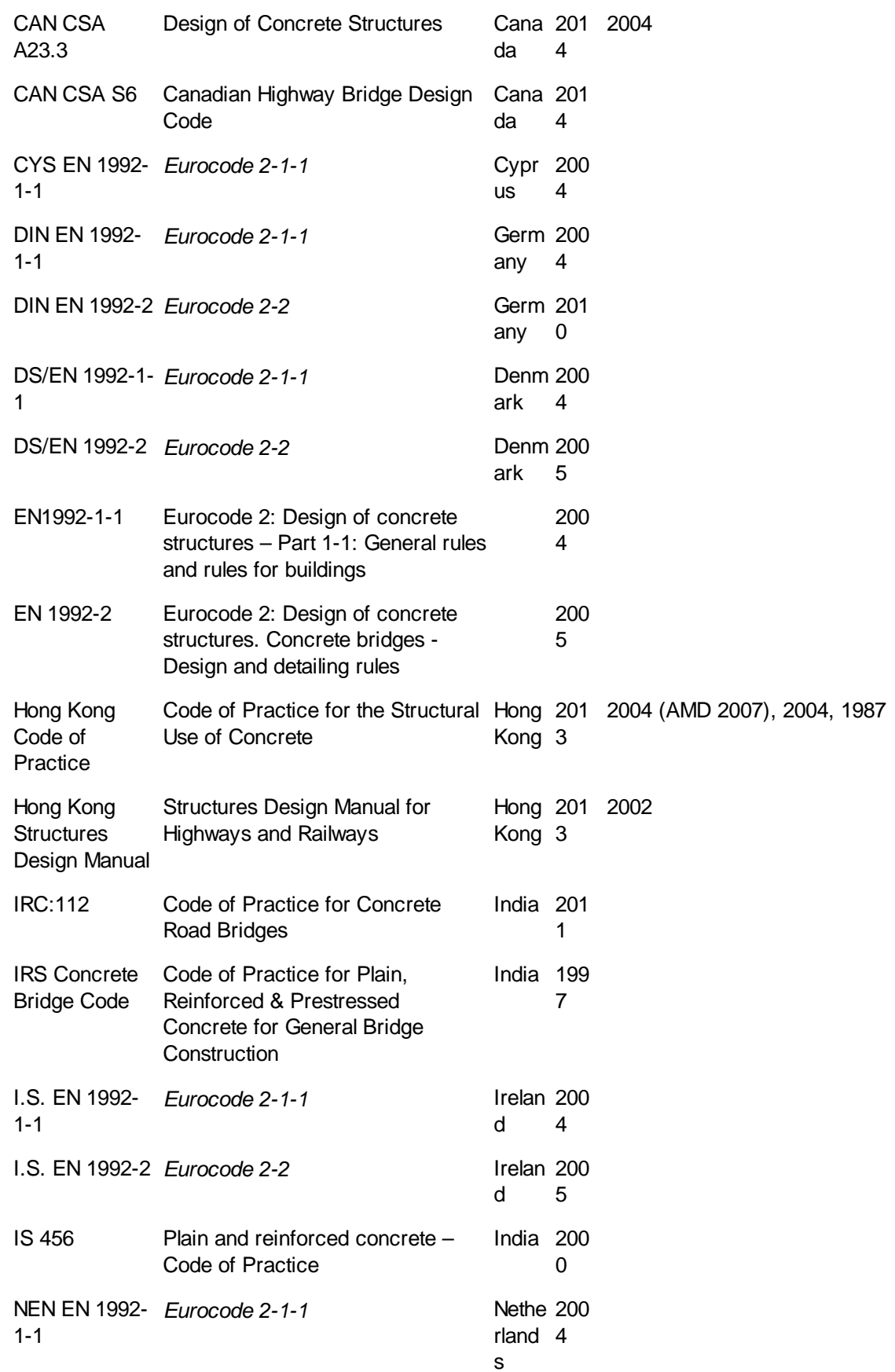

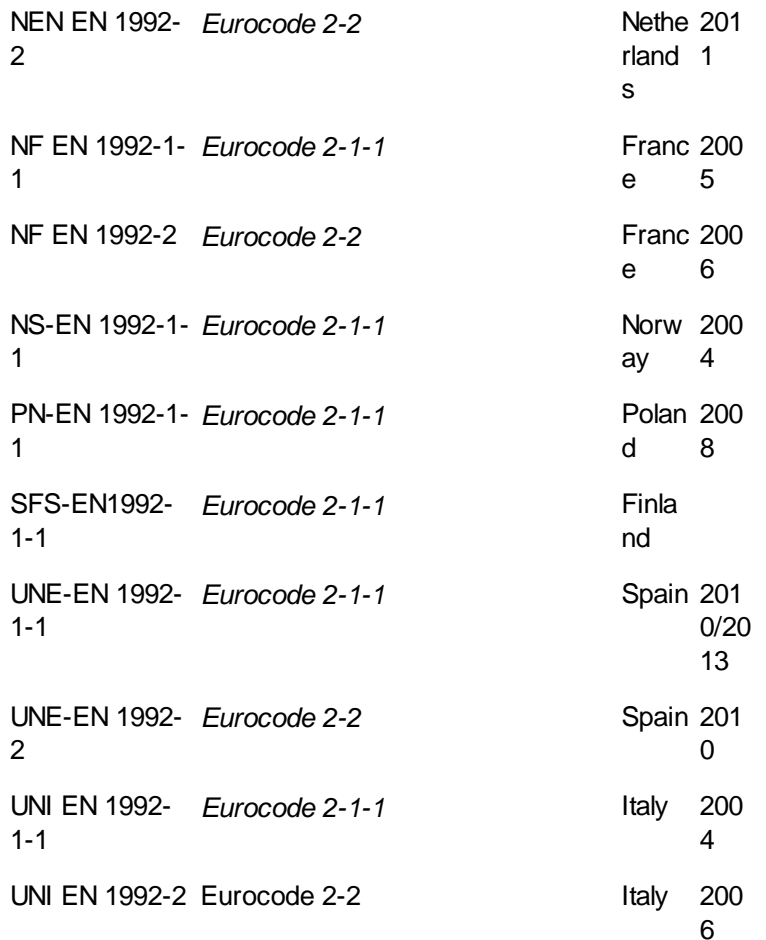

# <span id="page-21-0"></span>**1.7 Validation**

Before embarking on any analysis, the user should be aware of its limitations. The user should check the validity of the results. Computer models should be as straightforward as possible to minimise the risk of error, and designed to model the effects required by the user, e.g. a model to assess the stiffness of a structure would not necessarily be the same as one to check the strength. It is often good practice to start with a simple model and increase the complexity if the need arises.

Oasys Ltd implements a Quality Management System (QMS) that is certified to ISO 9001. The certificate of approval for the Oasys QMS is published on the Oasys web site. Oasys products are designed, developed and tested in accordance with the procedures set out in this QMS. A certificate is produced to confirm all testing has been completed in accordance with the QMS, and this can be provided on request.

# <span id="page-22-0"></span>**1.8 Acknowledgements**

Many engineers have contributed to the development of GSA. In particular the RC Slab options have been developed by Ian Feltham of Arup, and the footfall analysis options by Peter Young and Mike Willford of Arup.

# **Third Party Components**

Oasys programs make use of the following third party components

- LDL Version 1.1
- AMD Version 1.1
- Resizeable dialogs
- Delaunay triangulation
- CM2 MeshTools
- LAPACK

See below for copyright and licensing details.

# **LDL**

# **Copyright, and License:**

LDL Version 1.1 (Apr. 22, 2005), Copyright (c) 2003-2005 by Timothy A. Davis. All Rights Reserved.

# **LDL License:**

Your use or distribution of LDL or any modified version of LDL implies that you agree to this License.

THIS MATERIAL IS PROVIDED AS IS, WITH ABSOLUTELY NO WARRANTY EXPRESSED OR IMPLIED. ANY USE IS AT YOUR OWN RISK.

Permission is hereby granted to use or copy this program, provided that the Copyright, this License, and the Availability of the original version is retained on all copies. User documentation of any code that uses LDL or any modified version of LDL code must cite the Copyright, this License, the Availability note, and "Used by permission." Permission to modify the code and to distribute modified code is granted, provided the Copyright, this License, and the Availability note are retained, and a notice that the code was modified is included. This software was developed with support from the National Science Foundation, and is provided to you free of charge.

# **Availability:**

[www.cise.ufl.edu/research/spares/ldlamd/](http://www.cise.ufl.edu/research/spares/ldlamd/)

# **AMD**

# **Copyright, and License:**

AMD Version 1.1 (Jan. 21, 2004), Copyright (c) 2004 by Timothy A. Davis, Patrick R. Amestoy, and Iain S. Duff. All Rights Reserved.

# **AMD License:**

Your use or distribution of AMD or any modified version of AMD implies that you agree to this License.

THIS MATERIAL IS PROVIDED AS IS, WITH ABSOLUTELY NO WARRANTY EXPRESSED OR IMPLIED. ANY USE IS AT YOUR OWN RISK.

Permission is hereby granted to use or copy this program, provided that the Copyright, this License, and the Availability of the original version is retained on all copies. User documentation of any code that uses AMD or any modified version of AMD code must cite the Copyright, this License, the Availability note, and "Used by permission." Permission to modify the code and to distribute modified code is granted, provided the Copyright, this License, and the Availability note are retained, and a notice that the code was modified is included. This software was developed with support from the National Science Foundation, and is provided to you free of charge.

### **Availability:**

[www.cise.ufl.edu/research/spares/amd/](http://www.cise.ufl.edu/research/spares/amd/)

# **Resizeable dialogs**

### **Copyright, and License:**

Resizeable dialogs, Copyright (c) 2000-2001 by Paolo Messina. All Rights Reserved.

[www.codeproject.com/Articles/1175/ResizableLib](http://www.codeproject.com/Articles/1175/ResizableLib)

# **Delaunay triangulation**

### **Copyright, and License:**

Copyright (c) 2015 Simon Zeni (simonzeni@gmail.com)

Permission is hereby granted, free of charge, to any person obtaining a copy of this software and associated documentation files (the "Software"), to deal in the Software without restriction, including without limitation the rights to use, copy, modify, merge, publish, distribute, sublicense, and/or sell copies of the Software, and to permit persons to whom the Software is furnished to do so, subject to the following conditions:

The above copyright notice and this permission notice shall be included in all copies or substantial portions of the Software.

THE SOFTWARE IS PROVIDED "AS IS", WITHOUT WARRANTY OF ANY KIND, EXPRESS OR IMPLIED, INCLUDING BUT NOT LIMITED TO THE WARRANTIES OF MERCHANTABILITY, FITNESS FOR A PARTICULAR PURPOSE AND NONINFRINGEMENT. IN NO EVENT SHALL THE AUTHORS OR COPYRIGHT HOLDERS BE LIABLE FOR ANY CLAIM, DAMAGES OR OTHER LIABILITY, WHETHER IN AN ACTION OF CONTRACT, TORT OR OTHERWISE, ARISING FROM, OUT OF OR IN CONNECTION WITH THE SOFTWARE OR THE USE OR OTHER DEALINGS IN THE SOFTWARE.

<https://github.com/Bl4ckb0ne/delaunay-triangulation>

### **CM2 MeshTools**

### **Copyright, and License:**

CM2 MeshTools by Computing Objects. All Rights Reserved.

<http://www.computing-objects.com/content/view/4/14/lang,en/>

# **LAPACK**

### **Copyright, and License:**

Copyright (c) 1992-2011 The University of Tennessee and The University of Tennessee Research

Foundation. All rights reserved.

Copyright (c) 2000-2011 The University of California Berkeley. All rights reserved.

Copyright (c) 2006-2011 The University of Colorado Denver. All rights reserved.

COPYRIGHT

Additional copyrights may follow

**HEADER** 

Redistribution and use in source and binary forms, with or without modification, are permitted provided that the following conditions are met:

- Redistributions of source code must retain the above copyright notice, this list of conditions and the following disclaimer.

- Redistributions in binary form must reproduce the above copyright notice, this list of conditions and the following disclaimer listed in this license in the documentation and/or other materials provided with the distribution.

- Neither the name of the copyright holders nor the names of its contributors may be used to endorse or promote products derived from this software without specific prior written permission.

The copyright holders provide no reassurances that the source code provided does not infringe any patent, copyright, or any other intellectual property rights of third parties. The copyright holders disclaim any liability to any recipient for claims brought against recipient by any third party for infringement of that parties intellectual property rights.

THIS SOFTWARE IS PROVIDED BY THE COPYRIGHT HOLDERS AND CONTRIBUTORS "AS IS" AND ANY EXPRESS OR IMPLIED WARRANTIES, INCLUDING, BUT NOT LIMITED TO, THE IMPLIED WARRANTIES OF MERCHANTABILITY AND FITNESS FOR A PARTICULAR PURPOSE ARE DISCLAIMED. IN NO EVENT SHALL THE COPYRIGHT OWNER OR CONTRIBUTORS BE LIABLE FOR ANY DIRECT, INDIRECT, INCIDENTAL, SPECIAL, EXEMPLARY, OR CONSEQUENTIAL DAMAGES (INCLUDING, BUT NOT LIMITED TO, PROCUREMENT OF SUBSTITUTE GOODS OR SERVICES; LOSS OF USE, DATA, OR PROFITS; OR BUSINESS INTERRUPTION) HOWEVER CAUSED AND ON ANY THEORY OF LIABILITY, WHETHER IN CONTRACT, STRICT LIABILITY, OR TORT (INCLUDING NEGLIGENCE OR OTHERWISE) ARISING IN ANY WAY OUT OF THE USE OF THIS SOFTWARE, EVEN IF ADVISED OF THE POSSIBILITY OF SUCH DAMAGE.

<http://www.netlib.org/lapack/>

# Part II

# <span id="page-26-0"></span>**2 Getting Started**

GSA is a program for structural analysis, and it is assumed the user has a knowledge of structural engineering concepts. The GSA help is aimed at explaining the features and use of the program but not the structural concepts expressed in the program. A new user to GSA should refer to the [Getting](https://www.oasys-software.com/help/gsa/9.0/GSA_GettingStarted.pdf) [Started](https://www.oasys-software.com/help/gsa/9.0/GSA_GettingStarted.pdf) manual which gives a worked example on the use of GSA.

# **Data Modules**

Data in GSA is held in modules that can (in most cases) be thought of as tables. So, for example, a simple model may have a nodes module, an elements module, a beam sections module and some load modules. The data for these tables can be entered directly via Table Views. However it is usually better to use some more convenient (and less error prone) method of entering the data.

This section is concerned with the construction of the geometrical model (nodes, elements and properties) and does not consider the loading.

There is no one correct way of building a model. The most appropriate method will depend on the shape and complexity of the model. Familiarity with other programs, such as spreadsheets and CAD packages will affect the approach, as will the availability of the geometric data in other formats.

# **Data Generation**

The simplest way of constructing a model is to use the 'Data [Generation'](#page-408-0) wizard. Templates are offered for typical structural forms. The structure is specified by selecting a template and defining a few key parameters.

Since this method is so quick and easy it is sometimes useful to generate from a template even if it is known that the resulting geometry will have to be edited to arrive at the desired geometry.

# **Sculpting Models**

Sculpting is the term used for graphical editing of the model via a Graphic View. The clear visual feedback makes this method popular for all shapes, sizes and complexities of structure.

The mesh generation option in GSA makes sculpting a powerful tool for the meshing of irregular areas with 2D elements.

Sculpting is covered in more detail in the "Working with the Program" section under "[Working](#page-47-1) with [Graphic](#page-47-1) Views".

# **Spreadsheets & CAD**

For some structures there is a regularity which lends itself to definition of the structure in a spreadsheet. In other cases the structure can be defined in terms of a number of parameters that are subject to change, so spreadsheets give the flexibility to quickly generate variations on complex models. Data that is generated in a spreadsheet can either be read as a [text](#page-516-0) file, or included directly in tables using cut and paste.

Structural models that exist in CAD packages may be transferred to GSA via the DXF and DWG file formats (provided the information can be saved as a [DXF](#page-537-0) file in the CAD package). This is useful both when the geometric form has been defined by others and supplied in a CAD format and when it is felt that CAD is the most appropriate tool for defining the geometry.

# **BIM**

Models assembled in BIM packages can be imported into GSA either via an Industry Foundation Classes (IFC) file or from the GSA/Revit link.

# Part III

# <span id="page-28-0"></span>**3 Working with GSA**

This chapter describes how to use the GSA interface

# **Wizards**

The New Model [Wizard](#page-406-0) and Data [Generation](#page-408-0) Wizard provide a quick way of generating simple structural forms.

The New Model Wizard runs when you start a new document set up preliminary details about the structure such as job [details](#page-406-0), [structure](#page-407-0) type and [units](#page-135-2). The user may finish at this stage with an empty model or proceed via "Generate data for the selected structure type" to select a structural form and then generate a model based on a set of parameters defining this structure. At the end of this process a complete model is generated ready for loading to be applied.

These wizards are covered in more detail in the GSA Tools section.

### **Cases**

Loading and results are grouped into cases. Loads are grouped into load cases, primary results (those calculated directly) are grouped into analysis case and secondary results (combinations of primary results) are grouped into combination cases. For design there are design cases which associate a set of results with a design code.

[Cases](#page-99-0) are covered in more detail in the Analysis Tasks and Cases section.

### **Preferences**

[Preferences](#page-416-1) are set in the Preferences Dialog available from the "Tools | Preferences" (Ctrl+F7) menu command.

Toolbar and dockable pane selection and positioning and window sizes are set each time the program is closed.

Default settings for new Graphic Views and Output Views are saved as preferences. Several preferred Graphic and Output Views may also be saved as preferences. Details are given in the Working with Saved Views and [Preferred](#page-92-0) Views

The preferences may be reset to their default "factory" setting by using the "Tools | Reset Preferences" menu command. The option is given to reset all view settings. Specific view settings may be reset from the Explorer Panes.

### **Toolbars and dockable panes**

Toolbars and dockable panes can be controlled from the "View | Toolbars and Dockable Panes" menu command or the GSA toolbar. Toolbars can be customised using the dropdown arrow at the end of the bar. With the exception of the Lists [toolbar](#page-126-0) all toolbars can be either docked (attached to the main frame) or floating. Toolbars are covered in detail in the Toolbars and [Keyboard](#page-119-2) [Accelerators](#page-119-2) section. documentation.

# **File formats**

The default file type for GSA is a GWB file. There is also an editable text file available (GWA) which can be used when taking data to an earlier version of GSA . The text file format is given in [GSA](#page-516-0) Text [\(ASCII\)](#page-516-0) Data File Format

There are also options to interact with other software through Import and Export functions. These are described in detail in the [Interaction](#page-529-0) with other software section.

# **Views**

[Explorer](#page-30-0) Panes – access to Table Views, Output Views, Saved Views and Preferred Views.

[Output](#page-32-0) Panes – display properties; display results for individual nodes, elements and members and access data defaults; display reports of the analysis process

Table [Views](#page-37-0) – allow tables of input data to be edited.

[Graphic](#page-47-1) Views – display a graphic image of the model offering graphical editing and graphical representation of input data and results.

[Output](#page-43-0) Views – display input data and results in tabular format.

Particular operations warrant their own sections:

[Sculpting](#page-423-0) – graphical editing of data.

[Undoing](#page-405-1) Edits – the Undo and Redo commands.

Saved Views and [Preferred](#page-92-0) Views – saving Graphic View and Output View settings for re-use either with the particular model or as preferences.

# <span id="page-29-0"></span>**3.1 Dockable Panes**

GSA uses dockable panes to control the model. These fall into four categories:

- [Explorer](#page-30-0) Panes offer tree controls that give access to input data modules (typically Table [Views\)](#page-37-0) , [Output](#page-44-0) Views and [Saved](#page-92-0) Views.
- [Output](#page-32-0) Panes display text messages, results and task reports.
- [Graphics](#page-33-0) Palettes give direct control of [Graphic](#page-47-1) Views.
- Entity [Panes](#page-35-0) provide tools for editing entities.

Their default positions are shown below.

Dockable panes can be moved, floated and closed. When floating they are displayed on top of any other view and they can be dragged outside the GSA window. They can be docked along any edge of the GSA window, with any other dockable panes. When docked the part of the screen that is available for other views excludes that occupied by the dockable panes. The default position can be recalled using the 'View | Reset Toolbars and Dockable Panes' menu command. All dockable panes can all be toggled on and off using the 'View | Show or Hide Dockable Panes' menu command (or  $\Box$  button on the GSA [toolbar\)](#page-121-0), and individual dockable panes can be opened and closed from the commands in the 'View | Toolbars and Dockable Panes' sub-menu.

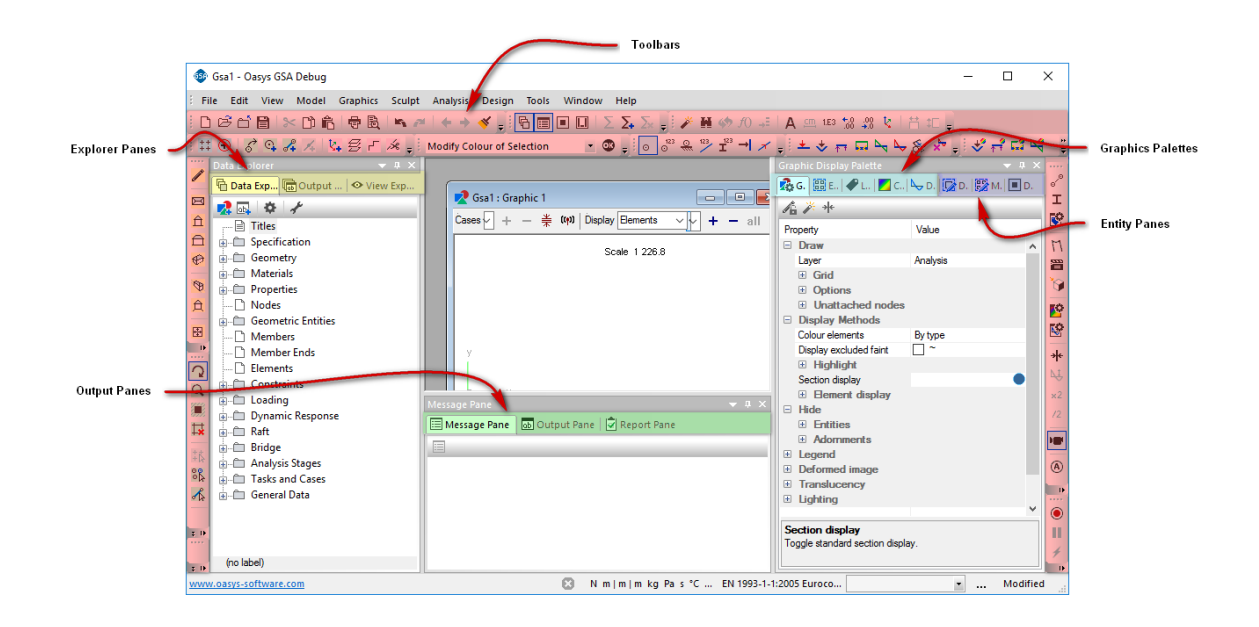

# <span id="page-30-0"></span>**3.1.1 Explorer Panes**

The Explorer Panes are a collection of [Dockable](#page-29-0) Panes:

- **Data [Explorer](#page-30-1) pane –** gives access to all input data modules
- **Output [Explorer](#page-30-2) pane –** gives access to all Output Views that are available for the model.
- **View [Explorer](#page-31-0) pane –** gives access to all Saved Graphic Views and Saved Output Views.

Double clicking on an item will open the appropriate view.

The Explorer Panes are [Dockable](#page-29-0) Panes. The content of the Explorer Panes always relates to the current model.

# <span id="page-30-1"></span>**Data Explorer pane**

The Data Explorer pane organises the data into several categories.

Against each item is reported the number of records currently specified for the data module.

The right-click menu includes the following options:

- **Delete –** delete the contents of the selected module or a branch of modules. (Only enabled when the clicked item is editable.)
- **Copy –** copy the contents of the selected module to the clipboard in GWA [format.](#page-516-0)
- **Copy All –** copy the whole model to the clipboard in GWA format.
- **Paste –** paste the GWA formatted clipboard contents, overwriting the current data.
- **Paste Special –** specify, via the GWA Import [Options](#page-506-1) dialog box, how to paste the GWA formatted clipboard data, including the option to overwrite or append and the option to select the modules that are to be pasted.

# <span id="page-30-2"></span>**Output Explorer pane**

The Output Explorer pane organises the output data and results into several categories. Not all of these categories may be visible as the list is updated dynamically; an item is offered only if there are data or results to display and a category is only visible if there are items offered within that category.

Some results are available in more than one Output View, for example displacements are available under "Nodal Results" as displacement at nodes or under "Beam and Spring Element Results" and "2D Element Results" as displacements at positions on elements. Results that apply to the model as a whole are reported as "Global Results".

The right-click menu includes options to "Specify Output" and to "Open Summary". "Specify Output" displays the Output [Settings](#page-453-0) dialog with the clicked item selected, giving the opportunity to further specify the Output View settings before opening the view. "Open Summary" opens an Output View of just the summary (Maxima and Minima) of the clicked item. In the "User Modules" branch the right-click menu also gives access to the user module management dialogs.

# <span id="page-31-0"></span>**View Explorer pane**

The View Explorer pane gives access to:

- New Graphic Views
- Preferred Graphic Views
- Saved Graphic Views
- New Output Views
- Preferred Output Views
- Saved Output Views
- View Lists

The right-click menus also offer commands for the management of these.

Opening a New Graphic View or New Output View simply opens a Graphic View or Output View with the default settings. (These have the same affect as giving the "View | New Graphic View" or "View | New Output View" menu commands, or the equivalent toolbar commands.)

Preferred views and saved views are offered only if these have previously been saved. An asterisk, "\*", is appended to "Views" on the tab label when some saved Graphic Views or Output Views are present in the current model.

Different right-click menus are displayed depending on whether the clicked item is a new view, preferred view, saved view or view list.

The right-click menu for new views includes the option to reset the settings to GSA default. Note that the "Tools | Reset Preferences" menu command also gives the option to reset the default Graphic View and Output View settings.

The right-click menu for preferred views includes options to rename and delete the preferred view and to "Delete All Preferred Graphic Views" or "Delete All Preferred Output Views", respectively. Deleting all preferred views does not reset the default view settings.

The right-click menu for saved views includes options to edit, copy, rename and delete the saved view and to "Delete All Saved Graphic Views" or "Delete All Saved Output Views", respectively.

Options to create new view lists, to edit, copy and otherwise manage existing view lists are available in the right-click menu for view lists.

Preferred views, saved views and view lists can be printed directly from the right-click menu. Refer to Batch [Printing](#page-95-0) of Views for details.

Details of how to produce preferred and saved views and view lists are given in the [Working](#page-92-0) with Saved Views and [Preferred](#page-92-0) Views documentation.

# <span id="page-32-0"></span>**3.1.2 Output Panes**

The Output Panes are a collection of [Dockable](#page-29-0) Panes:

- **[Message](#page-32-1) Pane –** displays properties for a selected item.
- **[Result](#page-33-1) Pane –** displays results for a selected item.
- **[Report](#page-33-2) Pane –** displays task logs (i.e. a history of Report View logs).

# **Right-click menu**

Clicking the right mouse button when the cursor is over the Object Viewer displays a floating menu offering the following commands:

- Close Object Viewer
- Copy
- Select All
- Print

# <span id="page-32-1"></span>**Message Pane**

The Message Pane displays properties for a selected item or a set of selected items. It is also where messages from various operations are displayed.

#### **In Graphic Views:**

- clicking on a node, element or member causes the properties for that item to be displayed in the Message Pane, regardless of the current cursor mode.
- selecting items and then using the "Graphics | Selection Properties" command displays properties relating to the current selection.

For Beam, Bar, Tie and Strut elements, selection properties include:

- total length,
- total mass and
- total surface area.

For 2D elements, selection properties include:

- total area.
- total element mass and
- total additional mass.

For nodes, if two or three nodes are selected, selection properties include:

• distance between nodes.

and, if three nodes are selected:

• angle at nodes.

# **In Table Views:**

In some Table Views properties for the current record can be displayed by giving the "View | Properties" menu command. The Properties command is also accessible from the Table View rightclick menu.

# <span id="page-33-1"></span>**Result Pane**

The Result Pane displays results for a selected item. This is done as follows:

- 1. Open the Result Pane by selecting 'View | Toolbars and Dockable Panes | Result Pane' command (or clicking the Result Pane button toolbar button if available).
- 2. Select the required output option from the drop-down list at the top of the Result Pane. Only those options currently available for the model are displayed.
- 3. Select the required case or cases in the Cases list at the top of a Graphic View.
- 4. In the Graphic View, click on a node, element or member to display their results.

The default output option is '<displayed result>'. In this setting clicking on a node, element or member in the Graphic View causes the currently displayed result in that Graphic View to be reported in the Result Pane. The currently displayed result in the Graphic View is determined by the following precedence:

- 1. The contoured data, if contouring is displayed.
- 2. The last specified diagram, if any diagrams are displayed.
- 3. Node or element displacements (depending on whether a node or element is clicked), if the deformed image is displayed.

# <span id="page-33-2"></span>**Report Pane**

The Report Pane displays a history of all logs generated by GSA tasks, such as analysis and design. For example, during an analysis the Report View displays the analysis log as it happens; upon completion the report log stored with the model and displayed in the Report Pane.

The contents of the Report Pane can be deleted by using the Delete Report Logs button on the Report Pane toolbar.

# <span id="page-33-0"></span>**3.1.3 Graphics Palettes**

The Graphics Palettes are a collection of [Dockable](#page-29-0) Panes that define what is displayed in the Graphics view.

- **[Graphics](#page-33-3) Display Palette –** provides quick access to frequently used Graphic View settings.
- **Entity [Display](#page-34-0) Palette –** provides a convenient way of specifying the entities that are to be displayed.
- **Label [Palette](#page-34-1) –** provides a convenient way of setting labels.
- **[Contour](#page-34-2) Palette –** provides a convenient way of setting contours.
- **[Diagram](#page-35-1) Palette –** provides a convenient way of setting diagrams.

Each Graphics Palette includes a toolbar offering options that relate to the palette. All Graphics Palette toolbars offer the **Lock Image Update** command. When Lock Image Update is set no updating of the image in the current Graphic View occurs; unsetting Lock Image Update causes the image to be regenerated picking up all the changes to the graphic settings that have been applied. Rotating, zooming or panning the view unsets Lock Image Update. This feature is useful for large models which take a significant time to update the view.

# <span id="page-33-3"></span>**Graphics Display Palette**

The Graphics Display Palette provides quick access to a frequently used subset of Graphic View settings.

The Graphics Display Palette toolbar offers:

- **Lock image update –** (see above)
- **Wizard –** opens the [Graphics](#page-456-0) Settings dialog.
- **Reset display adornments –** resets the Graphics Settings to the current defaults.

Right-clicking on a field displays a context menu offering the settings dialog for that field, where appropriate.

# <span id="page-34-0"></span>**Entity Display Palette**

The Entity Display Palette provides a convenient way of specifying the entities that are to be displayed in the current Graphic View in terms of saved lists, grid surfaces, properties, etc. The categories are offered as branches on a tree control. The selected item is applied to the Display List for the current Graphic View.

The Entity Display Palette toolbar offers:

- **Lock image update –** (see above)
- **Highlight mode –** when set the entities selected in the tree control are highlighted in the Graphic View.
- **Check boxes –** when set the tree control is displayed with check boxes against each item to allow multiple selection.
- **Reset to all entities –** resets the Display List to to 'all' and clears all Volumes.

Right-clicking on an item displays a context menu offering options to open the definition dialog, to select all entities with that item set, and to display the properties for the item in the Message Pane, where appropriate.

# <span id="page-34-1"></span>**Label Palette**

The Label Palette provides a convenient way of switching label options on and off in the current Graphic View.

The Label Palette toolbar offers:

- **Lock image update –** (see above)
- **Hide Labels –** when set all labels are removed from the display in the current Graphic View, without adjusting the labelling settings. Unsetting 'Hide Labels' re-displays the labels.
- **Reset labels –** resets all labelling settings to default.
- **Labels and Display Methods –** opens the Labels and Display [Methods](#page-459-0) dialog.
- **Apply Adornments to Selection –** when set labels are applied to the current selection only.

# <span id="page-34-2"></span>**Contour Palette**

The Contour Palette provides a convenient way of setting contours in the current Graphic View. The Contour Palette toolbar offers:

**Lock image update –** (see above)

- **Hide Contours –** when set contours are removed from the display in the current Graphic View, without adjusting the contouring settings. Unsetting 'Hide Contours' re-displays the contours.
- **Reset contours –** resets contour settings.
- **Layer combo –** sets the output layer for 2D element stress contours.
- **Contour settings –** opens the Contour [Settings](#page-467-0) dialog.
- **Apply Adornments to Selection –** when set contours are applied to the current selection only.

# <span id="page-35-1"></span>**Diagram Palette**

The Diagram Palette provides a convenient way of setting diagrams in the current Graphic View. The Diagram Palette toolbar offers:

- **Lock image update –** (see above)
- **Hide Diagrams –** when set diagrams are removed from the display in the current Graphic View, without adjusting the diagram settings. Unsetting 'Hide Diagrams' re-displays the diagrams.
- **Reset diagrams –** resets diagram settings.
- **Layer combo –** sets the output layer for 2D element stress diagrams.
- **Diagram settings –** opens the [Diagram](#page-469-0) Settings dialog.
- **Apply Adornments to Selection –** when set diagrams are applied to the current selection only.

# <span id="page-35-0"></span>**3.1.4 Entity Panes**

The Entity Panes are a collection of [Dockable](#page-29-0) Panes that allow you to view and modify the default and current settings of entities.

- **[Define](#page-35-2) Entity pane –** Settings for the current entity are displayed and can be edited within the pane.
- **Modify [Entities](#page-36-0) pane –** Settings for an entity type can be specified or grabbed from the current selection. Checked settings can then be applied to the current selection or be painted onto entities in a Graphic View.
- **Data [Defaults](#page-36-1) pane –** Default entity settings are displayed and can be edited.

# <span id="page-35-2"></span>**Define Entity pane**

The Define Entity pane is configured and populated according to the current 'definition entity'. The 'definition entity' is set by clicking on the entity in a Graphic View, and is identified in Graphic Views by a cyan circle. Double-clicking on an entity both sets the entity as the 'definition entity' and brings the Define Entity pane to the fore; though note that if the Define Entity pane is hidden then doubleclicking opens the definition dialog for the entity.

The entity settings can be edited within the pane, or you can use the Wizard button  $\lambda$  at the top of the pane to open the respective definition dialog. Settings changed within the pane are applied directly to the entity upon terminating the edit.

Right-clicking on the pane displays a context menu offering options to open the definition dialog for the 'definition entity' and to open other definition dialogs relating to the entity, where appropriate. E.g. When the 'definition entity' is an element the context menu offers options to open the element
definition dialog and the definition dialogs for the property, the analysis material, and the material grade that relate to the element.

## <span id="page-36-0"></span>**Modify Entities pane**

The Modify Entities pane is configured for the entity type that relates to the current selection mode (or the last selection mode used if the current cursor mode is not a selection mode). To the left of every setting is a check box that 'activates' the setting. 'Active' settings can be applied to existing entities by either applying to the current selection or by painting them on entities.

A toolbar at the top of the Modify Entities pane

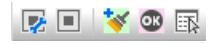

... provides various functionality, as described below.

Right-clicking on the pane displays a context menu offering options to open other definition dialogs relating to the entity, where appropriate.

### **Assigning settings in the Modify Entities pane**

As well as typing in values into fields the following methods may be used to assign settings in the Modify Entities pane.

- $\bullet$  Import Data Default settings by clicking the 'Default properties' button  $\mathbb{R}$ . All settings are set to default.
- [Select](#page-57-0) a single entity. All settings are assigned to the settings of the selected entity and are activated.
- Select several entities. Only those settings that are common to the selected entities are assigned and activated.

## **Modifying entities**

Existing entities may be modified by applying the active settings in the Modify Entities pane as follows.

- When in a selection mode, click the 'OK' button  $\Phi$  to apply the 'active' settings to the current selection.
- When in the 'Modify Entities Sculpt Tool' **iv**, apply the 'active' settings to entities by selecting them in a Graphics View.

### **Applying settings to defaults**

Click the 'Apply to defaults' button  $\Box$  to apply the active settings to Data Defaults.

### **Selecting entities by active settings**

Click the 'Select by Properties' button  $\mathbb{R}$  to select all entities that have the active settings assigned. E.g. if for elements the property field is active and is set to 3 and the dummy field is active and is checked then 'Select by Properties' will select all dummy elements with property 3 assigned.

Note that in this search process 'name' fields search for substrings, so selecting for all entities named 'fred' will select those named 'alfred' and those named 'frederick'.

## **Data Defaults pane**

The Data Defaults pane displays and allows editing of default settings for entities. Default settings are applied when new entities are created in GSA.

A quick way of setting the data defaults to be the same as an existing entity (i.e. node, element,

member, line, area or region) is to [right-click](#page-70-0) on the node or element and select the "Set <entity> Defaults to This" command. Default settings can also be assigned from the Modify [Entities](#page-36-0) pane.

The current default settings can be applied to:

- a single entity by right-clicking on the entity and selecting the "Apply Defaults" command, or
- several entities by [selecting](#page-57-0) the entities and giving the "Sculpt | Apply Defaults to Selection" command.

Note that:

- The data defaults are also used by Table Views and may be edited from there.
- Existing data are not affected by changes to default values.
- Refer to [Program](#page-135-0) Data for descriptions of the data for which these are the defaults.

# <span id="page-37-0"></span>**3.2 Table Views**

Most input data required by GSA can be entered in tables. Tables in GSA are similar to spreadsheets, but there are a number of significant differences. These are highlighted in the sections below.

The shaded cells across the top of a table contain default values, which can be changed by the user. These are placed in the current cell when the cell contents are entered as blank.

Note that some Cell [operators](#page-38-0) operate with default values.

For many of the tables there is the option of defining the data in a Wizard. The wizard is available from the Wizard button in the Data [Options](#page-121-0) toolbar, or from the table context menu or with the shortcut Ctrl+W. The use of wizards is necessary for some of the modules where it is not otherwise possible to select or set up the required data.

Changes made in a table are immediately reflected in other tables, Output Views and Graphic Views, and vice versa.

Note that in general, data cannot be entered or edited if results exist that would be invalidated by the changes.

The details of the data entered in each table are covered in the [Data](#page-135-0) in GSA section.

## **3.2.1 Single and Multi-page Tables**

The simplest type of table in GSA contains data on a single page, which scrolls horizontally as required to give a view on the complete module.

In other cases the data to be displayed is more complex or several data modules are related so it is convenient to display the data on more than one page of a table. This leads to the following options:

For more complex data it is useful to be able to have more than one view on the data in the table, with different pages providing a view on a different subset of the data. An example of this type of table is the *Nodes* table – here it is convenient to separate the node Coordinates, Constraints and Supports on to separate pages. These pages give a view of different parts of the same node record. The complete record can be viewed by selecting the All page. In tables like this there is an "All" page to provide a view of all the data.

Another situation where multiple pages are convenient is where each record is in itself a table. In these situations each record forms a page. In these tables the user can right click on the tab to

insert or delete pages or change the name of that page. An example of this type of table is the "Alignments" table, where each alignment is defined by a table of curvature as a function of chainage.

Sometimes it is convenient to be able to group related modules into a single table. An example of this is the *Nodal Loading* table. Here the *Node Loads*, *Applied Displacements* and *Settlements* are grouped together on a single table: each page of the table relates to a different module.

For the multi-page tables the pages are changed by clicking on the appropriate tab.

## **3.2.2 Field Types**

All the fields in GSA belong to one of the six following types:

- **Text** for names and labels.
- **Numeric** for item numbers and numeric values (e.g. [topology](#page-206-0) item or node [coordinate](#page-192-0)).
- **Numeric/Percentage** for entering values such as locations that can be entered as an actual value or as a percentage (e.g. position of load on a [beam](#page-224-0)).
- **Selection fields** for selecting from a list of items (e.g. [element](#page-206-0) type). Depending on the "Show drop-down list in selection fields" [preference](#page-420-0) setting the required item may either be selected from a drop-down list or typed in directly. In the latter case the program auto-completes with the first option that matches what has been typed.
- **Selection/Numeric fields** for selecting from standard items or entering a value for a user defined property (e.g. an axis Local or Global form list or 1, 2, etc for user defined).
- **List** for entry of lists (e.g. nodes, elements, etc).
- **Button** for access to [wizards.](#page-37-0)

## <span id="page-38-0"></span>**3.2.3 Cell Operators**

The following operators may be entered in cells instead of typing in values.

## **Copy operators**

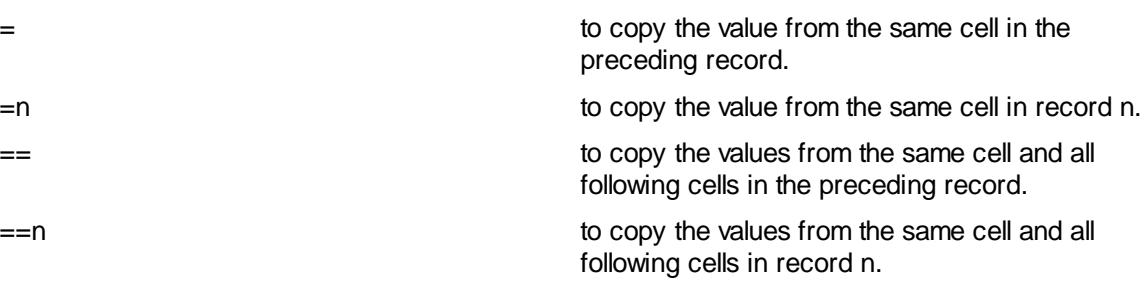

### **Increment operators**

The increment operators copy the value from the same cell in the preceding record and perform an operation on that. They apply to numeric fields only.

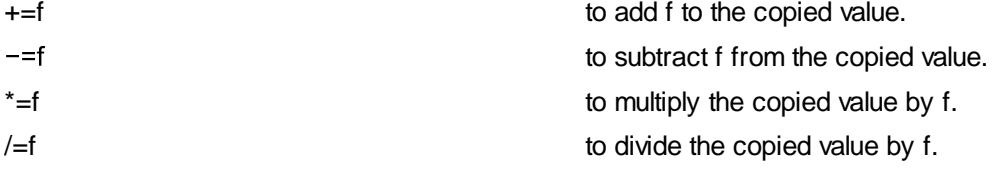

If the increment, f, is omitted then the default value is used as the increment.

## **3.2.4 Basic Operations in Tables**

The current cell in the table is indicated by depression of the grey cells at the top and left of the table. When navigating around the table the current cell is also indicated by a bold border around the cell. When editing a cell the cursor flashes at the current position in the cell and the cell is said to be in edit mode. Basic navigation and entry of data in tables is as follows.

## **Navigation**

Moving around the table is done by using the arrow keys, **Tab**, **Return**, mouse clicks or the "Edit | Go To" (Ctrl+G) menu command.

**Ctrl+Home** and **Ctrl+End** move the current cell to the first and last cell in the table, respectively.

**Page Up** and **Page Down** move the current cell a window-full of records up and down, respectively.

Simply navigating to a cell does not put the cell into edit mode.

## **Editing**

The following actions change a cell to edit mode:

- Typing in the cell, to cause the existing data to be replaced by what is typed.
- Press F2, to highlight the existing data. Subsequent typing will replace any highlighted data.
- Press **Home** or **End**, to place the cursor at the beginning or end of the existing data, respectively.
- Clicking in the current cell, to place the cursor at the clicked position.

Having edited the contents of a cell the contents of the cell must be registered by doing one of the following:

- Press **Return** or **Tab**, moves to the next cell.
- Press the **up** or **down**, moves row.
- Press the **left** or **right** when the cursor is at the left-most or right-most positions, moves to the adjacent cell.
- **Click** on another cell.

In all cases the contents of the cell are validated and if invalid input is detected it must be corrected before moving.

The **Esc** key can be used to undo an edit.

#### **Selection**

To select all the cells containing data, use the "Edit | Select All" (Ctrl+A) menu command or click on the grey box at the very top left of the table. The selection is highlighted in inverted colours (as with any block selection)

Select records or fields (rows or columns) of cells by clicking on their headers in the grey area.

To select any particular set of cells there are three options:

- Use the "Edit | Select" menu command, which displays a dialogue box where a set of cells can be defined in terms of records and fields.
- Drag a box around them using the mouse.
- Click on the start cell of the proposed block, then click on the final cell while holding down shift.

To cancel a selection, use "Edit | Select None" menu command or click anywhere in the table.

# **3.2.5 Cutting, Copying and Pasting in tables**

Any [selection](#page-59-0) of table data can be cut or copied to the clipboard, and the contents of the clipboard can be pasted into a selected location in a table. The clipboard can be used to transfer data between table views, graphic views, spreadsheets and other packages.

## **Cut**

Cut records from the document and put them on the clipboard. Complete records must be selected before cutting data. Cutting data to the clipboard replaces the contents previously stored there.

Many data records (e.g. loads) are deleted from the Table View after cutting the data. This avoids empty records and causes subsequent records to be renumbered.

Records that are not renumbered are those whose record numbers are cross-referenced to other data, and alteration would affect that other data. For example Node record numbers are not renumbered as they are used to define element topology.

## **Copy**

Copy blocks of selected data to the clipboard as tab delimited text. Copying data to the clipboard replaces the contents previously stored there. Use the Export [command](#page-536-0) to **save** selected data as tab delimited text.

## **Paste**

Use the Paste command to insert a copy of the clipboard contents at the currently selected location. Blocks of data (held in the clipboard in tab delimited format) are inserted if acceptable, see below.

If you highlight a destination block to paste data to, everything in the destination block will be overwritten on pasting. The size and form of the destination block must be the same as that for data being pasted from.

Pasting a block of data when no cells are selected results in the block being pasted starting at the current cell. In this case:

- If pasting a block to an existing record, GSA gives the option to overwrite the existing data or to insert the new data. If insert is chosen, data is inserted before the record containing the current cell.
- If pasting a block to a cell beyond the existing data, it is pasted appended.

Note that for any of the paste operations, if partial record data is pasted resulting in blank cells, the blank cells will be set to default values.

## **Other methods**

Note that Cell [operators](#page-38-0) may also be used to copy values from existing cells.

## **3.2.6 Delete and Blank Records in Tables**

Complete records can be inserted, deleted (with renumbering of subsequent records) or blanked (without renumbering).

To **delete** a selected record(s), use "Edit | Delete" (Del) menu command or the Delete key. The action of the delete key will depend on the type of table. In tables in which no blank records are permitted, deleted records are removed and the table is closed up. In tables in which blank records are permitted, delete will clear or blank the selected records leaving subsequent records unchanged. If all the selected records are already blank, the records are deleted to result in subsequent records being renumbered.

To **insert** a blank record(s) above the currently selected cell or record, use the "Edit | Insert" (Ins) menu command. This inserts a record at a time and causes subsequent records to be renumbered.

# **3.2.7 Find, Replace, Go To and Modify in Tables**

## **Find**

Use the "Edit | Find" (Ctrl+F) menu command or the "Find" button on the Data [Options](#page-121-0) toolbar to find specified text or numbers in a Table. The Find Dialog Box appears:

- Specify the exact entry you wish to find. This can be made case sensitive by checking the "Match case" box.
- Choose to search the "whole" table or a just a "selection". Note if a selection is required, it must be highlighted before choosing the find command.
- Choose to search "up" or "down" from the current cell. Once the end of the table is reached, the search reverts back to the beginning of the table.
- Click the "Find Next" button to find the first matching entry, and again for each subsequent matching entry. GSA displays a warning message if the specified text is not found.

### **Go to**

To find a specific **record** or **page**, use the "Edit | Go To" (Ctrl+G) menu command or the "Go To" button on the Data [Options](#page-121-0) toolbar. The record/page can be specified in several ways:

- *n* go to record/page *n*
- +*n* go forward by *n* records
- -*n* go back by *n* records
- + go to next non-blank record
- go to previous non-blank record
- go to highest non-blank record/page

### **Replace**

Use the "Edit | Replace" (Ctrl+H) menu command or the "Go To" button on the Data [Options](#page-121-0) toolbar to perform a search, as for Find, and also replace the specified text or numbers. The [Replace](#page-504-0) [Dialog](#page-504-0) Box appears. This operates as for Find dialog with additions:

- Specify the new entry you wish to replace the existing entry.
- Upon finding a matching entry, click the "replace" button, or you can choose to "replace all" matching entries.

### **Modify**

Use the "Edit | Modify" (Ctrl+M) menu command or the Modify button on the Data [Options](#page-121-0) toolbar to modify numerical cell entries. Cells containing text remain unmodified. The Table View [Modify](#page-505-0) dialog [box](#page-505-0) appears. The modifications specified here are applied to every cell value in the "selection" or the "whole" table view. Specify the "modify by" value to be used in one of the following ways:

- **Add** add the value in the Modify By box.
- **Factor** factor by the value in the box.
- **Power** raise to the power of the value in the box.
- **Absolute** modify the selection to the absolute value (the modify by is ignored in this case).

# **3.2.8 Copying To and From Spreadsheets**

For many purposes the preparation of some part of the model or loading, or post-processing of results will require the use of spreadsheets.

To **save** data for use in spreadsheets, use the Export [command](#page-536-0).

Information can be cut/copied from tables in GSA and pasted into spreadsheets and vice versa. Also results can be copied from Output Views and pasted into spreadsheets. Data copied from GSA or spreadsheets is held as Tab delimited text.

If the user intends to create data in a spreadsheet, it is recommended that a dummy record be created in GSA and copied to form a "template" in the spreadsheet.

# **3.2.9 Adjusting Data Display**

There are a number of options for adjusting the display of data in tables. These are available from the *Window | Settings* menu and from the Data [Options](#page-121-0) toolbar.

## **Font**

The font that is used in the table can be selected. This gives a standard Font selection dialog.

## **Units**

This is available in tables in which units are used. Some of the data may be entered in one unit, the units changed and subsequent data entered in a different set of units. All data in GSA is stored in SI units and converted to the requested units upon display.

## **Axes**

This option is only available for the nodes table and allows the coordinates to be entered or viewed in a different sets of coordinates. This allows, for example, some of the nodes can be defined in a Cartesian coordinate system and other in a cylindrical system.

## **Size Columns to Fit, Size Rows to Fit**

The widths or heights of table columns and rows on the screen can be reduced to fit the displayed text.

## <span id="page-42-0"></span>**3.2.10 Colour In Tables**

The default colours in which entities are displayed in [Graphic](#page-66-0) Views can be overridden by explicitly defined colour. Explicit colour can be assigned to nodes,elements, members, materials, properties, and analysis stages.

In tables, the rows for objects that have explicit colour definition are highlighted with a colour-wash representation of the assigned colour.

Assignment of explicit colours in tables is by use of the *Edit | Modify Colour* menu command, having first selected the records that are to be modified. *Modify Colour* is also available on the right-click menu. This opens the Select Colour dialog. The selected colour is indicated by a colour swatch, and the derived colour-wash, by the partially hidden colour swatch. Setting the colour to *undefined* unsets the explicit colour assignment.

Note that explicit colour assignment can also by applied via [Graphic](#page-66-0) Views.

In the element and member tables there is an option to check for and highlight incomplete elements. These are entities that refer to non-existent nodes or properties, or where topology items are repeated. Non-existent items are highlighted in red and repeated items are highlighted in blue.

# **3.3 Output Views**

Output Views may be used to view input data and results in tabular format. Several Output Views may be open at a time.

A new Output View may be opened using the *View | New Output View* menu command.

The *New Output View* command first displays the Output [Settings](#page-453-0) dialog box. *OK* opens an Output View containing the selected output; *Cancel* exits the dialog box without opening an Output View.

You can also open Output Views via the Output explorer. This opens the selected Output View with the default output specification. Note that the default output specification is "All" cases and the first 25 nodes, elements or members, so opening an Output View via the Output explorer for a large model can cause huge quantities of output to be generated. When working with large models it is recommended that Output Views be opened using the "New Output View" command and that the output specification be carefully specified before requesting the output to be generated.

Default view settings, preferred views and saved views are available for Output Views. Refer to Working with Saved Views and [Preferred](#page-92-0) Views for details and to [Working](#page-31-0) with the View Explorer [pane](#page-31-0) for accessing these.

# **3.3.1 Output Settings**

All of the settings that specify the content of an Output View can be set either in the Output [Settings](#page-453-0) [dialog](#page-453-0) box or in dialog boxes accessible from this. The Output Settings dialog box can be accessed by giving the "Output | Output Settings" (Ctrl+W) menu command or the "Wizard" command on the Data [Options](#page-121-0) toolbar.

When a new Output View is opened the default view [settings](#page-92-1) are adopted.

Changes to view settings may be undone and redone using the *View | Undo View* (Ctrl+Alt+Z) and *View | Redo View* (Ctrl+Alt+Y) menu commands. These commands are also available on the [Standard](#page-120-0) toolbar.

View settings for the current view may be applied to another Output View by clicking the *View settings painter* on the [Standard](#page-120-0) toolbar to grab the current settings and then clicking in the other Output View. Click the "View settings painter" again or press <Esc> to switch off the option without applying grabbed settings.

View settings may be copied to the clipboard from within the Output Settings dialog box. View settings on the clipboard may be pasted into the view (i.e. applied to the view) either using *Edit | Paste* (Ctrl+V) or from within the Output Settings dialog box. Note that *Edit | Copy* copies the actual content of the view (see Interacting with [spreadsheets](#page-47-0)), not the view settings.

There are often other ways of editing the settings, as described below.

### **Units**

By default the units in which data is output are the [model](#page-137-0) units. These may be adjusted for individual Output Views from the Output [Settings](#page-453-0) dialog box or by using the *Window | Settings | Units* menu command. *Units* is also available on the Data [Options](#page-121-0) toolbar.

### **Numeric Output**

By default the numeric format in which data is output is as set in the user [preferences.](#page-419-0) This may be adjusted for individual Output Views from the Output [Settings](#page-453-0) dialog box or by using the *Window | Settings | Numeric Format* menu command. The precision of output can be adjusted using the *Window | Settings | Increase Precision* and *Window | Settings | Decrease Precision* menu commands; these increase or decrease the number of significant figures or decimal places,

depending on the current *Numeric Format* setting. *Numeric Format*, *Increase Precision* and **Decrease Precision** are also available on the Data [Options](#page-121-0) toolbar.

## **Output Axes**

By default the axes in which data is output are the default for the data being output. Typically these are global axes though certain data, like 1D element forces and stresses, is in local axes. The output of most data can be transformed to specified axes for individual Output Views from the [Output](#page-453-0) [Settings](#page-453-0) dialog box or by using the *Window | Settings | Axes* menu command. *Axes* is also available on the Data [Options](#page-121-0) toolbar.

Refer to the Output [Options](#page-371-0) for details of default axes and of which data can be transformed.

## <span id="page-44-0"></span>**3.3.2 Output View Table Format**

Tables of output may be formatted by displaying the output in a standard Output View or a Grid Output View. Output that is for inspection, presentation or printing is best formatted with a standard Output View, while the Grid Output View is offered to facilitate the copying of output to spreadsheets.

New Output Views are opened in the standard Output View format. The default Output View table format is saved with the default view [settings](#page-92-1).

A Grid Output View can be opened by giving the 'Output | Grid Window' when a standard Output View is open. The Grid Output View is opened with the same output as is shown in the 'parent' standard Output View and continues to be updated to reflect the 'parent' output while the parent view remains open.

There are advantages and disadvantages with each Output View table format. These are summarised as follows.

### **Standard Output Views**

Generally standard Output Views are best for the presentation or printing of output.

### **Advantages**:

- Table header of the "active" table remains at the top of the window
- Output options may be specified directly.
- Output format is optimised for printing / saving as PDF
- Table formatting preserved well to spreadsheets if entire rows are selected and copied into a spreadsheet

#### **Disadvantages**:

• Individual columns may not be selected and copied to a spreadsheet

### **Grid Output View**

Generally Grid Output Views are best for copying tables into spreadsheets.

#### **Advantages**:

- Data is copied to the clipboard in tab separated format. This results in data being pasted in cells correctly when pasting to spreadsheet.
- Data may be selected by blocks, columns or rows of cells.
- Tables may be displayed in a grid. ('Window | Settings | Grid')

#### **Disadvantages**:

Output format is optimised for regular tables of output but is not well suited to notes and other non-

tabular output.

Output options may not be specified directly (though the view does reflect the settings of the parent standard Output View).

Note that the Output View table format is independent of, and should not be confused with the [spreadsheet](#page-47-0) format option.

## **3.3.3 Selecting Data to Output**

Several tables can be displayed in a single Output View. Do this by using the Ctrl or Shift key to form multiple selections of data tables in the Output [Settings](#page-453-0) dialog box. Note that multiple selections may not be formed on the Output explorer.

Refer to the Output [Settings](#page-453-0) dialog box documentation for more details.

## <span id="page-45-1"></span>**3.3.4 Case and Entity Lists**

Where relevant, tables are output for those items identified in the case, node, element and member lists. Changing a list from the default to a specific selection refines the content of the table.

These lists can be specified both in the Output [Settings](#page-453-0) dialog box and via the Lists [toolbar](#page-126-0) by first setting the Display Option to the required entity type. The list of entities is then specified in the Display List. The full GSA list [syntax](#page-85-0) is available when specifying the list.

See [Outputting](#page-45-0) for a selection set of entities for an automated way of updating entity lists by selecting items in a Graphic View.

Note that *Reset to All Entities* (or *all* in the "[Lists"](#page-126-0) toolbar) resets entities lists to result in the whole model being included thereby disabling any *<current selection>* settings.

## <span id="page-45-0"></span>**3.3.5 Outputting for a Selection Set of Entities**

Sometimes the most convenient method of identifying the entities for which output is required is by selecting the entities in a Graphic View. One way of transporting the current selection set to the entity list for an Output View is to copy the [selection](#page-59-0) in the Graphic View and then paste this into the [entity](#page-45-1) list for the Output View.

An automated way of achieving this is, on the Lists [toolbar](#page-126-0) for the Output View, to set the Display Option to the required entity and then setting the Display List to *<current selection>*. When an entity list is set to *<current selection>* that entity list is set to the current [selection](#page-57-1) set for that entity type and is updated as the current selection is modified. If the current selection is empty then *all* is assumed. Unlike in Graphic Views, the *<current selection>* setting remains set and the list continues to be updated with the current selection until the *<current selection>* setting is switched off.

## **3.3.6 Enveloping**

Where a case to be output is an enveloping case and the data can be enveloped the output produced consists of the maximum value and minimum value and a reference to an envelope permutation number that produced the maximum or minimum value. Note the reference to envelopes in the Output [summary](#page-46-0) section.

By default the envelope is produced for all components. It is possible to specify that the envelope be of a particular *subject component* in which case other components are output as the coexistent values for the permutation that produced the maximum or minimum value for the subject component.

Refer to the Output [Settings:](#page-455-0) Further Options documentation for details on how to specify this.

The scope and limitations of envelopes are described in [Enveloping](#page-101-0) in GSA.

## **3.3.7 Data Extents**

Where only a particular range of values of a component are of interest, data extents can be specified. These can be expressed in terms of minimum and/or maximum values, signed or as a magnitude, as an inclusive or exclusive range. When data extents have been activated only records for which the value of the *subject component* lies within the range are output.

Refer to the Output [Settings:](#page-455-0) Further Options documentation for details on how to specify this.

## <span id="page-46-0"></span>**3.3.8 Output Summary**

Most tables can be summarised in terms of the maximum and minimum values encountered in the table for each component. The maximum and minimum values are displayed in bold; the coexistent components reported in the summary are the same as the coexistent values reported in the table, even when the case being reported is an enveloping case.

For some data components (e.g. element length and element strain energy) a total for that component in the specified table is included in the summary.

Whether or not the table and summary are output can be set in the Output [Settings](#page-453-0) dialog box.

By default the summary includes only the single worst values. It is possible to set the number of worst values in the Output [Settings:](#page-455-0) Further Options. This results in several worst values being output in descending sequence. Note that setting the number of worst values to a large number will result in an output table of values in descending sequence, as opposed to node or element number sequence.

## **3.3.9 Output By Case, By Property, By Group**

The default sequence of lines in a table of output that includes an entity number and a case number per line is that the entities are output in ascending order and the cases are output in ascending order for each entity. This sequence may be altered by selecting *By Case*, *By Property* or *By Group* in the Output [Settings](#page-453-0) dialog box.

Selecting *By Case* causes the table to be split into separate tables per case.

*By Property* – causes the table to be split into separate tables per element or member property. The element type is considered when separating the tables so, for example, if there are beam elements with property one and spring elements with property one these will appear in separate tables. However, Beams and Bars of property one will appear in the same table since they share the same property.

*By Group* – causes the table to be split into separate tables per element or member group.

*By Property* and *By Group* do not affect tables of nodal data.

## **3.3.10 Printing from Output Views**

The output may be printed by giving the *File | Print* menu command. The printed image may be previewed by giving the *File | Print Preview* menu command. *Print* and *Print Preview* are also available on the [Standard](#page-120-0) toolbar.

The *Page Setup* command on the [Miscellaneous](#page-420-0) tab of the Preferences may be used to specify the

format of the border on the printed page.

The *Print* command prints the output in the same font as is used on the screen.

The output may be printed condensed (i.e. in a small font). Typically the smallest font that is legible on printed output is smaller than that on the screen. Specify the condensed print setting using the *Window | Settings | Font* command. *Font* is also available on the Data Options toolbar. The print condensed setting is stored as a preference.

## <span id="page-47-0"></span>**3.3.11 Interacting with Spreadsheets**

The spreadsheet format option is offered to assist in the interaction between Output Views and spreadsheets. Spreadsheet format is selected in the Output [Wizard:](#page-455-0) Further Options.

Spreadsheet format arranges tables such that all output for a given entity is output on one line, concatenating what would otherwise be several lines. Note that when copying data in order to paste it into a spreadsheet it is advisable either to copy from a Grid Output View or to set "Tab Separate Tables" on. See [Output](#page-44-0) View table format for details.

The export option in the Output [Settings](#page-453-0) dialog box writes the output as currently specified (but not necessarily currently displayed) to file in either tab or comma delimited text format or in HTML. Note that it is possible to use this option without displaying the output in an Output View. Do this by giving the "New Output View" command, then, in the Output Settings dialog box, selecting the required output, exporting, and then cancelling from the dialog box.

The "Output | Export Output" menu command writes the output as currently displayed to file in either tab or comma delimited text format or in HTML.

Copying a selection from the Output View, using "Edit | Copy" (Ctrl+C), copies the selected data onto the clipboard in a format that is acceptable by most spreadsheet programs.

# **3.4 Graphic Views**

Graphic Views may be used to view a graphical representation of the structure. Labels may be applied to identify the entities that make up the model. Diagrams and contouring may be applied to gain an understanding of the model and its behaviour.

A number of sculpt tools are provided to enable the model to be edited graphically. [Sculpting](#page-423-0) is documented in a separate section.

Several Graphic Views of a model may be open at a time.

A new Graphic View may be opened using the *View | New Graphic View* (Alt+1) menu command.

Any of the enabled graphics toolbar buttons may be used to open a Graphic View when one is not already open. When at least one Graphic View is already open, giving these commands causes the most recently accessed Graphic View to be made the current view.

By default the rendering of the graphics for a Graphic View is carried out in a separate thread, to provide better performance and to enable the rendering of the graphics to be interrupted. It is also possible to open a Graphic View for which the rendering is processed in the same thread as the main GSA application, by using the *View | Miscellaneous View Options | New Graphic View* (main thread) command.

Default view settings, preferred views and saved views are available for Graphic Views. Refer to Working with Saved Views and [Preferred](#page-92-0) Views for details and to [Working](#page-31-0) with the View Explorer [pane](#page-31-0) for accessing these.

## **3.4.1 Changing the Content of a Graphics View**

The content of a Graphic View can be set either in:

- The [Graphics](#page-33-0) Palettes. Refer to the [Dockable](#page-29-0) Panes section for details on accessing these.
- the Graphic [Settings](#page-456-0) dialog box or in dialog boxes accessible from this. The Graphic Settings dialog box can be accessed by:
	- o giving the "Graphics | Graphic Settings" (Ctrl+W) menu command.
	- o using the "Wizard" command on the [Graphics](#page-33-1) Display Palette or Data [Options](#page-121-0) toolbar.
	- o Double-clicking on the background of a Graphic View.

New Graphic Views use the default view [settings](#page-92-1) unless there is a Saved [Graphic](#page-93-0) View named "startup" (case insensitive) in which case these settings are used.

Changes to view settings may be undone and redone using the "View | Undo View" (Ctrl+Alt+Z) and "View | Redo View" (Ctrl+Alt+Y) menu commands. These commands are also available on the [Standard](#page-120-0) toolbar

View settings for the current view may be applied to another Graphic View by clicking the "View settings painter" on the [Standard](#page-120-0) toolbar to grab the current settings and then clicking in the other Graphic View. Click the "View settings painter" again or press <Esc> to switch off the option without applying grabbed settings.

View settings may be copied to the clipboard from within the Graphic Settings dialog box. View settings on the clipboard may be pasted into the view (i.e. applied to the view) either using "Edit | Paste" (Ctrl+V) or from within the Graphic Settings dialog box. Note that "Edit | Copy" copies either the actual content of the view (see Copying the graphic image to the [clipboard](#page-73-0)) or the current selection (see Copying sets to the [clipboard](#page-59-0)), not the view settings.

There are often other ways of editing the settings, as described below.

## <span id="page-48-0"></span>**3.4.2 Basic Orientation of the Image**

### **3.4.2.1 Standard Views**

The initial view of the model depends on the dimensions of the model. Typically, vertically planar models are displayed in elevation and other models are displayed in plan.

The following commands (and their associated accelerator keys) are available from the *Graphics | Orientation | Standard Views* menu to provide standard views of the image. The commands are also available from the *Orientation* toolbar.

- **Plan** (P).
- **X Elevation** (X).
- **Y Elevation** (Y).
- **Isometric** (I).
- **Skew View** (K). This is a perspective projection.
- **Ground View** (G). This is a perspective projection.
- **Reverse Plan** (Alt+P).
- **Reverse X Elevation** (Alt+X).
- **Reverse Y Elevation** (Alt+Y).

In all cases a [scale](#page-49-0) to fit is also carried out.

### **3.4.2.2 Changing the Orientation of the Image**

The following methods may be used to rotate the image.

**Dragging** – Set the [cursor](#page-72-0) mode to Rotate and drag the mouse. The sensitivity of the mouse movement may be adjusted in the Graphics [Preferences](#page-417-0).

**Shft+Drag with the mouse wheel** (or middle button) held down (in any cursor mode) operates as dragging in the Rotate cursor mode.

**Arrow Keys** – Each keystroke rotates the image about the object point by the amount currently set in the Graphics [Preferences](#page-417-0). These commands may also be found in the "Graphics | Orientation | Rotate" menu, for the sake of completeness.

**Explicitly** – The orientation may be specified in terms of longitude and latitude in the [Orientation](#page-474-0) [Settings](#page-474-0) dialog box.

In all cases the rotations occur about the [object](#page-51-0) point.

## <span id="page-49-1"></span>**3.4.2.3 Regenerating the Image**

The *Graphics | Orientation | Regenerate* (F5) menu command (also on the [Orientation](#page-124-0) toolbar) regenerates and redraws the image without changing any parameters that specify the image.

Any operation that causes information to be added or removed from the image will also cause the image to be regenerated. The image is always regenerated prior to printing.

## **Impact of zooming on symbols, diagrams and contours**

Many of the operations dealing with the orientation, scaling and projection of the image do so without regenerating the display. This makes the display of the image much quicker and enables these operations to happen "live" on the full image. A consequence of this is that if, say, dots are drawn at nodes when the image is zoomed the dots are zoomed by the same amount as the structure. The same occurs to diagrams and contours, invalidating reported data scales. In this circumstance a message is reported in the legend to indicate that data scales are unreliable.

Regenerating causes the image to be re-established from the data and view settings to result in all items being drawn at the intended scale.

## <span id="page-49-0"></span>**3.4.3 Scaling the Image and Zooming**

### **3.4.3.1 Scaling to Fit**

The image of the model is drawn in a Graphic View in a specified orientation, at a specified scale, centred at a specified position. This section deals with scaling and positioning of the image, including zooming and panning.

Note that many operations that change the structure scale reproduce the display without regenerating the image. This can invalidate the reported scale for diagrams and contours. See [Regenerating](#page-49-1) the image for more details.

A scale to fit involves an automatic adjustment of the scale, object point, mid-point and eye distance to result in the image fitting in the current view.

Scaling to fit occurs when any [standard](#page-48-0) view is selected, when the *Graphics | Orientation | Scale to fit* (Ctrl+Home) menu command is given and when *Do scale to fit* is selected in the [Graphic](#page-456-0) [Settings](#page-456-0) dialog box. *Scale to fit* is also available on the [Orientation](#page-124-0) toolbar.

First the extents of the image are determined. These are based on the undeformed state of the part of the model currently being drawn.

The object point is set to the centre of the extents.

The mid-point is set to 0,0,0 to result in the object point being drawn at the centre of the view.

A scale is calculated that will result in the extents, in their current orientation, fitting within the Autoscale margin as set in the Graphics [Preferences.](#page-417-0) The image is [regenerated](#page-49-1) if the *Regenerate graphics on standard view* preference is set in the Graphics [Preferences.](#page-417-0)

Scaling may be set to be to an engineering scale by toggling the *Graphics | Orientation | Engineering Scale* menu command and in the Graphic [Settings](#page-456-0) dialog box. When set, the calculated scale is rounded up to the next engineering scale. If the view is an isometric view then it is the isometric scale that is set at an engineering scale.

An eye distance is arbitrarily set. This is five times a dimension of the image, where the dimension is the near extent to the far extent or, if that is zero, the left to right or the top to bottom.

The scale may be explicitly defined in the Graphic [Settings](#page-456-0) dialog box. Note that when "Lock scale" is checked in this dialog box the specified scale is preserved when the window is resized and when the image is printed.

## **3.4.3.2 Zooming and Panning**

In terms of the parameters that define a view, zooming and panning affect the structure scale and the mid-point. These parameters may be adjusted explicitly via the [Orientation](#page-474-0) Settings dialog box. More commonly, though, higher level operations may be used to zoom or pan.

**Zoom Cursor Mode** – When in the Zoom [cursor](#page-72-0) mode:

- **Dragging a rectangle** in the window causes the image to be zoomed and panned to result in that rectangle filling the Window. Only when the aspect ratios of the rectangle and window are identical will this be exact; otherwise the scale is such that *at least* all of the rectangle remains visible.
- **Click** pans and zooms in. The image is panned to result in the point clicked on being at the midpoint of the view. The structure scale is multiplied by (zoom factor) where the zoom factor is a Graphics [Preferences](#page-417-0).
- **Ctrl+Click** pans and zooms out. The image is panned to result in the point clicked on being at the mid-point of the view. The structure scale is multiplied by (1 / zoom factor) where the zoom factor is a Graphics [Preferences](#page-417-0).
- **Shft+Click** pans. The image is panned to result in the point clicked on being at the mid-point of the view.

**Dragging** – When in the Rotate [cursor](#page-72-0) mode:

- **Ctrl+Drag** up and down zooms in and out respectively. The sensitivity is governed by the zoom increment mouse sensitivity Graphics [Preferences](#page-417-0).
- **Shft+Drag** pans the image. The sensitivity is governed by the pan increment mouse sensitivity Graphics [Preferences](#page-417-0).

**Intellimouse wheel** – In any [cursor](#page-72-0) mode:

- **Rolling the mouse wheel** forwards and backwards zooms in and out respectively. Each notch on the mouse wheel is equivalent to one Zoom In or Zoom Out command. If when rolling the mouse wheel the cursor is over the Graphic View then the zoom occurs pinned at the cursor position.
- **Drag with the mouse wheel** (or middle button) held down pans the image. The sensitivity is as for Shft+Drag, under Dragging above.
- **Ctrl+Drag with the mouse wheel** (or middle button) held down operates as Ctrl+Drag in the Rotate cursor mode.

**Menu commands** – The following commands (and their associated accelerator keys) are available

from the "Graphics | Orientation" menu to allow zooming and panning.

- **Zoom In** (Ctrl+Up). Multiplies the structure scale by (zoom factor) where the zoom factor is a Graphics [Preferences](#page-417-0).
- **Zoom Out** (Ctrl+Dn). Multiplies the structure scale by (1 / zoom factor).
- **Reset Pan** (Shft+Home). Sets the mid-point to (0, 0, 0).
- **Pan Right** (Shft+Rt). Adjusts the mid-point to result in the picture shifting left by  $\frac{1}{16}$  of the picture width.
- **Pan Left** (Shft+Lft). Adjusts the mid-point to result in the picture shifting right by  $\frac{1}{16}$  of the picture width.
- **Pan Up** (Shft+Up). Adjusts the mid-point to result in the picture shifting down by  $\frac{1}{16}$  of the picture height.
- **Pan Down** (Shft+Down). Adjusts the mid-point to result in the picture shifting up by  $\frac{1}{16}$  of the picture height.

Note that [scaling](#page-49-0) to fit effectively resets any zooming and panning.

Note also that these operations do not affect the object point so, for example, rotations that occur after a zoom or pan may not have the desired affect unless the [object](#page-51-0) point is adjusted.

### <span id="page-51-1"></span>**3.4.3.3 Scaling for Printed Output (and Changed Window Sizes)**

There are various ways of specifying the structure scale, as discussed above. Broadly these fall into three categories, namely by scaling to fit, by zooming and by specifying the scale explicitly. What happens to the scale when producing printed graphical output or whenever the picture size changes depends on how the current scale was specified, as follows.

**Was scaled to fit** – The image is scaled to fit the new picture size.

**Was by zoom (or the model was rotated since a scale to fit)** – The image is scaled to result in at least the extents previously shown being visible in the new picture. More will be visible in one direction if the aspect ratio of the new and old picture sizes are not the same.

**Was explicitly defined and locked** – The scale is not changed.

This default behaviour may be over-ridden by specifying the structure scale for the printed image in the Graphic [Settings](#page-456-0) dialog box.

## <span id="page-51-0"></span>**3.4.4 Advanced orientation of the image**

## **3.4.4.1 Adjusting the Object Point**

The object point may be adjusted as follows.

**Clicking** – Set the [cursor](#page-72-0) mode to Rotate and Ctrl+Click on the node or grid [point](#page-56-0) at which you want the object point to be set.

**Explicitly** – Specify the coordinates of the object point in the [Orientation](#page-474-0) Settings dialog box.

Note that [scaling](#page-49-0) to fit resets the object point to the centre of the cuboid surrounding the extents of the currently drawn part of the model.

## **3.4.4.2 Orthographic and Perspective Projections**

The view may be toggled between orthographic and perspective projections using the *Graphics | Orientation | Perspective Proj*. (Ctrl+Alt+P) command.

If the eye distance has not been set when a perspective projection is requested then a default eye distance is calculated as when the image is [scaled](#page-49-0) to fit.

Note that some [standard](#page-48-0) views are in perspective projection.

## **3.4.4.3 Adjusting the Eye Distance**

The eye distance may be adjusted as follows.

**Dragging** – In the Rotate [cursor](#page-72-0) mode Ctrl+Drag+Lft and +Rt to move the eye distance out and in respectively. The sensitivity is governed by the eye distance increment mouse sensitivity [Graphics](#page-417-0) [Preferences.](#page-417-0)

**Ctrl+Drag** with the mouse wheel (or middle button) held down (in any cursor mode) operates as Ctrl +Drag in the Rotate cursor mode.

**Menu commands** – The following commands (and their associated accelerator keys) are available from the *Graphics | Orientation* menu to adjust the eye distance.

- **Eye Distance In** (Ctrl+Rt). Multiplies the eye distance by (eye distance increment) where the eye distance increment is a Graphics [Preferences.](#page-417-0)
- **Eye Distance Out** (Ctrl+Lft). Multiplies the eye distance by (1 / eye distance increment).
- **Explicitly** Specify the eye distance in the [Orientation](#page-474-0) Settings dialog box.

The program imposes a minimum eye distance of 1mm.

Note that [scaling](#page-49-0) to fit resets the eye distance.

### **3.4.4.4 Orientation About Non-global Axes**

By default, orientation of the model in Graphic Views is with respect to the global axis set. So, for example, a plan is a view along the negative global Z, viewed with the global Y up the *page* and the global X to the right, and any rotation caused by sideways movement of the mouse (or adjustment to the [Orientation](#page-474-0) Settings longitude) results in rotation of the model about the global Z axis. Giving the *Graphics | Orientation | Orient About Grid Axes* menu command (also available on the [Sculpt](#page-122-0) [toolbar](#page-122-0)) causes orientation operations to be carried out with respect to the axes of the [current](#page-56-1) grid instead of the global axes. The axes about which orientation occurs are referred to as the orientation axes.

When non-global orientation axes are set the orientation axes are drawn dashed alongside the global axes in the image.

Having given the *Orient About Grid Axes* command this remains set until the command is given again to switch it off. While set, the orientation axes are changed each time the [current](#page-56-2) grid is [redefined](#page-56-2).

Changing the orientation axes does not affect the current longitude and latitude settings. Therefore if the view is a plan before changing the orientation axes it will remain a plan after, but the plan will be with respect to the new orientation axes.

[Saving](#page-93-0) a view with non-global orientation axes set causes the axes to be saved with the view; – not a reference to the current grid. Thus opening the saved view will result in the model being oriented as saved and not adjusted to account for any change that may have occurred to the current grid.

## <span id="page-53-2"></span>**3.4.5 Identifying What Is To Be Drawn**

The part of the model that is drawn in a Graphic View may be specified in two ways: by volumes and by lists. Both of these methods are extremely powerful ways of breaking down a large model into more manageable or more presentable chunks. The volume method is better for situations where the part or parts of the model that are to be included or excluded can conveniently be identified graphically; the list method makes use of the list [syntax](#page-85-0) to identify the drawn part of the model.

The two methods may be used independently or in combination.

Note that the [scale](#page-49-0) to fit operation sets the extents of the drawn image on the basis of the current volumes and lists. However, simply specifying a volume or list does not cause the extents or, indeed, object point to be adjusted.

Note that *Reset to All Entities* (or *all* in the [Lists](#page-126-0) toolbar) resets both the volumes and entities lists to result in the whole model being drawn.

The *Graphics | Display | Hide | Hide Elements* command temporarily switches the display of elements off. Elements may then be un-hidden by giving the *Hide Elements* command again. "Hide Elements" is also available on the right-click menu. "Hide" commands are also available for members, lines, areas and regions.

#### *More:*

Volume [clipping](#page-53-0)

[Entity](#page-53-1) lists

## <span id="page-53-0"></span>**3.4.5.1 Volume Clipping**

To identify the entities included in a volume,

- Set the [cursor](#page-72-0) mode to "Volume"
- Drag the mouse to specify a rectangle (elements within the volume are **included;** when Ctrldragging the mouse, elements within the volume are **excluded**.).
- Use Ctrl+mouse wheel to specify the near and far extents of the volume. Ctrl+rotate moves the **near** plane of the volume; Shft-rotate moves the **far** plane of the volume; holding the mouse wheel down while rotating refines the increment of movement.

The view may be in any orientation at the time the volume is specified since part of the definition of the volume is an axis set which is constructed internally, based on the orientation at the time of forming the volume. Whether an element is within a volume or not is determined by the current *Reference point of selection items* setting in the Sculpting [Preferences](#page-418-0).

Several volumes may be defined at once at different orientations, some inclusive, some exclusive. The included entities are the sub-set of entities included in all the volumes.

A volume is *undone* by clicking in the Graphic View when the cursor mode is set to Volume. Each click removes the most recently specified volume. Shft+Click removes all specified volumes for the current Graphic View.

### <span id="page-53-1"></span>**3.4.5.2 Entity Lists**

When identifying the drawn entities by the list method a list of entities is specified to identify the part of the model that is to be included. The list is specified on the [Lists](#page-126-0) toolbar for the view by first setting the Display Option to the required entity type, whether Nodes, Elements or Members. The list of entities is then specified in the Display List. The full GSA list [syntax](#page-85-0) is available when specifying the list.

When the list is a list of elements and the Analysis Layer is being displayed or when the list is a list of members and the Design Layer is being displayed, the list simply identifies the elements, or members, that are to be included.

When the list is a list of elements and the Design Layer is being displayed, those members that are made up of an element in the list are included.

When the list is a list of members and the Analysis Layer is being displayed, those elements that are part of a member in the list are included.

When the list is a list of nodes then those elements or members attached to nodes in the list are included.

When an entity list is set to "<current [selection](#page-57-1)>" that entity list is set to the current selection set for that entity type. If the current selection is empty then "All" is assumed. (Unlike in Output Views, once acted upon the "<current selection>" setting is forgotten about and the list is set to the contents of the model set.)

Another way of specifying the list of entities to be drawn is by using the "Edit | Draw Selection" menu command. "Draw Selection" is also available on the [right-click](#page-70-0) menu that is displayed when the [cursor](#page-72-0) mode is set to Select Nodes or Select Elements. The procedure is as follows.

1. Set the [cursor](#page-72-0) mode to Select Nodes or Select Elements.

2. Select the nodes or elements to be drawn.

3. Give the "Draw Selection" command.

The entity type and list are then set according to the current selection.

## **3.4.6 Graphical Representation of Entities**

#### **3.4.6.1 Default Representation of Entities**

There are various ways in which nodes, elements, members and geometric entities are represented in Graphic Views.

Note that all surface colours are affected by the current [shading](#page-67-0) settings, and all colours and symbol sizes are affected by the current [Graphic](#page-70-1) Fonts and Styles settings.

Note that the colours of entities stated below can be overridden by [specifying](#page-55-0) the colour of entities explicitly.

### **Nodes**

Nodes that are attached to elements, members or lines are drawn only if the 'dots at nodes' [label](#page-61-0) [option](#page-61-0) is switched on; unattached nodes are drawn only if the respective 'draw unattached nodes' display [method](#page-61-1) is switched on.

Standard nodes are drawn as circles (or diamonds, on close inspection). Grid nodes are drawn as inverted triangles.

Unattached nodes are drawn red. Attached nodes are drawn black, except when part of a region (see 'Regions' below), else when attached to an area (see 'Areas' below).

#### **Elements and Members**

The colour of elements and members depends on the *colour elements*' display [method](#page-61-1) setting:

- By type each element type is assigned a distinct colour. When 2D elements are displayed 'filled' and 'solid' the top (+ve z) surface is drawn light grey and the bottom surface is drawn dark grey.
- By property each element property is assigned a unique colour. Elements are coloured according to their property.
- By material each material is assigned a unique colour. Elements are coloured according to their material.
- By initial stage each analysis stage is assigned a unique colour. Elements are coloured according to their initial analysis stage.

## **Lines**

Line entities are drawn black, except when part of a region (see 'Regions' below).

### **Areas**

Areas, when not filled, and nodes referenced by areas are drawn burgundy, except when part of a region (see 'Regions' below).

### **Regions**

Areas, lines and nodes associated with a region are coloured teal.

### <span id="page-55-0"></span>**3.4.6.2 Specifying Colour of entities**

The colour of entities displayed in Graphic Views can be defined explicitly, as follows:

Colours can be assigned to the following object types:

- Nodes
- Flements and Members
- Materials
- Properties
- Polvlines
- Analysis Stages

#### **Displaying colours**

When the view is set to colour elements *by property*, or *by material* or *by initial stage*, elements (or members) are displayed in the colour of the property, material or stage, respectively.

Otherwise entities are displayed in the colour of the entity.

If the colour is set to 'undefined' (the default) default colours are assumed.

#### **Setting colours**

The colours of objects are assigned using the *Modify Colour of Selection* command.

If the view is set to colour elements 'by property', or 'by material' or 'by initial stage' the colours of the properties, materials or stages of the selected elements (or members), respectively, are modified.

Otherwise the colours of the selected entities are modified.

### **Choosing colours**

Colours are chosen in the Select Colour dialog; either by selecting from a list of preset colours or by picking in a Colour dialog.

The colour may be set to 'undefined'.

The Select Colour dialog remembers the 'last selected colour'.

The 'last selected colour' can be set by picking the currently assigned colour of an object, by using the right-click 'Pick Colour of This' command.

The colour of all objects in the model can be reset to 'undefined' by using the 'Clear Colour Modifications' command.

## <span id="page-56-1"></span>**3.4.7 Current Grid**

The current grid is a plane of grid points or grid lines that may be displayed in a Graphic View; it does not form part of the model but it may be used in conjunction with various sculpt [commands](#page-423-0) to edit the model. Coordinates are reported with respect to current grid axes.

The current grid is defined by reference to a grid plane, a grid [layout](#page-482-0) and a set of grid [lines](#page-144-0).

When displayed in a Graphic View the current grid is represented as grid points or grid lines on the current grid plane. Grid points are displayed on the current grid plane at the spacing specified by the current grid layout. Grid lines, which, by definition, are in the global XY plane, are displayed projected onto the current grid plane, but not at all if the current grid plane is vertical.

## <span id="page-56-2"></span>**3.4.7.1 Defining and Adjusting the Current Grid**

The current grid is a reference to a grid plane. The current grid can be defined in the [Current](#page-481-0) Grid [Definition](#page-481-0) dialog box, accessible from the "Define Current Grid" (Ctrl+Alt+W) menu command on the *Edit* and *Sculpt* menus and on the Graphic View right-click menu.

The current grid plane may also be set on the [Lists](#page-126-0) toolbar for the view by first setting the Display Option to *Cur.Grid*. The current grid is then displayed in the Display List and the available grid planes are offered in the drop-down list.

A quick way of switching the current grid to one at the elevation of a particular node is to right-click on the node and give the "Set Current Grid to This" command on the right-click menu. The current grid is set to a grid on which the node lies, first looking for one parallel to the existing current grid, then for any. If none exists then the program offers to create one parallel to the existing current grid.

The grid can be switched on and off by:

- the **Sculpt** *| Draw Grid* (Ctrl+Alt+G) command (also available on the Sculpt [toolbar](#page-122-0))
- the *Draw Grid* option in the [Graphics](#page-33-1) Display Palette

The *Draw Grid* command toggles between displaying grid lines, grid points and no grid, but grid lines are only included in the toggle if grid lines have been specified and grid points are not included if the current grid layout has been disabled in the Current Grid [Definition](#page-481-0) dialog box.

Various sculpt [operations](#page-423-0) make use of the grid.

## <span id="page-56-0"></span>**3.4.7.2 Grid Coordinates and Snapping to Grid Points**

The coordinates reported in the status bar are the coordinates of the cursor position on the current grid. These are referred to as the grid coordinates. The grid coordinates are reported in the [current](#page-90-0) grid [axes](#page-90-0) (and global axes, if these differ).

Snap to grid may be set by giving the *Sculpt | Snap to Grid Points* (Ctrl+Alt+S) menu command (also available on the Sculpt [toolbar](#page-122-0)). When this is set on, the grid coordinates are the coordinates of the nearest grid point or intersection of grid lines on the current grid. Otherwise, the accuracy of the grid coordinates is based on the screen resolution and the structure scale.

Note that when the construction grid is normal to the picture plane then no coordinates are reported in the status bar.

## <span id="page-57-1"></span>**3.4.8 Selection Sets**

## **3.4.8.1 The Model Sets**

A set is a collection of nodes, elements, members or grid points. Sets are only displayed graphically and may only be specified graphically. There is no facility to save sets. However there are facilities to translate between sets and [lists.](#page-85-0) Many sculpt [operations](#page-423-0) operate on sets. Sets may also be used to identify the part of the model that is to be adorned with [labels](#page-61-0) and [diagrams](#page-62-0) etc.

There are four selection sets established for a model at the time a model is opened in GSA, referred to as the model sets. These are sets of nodes, elements, members and grid points. The model sets are initially empty.

The contents of the model sets may be edited from any Graphic View when the related selection [cursor](#page-72-0) mode is current. The selected items in a model set are highlighted on the image; when not in the respective selection cursor mode the highlighting is greyed to indicate that the selection is disabled. Reverting to that selection mode enables the selection.

Since the model sets are *owned* by the model and not the particular Graphic View and since the cursor mode is set for all Graphic Views and not just the current one, the highlighting of the model sets occurs on all open Graphic Views simultaneously.

## **3.4.8.2 Use of Selection Sets**

Many sculpt [commands](#page-423-0) operate on model sets.

It is possible to [adorn](#page-61-0) just items in a model set with labels, diagrams and contouring.

[Annotation](#page-65-0) of diagrams and contouring can be applied to a set. In this case it is not a model set that is used but a set associated with the particular diagram or contour display. The set is automatically configured to be of the type (node or element etc.) appropriate for the data being annotated.

## <span id="page-57-0"></span>**3.4.8.3 Forming Selection Sets**

Sets are formed using the mouse in an appropriate Graphic View [cursor](#page-72-0) mode.

The functionality of the mouse is as follows.

- **Clicking** or **dragging** empties the set, unless the Append to selection when click is [unmodified](#page-418-0) preference is set (in which case the previous selection is not emptied). Items identified by the click or drag are selected.
- **Ctrl+Clicking** or **Ctrl+Dragging** deselects the identified items; otherwise the previous selection is not emptied.
- **Shft+Clicking** or **Shft+Dragging** selects the identified items; the previous selection is not emptied.

Right-clicking on an entity displays a [right-click](#page-70-0) menu that includes the option to select that entity. The previous selection is replaced unless the Append to selection when click is [unmodified](#page-418-0) preference is set.

The following menu commands are also available.

- *Edit | Select All* (Ctrl+A)
- *Edit | Select None* (Esc) This clears the selection for the current selection mode, but if there are no items selected for the current selection mode then it clears all other selections.
- *Edit | Invert Selection*
- *Edit | Select String* When in the Select Elements cursor mode this selects a string of elements

attached to and aligned with any currently selected elements. When in the Select Nodes cursor mode nodes along the string of elements are selected. The [straightness](#page-139-0) tolerance preference is used to determine whether an element is aligned, allowing this command to be used to select curved strings of elements and nodes.

- *Edit | Select Highest Coincident* When in the Select Nodes or Select Elements cursor modes this deselects all but the highest numbered coincident items in the current selection. E.g. If nodes 1 to 30 are selected and nodes 1 and 11 are coincident and nodes 2, 12 and 22 are coincident then giving this command will result in only nodes 11 and 22 being selected. This command is useful for deleting coincident nodes and elements (though note that nodes may not be deleted graphically when they are referred to by elements).
- *Edit | Select Close To Vertical 1D Elements* When in the Select Elements cursor mode this selects all 1D elements that are within 1<sup>o</sup> of vertical but are not sufficiently close to vertical to be deemed vertical for the local element axes definition.
- *Edit | Select Out-Of-Range* Enabled only when contours are displayed, this command selects all entities for which the contoured data is out of the range of the current contour settings. E.g. If nodal Uz displacements are being contoured and the lowest contour value is set to -10mm and the highest to 0mm then "Select Out-Of-Range" will select all nodes for which the Uz displacement is less than -10mm or greater than 0mm.

Entity selection can be by **selection within a polyline**. The procedure is as follows:

- In the Polyline [cursor](#page-72-0) mode, form a [Polyline](#page-60-0).
- Switch to the required selection cursor mode ('Select Nodes' or 'Select Elements', etc.) cursor mode. All entities within the polyline (as viewed) are appended to the current selection set for that entity type.
- When the [reference](#page-418-0) point of selection items is set to **Drag to right – all; drag to left – any part**, a polyline specified in the clockwise direction (as viewed) selects all entities wholly within the polyline; whereas an anti-clockwise polyline selects entities within or partly within the polyline.

When the cursor mode is 'Select Elements', 'Select Members' or 'Select Lines' you can set the **Entity Selection Mode** to select specific parts of each entity:

- *Sculpt | Entity Selection Modes | Select Whole Entity* (M W) Selection is of the whole entity.
- *Sculpt | Entity Selection Modes | Select Topologies* (M T) Selection is of nodal positions on the entity.
- *Sculpt | Entity Selection Modes | Select Edges* (M E) Selection is of edges of 2D and 3D elements.
- *Sculpt | Entity Selection Modes | Select Faces* (M F) Selection is of faces of 3D elements.

Changing the Entity Selection Mode from Whole Entity to, say, topologies causes all the Topologies of the selected entities to be selected. Changing the Entity Selection Mode to Whole Entity results in any entity that had some part selected being selected.

Note also the scope for interaction with [lists](#page-58-0) and the [clipboard.](#page-59-0)

### <span id="page-58-0"></span>**3.4.8.4 Interaction of Sets With Lists**

When in a selection mode the *Edit | Save Selection As List* menu command saves the current selection set to the Lists module as a list of the appropriate type. The list formed is a simple list made up of item numbers and ranges of numbers; no attempt is made to recognise, for example, patterns in the element properties or groups of selected elements.

Also, when in a selection mode the *Edit | Select List* menu command allows a list to be appended to

the current selection set. The list can be a saved list, referred to by name, or explicitly defined. This latter option is a useful method for showing the location of particular items.

Both *Save Selection As List* and *Select List* are also available on the Graphic View right-click menu when in a selection mode.

#### **3.4.8.5 Finding Entities**

The [interaction](#page-58-0) of sets with lists offers a method for finding entities that are described in list syntax to result in those entities being selected in the Graphic View. The *Edit | Find* menu command combines the various steps into one. Find is also available on the Data [Options](#page-121-0) toolbar.

#### <span id="page-59-0"></span>**3.4.8.6 Copying Sets to the Clipboard**

When the current [cursor](#page-72-0) mode is a selection mode the *Edit | Copy* (Ctrl+C) menu command copies the current selection set to the clipboard in GSA list [format](#page-85-0). This list may be pasted anywhere where a GSA list is expected. The list formed is a simple list made up of item numbers and ranges of numbers; no attempt is made to recognise, for example, patterns in the element properties or groups of selected elements.

Also, when in a selection mode the *Edit | Paste* (Ctrl+V) menu command pastes the list on the clipboard to the view by appending the items to the current selection set. In this circumstance items in the list may be separated by either spaces, tabs or may be on separate lines. An error message is given if the content of the clipboard is not a valid list.

Both *Copy* and *Paste* are also available on the Graphic View [right-click](#page-70-0) menu when in a selection mode.

Nothing in a list held on the clipboard identifies the type of list so, for example, it is possible to copy a set of nodes and paste the resulting list to somewhere where an element list is expected. This is unlikely to be useful.

## **3.4.9 Polylines in Graphic Views**

In GSA a polyline is a sequence of points in 3D space, which may optionally be specified in 2D, and which may optionally be related to a grid plane. There is a [Polylines](#page-146-0) module in which polylines can be saved. There is also a current polyline which is displayed in Graphic Views when in the Polyline [cursor](#page-72-0) mode.

The current polyline is drawn with respect to its grid plane axes or, if the grid plane is undefined, the current grid axes. Polylines are represented in Graphic Views by lines connecting the points and a feint line closing the polyline. Whether a polyline is considered as closed depends on the context in which it is used. For example, a polyline used in the definition of a grid area load is assumed to be closed whereas one used for a grid line load is not.

The current polyline may be edited from any Graphic View when in the Polyline cursor mode. The current polyline is displayed on the image when in the Polyline cursor mode and greyed when the cursor mode is changed.

Since the current polyline is "owned" by the model and not the particular Graphic View and since the cursor mode is set for all Graphic Views and not just the current one, the display of the current polyline occurs on all open Graphic Views simultaneously.

## **3.4.9.1 Use of Polylines**

Polylines may be used for:

- Creating an area for grid loading
- Specifying a selection set

Selection sets may be [formed](#page-57-0) by selecting entities within the current polyline.

Several sculpt [commands](#page-423-0) require a polyline as input, including Create Grid [Loading](#page-451-0) and the (legacy) generate 2D elements commands.

Areas can be created from polylines, either by right-clicking on a displayed polyline or by rightclicking when the current cursor mode is set to Polyline. New nodes and lines are created as necessary.

Polylines can include voids. The void is defined by having an anticlockwise set of points around the outer perimeter which connect to a clockwise set of point to define a void before connecting back to the outer perimeter.

When in the Polyline cursor mode the properties of the polyline can be obtained using the *Graphics | Selection Properties* command. *Selection Properties* is also available on the Graphic View rightclick menu when in the Polyline mode. The properties include the length, perimeter, area and accumulated length.

## <span id="page-60-0"></span>**3.4.9.2 Forming Polylines**

Polylines are formed using the mouse in the Polyline [cursor](#page-72-0) mode  $\Box$ 

In the Polyline cursor mode the functionality of the mouse is as follows.

- **Clicking** when the grid is drawn adds a point to the polyline at that position on the grid.
- **Clicking** when the grid is not drawn adds a point to the polyline at that position on the picture plane; i.e. on the plane normal to the line of sight through the object point.
- **Clicking** on a node adds a point to the polyline at the position of the node. If the node is not in the plane of the current grid the option is given to change the current grid to one at the elevation of the node. If the current grid is changed then the polyline is displayed in the new current grid plane; otherwise the new point is positioned at the projected position of the node on the current grid plane.
- **Dragging** an existing point changes the position of that point to the grid position dragged to.

The following commands are also available on the right-click menu when in the Polyline cursor mode.

- *Delete All Polyline* (Esc)
- *Delete Polyline Point* (Del)
- *Select Polyline*

And on the main menu:

*Edit | Select String* – This extends the polyline forward from the last polyline segment, adding vertices at the positions of closest aligned displayed nodes or grid points. The [straightness](#page-139-0) [tolerance](#page-139-0) preference is used to determine whether a node or grid point is aligned, allowing this command to be used to select curved polylines.

## **3.4.9.3 Interaction of Graphic Polylines with 2D Polylines module**

When in the Polyline cursor mode the *Edit | Save Selection As Polyline* command saves the currently displayed polyline to the Polylines module, giving the option to overwrite an existing polyline or create a new one.

Also, when in the Polyline cursor mode the *Edit | Select Polyline* menu command allows an existing polyline to be displayed as the current polyline.

On giving the *Save Selection As Polyline* or *Select Polyline* command an association is formed between the current polyline and the saved polyline. This saved polyline is then offered as the default when calling these commands. The association is cleared when the current polyline is deleted.

Both *Save Selection As Polyline* and *Select Polyline* are also available on the Graphic View rightclick menu when in the Polyline cursor mode.

## <span id="page-61-0"></span>**3.4.10 Adornments**

### **3.4.10.1 Labels**

Nodes and elements can have labels applied to them. Generally the node and element labels identify attributes of these such as node numbers, restraint conditions, element numbers, element axes etc.

Axes can also be labelled. An axis set is labelled by displaying the axis triad correctly positioned and orientated on the image.

Labels are set using the *Graphics | Display | Labels and Display Methods* menu command. *Labels and Display Methods* is also available on the [Graphic](#page-125-0) Display toolbar. Giving this command opens the Labels and Display [Methods](#page-459-0) dialog box.

Labels can be applied just to a selection of nodes or elements. If this is required then the items should be selected prior to giving the *Labels and Display Methods* command. Refer to the [Applying](#page-65-1) [adornments](#page-65-1) to a selection section for details.

Some of the more frequently used labelling options are accessible directly from the Labels [toolbar.](#page-122-1)

Note that [resetting](#page-69-0) the display reverts to the labels set in the default view [settings](#page-92-1).

Refer to the [Displaying](#page-371-1) Data and Results section for a full list of available options.

The *Graphics | Display | Hide | Hide Labels* command temporarily switches the labels off. Labels may then be un-hidden by giving the *Hide Labels* command again. Adjusting any label settings while the labels are hidden automatically un-hides the labels. "Hide Labels" is also available on the right-click menu.

### <span id="page-61-1"></span>**3.4.10.2 Display Methods**

Display methods are the methods by which the various element types are displayed. For example, beam elements can be drawn as lines or solid sections, spring elements can be lines or coils, 2D elements can be outlines, filled, with or without thickness.

The display methods include various options that affect the colour in which elements are displayed. The colour may be according to the element type, element property, element group, element material, or by the initial analysis stage in which the element is represented. Colouring by type helps distinguish between, say, beam and bar elements. When colouring by property each property number used by the model is automatically assigned a unique colour and the elements are coloured on that basis. Note that in models referring to a large number of properties the colours of closely numbered properties become less distinct. Colouring by element group or material is handled similarly.

The display methods also offer the option to set whether the various type of unattached nodes are

drawn.

Display methods are set using the *Graphics | Display | Labels and Display Methods* menu command. *Labels and Display Methods* is also available on the [Graphic](#page-125-0) Display toolbar. Giving this command opens the Labels and Display [Methods](#page-459-0) dialog box.

A common use of display methods is to display elements as solid entities. Switching on the Section Display button on the [Graphic](#page-125-0) Display toolbar has the effect of setting the display method for beams and bars to *Outlined & Filled* and the display method for 2D elements to *Filled & Thickness*. Switching this off reverts to *Line* and *Outline*, respectively.

Note that [resetting](#page-69-0) the display resets all display methods to the default view [settings](#page-92-1).

Refer to the Labels and Display [Methods](#page-459-0) dialog box documentation for a full list of available options.

### <span id="page-62-0"></span>**3.4.10.3 Diagrams**

Diagrams can be drawn on the image to represent various input data and results. Typically diagrams are associated with nodes or elements; for example, reactions or bending moments. These diagrams are displayed only if the related node or element is drawn.

Some diagrams are not associated with nodes or elements; for example, grid point loads. These diagrams are displayed if their position lies within the extents of the currently drawn structure.

Diagrams are specified using the *Graphics | Display | Settings | Diagram Settings* command. **Diagram Settings** is also available on the [Graphic](#page-125-0) Display toolbar. Giving this command opens the [Diagram](#page-469-0) Settings dialog box.

Diagrams can be applied just to a selection of nodes or elements. If this is required then the items should be selected prior to giving the *Diagram Settings* command. Refer to the [Applying](#page-65-1) [adornments](#page-65-1) to a selection section for details.

Ranges of interest, units, numeric format, axes and scaling can be specified. Refer to the Diagram Settings dialog box documentation for a full list of available options.

Some of the more frequently used diagram options are accessible directly from the [Diagrams](#page-123-0) [toolbar](#page-123-0). Selecting diagrams from the toolbar has the same affect as specifying the data type in the Diagram Settings dialog box and leaving all other settings as default.

Refer to the [Displaying](#page-371-1) Data and Results section for a full list of available diagrams.

Diagrams of several data types can be displayed together in a Graphic View. This can be done either from the [Diagram](#page-469-0) Settings dialog box, by using the New Diagram tab when a diagram is already being displayed, or by using the Display Favourites toolbar commands.

Where the diagram is of data that is stored by case, the case displayed is as specified in the Cases field in the Lists [toolbar.](#page-126-0) Diagrams are drawn for each case referred to in the field; diagrams for each case are superimposed. Diagram envelopes are displayed for enveloping cases.

Note that [resetting](#page-69-0) the display switches off all diagrams.

The *Graphics | Display | Hide | Hide Diagrams* command temporarily switches any diagrams off. Diagrams may then be un-hidden by giving the *Hide Diagrams* command again. Adjusting any diagram settings or rescaling the data while the diagrams are hidden automatically un-hides the diagrams. "Hide Diagrams" is also available on the right-click menu.

#### *See also:*

Scaling of Diagrams, Contours and [Deformations](#page-64-0) [Annotating](#page-65-0) diagrams and contours

## **3.4.10.4 Contours**

Algorithms exist in GSA to enable any scalar value to be contoured for 0D, 1D, and 2D elements and nodes. Contours on nodes and 0D elements are displayed as balloons of varying diameters and colours. Contours on 1D elements are displayed as barrels of varying diameters and colours.

Contours are displayed only if the related node or element is drawn.

Contours are specified using the *Graphics | Display | Settings | Contour Settings* command. *Contour Settings* is also available on the [Graphic](#page-125-0) Display toolbar. Giving this command opens the Contour [Settings](#page-467-0) dialog box.

Contours can be applied just to a selection of nodes or elements. If this is required then the items should be selected prior to giving the *Contour Settings* command. Refer to the [Applying](#page-65-1) [adornments](#page-65-1) to a selection section for details.

By default the number of contours displayed is eight; the lowest and highest contour values are set at the minimum and maximum values of data being contoured and the intervening contours are equally dispersed.

The values and colours of contours or a constant contour interval can be specified.

The number of contours can be specified. No limit is imposed on the number that may be requested; the more contours drawn, the less the distinction between colours of adjacent contours (though the colours may be adjusted manually).

Contours may be drawn as lines or filled.

Contouring on elements and members when 'section display' is switched on displays the contouring on the surface of the section for beams and on the top and bottom surfaces of 2D elements. Note that in this mode it is not the surface values that are being contoured; the same values are being contoured as in other contour representations but displayed on the surface of the elements.

Units, numeric format, axes and scaling can be specified. Refer to the Contour Settings dialog box documentation for a full list of available options.

Refer to the [Displaying](#page-371-1) Data and Results section for a full list of data available for contouring.

Where the contouring is of data that is stored by case, the case displayed is as specified in the Cases field in the Lists [toolbar](#page-126-0). Contours are drawn for only the first case referred to in the field. Either the maximum or minimum value is contoured for enveloping cases, as specified in the Contour Settings dialog box.

Note that [resetting](#page-69-0) the display switches off all contours.

The *Graphics | Display | Hide | Hide Contours* command temporarily switches any contours off. Contours may then be shown by giving the *Hide Contours* command again. Adjusting any contour settings or rescaling the data while the contours are hidden automatically un-hides the contours. "Hide Contours" is also available on the right-click menu.

## *See also:*

Scaling of Diagrams, Contours and [Deformations](#page-64-0)

[Annotating](#page-65-0) diagrams and contours

### **3.4.10.5 Deformed Image**

Translational and rotational displacements can be represented as both diagrams and contours. A further option is to display the image in its deformed state. In the deformed image the model is deformed at nodes and along elements by the translational displacement, magnified by a factor to result in a visible deformation.

The deformed image can be switched on using the *Graphics | Display | Deformed Image* menu

command. *Deformed Image* is also available on the [Graphic](#page-125-0) Display toolbar.

When the deformed image is displayed the undeformed or initial state image can be superimposed as a series of dashed lines. The initial state image is displayed with the deformed image when the *Initial state option is checked in the [Deformation](#page-466-0) Settings dialog box.* 

The deformation settings can be specified using the *Graphics | Display | Settings | Deformation Settings* menu command. Giving this command opens the [Deformation](#page-466-0) Settings dialog box.

When the deformed image is switched on [animating](#page-71-0) the image results in the deformation being animated.

Note that [resetting](#page-69-0) the display switches off the deformed image.

## *See also:*

Scaling of diagrams, contours and [deformations](#page-64-0)

### **3.4.10.6 Case List**

The case list for a Graphic View can be specified both in the Graphic [Settings](#page-456-0) dialog box and via the Lists [toolbar](#page-126-0). The full GSA list [syntax](#page-85-0) is available when specifying the list.

Diagrams and deformed images are drawn for each case specified in the case list. Contouring is displayed for only the first case in the case list, referred to as the *contouring case* in the legend.

When **Condense Cases** is checked, the case list pull-down on the Lists toolbar is automatically trimmed to offer only those cases in which current diagram and contouring data exists for the currently displayed entities.

## <span id="page-64-0"></span>**3.4.10.7 Scaling of Diagrams, Contours and Deformations**

The scales at which diagrams, contour balloons and contour barrels are drawn and the magnification factor applied to displacements to arrive at a deformed image may be referred to as data scales.

Data scales can be explicitly specified in the Further [Options](#page-472-0) dialog box, which is accessed via the respective *settings* dialog boxes. If they have not been specified or if the *Do auto-scale* option has been checked then the scale is automatically calculated to result in a maximum size of diagram etc. of 15mm. If "Lock scale" is checked the scale for that diagram or contour is not affected by any automatic rescaling.

Scaling may be set to be to an engineering scale by checking *Auto-scale to engineering scale* in the Further [Options](#page-472-0) dialog box. When set, the calculated scale is rounded up to the next engineering scale.

The auto-scaling process includes a calculation of the extents of the data being displayed. The data extents are used when calculating contour values and when interpreting extents of interest in diagrams when expressed in terms of percentages.

Whether data scales or data extents are recalculated when the case is changed depends on the *Recalculate displayed data scales on change of case* and *Recalculate extents of displayed data on change of case* settings in the Graphics [Preferences](#page-417-0).

Giving the *Graphics | Display | Rescale Data* (Alt+Home) recalculates the scales for all current diagrams, contours and the deformed image. *Rescale Data* is also available on the [Graphic](#page-125-0) Display [toolbar](#page-125-0).

A scale factor is applied to the calculated or specified data scale to result in a scale used for the display. The scale factor is provided to offer a convenient way of increasing or decreasing the displayed scale of diagrams, contours and deformed image. While the scale factors may be specified via the respective *settings* dialog box usually they are adjusted via the *Double size of*

*diagrams* and *Halve size of diagrams* commands on the [Graphic](#page-125-0) Display toolbar. *Rescale data* resets the scale factor to unity.

### <span id="page-65-1"></span>**3.4.10.8 Applying Adornments to a Selection**

Labels, diagrams and contours may be applied to all currently displayed entities (i.e. nodes or elements) or they may be applied to a [selection](#page-57-1) set. Once applied to a set that set is preserved with the adornment. Changing the selection set has no effect on the entities to which currently displayed adornments are applied. This allows, for example, bending moment diagrams to be displayed on one set of elements and shear force diagrams to be displayed on a different set.

The easy way of applying labels, diagrams or contours to a selection set is by using the *Graphics | Display | Apply Adornments to Selection* command. *Apply Adornments to Selection* is also available on the [Contours](#page-123-1) and [Diagrams](#page-123-0) toolbars. While the *Apply Adornments to Selection* command is set, any labels, diagrams or contours are applied to the current selection set. If there is no selection of the relevant type (e.g. no elements selected when bending moment diagrams are requested) then the diagrams are applied to all entities.

The *Apply Adornments to Selection* command is a quick way of specifying what can otherwise be set in the Labels and Display [Methods](#page-459-0) dialog box or Diagram Settings | Further [Options](#page-472-0) dialog box or Contour Settings | Further [Options](#page-472-0) dialog box, respectively.

## <span id="page-65-0"></span>**3.4.10.9 Annotating Diagrams and Contours**

Diagrams and contours can be annotated with the values represented by the diagram or contour. The units and numeric format of the annotation is as specified via the [Diagram](#page-469-0) Settings or [Contour](#page-467-0) [Settings](#page-467-0) dialog box, respectively.

The annotation of 1D element diagrams can either be at diagram peaks or at all points along the element. Diagram peaks are at element ends and where the diagram gradient changes sign or, when the diagram is constant along the element, just at the element centre. Annotation is at all points when *Full annotation* is checked in the Further [Options](#page-472-0) dialog box which is accessed via the Diagram Settings dialog box.

In the case of contouring, the annotation replaces the contouring; the annotation is displayed in the colour associated with the interval in which the value being annotated falls. Only the centre value is annotated for 2D elements unless there is found to be space to annotate at each nodal position.

Annotation may by applied to all entities, to a selection of entities or to none. This annotation setting is set in the Further [Options](#page-472-0) dialog box, which is accessible from both the Diagram Settings and Contour Settings dialog boxes. Annotation *By Selection* is used in conjunction with the Select for Annotation [cursor](#page-72-0) mode as follows.

- 1. Specify the diagrams and / or contours. Set the annotation to "By Selection" (the default).
- 2. Set the [cursor](#page-72-0) mode to Select for Annotation.
- 3. Select the nodes or elements to be annotated.
- 4. Note that the *Edit | Select All* (Ctrl+A), *Edit | Select None* and *Edit | Invert Selection* commands are available in this cursor mode.
- 5. Only diagrams and contours set at the time of selecting the nodes or elements are annotated.

Another way of annotating a selection of entities is by using the *Edit | Annotate Selection* menu command. *Annotate Selection* is also available on the [right-click](#page-70-0) menu that is displayed when the [cursor](#page-72-0) mode is set to Select Nodes or Select Elements. The procedure is as follows.

- 1. Set the [cursor](#page-72-0) mode to Select Nodes or Select Elements.
- 2. Select the nodes or elements to be annotated.

## 3. Give the *Annotate Selection* command.

The *Select for Annotation* cursor mode and the *Annotate Selection* command have no effect on diagrams and contours that have the annotation setting set to *all* or *none*.

## **3.4.10.10 Units, Numeric Format and Axes**

The units, numeric format and axes may each be set for individual diagrams and contours via the [Diagram](#page-469-0) Settings or Contour [Settings](#page-467-0) dialog box, respectively.

Some axes options are disabled for particular data options. Refer to the [Displaying](#page-371-1) Data and Results [section](#page-371-1) for details.

The *Window | Settings | Units*, *Window | Settings | Numeric Format*, *Window | Settings | Increase Precision*, *Window | Settings | Decrease Precision* and *Window | Settings | Axes* menu commands apply the settings to all existing diagrams and contours in the current Graphic View and also set defaults for new diagrams and contours in the current Graphic View. The *Increase Precision* and *Decrease Precision* commands increase or decrease the number of significant figures or decimal places, depending on the current *Numeric Format* setting. All these commands are also available on the Data [Options](#page-121-0) toolbar.

## **3.4.11 Shrinking Elements**

Elements may be drawn shrunk by using the *Graphics | Display | Shrink* menu command. *Shrink* is also available on the [Graphic](#page-125-0) Display toolbar.

Shrinking the elements has the effect of pulling the nodal positions of elements towards the element centre by the current Shrink factor. The Shrink factor is a Graphics [Preferences.](#page-417-0)

## <span id="page-66-0"></span>**3.4.12 Colour In Graphic Views**

The overall colour of Graphic Views, such as whether colour or monochrome, or whether light or dark background, can be adjusted via the [Graphic](#page-70-1) Fonts and Styles settings.

The colour in which elements and members are displayed may be by element type, element property, element group, element material, or by the initial analysis stage in which the element is represented. This can be adjusted via the Display [methods](#page-61-1) *colour elements* setting.

The default colours assigned to entities (i.e. elements, members, lines, areas, regions) can be overridden by explicitly defined colour. Explicit colour can be assigned to elements, members, materials, properties, and analysis stages. Depending on the display methods *colour elements* setting:

- when colours are *by type* then the colour assigned to the entity is used.
- when colours are *by property* then the colour assigned to the respective property is used.
- when colours are *by group* explicit colours are ignored.
- when colours are *by pool* explicit colours are ignored.
- when colours are *by analysis material* then the colour assigned to the analysis material is used.
- when colours are *by material type* explicit colours are ignored.
- when colours are *by material grade* then the colour assigned to the material grade is used.
- when colours are *by initial stage* then the colour assigned to the analysis stage is used.

Assignment of explicit colours is either by use of the *Graphics | Modify Colour of Selection*

command, having first selected the entities that are to be modified, or by right-clicking on an entity and giving the *Modify Colour of This* command.

- These commands open the Select Colour dialog.
- The selected colour is indicated by a colour swatch, and the derived colour-wash, by the partially hidden colour swatch.
- Whether it is the explicit colour of the entity, or property, or material, or analysis stage that is modified is determined by the current display methods 'colour elements' setting. E.g. if the 'colour elements' setting is 'by property' then it is the colour of the property that is modified.
- Setting the colour to 'undefined' unsets the explicit colour assignment.

The last colour assigned is *sticky*, in as much as that the Select Colour dialog remembers the last colour specified. The right-click *Pick Colour of This* command sets that remembered colour to the colour of the entity that was right-clicked on, as displayed; e.g. that would be the colour of the property if the *colour elements* setting is *by property*.

All explicit colour assignment can be removed by using the *Graphics | Clear Colour Modifications* menu command.

Note that explicit colour assignment can also by applied via Table [Views](#page-42-0).

## <span id="page-67-0"></span>**3.4.13 Shading Surfaces**

The *Shade Surfaces* command adjusts the shade of colour filled surfaces according to the current lighting settings. The incidence of the light on the surface, the brightness and the level of ambient light all effect the shading.

The Shade Surfaces option may be set via the [Display](#page-125-0) toolbar. The Shade Surfaces option is also available in the Graphic [Settings](#page-456-0) dialog box.

## **Lighting Settings**

The lighting settings are made up of:

- The position of a point light source, in global axes.
- The colour of a point light source.
- The colour of ambient light.
- The specular exponent, a measure of the shininess of the surface. (Higher values = more shiny)

### **Adjusting Lighting Settings**

The *Graphics | Orientation | Shine Light From Here* (Ctrl+Alt+H) command sets the position of the point light source to the current eye point, considering both the current direction of view and the distance of the eye point from the object point, transformed into global directions.

All lighting settings can be edited in the Lighting Settings dialog box. Open the Lighting Settings dialog box either by giving the *Graphics | Orientation | Lighting Settings* menu command or from the Graphic [Settings](#page-456-0) dialog box.

## **3.4.14 Translucency**

The translucency of colour filled surfaces is determined by the translucency settings.

### **Translucency Settings**

When **Enable translucency** is selected, colour filled surfaces are displayed translucent and the following opacity factors are considered.

- **Opacity of beam elements** when drawn as solid sections.
- **Opacity of 2D elements** this opacity factor is also used in the display of colour filled soil zones and profiles.
- **Opacity of contouring** on all entity types.

## **Adjusting Translucency Settings**

Translucency settings can be edited in the Translucency Settings dialog box. Open the Translucency Settings dialog box either by giving the *Graphics | Orientation | Translucency Settings* menu command or from the Graphic [Settings](#page-456-0) dialog box.

# **3.4.15 Unwrap Graphics**

The Unwrap option in Graphic Views projects the displayed structure onto the surface of a cylinder or cone and then unwraps the surface to produce a planar representation of the structure. The unwrapped image can be adorned with labels, diagrams, contours, annotation, and can be generally manipulated in the same way as the normal (wrapped) image.

How the structure is unwrapped is determined by the unwrap settings.

## **Unwrap Settings**

There are four unwrap modes:

- **Don't unwrap** unwrap mode is switched off.
- **Unwrap auto** unwrap onto a cylindrical surface. The cylinder is centred on the **unwrap axes** z and the radius of the cylinder is the automatically assessed max. 'unwrap axes' r of the displayed nodes, factored by the **unwrap radius factor**.
- **Unwrap explicit cylinder** unwrap onto a cylindrical surface. The cylinder is centred on the **unwrap axes** z and the radius of the cylinder is specified by the **unwrap radius**.
- **Unwrap explicit cone** unwrap onto a conical surface. The cone is centred on the **unwrap axes** z and the surface of the cone is defined by two **cone surface points**.

The surface is unwrapped onto the global ZX plane. The cylindrical unwrap modes unwrap splitting at 'unwrap axes'  $= 0$ . The conical unwrap mode unwraps splitting at 'unwrap axes'  $= 180$  to result in the apex of the cone at  $0,0,0$  and 'unwrap axes'  $= 0$  being aligned with global Z.

The **Grab Coor.** option may be used in the 'unwrap explicit cylinder' and 'unwrap explicit cone' options to populate the **unwrap radius** or **cone surface points**, respectively, with data derived from the currently selected nodes. The coordinates of the selected nodes are transformed into 'unwrap axes', as specified at the time the 'Grab Coor.' command is given.

## **Accessing the Unwrap Settings**

Unwrap settings can be edited in the Unwrap Settings dialog box. Open the Unwrap Settings dialog box either by giving the "Graphics | Orientation | Unwrap Settings" menu command or from the Graphic [Settings](#page-456-0) dialog box.

N.b. The Unwrap option is intended as a tool for clarifying the display of data on a structure. The *process of unwrapping contorts 3D global space so some graphical operations that rely on 3D space being 3D may behave unexpectedly; sculpting on an unwrapped image may have bizarre consequences.*

## **3.4.16 Highlighting Element Edges**

Element edges can be highlighted using the *Graphics | Display | Highlight Edges* menu command. The *Highlight Edges* option is also available in the Graphic [Settings](#page-456-0) dialog box.

The *Highlight Edges* command has the following effect.

## **For 1D elements:**

Ends of 1D elements that are attached to nodes that have just that element connecting into it are highlighted.

#### **For 2D elements:**

**Bad connectivity**: Brown lines are drawn along each edge of 2D elements that:

- is not connected to any other 2D element, or
- is badly connected to any other 2D element (i.e. linear y. parabolic or different mid-side nodes), or
- is upside-down with respect to other attached 2D elements in the same plane, or
- is attached to only one other element and is upside-down with respect to that.

A proper connection is where two elements are connected the same way up all along their edges.

**Mesh discontinuity**: Yellow lines are drawn along the edge of a 2D element where no other 2D element attached to that edge:

- has the same property reference, or
- lies in the same plane. The Facet angle Results [Preference](#page-419-1) is used as the tolerance in determining whether two elements lie within the same plane.

## **3.4.17 Highlight Coincident Nodes**

The *Highlight Coincident Nodes* command highlights all nodes found to be within the coincidence tolerance of another. The coincidence tolerance is defined in the Sculpt [Preferences.](#page-418-0)

Coincident nodes can be highlighted using the *Graphics | Display | Highlight Coincident Nodes* menu command. The Highlight Coincident Nodes option is also available in the Graphic [Settings](#page-456-0) [dialog](#page-456-0) box.

## **3.4.18 Highlight Coincident Elements**

The *Highlight Coincident Elements* command highlights all elements found to have the same topologies as another, regardless of topology sequence.

Coincident elements can be highlighted using the *Graphics | Display | Highlight Coincident* **Elements** menu command. The Highlight Coincident Elements option is also available in the [Graphic](#page-456-0) [Settings](#page-456-0) dialog box.

## <span id="page-69-0"></span>**3.4.19 Resetting the Display**

Resetting the display reverts all display options to their default settings.

The display can be reset using the *Graphics | Display | Reset Display Adornments* menu command. *Reset Display Adornments* is also available on the [Graphic](#page-125-0) Display toolbar.

*Reset Display Adornments* resets the settings to the default view [settings.](#page-92-1) Specifically, *Reset*

*Display Adornments* has the following effect.

- All labels and display methods are set to the default view settings.
- All diagrams and contours are switched off.
- The image is drawn in its undeformed state.
- The entity list is set to all elements and all nodes.
- Volume clipping is switched off.

The entity lists, volumes, orientation, scaling, mid-point and object point are not affected by resetting the display adornments. The Reset to All [Entities](#page-53-2) menu command may be used to reset to the whole model being drawn.

## **3.4.20 Switch Layer**

The display can be switched between the [Analysis](#page-345-0) Layer and the Design Layer using the *Graphics | Switch Layer* (Ctrl+Alt+D) menu command. The layer may also be set by, on the Lists [toolbar](#page-126-0) for the view, setting the Display Option to *Layer* and selecting the required layer in the Display List.

## <span id="page-70-0"></span>**3.4.21 Right-click Menus**

Clicking the right mouse button when the cursor is in a Graphic View displays a floating menu. The commands offered in the floating menu depend on the current cursor mode and what the cursor was pointing at when the button was clicked. Some commands are always offered regardless of context other than it is a Graphic View that is current.

Most of the commands offered in the right-click menu are also available from the standard pull-down menus. However the position dependent commands are only available on the right-click menus.

#### **Cursor mode dependent commands**

These commands relate to the current [cursor](#page-72-0) mode. For example, *Select By List* is offered when the cursor mode is a *selection mode* and *Polyline Length* is offered when the cursor mode is *polyline*.

#### **Position dependent commands**

When the cursor is pointing at a node, element or member the right-click menu offers commands that relate to the item pointed at. For example, *Node Properties* displays the attributes of the node pointed at, *Edit Property* opens the property wizard for the element or member pointed at and *Go to Material Data* opens the Materials Table View at the record relating to the element or member pointed at.

#### **Commands always offered**

Certain commands always appear on the right-click menu, such as *View Legend*, which displays the legend information in a message box.

## <span id="page-70-1"></span>**3.4.22 Graphic Fonts and Styles**

The fonts and styles of graphic entities can be adjusted from default in the following ways.

- The colours of in-fill, lines, text, symbols and background can be set to monochrome.
- All colours can be set negative on the screen, to result in a black background.
- Factors can be applied to the size of text and symbols.

Separate settings apply to output to screen and output to printer.

The fonts and styles can be adjusted in the [Graphic](#page-475-0) Fonts and Styles dialog box.

## <span id="page-71-0"></span>**3.4.23 Animation**

The image can be animated to produce an apparently continuous motion of the image in the Graphic View. The animation can be by bouncing the image between its deflected and undeflected positions or by stepping through a list of cases. The image can also be automatically rotated about the vertical (global Z) axis through the object point.

When the case list for the Graphic View is a list of several load cases or several result cases (i.e. analysis cases or combination cases) then the animation is by stepping through the list of cases. Note that a case list comprising a mix of load cases and result cases does not satisfy this rule. Thus a case list "1 to 5", which, in the typical situation, is equivalent to "L1 to L5 A1 to A5" would not produce animation by stepping through cases whereas "A1 to A5 C1 to C5" would.

When not animating cases and the deformed shape is switched on animation is of the deformation. When the deformed image is of a mode shape the animation bounces between full positive and full negative deflection.

Animation is activated by giving the *Graphics | Display | Animate* command. *Animate* is also available on the [Graphic](#page-125-0) Display toolbar. Before animation commences there is often a pause while the program assembles the images that make up the animation sequence.

While the image is animating the image can be rotated, zoomed and panned and the perspective view eye distance can be adjusted. All of these operations can be carried out using the mouse when the Rotate [cursor](#page-72-0) mode is current.

The legend is not displayed during animation except when [recording](#page-73-1) the animation.

Animation can be cancelled by giving either the *Animate* command or the *Stop* command on the GSA [toolbar](#page-121-1). Giving any command that cannot be acted on during the animation will also cause the animation to stop.

Various animation settings can be specified using the *Graphics | Display | Settings | Animation Settings* menu command. Giving this command opens the [Animation](#page-473-0) Settings dialog box.

## **3.4.24 Printing from Graphic Views**

The graphic image may be printed by giving the *File | Print* (Ctrl+P) menu command. The printed image may be previewed by giving the *File | Print Preview* menu command. *Print* and *Print Preview* are also available on the [Standard](#page-120-0) toolbar.

The *Page Setup* command on the [Miscellaneous](#page-420-0) tab of the Preferences may be used to specify the format of the border on the printed page.

The scale at which the image is printed generally depends on how the displayed scale was achieved. Refer to Scaling for printed output (and [changed](#page-51-1) window sizes) for details.

When *Print by case* in the Graphic [Settings](#page-456-0) dialog box is checked each case is printed separately.

The underlying graphics code used for printing and print previewing is different to that used for display to the screen. This may occasionally cause subtle differences between the screen image and the printed image.

When printing to a monochrome device, lines, text and symbols are automatically output in black and in-fill is converted to a shade of grey by the program. (The various printers and printer drivers interpret colours differently, sometimes even to the extent of ignoring some colours.)
# <span id="page-72-0"></span>**3.4.25 Cursor Modes in Graphic Views**

There are various modes of operation of the cursor in Graphic Views. The following summarises the scope of these cursor modes.

# **Rotate cursor mode**

In general, left mouse button behaviour replicates right mouse button behaviour. Additional features include:

# **Set centre of rotation**

 $\circ$  Ctrl + left click

### **Reset centre of rotation**

 $\circ$  Shift + left click

### **Zoom cursor mode**

### **Incremental zoom**

- o Left click (zoom in)
- o Ctrl + left click (zoom out)

### **Zoom to selection**

o Left button drag

## **Volume cursor mode**

### **New volume**

- o Left button drag (inclusive volume)
- o Ctrl + left button drag (exclusive volume)

### **Adjust last volume depth**

- o Ctrl + wheel rotate (adjust near plane)
- o Ctrl + Shift wheel rotate (adjust far plane)

#### **Delete last volume**

o Left click

#### **Delete all volumes**

 $\circ$  Ctrl + left click

# **Select cursor modes**

### **New entity selection**

- o Left click
- o Left button drag

# **Add to existing selection**

 $\circ$  Shift + left click

 $\circ$  Shift + left button drag

## **Deselect entities**

- $\circ$  Ctrl + left click
- $\circ$  Ctrl + left button drag

## **Polyline cursor mode**

### **Add vertex**

o Left click

#### **Drag vertex**

o Left button drag

#### **Sculpt geometry cursor modes**

### **Add node/point on new entity**

o Left button click

### **Drag node on current grid plane**

o Left button drag

# **3.4.26 Output of the Graphic Image**

## **3.4.26.1 Copying the Graphic Image to the Clipboard**

When the current [cursor](#page-72-0) mode is other than a selection mode the **Edit** / Copy (Ctrl+C) menu command copies the current image to the clipboard in both bitmap and Windows Meta-File format. The application to which the image is pasted will automatically select its preferred format.

The image copied to the clipboard is as currently displayed, including orientation, scaling and adornments.

Note that the WMF image includes the whole of the currently drawn structure, regardless of the current zoom setting. If only part of the structure is required in the WMF image this should be specified either by volume [clipping](#page-53-0) or by [entity](#page-53-1) list rather than by zooming.

When copying an image for pasting into the Titles view it is advisable to adjust the Graphic View window size and aspect ratio to approximately the same as the Bitmap window in the Titles view.

Note that when the cursor mode is a selection mode the *Copy* command behaves differently. Refer to Copying sets to the [clipboard](#page-59-0) for details.

#### **3.4.26.2 Recording a Moving Graphic Image**

A Graphic View session can be recorded and saved to AVI (Audio Video Interleave) file for playback by a multimedia player such as Windows Media Player (as bundled with Windows). During a recording session each frame displayed in the Graphic View is recorded, whether animating or otherwise rotating, zooming and adorning the image. The recording session can be paused to allow the display to be adjusted without the process of adjusting the display being recorded. The session can be frozen to result in a period of still image during playback.

The following recording commands are available from the "Graphics | Recorder" pop-up menu.

- **Record Start/Stop –** Starts a recording session or, if a recording session has been paused, continues recording. When recording, terminates the current recording session prompting for the name that the AVI file is to be saved as.
- **Pause –** Pauses recording.
- **Freeze –** Freezes the current image in the recording for the specified freeze time. The AVI freeze time setting may be adjusted in the Saved Image Settings [Preferences.](#page-421-0)
- **Abort** (Esc) **–** Quits the current recording session.

These commands are also available on the [Recorder](#page-126-0) toolbar.

The length of the current recording is displayed in the status bar.

Points to note:

- The dimensions of the recording are determined by the dimensions of the Graphic View at the time of making the recording.
- AVI files can be very large; reducing the window size significantly reduces the file size. A 12cm x 12cm window is reasonable.
- The Graphic View should be resized as required before starting the recording. Resizing during a recording aborts the recording.
- Any windows obscuring the Graphic View during recording will be included in the recording. Pause the recording before taking any action that will obscure the view.
- Only one concurrent recording session is permitted per GSA session.
- The playback speed is affected by the frame rate. The AVI frame rate setting may be adjusted in the Saved Image Settings [Preferences.](#page-421-0)
- If recording is in progress when animation is requested then the number of frames established for the animation is based on the AVI frame rate setting to result in the animation period being correct at the time of playback of the recording. Typically this will result in more animation frames than would be established for animating when not recording; consequently the internal preparation of the animation will take longer and the Graphic View animation will appear slower.
- The recording may not be paused when animating.
- Creating an AVI takes a lot of processing power so it is natural for the graphics to react more slowly when recording.
- Creating videos takes a little practice. Several attempts may be required.

# **3.5 Chart Views**

There are some results in GSA which are presented as charts, where results are plotted against another parameter, for example, nodal displacements against time from time history analysis. Depending on the chart option selected, there may be a large number of curves drawn on a single chart. Within the chart view there are many options to help organize and display individual curves.

Many of the options for controlling chart view are available on the right-click (context menu) in the chart view, for example, copying curve data on the chart view from right click menu.

# **3.5.1 Chart Menus**

The right-click (context) menu in chart views is tailored to the data being presented. Certain functionality will always be present, but other items will be present where appropriate.

### **Copy and Copy Points**

There are two copy options. *Copy* copies the chart as a graphic which can then be pasted into other documents. *Copy Points* copies the points in a text format which can be conveniently pasted into spreadsheets such as Excel. This is useful where further calculations based on the GSA results are required.

## **Cursor Tooltip**

By default no tooltip is displayed, but there are options to display a tooltip within the graph area. The options are

- **Coordinates at Cursor** the tooltip displays the abscissa and ordinate values for the current cursor position
- **Curve Values at Abscissa** the tooltip displays the values of all curves for the current abscissa position. This may not be useful where there are a large number of curves on the chart.
- **Coordinates of Nearest Point** the tooltip displays the coordinate of the nearest point on any of the displayed curves.

### **Chart Style**

The *Chart Style* option opens the chart style [wizard](#page-76-0) giving extensive control over the chart.

#### **Show Symbols**

This allows symbols for the nearest curve to be switched on/off.

#### **Hide Curves**

Where there are multiple curves it is useful to be able to switch individual curves on and off. When there are multiple curves the individual curves can be toggled between hide/show. The "Hide" option opens a dialog listing all the curves. A multiple selection allows a quick switching on or off of a block of curves. Hide all and show all act as the names suggest.

#### **Rescale & Zoom**

Curves can be rescaled to fit and zoomed in or out from the menu, although zooming is more easily controlled by the mouse wheel.

#### **Line Weight**

The allows the lines weight to be increased or decreased. This can be useful to help see the individual curves more easily.

#### **Curve Style**

When near to a curve there is an option to edit the style of that curve. This allows the colour, line style and weight, symbols etc. to be modified for that curve.

#### **Save Image**

There are a number of options for saving the charts in a graphical form. Select the appropriate file type from dxf, jpeg, png and wmf.

# **Export**

The export option allows either individual or all curves to be exported. These can be exported as csv curves for import to spreadsheets, cur files for import to Oasys T/HIS and crv files.

# **Open in Sigraph**

The chart presents a set of results and while the style of the chart and curves can be changed, no post-processing of this data is permitted. When further processing of a curve or curves is required the data can be exported to Oasys Sigraph which is designed for manipulation of chart data such as summing, differentiating, fitting curves, etc.

# <span id="page-76-0"></span>**3.5.2 Chart Styles**

# **3.5.2.1 View Style**

This page gives access to the overall style of the view

# **Show**

Allows the user to switch on or off the following:

- Legend the legend displayed on the right of the chart
- **Border** the border around the graph area
- **Grid lines** the grid lines in the graph area
- **Axes** the axes on the abscissa and ordinate
- **Symbols** the symbols on the individual curves

### **Height and Width**

This controls the height allowed for the header (at the top of the view) and the width of the legend (on the right). The chart area can be selected to exclude the width of the legend panel (default) so that the legend is not obscure by the curves.

# **Title, Sub-title and Note**

These are title and sub-title displayed in the header of the chart and the note is displayed at the foot of the legend.

# **Bar width**

For a bar graph this defines the width of the individual bars

# **Cursor tooltip**

By default no tooltip is display, but there are options to display a tooltip within the graph area. The options are

- Coordinates at Cursor the tooltip display the abscissa and ordinate values for the current cursor position
- Curve Values at Abscissa the tooltip displays the values of all curves for the current abscissa position. This may not be useful where there are a large number of curves on the chart.
- Coordinate of nearest point the tooltip display the coordinate of the nearest point on any of the displayed curves.

#### **3.5.2.2 Axis Styles**

This allows the display of the axes to be adjusted. Similar option exist for both abscissa and ordinate.

**Label**: the text that is displayed on the axis; this can be displayed in bold or italic. The label can include the tag <UNIT>. In this case the tag will be replaced by the unit associated with this axis, for example if the axis is time and the current units are seconds, <UNIT> will be replaced by [s]. Where the units are not as clearly defined by the curve data a unit string can by forced by including the unit type explicitly in the tag, for example <FORCE>.

**Annotation:** check to include the values on the axis.

**Major tick marks**/**Minor tick marks**: check to include on the axis.

**Autoscale**: scale chart to fit the data (default). When **Autoscale** is selected there is an option to include the zero value in the autoscale calculation.

**User defined:** specify explicit scale

**Axis Type:** display as **Linear** or **Logarithmic** axes (depending on the data in the curves)

**Axis Position**: position either on the zero line or at either extremity of the axis.

### **3.5.2.3 Curve Styles**

This allows control of the individual curves in the chart. Selecting a curve in the list copies the details to the bottom of the page where they can be modified. Right-clicking in the list allows the individual curve to be switched on or off (hide) and symbols to be switched on or off.

#### **Colour**

Select a colour for the curve.

#### **Component**

Depending on the type of data different options are possible. For a scalar only value and modulus are option, but for vector and tensor curves other components can be selected.

#### **Line Style and Weight**

Normally curves are drawn with solid lines but different **line styles** with dots and dashed are available. The **weight** of the line can be adjust,for example for emphasis.

#### **Symbol Style, Size and Frequency**

When the chart is not a bar chart the user can select **symbols** to identify the actual data points. The size can be varied from off, to any **size** from small, medium and large. The **symbol frequency** determines how often these symbols are drawn. When a suitable symbol size has be selected for one curve this can the be applied to all with **Set all symbols to this size**.

#### **Hide**

The **hide** check box allows individual curves to be switched on or off, The **Hide all** and **Show all** extend this functionality to all curves.

#### **3.5.2.4 Point Style**

In some charts it is possible and useful to identify particular points. The can be either reference points to particular data point, which may or may not lie on particular curves.

#### **Label**

This is a label to identify a particular point on the chart.

#### **Colour, Symbol and Weight**

This identifies the **colour**, the **symbol** and the **weight** to associate with a particular point. The options for these are the same as for the curves.

#### **Hide and Show**

Individual points can be switched on or off and also the label associated with the point. Shortcuts

allow for all to be switched on or off.

# <span id="page-78-2"></span>**3.6 Analysis**

Different element types and analysis types are available in GSA. The types of analysis may be limited or modified by the elements selected.

## **Analysis Task**

Analysis in GSA is organised in tasks. So a linear static analysis or a modal dynamic analysis would each be a single task.

# **Analysis Case**

Each analysis task consists of one or more analysis cases. For static analysis the analysis cases are closely associated with load cases, while for a modal dynamic analysis the analysis cases are associated with modes and frequencies.

# <span id="page-78-1"></span>**3.6.1 Elements**

# **Element Types**

The table below may aid decisions on which kinds of [elements](#page-209-0) should be used in a model.

<span id="page-78-0"></span>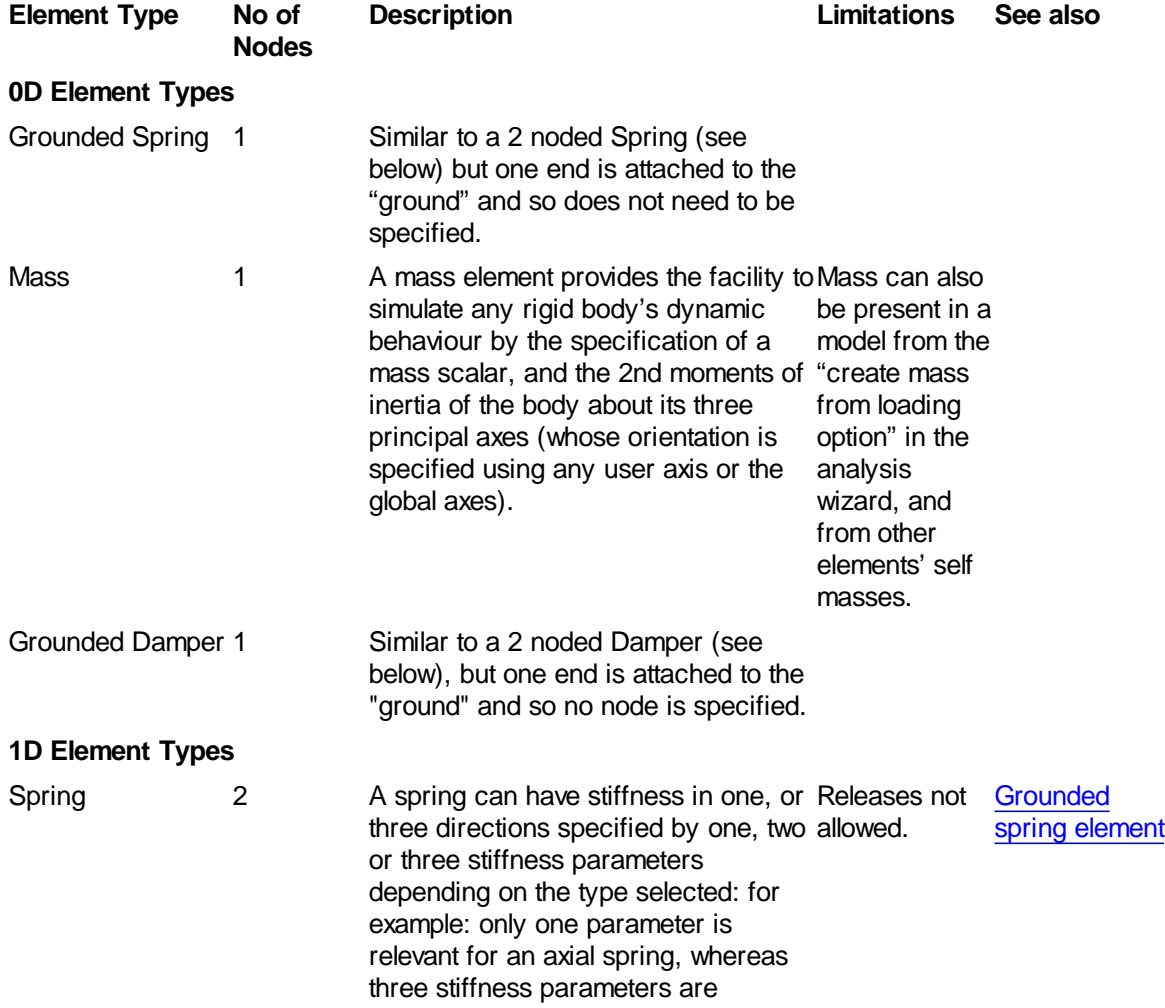

<span id="page-79-3"></span><span id="page-79-2"></span><span id="page-79-1"></span><span id="page-79-0"></span>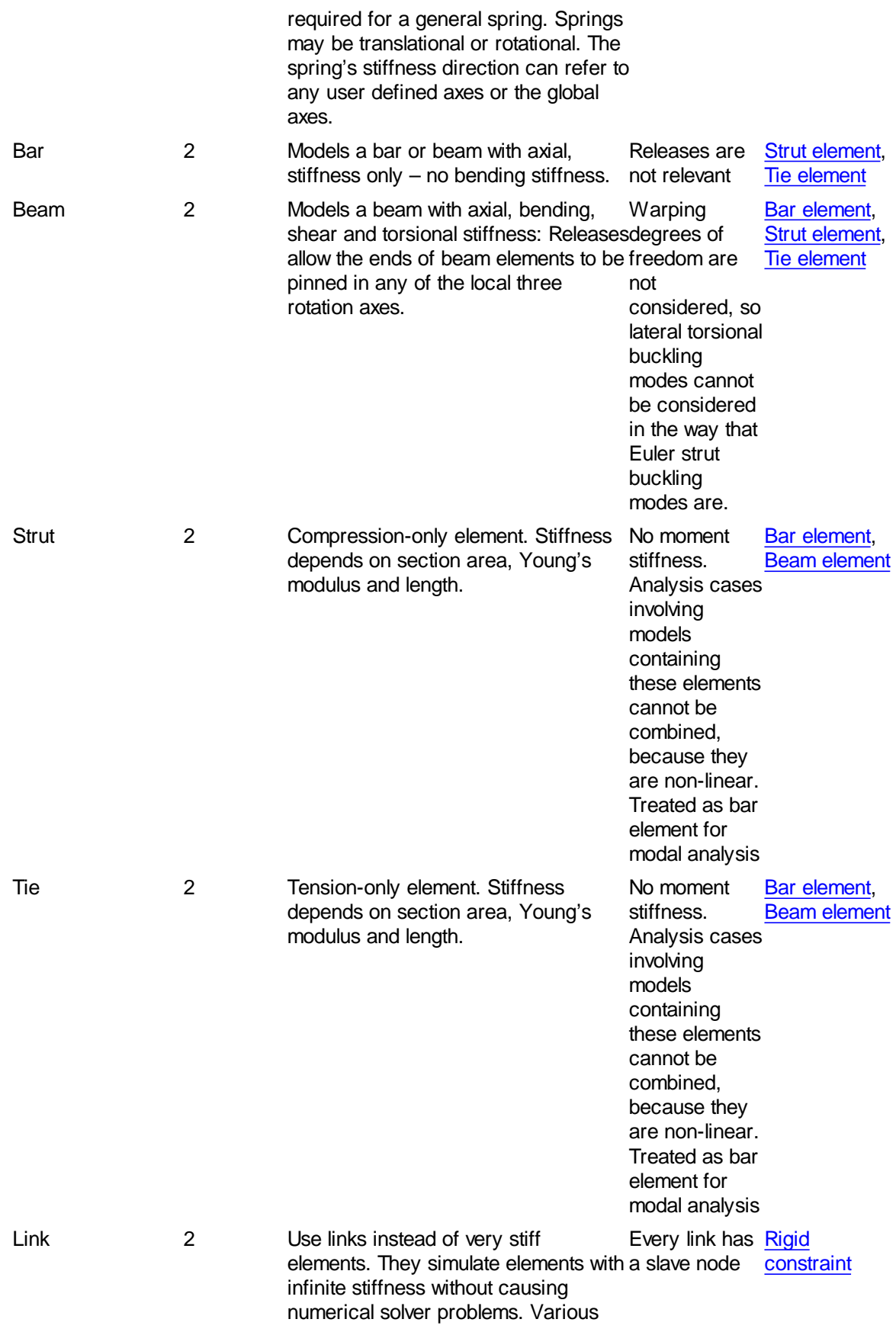

<span id="page-80-0"></span>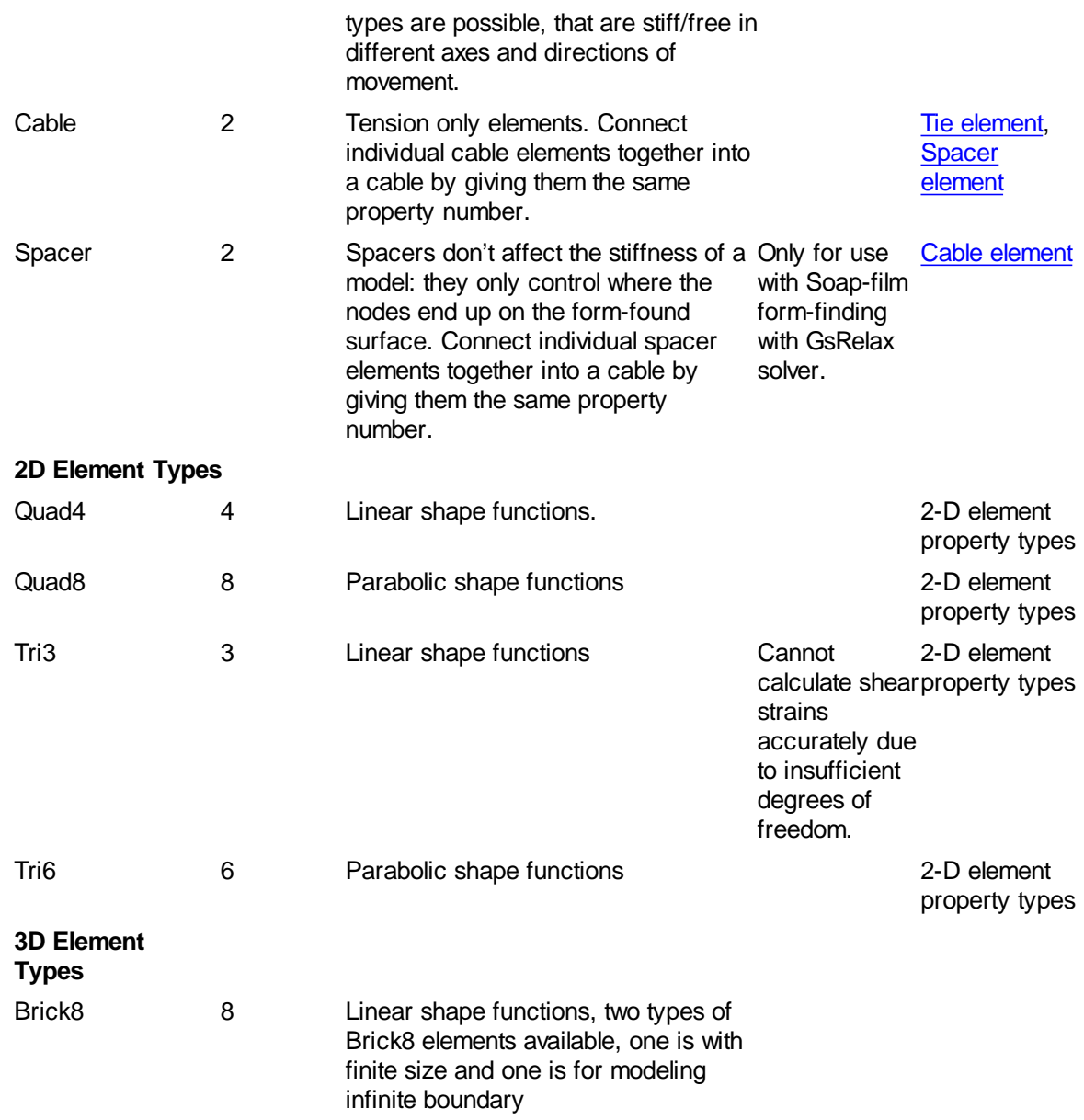

# **2D Element Property Types**

This table shows the available material models for 2-D elements.

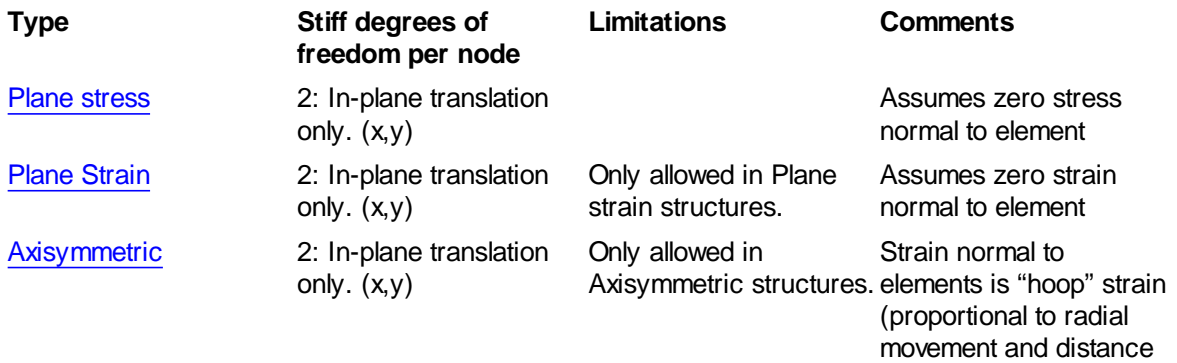

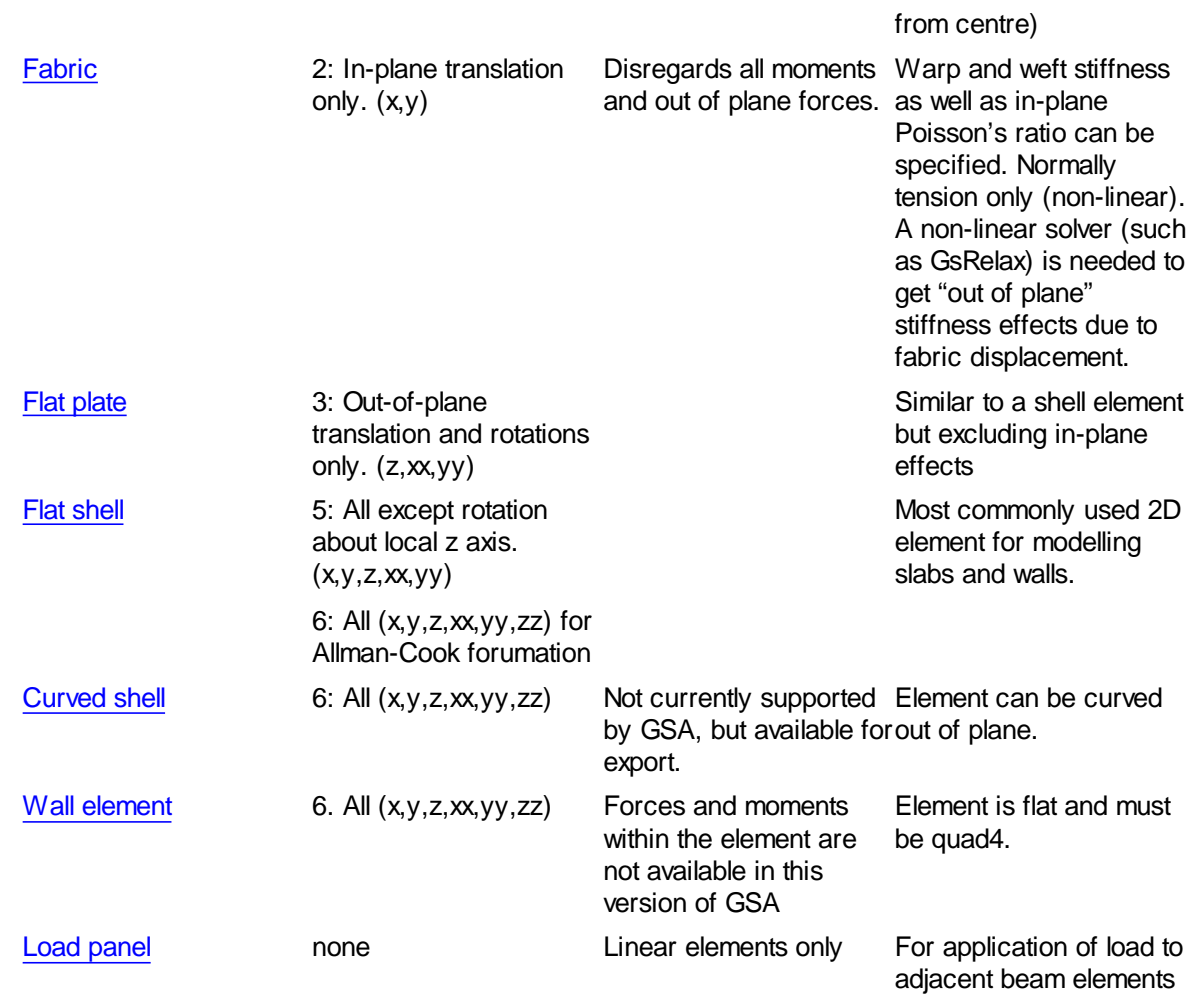

# **3.6.2 Analysis Types**

The most common analysis in GSA is a linear static analysis. If a model is set up and loading defined a linear static analysis can be initiated using the 'analyse' (sigma) button.

Other analysis types need to be set up using the analysis wizard to specify the particular parameters to control that analysis.

# **Analysis Options**

The main analysis options in GSA are:

- Static analysis [linear](#page-302-0) static, static P-delta or [nonlinear](#page-306-0) static
- Dynamic analysis modal [dynamic,](#page-310-0) Ritz [analysis](#page-312-0), explicit time-history analysis and response analysis. Both modal and Ritz option can be linear or can include P-delta effects (modal [P-delta](#page-312-1) and Ritz [P-delta\)](#page-312-2). The response analyses require a modal or Ritz analysis on which to base the response analysis which can be response spectrum analysis, linear time history analysis, harmonic analysis, footfall induced vibration analysis or periodic excitation analysis.
- Buckling analysis modal [buckling](#page-317-0) and [component](#page-319-0) buckling.
- Raft analysis [soil-structure](#page-338-0) interaction (using [Pdisp\)](http://www.oasys-software.com/vdisp)
- [Bridge](#page-333-0) analysis
- [Envelope](#page-349-0) analysis a method of calculating results for combination cases with many permutations, Envelope analysis records the permutation number for the maximum and minimum requested values rather than relying on the result calculation each time they are requested.
- [Mass](#page-279-0) analysis to determines the mass of the structure and the breakdown of mass.
- Form [finding](#page-309-0) analysis for use with fabric and cable element models to determine the structural form. Analogous to hanging chain model.
- Model stability analysis an analysis of the stiffness matrix to identify potential ill-conditioning problems.

# **Features & Limitations**

**Static** – A direct solution of the linear analysis problem (except where non-linear elements such as tie, strut, cable and some spring elements are used). Result cases can be combined post-analysis. Ignores non-linear effects except for strut and ties.

**Modal dynamic** – Calculates the dynamic characteristics of the structure (natural frequencies and mode shapes) using eigenanalysis, based on required number of eigenpairs. This is an iterative solution considering linear behaviour only – struts, ties and cables are modelled as bars.

**Ritz** – Calculates approximate natural frequencies and mode shapes using force-dependent Ritz vectors. This considers only linear behaviour – struts, ties and cables are treated as bars.

**Buckling** – Calculates the buckling characteristics (load factors and mode shapes) using eigenanalysis. This is an iterative solution considering only linear behaviour – struts, ties and cable are treated as bars. The internal geometric stiffness effects on wall elements is not included. Does not consider buckling modes involving warping.

**Static P-delta** – similar to static analysis but the stiffness matrix is modified using geometric stiffness (from the same or another analysis case).

**Modal dynamic P-delta** – similar to modal dynamic but stiffness is modified using geometric stiffness (from a defined load case).

**Ritz P-delta** – similar to Ritz, but stiffness is modified using geometric stiffness (from a defined load case).

**Explicit time history** – a non-linear time history analysis using explicit time integration.

**Nonlinear static** – applies load and uses dynamic relaxation to iterates until nodal forces are in an equilibrium state. It won't find all possible results (e.g. snap through buckling may lead to more than one valid solution). Generally this will be slower than a direct solution and may not always converge. Currently does not handle brick elements.

**Component buckling** – allows determination of the effective length of a component (/member), taking into consideration the restraint afforded by the rest of the structure.

**Response spectrum** – earthquake response based on statistical characterisation of seismic event. Based on modal dynamic or Ritz analysis results.

**Harmonic** – response to a steady state sinusoidal excitation. Based on modal dynamic or Ritz analysis results.

**Linear time history** – responses of structures subjected to dynamic loads or base acceleration. Linear response only, i.e. large deformation and material plasticity are ignored. Based on modal dynamic or Ritz analysis results.

**Footfall** – dynamic response analysis of structures subjected to the actions of human footfall. Based on modal dynamic or Ritz analysis results.

**Periodic excitation** – similar to footfall but requires the user to define the periodic excitation functions.

**Raft** – soil-structure analysis of raft and piled-raft analysis. Superseded by modelling using brick elements.

**Bridge** – bridge load optimisation with automatic path generation and influence analysis. Lane by lane, and carriageway optimisation.

**Envelope** – batch envelope generation and storage of envelope results. An alternative to the traditional 'on-the-fly' envelopes.

# **3.6.3 Running Analyses**

## **Analysis – simple static**

⋝

The quickest way to run analyses is to use 'Analyse All' on the menu or the GSA [toolbar](#page-121-0). This runs a simple static [analysis](#page-100-0) or the analysis tasks that have been set up in the [Analysis](#page-274-0) Wizard, You can also use the "Analysis | Analyse All" menu command.

Individual analysis cases can be run via the [Analysis](#page-95-0) Tasks window in the Data Explorer or the Analysis task manager (available from the "Analysis | Manage tasks" menu command).

Giving the "Analyse All" command in this way automatically sets up analysis cases for each load case. (A discussion on this subject is given in Working with the [Program](#page-99-0) – Cases and Tasks.) A Report View is opened for reporting progress during the analysis. A check is done on the data and then, provided that there are no errors a GSS static analysis is performed.

### **Termination**

 $\Omega$ 

The analysis may be aborted at any stage during the analysis by using the 'Stop' button on the status bar or by closing the Report View.

# **Post analysis**

After a successful analysis the 'Analyse All' command will be disabled and results will be available for viewing in Graphic Views and Output Views. The input data is locked against editing, since any editing of data upon which results depend would invalidate the results.

After a simple static analysis the results for load case 1 are stored in analysis case 1 etc. Since there is this unambiguous, one to one relationship between load and analysis cases in this circumstance GSA does not insist on specific reference to load cases or analysis cases. E.g. '1' may be used to refer to 'L1' and 'A1'.

#### **Deleting results**

 $\Sigma_{\mathbf{x}}$ 

The results may be deleted using 'Analysis | Erase All Results' on the menu or the GSA [toolbar](#page-121-0). When the analysis cases have been set up automatically, as described in 'Simple static analysis' above, the analysis cases are deleted with the results.

#### **Other analysis types & analysis wizard**

烂

Analysis cases will be set up automatically only for simple static analysis. If it is required to analyse compound load cases or analyse using a different method or solver it is necessary to set up analysis cases to describe the required analysis. This is done in the [Analysis](#page-274-0) Wizard which may be opened using 'Analysis | New Analysis Task' on the menu or the Data [Options](#page-121-1) toolbar.

When analysis cases have been set up (in the Wizard) but not analysed yet, the 'Analyse' command is enabled and will analyse all analysis cases currently at "pre-analysis" status.

Using the "Delete All Results" command when analysis cases exist that have been set up via the Analysis Wizard does not automatically delete the analysis cases with the results; however the option is given to delete the analysis cases.

# **3.6.4 Summary**

## **Analyse**

The default analysis option in GSA is a linear static analysis. When this option is selected a linear static analysis task is created and an analysis case is created corresponding to each load case defined in the model. The results of the analysis are stored in analysis cases. For a linear static analysis these will be global results, displacements, forces and moments, etc. corresponding to the applied loads. Modal analysis also produces displacements, etc. but in this case these are natural frequencies (or load factors) and mode shapes.

Analysis cases are set up automatically for a simple static analysis and but may also be set up via the [Analysis](#page-274-0) Wizard. The more advanced analysis options are always defined in the analysis wizard.

The "Analyse All" and "Delete All Results" commands behave as follows:

### **Analyse All**

If no results exist, no analysis cases exist and some loads exist the "Analyse All" command sets up analysis cases for and invokes a simple static analysis.

If some analysis cases exist that are at pre-analysis status the "Analyse All" command invokes the analysis of these analysis case.

Otherwise the "Analyse" command is disabled.

### **Delete All Results**

The 'Delete All Results' command deletes all results.

If the only analysis cases that exist were automatically created by a simple static analysis the "Delete All Results" command will delete all the analysis cases.

If any analysis cases exist that were not automatically created then the "Delete All Results" command prompts whether analysis cases are to be deleted.

There is always an opportunity to cancel the operation before any deleting is actually done.

The "Delete All Results" command is enabled whenever analysis cases exist.

It is evident that the "Analyse" and "Delete All Results" commands may both be enabled in some circumstances.

The Analysis Wizard offers facilities for management of analysis cases.

The "Stop" command or closing the Report View aborts an analysis.

# **3.7 Sets and Lists**

There are many instances in GSA where there is a need to work with collections of nodes, elements, cases, etc. Depending on the context these can be either *Selection Sets* or *Lists*.

Lists are used where the user is required to specify a collection of entities. A list is expressed as a string of text in a specific syntax.

Sets are only specified and displayed in Graphic Views though they can be translated into lists and used elsewhere in the program. Forming and working with selection sets is described in detail in [Working](#page-47-0) with Graphic Views.

Lists can either be explicit or [embedded](#page-85-0).

# <span id="page-85-0"></span>**3.7.1 Lists and Embedded Lists**

Lists can be defined directly in the List [table](#page-298-0) and then referred to in other tables where a list is required. In the List table the user must define the list type and give the list a name. The name can then be used to identify the list.

Embedded lists are lists included as part of another data record (e.g. the constraint and load records). In this case the type of list can be inferred from the context and the name of the list is not required, so only the list definition is required.

A list can be defined for the following entities:

- **Node**
- **Element**
- **Member**
- **Case**
- **Line**
- **Area**
- **Region**
- **Polyline**
- **undefined**

#### **List Definition**

The definition of a list uses a set of rules so that a list can be defined in a clear and unambiguous manner. The vocabulary used is case insensitive and consists of:

- *n* item number by default node/element/member/case depending on the list type
- **to** to specify a range
- **not** to specify exclusions
- **step** to specify the granularity of a range
- **all** to specify all
- **none** to specify none
- **and** to specify items that match both of two conditions
- **or** to specify items that match one of two conditions (implied if omitted)
- **(**…**)** to clarify the order in which expressions are evaluated
- **#***n* to include list number "n" in a list

Alternatively a list can refer to another list by name. In this case the list name is enclosed in quotes:

• "name" – to include the list named "name" in a list

An element list can refer to a grid plane by name (enclosed by quotes). This specifies all elements included in the grid plane.

The following letters are used as prefixes in:

# **Node lists**

**N** – node (optional)

# **Element lists**

- **E** element (optional)
- **P** property
	- identifies elements that reference the specified property, ignoring stage properties (typical)
- **PB** beam property
- **PS** spring property
- **PM** mass property
- **PA** 2D property (area)
- **PV** 3D property (volume)
- **PL** link property
- **PR** rigid property
- **PG** spacer property (geodesic)
- **PC** cable property (chain)
- **DCS** RC slab design property
- $\bullet$  **G** group
- **M** analysis material
- **MS** steel grade
- **MC** concrete grade
- **MP** FRP grade
- **DMR** reinforcement grade

# **Member lists**

- **E** member (optional)
- **P** property
- **PB** beam property
- **G** group
- **M** analysis material
- **MS** steel grade
- **MC** concrete grade
- **MP** FRP grade
- **DMR** reinforcement grade
- **L** member pool

**Case lists**

- **L** load case
- $\bullet$  **M** mode
- **A** analysis case
- **C** combination case
- Cnpp permutation p of combination case n

- ranges of permutations can be specified, such as  $c_{4p1}$  to p5 or  $c_{4p1}$  to p\* to specify all permutations in a combination.

- **T** analysis task
- *n* (with no prefix) is only valid when there is an unambiguous relationship between load or mode case and analysis case.

#### **Geometry based lists**

- **X** nodes, elements or members on global X line passing through the node following
- **Y** ditto for Y
- **Z** ditto for Z
- **XY** nodes, elements or members on global XY plane passing through the node following
- **YZ** ditto for YZ
- **ZX** ditto for ZX

Notes: The items in a list should be separated by one or more space characters, except where there is a parenthesis to separate items. Lists should not be self-referential. Self reference either directly or indirectly would result in an error in interpreting the list. A set or list that is undefined or of the wrong type is interpreted as an empty set of list.

#### **Examples**

Examples of lists are:

1 to 100 not (51 to 54) PB1 PA5

or

E1 to E100 not (51 to 54) or PB1 or PA5

A list of nodes on the XY plane passing through node 50 but excluding 43 to 49 would be

XY50 not (43 to 49) The following associations apply:

- *a* **and** *b*
- **not** *a*
- *a* **or** *b*

**Notes**

*a* **and or** *b* – not valid

**not not** *a* – valid (but not particularly useful)

**not** *a* **and not**  $b$  – equivalent to (**not** *a*) **and** (**not** *b*)

**not** (a **or** b) – equivalent to **not** *a* **and not** *b*

 $a b -$  equivalent to " $a$  or  $b$ "

The expression "a **and** b **or** c **or not** d" is evaluated as follows:

```
(a and b) or c or not d
   ((a and b) or c) or not d
      ((a and b) or c) or (not d)
         (((a and b) or c) or (not d))
```
# **3.8 Axes, Grids and Grid Planes**

# **3.8.1 Axis Sets**

# **Axes**

In order to make the most of GSA it is important to understand the axis systems available in GSA and how they are used. The term axis is used to refer to axis sets or coordinate systems. The axis sets can be either Cartesian (x, y, z), cylindrical (r, , z), or spherical (r, , ). Spherical axis follow the physics (ISO) convention: radial distance r, polar angle (theta), and azimuthal angle (phi).

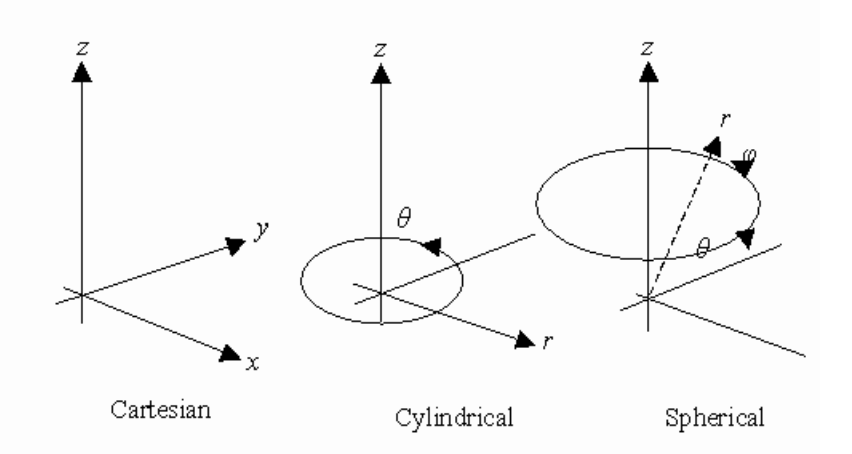

The basic axis system is the Global Cartesian axis system, normally referred to as the **Global** axis system. All other axis systems are located relative to the Global axis system. Global axis directions are generally denoted X, Y and Z to distinguish from other, more general axis directions which use x, y and z.

All the axes systems in GSA are right handed axes systems.

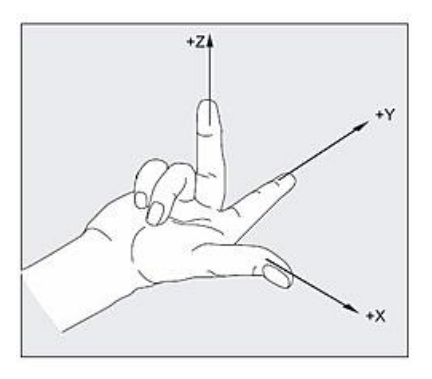

Rotations about the axes follow the right hand screw rule

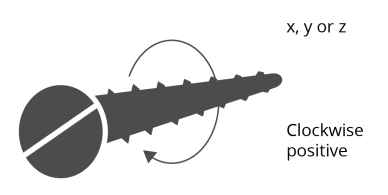

# **Predefined Axes**

There are a number of predefined axes systems:

- X elevation to give an xy plane for the X elevation (origin at global origin, x in -Y, y in Z and z in -X).
- Y elevation to give an xy plane for the Y elevation (origin at global origin, x in X, y in Z and z in Y)
- Vertical to give a vertically aligned axis set (origin at global origin, x in Z, y in X and z in Y)
- Global cylindrical origin at global origin, z in Z and  $= 0$  in X

#### **User Defined Axes**

In addition to these are user defined axes. User defined axes can be either Cartesian, cylindrical or spherical and are located in space by an origin. The x axis is defined by a vector direction in the x axis ( $x_a$ ) direction and the xy plane ( $y_p$ ) of the axis is defined by any vector lying in the xy plane. The axis set is then constructed from these vectors.

$$
\mathbf{x} = \frac{\mathbf{x}_a}{|\mathbf{x}_a|}
$$
  

$$
\mathbf{z} = \frac{\mathbf{x} \times \mathbf{y}_p}{|\mathbf{x} \times \mathbf{y}_p|}
$$
  

$$
\mathbf{y} = \mathbf{z} \times \mathbf{x}
$$

# **3.8.2 Use of Axis Sets**

Axis sets are used widely in GSA. Some of the uses are

- locating construction grids in space
- node definition
- applying constraint to nodes
- orientation of spring, mass and 2D elements
- orientation of loads
- orientation of assemblies
- examination of results

Note that cylindrical and spherical user defined axes cannot be used in some situations. The following table summarises the use of cylindrical and spherical axes in GSA.

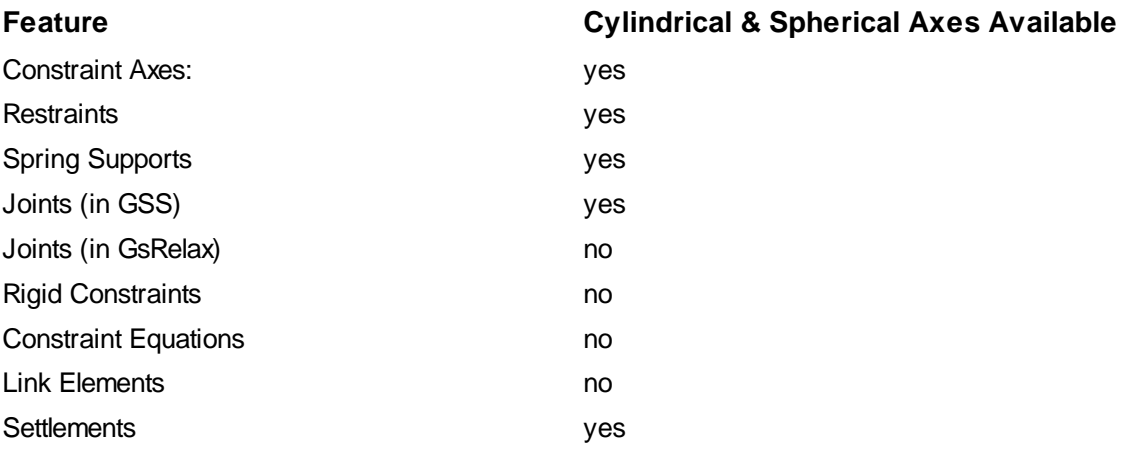

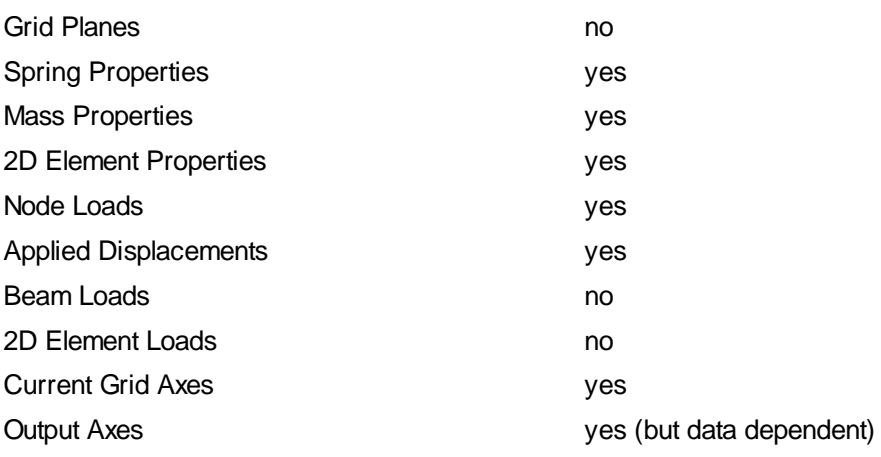

# **3.8.3 Projected Axes**

When working with 2D elements it is often desirable to inspect results transformed into user defined directions in the plane of the element. Standard or user defined axis sets may be specified as output axes for this purpose.

So as to arrive at an axis set that lies in the plane of the element, GSA 'projects' the xy plane of the specified axis set on to the element. The method applied for projecting the axes is the same as for calculating '2D element axes defined by axis set', as described in the 2D [element](#page-211-0) axes section.

# <span id="page-90-0"></span>**3.8.4 Grid Axes and the Current Grid**

The coordinates of all nodes are stored in global axes, however they are displayed and edited in the axes of the current grid.

The current grid is a reference to a grid [plane](#page-144-0) and the axes of the current grid are the axes referred to by that grid plane elevated to the grid elevation defined for that grid plane. The default current grid is the global grid plane (which refers to global axes and has the elevation set to zero).

The current grid is defined using the *Model | Define Current Grid* command or the *Axes* command on the Data [Options](#page-121-1) toolbar when the Nodes table is the current view.

The coordinates displayed in the status bar for a Graphic View are displayed in the axes of the current grid (and also in global axes where these differ). Details of the use of the current grid in Graphic Views is given in the [Working](#page-56-0) with Graphic Views, Current Grid documentation.

The current grid axes can be Cartesian, cylindrical or spherical.

The term *grid axes* is sometimes used to refer to the xy axes of the grid plane. Since the grid plane is planar there is no z component, though the z direction may be taken as being orthogonal to the x and y.

The term *grid coordinates* refers to the 2D (x and y) coordinates in a grid plane.

# **3.8.5 Constraint Axes**

The constraint axes of a node are the axes in which the directions of constraints, such as restraints, joints, rigid constraints and constraint equations, act. Constraint axes are also referred to as the local axes of a node.

If the axis set is cylindrical or spherical a local Cartesian axes is calculated at the location of the node with x in the radial direction, y in the hoop direction and z unchanged. The x, y and z

directions of this local axis are used.

# **3.8.6 Element and Member Axes**

Each element has its own unique element axes based on the orientation information. The particular definition of the [element](#page-211-0) axes depends on the element type. Element axes are also referred to as the local axes of an element.

# **3.8.7 Grid Lines, Planes and Surfaces**

There are three grid related modules:

- Grid lines defining a grid of lines (typically in the global xy plane).
- Grid planes defining flat planes (typically in the global xy plane).
- Grid surfaces defining how grid loading should be related to grid planes.

#### **Grid Lines**

Grid lines are used to set out the basic geometry of typical building structures. The grid lines are typically aligned with global x and y axes, but can be in a user defined axis to model skewed structures. Where a circular geometry is required the grid lines can be defined as circular arcs.

Nodes can be defined as grid nodes in which case the node location is tied to a grid point defined by the intersection of grid lines.

#### **Grid Planes**

A grid plane is a planar surface, defined as being parallel to the xy plane of a specified axis set. (See Grid axes and the [current](#page-90-0) grid above.) The orientation of the plane is determined by the axis typically global, giving a horizontal plane; but vertical grid planes can be defined by selecting a different axis system. The location of the grid plane is then fixed by the elevation of the grid plane which defined the z coordinate of the grid plane axis at which the plane is located.

Horizontal grid planes can be identified as storeys for storey related calculations. A storey tolerance is used to define what distance above and below the plane are considered to be associated with the plane.

#### **Grid Surfaces**

Grid surfaces are used to define how grid loading will be interpreted. A grid surface is located on a grid plane and defines which elements are considered for grid loading and if these should be 1D or 2D elements. The set may be further refined by use of the element list. Only elements that both lie within the grid surface tolerance of the grid surface and are in the element list are included. The other parameters define how the load should be distributed from the grid location to the analytic elements.

Grid loading is applied to a grid surface associated with a grid planes, positioned in grid plane coordinates.

Bridge alignments are defined with respect to grid planes.

# **3.9 Saved Views and Preferred Views**

Specifying the settings for Graphic Views and Output Views can be laborious. To remove the need to repeatedly specify these, GSA offers the option to save these views as:

- default view settings (saved as preference data),
- preferred views (saved as preference data) and as
- saved views (that are saved with the model).

View lists are sequenced collections of preferred views and saved views. These may be used to print particular views in a particular order.

Options to rename and delete views and to reset default settings to GSA default are available on right-click menus for the View [Explorer](#page-31-0) pane.

# **3.9.1 Default View Settings**

Opening a new Graphic View or Output View opens the view with the default view settings. The default view settings are saved as preference data and may be adjusted to suit personal preferences.

This is done by, first, displaying a Graphic View or Output View with the required settings and then using the *View | Save Default View Settings* menu command (also on the right-click menus for the views). Thereafter, whether in the current GSA session or subsequent sessions, new views will adopt the adjusted default settings.

# **Stored Data**

Since the default view settings are applied to all new Graphic and Output Views, no references to specific data or results modules are stored.

In the case of Graphic Views this means that no diagrams or contours are stored with the settings. Furthermore, the orientation of the structure is not stored, leaving the Graphic View to default to an orientation that is appropriate for the structure.

While the default Graphic View settings exclude any diagrams or contours, they do include diagram / contour settings, i.e. the settings specified in the [Diagram](#page-469-0) Settings dialog and the [Contour](#page-467-0) [Settings](#page-467-0) dialog other than the reference to the module that is the subject of the diagram or contour. Such settings may be saved as default by displaying a Graphic View that includes one diagram or contour with the desired settings and saving the default settings for that view; – the diagram or contour will be ignored but the related settings will be saved with the default settings.

The Output View table format, whether space separated tables or tab separated tables, is included with the default Output View settings.

### **Using Default View Settings**

Default view settings are applied whenever a New Graphic View or New Output View is opened. These may be opened from the *View* menu, GSA [toolbar](#page-121-0) and from the View [Explorer](#page-31-0) pane.

# **3.9.2 Preferred Views**

A displayed Graphic View or Output View can be saved as a preferred view. This may be done using the *View | Save As Preferred View* menu command (also on the right-click menus for the views). The preferred view is then given a name and is saved with the preferences. Preferred views may be applied to any model.

For example, a preferred Graphic View might be saved that has *node dots* labels, *element x* labels and element *shrink* switched on. This might then be used for the sculpting of skeletal models.

Up to five preferred Graphic Views and five preferred Output Views may be saved.

### **Stored Data**

Since preferred views can be applied to any model, only those settings that are model independent are stored. So, for example, a preferred Graphic View includes the state of the legend and the diagram annotation method but excludes the entity lists and scales.

Preferred Graphic Views exclude:

- Structure scaling
- Case list
- Entities lists
- Node and element sets to which diagrams and contours are applied
- Node and element sets to which annotation is applied
- Diagram / contour scaling

and include:

- Structure orientation
- Labels (but only those applied to All of the model)
- Display methods
- One diagram or contour (taking the earliest specified for the view)
- Diagram / contour settings (but only up to 10 specified contour values)

Preferred Output Views exclude:

- Case list
- **•** Entities lists

and include:

• Data options, including multiple selection of modules

The option to save the window size and position is given at the time of saving the preferred view.

#### **Using Preferred Views**

Preferred views may be opened from the View [Explorer](#page-31-0) pane. Preferred view settings may also be applied to an existing view by, on the Lists [toolbar](#page-126-1) for the view, setting the Display Option to *Views* and selecting the required preferred view in the Display List. The *Views* Display Option is not offered when no preferred views or saved views are present in the model.

# **3.9.3 Saved Views**

A displayed Graphic View or Output View can be saved as a saved view. This may be done using the *View | Save Graphic View* and *View | Save Output View* menu commands, respectively (also on the right-click menus for the views).

There is no limit to the number of views that may be saved.

#### **Stored Data**

Saved views are stored with the model and all settings are stored, including the current print size and orientation as specified in the Print Setup dialog and, optionally, the window size and position. Note the special treatment of units and [numeric](#page-94-0) format, below.

If, when a saved view is displayed, the saved window position is found to be outside the extents of the GSA window then the saved window position is ignored.

### **Using Saved Views**

Saved views may be opened from the View [Explorer](#page-31-0) pane. Saved view settings may also be applied to an existing view by, on the Lists [toolbar](#page-126-1) for the view, setting the Display Option to *Views* and selecting the required saved view in the Display List. The *Views* Display Option is not offered when no preferred views or saved views or auto views are present in the model.

# **3.9.4 Auto Views**

Auto views are views automatically generated on-the-fly, based on data that exists in the model.

#### **Using Auto Views**

Auto view settings may be applied to an existing view by, on the Lists [toolbar](#page-126-1) for the view, setting the Display Option to *Views* and selecting the required auto view in the Display List. The "Views" Display Option is not offered when no preferred views or saved views or auto views are present in the model.

### **Auto View Options**

The following auto views are available.

**Storey Views** – Storey views are offered when storey grid planes are present in the model. A storey view is a plan view of the elements in the storey grid plane, the vertical elements attached beneath the storey grid plane, with section shape labels and shrink on.

# <span id="page-94-0"></span>**3.9.5 Units and Numeric Format**

Units and the numeric format are not saved with default preferred views and are only saved with named preferred views and saved views if they have been explicitly specified for the view being saved.

When a Graphic View or Output View is opened, if the units are not specified the model units are assumed. If the numeric format is not specified the numeric format specified in the [Preferences](#page-419-0) [Dialog](#page-419-0) is assumed.

# <span id="page-94-1"></span>**3.9.6 View Lists**

A view list is a sequenced collection of preferred views and saved views. The main purpose of view lists is to enable a list of views to be printed or saved to file in sequence and for that list to be preserved to allow the same list of views to be printed or saved to file again later.

There is no limit to the number of view lists that may be saved.

#### **Stored Data**

A view list is stored as a list of view names coupled with view type, whether saved or preferred Graphic View or Output View.

#### **Using View Lists**

Options to edit, print, save to file, rename and delete view lists are accessible from the View [Explorer](#page-31-0) [pane](#page-31-0).

To create a new view list right click *View Lists* in the View [Explorer](#page-31-0) pane. or right-click on an item in the View Lists branch and select *New View List*. Existing view lists may be edited by right-clicking on the view list and selecting *Edit "<view list name>"*. Both of these open the View Lists [dialog.](#page-117-0)

See also Batch [Printing](#page-95-1) and Saving of Views.

# <span id="page-95-1"></span>**3.9.7 Batch Printing and Saving of Views**

Saved and preferred Graphic Views and Output Views can be printed and saved to file without opening the view in GSA.

When saving to file the format of the saved file is determined by the respective 'batch output file format' setting in the [Miscellaneous](#page-420-0) Preferences dialog.

The options are to print or save to file:

- a selected view.
- all views of a type (e.g. all saved Graphic Views),
- all marked views of a type (e.g. all tagged Graphic Views),
- a selected [view](#page-94-1) list
- all view lists and
- all marked view lists.

The commands to invoke these options may be given either:

- from the right-click menu for the View [Explorer](#page-31-0) pane.
- from the *View | Batch View Options* menu or
- remotely (i.e. without running GSA interactively) by COM [Automation](#page-524-0) or by [Command](#page-524-1) File.

#### **Marking Views for Printing and Saving to File**

Saved and preferred Graphic Views and Output Views and view lists can be marked for printing or saving to file by right-clicking on the view in the View [Explorer](#page-31-0) pane and giving the "Mark <view name>" command. Views can be unmarked by the same process. Marks on saved views are saved with the model. Marks on preferred views are saved with the preferred view settings.

# <span id="page-95-0"></span>**3.10 Analysis Tasks and Cases**

# **3.10.1 Task View**

Once a model has been created GSA is then used to analyse the model. [Analysis](#page-274-0) tasks and analysis cases are used to define the analysis.

The basic analysis unit in GSA is the analysis task. This gives the solver information about the analysis that is to be carried out such as whether static or modal analysis is requested. Associated with each analysis task is one or more analysis cases. Each analysis case holds details that are particular to the case such as the case description. An analysis case may also be thought of as a container for a set of results.

For example, a static analysis of a dead load case, a live load case and a wind load case would form a single analysis task consisting of three analysis cases. Multiple analysis tasks can be set up, so, for example, task 1 may be a static analysis, task 2 a static P-delta analysis and task 3 a modal dynamic analysis. The Task View gives a way of inspecting and working with these tasks.

An analysis task can have one of the following states:

- **pre-analysis** the task is set up but has not yet been analysed
- **post-analysis** the task has been analysed and the model contains results

Each task can also be enabled or disabled.

When a static analysis of each load case is requested by simply giving the *Analysis | Analyse Enabled Tasks* command (or *Analyse Enabled* on the GSA [toolbar](#page-121-0)) a static analysis task and analysis cases for each load case are set up automatically. For every other type of analysis it is necessary to define the analysis task and cases explicitly using the options described in this section.

Only pre-analysis tasks can be edited. It is useful to edit a task when, say, a solution has not converged and some minor adjustment is required in the task details.

With the exception of the "Delete all results" command, all deleting of analysis tasks and cases should be carried out from the Task View.

By using the *Enabled* option several tasks may be identified as being ready for analysis. This allows for a key subset of tasks to be run.

See also the Getting Started section on Running [Analyses](#page-78-2).

# **3.10.2 Task View Right-click Menu**

Clicking the right mouse button when the cursor is pointing at an item in the Task View displays a floating menu that relates to that item.

This menu allows new tasks to be created, tasks to be edited, results deleted and analyses selected and run. So for example a modal analysis task can be edited so that the maximum number of iterations can be increased if convergence has not been achieved.

The context sensitive menu splits the options into three main categories:

- general options this allows new tasks to be created, all results to be deleted and analyses to be started.
- task specific options these allow tasks to be edited, renamed, deleted, selected for analysis or their properties inspected.
- case specific options these allow cases to be renamed, their results to be deleted or their properties inspected.

#### **General Options**

In the context sensitive menu the general options and paste are always present (although some options may be disabled):

- New Analysis Task opens the Analysis Wizard to allow definition of a new analysis task.
- Paste as New Task pasting a new task (or tasks), appending to the existing tasks (see [Copy](#page-98-0) and Paste Tasks and [Cases](#page-98-0))
- Enabled toggle the enabled status of tasks
- Enable All re-enable all tasks
- Analyse Enabled Tasks starts the analysis of all marked tasks
- Frase Results for Enabled Tasks
- Delete All Tasks
- Manage Tasks opens a dialog which allows tasks to be quickly marked for analysis and for deletion of the task/task results.
- Terminate Analysis
- **Batch Analysis this allows the solver to run without asking for any user intervention. If the <b>Save** *file after batch analysis* setting in the [Miscellaneous](#page-420-0) Preferences is set then the data file is automatically saved to disk upon successful completion of the analysis.
- Show Description this displays the case description rather than the case name in the Task View.

### **Task Specific Options**

When a task is selected the context sensitive menu is expanded to include:

- Open opens the Analysis Wizard to allow the task to be modified. This can be used to completely redefine the task, but it is more often used to modify parameters or add new analysis cases. If the task is post-analysis the task cannot be edited but there is and option on the last page of the wizard to delete results for specific cases.
- Copy copy the selected task (see Copy and Paste Tasks and [Cases](#page-98-0))
- Analyse
- Erase results erases the results from the selected task and any associated tasks.
- Delete deletes the selected task and any associated tasks.
- Rename equivalent to in-place editing of the task name.
- Properties to display a summary of this task in the [Message](#page-32-0) Pane.
- Check Data for Task

# **Case Specific Options**

When a case is selected the context sensitive menu is expanded to include:

- Edit *case* opens the Case Definition dialog to allow the case to be modified. This can be only be used for static analysis options when no results are present.
- Delete *case* / Delete *case* results depending on the status of this case one or other option will be offered. It is not possible to delete results when other results are dependent on these (e.g. results referred to by an analysed analysis envelope cannot be deleted).
- Rename *case* equivalent to in-place editing of the case name.
- Properties for *case*

# **3.10.3 Tasks, Cases and the Analysis Wizard**

With the exception of simple linear static analysis, the [Analysis](#page-274-0) Wizard is used to set up the data required for an analysis – both the task and case information. The wizard hides the complexity of the inter-relationship between these from the user.

The starting point is to select the type of analysis required, then depending on the analysis type a different path is followed through the wizard, setting up the task and a case parameters.

#### **Setting up static cases**

The most common analysis in GSA is a static analysis and this can be the most tedious analysis to set up. This is particularly so when there are many analysis cases or other issues such as stages or load combinations that have to be considered. Consequently, for a static analysis (either linear, Pdelta or full non-linear) the Static Analysis Cases page is probably the most significant page in the Wizard.

When a simple analysis of all the load cases is required the "Create default cases" option gives an easy way to set up the analysis cases. Likewise the *copy cases from task* option allows the loading conditions from an existing task to be copied directly to the current task.

The Add and Edit buttons allow quick assembly of new or editing of existing analysis cases. These buttons bring up a separate dialog that displays all the load cases that exist along with the load case titles (if they exist). Double-clicking in this list append the load case to the load description. This makes it straightforward to define loading such as  $1.4 \times$  "dead" +  $1.6 \times$  "imposed".

In addition to these there is a set of buttons that allow case names and descriptions to be copied to and pasted from the clipboard. This means that a set of analysis cases can be set up externally, for example in a spreadsheet:

 $dead \rightarrow L1$ 

imposed  $\rightarrow$  L2

dead+imposed  $\rightarrow$  1.4L1 + 1.6L2

and then copied and pasted directly into the wizard.

The up/down arrows give a convenient way to reorder the analysis cases in the task.

# <span id="page-98-0"></span>**3.10.4 Copy and Paste Tasks and Cases**

#### **Data explorer**

Data can be copied and pasted from the Data [Explorer](#page-30-0) pane, including the task and case information. The information is copied to the clipboard or pasted from the clipboard in GWA format. When copying an analysis task several GWA records are copied: the analysis task and the analysis case associated with the task. When pasting into the Data explorer the task information overwrites the task information that may exist in the model. The "Paste Special" option allows the data to be appended to or to overwrite the existing task data.

### **Task View**

The Task View also allows copy and paste operations for task and case data. As with the Data explorer the information is copied to the clipboard or pasted from the clipboard in GWA format. The copy option in this case is for the currently selected task. The paste option in this case can paste more than one task at a time but pasted tasks and cases will always be appended and are subject to renumbering.

#### **GWA records**

At its simplest a task is defined by a task record (TASK keyword) and a set of analysis case records (ANAL keyword). So a simple static analysis might look like:

TASK  $\rightarrow 1 \rightarrow ULS \rightarrow 0 \rightarrow GSS \rightarrow STATIC \rightarrow ...$ ANAL  $\rightarrow$  1  $\rightarrow$  dead  $\rightarrow$  1  $\rightarrow$  L1 ANAL  $\rightarrow$  2  $\rightarrow$  imposed  $\rightarrow$  1  $\rightarrow$  L2 ANAL  $\rightarrow$  3  $\rightarrow$  dead+imposed  $\rightarrow$  1  $\rightarrow$  1.4L1 + 1.6L2

For the case of simple static or modal analysis the TASK record can be omitted and a default GSS static analysis task is assumed. The stage number (if required) is then appended to the record.

So a static analysis might be:

ANAL  $\rightarrow$  1  $\rightarrow$  dead  $\rightarrow$  1  $\rightarrow$  L1  $\rightarrow$ ANAL  $\rightarrow$  2  $\rightarrow$  imposed  $\rightarrow$  1  $\rightarrow$  L2  $\rightarrow$ ANAL  $\rightarrow$  3  $\rightarrow$  dead+imposed  $\rightarrow$  1  $\rightarrow$  1.4L1 + 1.6L2  $\rightarrow$ … or a modal analysis:ANAL  $\rightarrow$  1  $\rightarrow$  mode 1  $\rightarrow$  1  $\rightarrow$  M1  $\rightarrow$ 

$$
ANAL \rightarrow 2 \rightarrow mode \ 2 \rightarrow 1 \rightarrow M2 \rightarrow 0
$$
  

$$
ANAL \rightarrow 3 \rightarrow mode \ 3 \rightarrow 1 \rightarrow M3 \rightarrow 0
$$

In the situation of a paste that appends the data, GSA will reorder the tasks and cases to avoid conflict with existing tasks and cases. For multiple tasks this can mean reordering within the set of the cases being pasted.

# <span id="page-99-0"></span>**3.10.5 Cases and Tasks**

Once a model is set up the user then wants to analyse the model. Before analysing the user should have a clear idea of the differences between load cases, analysis cases and combination cases. For anything other than simple linear static analysis it is also useful to have some idea of the relationship between analysis cases and analysis tasks.

# **3.10.5.1 Load Cases**

Loading is applied in load cases, so load cases are a convenient way of grouping together a collection of loads that are to be considered together. Thus a load case may be set up to contain all the loads associated with dead loads, another to contain all the loads associated with live loads etc.

In GSA the load cases are only used to group loading and are not used directly for analysis. The case type information is used when exporting concrete design data in establishing which analysis cases may be relevant.

### <span id="page-99-1"></span>**3.10.5.2 Analysis Cases**

Analysis cases are one of the basic concepts that needs to be understood for anything other than a linear static analysis. It is important to understand the difference between a load case and analysis case. This is best achieved by using an example.

Consider setting up a model with two load cases, one for dead load and one for live load. It can be useful to keep these in separate load cases so let us assume the dead load is load case 1 and the live load is load case 2. If we want to look at the deflections and forces from both of these loads, there are two approaches: either carry out an analysis with the load in load case 1 and an analysis with the loads in load case 2 and then combine the results post-analysis, or carry out an analysis with the loads in both load cases 1 and 2. Provided the analysis is linear these will give the same results but for a non-linear analysis they will be different. Using the prefix L for load case and A for analysis case we can summarise the different approaches. In the first case we construct two analysis cases one corresponding to each load case:

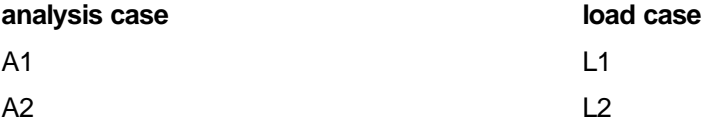

and in the second, one analysis case corresponding to the combined loading in cases 1 and 2

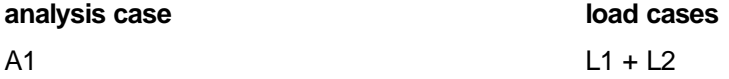

The description of the analysis case for static loading has the general form

 $a_1L_1 + a_2L_2 + ...$ 

The concept of analysis cases becomes more useful when applied to modal dynamic analysis

where the results relate to mode shapes of the structure and not to loading. Thus for a modal analysis we may have ten analysis cases corresponding to modes 1 to 10 and these have nothing to do with loading.

Analysis cases cannot exist in isolation but are defined with respect to analysis tasks.

The types of analysis case are:

- **load** cases that relate to static loading e.g. 1.4L1 + 1.2L2
- **mode** modal results from dynamic or buckling analysis e.g. M1
- **response** response spectrum results e.g. R1
- **envelope** e.g. C1 or C2

See also [Analysis](#page-100-0) tasks.

#### <span id="page-100-0"></span>**3.10.5.3 Analysis Tasks**

An analysis task is a package of work for the solver. Thus we can have a static analysis task, a modal analysis task, etc. Each analysis task has one or more analysis case(s). The distinction is that the cases corresponds to result sets and define items such as loading (in the static case) while the task describes what the solver has to do. So for example the task will determine which solver has to be used, what solution option in that solver is required and other control parameters such as the number of iterations, convergence tolerances etc.

With the exception of a simple linear static analysis the analysis task is set up in the [Analysis](#page-274-0) [Wizard](#page-274-0). Once set up these analysis tasks can be managed in the Task [View,](#page-95-0) where the analysis tasks and associated analysis cases are displayed in a tree form.

#### **3.10.5.4 Combination Cases**

Combination cases are similar to analysis cases but differ in two respects:

- Results for combination cases are inferred from analysis case results and not calculated explicitly.
- Combination cases can be enveloping cases, as described in [Enveloping](#page-101-0) in GSA.

The syntax of combination cases is similar to that of analysis cases, except that they are based on analysis cases rather that load cases, thus

$$
a_1A_1 + a_2A_2 + \dots
$$

However, the syntax of combination case [descriptions](#page-101-1) is extended to allow specification of enveloping cases.

As combination cases are linear combinations of analysis cases the results of a combination are only valid if all the analysis cases are linear. This means that combination cases should not, in general, be used with P-delta, non-linear analysis cases or when tie or strut elements are present in the model; in this circumstance the desired effect can be achieved by specifying a combination of load cases in an [analysis](#page-99-1) case. In addition modal results represent mode shapes rather than a specific solution so combinations of modal results are unlikely to be helpful.

### <span id="page-101-0"></span>**3.10.5.5 Enveloping in GSA**

Most results produced by GSA can be enveloped. A result envelope is the worst (maximum and minimum) results encountered in a series of analysis or combination cases. Result envelopes are produced for enveloping combination cases.

Envelopes may be specified in the Combination Cases table. The syntax of the [combination](#page-101-1) case [description](#page-101-1) allows the use of various keywords for describing enveloping combination cases. Typically an enveloping case will include the keyword "or", though other syntax is available that is interpreted as such. An enveloping case represents a number of permutations of simple cases; during the enveloping process GSA compares the results for each of these simple cases to arrive at an envelope.

Envelopes described in the Combination Cases table are extracted from the permutations that the case describes at the time of requesting output. This can be a time consuming operation especially when the enveloping combination case identifies large numbers of permutations. (See below.) Alternatively Analysis [Envelopes](#page-349-0) may be calculated as a batch operation to store the envelope results for subsequent, immediate display.

In Output Views the output for an enveloping case reports the maximum and minimum values, each coupled with the permutation number of the permutation that produced that value. The permutation numbers are listed against the interpreted simple cases in the Combination Case and Envelope Details output. Output of envelopes may be either for all components listed or for a defined "subject component" reported alongside coexistent values for other components.

Output of a particular permutation of an enveloping case may be requested.

Note: Where different components being enveloped in a table are related (and a component has a direction as well as magnitude which can vary between cases – e.g. resolved forces and displacements, 2D element derived stresses) the relationship between the components will not be satisfied where the values come from different permutations.

In Graphic Views enveloping is offered as follows.

- The maximum and minimum deformed shape is drawn.
- The maximum and minimum diagram is drawn and there is an option to annotate just the maximum or minimum or both.
- Either the maximum, minimum, absolute or signed absolute value is contoured.

Note: If a diagram of 2D element derived stresses is requested, what will be plotted is the most positive Max and Min stresses at the most positive Angle, and the most negative Max and Min stresses at the most negative Angle. If the Angle is from a different permutation to the Max and Min stresses this is not an accurate representation of the state of stress.

An enveloping case yields maximum and minimum values, as discussed above. The syntax of the [combination](#page-101-1) case description also allows operators to be applied to enveloping cases to yield just the maximum, just the minimum, the absolute or the signed absolute values. These operators are useful for both specifying the required output and minimising the processing involved in calculating large enveloping cases. Examples of their use are given in the Syntax of [combination](#page-101-1) case [descriptions](#page-101-1) section.

#### <span id="page-101-1"></span>**3.10.5.6 Syntax of Combination Case Descriptions**

Combination cases may be used to combine the factored results of a number of analysis and combination cases. They may also be used to identify a number of permutations of factored cases for the enveloping of results. The former are referred to as "simple" combination cases and the latter as "enveloping" combination cases.

#### **Simple combination cases**

The description of a simple combination case is made up of factored analysis and combination cases, '+' (plus), '-' (minus) and parentheses.

Rules:

- '+' (plus) or '-' (minus) causes the cases to be added or subtracted.
- $\bullet$  '0' (zero) represents a data value of 0.0. I.e. 0.0  $\times$  (any case).
- A missing factor implies a factor of 1.0.
- A case factored by 0.0 is set to '0' (zero) on validation.
- A factor outside parentheses implies that the case references within the parentheses each have that factor applied.
- Case names within double quotes may be used instead of case reference numbers.
- Recursion is not permitted. I.e. if combination A refers to combination B then combination B cannot refer to combination A.

A simple combination case identifies a single permutation of factored analysis cases.

#### **Enveloping combination cases**

Keywords 'or', 'to', '#n' and '"name"' are available for describing enveloping combination cases. Rules:

- 'A1 or A2 or C3' causes A1, A2 and C3 to be enveloped.
- '(1.4 or 1.0) A1' causes 1.4A1 and 1.0A1 to be enveloped.
- 'A1 to A5' is shorthand for 'A1 or A2 or A3 or A4 or A5". 'C2 to C5" is valid but 'A1 to C5' is not valid.
- References to Case Lists can also be used as shorthand for enveloping; each case in the list is enveloped. For example, if List 3 is named "complex" and is a case list and has the description 'C3 A1 to A9 step 2 not A5' then entering '#3' or '"complex"' in the combination description is shorthand for 'C3 or A1 or A3 or A7 or A9'.
- Where the same name is associated with both a List and a Case the List takes precedence. For example, if "complex" is the name of both a case list and a combination case then a reference to '"complex"' is a reference to the case list.
- Otherwise, there is no rule of precedence so '+' and "-' may not be placed within the same parentheses as 'or'.
- You can also envelope all of the analysis cases in a task by the task number, for instance 'T2' will envelope all of the cases in task 2.
- An enveloping combination case evaluates a number of permutations of factored analysis cases. The permutations derived from an enveloping combination case are listed in the Combination Case and Envelope Details output. The output from an enveloping combination case typically reports the maximum and minimum values occurring in these permutations, and identifies which permutation produced this value. The user can choose to maximise/minimise a single "subject component" only; the remaining values in the output will then be the coexistent values (e.g. maximum  $M_{y_y}$  with coexistent  $F_{x}$ ,  $F_{z}$  etc.).

#### **Operators on enveloping combination cases**

In the case where C1 and C2 are both enveloping combinations with 4 permutations then  $C1 + C2$ produces 16 permutations; i.e. C1,P1 + C2,P1; C1,P1 + C2,P2; … C1,P4 + C2,P4. The amount of processing involved in calculating the envelope of C1 and C2 can be reduced by enveloping just the maximum and minimum values of C1 with the same of C2. This can be achieved by applying the

following operators to enveloping combinations so as to extract a single value from the envelope, as if the case were a simple combination case.

Rules:

- 'C3max' yields just the maximum value from envelope C3.
- 'C3min' yields just the minimum value from envelope C3.
- 'C3abs' yields the greater of the absolute maximum and the absolute minimum value of envelope C3.
- 'C3signabs' is the same as "C3abs" except that the original sign is retained.
- 'C3p2' yields permutation 2 from envelope C3.

For example:

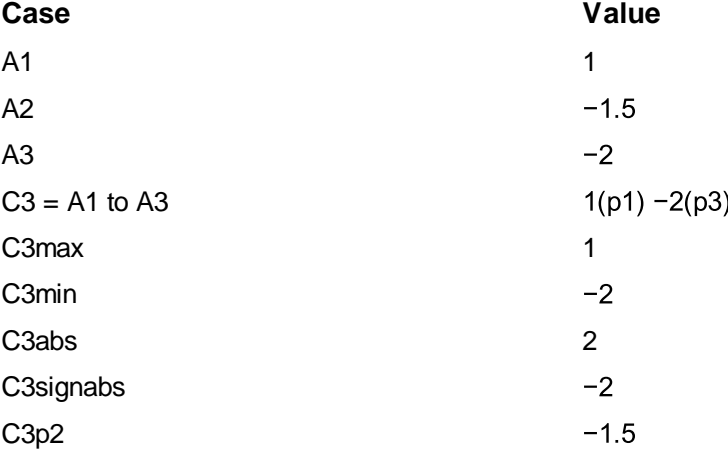

Note the following limitations when results are produced for a case that includes an enveloping operator, directly or indirectly:

- The permutation references identifying the permutations that cause the results are not output.
- "Envelope subject component only" (i.e. envelope of one component reported with coexistent values) is not available.
- Resolved values (e.g. |U|) are not output.
- The deformed shape is not available.
- Angles for 2D element principal stresses, forces and moments are not output. Principal diagrams are not available. The values given for derived stresses, forces and moments are the numerical sum not the vectorial sum (which is conservative).

#### **Optimising envelopes**

The enveloping operators may be used to minimise the processing involved in generating results for a complex envelope which could otherwise require the calculation of thousands of permutations, slowing down diagram and output view production dramatically.

For example:

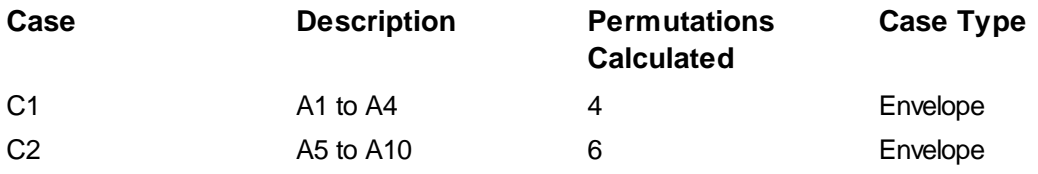

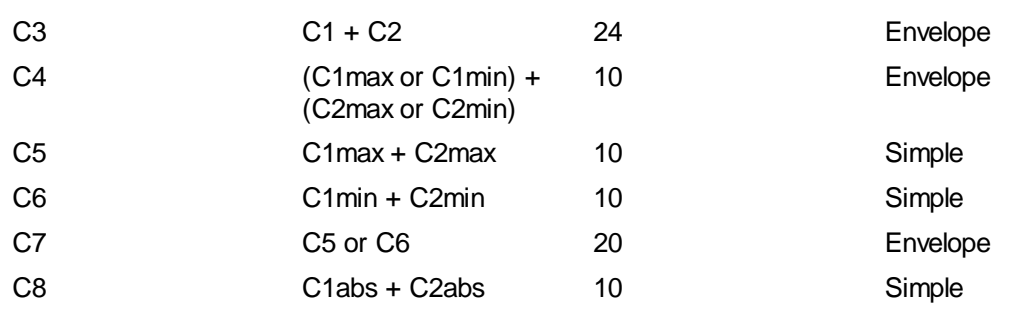

Note that:

- The "Permutations Calculated" are the total number of permutations for which derived results have to be calculated and compared to arrive at a value.
- C3, C4 and C7 give the same results but C4 will produce them quickest.
- The "Envelope" case type yields both maximum and minimum values.
- The "Simple" case type yields a single value, even though several permutations may have been calculated and compared to arrive at that value.

### **Combination examples**

Examples of valid combination case descriptions:

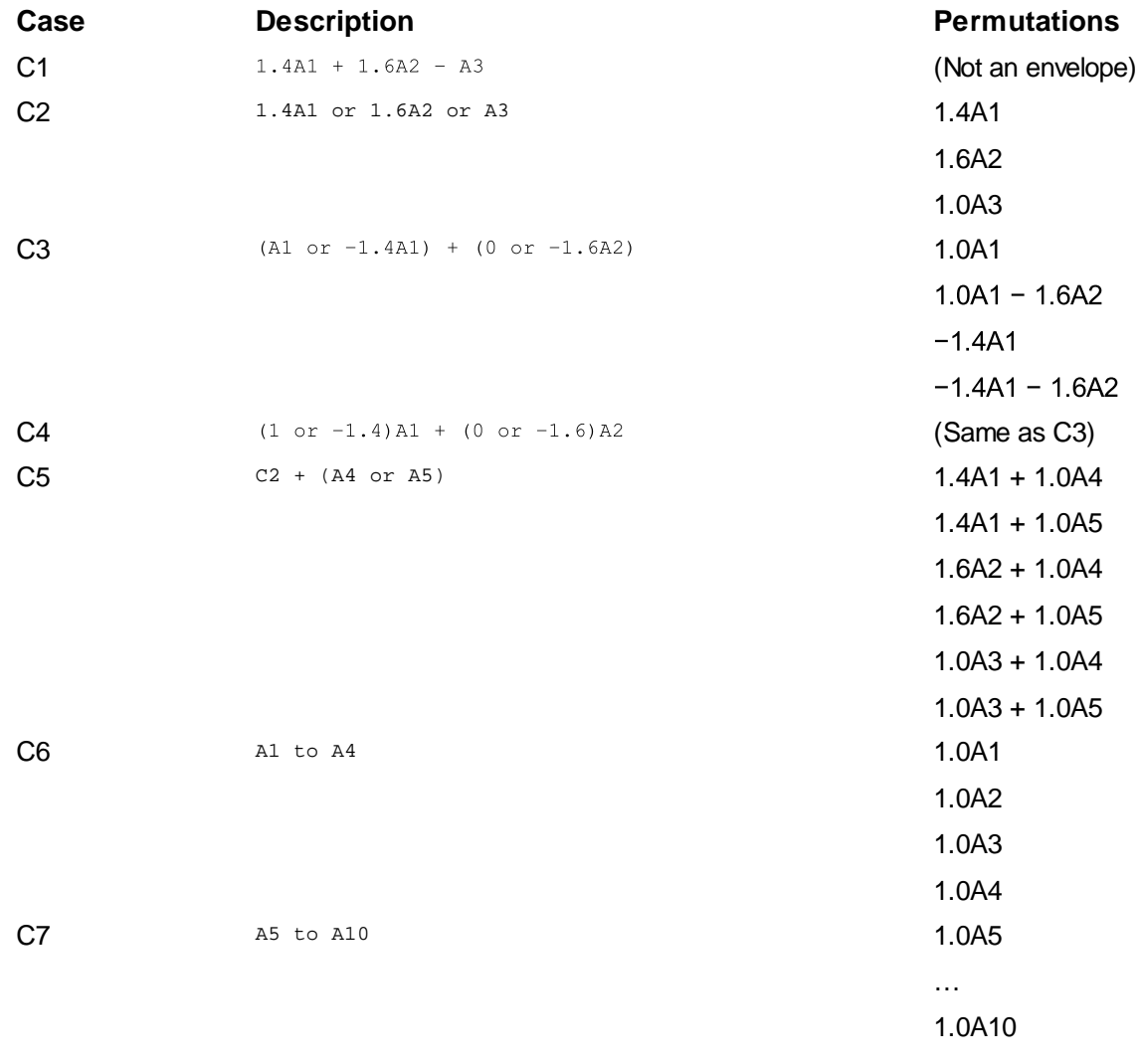

```
\text{C8} (C6max or C6min) + (C7max or C7min) 1.0C6max +
                                                             1.0C7max
                                                             1.0C6max +
                                                             1.0C7min
                                                             1.0C6min +
                                                             1.0C7max
                                                             1.0C6min +
                                                             1.0C7min
C<sub>9</sub> C<sub>6abs</sub> + C<sub>7abs</sub> (Not an envelope)
The following image shows a Graphic View bending moment diagram envelope.
```
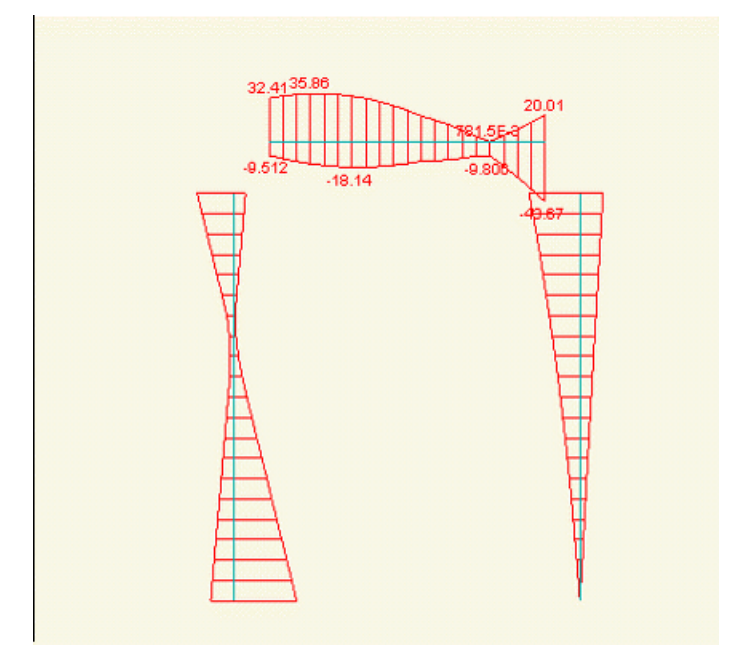

# **3.11 Grid Planes and Grid Loading**

# **3.11.1 Specifying Grid Planes**

Grid planes lie in a plane parallel to the xy plane of an axis set, so an appropriate axis set must be specified to which the grid plane can refer. The global axis set will be appropriate for all horizontal grid planes.

The axis set can be set up either explicitly by entering the [axes](#page-142-0) data in the axes table or graphically by using the Sculpt | [Create](#page-435-0) User Axes menu command.

Note that an appropriate axis set is automatically set up in the *Create Grid Plane* and *Set Grid Plane to This* options described below.

Next the [grid](#page-144-0) plane should be specified. This can be done either by explicitly entering the grid [planes](#page-144-0) data in the grid planes table or graphically by using the Sculpt | [Create](#page-436-0) Grid Plane menu command.

Another less direct way of specifying a grid plane is to right-click on a node in a Graphic View and to select the Set [Current](#page-56-1) Grid to This menu command. The [current](#page-90-0) grid is set to a grid on which the node lies, first looking for one parallel to the existing current grid, then for any. If none exists then the program offers to create one parallel to the existing current grid.

# **3.11.2 Specifying Grid Loading**

Grid loading is applied to grid surfaces which lie on a grid planes. Any number of grid loads can be applied to a grid surface. Note that the grid surface element list can be used to exclude elements that lie in the plane from consideration and thereby from the elements that attract load.

2D polylines are used to locate grid loads on the grid plane as follows.

- Grid point loads When using the *Sculpt | Create Grid Loading | Create Grid Point Loads* command a load is applied at each point on the current polyline.
- Grid line loads The load line is defined by a reference to a 2D polyline. When using the *Sculpt | Create Grid Loading | Create Grid Line Load* command a polyline is created from the current polyline (if an identical one does not already exist) and this 2D polyline is referred to.
- Grid area loads The area is either defined as being the whole plane or as being bounded by a 2D polyline. When using the *Sculpt | Create Grid Loading | Create Grid Area Load* command a polyline is created from the current polyline (if an identical one does not already exist) and this 2D polyline is referred to.

2D [polylines](#page-146-0) can be set up either explicitly by entering the 2D polylines data in the 2D polylines table or graphically in the [Polyline](#page-60-0) cursor mode. 2D polylines used for grid loading can be generally located. They do not need to align with elements. They can be wholly within panels or spanning several panels.

Having set up an appropriate 2D polyline the grid loading can be set up either explicitly by entering the grid point [loads](#page-238-0) data, the grid line [loads](#page-239-0) data or the grid area [loads](#page-240-0) data in the grid loading table or graphically using the sculpt options for creating grid loading [graphically.](#page-451-0)

# **3.11.3 Displaying Grid Planes and Grid Loading**

## **Grid planes**

The following options are available for displaying grid planes in Graphic Views.

- The [grid](#page-56-0) is displayed on the [current](#page-56-1) grid plane.
- The Labels and Display [Methods](#page-463-0) | Display Methods dialog 'Draw current grid panels' option displays panels on the current grid plane.

# **Grid loading**

Grid loading may be displayed as [diagrams.](#page-62-0) Grid Area Loads may also be [contoured](#page-63-0).

If the [current](#page-56-1) grid plane is not 'Global' then only loads that are applied to the current grid plane are displayed.

Loads are not displayed on invalid panels. Use the Draw [current](#page-463-0) grid panels option to verify that panels are valid for the grid plane to which the loads are applied.

# **3.12 Sections**

The properties of a beam (or related) element are determined by the section shape and material. These are defined through a section definition and separate material definitions. In the most general case a section can be comprise of several component parts and may vary in along the length of the element. The variation along the length can be either a variation of the section dimensions, or in the case of a concrete section a variation in the reinforcement.

At present GSA does not support multiple components and varying section dimensions along the length of the section.

Sections are assigned a member type, with the basic options being beam or column. For analysis this makes little difference but there are significant differences for design, for example the reinforcement in a beam is quite different from the reinforcement in a column. When a member is defined in the GSA model the type of the member is inferred from the section member type.

The material associated with a section component is defined in two parts: a material type and a material grade, with an optional analysis material. Choosing a material type give the options of selecting a suitable material grade. So for a steel material type the steel grades are offered, and for a concrete material type the grades appropriate to the current design code are offered. For other material type various grade are also offered but mainly as a means of initialising an analysis material.

If a material type and grade are chosen the relevant properties are copied into the GSA data structure. A subsequent change to the design code will not update or delete these definitions. If updated properties are required a new grade should be chosen after changing the design code.

In the case where a material type and material grade have been selected the material properties for analysis can be inferred from the grade, so the analysis material can be set to 'from Grade' to use grade derived values. The properties picked up from the grade are:

- E elastic modulus
- Poisson's ratio
- G shear modulus
	- density
	- thermal expansivity

For many analyses these properties are sufficient, but if the analysis properties need to be modified, for example an elasto-plastic material, a separate analysis material can be defined.

The shape and dimensions of a section are defined with a [section](#page-107-0) profile. For steel and concrete sections additional design [parameters](#page-108-0) can be specified.

Sections can have associated environmental parameters, such as embodied energy and  $\mathrm{CO}_2$ .

These can either be read from the environmental database or alternatively entered directly for the section. If no values are defined for the section the material values are used.

# <span id="page-107-0"></span>**3.12.1 Section Profile**

The profile defines the shape of the section.

#### **Profile**

There are three basic ways of defining this:

**Catalogue** – this gives the option to choose a section from the different categories in various section tables. This is intended for steel sections. For a catalogue section the profile description will always start CAT.

**Standard shapes** – for most concrete sections a standard section will be used. The required shape is chosen and the defining dimensions given to construct the section profile. For a standard shape the profile description will always start STD followed by a characters denoting the section shape, e.g. R for rectangular or CHS for a circular hollow section.

**Geometric definition** – for a section that cannot be selected from a catalogue or described by a standard shape there is an option to define the geometry more directly, either as a perimeter or as a series of line segments. The most commonly used of these is the perimeter option where the profile is defined by a series of  $(y, z)$  points. This option also allows standard bridge beams to be imported stored as perimeter sections. For a geometric section the profile will always start GEO.
Once the basic section is defined there are options to manipulate the basic definition by rotating, reflecting and translating the profile.

# **Reference point**

By default the reference point is taken as the geometric centroid of the section. In some cases it is convenient to work with a different reference point. There are two options for modifying the reference point. The first uses the extremes of the section: top/bottom and left/right. If further adjustment s required an additional (y,z) offset can be specified directly

# **Tendon positions**

Tendon positions are holes in the section are distinct from voids. A rectangular hollow section would be a section with a void. A tendon position hole is treated as a point area, so is only suitable for small or zero area holes (positions) such tendon positions in bridge beams.

# **Bridge beams**

GSA has a database of precast concrete bridge beams. These are considered as a special case of perimeter sections. Rather than defining the perimeter directly the section is read from the database. In addition to the perimeter, the database holds the positions for tendons. These are also imported as point voids (holes with zero area). The user can then place tendons at the required positions in the section, based on the point voids.

# **3.12.2 Design Parameters**

The available design parameters depend on the material type.

# **Steel**

Parameters used in the steel design such as section net:gross area ratio, and maximum plastic:elastic ratio are defined here.

# **Concrete**

A full description of the section requires details of the reinforcement. For a column the main reinforcement is assumes to be the same along the length of the column, so only one definition of the reinforcement is required. For a beam the reinforcement is assumed to be different at the ends from the middle, so three reinforcement sets are required. The simplest way to define reinforcement is to use the reinforcement templates. These provide a straightforward way to define the reinforcement for most commonly used arrangements. In situations where this does not provide sufficient flexibility the general option can be used which allow individual bars, or various type of lines of bars to be defined, and includes the option for pre-stressed bars.

When the template option is used the cover, links (stirrups) and aggregate are required to determine the position of the bars. All bars, and positioning checks are based on the currently selected design code.

For situations where bars are spread across a large section, requiring a large number of bars to be positioned, there is an option for 'smeared' reinforcement. This assumes the reinforcement is spread evenly across the section.

# <span id="page-109-0"></span>**3.13 Geometric Entities and 2D Element Meshes**

2D element mesh generation is based on the region entity. This section describes how to set up a region for mesh generation.

*Note that mesh generation may also be carried out using the Generate 2D Mesh for Polylines legacy option.*

Here is an example of a [region](#page-197-0) that defines a mesh:

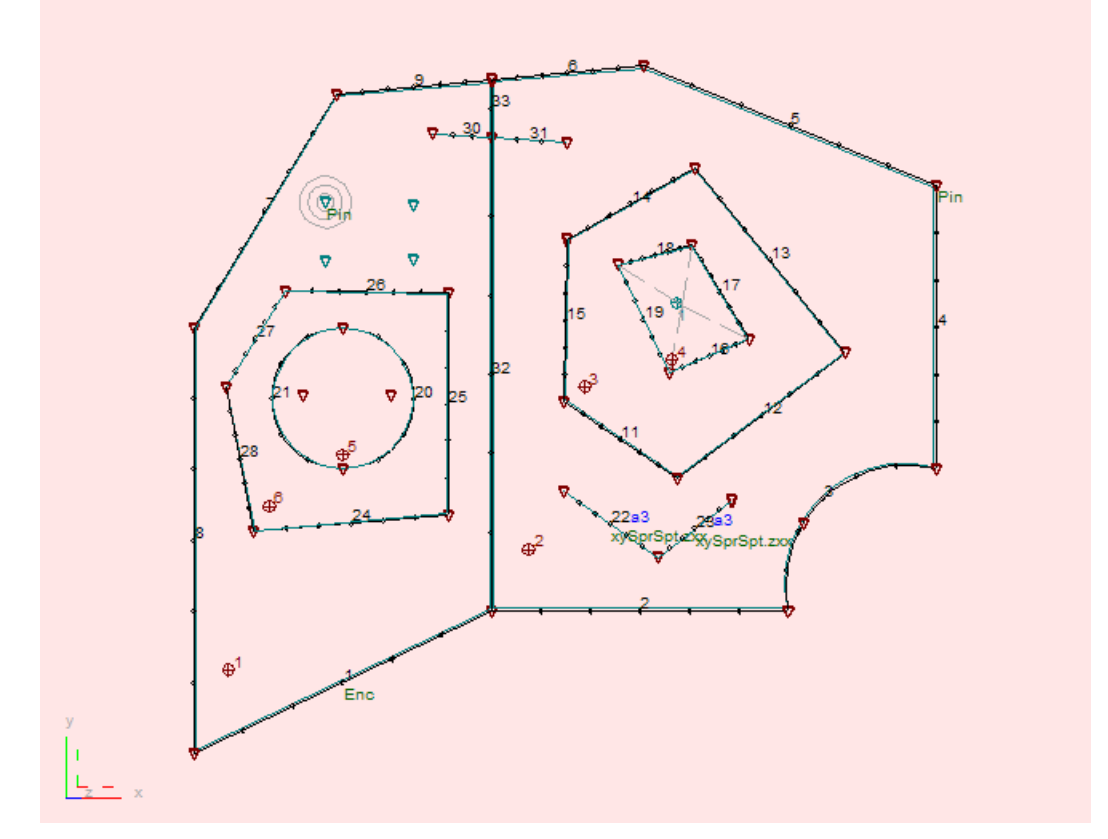

Using this example to illustrate the scope of the mesh generation feature:

- The region is made up of two adjacent [areas](#page-196-0), areas 1 and 2. (The area selection points are represented by maroon crossed circles inside the first corner of the area.)
- These areas each have different 2D property references. Generated elements will be assigned the property reference associated with the related area.
- The [lines](#page-195-0) bounding the areas each have a parameter that defines the number of elements along the line, represented here by dots along the line. The mesh generation engine will be guided by this in determining the number of elements to generate along the line.
- The areas share a common boundary along lines 32 and 33.
- Within area 1 is area 6 and within that, area 5. These areas also have different 2D properties.
- Within area 2 is area 3, with yet another 2D property reference and area 4, which is a void area.
- In area 2 there are also two internal lines, 22 and 23, each with restraints and support stiffnesses assigned. Element edges will be formed along the internal lines and nodes generated along the lines will be assigned the restraint and support stiffness of the related line.
- A line crosses the common boundary but has had to be split at the boundary of areas 1 and 2, as 'internal' lines may attach to an area boundary but may not cross the boundary.
- All nodes used for mesh generation are grid [nodes,](#page-192-0) represented by 'inverted triangle' symbols.
- In area 1 there are four internal grid nodes. The generated mesh will align with and attach to these internal nodes.
- One of these internal grid nodes has an element edge length specified for a specified radius of influence. The mesh generation engine will be guided by these parameters to result in a mesh concentration around the node.
- The complete [region](#page-197-0) assembly is as follows:
	- o Areas: 1 to 6
	- o Lines: 22 23 30 31
	- o Nodes: 27 to 30
- Only internal nodes and lines need be explicitly referenced by the region. Nodes attached to included lines and lines attached to included areas are implicitly included and, therefore, need not be explicitly referenced.
- (The region selection point is represented by a teal crossed circle at the centre of the largest referenced area.)
- The colours of grid nodes, lines and areas that are included in regions are changed from their native colour to teal to indicate their association with the region.

The region may be checked by giving the 'Model | Mesh Generation | Check All Regions for Mesh Generation' command or the 'Check Region for Mesh Generation' command on the Graphic View right-click menu for the region.

The mesh may be generated for the region by giving the 'Model | Mesh Generation | Generate 2D Mesh for Regions' command or the 'Generate 2D Mesh for Region' command on the Graphic View right-click menu for the region.

Here is the resulting mesh:

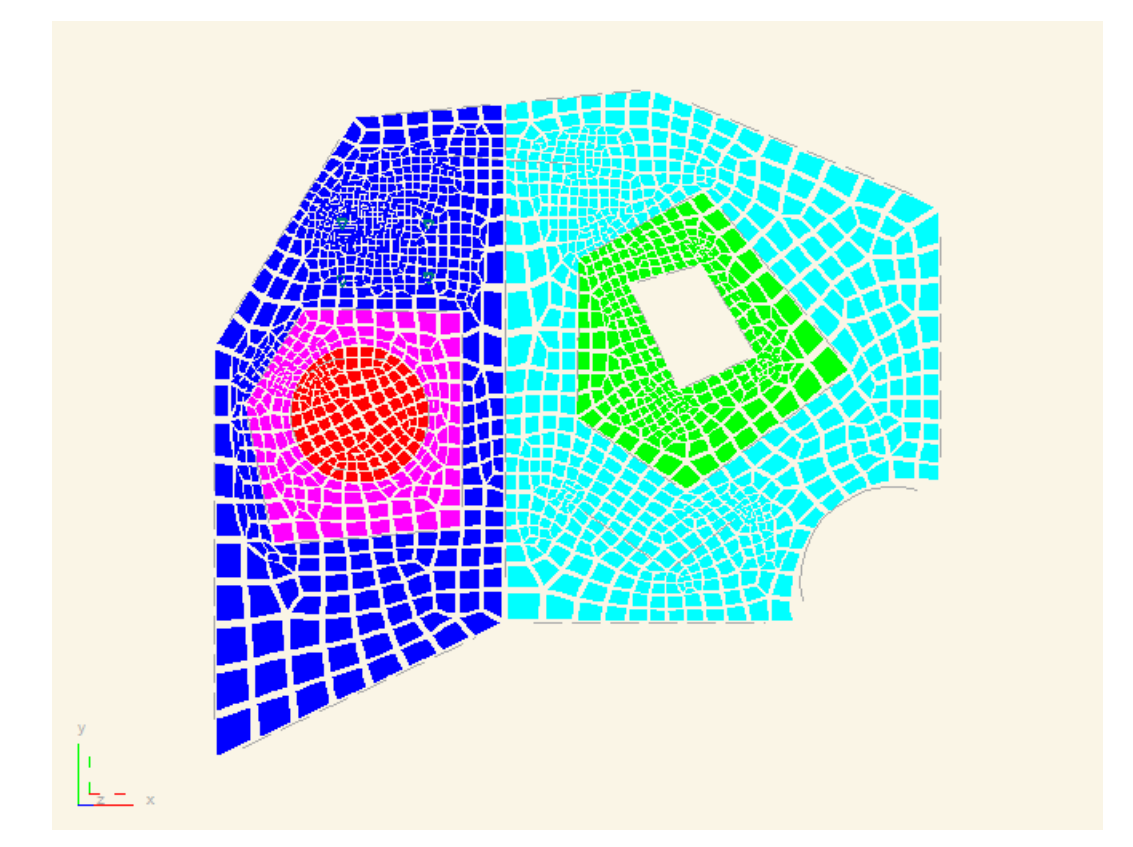

Geometry checks are carried out on the generated elements as a post-generation step. If the generation has been requested from a Graphic View then the option is given to select any problem elements.

Elements are attached at common boundaries. The mesh has been generated with nodes at the internal lines and internal node positions.

The generated mesh, i.e. the new nodes and 2D elements created during the mesh generation, are internally associated with the region. Deleting the region results in the associated mesh also being deleting (with prior warning).

The mesh generated for a region may be deleted by giving the 'Model | Mesh Generation | Delete 2D Mesh for Regions' command or the 'Delete 2D Mesh for Region' command on the Graphic View right-click menu for the region.

Note: There is currently no guard against the editing of geometric entities that form the basis of a generated mesh. Care should be taken to avoid doing this.

#### *More:*

Modelling regions for mesh [generation](#page-111-0) [Modelling](#page-112-0) tips

# <span id="page-111-0"></span>**3.13.1 Modelling Regions for Mesh Generation**

A [region](#page-197-0) is an assembly of [areas,](#page-196-0) [lines](#page-195-0) and grid [nodes.](#page-192-0) Together these are termed [geometric](#page-109-0) [entities](#page-109-0).

The mesh generator generates a mesh for a region, so a region may be thought of as a mesh generation 'task'. The mesh generator operates in 2D; GSA prepares the region data for meshing by first projecting it on to a plane defined by the region grid plane. The pre-generation region data checks warn if the data is not in the region grid plane. A model may contain several regions.

Geometric entities may be created and edited graphically on the Graphic View design layer. The following sculpt commands are relevant:

- Add lines [sculpt](#page-434-0) tool adds grid nodes, as necessary, and grid lines. If the added grid line closes one or more line loops then the option is given to create area(s) made of these lines.
- Add Area command adds a new area made of the currently selected lines.
- Add Region command adds a new region made of the currently selected areas, lines and nodes.
- Split [Lines](#page-424-0) command splits currently selected lines
- [Connect](#page-424-1) Lines command connects selected lines at intersection points
- Create Lines from 1D [Elements](#page-437-0) command creates lines based on the topologies of either 1D elements or members

Various tools are available for manipulating geometric entities, as follows:

• [Rationalize](#page-487-0) Lines – rationalizes all co-linear lines into a string of lines

Generally, new entities are created with default [parameters](#page-36-0).

Geometric entities may also be imported from [CAD](#page-537-0) packages, [Revit](#page-538-0) and [IFC](#page-550-0).

# <span id="page-112-0"></span>**3.13.2 Modelling Tips**

Here are some tips on modelling regions for mesh generation:

- Model the region to achieve the desired mesh; this is not necessarily the same as a physical representation.
- Try to avoid placing internal nodes or the ends of internal elements close to area boundaries.
- Model adjacent areas by having the areas reference the same common line(s) rather than different but coincident lines.
- Think about the number of elements you want along a line. New lines will have the default number of segments (6) assigned, regardless of line length. You can specify a desired number of segment or step size (element edge length).
- The actual element edge lengths generated along a line will always be such that there is an even number of elements along a line (minimum 2). The specified number will be increased, or the element edge length reduced, so as to achieve this.
- The number of elements generated along a line will be increased automatically as necessary, in even increments, to achieve a feasible mesh and to reduce large discrepancies in the mesh. Note that this *will not happen* if any line has the 'number of segments' defined (as opposed to 'step size') and the region 'steps' parameter is set to 'constant'.
- The 'ratio between last and first step sizes' parameter is ignored (i.e. assumed to be 1.0) when the region 'steps' parameter is set to 'linear'.
- Consider adding internal 'construction' lines so as to simplify the task presented to the mesh generator. E.g. a square slab with a square void can be simplified by adding lines between each corner of slab and corresponding corner of void.
- If the size of a region is causing difficulties for the mesh generator (in terms of numbers of areas, lines and nodes) then consider splitting the region into several adjoining regions. Connectivity between the regions can be achieved either by setting 'steps' to 'constant' for the regions, or by setting the 'Tie meshes in adjoining regions along this line' line attribute on the common lines.

# **3.14 Constraints**

In the most general sense constraints are where the user is putting some restriction on the free displacement of the structure. Some constraint is required on all structures to prevent pure rigid body motions. Thus in general the minimum number of constraints on a 3D structure is six, three suppressing the translational rigid body modes and three suppressing the rotational rigid body modes.

In most cases there will be considerably more constraints than the minimum to suppress rigid body motion. The general case of a constraint can be described by a constraint equation of the form

$$
u_{s,i} = \sum_{j} \alpha_{j} u_{m,j} + \beta
$$

The types of constraints consist in GSA are:

- Restraints and [generalised](#page-214-0) restraints
- [Settlements](#page-223-0)
- [Element](#page-113-0) offsets
- Link elements and rigid [constraints](#page-113-1)
- [Joints](#page-216-0)
- [Constraint](#page-217-0) equations
- Tied [interfaces](#page-218-0)

These are discussed in more detail below.

It is important to avoid conflicting [constraints.](#page-114-0) This is where there is more than a single constraint on a particular degree of freedom. For example one degree of freedom on a node participating in both a joint and a rigid constraint. Note that the constraints act on degrees of freedom so a node with a joint constraining the z direction and a rigid constraint constraining the x, y and zz degrees of freedom, does not cause any conflict.

There are two situations where GSA temporarily adds constraints to the model during an analysis. With 2D elements automatic [constraints](#page-114-1) can be added to account for the non-stiff degrees of freedom. The other is when the user chooses additional restraint in a modal dynamic analysis.

# <span id="page-113-0"></span>**3.14.1 Element Offsets**

Another type of constraint that can be applied is in the form of element offsets. These are used where the ends of the element are effectively rigid and it is required to offset the flexible part of the element. The actual element can then be thought of as shorter than the node to node length of the element with the gaps filled in with "rigid links". Element offsets are most useful where the span of a beam is less that the column to column centre-line distance or where the effect of eccentricity on the element is important.

# <span id="page-113-1"></span>**3.14.2 Link Elements and Rigid Constraints**

At times there are very stiff sections in a model and generally it is not good to model these simply by creating very stiff elements as this can lead to ill-conditioning problems. It is better to replace the elements in these regions with link elements or rigid constraints. The action of link elements and rigid constraints is substantially the same, the main difference being that a rigid constraint can include many nodes while a link element can only include two nodes, but has some additional linkage options.

The basic idea behind link elements and rigid constraints is that one node is selected as the master node, and the others are the slave nodes. Using the geometrical relationship between the slave and master nodes it is possible to define the displacements and rotations at the slave node(s) in terms of the displacement and rotation of the master. Likewise the forces and moments at the slave nodes can be transferred to equivalent forces and moments at the master. Thus it is possible to remove the slave nodes from the solution and avoid the potential ill-conditioning problems.

The link element can also act as tension link, maintaining the geometrical relation ship while the element is in tension; a compression link, maintaining the geometrical relation ship while the element is in compression or a bar maintaining the fixed length of the link but not applying any constraint on the rotation of the link. These link types can only be used in [GsRelax.](#page-306-0)

A custom link works in the same way as a joint by simply coupling degrees of freedom at the slave to the same degree of freedom at the master. As this does not take account of the geometry of the element it is possible to create a custom link which does not enforce equilibrium.

The master node of a link element is taken as the first node in the topology list for the element. The master node of a rigid constraint must be specified.

The constraint axes of nodes in a link element or rigid constraint must be the same and may only be Cartesian; not cylindrical or spherical.

# <span id="page-114-0"></span>**3.14.3 Conflicting Constraints**

There are various rules that must be followed when specifying constraints. Failure to abide by these rules results in constraints that are in conflict. Such conflicts are reported by the pre-analysis data checking.

The rules are as follows:

- a slave degree of freedom may be slave to only one master node.
- a degree of freedom may not be constrained by more than one rigid constraint, link element, joint or constraint equation.
- a restraint applied at a slave node may not conflict with the restraint conditions at its master.
- in a linear analysis a master degree of freedom may not be a slave degree of freedom to another constraint. (Does not apply to nonlinear analysis.)

# <span id="page-114-1"></span>**3.14.4 Automatic Constraints**

One further constraint that users should be aware of is the Automatic Constraint. These are constraints set up by the Gss solver to enable the solution of shell models where the elements do not have stiffness in all directions. Shell elements do not have a local zz degree of freedom. Thus when the elements are transformed into a non-global plane they appear to have stiffness is all directions but one of the principal stiffnesses at the nodes is zero. To avoid problems of zero stiffness at the solution stage these degrees of freedom have to be removed from the solution. The method of doing this is termed applying Automatic Constraints.

There are a number of ways to apply Automatic Constraints but the default method is to look at how flat the surface is at a node. If all the elements at a node seem to be co-planar then the number of degrees of freedom at that node are reduced to five rather than the normal six. Gss builds a list of automatic constraints, which can then be examined by the user after the analysis stage.

# **3.15 Miscellaneous**

# **3.15.1 Unlock File**

It is possible for files to be left in a locked state if GSA terminated in an abnormal manner. In such a situation the file can be unlocked prior to use with the *Tools | Unlock File* menu command. This option is only available when there is no GSA model open.

# <span id="page-115-0"></span>**3.15.2 File Backups**

There are two file backup systems that are in operation while a model is open in GSA: the manual backup and the timed backup. Both systems result in a temporary copy of the model (input data and results) being preserved in the Oasys temporary folder in GWB file format.

When a model is opened, names for the two backup files are assigned. These are the filename with "\_M" or "\_T" appended, for the manual backup and timed backup respectively, followed by a number to uniquely associate the backup name with the GSA session. For example, a timed backup file might be called MyFile\_T9.gwb.

A manual backup is made immediately on opening a model. This may be overwritten by the "File | Manual Backup" menu command.

A timed backup is automatically made periodically. The timed backup interval may be adjusted on the [Miscellaneous](#page-420-0) tab of the Preferences. Note that setting the interval to zero results in no timed backups being made; this may be desirable when working with large models that take a long time to save. A timed backup is only made if there has been a change to the data since the last timed backup. The timer is reset when the model is saved or 'saved as' a GWB file.

The "File | Restore Manual Backup" command may be used to reset the model in your current GSA session to the state as when the manual backup was taken. The backup data is applied to all views currently open without changing the view settings. For example a Graphic View will continue to display the image as currently orientated with the current adornments set but with the backed-up data applied. The "File | Restore Timed Backup" commands operates similarly when a timed backup exists for the model.

The two backup files are automatically deleted when the model is properly closed. However, if the program shuts down prematurely (as a result of program malfunction or power failure, etc.) then the backup files remain on disk. In this circumstance, the next time GSA is run the [Welcome](#page-405-0) dialog invites you to open a backup file. Note the "Delete all backup files" button on this dialog box that is provided to encourage you to tidy up your Oasys temporary folder.

# **3.15.3 Delete Results from Files**

It is sometimes convenient to reduce the size of files by deleting results. It is tedious to have to do this manually so the *Tools | Delete Results From Files* menu command is provided to do this. This allows the user to select a set of files from which the results are to be deleted. This option is only available when there is no GSA model open.

# **3.15.4 Edit Text File**

The edit text file is provided to provide a quick means of view a text file. The user selects a file which is then opened as a separate application in Notepad.

# **3.15.5 User Modules**

User modules are the means by which users can feed their own data into a model for display by GSA either as contours in a Graphic View or tables in an Output View. Nodal, element and member user modules are available.

A nodal user module consists of one value per node in the model.

An element user module consists of values per position on the element. For 1D elements positions are expressed in terms of millionths of the way along the element. So for example position 0 is at end 1 of the element, position 1000000 is at end 2, and position 333333 is a third of the way along the element. Values must be specified at both ends of 1D elements (i.e. positions 0 and 1000000). For 2D elements a value is expected at each topology position plus a centre value, though if the 'centre only 2D' flag is set only the centre value is expected . User modules also have a name, a dimension (i.e. whether length, moment, etc. or dimensionless) and a flag for discrete or continuous contours. A discrete contour is one that represents the value that exists for that position and does not vary continuously along the element.

A member user module is similar to an element user module except that all members are 1D.

User modules may be supplied to GSA in text file (GWA) format. Refer to the Text File [Format](https://www.oasys-software.com/help/gsa/9.0/GSA_Text.html) document for a definition of the format. Data should be supplied in SI units. User modules can be appended to a GSA model that has been saved in text file format and then opened or they can be imported into an existing model using the *File | Import | Text (GWA file)* menu command.

Once a user module has been fed into a model it remains part of the model, being saved in and read from the GWB file. The user module [management](#page-501-0) dialogs allow user modules to be deleted and renamed.

When user modules are present in a model they are offered as contour and diagram options for Graphic Views and output options for Output Views. User module data are converted to the current units for display. Note that contouring of element and member user module data requires values to have been specified at all nodes on the element.

As well as outputting nodal user module data per node this data can be contoured on elements and can be output per topology item per element.

# **Reading user modules from GWA files**

When a user module is read from GWA file if the user module ID is specified as zero then the user module is appended to the current user modules: the new user module is created by the user module title record and the following user module records (with ID=0) supply values to the new user module.

If the specified imported user module ID references an existing user module and the imported user module title data are compatible with the existing user module then imported user module values are written into the existing user module, preserving the existing values except where overwritten by imported values. However if the title data are incompatible then the existing values are nulled. Title data are compatible if the 'dimension' and 'is centre' fields are the same.

#### **Generating user modules**

User modules can be generated from contoured data in a Graphic View, using the *Graphics | Generate User Module* command, and from displayed data in an Output View, using the *Output | Generate User Modules* command. An option to generate user modules is also offered in the Output [Settings](#page-453-0) dialog box. (Hint: It is possible to generate user modules without first displaying the output by giving the New [Output](#page-43-0) View command to open the Output Settings dialog directly.) When generating from an Output View separate user modules are generated for each component and for each case currently displayed.

# **3.15.6 View List**

The View List dialog is used for creating a new [view](#page-94-0) list and for editing an existing view list. It is displayed by selecting "Edit "<view list name>" " or "New View List" on the right-click menu having right-clicked on a view list on the View [Explorer](#page-31-0) pane.

#### **View list name**

The name by which the view list is referred. Giving the same name as another view list will result in that view list being overwritten by this. It is preferable to give a name that is distinct from any saved or preferred views since in some circumstances action is taken on the first view or view list with a given name.

#### **Available Views**

This tree control displays the names of all saved and preferred Graphic Views and Output Views. Views that are already represented in the view list are marked with a tick. Double clicking on a view that is not already in the view list will add the view to the bottom of the list. Double clicking on a view that is in the view list removes all occurrences of that view from the list.

#### **View List (in print order)**

The view list.

# **Add**

The selected view in the Available Views tree control is added to the bottom of the View List

#### **Remove**

The selected view in the View List is removed from the view list.

#### **Move Up**

The selected view in the View List is moved up one position.

#### **Move Down**

The selected view in the View List is moved down one position.

# **Print**

The views in the View List are printed in the order in which they appear in the list.

#### **Save to file**

The views in the View List are saved to file in the order in which they appear in the list. The format of the saved file is determined by the respective 'batch output file format' setting in the [Miscellaneous](#page-420-0) Preferences dialog.

# **3.15.7 Evaluating Expressions**

GSA allows geometry and loading to be modified or defined using mathematical expressions. These are mathematical expressions which can define a variation as a function of position  $(x,y,x)$ 

Normal mathematical notation is used in expressions:

e.g.  $1000*sin(x) + y^2$ 

#### **Arithmetic operations**

The arithmetic operators are

+ addition

subtraction

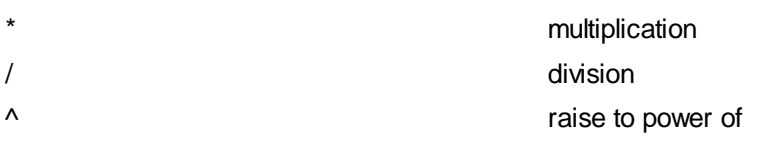

Normal operator precedence is followed. The constants pi (3.14...) and g (9.81...) are defined. Parenthesis can be used to clarify the order of operations.

# **Mathematical functions**

The following functions can be used:

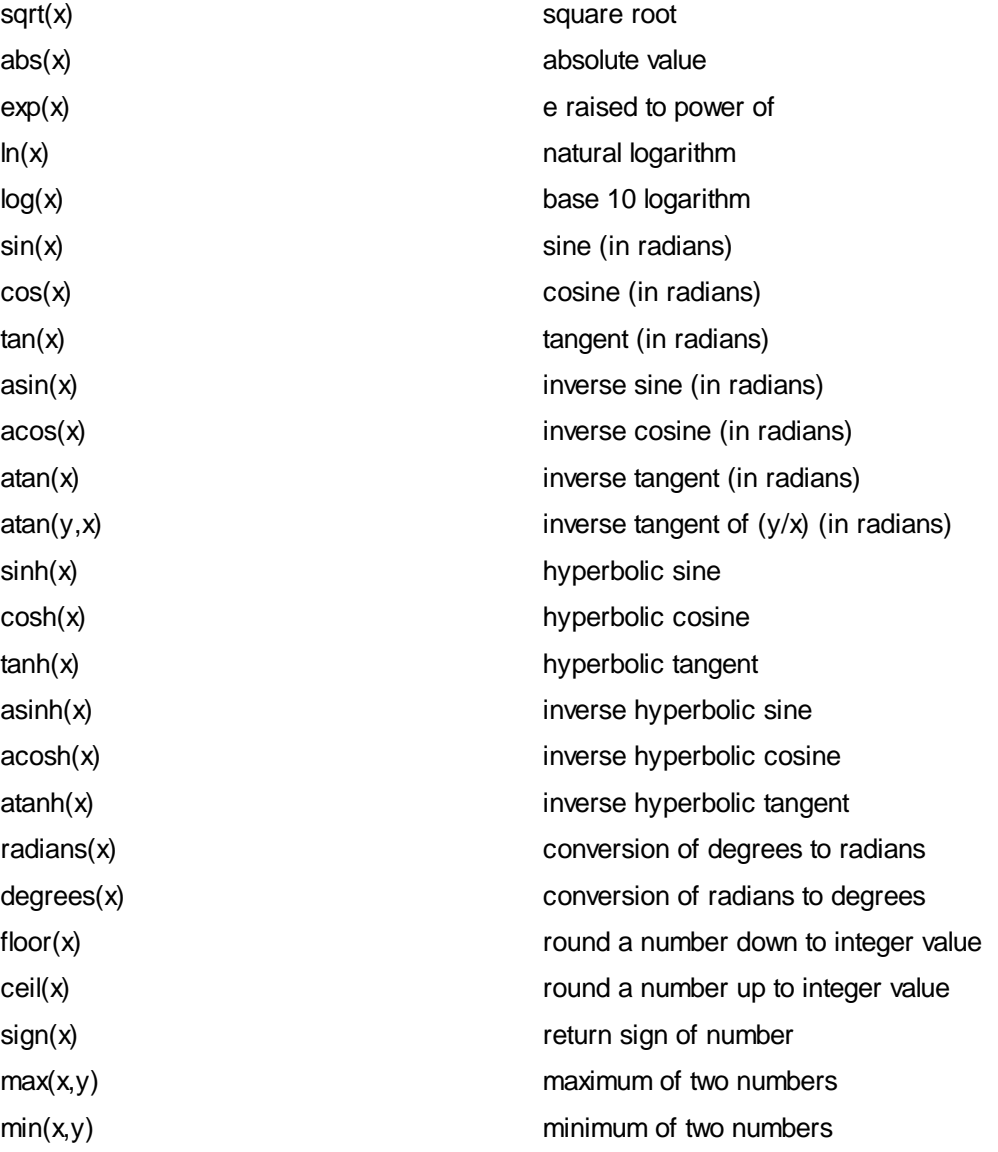

# **Conditional expressions**

Conditional expressions can be specified in the form:

if( condition, true\_expression, false\_expression )

The conditional operators are  $\geq, \leq, != (or \leq), \geq, \leq ==, == (or =)$  and the logical operators are && (and) and || (or). Conditional expressions can be nested.

# **3.15.8 Touch Gestures**

When operating GSA using gestures on a touch sensitive screen the following gestures are recognised.

- tap click
- drag drag
- pinch zoom
- double finger drag pan (in Graphic Views)
- press and tap right-click; press on target and click using a second finger (in Graphic Views)

# **3.16 Toolbars and Keyboard Accelerators (shortcuts)**

Toolbars provide a short cut to the more commonly used commands. The List and Layer toolbars are attached to the views to which they relate. All other toolbars can be docked (attached to the application frame) or floating (free to be positioned by the user). The toolbars can be switched on and off as required from the "View | Toolbars and Dockable Panes" menu command. Toolbars can be customised by clicking the dropdown at the right or lower end of the toolbar and selecting "Add and Remove buttons" followed by the toolbar name.

**[Standard](#page-120-0) [GSA](#page-121-0)** Data [Options](#page-121-1) **[Sculpt](#page-122-0) [Command](#page-122-1)** [Labels](#page-122-2) **[Diagrams](#page-123-0) [Contours](#page-123-1) [Orientation](#page-124-0)** [Cursor](#page-124-1) Mode [Selection](#page-125-0) Mode [Graphic](#page-125-1) Display **[Recorder](#page-126-0) [Lists](#page-126-1)** 

Keyboard [Accelerators](#page-127-0) (keyboard shortcuts) give a quick route to a selection of commands. They cannot be customised.

# <span id="page-119-0"></span>**3.16.1 Toolbars**

Toolbars provide a short cut to the more commonly used commands. The List and Layer toolbars are attached to the views to which they relate. All other toolbars can be docked (attached to the application frame) or floating (free to be positioned by the user). The toolbars can be switched on and off as required from the "View | Toolbars and Dockable Panes" menu command. Toolbars can be customised by clicking the dropdown at the right or lower end of the toolbar and selecting "Add and Remove buttons" followed by the toolbar name.

**[Standard](#page-120-0) [GSA](#page-121-0)** Data [Options](#page-121-1) **[Sculpt](#page-122-0) [Command](#page-122-1)** [Labels](#page-122-2) **[Diagrams](#page-123-0) [Contours](#page-123-1) [Orientation](#page-124-0)** [Cursor](#page-124-1) Mode [Selection](#page-125-0) Mode [Graphic](#page-125-1) Display [Recorder](#page-126-0) **[Lists](#page-126-1)** 

# <span id="page-120-0"></span>**3.16.1.1 Standard**

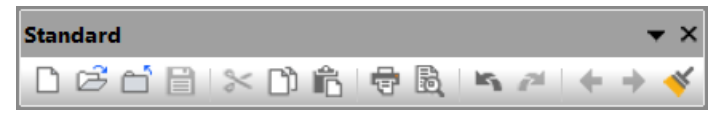

The standard toolbar handles the common Windows options:

[New](#page-406-0) – create a new model

[Open](#page-28-0) – open an existing file

[Close](#page-28-0) – close the current model

[Save](#page-28-0) – save the model to file

Cut – cut the data and place on clipboard

Copy – copy the data and place on the clipboard

Paste – paste the data from the clipboard into the model

Print – print the current view

Print Preview – preview the current view

[Undo](#page-405-1) – undo the last edit

[Redo](#page-405-1) – redo a previously undone edit

[Undo](#page-405-1) view – undo the last change to the view settings

[Redo](#page-405-1) view – redo a previously undone change to view settings

View [settings](#page-48-0) painter – click once to grab the current view settings then click in a view of the same type to apply the grabbed settings, or click again to switch off

#### <span id="page-121-0"></span>**3.16.1.2 GSA**

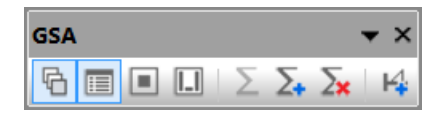

The GSA toolbar provides access to some of the main GSA options:

Data [Explorer](#page-30-0) pane – show or hide the Data Explorer pane

[Message](#page-32-0) Pane – show or hide the Message Pane

Data [Defaults](#page-36-0) pane – show or hide the Data Defaults pane

Show or Hide [Dockable](#page-29-0) Panes – Toggle on and off all dockable panes

[Analyse](#page-83-0) – analyse the model

New [Analysis](#page-274-0) Task – Set up a new analysis task using the wizard

Erase [Results](#page-83-0) – delete all the results and optionally the analysis cases

New [Design](#page-296-0) Task – Set up a new design task using the wizard

Toolbar [Options](#page-119-0) – Use the dropdown arrow at the end of the bar to add or remove buttons for additional commands

## <span id="page-121-1"></span>**3.16.1.3 Data Options**

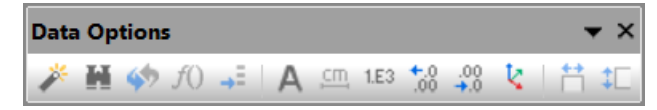

The Data Options toolbar gives access to various methods for modify the way data can be viewed or edited in Table [Views](#page-42-0), [Graphic](#page-66-0) Views and [Output](#page-43-1) Views:

Wizard – access the data wizard

Find – search data for particular value

[Replace](#page-41-0) – search and replace values

[Modify](#page-41-0) – modify the values in tables

[Go](#page-41-0) To – go to particular record in table

**Fonts and Styles** – change the font

**Units** – change the current units

[Numeric](#page-513-0) Format – change the current numeric format

**Increase Precision** – increase the number of significant figures or decimal places

**Decrease Precision** – decrease the number of significant figures or decimal places

**Axes** – change the current axes

**Size Columns to Fit** – change displayed column widths **Size Rows to Fit** – change displayed row heights

# <span id="page-122-0"></span>**3.16.1.4 Sculpt**

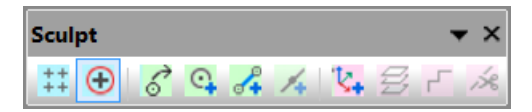

The sculpt toolbar is associated with the sculpting options:

[Draw](#page-56-0) Grid – draw the construction grid points

Snap to Grid [Points](#page-56-1) – snap on to the grid points

[Orient](#page-52-0) About Grid Axes – perform orientation operations with respect to the current grid axes

Drag [Nodes](#page-432-0) Sculpt Tool – use the cursor to drag nodes

Add [Nodes](#page-433-0) Sculpt Tool – use the cursor to add nodes

Add [Elements](#page-433-1) Sculpt Tool – use the cursor to add elements and nodes, if required

Add Lines [Sculpt](#page-434-0) Tool – use the cursor to add lines

Modify [Entities](#page-434-1) Sculpt Tool – use the cursor to modify nodes

[Create](#page-435-0) User Axes – edit the user axes

Copy [Selection](#page-444-0) – move the current selection or copy to create new nodes and elements

Add String of 1D [Elements](#page-438-0) – add a string of elements linking the selected nodes

Split 1D [Elements](#page-441-0) – split the selected 1D elements

Toolbar [Options](#page-119-0) – Use the dropdown arrow at the end of the bar to add or remove buttons for additional commands

# <span id="page-122-1"></span>**3.16.1.5 Command**

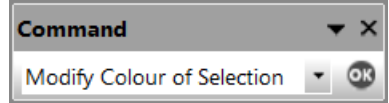

The Command toolbar is associated with the [sculpting](#page-423-0) options:

**Command** – the sculpt command to be carried out when Execute Sculpt Command is pressed **Execute command** – invoke the selected Sculpt Command

## <span id="page-122-2"></span>**3.16.1.6 Labels**

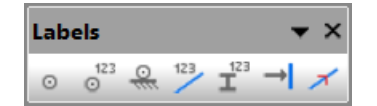

The Labels toolbar gives quick access to a number of commonly used [label](#page-61-0) options:

**Label node dots** – display dots at the nodes

**Label node IDs** – display the node numbers

**Label restraints** – label the restraints at nodes

**Label element IDs** – display the element numbers **Label section shapes** – display the element section shapes **Label element releases** – display the element releases **Label element x axis** – display the element x axes

Toolbar [Options](#page-119-0) – Use the dropdown arrow at the end of the bar to add or remove buttons for additional label options

#### <span id="page-123-0"></span>**3.16.1.7 Diagrams**

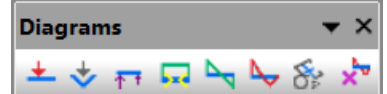

The Diagrams toolbar gives quick access to a number of commonly used [diagram](#page-62-0) options:

**All Load diagrams** – display diagram of "All Loads"

**|U| displacement diagrams** – display diagram of "Displacements"

**Fx, Fy and Fz reaction diagrams** – display diagram of "Reaction Forces"

**Fx axial force diagrams** – display diagram of "Axial Force" (*F<sup>x</sup>* )

**Fz shear force diagrams** – display diagram of "Shear Force" (*F<sup>z</sup>* )

**Myy bending moments diagrams** – display diagram of "Bending Moment" (*Myy* )

**2D principal stress diagrams** – display diagram of principal 2D element stress

Apply [Adornments](#page-65-0) to Selection – when set, apply labels, diagrams and contours to the current selection set

Toolbar [Options](#page-119-0) – Use the dropdown arrow at the end of the bar to add or remove buttons for additional diagram options

#### <span id="page-123-1"></span>**3.16.1.8 Contours**

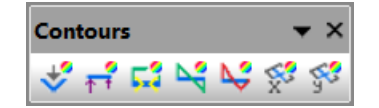

The Contours toolbar gives quick access to a number of commonly used [contour](#page-63-0) options:

**|U| displacement contours** – contour "Displacements"

**|F| reaction contours** – contour "Reaction Forces"

**Fx axial force contours** – contour "Axial Force" (*F<sup>x</sup>* )

**Fz shear force contours** – contour "Shear Force" (*F<sup>z</sup>* )

**Myy bending moment contours** – contour "Bending Moment" (*Myy* )

**2D moment, |Mx| + |Mxy| contours** – contour "2D Moment" (|*M<sup>x</sup>* | + |*Mxy* |)

**2D moment, |My| + |Myx| contours** – contour "2D Moment" (|*M<sup>y</sup>* | + |*Myx* |)

Toolbar [Options](#page-119-0) – Use the dropdown arrow at the end of the bar to add or remove buttons for additional contour options

#### <span id="page-124-0"></span>**3.16.1.9 Orientation**

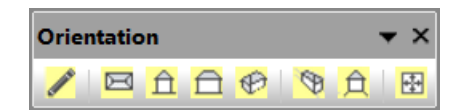

The orientation toolbar is associated with the aspects of a Graphic View related to [orientation](#page-48-1) and scaling:

Graphic View [Regenerate](#page-49-0) – regenerate and redraw the view without changing the scale, orientation, adornments or any other view settings

**Plan** – draw a plan view

**X elevation** – draw an x elevation

**Y elevation** – draw a y elevation

**Isometric** – draw an isometric (orthographic) view

**Skew View** – draw a skew (perspective) view

**Ground View** – draw a ground (perspective) view

[Scale](#page-49-1) to Fit – scale the model to fit the view

Toolbar [Options](#page-119-0) – Use the dropdown arrow at the end of the bar to add or remove buttons for additional commands

#### <span id="page-124-1"></span>**3.16.1.10 Cursor Mode**

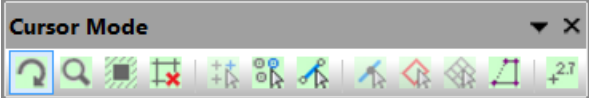

The cursor mode toolbar is used to identify what the cursor should do in Graphic Views:

[Rotate](#page-50-0) – dynamic viewing – rotation, zoom, pan, etc

[Zoom](#page-50-0) – zoom in or out

[Volume](#page-53-0) – select a volume – entities outside the volume are ignored

Omit from [Display](#page-53-1) – select elements that are to be omitted from display – the display list is modified to exclude the selected elements

[Select](#page-57-0) Grid Points – select grid points

Select [Nodes](#page-57-0) – select nodes

Select [Elements](#page-57-0) – select elements

[Select](#page-57-0) Lines – select lines

[Select](#page-57-0) Areas – select areas

Select [Regions](#page-57-0) – select regions

[Polyline](#page-60-0) – create a polyline

Select For [Annotation](#page-65-1) – select entities for annotation

#### <span id="page-125-0"></span>**3.16.1.11Selection Mode**

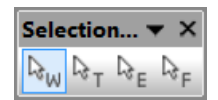

The selection mode toolbar is used to identify how much of elements, members and lines are [selected](#page-57-0) in Graphic Views:

**Select Whole Entity** – Set the entity selection mode to *whole entity*

**Select Topologies** – Set the entity selection mode to *entity topologies*

**Select Edges** – Set the entity selection mode to *2D & 3D element edges*

**Select Faces** – Set the entity selection mode to *3D element faces*

# <span id="page-125-1"></span>**3.16.1.12Graphic Display**

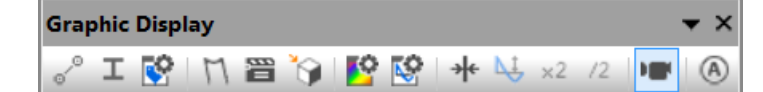

The graphic display toolbar governs the appearance of the graphical display:

[Shrink](#page-66-1) – the elements are displayed *shrunk* from the nodes

[Section](#page-61-1) Display – displays solid beam sections and solid 2D elements

Labels and Display [Methods](#page-61-0) – accesses the *Labels and Display Methods* dialog

[Deformed](#page-63-1) Image – draw the deformed image

[Animate](#page-71-0) – animates the model

Shade [Surfaces](#page-67-0) – shade surfaces according to current lighting conditions

Contour [Settings](#page-63-0) – accesses the *Contour Settings* dialog [Diagram](#page-62-0) Settings – accesses the *Diagram Settings* dialog

Reset [Display](#page-69-0) – resets the display, only scale and orientation are retained

[Rescale](#page-64-0) Data – rescales the data for the current diagram

Double Size of [Diagram](#page-64-0) – increases the size of the diagrams

Halve Size of [Diagram](#page-64-0) – reduces the size of the diagrams

[Recorder](#page-73-0) Toolbar – displays the [Recorder](#page-126-0) toolbar

[Execute](#page-127-1) (A) – executes commands on macrobar A

Toolbar [Options](#page-119-0) – Use the dropdown arrow at the end of the bar to add or remove buttons for additional commands

#### <span id="page-126-0"></span>**3.16.1.13 Recorder**

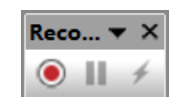

The Recorder toolbar contains commands to [record](#page-73-0) Graphic Views:

**Start/stop recording** – Starts a recording session or, if a recording session has been paused, continues recording. When recording, terminates the current recording session prompting for the name which the AVI file is to be saved as.

**Pause recording** – Pauses recording

**Freeze recording** – Freezes the current image in the recording for a predetermined number of seconds

# <span id="page-126-1"></span>**3.16.1.14Lists**

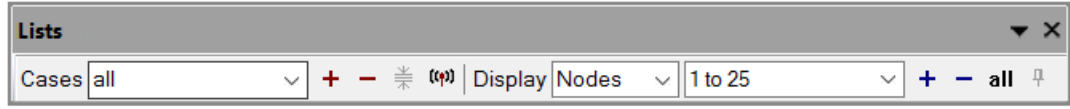

The Lists toolbar allows the user to select which cases are to be reported and how the content of the display is to be adjusted in a [Graphic](#page-53-1) View or [Output](#page-45-0) View. The width of the toolbar automatically adjusts with the width of the window thereby maximising the size of the Case List and Display List.

**Case List** – the list of cases that are currently selected.

**Next Case** – select the next item in the case list pull-down.

**Previous Case** – select the previous item in the case list pull-down.

[Condense](#page-64-1) Cases – trim down the cases in the drop list to those where there is data

**Broadcast case list** – Set this case list in all Graphic Views and Output Views

**Display Option** – the method by which the display content is to be adjusted. This can be by adjusting the list of entities, whether nodes, elements or members, or by selecting a saved view, in which case the settings of the saved view are applied to the current view. In Graphic Views the current grid, layer and stage can also be adjusted.

**Display List** – the entity list, saved view, layer or stage, depending on the Display Option setting.

**Next Display** – select the next item in the current display list pull-down.

**Previous Display** – select the previous item in the current display list pull-down.

**Reset To All Entities** – the lists are reset to "all" entities. In Graphic Views any specified volumes are also cleared.

**Pin Display** – When pinned selecting a grid plane of elements also sets that as the current grid plane, and vice versa

# <span id="page-127-1"></span>**3.16.1.15 Macrobars (A), (B), ...**

If you frequently run the same Graphics commands in sequence you may find it convenient to use the Macrobar facility to execute those commands with a single click.

A Macrobar is simply a toolbar that, like any other toolbar in GSA, can be customized. However GSA offers Macrobar commands that execute each of the commands on the respective Macrobar in sequence. The Macrobars are toolbars named '(A)' '(B)' '(C)' '(D)' and '(E)' and the Macrobar commands that execute the commands on a Macrobar are 'Execute (A)', 'Execute (B)', etc.

By default, an 'Execute A' button  $\bigcirc$  appears on the Graphic Display toolbar, and Macrobar '(A)' includes the 'Shrink' and 'Label node dots' commands. So clicking 'Execute (A)' executes the 'Shrink' and 'Label node dots' commands.

A Macrobar need not be visible for the Macrobar to be executed.

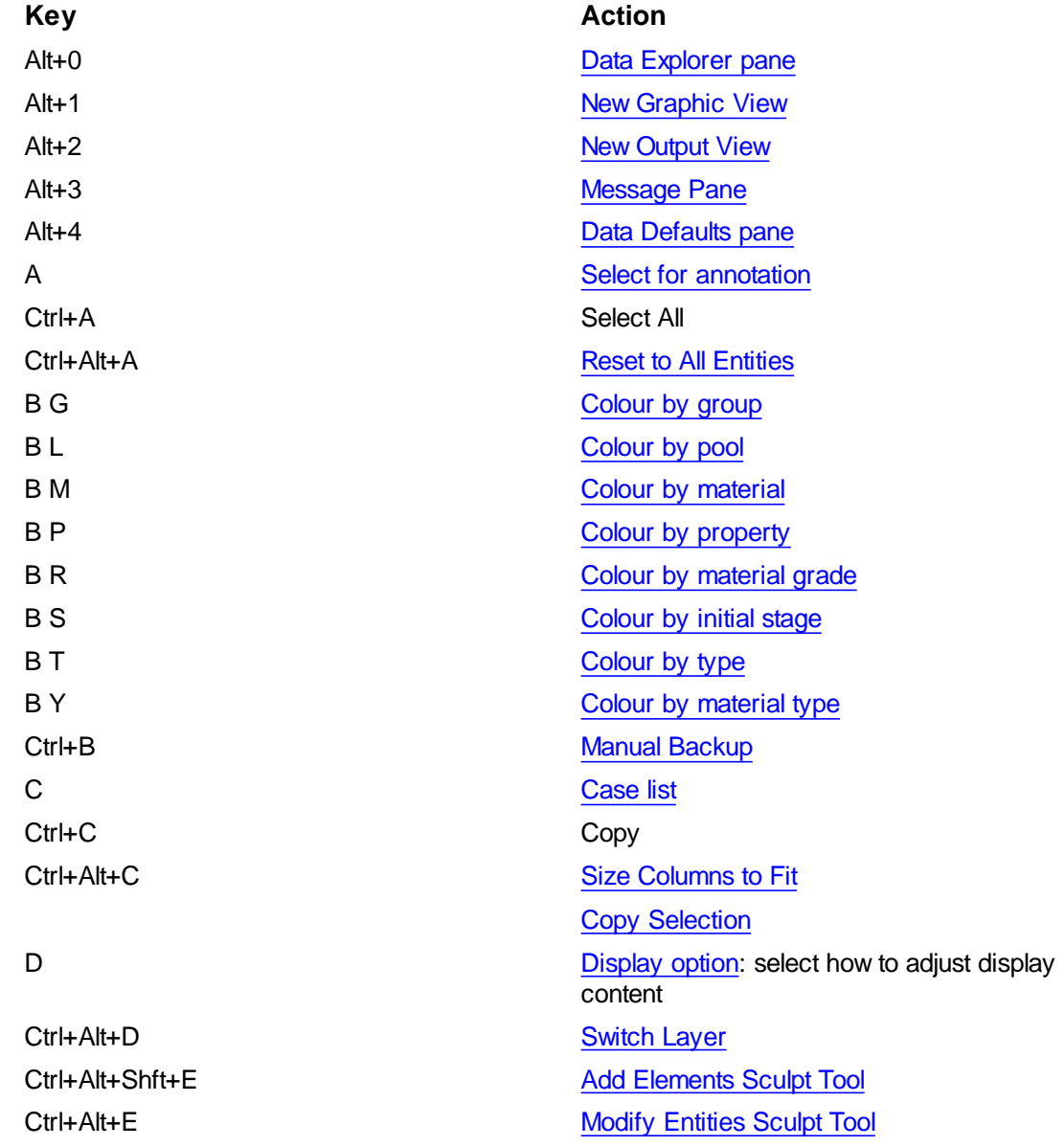

# <span id="page-127-0"></span>**3.16.2 Keyboard Accelerators (shortcuts)**

Ctrl+F Find [Ground](#page-48-1) View Ground View Ground View Ground View Ground View Ground View Ground View Ground View Ground View G Ctrl+G [Go](#page-41-0) To Ctrl+Alt+G Grid [Window](#page-44-0) Ctrl+H [Replace](#page-41-0) I [Isometric](#page-48-1) contract to the contract of the contract of the contract of the contract of the contract of the contract of the contract of the contract of the contract of the contract of the contract of the contract of the co K [Skew](#page-48-1) View L **L** [Polyline](#page-60-0) Ctrl+Alt+L Legend display M E [Select](#page-57-0) edges M F [Select](#page-57-0) faces M T Select [topologies](#page-57-0) M W [Select](#page-57-0) whole entity Ctrl+M [Modify](#page-41-0) Ctrl+Alt+M Move [Selection](#page-444-0) Ctrl+N [New](#page-406-0) O **Omit from [display](#page-124-1)** Ctrl+O **[Open](#page-28-0)** P [Plan](#page-48-1) Alt+P [Reverse](#page-48-1) Plan Ctrl+P Print Ctrl+Alt+P [Perspective](#page-52-1) R [Rotate](#page-50-0) Rotate Rotate Rotate Rotate Ctrl+Alt+R Size [Rows](#page-42-0) to Fit S A [Select](#page-57-0) areas S G [Select](#page-57-0) grid points SL [Select](#page-57-0) lines S N [Select](#page-57-0) nodes S R Select [regions](#page-57-0) Ctrl+S [Save](#page-28-0) Ctrl+Shft+S [Save](#page-28-0) As Ctrl+Alt+S Snap to Grid [Points](#page-56-1) V [Volume](#page-53-0) variable variable variable variable variable variable variable variable variable variable variable va

# Ctrl+Alt+F Display [excluded](#page-456-0) entities faint Ctrl+Alt+H [Shine](#page-67-0) light from here Ctrl+Alt+Shft+L Add Lines [Sculpt](#page-434-0) Tool Ctrl+Alt+Shft+N Add [Nodes](#page-433-0) Sculpt Tool Ctrl+Shft+N Drag [Nodes](#page-432-0) Sculpt Tool SE SE Select [elements/members](#page-57-0)

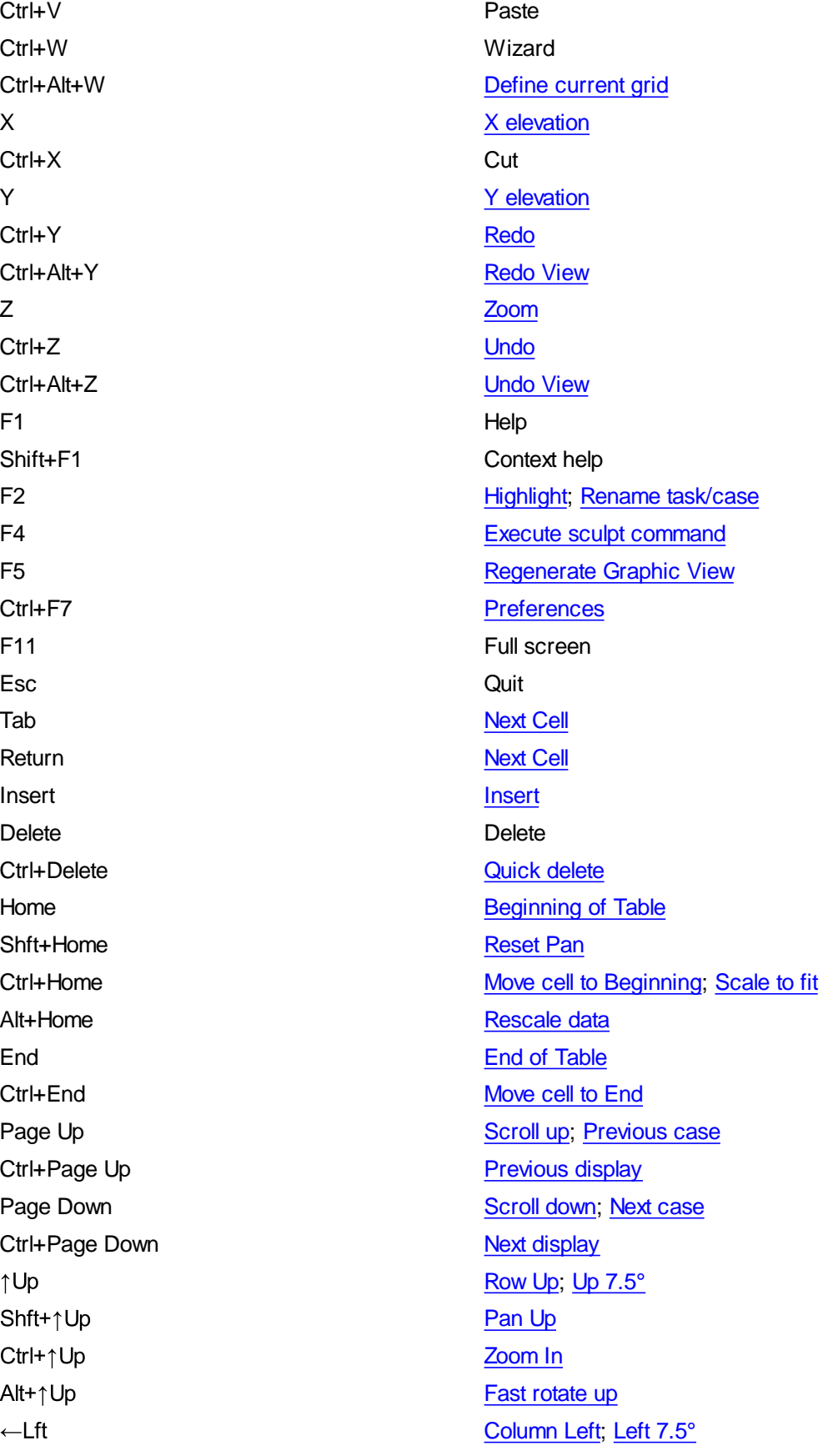

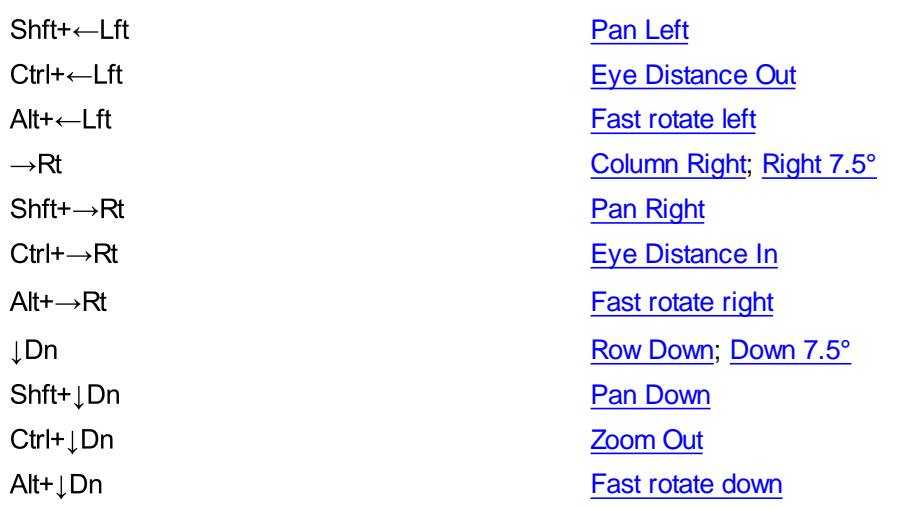

# **3.16.3 Mouse accelerators (shortcuts)**

The following mouse functions apply to all cursor modes. Functionality for specific cursor modes is summarised in the cursor [modes](#page-72-0) article.

# **Rotate**

• Right button drag

# **Zoom**

- Wheel rotate
- Ctrl + right button drag up/down
- Ctrl + mouse wheel drag up/down

# **Zoom extents**

 $\bullet$  Ctrl + Shift + left click

# **Pan**

- Mouse wheel drag
- $\bullet$  Shift + right button drag

**Adjust lens length** (perspective views only)

- Ctrl + right button drag left/right
- Ctrl + mouse wheel drag left/right

# **3.17 Patterned Load**

Several tools are available to assist in defining patterned floor loading. These tools are focused on the method described in the technical note An Efficient Alternative Approach for Patterned Load Analyses of Arbitrary Multiple-ways Spanning Floor Systems. There are three tools, grouped under the *Model | Building Modelling* menu item.

Create Load Panels on [Storeys](#page-493-0) – examines the storey grid planes and creates load panel elements

Create [Patterned](#page-494-0) Loads – allows specification of adverse and beneficial load factors and creates elements loads for 'mean' and 'difference' loads.

Create Patterned Load [Combinations](#page-494-1) – allows analysis cases to be selected and sets up the combinations of 'mean' and 'difference' analysis cases to give maximum and minimum envelope cases.

#### **Pattered load - typical workflow**

Build a GSA modal as normal. In order to simplify the loading use storey grid planes to define the floor levels. The 'Create Load Panels on Storeys' tool can then be used to create load panel elements where the floor loading is to be applied.

Define the dead and imposed loads as normal, then use the 'Create Patterned Loads' tool to create a new set of loads on the model. At this stage adverse/beneficial factors can be specified for the loads and there is the option to include any of beam loads, face loads and gravity loads. These are then used to create a mean load case and a set of difference load cases.

$$
f_{mean} = \frac{(\gamma_{G, \text{sup}} + \gamma_{G, \text{inf}})}{2} f_G + \frac{(\gamma_{Q, \text{sup}} + \gamma_{Q, \text{inf}})}{2} f_Q
$$

$$
\Delta f_i = \frac{(\gamma_{G, \text{sup}} - \gamma_{G, \text{inf}})}{2} f_{Gi} + \frac{(\gamma_{Q, \text{sup}} - \gamma_{Q, \text{inf}})}{2} f_{Qi}
$$

Where subscripts G and Q relate to permanent (dead) load and variable (imposed) load respectively, and sup and inf relate to unfavourable (adverse) and favourable (beneficial) effects respectively.

These are then used in a linear static analysis as normal.

The final stage is to use the 'Create Patterned Load Combinations' tool which then uses the mean load case and difference load cases to set up combination cases that will give an envelope of the results for the patterned loading.

# **3.18 Mass and Weight**

Mass in the structure is represented by the mass of the structural elements and by lumped mass elements. Weight is the effect of gravity on this mass. Mass is the key aspect for dynamic analysis while weight is key for static loads.

#### **Mass modification**

There is scope to modify the basic mass of the elements, which can have an effect on both static and dynamic analysis.

For a beam, bar, tie or strut elements the mass is the area  $\times$  length  $\times$  density. There is an option in the section properties to modify the effective area of the section and this modification can either be applies or ignored in the mass (and weight) calculations.

For a 2D element the mass is the area  $\times$  ( thickness  $\times$  density + additional mass). There is an option to modify the effective thickness for mass and weight calculations

For mass elements the mass is specified directly. There is also an option to modify the mass in different directions. This is only available for dynamic analysis and is primarily intended for fluid structure interaction calculations.

#### **Additional mass in dynamic analysis**

When building a model it is convenient to ignore non-structural parts of a building and represent these as loads: usually beam loads and 2D face/edge loads. If these are ignored in a dynamic analysis the response will be incorrect. The 'additional mass' option for dynamic is intended to allow for these to be properly included. In general these loads represent the effect of gravity of the nonstructural aspects of the building, so to convert these to mass the load vector is assembled and the mass is calculated (assuming z is vertical) from

$$
w = f_z
$$
  

$$
m = \frac{w}{g}
$$

Any 'gravity' loads are ignored in the additional mass calculation as the mass of these loads is defined explicitly.

#### **Weight from mass in static analysis**

In a static analysis the weight of the structural elements is accounted for by gravity loading. The general case is

$$
\begin{Bmatrix} f_x \\ f_y \\ f_z \end{Bmatrix} = \begin{Bmatrix} a_x \\ a_y \\ a_z \end{Bmatrix} mg
$$

but the weight calculation corresponds to the factor being 0 for x and y and -1 for z so

$$
f_z = -mg
$$

This is always based on a scalar mass so the mass modifiers applied to a mass element are excluded.

The weight calculated from the mass is likely to be an underestimate as the mass of connections, stiffening plates, etc. is ignored. This can be adjusted for by modifying the gravity factor, so for a 10% allowance the gravity factor can be set to  $-1.1$ .

# **3.19 String IDs**

Most GSA objects can have an associated string ID (sID). Typically these are used to associate GSA objects with other objects, whether GSA or third party. String Ids are of little interest to the typical GSA user.

An example of the use of sIDs in GSA is in 2D mesh generation: in that process a unique sID is assigned to the region that defines the mesh and the same sID is assigned to all of the data that are generated for that region.

GSA objects that cannot have sIDs assigned are:

- Specification modules
- Result modules

Loosely speaking, a string ID is a string and it is up to the author, or authoring application, to devise a syntax for the string that makes sense to the author. However, there will be a rapid decline to mayhem if some rules in the use of sIDs are not adhered to.

# **Rules in the use of String Ids**

- The typical format of a sID is a 'tag, value' pair, enclosed by curly braces. e.g. "{tag:value}"
- An object may have several 'tag, value' pairs, possibly written by different authoring applications. e.g. "{tag1:value1}{tag2:value2}{...}"
- 'tag, value' pairs may be nested. e.g. "{tag1:value1}{tag2:value2}{tag3:{sub-tag1:sub-value1}{subtag2:sub-value2}...}"
- An authoring application will devise a sID tag that will stand a good chance of being unique. e.g. "MyApp"
- Nested 'sub-tag, sub-value' pairs are owned by the authoring application of the enclosing tag.
- It is the duty of the authoring application not to destroy or corrupt any sID 'tag | value' pairs not written by itself.

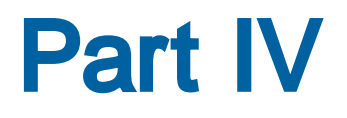

# **4 GSA Data**

This chapter describes the different types of data that can be used to describe the model. The data is organised in modules and displayed for input and editing in a number of dialogs and tables. It is also possible to input and edit the data graphically (see '[Sculpting'](#page-423-0) in the 'Working with the Program' section).

All dialogs and tables can be accessed from the 'Model | Data Modules' pull down menu, or from the Data explorer. Most tables have wizards which can be accessed from the 'Wizard' button on the 'Data Options' toolbar, the 'Wizard' option on the table context menu or Ctrl+W.

# **4.1 Titles**

The titles dialog can be accessed from the Data explorer and from the "Model | Data Modules | Titles" menu command.

This sets the title information for the model.

The title entries are printed at the top of each page of output. For a new file, certain entries default to those in the last file that was saved, but can be changed here.

#### **Definition**

#### **Job Number, Initials**

The job number, and initials are alphanumeric strings used to identify the job and the creator of the model. This is not used in the analysis.

#### **Job Title, Subtitle & Calculation Heading**

The title and subtitle of the job and a description specific to this particular model.

#### **Notes**

Notes on the model can be stored here. This is a text field that can be appended to as required.

#### **Location information**

The location information if used to set some country and site specific information. For most GSA model this can be ignored. The angle to north is used in some tools to identify the different faces of a building in terms of north, south, east and west. The currency used the standard ISO 4217 threeletter currency abbreviations.

# <span id="page-135-0"></span>**4.2 Specification**

# **4.2.1 Units Specification**

GSA stores all data in SI unit, but allows the user to specify the units in which his model is defined. These become the base units for working, however these can be changed at any time.

When creating a new model the user's [preferred](#page-137-0) units are used. These may be changed in the units specification at any time. The units chosen here will be the default units used in GSA, however, local changes of units can be made in individual views.

This can be accessed from the Data explorer, from the 'Model | Data Modules | Specification | Units Specification' menu command, from the General [Specification](#page-138-0) or from the [Structure](#page-407-0) type page of the New Model Wizard. The units specification sets the default units for the model.

In addition the Units dialog is accessible from the [Diagram](#page-469-0) Settings, Contour [Settings](#page-467-0) and [Output](#page-453-0) [Settings](#page-453-0) dialog boxes, and the units button on the Data [Options](#page-121-1) toolbar where there is scope to modify units locally. In this case units which are not relevant are disabled.

# **Units**

## **Force**

Used for force and force derived units such as moment, etc., but not for stress.

#### **Length – large, small and section**

*Large* length units are used for length and length derived units such as area. *Small* length units are used for data that are typically small such as displacements and cross-sectional dimensions. *Section* length units are typically used for cross-sectional properties.

Large length units are also used in units derived from length, such as moment.

#### **Mass**

Used for mass and mass derived units such as inertia, etc.

#### **Time**

Used for time and time derived units, such as frequency, etc.

#### **Temperature**

Used for temperature and temperature derived units such as coefficients of expansion.

#### **Stress**

Like displacements, stresses are one of the main results produced by a structural analysis package, so they are assigned their own units distinct from force and length. These units are also used for stress related quantities like the elastic modulus.

#### **Strain**

Strain is dimensionless however it is convenient to be able to work with strain units such as  $\mu$ .

#### **Velocity**

Used for velocity and velocity derived units.

#### **Acceleration**

Sets the acceleration units to be used. Acceleration units are considered as distinct from length and time units. It is common for accelerations to be specified in g so accelerations are given a separate unit.

#### **Energy**

Sets the energy units to be used. Energy units are considered as distinct from force and length units.

# **Angle**

It is convenient to be able to choose between degrees and radians for angle measures.

#### **Reset units**

This allow the user to reset the units to

- **Preferred** those selected in the Preferred Units accessible from the [Miscellaneous](#page-420-0) [Preferences.](#page-420-0)
- **SI** standard SI units.
- **kN-m** a more useful set of units for structural analysis based on the SI system of units.
- **kip-ft** a set of units based on those commonly used in the USA.

**kip-in** – an alternative set of units based on those commonly used in the USA.

#### **Notes**

Other units are derived from these units, so for instance moments are derived from the force and length units giving in the SI units set N m.

Note that data considered to be in units of 'pressure' (e.g. Grid Area Load values) are reported in units of Force/Length², not Stress.

#### <span id="page-137-0"></span>**4.2.1.1 Preferred Units**

In many cases there is a set of units which users will want to use for most of their work. In GSA these are termed preferred units. These can be edited and set from the [Input](#page-419-0) page in the Preferences. This brings up a dialog box to allow individual units to be selected.

A selection of units for each of force, length, etc are offered. For these units the conversion factor are known. If the required units are not in the list, the user can enter the name and must then set the conversion factor. The pre-programmed units are:

- **Force** N, kN, MN, lbf, kip, tf
- **Length - large** m, cm, mm, ft, in
- **Length - small (displacement)** m, cm, mm, ft, in
- **Length - sections** m, cm, mm, ft, in
- **Mass** kg, t, kt, g, lb, Ton, slug, kip.s²/in, kip.s²/ft, lbf.s²/in, lbf.s²/ft, kip
- **Time** s, ms, min, h, d
- **Temperature** °C, K, °F
- **Stress** Pa, kPa, MPa, GPa, N/m², N/mm², kip/in², psi, psf, ksi
- **Strain** , % , m , µ
- **Velocity** m/s, cm/s, mm/s, ft/s, in/s, km/h, mph
- **Acceleration** m/s², cm/s², mm/s², ft/s², in/s², g, %g, milli-g, Gal
- **Energy** J, KJ, MJ, GJ, kWh, in.lbf, ft.lbf, cal, Btu

Also set is the value for gravity, which is fixed at 9.80665m/s².

Along with the units that can be set here the user can also set the preferred currency units. No conversion takes place between different currencies!

The preferred units are stored in the registry against the current user so that the next time GSA is used the same units are offered as the preferred units.

#### **4.2.1.2 Units in the model**

Each GSA model has a set of units associated with it. These units are saved along with the data in the GSA file. So when an existing model is opened the default model units will be those saved with the model. When a new model is created the units used for that model are determined by looking at the users preferred units. The base units for a model are changed in the Units Specification. This is accessed either from the Units [Specification.](#page-135-0) This gives the Units dialog, which allows the user to change the units individually or for "standard" unit sets to be selected. The standard unit sets are summarised in the table below:

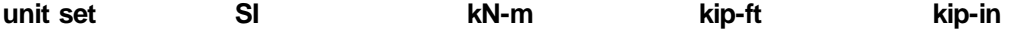

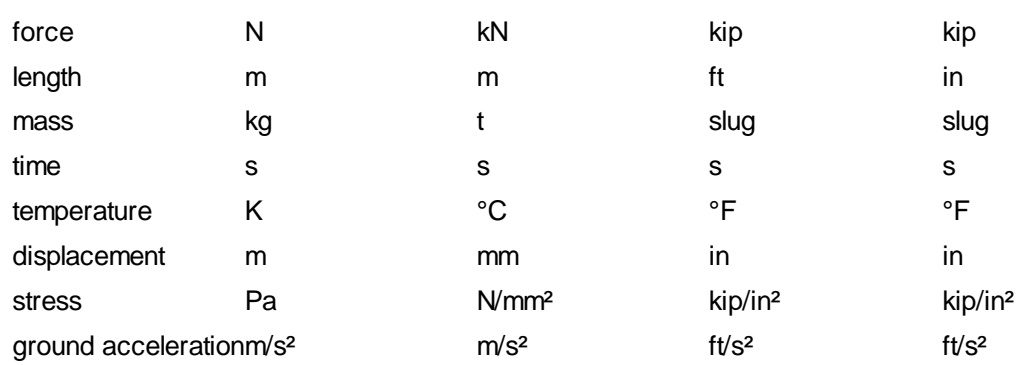

Setting the preferred units has no effect on the current model units.

# <span id="page-138-0"></span>**4.2.2 General Specification**

This can be accessed from the Data explorer or from the "Model | Data Modules | Specification | General Specification" menu command. The analysis specification gives information about the analysis model as a whole.

#### **Definition**

#### **Structure Type & Global Restraints**

The structure type describes the type of structural model to be considered. The options are

- **Space** 3D structure type. This is the most general structure type, and all the others can be considered as subsets of this.
- **Plane stress** 2D analysis option with plane stress conditions.
- **Plane strain** 2D analysis option with plane strain conditions.
- **Axisymmetric** 2D analysis option with axisymmetric conditions.

Global restraints are applied to all the nodes in a model, e.g. to model a plane frame in the XY plane, the user should select a space structure type and apply global restraints in the Z translational, and X and Y rotational, directions. Global restraints do not need to be specified for directions with implied restraint due to the structure type. These directions are displayed greyed. In previous versions of GSA there were also 'Plane' and 'Grid' structure types. These are no longer supported but it is straightforward to set up the appropriate global restraints.

#### **Edge Load Specification**

It can be convenient to describe edge loads as pressures or as force per unit length.

#### **Tolerances**

There are a number of options in GSA that depend on setting appropriate tolerances that apply to the whole model.

#### **Units**

A base set of units can be selected for the model. These become the default set of units for tables and graphical views. The current units are displayed in the "Units" group box.

#### **Currency**

Currencies are stored using the ISO 4217 currency codes (e.g. GBP for United Kingdom pounds or USD for United States Dollars). The currency can be changed to any of those supported by GSA or none.

# **4.2.3 Tolerances**

#### **Definition**

#### **Vertical & Planar Element Tolerance**

Elements are considered to be vertical if the element x axis is within the angle from the global z axis. This affects the interpretation of the element orientation information.

#### **Grid Loading Tolerances**

The *grid edge straightness* is used when identifying panels on a grid surface (sets of elements that enclose a region) the elements will be considered to form a single edge if the change in alignment is less than this tolerance.

The *grid loading edge tolerance* is used if a beam or bar element is found inside the radius defined by the edge tolerance, all of the load is assumed to apply directly to that element at the closest point.

The *grid plane tolerance* is used to determine if entities are on a grid plane if they are within this distance of the grid plane.

(This option is only available when this dialog box is opened from the Preferences dialog box.)

The *grid loading refinement tolerance is used w*here a grid [surface](#page-145-0) is multi-way spanning in the algorithm used to distribute the load uses a number integration scheme. The grid loading refinement tolerance determines the density of the points used in the integration. Low tolerances will be adequate where a load is spread over a large number of panels and it is the behaviour of the structure is of interest. Where a single panel or a small number of panels are loaded and local effects are of interest a higher tolerance may be preferred.

A high loading refinement tolerance may cause analyses to slow significantly.

Notes: The algorithm used is based on equilibrium considerations and not on satisfying the flexibility conditions, so higher tolerance levels do not necessarily give better results. A high tolerance may slow the expansion of the grid loading during the analysis.

#### **Member Straightness Tolerance**

The *maximum difference of element orientation* angle is the acceptable difference of the orientation angles of all the elements constitute a member. The *maximum distance from the centre line* is the allowable distance of deviation of the intermediate nodes of a member from the centre line. The *offset distance from curved member* controls the difference between the arc and the chord for curved members.

#### **Form-finding**

The *bar spacer leg length* is the acceptable deviation from the specified spacer leg length in formfinding analysis.

#### **Preferred**

Update the tolerances with the tolerance preferences.

(This option is not available when this dialog box is opened from the Preferences dialog box.)

# **4.2.4 Design Specification**

The design codes for both steel and concrete design, and for loading.

#### **Definition**

#### **Steel Design**

This is the code that will be used for steel member utilisation checks and design. Internal restraint

rules can be established for the automatic generation of member restraints. A default steel grade can also be selected.

#### **Concrete Design**

The code that will be used for concrete beam and slab design. Superseded codes can be included and default concrete and rebar models selected for the chosen design code.

The codes displayed are all the concrete design codes that GSA has available. Not all of these may be available for both slab and beam design.

Predefined [reinforcement](#page-517-0) templates can be defined. These are then offered to simplify the definition of reinforcement in the section.

## **Load Design**

Specified the design code used when generating load combinations.

# **4.2.5 Raft Analysis Specification**

When modelling a raft supported on soil some information is needed to clarify how the soil is considered.

#### **Definition**

#### **Rigid Boundary Level**

The soil layers are defined by a top soil level. This defines the level at which the ground can be considered rigid. Typically the rock level.

#### **Maximum Allowable E Ratio**

In a soil the E value typically varies with depth through a soil profile. The E ratio determines how many sub-layers are needed within a single soil layer in the profile. The larger the ratio the fewer the number of sub layers and the coarser the sol analysis.

#### **Mindlin Method**

The Mindlin analysis method opens up a number of options:

- **Use weighted average** In this method, the average Young's modulus and Poisson's ratio are calculated between the centroid of each load and the displacement point at which the horizontal displacement is required.
- **Use greatest stiffness** In this method, the maximum Young's modulus that occurs between the centroid of each load and the displacement point is used for the calculations. The Poisson's ratio is set to that of the stratum where the greatest E is found.
- **Use stiffness at displacement point** In this method, the stiffness at the displacement point is used for calculating horizontal displacements. The soil properties between the load and the displacement points are disregarded. This method should be used with caution.

#### **Boussinesq Method**

A Boussinesq analysis requires that a global Poisson's ratio for the soil.

# **4.2.6 Bridge Loading Analysis Specification**

As discussed in the [Step-by-Step](#page-333-0) guide to Bridge Loading, there are three different ways of using the tools available for bridge loading. This specification dialogue is used to distinguish between these methods and set up the parameters for the first method.

# **Bridge Design Loading Code**

Unless working with UK or HK loading (HA and HB) on constant width carriageways, the code must be set to "Undefined". Otherwise the user can select the appropriate code from the options below:

- **UK\_BD37** For HA and HB loading to the United Kingdom Design Manual for Roads and Bridges.
- **HK\_SDM** For HA and HB loading to the Hong Kong Structures Design Manual.
- **UK BD21 HB** For HA to BD21 and HB to BD37
- UK BD86 SV-TT For HA to BD21 and SV-TT to BD86
- **UK\_BD86\_SV-Train** For HA to BD21 and SV-Train to BD86
- **UK BD86 SV-150** For HA to BD21 and SV-150 to BD86
- UK BD86 SV-100 For HA to BD21 and SV-100 to BD86
- UK BD86 SV-80 For HA to BD21 and SV-80 to BD86

Using these options where possible makes the most efficient use of the tools available for bridge loading in GSA. The SV loading types are an approximate implementation of the requirements of BD86 requirements. Intensity of SV vehicle loading is adjusted to compensate for the different load factors (1.1 for vehicles, 1.3 for associated lane loading). SV loading is applied in a similar way to HB loading to BD37, with HA loading applied over the full width of lanes, not on 2.5m widths within lines as required by BD86/BD21; note that this is unconservative if there is little or no transverse distribution in the bridge. All HA loading is factored by 0.91 (equivalent to Heavy Traffic / Poor Surface to BD21).

# **UK/HK Loading**

To allow for different load factors in different combinations, the user can specify one or more of the following:

- **ULS Comb1**: for ULS Load Combination 1 (dead and live load only)
- **ULS Comb3**: for other ULS load combinations (dead, live and temperature or dead, live and wind)
- **SLS Comb1**: for SLS Load Combination 1

Specifying more than one combination increases the number of load cases generated. Having specified the combinations then the number of HB units to be applied is entered for ULS and/or SLS combinations. Note that for BD37 loading on a concrete bridge the default is not to apply HB units at SLS, but 30 units are needed for certain slabs (see BD49). For HK loading the default is to apply 25 units at SLS (see BS5400:4). At ULS the default is to apply 45 units, but 30 or 37.5 units may be acceptable.

# **4.2.7 Environmental Impact Specification**

As discussed in the Step-by-Step guide to [Environmental](#page-349-0) Impact, global environmental impact parameters may be specified in the Environmental Impact Specification dialog.

Global environmental impact parameters are listed for each material type. Highlighting a material type and clicking **Edit** (or double-clicking the material type) opens the [Environmental](#page-187-0) Impact Wizard for that material type.

The reinforcement % for environmental impact is used to combine the concrete values with the rebar values in determining values for reinforced concrete.

# **4.3 Geometry**

# **4.3.1 Axes**

This feature enables new user-defined axes systems to be specified e.g. to specify an inclined roller support, to assist in interpretation of results, or to specify the Construction Grid. Axes systems may be Cartesian, cylindrical or spherical.

# **Definition**

A user axes set is created by specifying the following:

#### **Name**

Used as a convenient way of identifying an axis.

#### **Type**

Axes can be Cartesian, [cylindrical](#page-88-0) or spherical.

#### **Origin**

The location of this axis system in the global axis system.

#### **X Vector**

A vector, defined in the global axis system, in the direction of the local x-axis.

# **XY Vector**

A vector, defined in the global axis system, which lies in the local xy-plane.

An example of the definition and application of user-defined axes is given below.

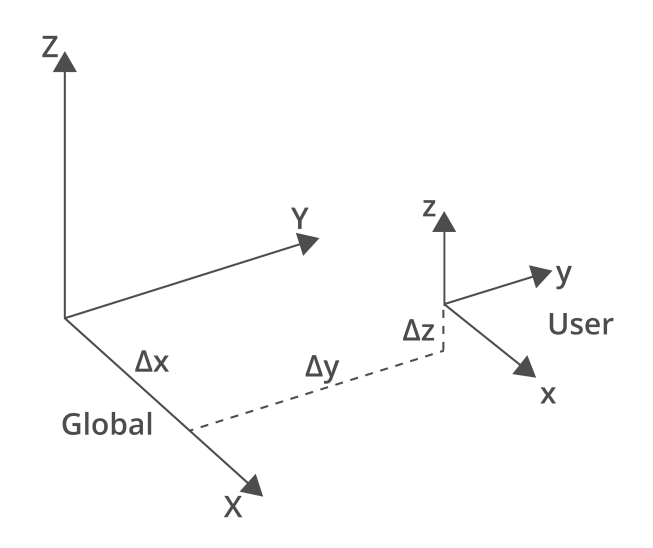

The user axis **origin** coordinates are thus defined as (*x*, *y*, *z*) above. The rotational orientation is defined in terms of a vector along the positive  $x_{\text{n}}$ -axis and a vector in the  $x_{\text{n}}y_{\text{n}}$  plane. These two vectors are defined in the laterally shifted axes system shown above.

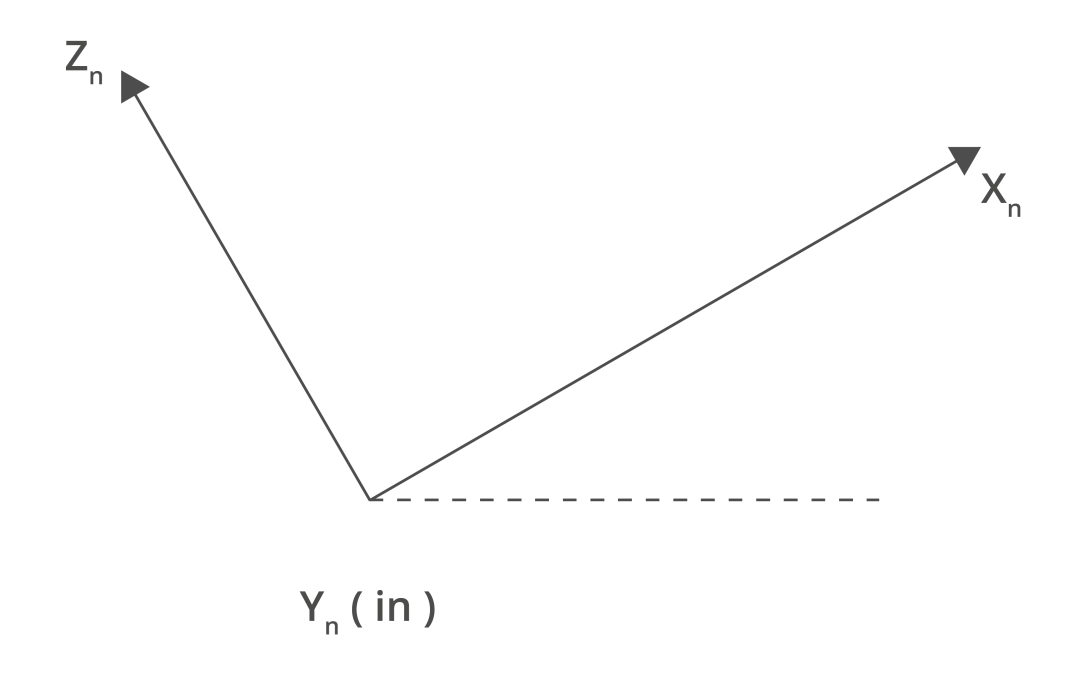

E.g. consider the simple case of rotation about the  $y<sub>n</sub>$  axis alone to give an inclined plane for a support

The **x** vector could be expressed as  $(a, 0, 1)$ . This defines the position of the  $x_n$  axis.

The rotation of the user axis system about this axis must be defined by specifying any **xy vector** in the  $x_ny_n$  plane, apart obviously from the  $x_n$  axis itself. In our case here, there is no rotation and the vector can be taken as  $(0, 1, 0)$  i.e. the  $y_n$  axis.

#### **Modify Axis**

The modify axis dialog is used to modify an axis set. This dialog can be activated from the Axis Definition dialog and modifies the axis definition. To apply multiple transformations use this dialog to apply the modifications one after the other.

#### **Translate by/Rotate by**

The user can choose to modify the axis either by translating along one of the current axis directions or rotating about one of the current axes by the amount specified.

#### **Along/about**

This specifies which axis is to be used for the translation or rotation. These are always the current axis direction of the axis system.

See also Working with the [Program](#page-88-0) – Axis Sets.
## **4.3.2 Grid Lines**

The grid line definition dialog is used to define or modify the grid lines for the model. This dialog can be activated from the Current Grid [Definition](#page-481-0) dialog.

Grid lines are defined as being in the global XY plane. Grid lines form part of the [current](#page-56-0) grid and, when displayed, are projected onto the current grid plane (unless it is vertical). Grid lines can be displayed in Graphic Views and can be operated on using sculpt commands.

Grid lines may be straight or circular arcs.

- Straight grid lines are defined by a start position, a length and an angle
- Circular arc grid lines are defined by a centre of the arc, a radius, a start angle and an end angle

- where the angles are measured from global X, anti-clockwise about global Z.

#### **Grid Lines Table**

### **Label**

The name by which the grid line is referred. Labels must be unique.

### **Arc**

Specifies whether the grid line is a straight "Line" or circular "Arc".

### **X, Y**

The start of a straight line or the centre of a circular arc, in global coordinates.

#### **Length**

The length of a straight line or the radius of a circular arc.

### **Theta 1**

The angle of inclination of a straight line or the start angle of a circular arc, measured from global X, anti-clockwise about global Z.

### **Theta 2**

The end angle of a circular arc, measured from global X, anti-clockwise about global Z. (Not required for straight grid lines.)

#### **Add Grid Lines**

This is a tool for generating new grid lines using as a basis the grid line that is currently selected in the table. If the increment value is positive the new grid lines are inserted below the current grid line; if negative, above.

The new grid lines are given unique labels, based on the label of the current grid line.

#### **Move Grid Lines**

This tool moves the existing grid lines that are currently selected in the table. The grid lines may be translated in the x or y directions or rotated about the Z axis; the transformation occurs in the currently defined axes.

Note that only axes that have a vertical z axis are offered in the list of available axes.

## **4.3.3 Grid Planes**

A grid plane defines the geometry of a surface. The load behaviour of the grid plane is defined by a grid [surface.](#page-145-0) The Grid Plane data table is available in the Data Explorer. The Grid Plane Definition dialog can be activated from the Grid Planes table view by giving the "Edit | Wizard" menu command. "Wizard" is also available on the Data Options toolbar and on the right-click menu for the table view. It can also be activated from the Current Grid [Definition](#page-481-0) dialog.

Refer to Use of Grid Planes and Grid [Surfaces](#page-91-0) for a general description of grid planes and their use.

### **Grid Plane**

### **Name**

The name is used only as a label for the grid plane. Where grid planes have to be selected this is the name that will be displayed.

### **Type**

The grid plane can be either a general grid plane or a storey grid plane. A storey grid plane must exist in a global XY plane.

#### **Grid axis**

Grid planes reference an axis set. This may be global or any user defined axis system. The grid plane is parallel to the xy plane of this axis set.

#### **Grid elevation**

For situations where grid planes are to be stacked at different levels the grid elevation allows the grid plane to be offset from the axis origin in the local z direction. The elevation defines the height of the grid plane above the origin.

#### **Grid plane tolerance**

The grid plane tolerance is used to determine whether an element lies in the grid plane.

#### **Tolerance below/above**

Nodes are associated with the storey it they lie within these tolerances of the elevation. The different tolerance above and below are to allow for situations where there may be a step in the floor levels but these are to be considered as a single storey at the specified elevation.

## <span id="page-145-0"></span>**4.3.4 Grid Surfaces**

A grid surface is required to in order to apply grid loads to the structure. The grid surface details how the grid load is transferred on to the structure.

#### **Definition**

#### **Name**

A label for the grid surface. The name is shown when grid surfaces have to be selected.

#### **Grid plane**

The grid plane that the grid surface is defined to use.

#### **Element list**

Elements included in the grid surface. In some situations only some of the elements are to be considered to be part of the grid surface (e.g. secondary bracing) so the element list can be used to specify these.

#### **Element type**

Elements type of a grid surface specifies the type of elements that are to be considered as part of the grid surface. It can be 1D or 2D.

## **Grid load tolerance**

This defines a volume (above and below the actual grid plane) within which elements are considered as candidates for the grid plane. It is used in conjunction with the element list to determine whether an element lies in the grid surface. A floor may use a relatively small tolerance while a roof structure may use a much larger tolerance.

### **Span**

The span defines the way in which loading on the grid surface will be transferred from space to the surrounding elements.

- **One-way** the load is transferred in the specified span direction. The direction is the angle to the x-direction of the axis defining the grid plane.
- **Two-way** an area load on a complete panel. The load is expanded according to the specified algorithm and distributed in a pattern resembling the back of an envelope. The possible expansion algorithms are
	- o **Legacy** Legacy option: loads assumed to ripple out to edges of panel (does not work on reentrant panels)
	- o **Plane** Uses a plane approximation to distribute the load and adjusts for aspect ratio (load distribution depends on model refinement)
	- o **Smooth (plane)** Uses a plane approximation to distribute the load; adjusts for aspect ratio and smooths loads along edges
	- o **Corner (plane)** Uses a plane approximation to distribute the load; adjusts for aspect ratio and smooths loads along edges, adjusting for corner effects (recommended)
	- o **Simplified tributary areas** option. Give simple distribution on fully loaded triangular and quadrilateral panels as shown below

### **Grid load expansion algorithms**

The grid load expansion option determines which algorithm is used to expand the grid loads.

The legacy option treats loads as a series of point loads applied across the grid plane which 'ripple' out to the elements bounding closed areas. This does not work for re-entrant panels, e.g. L shaped areas.

The plane approximation options treats the load on a panel as a single load applied at the centre of loads and a set of loads applied around the perimeter that give equilibrium. The loads are determined so that the aspect ratio of the panel results in a greater load intensity applied to the long edges that the short ones. The basic version of this gives a mesh-dependent load distribution and can lead to the mid-span load intensities being too large. The 'smooth' variant takes the uniformly distributed load**s** on the individual elements and aggregates these along the edges resulting in a linear variation along the panel edges. The 'corner' variant assumes that the loads on the ends of edges at internal corners should be reduced so an adjustment is made to taper the load intensity to zero at these corners.

## **4.3.5 Polylines**

Polylines are used mainly in conjunction with grid loading to define lines or area that are loaded. Polylines are 2D entities that are interpreted with respect to the x-y plane of a grid plane.

#### **Definition**

### **Name**

The name used to refer to the polyline.

#### **Grid plane**

Poly lines can either exist in 3D space or can be associated with a grid plane

#### **Description**

Polylines are defined by a series of x-y or x-y-z coordinates. These are entered as a description of the form:

```
(x_1, y_1) (x_2, y_2) (x_3, y_3)or
(x_1, y_1, z_1) (x_2, y_2, z_2) (x_3, y_3, z_3)
```
A polyline does not need to be closed to represent a polygon – closure will be inferred from the context.

#### **Polyline checks**

A badly formed polyline is one that has:

- coincident vertices, or
- overlapping or crossed lines, or
- vertices lying along lines.

Invalid lines and vertices are highlighted in the dialog and specific issues in the polyline are reported upon exiting the Polyline dialog.

Invalid polylines are treated as errors in the pre-analysis data checks.

The polyline definition dialog is used to define or modify a polyline. This dialog can be activated from the Polyline table view by giving the "Edit | Wizard" menu command. "Wizard" is also available on the Data [Options](#page-121-0) toolbar and on the right-click menu for the table view.

## **4.4 Materials**

Different aspects of GSA require different material definitions, though there is a significant overlap in the properties used. To accommodate this GSA has two material definitions associated with a section – a material grade and an [analysis](#page-154-0) material.

The basic definition of a material in GSA is a material type and a material grade. This defines the material properties used in design.

For analysis a set of material properties are required which depend on the material model chosen. The most commonly used material model - elastic isotropic - can be constructed from the material grade properties. In this case the analysis material definition can be skipped and the analysis material set to 'from Grade'.

Separately, but related are [reinforcement](#page-153-0) grades used in the definition of reinforcement for a section.

## **4.4.1 Material Grades**

### **4.4.1.1 Steel**

For steel design a steel material grade must be defined. Properties used in the steel design are taken from the steel material grade and not from the analysis material. The Grade Wizard should normally be used to define the steel grade properties.

#### **Definition**

The detailed properties are defined here:

### **Name**

The name is only used as a convenient way of identifying a material.

### **Standard Grades**

The standard grades allows selection from among a predefined set of properties.

#### **Basic Properties**

The following basic properties are specified:

- Yield strength (f<sub>y</sub>)
- Ultimate strength  $(f_u)$
- Failure strain ( <sub>max</sub>)
- Elastic modulus (E)
- Shear modulus (G)
- Density ()
- Thermal expansivity ()
- Poisson's ratio ()

#### **Section Design Properties**

The following section design properties are specified:

- Strength (taken from basic properties)
- Material curve (one of linear, elastic-plastic, strain hardening, Park, explicit)
- Strain at plateau stress
- Ultimate strain

#### **Environmental Impact**

Unchecking **Use 'Environmental Impact Specification' values** enables environmental impact parameters to be specified for this material, overriding the global values. The **Environmental impact** button opens the [Environmental](#page-187-0) Impact Wizard. (Only enabled when the material type is defined.)

The **Reinforcement proportion (for environmental impact)** is used to combine the concrete values with the rebar values in determining values for reinforced concrete. (Only enabled when the material type is concrete.)

The current environmental values for the material, whether global or overridden, are reported.

### **4.4.1.2 Concrete**

For concrete design a concrete material grade must be defined. Properties used in the concrete section and slab design are taken from the concrete material grade and not from the analysis material. The Grade Wizard should normally be used to define the concrete grade properties.

### **Definition**

#### **Name**

The name is only used as a convenient way of identifying a material.

#### **Standard Grades**

The standard grades allows selection from among a predefined set of properties.

## **Basic Properties**

The following basic properties are specified:

- Strength  $(f_{ck})$  (subscript varies with design code)
- Density ()
- Failure strain ( <sub>max</sub>)
- Elastic modulus (E)
- Shear modulus(G)
- Thermal expansivity ()
- Poisson's ratio ()

### **Section Design Properties**

The following section design properties properties are specified:

- Strength (taken from basic properties)
- Confining stress (used by confined concrete models only)
- Serviceability state concrete curves for tension and compression
- Strains at peak and maximum stress
- Ultimate state concrete curves for tension and compression
- Strains at plateau and ultimate stress

### **Slab Design Properties**

The following section design properties properties are specified:

- Strength (f<sub>ck</sub>) (taken from basic properties)
- Uncracked design strength (f<sub>cd</sub>)
- Cracked design strength  $(\boldsymbol{\mathfrak{f}}_{\text{cdc}})$
- Tensile design strength (f<sub>ctd</sub>)
- Plateau strain ( <sub>tran</sub>) (note: this not the same as the plateau strain for section design)
- Failure strain ( <sub>max</sub>)
- Maximum axial strain ( <sub>ax</sub>)
- Constant stress depth ()

### **Environmental Impact**

Unchecking **Use 'Environmental Impact Specification' values** enables environmental impact parameters to be specified for this material, overriding the global values. The **Environmental impact** button opens the [Environmental](#page-187-0) Impact Wizard. (Only enabled when the material type is defined.)

The **Reinforcement proportion (for environmental impact)** is used to combine the concrete values with the rebar values in determining values for reinforced concrete. (Only enabled when the material type is concrete.)

The current environmental values for the material, whether global or overridden, are reported.

### **4.4.1.3 FRP**

For design including FRP an FRP material grade must be defined. The Grade Wizard should normally be used to define the FRP grade properties.

### **Definition**

#### **Name**

The name is only used as a convenient way of identifying a material.

### **Standard Grades**

The standard grades allows selection from among a predefined set of properties.

#### **Basic Properties**

The following basic properties are specified:

- Strength
- Elastic modulus (E)
- Bond strain limit
- Density ()
- Poisson's ratio ()
- Thermal expansivity ()

#### **Section Design Properties**

The following section design properties are specified:

- Strength (taken from basic properties)
- Material curve
- Bond parameters
- Strains at plateau and ultimate stress

#### **Environmental Impact**

Unchecking **Use 'Environmental Impact Specification' values** enables environmental impact parameters to be specified for this material, overriding the global values. The **Environmental impact** button opens the [Environmental](#page-187-0) Impact Wizard. (Only enabled when the material type is defined.)

The **Reinforcement proportion (for environmental impact)** is used to combine the concrete values with the rebar values in determining values for reinforced concrete. (Only enabled when the material type is concrete.)

The current environmental values for the material, whether global or overridden, are reported.

### **4.4.1.4 Aluminium**

The Grade Wizard should normally be used to define the aluminium grade properties.

### **Definition**

#### **Name**

The name is only used as a convenient way of identifying a material.

#### **Standard Grades**

The standard grades allows selection from among a predefined set of properties.

### **Basic Properties**

The following basic properties are specified:

- Elastic modulus (E)
- Poisson's ratio ()
- Density ()
- Thermal expansivity ()

#### **Environmental Impact**

Unchecking **Use 'Environmental Impact Specification' values** enables environmental impact parameters to be specified for this material, overriding the global values. The **Environmental impact** button opens the [Environmental](#page-187-0) Impact Wizard. (Only enabled when the material type is defined.)

The **Reinforcement proportion (for environmental impact)** is used to combine the concrete values with the rebar values in determining values for reinforced concrete. (Only enabled when the material type is concrete.)

The current environmental values for the material, whether global or overridden, are reported.

### **4.4.1.5 Timber**

The Grade Wizard should normally be used to define the timber grade properties.

### **Definition**

### **Name**

The name is only used as a convenient way of identifying a material.

#### **Standard Grades**

The standard grades allows selection from among a predefined set of properties.

#### **Basic Properties**

The following basic properties are specified:

- Strength (f<sub>mk</sub>)
- Elastic modulus (E)
- Poisson's ratio ()
- Density ()
- Thermal expansivity ()

#### **Environmental Impact**

Unchecking **Use 'Environmental Impact Specification' values** enables environmental impact parameters to be specified for this material, overriding the global values. The **Environmental impact** button opens the [Environmental](#page-187-0) Impact Wizard. (Only enabled when the material type is defined.)

The **Reinforcement proportion (for environmental impact)** is used to combine the concrete values with the rebar values in determining values for reinforced concrete. (Only enabled when the material type is concrete.)

The current environmental values for the material, whether global or overridden, are reported.

### **4.4.1.6 Glass**

The Grade Wizard should normally be used to define the glass grade properties.

### **Definition**

### **Name**

The name is only used as a convenient way of identifying a material.

### **Standard Grades**

The standard grades allows selection from among a predefined set of properties.

### **Basic Properties**

The following basic properties are specified:

- Elastic modulus (E)
- Poisson's ratio ()
- Density ()
- Thermal expansivity ()

#### **Environmental Impact**

Unchecking **Use 'Environmental Impact Specification' values** enables environmental impact parameters to be specified for this material, overriding the global values. The **Environmental impact** button opens the [Environmental](#page-187-0) Impact Wizard. (Only enabled when the material type is defined.)

The **Reinforcement proportion (for environmental impact)** is used to combine the concrete values with the rebar values in determining values for reinforced concrete. (Only enabled when the material type is concrete.)

The current environmental values for the material, whether global or overridden, are reported.

### **4.4.1.7 Fabric**

The Grade Wizard should normally be used to define the aluminium grade properties.

### **Definition**

### **Name**

The name is only used as a convenient way of identifying a material.

#### **Standard Grades**

The standard grades allows selection from among a predefined set of properties.

#### **Basic Properties**

The following basic properties are specified:

- Elastic moduli (E<sub>warp</sub>, E<sub>fill</sub>)
- Poisson's ratio warp-fill ()
- Shear modulus (G)
- Density ()

### **Environmental Impact**

Unchecking **Use 'Environmental Impact Specification' values** enables environmental impact parameters to be specified for this material, overriding the global values. The **Environmental**

**impact** button opens the [Environmental](#page-187-0) Impact Wizard. (Only enabled when the material type is defined.)

The **Reinforcement proportion (for environmental impact)** is used to combine the concrete values with the rebar values in determining values for reinforced concrete. (Only enabled when the material type is concrete.)

The current environmental values for the material, whether global or overridden, are reported.

### <span id="page-153-0"></span>**4.4.1.8 Reinforcement**

For concrete design a concrete material grade must be defined. Properties used in the concrete section and slab design are taken from the concrete material grade and not from the analysis material. The Grade Wizard should normally be used to define the concrete grade properties.

### **Definition**

#### **Name and Type**

The name is only used as a convenient way of identifying a material. The type allows selection between normal steel reinforcement, prestress tendons and FRP bars.

#### **Standard Grades**

The standard grades allows selection from among a predefined set of properties.

### **Basic Properties**

The following basic properties are specified:

- Strength (f<sub>y</sub>)
- Failure strain ( <sub>max</sub>)
- Elastic modulus (E)
- Hardening parameter (k)
- Density ()
- Thermal expansivity ()
- Ductility (One of low, normal or high: this is a function of failure stain.)

#### **Section Design**

The following section design properties are specified:

- Strength (taken from basic properties)
- Material curve
- Strain at plateau stress
- Ultimate strain
- Bond parameters

### **Slab Design Properties**

The following section design properties are specified:

- Strength (f<sub>yk</sub>) (taken from basic properties)
- Elastic modulus (E) (taken from basic properties)
- Compressive plateau strain ( <sub>plasc</sub>)

### **Environmental Impact**

Unchecking **Use 'Environmental Impact Specification' values** enables environmental impact parameters to be specified for this material, overriding the global values. The **Environmental impact** button opens the [Environmental](#page-187-0) Impact Wizard. (Only enabled when the material type is defined.)

The **Reinforcement proportion (for environmental impact)** is used to combine the concrete values with the rebar values in determining values for reinforced concrete. (Only enabled when the material type is concrete.)

The current environmental values for the material, whether global or overridden, are reported.

## <span id="page-154-0"></span>**4.4.2 Analysis Materials**

All elements that refer to Beam [Sections,](#page-158-0) 2D [Properties](#page-181-0) or 3D [Properties](#page-184-0) require an analysis material. This can either be an explicitly defined material or an implied material from a material grade. The latter are always assume to be elastic isotropic materials.

The Material Wizard should normally be used to define the analysis material properties.

#### **Explicit analysis materials**

The detailed properties are defined here:

#### **Name**

The name is only used as a convenient way of identifying a material.

#### **Material Model**

The following material models can be defined

- Elastic isotropic
- Elastic orthotropic
- Elastic-plastic isotropic
- Fabric

#### **Young's modulus, Poisson**'**s ratios, Shear Modulus**

*Elastic isotropic material* - Young's modulus, Poisson's ratio and shear modulus have the following relationship

$$
G = \frac{E}{2(1+\nu)}
$$

However the shear modulus may be specified independently to allow for the non-isotropic nature of material such as timber. Note that the shear modulus can only be edited using the Material Wizard.

*Elastic orthotropic material* - there are three Young's moduli, three Poisson's ratios and three shear moduli need to be defined and they are:

The material properties are

- $E_{\rm x}$  Young's modulus in x direction
- *E y* Young's modulus in y direction
- *Ez* Young's modulus in z direction
- *xy* Poisson's ratio, y direction strain generated by unit strain in x direction
- *yz* Poisson's ratio, z direction strain generated by unit strain in y direction
- *zx* Poisson's ratio, x direction strain generated by unit strain in z direction

The other three Poisson's ratios (  $\frac{y}{x}$ ,  $\frac{z}{y'}$   $\frac{x}{x}$ ) can be calculated from the following relationships:

$$
\frac{E_x}{E_y} = \frac{V_{xy}}{V_{yx}}
$$
\n
$$
\frac{E_y}{E_z} = \frac{V_{yz}}{V_{zy}}
$$
\n
$$
\frac{E_z}{E_x} = \frac{V_{zx}}{V_{xz}}
$$

*Gxy* - Shear modulus in xy plane

*Gyz* - Shear modulus in yz plane

 $G_{zx}^{\phantom{\dag}}$  - Shear modulus in zx plane

Note: If an element uses an orthotropic material, the parameters used by the element are:

Beam elements

$$
\begin{aligned} E_{x} \\ G_{xy}, G_{zx} \end{aligned}
$$

Bar, Tie & Strut elements

$$
E_{_x}
$$

2D shell and plate elements

$$
E_x, E_y
$$
  
\n
$$
x_y, x_y
$$
  
\n
$$
G_{xy}, G_{yz}, G_{zx}
$$

2D plane stress elements

$$
E_x, E_y
$$
  
\n
$$
x_y, x_y
$$
  
\n
$$
G_{xy}
$$

2D plane strain elements

$$
E_x, E_y, E_z
$$
  
\n
$$
* \t * * * *\nxy' yx' yz' zy' zx' xz
$$
  
\n
$$
G_{xy}
$$

2D axisymmetric elements

$$
E_x, E_y, E_z
$$
  
\n
$$
* \t * \t *\nG_{xy}
$$
  
\n
$$
G_{xy}
$$

\* these values are calculated by GSA from the E values and the complementary Poisson's ratio.

*Elastic-plastic isotropic material* - the Young's modulus, Poisson's ratios and shear modulus are the same as elastic isotropic material.

Yield stress is the tensile and compressive strength of the material, in non-linear analysis, the material stress will not exceed the yield strength in the analysis. **Yield stress is only used for beam, bar, tie and strut elements in non-linear static analysis. It is ignored in all other analyses in GSA.**

Ultimate stress, hardening Modulus, Hardening Parameter are not used in this version of GSA and they do not need to be defined. Even though they are defined, they will not be used.

*Fabric material* - Fabric material is only used for 2D membrane element, since the element has no thickness, the unit of Young's modulus and shear modulus of fabric material is force per unit length. Fabric material is orthotropic and the following properties need to be defined:

*E'<sup>x</sup>* - Young's modulus in x (warp) direction

*E'<sup>y</sup>* - Young's modulus in y (weft) direction

*xy* - Poisson's ratio, y direction strain generated by unit strain in x direction

The other Poisson's ratio ( *yx* ) can be obtained from the following relationship:

$$
\frac{E'_x}{E'_y} = \frac{V_{xy}}{V_{yx}}
$$

Fabric material can be defined to take tensile force only (the default option) or take both tensile and compressive forces. If the check box "Allow compression" is checked, fabric will take compressive force, otherwise, it will take tensile force only.

#### **Density**

The mass density of the material used in dynamic analyses and to calculate gravity loads.

#### **Temperature coefficient**

The temperature coefficient of expansion which is used in conjunction with thermal loading. For orthotropic material, three coefficients need to be defined for  $x, y \& z$  directions. There is no need to define temperature coefficient for fabric material.

#### **Damping Ratio**

The damping ratio is used during a dynamic analysis to calculate an estimate of the modal damping ratio.

#### **Initialize Analysis Material from Design Material**

This command is available from the wizard. You can set the material properties either from materials in a catalogue or from material grades in the model.

#### **Yield stress**

The stress at which the material first yields. For design this may be a value specified by a design code.

#### **Ultimate stress**

The stress at which the material will break. This is used mainly for design purposes.

#### **Hardening modulus**

Once the material has yielded it is assumed to follow a straight-line relationship between stress and strain. The slope of this line is the hardening modulus.

#### **Hardening parameter**

This is used in non-linear analysis to determine if the hardening model should be isotropic or kinematic.

This page defines the properties used for fabric analysis. Normal materials go to a separate page.

#### **Allow Compression**

This box should be unchecked if the fabric is to allowed to behave like a true fabric and not allow compression.

## <span id="page-157-0"></span>**4.4.3 Material Curves**

In most analysis no material curve needs to be defined, but for LS-DYNA analysis and for nonlinear springs material curves must be defined.

#### **Definition**

### **Name**

The name is only used as a convenient way of identifying a material (or spring) curve.

#### **Type**

The type defines the spring is translational or rotational.

#### **Description**

A table defining the force/displacement, moment/rotation, stress/strain relationship for a non-linear material or spring.

#### **Axis Value Type**

This defines the dimension of the non-linear spring curve and the available types are:

- Force Displacement: the spring is translational
- Moment Rotation: the spring is rotational

#### **Data Table**

The data table is used to define the data point on the material curve, it must be in ascending order.

#### **Diagram**

The diagram shows the curve of the non-linear spring defined in the data table.

### <span id="page-157-1"></span>**4.4.4 Material Matrices**

A spring matrix allows the user to define the stiffness terms explicitly for a grounded spring. The matrix option cannot be used with internal springs.

#### **Definition**

#### **Name**

The name is only used as a convenient way of identifying a spring matrix.

### **K(i,j)**

The stiffness terms defining the upper triangle of the  $6 \times 6$  stiffness matrix. The stiffness matrix must be positive definite.

# <span id="page-158-0"></span>**4.5 Properties : Section**

All beam type elements refer to a section defining the geometrical properties (e.g. area, second moment of area) referenced by the element or member through the property number. The set of sections in the model form the [Section](#page-158-0) Library. Individual sections in the section library can have Section Analysis [Properties](#page-176-0) that are modified for analysis, e.g. reducing the J value so that the element doesn't attract torsion. Sections are then grouped in [Section](#page-177-0) Pools.

### **Basic definition**

The basic definition of a section includes:

### **Name and Colour**

These are used to identify sections and show elements or members which refer to these.

### **Member Type**

In the association of sections with members there is a member type. Various section attributes depend on the section type. In particular the number of defined positions, and reinforcement options. The member types are:

- Beam this treats the end of the member as different from the middle
- Column assumes the element is similar along its length
- $\bullet$  Pile similar to a column with a few minor differences
- Generic not associated with beams or columns, so suitable for members such as braces
- $\le$  properties  $>$  the least specific definition of a section

### **Material**

The material definition breaks into three parts. The first part is the material type. This is one of:

- Steel gives option to assign to various steel design properties to the section
- Concrete gives option to assign reinforcement information to the section
- FRP allows a set of properties for various grades
- Glass allows a set of properties for various grades
- Aluminium allows a set of properties for various grades
- Timber allows a set of properties for various grades
- $\bullet$  <undefined > not associated with any grade

The grade defines the actual material design properties. These depend on the material type. New grades can be initialized from the standard grades for the current design code. The final material attribute is the analysis material. This defines a set of elastic properties. If a grade is specified it is possible to refer to this for the analysis material (from Grade). In this case the required analysis properties are inferred from the grade.

### **Profile, Reference Point and Point Voids**

The [profile](#page-160-0) defines the shape and geometry of the section. These can be either catalogue (steel) sections, standard section shapes, or shapes defined by geometry (perimeter, or line segments). By default the reference point is at the centroid of the section. In this case an axial force applied at the centroid results in no bending. It some cases it can be convenient to change the reference point. The other change to the section geometry is to add point voids. This allows (small) ducts to be included in the section. This is also used in conjunction with bridge beams to identify locations for prestress tendons – in this case the voids are assigned a zero area.

#### **Design Properties**

The design properties allow material specific aspects of the section to be defined. These depend on the current design code.

#### **Environmental Attributes**

The environmental attributes allows specific sustainability parameters to be associated with the section. By default the material attributes are used.

### **Section Properties**

These are the actual section properties of the chosen section, so for example a 400×200mm rectangular section would have an area of 0.08m².

### **Modifiers**

Each base section property can be modified so that a different value is used in the analysis. So for example the user may want to increases the axial stiffness of the 400×200mm rectangular section defined above, so he can either factor the value or replace the value with a new value. So for example a factor of 2 on the area of the section would give an analysis value of 0.16m².

Modifiers on the I and k values apply to either the xy or uv values depending on the axes selected for the stiffness calculation.

There are flags to say if modified properties should be used in the mass/weight calculations and in the stress calculations.

### **Analysis properties**

The analysis properties are the base section properties modified as above. These are the values used in the stiffness calculation. Note that the modified area may or may not be used to determine the mass or gravity load, so in the above example the stiffness would be based on an area of 0.16m<sup>2</sup> but the mass and gravity loads would be based on either an area of 0.08m² or 0.16m².

#### **Name**

The name is only used as a convenient way of identifying a particular section. It does not correspond to a specification of the cross-section.

#### **Material**

The [material](#page-154-0) from which this section is made; typically one material will be used for many sections.

#### **Description**

This gives a description of the section from which the section properties can be determined. The description is explained in the "[Section](#page-107-0) Profile" section.

#### **Area**

The area of the beam cross-section.

## $\mathbf{I}_{\mathsf{yy}}$ ,  $\mathbf{I}_{\mathsf{zz}}$  or  $\mathbf{I}_{\mathsf{uu}}$ ,  $\mathbf{I}_{\mathsf{vv}}$

The second moment of area of the beam about the yy and zz axes or uu and w axes respectively.

**J**

The torsion constant for the section; note this is not the polar moment of inertia unless the section is circular.

## **K<sup>y</sup> , K<sup>z</sup> or K<sup>u</sup> , K<sup>v</sup>**

The shear factor for shear in the y and z or u and v directions respectively. It is the proportion of the area of the beam which is effective in carrying shear (i.e. the [Shear Area]/[Total Area]). This can be defined as zero if the shear deformations are to be ignored.

Note: shear area factors are not supplied for all section shapes.

## **Type**

The type of the section applies only to steel sections and is used in the design checks.

### **Cost**

This allows the user to assign a cost per unit mass to the section. This is primarily intended for steel sections and is used in design to give an approximate cost to steel work.

### **Use of section data in standard (GSS) analysis**

Bending action is about the principal axes unless the user has chosen for the stiffness calculation in the "uv axes" of the section term. For all symmetric sections principal and local axes are coincident.

The shear centre is assumed to be at the section centroid.

### **Use of section data in GsRelax analysis**

The following points are only valid if the GsRelax solver is used.

If a section shape has been specified, the effect of plasticity on the interaction between axial force and biaxial bending is modelled. The net bending moment is limited to the plastic capacity of the section for the current axial force and direction of applied moment. The bending stiffness of a section is halved at first yield.

If explicitly defined section properties are specified, the interaction between axial and bending yield is ignored and the plastic section moduli used are approximations.

Bending action is in local element directions; the principal directions of the section are ignored.

Shear action is only modelled elastically and the shear centre is assumed to be at the section centroid.

## <span id="page-160-0"></span>**4.5.1 Section Profile**

[Section](#page-161-0)s are most conveniently edited using the Section Wizard. This allows the user to either select sections from a catalogue, to define standard section shapes or explicitly define the section properties.

The first step is to select the basic section [definition](#page-161-0) – catalogue, or standard shape, etc. Depending on this choice the profile wizard will load either [catalogue](#page-162-0) sections, [standard](#page-162-1) sections, or geometric sections ([perimeter](#page-166-0) sections, or [fabricated](#page-168-0) and line segment sections). Finally the [defined](#page-169-0) section properties are displayed and an option is given to convert the section to a perimeter.

### **Section Definition Axes and Element Axes**

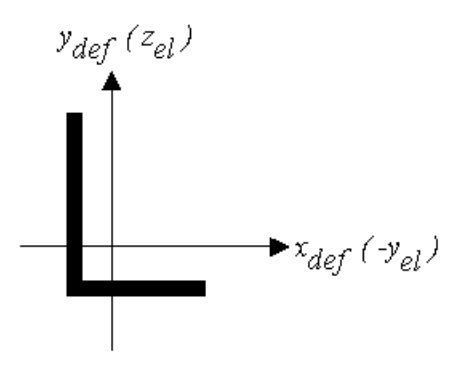

Sections are defined with respect to section definition axes, shown in this diagram as  $x_{\textit{def}}$  and  $y_{\textit{def}}$ The section is used in GSA such that the section appears as defined, when viewed with the element x axis pointing into the page. This has the, perhaps unintuitive, consequence of GSA having to translate the specified (*xdef* , *ydef xdef* , *ydef* ) [element](#page-211-0) axes

coordinates. (I.e. ( $x_{def}$   $y_{def}$ ) translates to (- $y_{ef}$ ,  $z_{ef}$ ).) The translation occurs automatically within GSA, requiring no action from the user. The distinction between section definition axes and element axes is particularly relevant when considering [geometric](#page-169-1) sections. Display "Section Shapes" [labels](#page-61-0) in a Graphic View to confirm the orientation of sections.

### **Principal Axes**

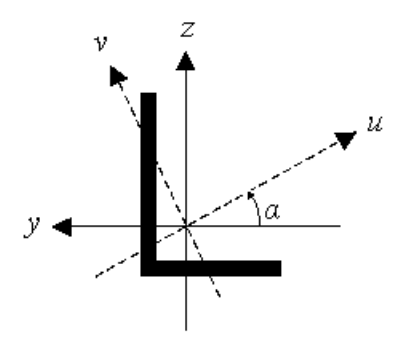

For a doubly non-symmetric section principal axes are not aligned with element axes. In this circumstance loading applied in element axis directions will produce deflections in the plane orthogonal to the loading unless there are constraints on the section to prevent this behaviour. If there are such constraints the user can choose, when defining the section, to prevent this effect by ignoring the I<sub>yz</sub> term in which case the I<sub>yy</sub>, I<sub>zz</sub>, K<sub>y</sub> and K<sub>z</sub> values would be used to calculate the element stiffness as if they were principal 2nd moments of area.

### <span id="page-161-0"></span>**4.5.1.1 Definition**

#### **Definition**

#### **Name**

The name is a label used to identify a particular section.

#### **Definition method**

The definition method specifies how the material is to be defined. This breaks down into four main options.

- **Catalogue sections** are selected from online section catalogues.
- **Standard sections** are defined by a shape and its dimensions. The properties are then calculated from these.
- **Geometric sections** are defined either by a perimeter or by line segments. The properties are then calculated from these.

The page that follows this will depend on the selection made as this stage.

#### **Section Definition Axis System**

The axis along a beam element in GSA is the x axis. Following this assumption the cross section is defined in a (y,z) axis system.

### <span id="page-162-0"></span>**4.5.1.2 Catalogue Sections**

The catalogue sections are stored in an section database, installed with GSA. This provides an interface to that database.

#### **Definition**

A catalogue section is defined by

### **Catalogue**

The catalogue is first level of selection for the section.

#### **Type**

The type is the type of section required e.g. Universal Beam or Equal Angles.

#### **Section**

The particular section of the type selected e.g. EA250x250x35. If the section is marked S/S that particular section has been superseded.

#### **Include superseded sections**

Superseded sections are to be displayed. If the model contains superseded sections this will be checked on entry.

### **Transform Section**

The basic section may not be in the required orientation, so there is an option to rotate and translate sections. By default this is not offered.

#### **Catalogues**

Catalogues cover sections from the UK, Europe, USA, Canada, Australia,Japan, China, India, Korea, Russia and South Africa.

#### **Catalogue Sections**

For catalogue sections the descriptions based on the catalogue, type and date to provide a string uniquely identifying the section. This can be constructed as follows:

CAT <Type ID> <Sec name> <Date>

So for example a British Universal beam of 457 x 152 and mass of 82 kg/m of 15 June 1987 would be:

CAT UB UB457x152x82 19870615

The date field is normally used only to identify superseded sections, so normally the section description would be abbreviated to

CAT UB 457x152x82

#### <span id="page-162-1"></span>**4.5.1.3 Standard Sections**

#### **Section dimensions**

Standard sections can be rectangular, circular, I, channel, T or angles, etc. Rectangular and circular sections can be either solid or hollow. Specify the overall external dimensions of the section and the thickness of component parts as shown below. Note that top and bottom flanges are always the same thickness, as are left and right walls of a rectangular hollow section.

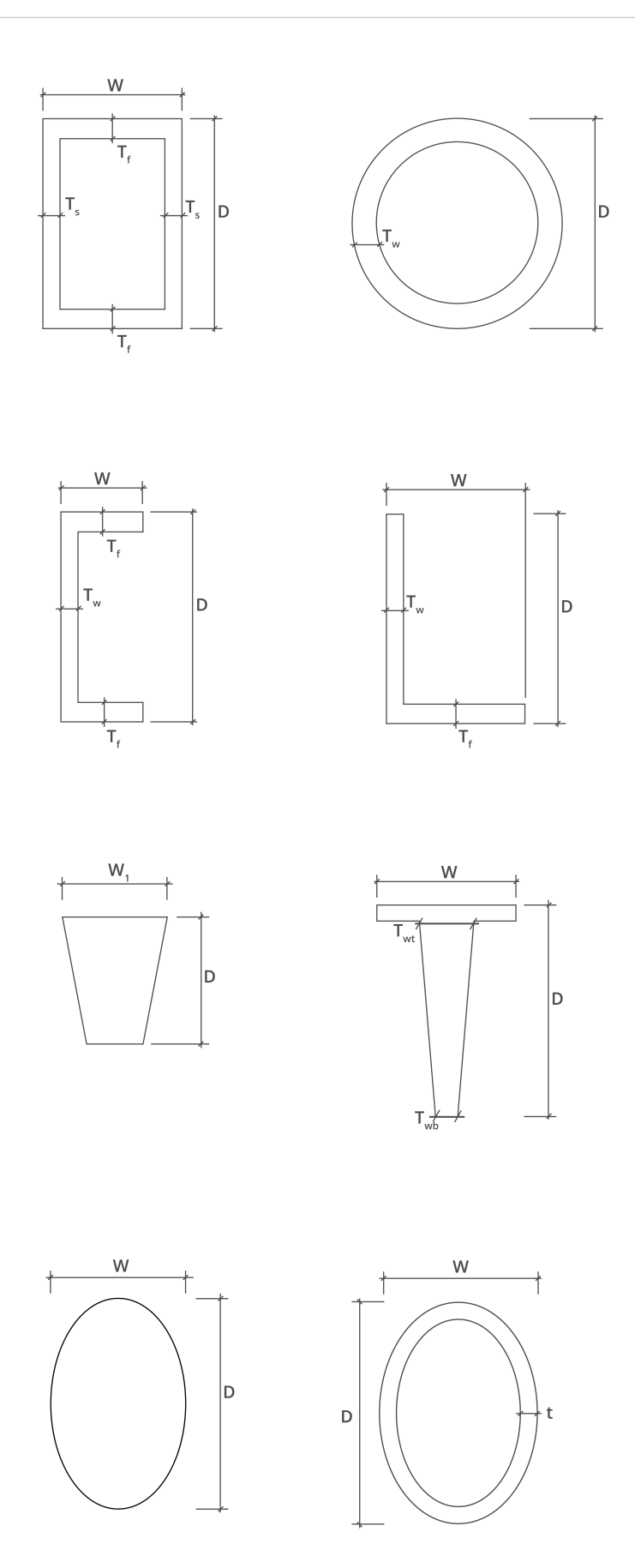

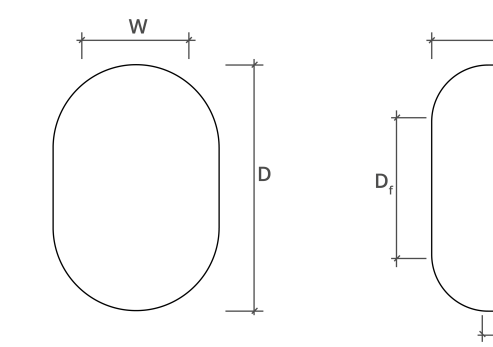

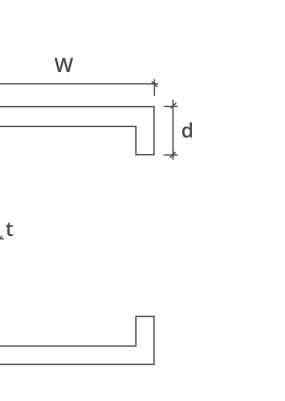

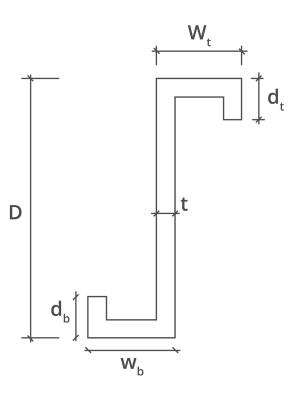

 $W$ 

 $\overline{w}$ 

D

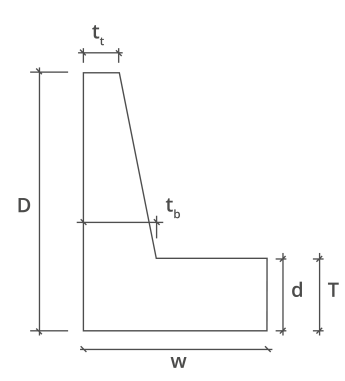

 $\overline{D}$ 

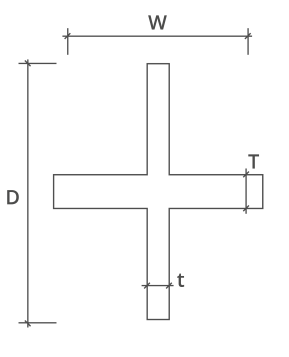

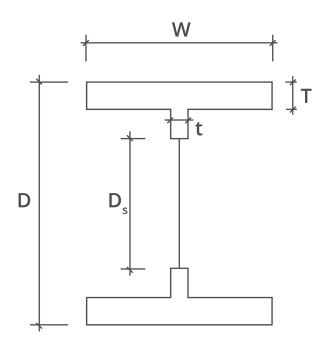

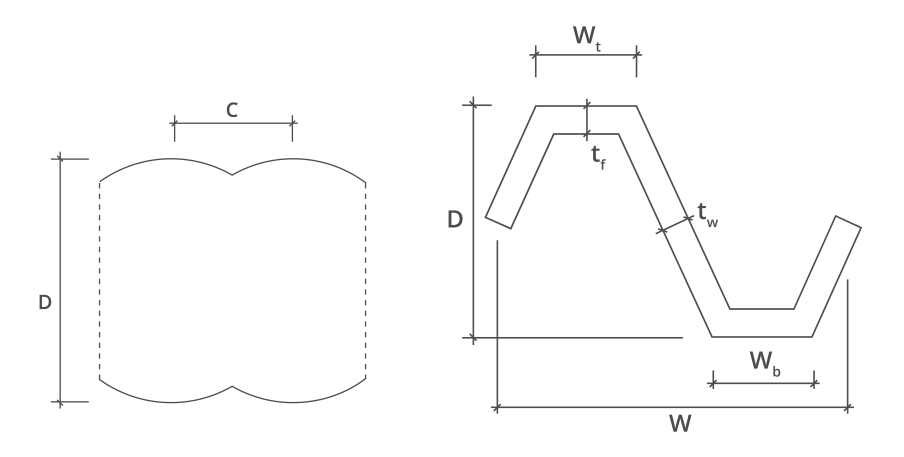

### **Ellipse index (n)**

This field is only available for the ellipse section type. It allows superellipses to be entered. A value of 1 corresponds to a diamond, 2 to an ellipse, and  $\infty$  to a rectangle.

#### **Transform Section**

The basic section may not be in the required orientation, so there is an option to rotate and translate sections. By default this is not offered.

### **Standard Sections**

The standard sections are identified by a code for the section shape, followed by a list of dimensions defining the section. The section shape descriptors can be followed by an optional unit if the section is not defined in mm, where the shapes are:

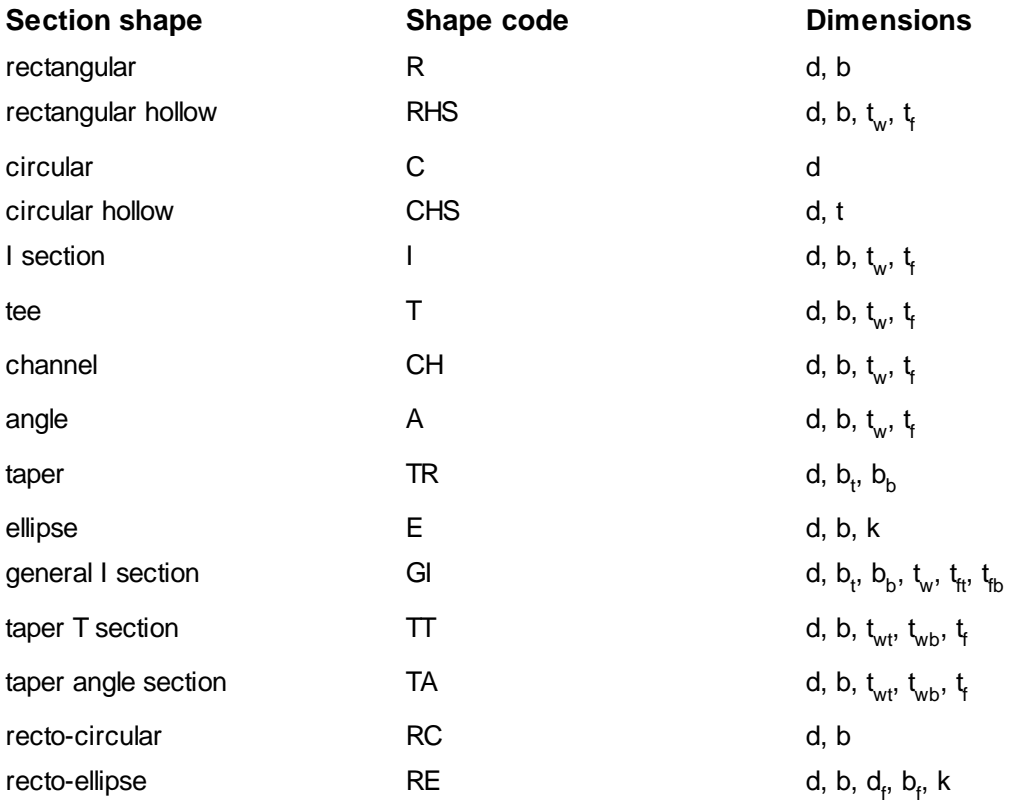

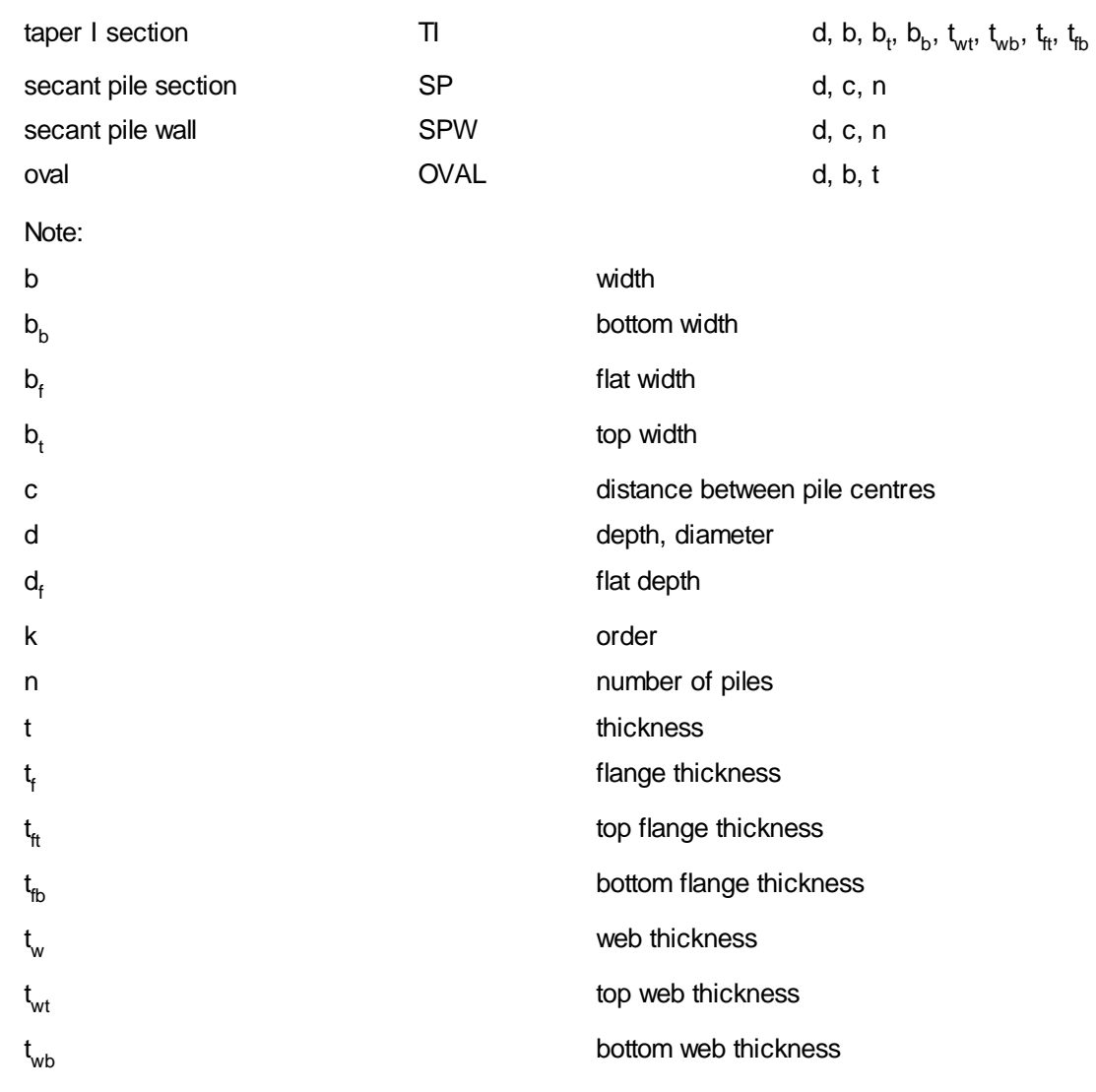

so the section description is as follows:

STD <Shape(unit)> <Dimension> <Dimension>…

Thus a  $320 \times 120$  rectangular section would be

STD R 320 120 or an 8in diameter circular section would be

STD C(in) 8

### <span id="page-166-0"></span>**4.5.1.4 Perimeter Sections**

### **Perimeter Definition**

The outline of a perimeter section is defined by a series of coordinates describing a polyline. The polyline is automatically closed to form a polygon so an end point coincident with the start point need not be entered. Polyline segments may not intersect.

In addition, any number of voids may be defined in the section, again by a series of coordinates describing an unclosed polyline of non-intersecting segments. Voids may not intersect with each other or with the outline.

The section displayed in the wizard is as viewed from end 1 of the element towards end 2.

The centroid is calculated for the section and the section is assumed to lie centred at its centroid. not at the datum coordinates.

### **Import Options**

The section can be imported or exported from a DXF file. For the import to work the DXF file should contain only LWPOLYLINE or POLYLINE entities that described the perimeter and void in the section. The export option allows the section to be exported as a series of LWPOLYLINE entities.

The bridge beam option is only enabled if the bridge beam database is available. This gives access to standard bridge beam sections. These are stored as perimeter sections in GSA, but have associated tendon positions stored as point voids along with the section geometry.

The shear factors, *K<sup>y</sup>* and *K<sup>z</sup>* , are also set as zero.

### **Calculate torsion constant 'J'**

This option uses a purpose-built solver for the calculation of the torsion constant. The calculation will accept any arbitrarily defined perimeter section as input, as long as the perimeter is a valid section shape and the section area is sufficiently thick-walled (see below). No further input is necessary in setting up the analysis. Due to the increased complexity of this method, when selecting this option there may be a brief but noticeable delay when proceeding through to the next page of the Section Wizard as the Wizard constructs and solves the torsion problem.

The calculation of the torsion constant 'J' makes use of a numerical technique that is designed for use specifically on thick-walled sections - that is, section shapes with a sufficient area enclosed within the perimeter boundary relative to the perimeter length. Thin-walled sections are best considered as a separate concern and are typically solved using specific thin-walled theory. This theory is not currently implemented in this solver and hence it is not recommended to calculate the value of 'J' for thin-walled sections in this case. Section shapes that are considered to be too thin will prompt a warning message to the user, given at the point during the wizard when the value of J is calculated.

Internally, the solver makes use of the 'membrane analogy' to construct and solve a particular case of the Poisson problem. The differential equations along with the specific boundary conditions prescribed for the torsion problem are assembled and solved numerically by application of boundary element method (BEM) in a dedicated solver.

### **Perimeter Sections**

There are two types of geometric section: perimeter and line segment. Both are described in terms of 2D vertices. A perimeter section is specified by a polygon to define the section outline and, optionally, one or more further polygons to define voids within the outline.

The syntax for geometric sections gives instructions for constructing the shape of the section. The section must start with a flag to give the type of geometric section. This followed by a series of instructions defining the shape of the section, separated by spaces. The instructions that are used are:

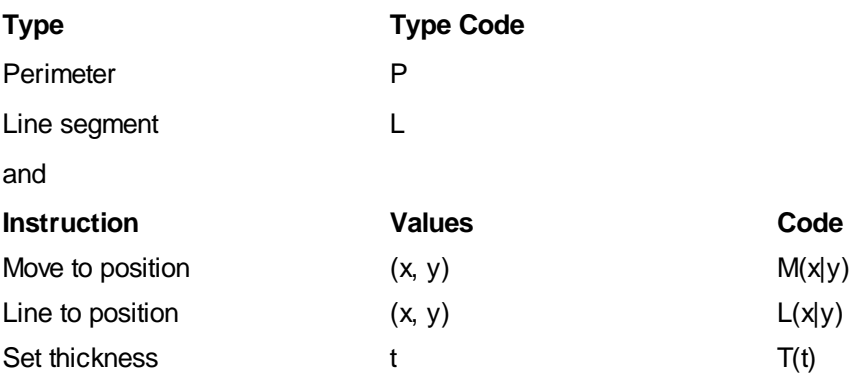

The  $(x, y)$  coordinates referred to here are in section definition axes. These translate to  $(-y, z)$ coordinates in element axes. (See [Section](#page-107-0) Profile for more information on this.) This translation happens automatically requiring no action by the user.

Thickness is only required for line segment section.

In general a geometric section is defined as

GEO <Type(unit)> <Instruction> <Instruction>…

The available units are m, cm, mm, ft and in, defaulting to mm.

So for example a rectangular section 200mm wide and 400mm deep defined as a perimeter section would be:

GEO P M(0|0) L(200|0) L(200|400) L(0|400) L(0|0)

or a hollow rectangular section 200mm wide and 400mm deep with wall thickness of 10mm defined as a perimeter:

```
GEO P M(0|0) L(200|0) L(200|400) L(0|400) L(0|0)
M(10|10) L(190|10) L(190|390) L(10|390) L(10|10)
```
A rectangular section 12.5in by 4.5in defined as perimeter section would be:

GEO P(in) M(0|0) L(4.5|0) L(4.5|12.5) L(0|12.5) L(0|0)

### *More:*

[Geometric](#page-169-1) section properties

### <span id="page-168-0"></span>**4.5.1.5 Fabricated and Line Segment Sections**

#### **Definition**

Line segment sections are defined in terms of a series of lines of specified thickness. The section properties are calculated assuming the section is a thin-walled section, making no attempt to "tidy up" the section at segment junctions. Where a section may not be considered as thin-walled, a perimeter section should be used.

The section is described by a series of "Thickness", "Line to" and "Move to" instructions. An initial "Thickness" is specified; this is applied to all segments until another "Thickness" is specified. After the initial "Thickness" the start position in specified by a "Move to" instruction. Thereafter, "Line to" and "Move to" instructions are given to complete the definition of the section.

The centroid is calculated for the section and the section is assumed to lie centred at its centroid, – not at the datum coordinates.

The shear factors,  $\mathcal{K}_{\!\!_f}$  and  $\mathcal{K}_{\!\!_2}$ , are not calculated for line segment sections and are set as zero.

#### **Line Segment Sections**

There are two types of geometric section: perimeter and line segment. Both are described in terms of 2D vertices. A line segment section is specified by a number of lines of specified thickness.

The syntax for geometric sections gives instructions for constructing the shape of the section. The section must start with a flag to give the type of geometric section. This followed by a series of instructions defining the shape of the section, separated by spaces. The instructions that are used are:

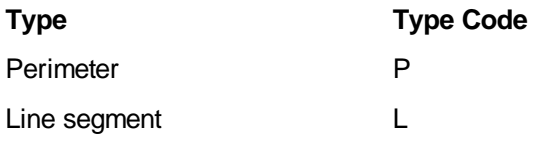

and

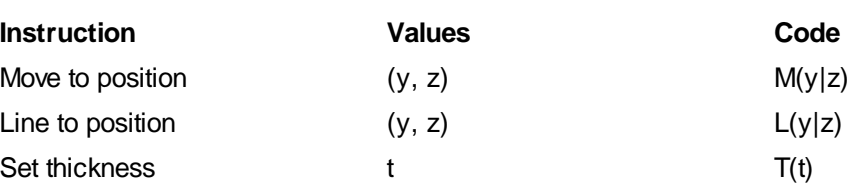

The  $(x, y)$  coordinates referred to here are in section definition axes. These translate to  $(-y, z)$ coordinates in element axes. (See [Section](#page-107-0) Profile for more information on this.) This translation happens automatically requiring no action by the user.

Thickness is only required for line segment section.

In general a geometric section is defined as

GEO <Type(unit)> <Instruction> <Instruction>…

The available units are m, cm, mm, ft and in, defaulting to mm.

So for example a line segment section definition is of the form:

GEO L T(10) M(5|5) L(195|5) L(195|395) L(5|395) L(5|5)

#### [Geometric](#page-169-1) section properties

## <span id="page-169-0"></span>**4.5.1.6 Section Definition**

This page summarizes the section definition and allows extra data to be specified.

#### **Definition**

#### **Properties**

This shows the values of the section properties as used in analysis (i.e. with modification factors applied). Depending on the stiffness calculation option the modifiers will apply to either the yz or uv values.

#### **Convert to Perimeter**

At times it may be useful to convert a section from a catalogue section or a standard shape to a perimeter (typically where the section may require some adjustment). When this option is selected the original section can no longer be modified.

#### **Export**

The export option allows the section shape to be exported to a DXF file. The section is exported as a series of LWPOLYLINE entities.

#### **More**

The 'More' option displays a more comprehensive list of (unmodified) section property values.

## <span id="page-169-1"></span>**4.5.2 Geometric Section Properties**

The section properties are first calculated with respect to the section definition coordinate axes. From these the centroid of the section is calculated and then the properties with respect to the centroid.

For a perimeter section the section properties are calculated with respect to the coordinate axes using the following formulae.

$$
A = \frac{1}{2} \sum (xy' - x'y)
$$
  
\n
$$
A_x = \frac{1}{6} \sum (xy' - x'y)(y - y')
$$
  
\n
$$
A_y = \frac{1}{6} \sum (xy' - x'y)(x - x')
$$
  
\n
$$
I_{ox} = \frac{1}{12} \sum (xy' - x'y)(y^2 - yy' + y'^2)
$$
  
\n
$$
I_{oy} = \frac{1}{12} \sum (xy' - x'y)(x^2 - xx' + x'^2)
$$
  
\n
$$
I_{oxy} = \frac{1}{24} \sum (xy' - x'y)(2xy + x'y + xy' + 2x'y')
$$

For a line segment section the section properties relative to the coordinate axes are calculated using the following formulae.

$$
A = \frac{1}{2} \sum (lt)
$$
  
\n
$$
A_x = \frac{1}{2} \sum lt(x + x')
$$
  
\n
$$
A_y = \frac{1}{2} \sum lt(y + y')
$$
  
\n
$$
I_{ox} = \sum lt \left[ \frac{l^2}{12} - \frac{l^2 - t^2}{12l^2} (x - x')^2 + \frac{(y + y')^2}{4} \right]
$$
  
\n
$$
I_{oy} = \sum lt \left[ \frac{l^2}{12} - \frac{l^2 - t^2}{12l^2} (y - y')^2 + \frac{(x - x')^2}{4} \right]
$$
  
\n
$$
I_{axy} = \sum lt \left[ \frac{l^2 - t^2}{12l^2} (x - x')(y - y') + \frac{(x - x')(y - y')}{4} \right]
$$
  
\n
$$
J = \begin{cases} \frac{4a^2}{2l} & \text{when it is a single closed section} \\ \frac{\sum lt}{3} & \text{when it is not a single closed section} \\ \frac{\sum lt^3}{3} & \text{when it is not a single closed section} \end{cases}
$$

Then, for both perimeter and line segment sections, the centroid of the section and the section properties with respect to the centroid are calculated as follows.

$$
x_c = \frac{A_y}{A}
$$
  
\n
$$
y_c = \frac{A_x}{A}
$$
  
\n
$$
I_{xx} = I_{ox} - A y_c^2
$$
  
\n
$$
I_{yy} = I_{oy} - A x_c^2
$$
  
\n
$$
I_{xy} = I_{oxy} - A x_c y_c
$$

where (*x*, *y*) are the coordinates of a point and (*x<sub>c</sub>*, *y<sub>c</sub>*) are the coordinates of the previous point. The summation is carried out for each point round the section if it is a perimeter section or for each segment if it is a line segment section.

Note that the torsion constant, *J* of Perimeter sections, and shear factors, *K<sup>y</sup>* and *K<sup>z</sup>* of both perimeter and line segment sections are not calculated and are set to zero.

## **4.5.3 Reference Point**

The reference point is the point where axial loads on a section are assumed to apply. By default this is the centroid, meaning that an axial loads produces no bending. However in some situations it is better to assume loads are applied with an eccentricity. One way to achieve this is to apply an offset to the section.

### **Definition**

#### **Basic Definition**

The basic reference point definition allows the reference point on the section – the point at which axial loads are assumed to apply to be moved from the centroid. This means that axial loads will introduce bending into the section.

### **Offset**

The basic reference point definition can then be further adjusted by applying an offset specified in terms of a vector.

## **4.5.4 Point Voids**

There are a number of situation where it is useful to introduce (small) voids into the section. If these are small they can be considered as a having an area concentrated at a point.

## **4.5.5 Steel Design**

In order to use a section in steel design, a number of steel specific parameters are required. These may vary from one steel design code to another.

### **Definition**

The section can be one of:

- Cold formed
- Hot rolled/finished
- Welded

The other parameters related to various ratios and reduction factors associated with the section and

used in the design.

## **4.5.6 Reinforcement**

For analysis the reinforcement in concrete section is normally ignored, However for design or strength calculations the reinforcement is important.

Associated with the definition of longitudinal reinforcement are a number of other aspects of reinforcement. In particular [links](#page-175-0) (stirrups), [cover](#page-175-1) and aggregate. These are all used to position the bars for template [reinforcement](#page-172-0). For complete control of bar positioning there is also the option of general [reinforcement](#page-174-0) with allows bars and groups of bars to be placed at any location in the section. A further reinforcement option allows for the reinforcement to be considered as [smeared](#page-175-2) across the section.

The final reinforcement can be any combination of template, general and smeared reinforcement.

Template reinforcement covers the most commonly used reinforcement arrangements for the selected member types. The options available will be limited by the member type.

Template reinforcement is available for [beams](#page-173-0), columns - [circular](#page-173-0) and [rectangular](#page-173-1), [slab/walls](#page-173-2), [ribbed](#page-173-0) [slabs](#page-173-0) and [perimeters](#page-174-1).

### <span id="page-172-0"></span>**4.5.6.1 Template Definition**

Depending on the section member type different options are possible for template reinforcement. The main reinforcement applied to beam, circular columns and ribbed slabs.

#### **Definition**

#### **Beams**

In beam sections bars are specified at the top and bottom of the section. These can be individual bars or bundles of bars of specified diameter. The bars can be in one or more rows.

#### **Columns**

In circular column sections bars are specified in rings. This is the outer reinforcement. For circular hollow sections there is also the option to add reinforcement at the inner face. This can be individual bars or bundles of bars of specified diameter. One or more layers of bars can be specified at each face.

In rectangular column sections bars are specified as particular arrangements of bars.

#### **Slabs/walls**

In slab sections reinforcement is placed in layers at the top and bottom of the section.

#### **Ribbed Slabs**

Ribbed slab sections are considered to have a beam component and a slab component. The main reinforcement related to the beam part of the section. The specification of the reinforcement in beam part of a ribbed slab is the same as for a beam element.

#### **Perimeters**

In perimeter sections reinforcement is placed in layers around the perimeter of the section.

### <span id="page-173-0"></span>**4.5.6.2 Template Main**

The main reinforcement applied to beam, circular columns and ribbed slabs.

#### **Definition**

The number of bars is specified, or none if no bars at the location. These can either be single bars or bundles of bars of specified diameter. The bars can be in one or more rows or rings. By default GSA will choose a spacing between bars in layer or rings, but the user can override this.

#### **Beams**

In beam sections bars are specified at the top and bottom of the section.

#### **Circular Columns**

In circular column sections bars are specified in rings. This is the outer reinforcement. For circular hollow sections there is also the option to add reinforcement at the inner face.

### **Ribbed Slabs**

Ribbed slab sections are considered to have a beam component and a slab component. The main reinforcement related to the beam part of the section. The specification of the reinforcement in beam part of a ribbed slab is the same as for a beam element.

#### **4.5.6.3 Template Side**

For many beams bars are introduced into the sides of the beam to control cracking. Side reinforcement allows side bars to be included in the section.

### **Definition**

The side reinforcement can be specified either in terms of the number of bars or the maximum spacing of the bars, and a bar diameter.

#### <span id="page-173-1"></span>**4.5.6.4 Template Rectangular Column**

The arrangement of bars in rectangular columns is different from the other types of member. In this case the bars are chosen from a set of predefined bar arrangements.

#### **Definition**

The basic classification is based on the number of bars. Once the number of bars is selected a varying number of arrangements are available to choose from.

The bars can either be all the same size of different bar sizes can be selected for the corner bars from the side bars.

### <span id="page-173-2"></span>**4.5.6.5 Template Slab/Wall**

Slab reinforcement is specified for both the longitudinal and transverse directions. This is split into top and bottom reinforcement.

#### **Definition**

#### **Include Bars**

The reinforcement can be excluded from either the top or the bottom of the section. If reinforcement is included it can be either single bars or bundles of bars.

#### **Bar Size and Spacing**

Separate bar sizes and spacing are specified for the top and bottom of the section. The reinforcement can be in a single layer or multiple layers if required.

### **4.5.6.6 Template Slab Layers**

Reinforcement for slabs is defined in two orthogonal directions.

#### **Definition**

The outer layer of reinforcement is specified for both the top and bottom surfaces. The longitudinal direction along the direction of the member. The transverse direction is in the 'plane of the section'.

#### <span id="page-174-1"></span>**4.5.6.7 Template Perimeter**

The perimeter option places bars around the perimeter of the section.

### **Definition**

Both bar sizes and spacing are selected, so that bars can be placed around the perimeter of the section. These can be single bars or bundles of two, three or four bars, in one or more layers. The bars in inner layers are offset orthogonal to the local section surface where possible.

#### **4.5.6.8 Transverse Allowance**

The positioning of the reinforcement may need to be adjusted for transverse reinforcement, requiring the bars to be located further from the surface.

#### **Definition**

The transverse allowance can be specified for each face separately. The transverse allowance works in conjunction with the links to determine the location of the reinforcement.

#### <span id="page-174-0"></span>**4.5.6.9 General Reinforcement**

General reinforcement allows positioning of bars or groups of bars in the section. These positions are fixed and do not update if the section profile changes.

#### **Definition**

#### **Bar Details**

The bar details allows selection of the bars. This gives a choice of bar size, and the option to bundle bars. A reinforcement grade can be selected and a prestress included. The start and end extents of the bar along the length of the member can be specified as a percentage.

#### **Bar Positions**

The next stage is to position the bars or bar bundles in the section. The section extents give extreme coordinates for bar positions. The positioning options are:

- $\bullet$  Single a single bar or bundle is placed at the specified location in the section.
- Line a line of bars or bundles is placed between the start and end positions in the section.
- Arc an arc of bars or bundles is placed between the start and end positions on an arc passing through the point defining the arc. The number of bars can either be specified directly or by giving a maximum spacing for the bars
- Circle a circle of bars or bundles is placed on a circle determined from the centre and a point on the circle. The first bar is placed at the specified point and the remaining bars spaced around the perimeter.
- Perimeter the bars are positioned by setting a cover. The bars are then spaced around the perimeter ensuring that the maximum spacing is not exceeded. For more than one row the bars in subsequent rows are, where possible, offset from those in the outer perimeter.
- Face the face option allows bars to be placed relative to the selected face on the section with a selected cover. The start and end points are offsets from the start and end of the face.

For the line, arc, circle and perimeter options the number of bars can either be specified directly or by giving a maximum spacing for the bars.

### <span id="page-175-2"></span>**4.5.6.10 Smeared Reinforcement**

For complex shaped or large sections there can be many bars spread fairly evenly across the section. In such cases a simplified approach can be used which smears the reinforcement across the section.

#### **Definition**

#### **Reinforcement**

The reinforcement is specified as an area fraction, e.g. 2% reinforcement, spread across the section. Bars are not required but the reinforcement grade must be specified.

#### **Crack Check Information**

This gives information for future calculation of crack widths, etc. which are code dependent and a function of the bar size and spacing.

#### <span id="page-175-0"></span>**4.5.6.11 Links**

Links or stirrups are used to determine the position of the main reinforcement in the section. The details of this depend on link material and the diameter of the links.

#### **Definition**

### **Link Bars**

The link materials and bar sizes for links / stirrups.

#### **Link Arrangement**

Depending on the member type different arrangements of links are possible. This can cover the link shapes, where the links are included, and number of link legs.

#### **Link Zones**

The member is considered to be assigned three zones. Two end zones and a middle zone. Different link spacing can be assigned to these three zones.

#### <span id="page-175-1"></span>**4.5.6.12 Cover**

The cover must be specified in order to position bars for template reinforcement.

#### **Definition**

### **Cover Type**

In most cases the cover will be uniform on all faces, but variable cover can be specified as required.

Code cover options are provided for some of the design codes which allows the cover to be selected based on the code specified parameters such as exposure.

### **Environmental Cover**

The environmental cover is the cover required to protect the bars. This depends on the degree of exposure the section will experience.

### **Outer Bar Zone**

In some cases the positioning of the bars need to be adjusted for bars which are running in the orthogonal direction. This allows this to be considered when positioning the bars.

### **Position of bars**

For bars with diameter *d*, if the cover is denoted *c*, the links size *l*, the outer bar zone *z*, then the distance to the centre of the bars from the surface of the section *s*, is

$$
s = c + \max\left(l, z\right) + \frac{d}{2}
$$

### **4.5.6.13 Tendons at Point Voids**

When a bridge beam is selected a set of (zero area) point voids are created at the positions where the tendons can be placed. This allows the tendons to be positioned at these points.

### **Definition**

#### **Tendon Grade and Strand**

A combination of tendon grade and stand diameter should be selected. Normally there is some relation between these two parameters, but this is not enforced by GSA. The tendon grade does not prevent the selection of normal bars.

#### **Point and Tendon**

The point list details the point voids in the section. Those that are to be allocated tendons are selected and the '>' option moves these to the tendon list.

## <span id="page-176-0"></span>**4.5.7 Section Modifiers**

Normally the section properties are derived from the section geometry, but in some cases it is convenient to modify some of the parameters.

#### **Definition**

#### **Bending Axes**

The section can be considered to bend about either the local (y & z) axes or the principal (u & v) axes. So for an asymmetric section restrained by a slab it may be preferable to ignore the  $I_{yz}^{}$  term

and just have bending about the y & z axes.

#### **Analysis Reference Point**

In defining a section the reference point may be adjusted, but this can be overridden for the analysis if required.

#### **Modifiers**

Modifiers can be applied to any of the section properties. The modification can be

- **by** values modified by a factor
- **to** values modified to a value

Of significance is the special case of modifying the  $K_v \& K_z$  values to 0. In this case beam elements are considered as simple beams, rather than shear beams.

#### **Stress Calculation**

Applying modifiers to the section means that the stress calculation is not straightforward, so there are options:

- Don't calculate
- Use unmodified properties
- Use modified properties

#### **Miscellaneous**

The **clear modifiers** option returns the properties to standard properties derived from the section.

The **simple beams** option sets the shear factor to zero so that shear stiffness terms are not included in the calculation.

The **multiple sections** option is mainly intended for situations where there are several physical sections modelled as a single section property but where the properties are simply a multiple of the base properties, for example a hanger which may comprise two identical bars which act together but don;t interact with each other.

## <span id="page-177-0"></span>**4.5.8 Section Design Pools**

The design pools are a way to associate design parameter to sections. The way in which design pools are used for steel and concrete (RC) members are quite different.

RC member design is not available at present.

For steel members there is a steel [section](#page-177-1) pool.

#### <span id="page-177-1"></span>**4.5.8.1 Steel Section Pools**

The steel section pool allows section to be grouped for design purposes. In steel design the process is one of choosing a suitable section. If a member refers to a particular pool, it can end up with any of the sections included in that pool after the design process.

The actual pool referenced by a member will depend on the member type and material type.

#### **Definition**

#### **Name**

Pools are given a name to make it easier to work with them.

#### **Sections**

The Sections are a list of section that are included in the pool.

#### **Assembly of Pool**

The pool definition allows sections to be selected for inclusion in the pool. The library filter allows for only matched sections to be include in the list. The sections in the list can be presented either by description, or by name. With these options it become straightforward finding the required sections for inclusion.

Sections may belong to more than one pool.

# **4.6 Properties : General**

## **4.6.1 Spring Properties**

Springs are a general type of element which can be used to model simple spring but also more sophisticated types of behaviour. The use of spring [supports](#page-192-0) and ground springs is discussed in more detail elsewhere. The two simplest and most robust types of spring are the axial and rotational springs which have only and axial or rotational stiffness respectively. The more general spring types can violate equilibrium conditions so use be used with care. General non linear springs require [material](#page-157-0) curves to define the load deflection characteristics. A completely general linear ground spring uses a [material](#page-157-1) matrix to define the stiffness, but this matrix must be positive definite.

### **Definition**

### **Name**

The name is only used as a convenient way of identifying a spring property.

### **Axis**

The axis used in the absence of other information to orientate a spring element. If the spring has two nodes and a non-zero length the orientation of the spring follows the rules for a beam element. If the spring is a ground spring element or the length is zero the axis is used. This may be global, vertical or a user defined axis. The x, y and z directions of the spring will follow those of the axis system.

## **Type**

The type defines the spring is one of:

- Axial single translational degree of freedom
- Torsional single rotational degree of freedom
- General six degrees of freedom, linear or non-linear
- Matrix six degrees of freedom referring to a full  $6 \times 6$  stiffness matrix
- Tension only single translational degree of freedom, only active in tension
- Compression only single translational degree of freedom, only active on compression
- Connector six degree of freedom coupling different parts
- Lock-up single translational degree of freedom, active when the spring reaches the lock up limit
- Gap single translational degree of freedom, active when the gap closes
- Friction three translational degrees of freedom, active when a gap closes, and generates a transverse friction force

#### **Material Curve and Stiffness**

Non-linear springs take the load / deflection characteristics from a material curve. Linear springs define the stiffness directly. Most spring types only require a single stiffness, but the general spring has six material curves or stiffness values and the friction curve three.

### **Material Matrix**

For a spring defined by a matrix the stiffness characteristics are defined in a material matrix. This allows for definition of the  $6 \times 6$  stiffness matrix. This can only be referenced by ground spring elements.

### **Lock-up**

Lock up elements have no stiffness until the element locks up at the specified displacements. At this point the element behaves as a spring with the defined stiffness. The lock up for tension and compression are both defined as positive values.

### **Friction Coefficient**

For a friction spring the transverse (shear) forces are limited to the by the friction coefficient  $\times$  the normal force.

### **Damping Ratio**

The damping ratio is used during a dynamic analysis to calculate an estimate of the modal damping ratio.

### **Spring Properties**

Spring elements define both conventional 'springs', but also other 1D elements which are not defined as beams or bars. The characteristics of these are described below.

- Tension only uniaxial nonlinear spring element. This element have no stiffness under compressive loading and creates penetration without any resistance.
- Compression only uniaxial nonlinear spring element. This element have no stiffness when subjected tensile loading/displacements. Under tensile loading this element will create gap.
- Connector six degree of freedom linear spring element coupling two different parts. Program automatically calculate the stiffness for this element using total stiffness at connecting nodes.
- Lock-up uniaxial nonlinear spring element, active when the spring displacement reaches the lock up limit. Similar to the Connector element, program automatically calculate the stiffness for this element using total stiffness at connecting nodes. This stiffness can be overridden by providing stiffness greater than zero in the element property definition.
- Gap special type of compression only spring element with initial gap. Initial gap is calculated from the element nodal positions. This element will have zero stiffness in the analysis while the displacements are within the initial gap or element is subjected to tensile loading. Program automatically calculate the stiffness for this element using total stiffness at connecting nodes. By default program assigns very high stiffness. This stiffness can be overridden by providing stiffness greater than zero in the element property definition.
- Friction Gap element with two additional translational degrees of freedom. When axial stiffness is active, this element will generate frictional resistance in transverse directions. This element will have zero stiffness in the analysis while the axial displacements are within the initial gap or element is subjected to tensile loading. Program automatically calculate the stiffness for this element using total stiffness at connecting nodes. By default program assigns very high stiffness. This stiffness can be overridden by providing stiffness greater than zero in the element property definition.

### **Tips for Convergence**

#### **Compression only and Gap elements**

- Usually Compression only elements subjected to tensile loading requires large number of iteration to converge, if the stiffness is high.
- To identify the elements, which creates the convergence issue, start the analysis using very low axial stiffness and check for the convergence.
- Verify the results and check if the elements are subjected to tensile loading or creates gap then leave the stiffness of those elements as it is or reduce even further to increase the convergence.
- If the results of the spring elements indicates large penetration beyond acceptable limit, then slowly increase the axial stiffness for those elements until acceptable results obtained.
• In case, the non-convergence is due to rigid body motion between the two bodies replace the elements with friction elements.

#### **Tension only elements**

- Similar to Compression only elements, use very low stiffness and check for the convergence by running the analysis.
- If the results creates large gap beyond acceptable limit, increase the axial stiffness of the elements.

#### **Friction Element**

- This type of elements have the convergence issues either when they are subjected tensile loading or when these elements are subjected lateral movement.
- To avoid convergence issues due to tensile loading on the element follow similar steps defined for Compression only elements.
- To avoid non-convergence due to lateral movement, start providing transverse stiffness equal to 1/10th stiffness in normal direction or less. Increase the stiffness gradually for the elements subjected to compressive loadings.

# <span id="page-180-0"></span>**4.6.2 Mass Properties**

IA mass element concentrates mass and inertia at a single point. In a static analysis (linear or nonlinear), the only effect of a mass element is to give a loading based on  $m \times q$  when gravity loads are applied to the structure. In a dynamic analysis both mass and inertia are used in the construction of the mass matrix

# **Definition**

# **Name**

The name is only used as a convenient way of identifying a mass property.

## **Axis**

In most cases a global axis will be used. A user defined axis is generally only of interest for orientation of the inertia properties so that only the principal inertias are required.

#### **Mass, Inertia**

This defines the mass and a (symmetric) inertia tensor. The terms that make up the inertia tensor are described more fully in the theory section.

Care should be taken in defining the off-diagonal terms to ensure a positive definite matrix so that the resulting principal inertias are positive.

# **Mass Modifiers**

The mass modifiers allow the mass to be varied in the different directions. These can be specified as a mass value or as proportion of the actual mass. This only applies to mass and in dynamic analysis. Typically this is used to add mass in some directions when a structure is in contact with a fluid.

# <span id="page-181-0"></span>**4.6.3 2D Element Properties**

There are three different classes of 2D elements. The basic 2D element is the normal finite elements used for structural applications included in-plane and/or out-of-plane behaviour. There is also a wall element which is defined like a normal finite element but is expanded internally in the solution to get higher accuracy, at the expense of more calculation effort. The final class is the load panel element which is a non-structural element used to apply load to beam elements.

#### **Definition**

#### **Name**

The name is only used as a convenient way of identifying a 2D element property.

#### **Type**

The types of 2D properties available will depend on the [structure](#page-138-0) type. For the 2D structure types (plane stress, plane strain and axisymmetric) only the type corresponding to the structure type is available. Likewise for non 2D structure types the plane strain and axisymmetric types are not available, although the plane stress option is. The types are:

- **Plane Stress** in plane effects only (no out of plane stress)
- **Plane Strain** plane effects only (no out of plane strain)
- **Axisymmetric** in plane effects only (the out of plane direction is the hoop direction)
- **Fabric** in plane effects only (no thickness associated with fabrics)
- **Flat Plate** out of plane effects only
- **Shell** in-plane and out-of-plane effects
- **Curved Shell** a general shell element which may be curved out of plane (this is not available in Gss or GsRelax at present)
- **Wall** a super element which has both in-plane and out-of-plane stiffness. The wall element is meshed internally, so a single wall element can be used to model a wall between two floors.
- **Load Panel** an element which is used only for the distribution of loads. It has no stiffness, so does not need material or thickness parameters.

#### **Axis**

Users may assign an axis to be used to define the orientation of 2D elements. If the axis is set to "Topological" the orientation of the element will be determined from the topology and the orientation angle. If an axis (global or user defined) is assigned here then that axis will be projected on to the element to determine its [orientation](#page-211-0).

#### **Material**

The material definition breaks into three parts. The first part is the material type. This is one of:

- Steel gives option to assign to various steel design properties to the section
- Concrete gives option to assign reinforcement information to the section
- FRP allows a set of properties for various grades
- Glass allows a set of properties for various grades
- Aluminium allows a set of properties for various grades
- Timber allows a set of properties for various grades
- <undefined> not associated with any grade

The grade defines the actual material design properties. These depend on the material type. New

grades can be initialized from the standard grades for the current design code. The final material attribute is the analysis material. This defines a set of elastic properties. If a grade is specified it is possible to refer to this for the analysis material (from Grade). In this case the required analysis properties are inferred from the grade.

For a fabric property only a fabric material can be used.

#### **Thickness**

This specifies the thickness of the elements. A uniform thickness is assumed over all the elements with the same property. No thickness is associated with fabric elements, and a unit thickness is assumed for plane strain and axisymmetric structure types.

This is used when determining the element in-plane stiffness and mass.

#### **Thickness factors**

There are three stiffness factors - bending, in-plane and mass/weight. The bending and in-plane thicknesses are used to determine the stiffness of the element may be specified separate from the actual thickness of the element. The mass/weight thickness is used to determine the mass of the element of the weight in self-weight calculations. These allow for modelling situations such as cracked concrete slabs (reduced bending thickness to allow for cracking) or hollow slabs where the stiffness of the slab in bending and in-plane will be less than that for a solid slab.

The thickness can be specified as a factor on the actual thickness (expressed as a percentage) or as an actual thickness value. For Plane Strain, Axisymmetric or Fabric property types this is not relevant so it is not enabled. The bending thickness is also used for transverse shear stiffness.

The stresses and forces in 2D elements are based on the modified thickness.

#### **Reference point**

The reference point specifies the position at which in-plane forces are assumed to act. If the reference point is at the top or bottom surface, in-plane loads will also generate a bending moment. This can only be set for shell elements.

#### **Support pattern & reference edge**

The support pattern and reference edge are applicable only to load panel elements. The support pattern defined the number of edges to which the load is transferred and the reference edge sets the selection of the free/loaded edges.

#### **Mass**

Normally the gravity loads on a 2D element are calculated from the density and thickness. Fabric elements have no thickness but it may still be desirable to assign a mass, or where a slab is modelled which has a non-structural screed that adds mass. Both of these situations are provided for by the mass per unit area. This mass is in addition to the mass implied by the thickness and density.

#### **Composite slab**

This allows definition of a composite slab based on steel decking and concrete. The modifiers are set to give appropriate properties.

#### **Hollow slab**

This allows simpler definition of effective thicknesses for hollow slabs based on the material concentrated in zones at the top and bottom surfaces.

#### **Composite**

When setting up a model for an LS-DYNA analysis it is possible to set up a composite material by defining a series of layers with a thickness and analysis material assigned to each layer. This cannot be used in a GSA analysis.

#### **4.6.3.1 Hollow Slab Definition**

This dialog is accessed from the 2D element property wizard and is to simplify the specification of slabs that may contain voids.

#### **Definition**

#### **Slab thickness**

The actual thickness of the slab

#### **Thickness of top/bottom zone**

The top and bottom zones are assumed to have the same thickness and the material is assumed to be concentrated in these zones.

#### **Proportion of material in void zone**

Typically the central part of the slab will have some material so a percentage can be specified here.

#### **Effective depth**

These are the effective depths for bending and in-plane stiffness calculations, based on an overall thickness, D, top and bottom zones of thickness, t, and proportion of material in void, v

For in-plane effects the effective thickness is:

$$
\hat{D} = vD + (1 - v)2t
$$

For bending effects the effective thickness that gives an equivalent second moment of area is:

$$
\widetilde{D} = vD + (1 - v)\sqrt[3]{6D^2t - 12Dt^2 + 8t^3}
$$

#### **4.6.3.2 Composite Slab Definition**

A composite slab consists of profiled decking and concrete. The properties are adjusted to account for the reduced effective thickness of slab when decking is introduced. The modifiers for the 2D properties are calculated to allow for the modified geometry and the combined steel and concrete properties.

#### **Definition**

#### **Decking option**

The decking can either be used defined where the thickness and dimensions defining the profile should be specified, or selected from a catalogue of standard decking profiles. The decking can be considered at 0° or 90° to the longitudinal direction. At 0° the concrete in the trough is assumed to contribute to the stiffness while at 90° it is ignored.

#### **Profile**

The profile description is either a reference to the selected standard profile e.g. CAT RLSD Ribdeck AL (0.9) of a string of the form 'STD D 50 0.9 300 120 140 10 40' where the numeric values related to the depth, thickness and profile dimensions.

#### **4.6.3.3 LS-DYNA Composite Shell**

When creating a model for analysis in LS-DYNA it is useful to be able to define a composite shell. This is defined in terms of layers of different materials

#### **Definition**

The composite shell is defined from the bottom up in layers. Each layer is defined by an analysis material, a thickness and an optional angle for orthotropic materials. The total thickness of the shell is determined from the sum of the layer thicknesses.

# <span id="page-184-0"></span>**4.6.4 3D Element Properties**

This defines the type and properties ascribed to each 3D Element Property Number. Properties can be edited using the "3D Property Definition".

# **Definition**

## **Name**

The name is only used as a convenient way of identifying a 3D element property.

#### **Element Type**

Whether it is a solid or infinite element (infinite elements are used to model the surrounding areas in soil modelling.

#### **Axis**

Users may assign an axis to be used to define the orientation of 32D elements. If the axis is set to local the orientation of the element will be determined from the topology (point 1 and point 2 will be taken to define the x axis). If another axis (global or user defined) is assigned here then that axis will be projected on to the element to determine its [orientation](#page-211-0).

#### **Material Analysis**

The material definition breaks into three parts. The first part is the material type. This is one of:

- Steel gives option to assign to various steel design properties to the section
- Concrete gives option to assign reinforcement information to the section
- FRP allows a set of properties for various grades
- Glass allows a set of properties for various grades
- Aluminium allows a set of properties for various grades
- Timber allows a set of properties for various grades
- <undefined> not associated with any grade

The grade defines the actual material design properties. These depend on the material type. New grades can be initialized from the standard grades for the current design code. The final material attribute is the analysis material. This defines a set of elastic properties. If a grade is specified it is possible to refer to this for the analysis material (from Grade). In this case the required analysis properties are inferred from the grade.

# <span id="page-184-1"></span>**4.6.5 Link Properties**

A link is unlike other elements in that it does not have stiffness, instead it created a constraint condition between the two ends of the element. The behaviour of a link element is like a rigid constraint with just two nodes. Degrees of freedom that are not linked have no connection at all.

# **Definition**

#### **Name**

The name is only used as a convenient way of identifying a link property.

# **Type of Linkage**

The type should be set to "All" to make a link completely rigid. There are however many cases in which it is useful to make a link rigid in a plane (for example in modelling floor slabs). The following planes can be specified:

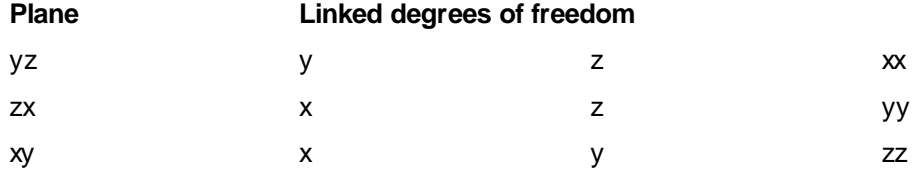

The "pin" linkage types do not include the rotational degrees of freedom at the slave node in the rigid body displacements. Note that the "pin" condition applies only to the slave node - the rotational degrees of freedom at the master are always retained.

The above options can be used in both the Gss and GsRelax solvers. A further set of options are available for use only in the GsRelax solver:

- **Tension** the link supports tension only
- **Compression** the link supports compression only
- **Bar** the link works in both tension and compression
- **Custom** the link works like a joint linking the nodes in the specified coupled directions

#### **Constraints**

More details are given in Link elements and rigid [constraints.](#page-113-0) Care should be taken to avoid conflicting [constraints](#page-114-0).

# <span id="page-185-0"></span>**4.6.6 Cable Properties**

Cable properties are most useful for GsRelax non-linear analysis, where all the cable [elements](#page-209-0) with the same property form a cable that is allowed to slide. Cable elements can also be used in the Gss solver where they are treated in the same way as ties.

# **Definition**

#### **Name**

The name is only used as a convenient way of identifying a cable property.

#### **Stiffness**

The stiffness of cables is specified directly rather than through the area and Young's modulus, which are less clearly defined for cables. This stiffness is equivalent to AE (area x elastic modulus).

#### **Mass**

For gravity loading and dynamic analysis it is necessary to be able to associate a mass with cables. This is specified as a mass per unit length.

#### **Temperature Coefficient**

To allow for thermal effects in cables the temperature coefficient of expansion is required. Used in the same way as the temperature coefficient of expansion for beam and bar elements.

#### **Damping Ratio**

The damping ratio is used during a dynamic analysis to calculate an estimate of the modal damping ratio.

# <span id="page-186-1"></span>**4.6.7 Damper Properties**

Damper elements are only considered in the explicit non-linear solver. Including damper elements in a modal dynamic analysis gives rise to a completely different problem with complex results. This is not considered in GSA.

#### **Definition**

## **Name**

The name is only used as a convenient way of identifying a damper property.

#### **Axis**

The axis used in the absence of other information to orientate a damper element. If the damper has two nodes and a non-zero length the orientation of the damper follows the rules for a beam element. If the damper is a ground damper element or the length is zero the axis is used. This may be global, vertical or a user defined axis. The x, y and z directions of the damper will follow those of the axis system.

# **Type**

The type defines the damper as one of:

- Axial
- Torsional
- General

#### **Dashpot constant**

The relevant dashpot constant must be supplied. x for an axial damper, xx for a torsional damper and all six for a general damper.

# <span id="page-186-0"></span>**4.6.8 Spacer Properties**

This defines the properties of a spacer chain made up of a series of spacer elements. Each individual spacer chain has its own unique spacer property number. The properties determine how the nodes along the spacer chain are controlled during the form-finding process.

Spacer elements are only used in form-finding analysis. They are ignore in all other solutions.

#### **Definition**

#### **Name**

The name is only used as a convenient way of identifying a spacer property.

#### **Spacer Axis**

The axis number, which is only used when the spacer leg length type is "Projected Ratio". (Global or user defined axis, local axis is not available.)

# **Type**

The types are

- **Geodesic** Geodesic spacers will reposition the nodes in 2 directions within the tangent plane. The tangent plane is defined by the normal vector of the node on a 2D fabric surface.
- **Free** Free spacers will reposition the node in only one direction; the tangent direction is defined by the two legs of the spacer connected to the node.
- **Bar** Bar spacers will reposition the nodes in all three directions. Bar spacers can be imagined

as Tie elements except the spacer element length will be adjusted during form-finding analysis to meet the nodal spacing requirement.

#### **Spacer Leg Length Type**

The spacer leg length types can be defined as

- **Proportional** Final spacer leg length will be proportional to the original leg length.
- **Ratio** Final leg length of the spacer elements will form a geometric series using the ratio defined in the Spacer leg ratio column.
- **XY plane projected ratio** Final projected leg length of the spacer on the xy plane of the Spacer Axis will form a geometric series with the ratio defined by the spacer leg ratio.
- **X axis projected ratio** Final projected leg length of the spacer on the x Spacer Axis will form a geometric series with the ratio defined by the spacer leg ratio.

#### **Spacer stiffness**

If the spacer is imagined as a Tie element, the spacer stiffness is equal to *EA* (where *E* is the Young's modulus and *A* is section area). If zero is specified, a default value will be used in formfinding analysis.

#### **Spacer leg ratio**

This is only used when spacer leg length type is Ratio or Projected Ratio. For example,

$$
\frac{l_{i+1}}{l_i} = r
$$

where  $r$  is the Spacer leg ratio  $(i = 1, 2, 3...)$ .

# **4.6.9 External Matrix**

In some instances a stiffness matrix may have been determined outside GSA. This can then be included directly onto the structure matrices during the analysis

#### **Definition**

#### **Node and Direction**

A node and direction identifies a degree of freedom (row or column in the structure matrices), so this identifies the stiffness and mass to associate with a particular degree of freedom.

#### **Stiffness and Mass**

The is the stiffness and mass associated with the defined degree of freedom. If only static analysis is required then the mass terms can be ignored.

#### **Note**

The terms defined for stiffness and mass should not lead to non-positive definite matrices.

# **4.6.10 Environmental Impact Wizard**

As discussed in the Step-by-Step guide to [Environmental](#page-349-0) Impact, environmental impact parameters for a material type may be specified in the Environmental Impact Wizard. This wizard can be accessed either from the [Environmental](#page-141-0) Impact Specification dialog to specify global parameters, or from the material grades to specify values for a particular user material.

# **Definition**

Specifying a **Country/Region**, **Variant**, and **Grade** for the material type being considered results in **Typical values** being displayed for each environmental impact parameter. Note that the typical values are based on information available at the time of publication. The data will become out-dated rapidly as environmental circumstances change and as the understanding of the industry evolves. The **date of reference data** is reported to give a measure of confidence.

Click the **>** button to use the Typical values. Otherwise enter **Specified values** for each environmental parameter.

When the Environmental Impact Wizard is accessed from the Material Wizard for a concrete material type, separate tabs are offered to enable environmental parameters to be specified for both concrete and rebar.

# **4.7 Properties : Form-finding**

Form-finding is an analysis which seeks to determine the shape of a lightweight structure under a set of boundary constraints. During a form-finding analysis with the solver will search for form finding properties with the property number assigned to the element. If none are found, the normal beam section or 2D element properties will be used instead.

There are two types of form finding properties: force [density](#page-188-0) 1D and force [density](#page-189-0) 2D for 1D and 2D elements respectively and [soap](#page-188-1) film 1D and [soap](#page-189-1) film 2D for 1D and 2D elements respectively.

# <span id="page-188-0"></span>**4.7.1 Force Density 1D**

# **Definition**

# **Name**

The name is only used as a convenient way of identifying a form-finding property.

# **Force Density**

The final axial force (*f*) and the final length (*l*) of the element that uses this property will satisfy the following equation

$$
f = l \times FD
$$

where *FD* is the force density.

# <span id="page-188-1"></span>**4.7.2 Soap Film 1D**

# **Definition**

#### **Name**

The name is only used as a convenient way of identifying a form-finding property.

# **Axis**

If a local axis is used, the force in the Bar, Tie and Strut elements that use this property will be equal to that defined in Force column.

If a user defined axis number is input, the projected element force along the X axis direction of this axis set will be constant and equal to the force defined. This can be used to model prestressing using hanging weights supported by inclined ties. Here the force is constant in a projected direction, and the element force varies as the element local axis moves.

#### **Force**

The constant force (in the x-axis direction of the axis defined by column) of Bar, Tie and Strut elements that use this property in soap-film form-finding analysis. The Young's modulus of these elements will be set to zero in the form-finding analysis in order to achieve constant axial force.

# <span id="page-189-0"></span>**4.7.3 Force Density 2D**

#### **Definition**

#### **Name**

The name is only used as a convenient way of identifying a form-finding property.

#### **Force density**

The final axial stress ( ) and the final area (*A*) of the 2D element that uses this property will satisfy the following equation

 $= A \times FD$ 

where *FD* is the force density.

# <span id="page-189-1"></span>**4.7.4 Soap Film 2D**

#### **Definition**

#### **Name**

The name is only used as a convenient way of identifying a form-finding property.

#### **Stress in x**

The constant stress in x direction of the 2D elements that use this property in soap-film form-finding analysis. The Young's modulus of these elements will be set to zero in the form-finding analysis in order to achieve constant in-plane force.

#### **Stress in y**

The constant stress in y direction of the 2D elements that use this property in soap-film form-finding analysis. The Young's modulus of these elements will be set to zero in the form-finding analysis in order to achieve constant in-plane force.

# **4.8 Properties : RC Slab**

# **4.8.1 Reinforcement**

There are two aspects to the reinforcement - the reinforcement material and the reinforcement layout.

## **Definition**

#### **Name**

The name is used only as a label for the slab design property.

#### **Grades**

The grade of reinforcement. This refers to a material entry in the [reinforcement](#page-153-0) grades module.

### **Bar Direction**

The bars are aligned in two directions A and B, relative to the element x axis. Normally these will be

orthogonal, but the angle between the two directions can be adjusted to suit.

## **Axis to Surface Distance**

These distances locate the position of the bars from the top and bottom of the slab. As no bar size is specified these are distances to the centre of the reinforcement.

#### **Minimum Areas of Reinforcement**

The minimum area of reinforcement to be provided in the top or bottom face. A minimum area of compression reinforcement for each face in each direction can also be specified – either according to code or a user specified value.

# **4.8.2 Calculation**

A number of parameters which control the calculation can be adjusted.

# **Definition**

#### **Solution Method**

The information below presents a practical overview of the two methods. More detail on the RC Slab analysis procedure is available in the RC Slab theory section.

Two solution methods are available; a 'fast' method and a 'rigorous' method.

#### *Fast method*

The 'fast' method selects a faster non-iterative solution method wherever the loading is considered to be either predominately in-plane or predominately out-of-plane. For each element position where this be a reasonable assumption, this method will yield faster analysis times. When the loading is not considered to be predominately in-plane or out-of-plane, the method will fall-back to the slower iterative technique. The decision is made independently for each element position, on a position by position basis.

The user may also restrict use of the non-iterative technique to any case where the total reinforcement area is below a certain percentage of the total cross-sectional area. Should the total reinforcement calculated by the 'fast' method be above this threshold, the iterative technique is used.

Any use of the non-iterative technique will typically lead to slightly more conservative results. Note that by design, its use is limited to those cases that represent the most favourable trade-offs between analysis time and approximation accuracy.

More detail on the non-iterative technique is available in the RC Slab theory.

#### *Rigorous method*

The 'rigorous' method selects the iterative solution technique in all cases. This approach will always yield the most accurate result available, regardless of any opportunity for a performance/ approximation trade-off.

A common work-flow scenario may be one that adopts the 'fast' method during the early stages of design, before later switching exclusively to the 'rigorous' approach.

Note that the 'rigorous' method is equivalent to the (sole) solution technique prior to GSA version 8.7.

#### **Design Thickness**

By default the thickness used is the thickness defined in 2D element property for the analysis. If this proves difficult to reinforce the slab, the thickness can be overridden as a trial thickness to see if a solution can be found without the need to change 2D element property thickness and redo the

analysis. Once a suitable thickness is worked out, it can be used as the slab thickness in 2D element property, in this case, a re-analysis should be carried out after modifying the analysis (2D element property) thickness.

#### **Eccentricity**

the minimum eccentricity to be used in the design, it is normally taken from the relevant design code, but it can be overridden and defined explicitly.

Additional eccentricity is used to consider the second order effect (increase) on the applied moment due to the slenderness of the slab. It is an user defined parameter to incorporate the second order moment if the slab is slender.

#### **Stress/strain limits**

The value of  $x/d_{max}$  will normally be that specified in the design code but can be overridden if required. The design strain limit ( $_{\rm su}$ ) limits the allowable strain in the section. This may be a function of both the concrete and reinforcement material. The crack rotation limit is specified in some of the codes, but is normally 90°.

#### **Override Analysis Thickness**

Flag to indicate whether to use the **2D Element Property Thickness** or to override this with the **Slab Thickness**.

#### **Override Minimum Eccentricity**

Flag to indicate whether to use code specified minimum eccentricity or to override this with an explicitly defined **Minimum Eccentricity**.

#### **Override Minimum Compression Reinforcement**

Flag to indicate whether to use code specified minimum compression reinforcement or to override this with an user defined **Minimum Compression Reinforcement**.

#### **Modify Strength Reduction Factors**

Flag to indicate whether to use the default Strength Reduction Factors as specified in the design code, or to override one or both of them.

The availability of this item is dependent on the chosen RC Slab design code.

# <span id="page-191-0"></span>**4.8.3 Material Partial Safety Factors**

Design codes have one of two methods for introducing a factor of safety: either applying a factor to the material properties or a [reduction](#page-192-0) to the calculated strength

#### **Concrete**

The material partial safety factor for concrete is usually specified as a value (>1) by which the material strength parameter is divided.. However some codes (e.g. Canadian) define a ? value (<1) by which the material strength parameter is multiplied for design. Normally the code specified value is used.

## **Reinforcement**

The material partial safety factor for reinforcement is usually specified as a value (>1) by which the material strength parameter is divided.. However some codes (e.g. Canadian) define a ? value (<1) by which the material strength parameter is multiplied for design. Normally the code specified value is used.

## **Note**

Typical values for concrete and reinforcement values are 1.5 and 1.15 respectively.

# <span id="page-192-0"></span>**4.8.4 Strength Reduction Factors**

Design codes have one of two methods for introducing a factor of safety: either applying a factor to the [material](#page-191-0) properties or a reduction to the calculated strength

#### **Strength Reduction Factors**

For codes which implement a strength reduction factors there is a ? factor for compression and ? factor for axial tension & bending. Depending on the forces/moment on the section the ? value will vary between the limits for compression and tension. The actual reduction value used will depend on the actual strain plane across the slab.

#### **Note**

Typical compression and axial tension & bending reduction values are 0.65 and 0.9 respectively.

# <span id="page-192-1"></span>**4.9 Nodes**

Nodes are used to locate points in space. Elements are located in space by referring to nodes in their topology lists. Loads may be applied to nodes. The Node Definition dialog may be used to define node all attributes of nodes.

### **Basic Definition**

#### **Node Coordinates**

How node coordinates are specified depends on whether the node is defined as a standard node or grid node:

- **Standard nodes** Coordinates are defined with respect to the current grid plane, which defaults to the global grid (i.e. global axis directions). Coordinates are stored in global axes, regardless of the current grid plane. For structures specified as "Plane", only X and Z are required; for "Grid" only X and Y.
- **Grid nodes** Coordinates are defined with respect to the grid plane that is specified for the node, and may be with defined respect to grid line intersections on the specified grid plane. Coordinates are stored as grid coordinates (i.e. relative to the grid plane origin or the grid line intersection on the grid plane, if so specified). In the Nodes table the coordinates of grid nodes are transformed to the same directions as standard nodes (i.e. with respect to the current grid plane) and are displayed in maroon; the coordinates may be edited in the table but are transformed to grid coordinates internally, to maintain the grid node status.

The 'Sculpt | Node Operations | Convert Nodes to Standard' and '... | Convert Nodes to Grid' commands may be used to convert the node status, maintaining their position in global space.

#### **Constraint Axis**

Constraint axes are used for specifying restraints, joints, constraint equations and applied displacements and results at nodes, in **non-global** directions.

The constraint axes default is global, but user-defined axes can be specified by typing the axis record number as specified in the Axes Table.

#### **Restraint Direction**

Any combination of translational and rotational restraint can be specified for each node. Restraints will be in global or user-specified axis directions, depending on the constraint axis.

#### **Nodal Support Stiffnesses**

Nodes can be assigned a stiffness in any of the translational or rotational directions provided there is not a restraint in that direction. Supports will be in global or user-specified axis directions, depending on the constraint axis.

The node definition dialog is used to define or modify a node. This dialog can be activated from [Nodes](#page-192-1) table view using the wizard button or from a Graphic View by selecting a node and then "Edit Node" from the [right-click](#page-70-0) menu.

The grid node definition dialog is an extension of the node definition dialog, where extensions are highlighted. Activating the definition dialog from the Nodes table view or Graphic View, as described above, for a node that is a grid node will open the grid node definition dialog. The grid node definition dialog can also be activated from the [Geometric](#page-109-0) Entities view.

The units are displayed in the top right corner of the dialog.

#### **Name**

The name is used only as a label for the node. (default: blank)

#### **Grid coordinates**

Grid coordinates are only available for grid nodes. Coordinates are specified with respect to the specified datum on the specified grid plane.

#### **Grid plane**

Coordinates are specified with respect to this grid plane. (default: global)

#### **Datum**

Choose from:

- Grid plane origin. (default)
- Grid line intersection the point of intersection of the specified grid lines projected onto the specified grid plane.

#### **Coordinates**

The location of the node in the global axis system or, in the case of grid nodes, in grid coordinates, in the current units. Plane structures have only x and z coordinates; grid structures have only x and y coordinates. In these cases the coordinate that is not relevant is greyed.

#### **Constraints**

The [constraints](#page-113-1) define if the node is fixed in particular directions. This is done by selecting an axis, normally global and selecting the directions to restrain. Directions that do not apply for that structure type are disabled. The restraint types Free, Pin and Encastre options provide a shortcut to setting the flags for the individual degrees of freedom. The symmetry options in the xy plane, yz plane and zx plane provide shortcuts for applying the boundary conditions corresponding to symmetry in these planes. The symmetry options do not unset other restraint conditions.

#### **Stiffness**

Opens the Node Stiffness [Definition](#page-280-0) dialog to allow definition of the stiffnesses associated with each node.

#### **Mesh generation**

Mesh generation is Only available for grid nodes.

The following parameters apply to 2D element mesh [generation](#page-109-0):

#### **Element edge length**

The desired element edge length around an internal node of a region. (Ignored for nodes that are

#### not internal nodes.)

#### **Radius of influence**

The radius around an internal node that the element edge length has influence. (Ignored for nodes that are not internal nodes.)

#### **Generate column rigidity**

(not yet available)

#### **Node Grid Settings Definition**

#### **Grid node**

When checked, the node is defined as a 'grid node', and coordinates for the node are specified with respect to the specified datum on the specified grid plane. Otherwise the node is defined as a 'standard node'.

Other settings in this dialog are enabled only when this setting is checked (i.e. only for grid nodes).

#### **Grid plane**

Coordinates are specified with respect to this grid plane. (default: global)

#### **Datum**

Choose from:

- Grid plane origin. (default)
- Grid line intersection the point of intersection of the specified grid lines projected onto the specified grid plane.

## **Node Stiffness Definition**

The node stiffness is a stiffness that can be associated with a node in any of its directions. Most typically it is used to represent a soil stiffness. The units are displayed in the top right corner of the dialog.

#### **Translational**

This defines the translational stiffness in each of the constraint axis directions. Directions that do not apply for that structure type are greyed out.

#### **Rotational**

This defines the rotational stiffness about each of the constraint axis directions. Directions that do not apply for that structure type are greyed out.

#### **Node Mesh Attribute Definition**

The node mesh attributes are used in the 2D element mesh [generation](#page-109-0) process.

#### **Tie node to mesh**

When checked for an internal node of a region, the mesh generation process ignores the node but, as a post-generation step, the node is constrained by a tied interface to act as if connected to the generated 2D element in which it lies. Otherwise the mesh is generated such that the internal node is at the corner of a generated 2D element.

When **tie node to mesh** is checked, the **element edge length** and **radius of influence** are ignored.

#### **Element size**

The desired element edge length around the node. Note that when specified for a node that is attached to a line then this overrides the element size specified for the connected line (in the [Line](#page-195-0) [Definition](#page-195-0) dialog) but is ignored when 'mesh by number of elements' is specified for the line. For

unattached nodes this setting is ignored when **tie node to mesh** is checked.

#### **Radius of influence**

This option is not active and is only available when quad-build (legacy option) mesh generation engine activated. The radius around an internal node that the element edge length has influence. (Ignored for nodes that are not internal nodes, and when **tie node to mesh** is checked.)

# **Spring Supports**

When a node is required to be stiff there are two options. Either a stiffness can be assigned directly to the node or a grounded spring element can be attached to the node. The main differences between the two are that:

- Grounded springs refer to a spring property; spring supports have stiffnesses defined directly.
- Grounded springs are of a specified type with a maximum of three stiffness terms (either translational or rotational). Spring supports can have six stiffnesses (three translational and three rotational).
- The stiffness of grounded springs can be specified explicitly in matrix form. The stiffness of spring supports cannot be specified explicitly.
- The stiffness of grounded springs can vary per analysis stage. The stiffness of spring supports is constant across all analysis stages.

Thus in general a grounded spring will be more useful when a number of nodes are to be supported with the same stiffness (so that the same spring property can be used). The spring support is more useful when the stiffnesses under different nodes are likely to be quite different.

# *See also:*

Axis [Sets](#page-88-0) [Definition](#page-90-0) Axes [Generalised](#page-214-0) Restraints Conflicting [constraints](#page-114-0)

# <span id="page-195-0"></span>**4.10 Geometric Entities**

# **4.10.1 Lines**

Line are the entities that connect nodes either as straight lines or arcs to form the edge of areas.

# **Definition**

# **Name**

The name is used only as a label for the line.

# **Type**

The type specifies whether the line is a line or an arc. Choose from:

- Line
- Arc defined by third point on arc

The arc spans from the first node to the second passing through the third.

• Arc defined by radius and point.

The third node determines the plane of the arc and the side of the line between the first and second nodes towards which the arc is 'pulled'.

# **Topology**

The nodes defining the line  $-$  the third node is only required for arcs.

#### **Radius**

Only used when the type is "Arc defined by radius and point" to define the arc radius.

#### **Mesh Generation**

The following parameters apply to 2D element mesh [generation](#page-109-0):

## **Generated Nodal Constraints**

The constraints specified here will be applied to nodes generated along the line.

#### **Mesh By**

Choose from:

- Region element size
- Flement size
- Number of elements

#### **Elements Size and Number of Elements**

When mesh by 'element size' is selected: specify the desired element sizes at the start and end of the line.

When mesh by 'number of elements' is selected: specify the desired number of elements to be generated along the line.

#### **Tie Meshes**

When selected: during the mesh generation process, after the 2D elements have been generated, a tied interface is produced that ties the elements generated along the line for the region being considered with elements previously generated along this line for another region.

# **4.10.2 Areas**

Areas are the basic entity that are meshed with 2D elements

# **Definition**

#### **Name**

The name is used only as a label for the area.

#### **Type**

Choose from:

- Void
- Solid

#### **Group**

The group number to be assigned to elements created for the area.

#### **2D Property**

The 2D property number to be assigned to elements created for the area. Either choose a property from the list or type in a property number.

#### **Lines**

The lines making up the area. The lines must be specified in sequence around the area. The

direction of the lines is not are specified is significant.

#### **Mesh Generation**

The following parameters apply to 2D element mesh [generation](#page-109-0):

#### **Refinement Coefficient**

In the transition from fine mesh to course mesh this coefficient influences the portion occupied by fine mesh: the higher the coefficient, the larger the area of fine mesh. If the mesh is of consistent density then this coefficient is not important and may be set to zero. The refinement coefficient must be set in the range 0.0 to 0.35 . If the area is bounded by an arc then a refinement coefficient of less than 0.15 will be taken as 0.15 . The refinement coefficient is ignored for void areas.

# **4.10.3 Regions**

Regions are the entity passed to the meshing engine. This collects grid nodes, lines and areas for meshing.

#### **Definition**

#### **Name**

The name is used only as a label for the region.

#### **Grid plane**

The grid plane in which the region is deemed to lie in. Exactly what this means depends on the context in which the region is used. Typically, where a planar region is required (e.g. for 2D element mesh generation), the components of the region are projected onto this grid plane. When the grid plane is set to 'Auto' the plane for the region is assumed to be the plane in which the largest area in the region lies.

#### **Type**

(Reserved for future use.)

#### **Nodes, Lines, Areas**

The nodes, lines and areas making up the region. The order they are specified is not significant. Lines referenced by included areas need not be specified and nodes referenced by included lines need not be specified.

#### **Mesh generation**

The following parameters apply to 2D element mesh [generation](#page-109-0):

#### **Element type**

The element type that is to be generated for the region. Choose from:

- Quad 4
- Quad 8

#### **Element size**

Specify the desired element edge length for elements generated along the lines attached to the region. Region's element size will only used when the line's Mesh by option 'Use region element size' is selected. Note that if the element size is specified (in the Node Mesh Attribute [Definition](#page-192-1) dialog) for a node that is attached to the region then the region element size at that node is overridden by the node element size.

#### **Split badly shaped quads into tri elements after meshing**

When selected: Tri3 or Tri6 elements will be created by splitting the Quad elements whose minimum and maximum angles are not within the limits if any generated during the mesh generation process.

This option is available only for Meshtools mesh generation engine.

#### **Create tri elements during mesh generation**

When selected: both quad and tri elements will be created during the mesh generation process. This option will be useful when the option 'Allow odd number of elements along a line' is switched on. This option is available only for Meshtools mesh generation engine.

#### **Offset 2D elements downwards by half their thickness**

When selected: during the mesh generation process, if the referenced property (i.e. the 2D property specified for the area) exists for a generated 2D element then the element is offset downwards, with respect to the plane of the region, by half the element thickness, to result in the top surface of the element being in the plane of the region.

#### **Generate beam elements along aligned members**

When selected: during the mesh generation process, after the 2D elements have been generated, beam elements are generated along all members aligned with lines in the region, connecting all the nodes along the member. A member is 'aligned' if a continuous string of lines in the region (whether internal or edge) spans the length of the member.

#### **Create soil spring supports per generated 2D element**

When selected: during the mesh generation process, after the 2D elements have been generated, a node is created at the centre of every 2D element generated for the region and ties that 'soil node' to the element by constraint equations. Raft interaction records are produced per 'soil node' generated, in case raft analysis is to be performed.

# **Advanced parameters:**

The advanced parameters differ with the mesh generation engine.

#### **MeshTools:**

The following Meshtools parameters apply to 2D element mesh [generation](#page-109-0).

#### **Internal element target size**

The element size tends towards Internal element target size as they get away from the boundary or interior lines. This parameter can be used to reduce the total number of elements generated without losing much on element shape.

#### **Maximum angle for Quads**

This is the maximum allowable angle limit above which the quads split into triangles. The maximum angle of a quad is the maximum angle at all the corners. Note that the Quad elements will not split into Tri elements if the option 'Allow Tri elements to be generated' is not selected.

#### **Minimum angle for Quads**

This is the minimum allowable angle limit above which the quads split into triangles. The minimum angle of a quad is the minimum angle at all the corners. Note that Quad elements will not split into Tri elements if the option 'Allow Tri elements to be generated' is not selected.

#### **Allow odd number of elements along a line**

When selected: odd or even numbers of elements will be generated along each line, including just one element in the situation where the line length is equal to or shorter than the specified element size. If the flag is switched off Meshtools always generates even number of elements along a line.

Note that Meshtools will not be able to generate the mesh when the total number of element edges to be generated around an area is not an even number unless tri elements are allowed to create during the mesh generation. It is suggested to use 'Create tri elements during mesh generation' in combination with this option.The following errors may be generated by Meshtools when this option is selected.

- At least one line has an odd number of edges. Ensure that the total number of element edges around an area should be an even number.
- At least one line is too irregular. Try to enforce an even number of element edges on every line.

#### **Mesh gradation**

This parameter controls the elements size gradation from the size specified for lines and nodes to the Internal element target size at the inside the domain.

#### **Mesh priority**

It controls the extent to which the specified element size governs at the expense of the ideal element shape. Default value is having slight preference for shape over size.

#### **Optimisation**

Controls the trade-off between processing speed and quality of mesh

#### **Quad-Build (legacy option):**

The following parameters apply to 2D element mesh [generation](#page-109-0):

#### **Steps**

Determines the spacing of generated nodes along lines throughout the region. Choose from:

- Constant
- Linear

This setting is largely overridden by the Step Size / Number of Segments specified for the lines. Setting this parameter to Linear is usually preferred, though occasionally it is worth experimenting with Constant. Refer to the Step By Step Guide, [Generating](#page-112-0) 2D element meshes modelling tips for more information on this parameter.

#### **Density**

The number of elements around the edges of areas is influenced by the parameters specified for the bounding lines. The density parameter determines the density of mesh in the transitional areas within the area. Choose from:

- $•$  Fine
- Dense
- Sparse

Fine and Dense result in a consistently fine mesh as determined by the parameters specified for the bounding lines. Where internal lines or nodes are specified, Fine results in a finer mesh than Dense; otherwise Fine and Dense should produce the same mesh. Sparse results in fewer, larger transitional elements, possibly at the expense of good element shape.

## **Rigour**

Choose from:

- Fast at the expense of quality of mesh.
- Rigorous (recommended) up to 30% longer processing.

# <span id="page-200-1"></span>**4.11 Members**

A member is an entity that is used in design. A member's topology and position is defined using Nodes and Offsets. Its orientation is defined by the member axis set which depends on the member topology and the orientation node and angle. Its end fixity is defined by a member end [condition.](#page-206-0) Members should not be confused with elements, which are used for analysis. A member is comprised of one or several elements.

Members cannot be used for the 2D element structure types.

Each member is assigned a property number, a pool number and a group number. The property number is used to assign the section and material information in the beam section table. The pool number is used to define a set of section variants to choose from during design. The group number can be used for data management.

Steel Design sizes sections against the criteria set out in a Design Task. This is achieved by changing the section property reference in the member during design. Post-design, these references must be updated in the corresponding elements before carrying out further analysis.

Members, as opposed to elements, are suitable for coordination and round-tripping with BIM software programs. In BIM oriented workflows, the design layer containing members interacts with both BIM models as well as the GSA analysis model.

This wizard can be activated from the Members table view using the wizard button or from a Graphic View by selecting an member and then 'Edit Member' from the right-click menu. The basic [definition](#page-200-0) includes geometry and topology. This leads to separate pages for end conditions and effective lengths for steel and concrete members [design\\_properties.](#page-201-0) Finally [offsets](#page-202-0) can be assigned.

Member forces are required for the design calculations. Since analysis results are calculated for elements, not members, it is necessary for there to be a relationship between elements and members. This relationship is formed automatically by GSA based on the element and member topologies.

# <span id="page-200-0"></span>**4.11.1 Definition**

The member wizard can be activated from the [Members](#page-200-1) table view using the wizard button or from a Graphic View by selecting a member and then "Edit Member" from the [right-click](#page-70-0) menu.

# **Definition**

#### **Name**

An optional identifier for the member.

#### **Type**

Members are assigned a type. This embraces both the material and how the members is considered in the structure. Steel members are simply steel, but concrete members are distinguished as beams, columns, etc.

#### **Section**

These are the properties that define the type, shape and dimensions of the section. Either choose a property from the list or type in a property number. The section should be compatible with the member type.

# **Group**

This defines the group to which the member belongs. No further information is required to define a group.

# **Pool**

A pool is a way of allocating a set of section variants which can be considered for design. The member can draw from these variants during the design process and may end up allocated new section properties from this pool.

#### **Member Geometry**

The geometry of the member may be any of the following

- Linear member span between the two nodes.
- $\bullet$  Arc with third point on arc the arc spans from the first node to the second passing through the third.
- Arc with radius and point the third node determines the plane of the arc and the side of the line between the first and second nodes towards which the arc is 'pulled'.
- Explicit member will span between the end nodes through ordered list of internal nodes.

#### **Topology**

This is where the nodes defining the member are specified. The order in which the nodes are specified matters for the definition of the [member](#page-211-0) axes. The flip option allow the member to be reversed end for end.

#### **Orientation**

The specification of the [orientation](#page-202-1) depends on both the orientation **Node** and **Angle**. The angle is measured in degrees.

#### **Dummy Member**

This is a member which is defined, but does not participate in the design process.

# <span id="page-201-0"></span>**4.11.2 Design Properties**

This page is available when the member type is a steel or concrete members and is defines the properties relating to design from the interaction of the member with the rest of the structure. Not all the fields are relevant for concrete members.

#### **Definition**

#### **Member End conditions**

Member ends allow specification of restraint conditions at the end of members. Member ends are defined in the [Member](#page-206-0) Ends table.

#### **Effective Lengths**

The options to determine effective lengths are

- Automatic uses only the member end [conditions](#page-206-0) and the geometry of the structure to define the effective lengths.
- Define the internal restraint on the member both point restraints (where another member is connected) and span restraints (such as a slab on the top flange of a beam)
- Specify the effective lengths directly

The 'All Spans' drop down provides a shortcut to set the restraint condition for all spans along the member. The Advanced option allows restraints along individual [spans](#page-204-0) to be specified.

The 'All Points' drop down provides a shortcut to set the restraint condition for all points along the member. The Advanced option allows restraints along at [points](#page-204-1) to be specified.

#### **Destabilizing Load**

This is the height at which the load is assumed to act which can have a destabilizing effect on the

member. By default this is relative to the shear centre, but can be relative to the top or bottom flanges.

### **Note**

GSA automatically detects and registers points and spans based on the nodes and elements along the member. When a Design Task is executed, GSA automatically runs the [Generate](#page-484-0) Member Internal [Restraints](#page-484-0) tool to assign point and span restraints. If the 'All Spans' member restraint is set to advanced the spans restraint conditions can be specified for individual spans. Likewise if the 'All Points' member restraint is set to advanced the spans restraint conditions can be specified for individual positions along the member.

# <span id="page-202-0"></span>**4.11.3 Offsets**

Where a member may have offsets these are defined here.

Members also support 'Automatic axial offset'. This option, when checked, applies offsets automatically based on the geometry of the member, and that of the member(s) that connect to it. Automatic offsets are only applied when the member has an I, rectangular, or a circular section profile. The value of the offset is set to half the section depth (or width, as applicable) of the connecting member section when the connecting angle is 90° (allowing for a tolerance).

# **Definition**

# **Offsets for Transfer to Elements**

Allows offsets to be specified at the nodes. Offsets are in local axis directions. Two kinds of offset are defined

- **axial offsets** which are in the axial direction towards the centre of the member, and
- **transverse offsets** which apply to the member as a whole.

Automatic axial offsets will apply an offset to the end of a beam based on the shape and dimensions of the column to which it is attached.

# <span id="page-202-1"></span>**4.11.4 Member Axes**

Member axes for linear members are defined in a similar manner to the axes of beam elements by two nodes locating the ends of the member. The **x** axis of the element is along the axis of the element (taking account of any offsets) from the first topology item to the second. For curved members the basic axis system of linear members holds.

The definition of the member **y** and **z** axes then depends on the member's orientation, verticality, orientation node and orientation angle. The member is considered vertical in GSA if the element is within the "vertical element [tolerance](#page-139-0)".

# **Non-vertical members**

If an orientation node is not specified, the member z axis of a non-vertical member defaults to lying in the vertical plane through the member and is directed in the positive sense of the global Z direction. The member y axis is orthogonal to the member z and x axes. The member y and z axes may be rotated out of this default position by the orientation angle.

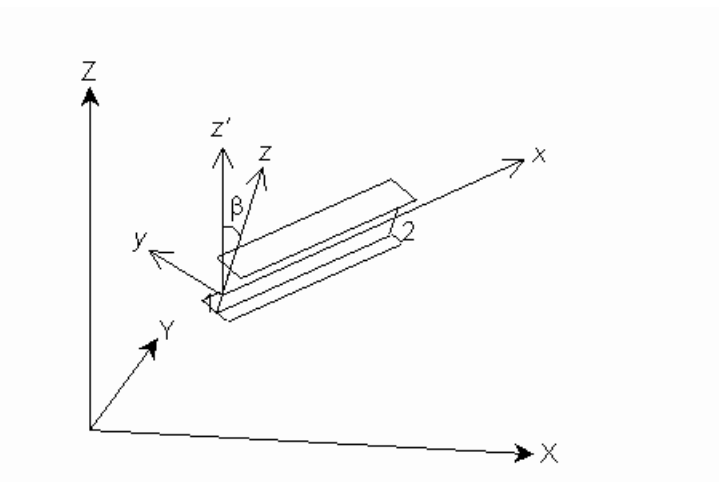

#### **Vertical members**

If an orientation node is not specified, the member y axis of a vertical member defaults to being parallel to and is directed in the positive sense of the global Y axis. The member z axis is orthogonal to the member x and y axes. The member y and z axes may be rotated out of this default position by the orientation angle.

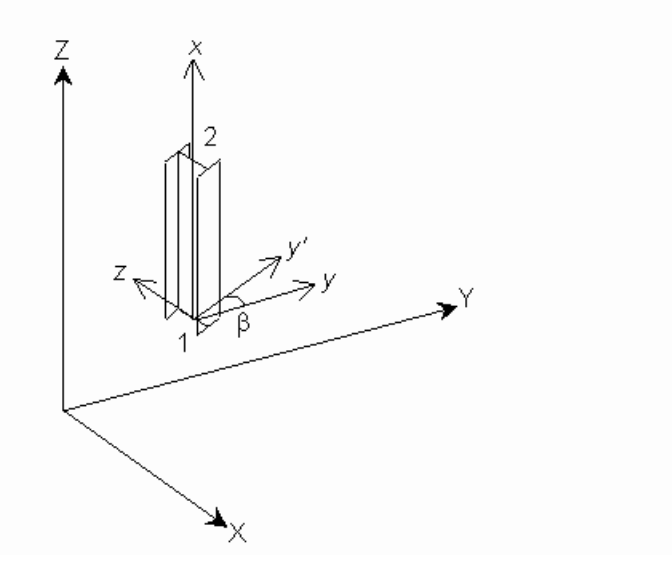

#### **Orientation Node and Angle**

If an orientation node is specified, the member xy plane is defined by the member x axis and a vector from the first topology position to the orientation node, such that the node has a positive y coordinate. The member z axis is orthogonal to the member x and y axes. Specifying an orientation node overrides the "vertical member" and "non-vertical member" definitions described above. The member y and z axes may be rotated out of this default position by the orientation angle.

With an orientation angle the member y and z axes are rotated from their default positions about the member x axis by the orientation angle in the direction following the right hand screw rule. This occurs regardless of whether or not the member is vertical and of whether or not an orientation node is specified.

# <span id="page-204-1"></span>**4.11.5 Restraints at Points**

Members allow restraint [conditions](#page-204-2) to be defined along their length. These restraints can either be at points or along spans. Points are marked by nodes that lie on the member whereas a span is made up of at least one constituent element along the member.

If the 'All Points' member restraint is set to advanced the spans restraint conditions can be specified for individual positions along the member.

## **Internal Points**

#### **Add, Delete, Modify, +, -**

Buttons to add, delete and modify point restraints. Add and Modify invoke the Restraint Definition dialog for points, which then allows translational and rotational modes to be set. The 'Point' field in the Restraint Definition dialog relates the index of the node for which the restraint is being modified. For example if the internal nodes along the member are 3, 6, and 5, point 1 edits the restraint at node 3, point 2 edits the restraint at node 6 and so on.

The +/- allow the point numbers to be incremented or decremented.

# <span id="page-204-0"></span>**4.11.6 Restraints at Spans**

Members allow restraint [conditions](#page-204-2) to be defined along their length. These restraints can either be at points or along spans. Points are marked by nodes that lie on the member whereas a span is made up of at least one constituent element along the member.

If the 'All Spans' member restraint is set to advanced the spans restraint conditions can be specified for individual spans.

#### **Spans**

#### **Add, Delete, Modify, +, -**

Buttons to add, delete, and modify span restraints. Add and Modify invoke the Restraint Definition dialog for spans. As with point restraints, the 'Span' field relates to the index of the span along the member.

The +/- allow the point numbers to be incremented or decremented.

# <span id="page-204-2"></span>**4.11.7 Steel Member Restraint Conditions**

Member Restraints allow a member to have its restraint defined at one location along its length. They allow specification of restraint in two different ways: by use of a relatively user-friendly dialog box, or by an abbreviated "mnemonic" text syntax.

Some of the attributes of a restraint being set in combination with others imply other restraints are also set, even though the user has not specifically stated that the additional restraint axes are restrained. For example, if both the top and bottom flanges of a member are laterally restrained, then it is clear that St. Venant torsion is also achieved at this location as well. Similarly, if the top flange is restrained and full St. Venant torsion restraint is also manually restrained, then the bottom flange is assumed also to have been restrained. With regard to warping restraint, a more conservative approach is taken, and minor axis bending restraint is not assumed to imply warping restraint of the flanges, nor is warping restraint assumed to imply any overall bending restraint of the section. This is because (using an example) although an RHS section may have its "major-axis" flanges welded to a stiff end plate (thus achieving flange warping restraint), the webs could be free. This would allow significant minor axis bending flexibility in comparison to a section that had been welded all round.

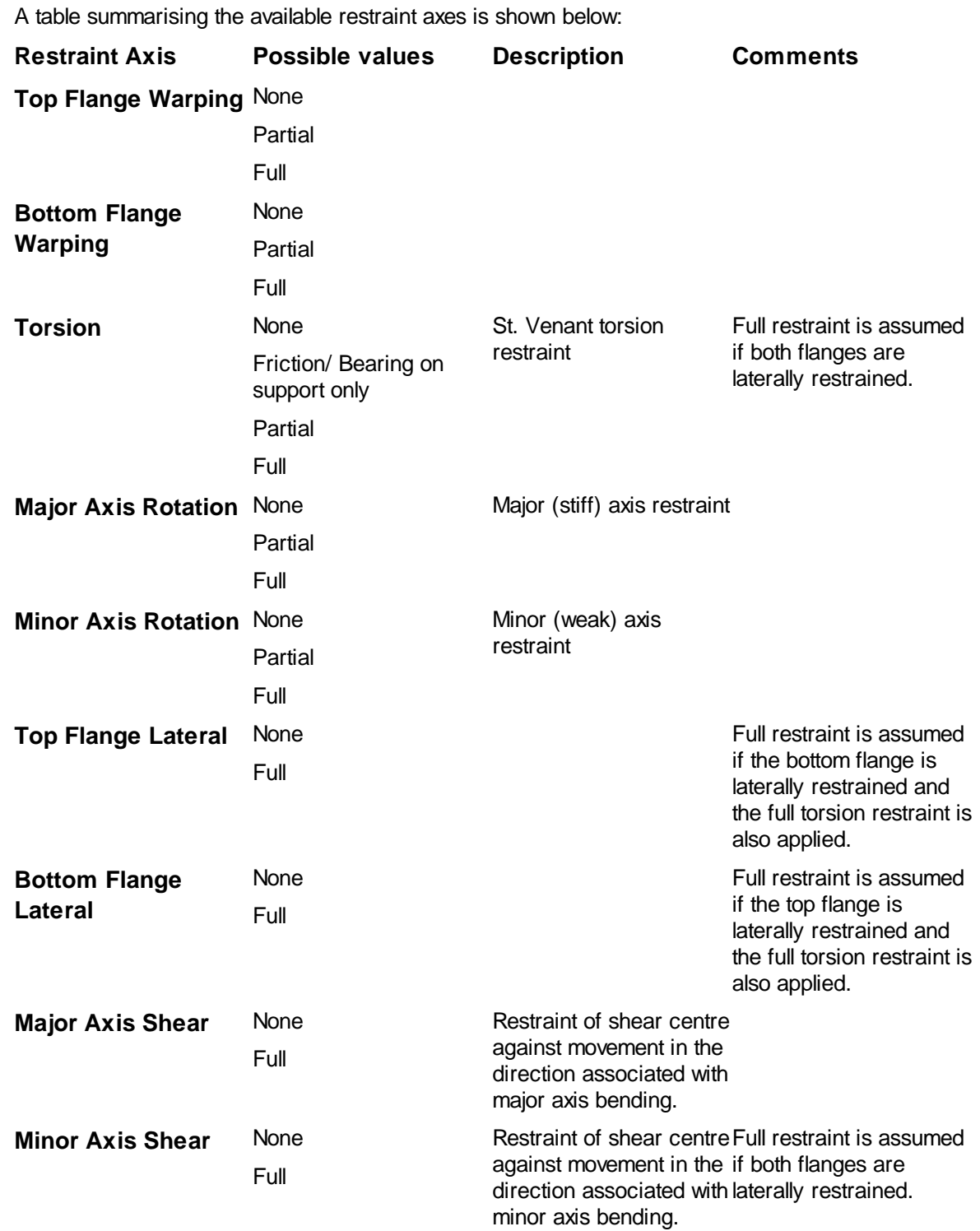

# <span id="page-206-0"></span>**4.12 Member End Conditions**

In the definition of a member there is reference to condition at the ends of the member. Member ends define both end restraints for members as well as releases for the corresponding elements. The end restraint [conditions](#page-204-2) are used to determine buckling effective lengths (for both Steel and Concrete members) whereas element releases form the basis for element end releases when creating or synchronizing elements from members.

# **Definition**

#### **Name**

The name is used only as a label for the connection.

#### **Description**

The description specified the degrees of freedom that are restrained by this connection. Individual rotational and translational terms can be restrained but the most common connections can be selected directly. These are

- **Pinned** Top flange laterally restrained. Nominal torsional restraint. No restraint against rotation.
- **Fixed** Encastre
- **Free**
- **Full rotational** Top flange laterally restrained. Nominal torsional restraint. Both flanges fully restrained against rotation on plan.
- **Partial rotational** Top flange laterally restrained. Nominal torsional restraint. Both flanges partially restrained against rotation on plan.

#### **Top flange lateral**

#### **Element release**

The element release is used when mapping members to elements to provide appropriate element releases in the analysis model.

# **4.13 Elements**

An Element is an entity that is analysed. Its topology and position is defined using Nodes and Offsets. Its orientation is defined by the [element](#page-211-0) axis set which depends on the topology of the element and the orientation node and angle. Its end fixity is defined partly by the behaviour of the Element Type and partly by the element Releases.

Elements can be created via the Element wizard or via the data tables.

The types of element offered depend on the structure type [specified](#page-138-0). The definition of the element behaviour varies with the solver chosen in the [Analysis](#page-274-0) Wizard.

Each element is assigned a property number and a group number. The property number is used to assign stiffnesses, material and other relevant properties to the element in the appropriate properties table. The group number can be used for data management.

In general Elements are treated as individual entities. However there are two element types that are treated as a linked set of entities during analysis. These are Spacer and Cable Elements. The GsRelax solver will link adjacent Spacer or Cable elements together to form a chain.

Any element can be made into a dummy element to result in it being ignored during analysis. The dummy attribute can be set in the Element Wizard or graphically using the Sculpt command to Modify [Elements.](#page-448-0)

Elements should not be confused with [members,](#page-200-1) which are used for design.

#### **Definition**

#### **Element Type**

Sets the [element](#page-209-0) type. The element types are:

- 0D Mass, Grounded Spring, Grounded Damper
- 1D Beam Bar, Rod, Tie, Strut, Cable, Spring, Damper, Link, Spacer
- 2D Quad 4, Quad 8, Triangle 3, Triangle 6
- $\bullet$  3D Brick 8

#### **Dummy Element**

When checked, the element is specified as a dummy element and is ignored during analysis.

#### **Beam Section or Element Property**

This item is labelled according to the element type. It specifies the properties that are used for analysis to determine the stiffness and mass matrices. Either choose a property from the list or type in a property number.

#### **Property**

The property number defines which properties relate to a particular element. The property table to which this item points will depend on the element type. Each of the property tables starts with Property Number 1.

- **Beams**, **Bars**, **Ties** and **Struts** reference Beam [Sections](#page-158-0)
- **Springs** and **Grounded springs** reference Spring [Properties](#page-178-0)
- **Lumped Mass elements** reference Mass [Properties](#page-180-0)
- **2D elements** reference 2D Element [Properties](#page-181-0)
- **3D elements** reference 3D Element [Properties](#page-184-0)
- **Link elements** reference Link Element [Properties](#page-184-1)
- **Cable elements** reference Cable [Properties](#page-185-0)
- **Spacers** reference Spacer [Properties](#page-186-0)

Note that each complete linked chain of spacer elements should have a unique spacer property number. This number should be given to each of the individual 2-noded spacer elements that make up the chain.

An element can have more than one property definition for form-finding analysis. These are all defined using the same Property number.

For example if a bar is given property number 3 in the Elements Table all analysis solvers will normally look for Property 3 in the Beam Sections property table for the required physical properties of the bar. However, if the analysis selected is soap film form-finding, Property 3 in the [1](#page-188-1) d soap-film form finding [properties](#page-188-1) table will be used instead if information has been input. Similarly, if the analysis selected is force-density form-finding, Property 3 in the 1-d [force-density](#page-188-0) form finding [properties](#page-188-0) table will be used instead if information has been input.

Beams, bars, ties, struts and 2D elements that require material definitions reference these through the relevant property table.

#### **Group**

The user can split the structure into Groups of elements, which can be used to:

- attribute element loads to particular group(s).
- reduce the quantity of tabular output or clarify plots, when only nominated group(s) are shown.

## **Topology**

All elements are located in space through the nodes to which they attach. The number of nodes defining the topology depends on the element type:

- mass and grounded spring elements have a single topology item;
- beams, bars, ties, struts and springs have two topology items;
- 2D elements, (depending on the element type), will have 3, 4, 6 or 8 topology items;
- 3D elements will have 8 topology items.

For 1D elements the order in which the topology is defined will determine the local x direction. For link elements the first node in the topology list becomes the master node. In the Gss solver this implies a constraint on the other (slave) node.

For 2D elements the topology order is anti-clockwise when looking on the top surface of the element. All the corner nodes are identified first, followed by the mid-side nodes. The [local](#page-211-0) axes of a 2D element will depend on the topology order unless overridden by the axis in the "2D Element Properties".

For 3D elements the topology order is anti-clockwise when looking on the top surface of the element. The four lower corner nodes are identified first, followed by the upper corner nodes. The [local](#page-211-0) axes of a 2D element will depend on the topology order unless overridden by the axis in the "2D Element Properties".

#### **Orientation**

The orientation information is used to establish the [local](#page-211-0) axes of an element. The definition of the element axes depends on the element type, the orientation node and the orientation angle. The angle is measured in degrees.

Both orientation node and angle are used to define the orientation of beam, bar, tie, strut and spring elements for which the spring property axis is set to local. The orientation angle is used to define the orientation of the 2D elements, but this can be modified by the 2D element axis defined in the "[2D](#page-181-0) Element [Properties](#page-181-0)". Mass, grounded spring, link, cable and spacer elements use neither orientation node or angle to define the orientation.

Note for fabric 2D elements the warp axis aligns with the element local x axis.

#### **Offsets**

The flexible part of an element may be offset from the nodal positions by specifying an offset. Offsets may be used where the flexible part of an element is less than the full length of the element or where the centreline of the element does not coincide with the line between the nodes at each end. For example where a beam is connected to a large column, it may be desirable to offset the flexible part of the beam by half the column width from the node. Offsets are treated as rigid arms between the node and the flexible part of the element.

Offsets are specified in global axis directions.

Care should be exercised before using offsets to ensure that this feature is appropriate. Offsets cannot be used in GsRelax and attempts to use them will result in an error message.

#### **Translational and Rotational Releases**

By default, Beam and 2D elements transfer moment to nodes and adjoining elements; releases may be applied to these elements to allow free rotational movement.

Releases may be set for each element axis direction, for each topology item.

Releases may be applied only to Beams.

A release on an offset element is located at the offset position, not at the node.

On beams:

Each degree of freedom at each end of the beam element can be released. If the degree of freedom is released a stiffness can also be applied to connect the end of the beam to the node.

The dropdowns give shortcuts to setting up common release options.

**Fully fixed** – the end of the beam is not released in any direction

**Release translations** – the translation degrees of freedom are released, allowing the end of the element to translate freely, but the rotations are still fixed to the rest of the structure

**Release moments** – the moment degrees of freedom are released for the element, but translations are still fixed to the rest of the structure

**Remove stiffness** – the releases are retained but the stiffnesses are removed.

Note: care should be taken when applying releases that the resulting element does not become unstable. Various checks for invalid restraints are carried out to prevent singularities at a later stage in the analysis. It is invalid to:

- release a translational degree of freedom at both ends of a beam
- release the torsional degree of freedom at both ends of a beam
- release moment degree of freedom at both ends of beam and one of the corresponding translational releases

Note that releasing the x axis at both ends of a beam element will result in an element free to spin about its axis. Where a fully released beam is required it is usually preferable to use a Bar element.

#### *See also:*

[Element](#page-209-0) Types [Element](#page-211-0) Axes Working with the [Program](#page-113-2) – Element offsets

# <span id="page-209-0"></span>**4.13.1 Element Types**

#### **Beam Elements**

A beam element is a two-noded element that models axial, bending and torsional effects. Shear deformations are included when calculating deflections, but can be excluded by setting the shear area factors to 0. The orientation of a beam is defined by its topology, an orientation node and an orientation angle as described in the Axes [section](#page-142-0). Releases allow some of the degrees of freedom to be treated as pinned. If all the rotational degrees of freedom are to be considered as pins it is preferable to use a bar or rod element. Offsets can be applied to beam elements where the flexible part of an element has to be offset from the node position.

#### **Bar and Rod Elements**

A bar element is a two-noded element with axial stiffness only. A bar can sustain compression and tension forces. The orientation of bars is the same as for a beam element with an orientation node and angle. Releases and offsets are not allowed.

A rod element is similar to a bar element but also includes torsional stiffness. The orientation of rods is the same as for a beam element with an orientation node and angle. Releases and offsets are not allowed.

# **Tie and Strut Elements**

A tie element is a two-noded element with axial stiffness only. A tie will have zero stiffness under compressive forces.

A strut element is a two-noded element with axial stiffness only. A strut will have zero stiffness under tensile forces.

If a modal analysis is requested the model must behave linearly. In this case tie and strut behaves exactly like a bar element.

# **Spring and Ground Spring Elements**

A spring is a two-noded element in which stiffnesses are specified explicitly rather than derived from geometrical properties. The orientation of a spring is defined in the same way as a beam element with the x axis along the damper and the y and z directions defined by an orientation node and/or orientation angle. For a zero length spring the orientation is defined by the axis specified in the spring properties.

In general a spring is defined by a stiffness, but there are variants on the springs, defined by the spring [properties](#page-178-0), that allow more specialized behaviour.

A ground spring is a single-noded element that provides stiffness between the model and ground. It is specified in a similar way to a spring element, except that the orientation is defined by the axis specified in the spring properties module.

#### **Mass Elements**

A lumped mass element is a single-noded element that associates a mass and inertia with a node. No orientation is allowed for a lumped mass element. Offsets can be applied to mass elements. These elements are normally used only for dynamic analysis, as a node load is usually used in static analysis. Only if the gravity module is used, will lumped masses be included in linear and nonlinear static analysis as equivalent nodal forces.

#### **Quad and Triangle Elements**

The quad and triangle elements are planar 2D elements. Quad elements can be either linear, with four nodes, or parabolic, with 8 nodes (four corner nodes and four 'mid-side' nodes). similarly the triangle elements can be either linear, with three nodes, or parabolic, with 6 nodes (three corner nodes and three 'mid-side' nodes). For plane stress, plain strain or axisymmetric structure types these are limited to acting purely in the plane of the element, but in a space structure, these can act both in-plane and out of plane (in bending).

For the non-linear static solver, only the linear variants can be used. In this case the solver converts each quad element during the analysis into four triangular elements by creating an additional 'node' in the centre of the quadrilateral.

There are two methods for their out-of-plane formulation (Mindlin or MITC) and two methods for in-plane behaviour (Bilinear or Allman-Cook). See the [Advanced](#page-291-0) Solver Settings for more details on the differences. The in-plane variants apply only to linear elements.

The parabolic elements have greater accuracy that the linear elements, but at the expense of a larger model. Quadrilateral element provide greater accuracy that triangular elements.

#### **Brick Elements**

Brick elements are 3D elements defined by 8-nodes. They can be used for modelling any three dimensional item. They can be used in all analyses except non-linear static.

Infinite brick elements are defined by one face which then stretches in an infinite direction in an orthogonal axis

# **Link Elements**

A link is a two-noded element which links two nodes rigidly in the directions specified in the Link Properties module. The element is assumed infinitely stiff in the link direction. Most link types

preserve equilibrium but in the case of a custom link the same restriction apply as for a joint and equilibrium is not enforced.

See also Link elements and rigid [constraints.](#page-113-0)

#### **Cable Elements**

Cable elements are elements with only an axial stiffness. They way these elements work depends of the normal or sliding options.

A normal cable behaves like a tie element, only the properties are specified differently.

In a dynamic relaxation, non-linear analysis, with the sliding option, cable elements model a sliding cable chain. The cable chain is multi-noded and takes tension only. Between the two end nodes of the cable chain forces are transferred to adjoining elements and nodes in a direction perpendicular to the cable only. Thus maintaining a constant tension along the length of the cable. To define the multi-noded cable chain input a list of 2 noded individual cable elements. The program connects individual cable elements together to form a continuous chain of linked elements by linking common node numbers. A cable cannot be branched.<<add figures here>> Each individual length of cable must have a unique property number. An isolated (2 noded) cable element will behave as a tie.

#### **Damper and Ground Damper Elements**

A damper is a two-noded element with no stiffness, so it does not contribute in static analysis. Instead it is defined by dashpot constants providing viscous damping. The orientation of a damper is defined in the same way as a beam element with the x axis along the damper and the y and z directions defined by an orientation node and/or orientation angle. For a zero length damper the orientation is defined by the axis specified in the damper properties. The damper characteristics are defined in the damper [properties.](#page-186-1)

A ground damper is a single-noded element that provides damping between the structure and the ground. It is specified in a similar way to a damper element, except that the orientation is always defined by the axis specified in the damper properties module.

#### **Spacer Elements**

Spacer elements are only for use in soap-film [form-finding](#page-322-0) analysis with the GsRelax solver. Spacer elements are ignored by the Gss solver. Each Spacer chain joins a line of nodes and is, in effect, the opposite of the sliding Cable element. Spacer behaviour is described in detail in the [Form-](#page-322-1)[Finding](#page-322-1) theory section. Spacer chains do not apply any force to their nodes in a direction normal to the surface of the adjoining triangles and quads. Spacers therefore do not affect the surface that is form-found; they only control the position of nodes on the surface that is formed. Spacer chains do not exert any force onto the end nodes of the chain. Because of this, an isolated Spacer element will have no structural effect. To define the multi-noded Spacer chain input a list of 2 noded individual spacer elements with the same property number. Each individual spacer chain must have a unique property number. The program connects individual elements together to form a continuous chain of linked elements by linking common node numbers. A spacer cannot be branched.

# <span id="page-211-0"></span>**4.13.2 Element Axes**

For each element there is an element axis that is used both to establish the element stiffness relative to the structure as a whole and to establish the direction of element loading as well as element analysis results

The element axes are defined relative to the undeformed geometry of the structure. For linear analysis these remain unchanged during the analysis, but for non-linear analysis, element axes will be updated during the analysis according to the current deformed positions of the elements..

# **Beam Type Elements**

Beam elements including bars, rods, ties and struts are defined by two nodes locating the ends of

the element. The **x** axis of the element is along the axis of the element (taking account of any offsets) from the first topology item to the second.

The definition of the element **y** and **z** axes then depends on the element's orientation, verticality, orientation node and orientation angle. The element is considered vertical in GSA if the element is within the "vertical element [tolerance](#page-139-0)".

## **Non-vertical elements**

If an orientation node is not specified, the element z axis of a non-vertical element defaults to lying in the vertical plane through the element and is directed in the positive sense of the global Z direction. The element y axis is orthogonal to the element z and x axes. The element y and z axes may be rotated out of this default position by the orientation angle.

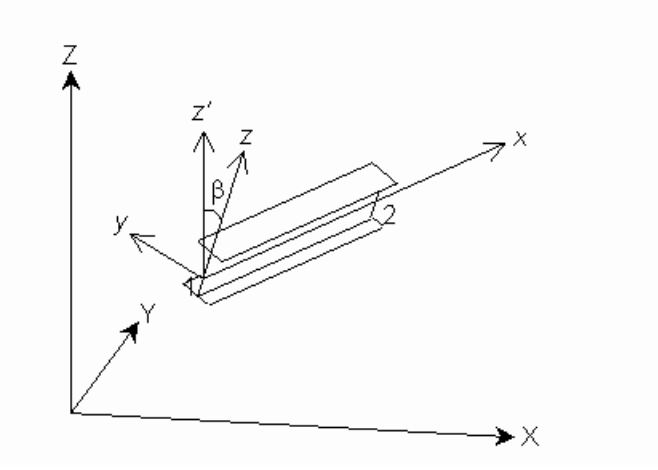

#### **Vertical elements**

If an orientation node is not specified, the element y axis of a vertical element defaults to being parallel to and is directed in the positive sense of the global Y axis. The element z axis is orthogonal to the element x and y axes. The element y and z axes may be rotated out of this default position by the orientation angle.

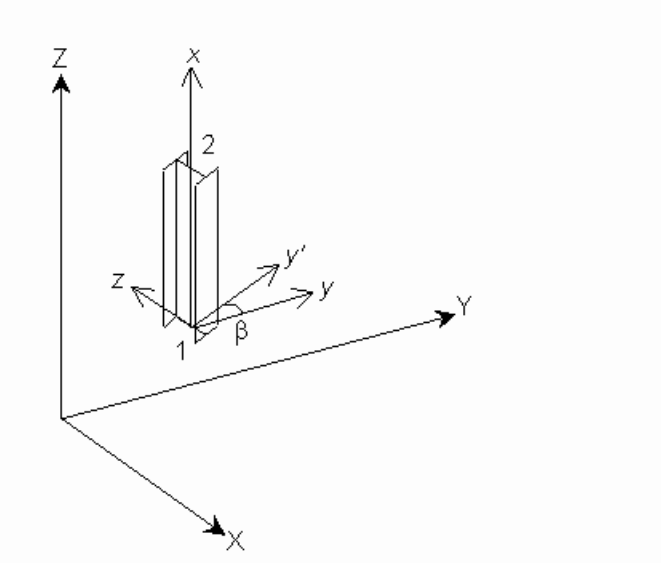

#### **Orientation Node and Angle**

If an orientation node is specified, the element xy plane is defined by the element x axis and a vector from the first topology position to the orientation node, such that the node has a positive y coordinate. The element z axis is orthogonal to the element x and y axes. Specifying an orientation node overrides the "vertical element" and "non-vertical element" definitions described above. The element y and z axes may be rotated out of this default position by the orientation angle.

With an orientation angle the element y and z axes are rotated from their default positions about the element x axis by the orientation angle in the direction following the right hand screw rule. This occurs regardless of whether or not the element is vertical and of whether or not an orientation node is specified.

# **Spring and Damper Elements**

For a two-noded spring or damper with finite length the element axis are defined in the same way as the beam [element](#page-211-0) axes. For a ground spring or a spring with zero length the axis defined in the spring or damper property is used to orientate the element. The axis can be Cartesian, cylindrical or spherical. For the cylindrical or spherical options a local Cartesian system is established at the spring or damper location.

#### **Mass Elements**

The definition of the element axes for a mass depends on the axis system set in the mass property. User defined axes can be Cartesian, cylindrical or spherical. For the cylindrical or spherical options a local Cartesian system is established at the spring or damper location.

#### **Cable Elements**

Cable elements act only in the axial direction, so only the x axis is defined following the same definition as the x axis of a beam [element](#page-211-0).

#### **Link Elements**

The local axes of link elements are the same as the constraint axis of the master node.

#### **Quad and Triangle Elements**

2D element local axis is the axis referenced by the element stiffness and forces, moments and stresses, the xy plane of the 2D element local axis is always co-planar with the element plane. 2D element local axis can be defined by global axis or a user defined axis or by the nodes defining the 2D element (topological), the axis used by 2D element to determine its local axis is defined in 2D element property. User defined axes can be Cartesian, cylindrical or spherical.

Typically using a global axis or a user defined axis to define 2D element local axis can result in consistent local axis direction for all the elements in the mesh.

# **2D element local axis defined by element topology**

If "topological" is used in 2D element property, 2D element local axis is defined as follows: The z axis direction of the 2D element local axis is always perpendicular to the 2D element plane and it is defined as

> $\mathbf{n} = (\mathbf{c}_3 - \mathbf{c}_1) \times (\mathbf{c}_4 - \mathbf{c}_2)$  for quad elements  $\mathbf{n} = (\mathbf{c}_2 - \mathbf{c}_1) \times (\mathbf{c}_3 - \mathbf{c}_1)$  for triangle elements

Then the three axes of the 2D element local axis are defined as:

 $\mathbf{x} = \mathbf{c}_2 - \mathbf{c}_1$   $\mathbf{y} = \mathbf{n} \times \mathbf{x}$   $\mathbf{z} = \mathbf{n}$ 

where  $\mathbf{c}_1$ ,  $\mathbf{c}_2$ ,  $\mathbf{c}_3$ ,  $\mathbf{\&}$   $\mathbf{c}_4$  are the coordinates of topology nodes 1, 2, 3 & 4 of the element, the coordinates of the node should include any offset.

#### **2D element local axis defined by global or user defined axis**

If global or user defined axis is used in 2D element property, the x axis of 2D element local axis is the projection of the control vector "**X**" onto the 2D element plane and the other two axes of the 2D element local axis can be determined accordingly as shown below.

The control vector "**X**" depends on the type.of the user defined axis,

If it is Cartesian, the control vector "**X**" is the same as the x axis of the Cartesian axis,

If it is Cylindrical, the control vector "**X**" is the projection of vector **R** onto the xy plane of the cylindrical axis, the vector **R** is the vector from the origin of the cylindrical axis to the element center.

If it is Spherical, the control vector "**X**" is equal to the vector from the origin of the spherical axis to the element center.

If the control vector "**X**" is perpendicular to the 2D element plane, then the **vector** normal to the plane defined by the control vector "**X**" and the z axis of the 2D element property axis will be used as the control vector "**X**". For Cartesian axis, the new **vector** will be the same as y axis of the 2D element property axis.

Once the control vector **X** is known, the 2D element local axis can be calculated as follows:

 $\mathbf{v} = \mathbf{n} \times \mathbf{X}$   $\mathbf{x} = \mathbf{v} \times \mathbf{n}$   $\mathbf{z} = \mathbf{n}$ 

**x, y & z** are the three axes of the 2D element local axis.

If an orientation angle is defined, the calculated 2D element local axis is rotated by the orientation angle in a positive direction about the element z axis.

#### **Brick Elements**

3D element local axes may be defined either by reference to an axis set or topologically. This is determined by the axis system defined in the 3D element property. If the axis system is 'global' or user defined then the specified axis set is used. If the axis system is 'topological' then the local axes are based on the element topology. User defined axes can be Cartesian, cylindrical or spherical.

Typically defining 3D element local axes by reference to an axis set results in more consistent local axes in the mesh.

# <span id="page-214-0"></span>**4.14 Constraints**

# **4.14.1 Generalised Restraints**

Generalised Restraints allow a set of restraint conditions to be applied to a list of nodes, saving the effort of specifying restraints for individual nodes in the "Nodes | Restraints" table. The generalised [restraints](#page-192-1) and nodal restraints work together to apply restrain to the model. Car must be taken to avoid conflicting [constraints](#page-114-0).

#### **Definition**

#### **Name**

The name is only used as a convenient way of identifying a restraint.

#### **Stage List**

This specifies a stage list using one any of the forms detailed in "[Lists"](#page-85-0). If this is set to "all" the restraint applies to the whole model, irrespective of stage. Otherwise it applies only to the specified stage(s).

## **Node List**

This specifies a node list using any of the forms detailed in "[Lists"](#page-85-0). These include a list definition to select nodes on a specified plane.

#### **Restraints**

Specifies the directions that are to be restrained. Restraints are applied in the **constraint axes** of each individual node, as specified in the [Nodes](#page-192-1) module.

Generalised Restraints act in addition to Nodal Restraints. The user should remain aware of this to avoid duplication and general confusion.

Generalised restraints are not affected by the Sculpt "Modify Nodes" operation – it adjusts the Nodal Restraints. A warning is given when the user is about to modify Nodal Restraints in Sculpt when Generalised Restraints are specified.

In Output Views, the Nodes table reports the nodal restraints and the generalised restraints separately. The Supports table reports the total restraints (nodal + generalised).

#### **Restraint Hierarchy**

Restraints are a constraint on the model where the displacement at a node in a particular direction is set to zero. Restraints can be applied to a model in several ways and it is important to understand the different restraint methods.

#### **Implied restraint due to structure type**

For a "Plane" structure type the active degrees of freedom are x, z and yy. So the remaining three degrees of freedom are ignored in the analysis. This has the same results are restraining all the outof-plane degrees of freedom. This feature is set by the program when the user selects a structure type from the "General [Specification](#page-138-0)".

#### **Global restraints**

In some it is useful to restrain all the degrees of freedom in model in a particular direction. For example modelling a slab with plate elements, where the plate elements have no stiffness in the x and y directions, it may be useful to apply global restraints in the x and y directions. These are also set on the "Analysis [Specification"](#page-138-0).

#### **Nodal restraints**

Nodal restraints are the most commonly used restraint type. Here particular degrees of freedom at a node are restrained. So, for example, to create a pinned support, the user can apply restraints to a node in the x, y and z directions. These are set in the Restraints page of the "[Nodes](#page-192-1)" table view or in the Node [Wizard](#page-192-1).

#### **Generalised Restraints**

Generalised restraints are similar to nodal restraints except that they are applied to a list of nodes. It is therefore possible to use a list specifying all the nodes on a plane so as to apply restraint across all of the base of a structure.

The total restraint on a node is the sum of all of the restraints acting on it.

# **4.14.2 Rigid Constraints**

Rigid constraints define sets of nodes constrained to move as a rigid body. These are commonly use to model rigid diaphragms, where typically the nodes are rigid in the x-y plane but not in the z direction.

Rigid constraints are similar to link elements except that the number of nodes is not limited. The differences between link elements and rigid [constraints](#page-113-0) is discussed elsewhere.

Unlike [joints](#page-216-0) rigid constraints maintain equilibrium in the system.

#### **Definition**
# **Name**

The name is only used as a convenient way of identifying a rigid constraint.

## **Stage List**

This specifies a stage list using one any of the forms detailed in "[Lists"](#page-85-0). If this is set to "all" the constraint applies to the whole model, irrespective of stage. Otherwise it applies only to the specified stage(s).

## **Node List**

This specifies a node list using any one of the forms detailed in "[Lists"](#page-85-0). These include a list definition to select nodes on a specified plane.

## **Master**

The reference node to which the "slave" nodes are attached. The master node may be included in the node list.

## **Type of Linkage**

This should be set to "All" to make the constraint completely rigid. There are however many cases in which it is useful to make a constraint rigid in a plane (for example in modelling floor slabs) or a plate. The following planes can be specified:

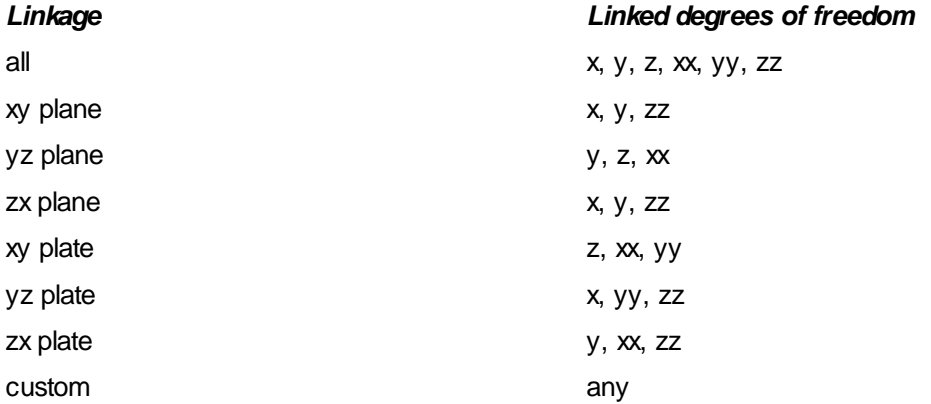

The "pin" linkage types do not include the rotational degrees of freedom at the slave node in the rigid body displacements. Note that the "pin" condition applies only to the slave node - the rotational degrees of freedom at the master are always retained. The degrees of freedom linked are always in the constraint axis of the nodes and all nodes must be assigned the same constraint axis.

## **Coupled directions**

For most constraint types the couple directions are fixed, but for custom links they must be specified explicitly. This can lead to behaviour that is not consistent with a 'rigid' condition.

# **4.14.3 Joints**

Joints allow nodes to be tied in the specified translational or rotational directions. Unlike [rigid](#page-215-0) [constraints](#page-215-0), joints do not impose equilibrium on the model.

As with all constraints, care must be taken to avoid conflicting [constraints](#page-114-0).

# **Definition**

## **Name**

The name is only used as a convenient way of identifying a joint.

#### **Stage List**

This specifies a stage list using one any of the forms detailed in "[Lists"](#page-85-0). If this is set to "all" the joint applies to the whole model, irrespective of stage. Otherwise it applies only to the specified stage(s).

## **Master**

The reference node to which the "slave" node is attached.

## **Slave**

The node coupled to a "master" node so that it shares the coupled degrees of freedom.

#### **Directions**

Specifies the translational and rotational directions that are linked by this joint.

If the slave and master nodes are coincident there are no problems with joints, however if the slave and master nodes are not coincident there can be moment imbalance since forces are transferred directly to the master node and no account is taken of the moment implied by the force times offset. If this is to be modelled, rigid constraints should be used instead.

## **Joint Limitations**

Joints are a facility to allow two nodes to be coupled in particular directions. Thus to create a pin joint, two nodes can be defined at the two parts of the structure to be joined. These are included in a joint, which is linked in the required directions (e.g. x, y and z). In a joint as in a link element there is a slave and master node and the linked degrees of freedom are simply shared between the slave and the master node. The axis directions of a joint are the constraint axis directions of the constituent nodes. This means that if a direction is linked this may be different for the two nodes in the joint; in this circumstance a warning is given, though in the case of GsRelax analyses this is treated as an error.

While a link element or rigid constraint uses the geometrical relationship between slave and masters to ensure equilibrium, this is not true for joints. Thus joints in which the nodes are not coincident will not in general be in equilibrium. To guard against this problem the user is warned if the nodes are not coincident.

# <span id="page-217-0"></span>**4.14.4 Constraint Equations**

Constraint equations allow a node, in a particular direction to be constrained relative to a set of other nodes. Constraint equations are the fundamental building block for all other constraint types.

#### **Definition**

## **Name**

The name is only used as a convenient way of identifying a constraint equation.

#### **Stage List**

This specifies a stage list using one any of the forms detailed in "[Lists"](#page-85-0). If this is set to "all" the constraint equation applies to the whole model, irrespective of stage. Otherwise it applies only to the specified stage(s).

## **Slave**

The node coupled to a set of "master" nodes so that it shares the coupled degrees of freedom

## **Direction**

This is the direction in which the slave node is constrained.

## **Equation**

The equation is a set of factors, nodes and directions. The displacement of the "slave" node is the summation of the factored displacements at the masters in the specified directions.

Any linear equation can be set up and there is no requirement that the constraint equation preserves equilibrium in model, so care should be taken that no artificial constraint is introduced into the model.

## **Masters – Factor, Node and Direction**

The displacement of the slave node is the summation of the factored displacements at the masters in the specified directions. Care should be taken when mixing translational and rotational freedom.

## **Constraint Equations**

Constraint equations are the most fundamental way of specifying a constraint on a node. This slave node is related to one or more master nodes. The displacement at the slave node in a particular direction is a function of the displacements in a particular direction at a set of master nodes. The basic relationship can be specified in the form:

$$
u_{s.i} = \sum_{m} a_m \times u_{m.j}
$$

So for a node whose displacement is the average of two other nodes this is of the form

$$
u_{2,x} = 0.5u_{0,x} + 0.5u_{1,x}
$$

Rigid constraints and joints can be thought of as particular instances of constraint equations.

The axis directions of a constraint are the constraint axis directions of the constituent nodes. While a link element or rigid constraint uses the geometrical relationship between slave and masters to ensure equilibrium, this is not true for the more general constraint equation. Thus care should be taken when defining constraint equations to ensure that no unwanted constraint is applied to the model. Also the factors in the constraint equation are dimensionless, so if these are to represent actual relative positions of nodes care should be taken with units.

# **4.14.5 Tied Interfaces**

Tied interfaces allow two sets of elements that do not have connectivity to be joined without the need for complex mesh refinement. Instead the elements on one side are taken as masters and the other side as slaves. The nodes on the boundary of the slave side are tied to the nodes on the boundary of the master side through a set of constraint equations.

As tied interfaces do not give proper continuity conditions across the boundary they should not be used in area where accurate determination of stresses is required.

# **Definition**

## **Name**

The name is only used as a convenient way of identifying a tied interface.

## **Stage List**

This specifies a stage list using one any of the forms detailed in "[Lists"](#page-85-0). If this is set to "all" the tied interface applies to the whole model, irrespective of stage. Otherwise it applies only to the specified stage(s).

## **Slave Type**

The slave side of the tied interface can be defined either as nodes or elements. When elements are selected GSA will find the nodes on the slave side that need to be connected.

## **Slave List and Master List**

The nodes in the slave list are tied to elements in the master list to form a continuous entity. The master retains all its degrees of freedom. The master elements must be 2D elements, but the slave elements can be of any element type (although link elements should be avoided as these will give rise to conflicting constraints). So for example a beam element can be connected to the face of a 2D elements.

The master list should contain the larger elements.

## **Type of Linkage**

There are two options for the type of linkage if the slave type is "nodes":

- **Auto** the tied interface behaves as tied if the slave type is element and rigid if the slave type is node.
- **Tied** the tied interface connects the node on the slave side to the element faces on the master side using constraint equations.
- **Rigid** the tied interface take the node on the slave side as a master and creates a rigid constraint making the element on the master side rigidly connected with the node.

The third of these options is intended for situations where the node represents a line entity such as a column that is to be attached to a slab. In this case, if the beam element cross section is a similar size to the 2D element on the other face the effect of the connection will be to make the 2D element behave in a manner close to being rigid. This option will not work where there are nodes to connect to the same element face or adjacent element faces.

The rigid linkage cannot be used when the slave type is element as this would constraint conflict.

#### **Surface Tolerance**

This is used to limit the nodes that are connected to only those along the edge. Nodes outside this tolerance are excluded from the tied interface.

## **Tied Interface**

A tied interface works by connecting the nodes associated with the slave elements to the elements on the master side to form a continuous entity.

A tied interface is a way of joining two meshes with dissimilar mesh densities by establishing a set of constraint equations to "stitch" the nodes on the slave side to those on the master side. The tied interface can be used to attached elements along two edges or elements on an edge to a face, or to connect a beam element to the face of a 2D element.

The master elements must be 2D elements, but the slave elements can be of any element type (although link elements should be avoided as these will give rise to conflicting constraints). The master retains all its degrees of freedom.

The elements on the master side should be of the same size as or larger than those on the slave side for the tied interface to work well. The accuracy of the tied interface will be controlled by the mesh size on the master side.

# **4.15 Loading**

GSA provides a number of different ways to apply loads to a model. The simplest option is [nodal](#page-221-0) [loading](#page-221-0) where forces are applied directly to nodes. This is not recommended for 2D and 3D elements. The next level of loading applies loads to the elements, either beam [loading](#page-224-0), 2D [element](#page-230-0) [loading](#page-230-0) or 3D [element](#page-236-0) loading. In the solver these use shape functions to give loading on the nodes compatible with the elements to which the load is applied. Grid [loading](#page-237-0) is a different type of loading which is applied to a grid surface. An algorithm then distributes this loading from the grid surface to the surrounding beam elements. This is useful for models where floor slabs are not modelled explicitly.

[Gravity](#page-241-0) is the final load type. This is different from the other load types as it is specified as an acceleration (in g). This is normally used to model the dead weight of the structure by specifying a gravity load of  $-1 \times g$  in the z direction.

# **Selecting entities for loading**

Node and element loads apply to lists of entities. These lists can be entered directly in the loading tables or selections can be made graphically using the "Select Nodes" or "Select Elements" options on the Cursor Mode [toolbar](#page-124-0). "Copy" (Ctrl+C) will copy these to the clipboard and they can then be pasted directly into the appropriate loads table. No check is made to see if a list of elements is being pasted into a node load table or vice versa.

Checks can be made that the loading has been applied correctly by requesting a load [diagram.](#page-62-0)

# **Projected Loads**

Irrespective of the type of loading applied all loading results in a set of forces and moments at nodes which are assembled into a structure force vector. For a number of load types loads can be projected. When projected the load intensity is applied to the projected length of the element as shown below.

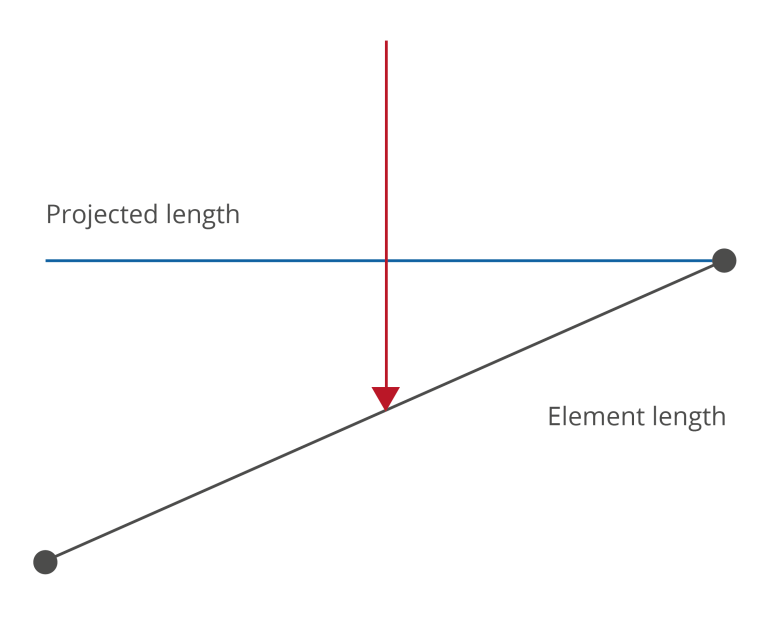

# **Locking of Loads**

In general, input data may not be edited when a model has been analysed and results are present. Loading is an exception to this rule in that loads, of any type, are only locked against editing if they are applied in a load case which is referred to by an analysis case that has been analysed. This means that un-analysed load cases can be edited and appended to and new load cases can always be created.

# <span id="page-221-1"></span>**4.15.1 Load Case Specification**

When loads are applied to the model they are assigned to a load case. Load cases should be assigned to simplify the management of the data. Load cases, when referred to in lists, are prefixed with an "L" (e.g. L2). See [Lists](#page-85-0) for more details.

The Load Cases are simply titles for these load cases defined elsewhere.

#### **Definition**

## **Name**

The name for a load case where the loads are defined elsewhere.

## **Case Type**

Defines the type of load case. The options offered are specific to the selected load design code, but include dead, live, snow, seismic, etc.

#### **Source**

A way of grouping load cases with the same action.

#### **Category**

Specified the category of loading. The options offered are specific to the selected load design code, but include domestic office, storage, roof, etc.

## **Direction**

For loading such as seismic the direction in which it is applied

## **Include**

Specified if adverse (unfavourable) and/or beneficial (favourable) effects should be included.

See also:

Working with the [Program](#page-99-0) – Load Cases

# <span id="page-221-0"></span>**4.15.2 Nodal Loading**

## **Node Loading**

Three type of nodal loading are possible in GSA. [Node](#page-222-0) loads are the most direct type of loading and apply a force or moment directly to a node. Applied [displacements](#page-222-1) provide a method of determining the state of the structure given a set of fixed displacements at selected nodes. [Settlements](#page-223-0) work with constraints to also provide a way of specifying displacements at specified nodes, but in this cases these are unaffected by any other loads on the structure. Noded to which settlements are applied must be restrained in the settlement directions.

## **Load case and title**

The loading is stored by case number. However it is good practice to give load cases names. The load title gives access to the Load Case Titles wizard to simplify this procedure. The wizard is opened for the currently displayed load case.

## <span id="page-222-0"></span>**4.15.2.1 Node Loads**

Node loads are the most fundamental type of load. A node load is a force or moment applied to a particular node or set of nodes. Node loads can be applied in local (i.e. node constraint axis), global or user defined axis directions. User axes can be Cartesian, cylindrical or spherical.

## **Definition**

## **Name**

The name is only used as a convenient way of identifying a load. Optional.

## **Node List**

This specifies a list of nodes to be loaded using any one of the forms detailed in "[Lists](#page-85-0)". The list may be a single item.

In sculpt: The node list is set to the current selection set. The node list cannot be edited in the dialog

## **Load Case**

This is the load [case](#page-221-0) in which the load applies. The load case gives a way of grouping load effects together.

## **Axis**

The axis in which the load is applied (global by default).

## **Direction**

The direction of the loading, in the specified axis direction.

# **Value**

The magnitude of the load – either a force or a moment.

## <span id="page-222-1"></span>**4.15.2.2 Applied Displacements**

An applied displacement allows a fixed displacement to be applied to a node in the structure and calculates the deformation of the structure which results in the specified displacement at the specified degree of freedom. Thus applied displacements may be used to investigate the stiffness of a structure by constraining certain degrees of freedom to move by a fixed amount and noting the forces involved.

Applied displacements are different to the other load types and are also distinct from [settlements](#page-223-0).

Applied displacements apply to a particular load case and the node is free in all other load cases. Warning – applied displacements should not be used in conjunction with other loading in the same analysis case.

Applied displacements are handled by using Lagrange multipliers.

Applied displacements can be applied in local (i.e. node constraint axis), global or user defined axis directions. User axes can be Cartesian, cylindrical or spherical.

# **Definition**

## **Name**

The name is only used as a convenient way of identifying a load. Optional.

## **Node List**

This specifies a list of nodes to be displaced using any one of the forms detailed in "[Lists](#page-85-0)". The list may be a single item.

In sculpt: The node list is set to the current selection set. The node list cannot be edited in the dialog.

## **Load case**

This is the load [case](#page-221-0) in which the displacement applies. The load case gives a way of grouping load effects together.

# **Axis**

The axis in which the displacement is applied (global by default).

## **Direction**

The direction of the loading, in the specified axis direction.

## **Value**

The magnitude of the displacement or rotation.

## <span id="page-223-0"></span>**4.15.2.3 Settlements**

A settlement forces a node to move a specified distance in a specified global or local direction in a particular load case, where the node has been [restrained](#page-230-0) in the relevant direction.

It has no effect on any other load cases. Note that no axis is specified for settlements are the settlement is in the node constraint axis.

# **Definition**

#### **Name**

The name is only used as a convenient way of identifying a load. Optional.

## **Node List**

This specifies a list of nodes to settle using any one of the forms detailed in "[Lists](#page-85-0)". The list may be a single item.

In sculpt: The node list is set to the current selection set. The node list cannot be edited in the dialog.

## **Load Case**

This is the load [case](#page-221-0) in which the settlement applies. The load cases give a way of grouping load effects together.

## **Direction**

The settlement of the loading, in the node constraint axis direction.

#### **Value**

The magnitude of the settlement – displacement or rotation.

## **Settlements and Constraints**

Settlements are used in conjunction with [restraints](#page-214-0). A restraint fixes a node so that it is no longer free to move and a settlement determines the displacement imposed on that node for the particular load case. In the load cases where there are no settlements the nodes are treated as simply restrained (i.e. fixed). The restraint must be specified explicitly by the user.

Typically settlements are used to examine differential settlement of the structure. The distortion of the structure can be calculated by applying a series of displacements or settlements (typically in the z direction) at the base of the structure.

Settlements should not be confused with Applied [Displacements.](#page-222-1) It is useful to think of settlements as "constraints", and applied displacements as "loads".

A settlement is applied in the constraint axis directions of the node to which it is applied.

# <span id="page-224-0"></span>**4.15.3 Beam Loading**

## **Beam Loading**

Beam loading applies to beam, bar, tie and strut elements and to a more limited extent to cable elements. There are a number of ways in which loads can be applied but in all cases the loading is resolved during the solution into an equivalent set of nodal forces and moments. When a position along an element is required this may be specified as an actual distance (e.g. 2.46) or as a percentage (25%).

The most commonly used option is the [beam](#page-224-1) loads which applies loads at specified positions along the elements.

[Prestress](#page-227-0) allows prestress loads to be applied to elements. Beam [distortions](#page-228-0) are a different and little used option which allows an element to have a displacement discontinuity along the element. This is only valid for linear elements. The final load type for beam element is [thermal](#page-229-0) where temperature or temperature gradients can be applied to the elements.

## **Load case and title**

The loading is stored by case number. However it is good practice to give load cases names. The load title gives access to the Load Case Titles wizard to simplify this procedure. The wizard is opened for the currently displayed load case.

## <span id="page-224-1"></span>**4.15.3.1 Beam Loads**

Beam Loads are a ways of applying load to beam elements offering the commonly used load patterns as different types. All these loads except the Beam Loads point load type are distributed along the elements. If the beam has offsets the load positions relate to the flexible part of the beam, not the node positions.

The various types of beam loads are illustrated as follows.

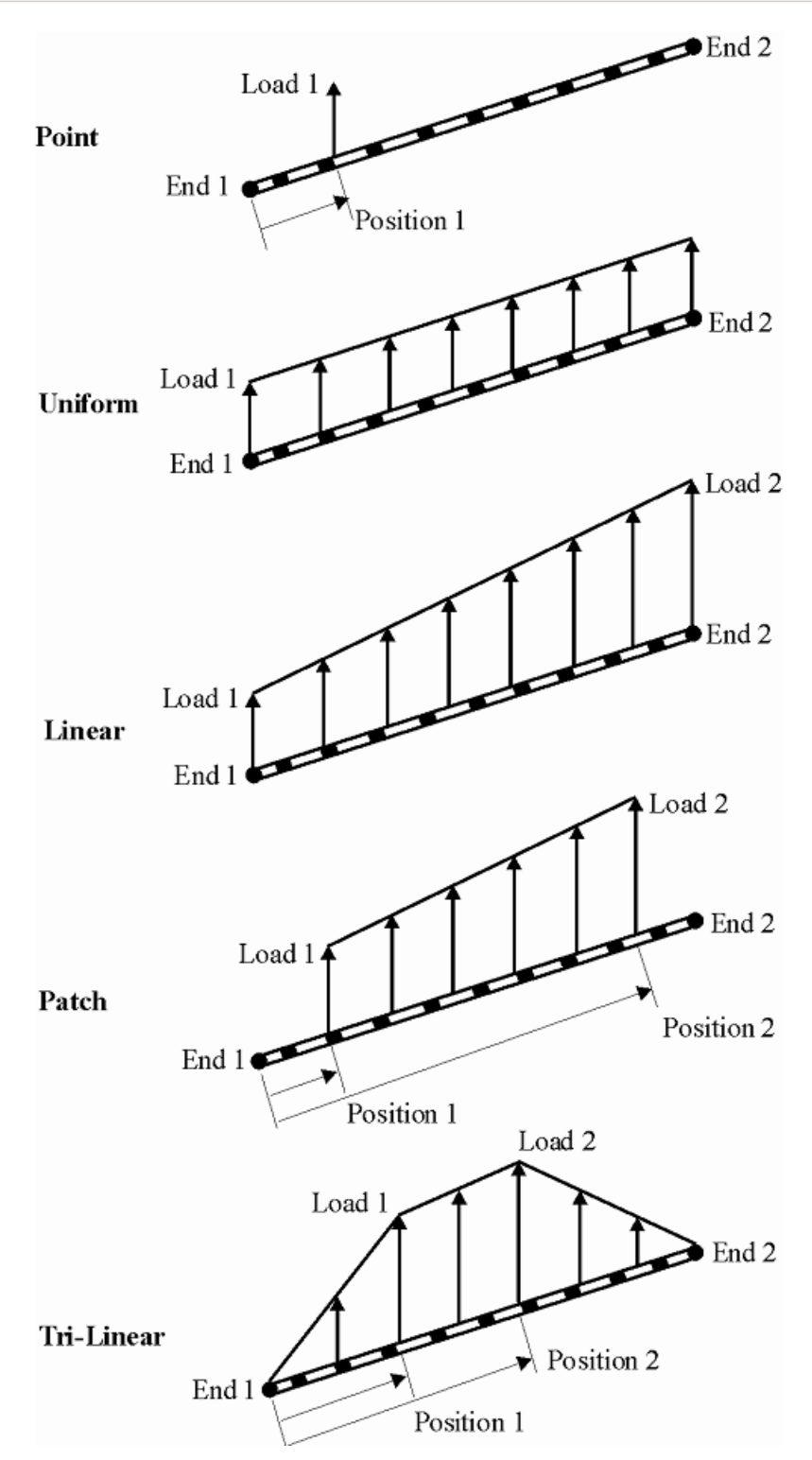

Beam Loads offer the option to specify the load as a projected load. When "projected" is set the distributed load is specified as the intensity applied to the projection of the element on the surface normal to the direction of the load; the load intensity actually applied to the element is then

 $W \times \cos$ 

where is the angle between the element and the surface normal to the direction of the load, and *W* is the specified load intensity. A typical application of projected loads is for snow loads on inclined

## rafters.

Beam loads can be applied in local (i.e. element axis), global or user defined axis directions. User axes can only be Cartesian; not cylindrical or spherical.

# **Definition**

## **Name**

The name is only used as a convenient way of identifying a load. Optional.

## **Beam List**

This specifies a list of beam, bar, tie, strut or link elements to load using any one of the forms detailed in "[Lists](#page-85-0)". The list may be a single item. Note that beam loads applied to cable elements are ignored.

In sculpt: The beam list is set to the beam and bar elements in the current selection set. The beam list cannot be edited in the dialog.

## **Load case**

The load [case](#page-224-0) in which the load applies. The load case gives a way of grouping load effects together.

# **Type**

The user has a choice of the type of loading applied to the elements.

- **Point** single load at position along the element
- **Uniform** load applied along the length of the element
- **Linear** load which varies linearly along the length of the element
- **Patch** a load applied to a section of the element with linear variation between the end points
- **Tri-linear** similar to a patch load but the load tapers off to zero outside the patch

## **Axis**

The direction of the load is with respect to this axis set. Setting this to Local implies element local axes and Deformed local implies a element local axis that is embedded in the element as it deforms (GsRelax only).

## **Projected**

Normally, by default, loads are applied along the length of the element. In some cases it may be more appropriate to project the loads on to the element, e.g. (vertical) snow loading on an inclined roof may be considered more easily as a projected load.

# **Direction**

The direction of the loading, with respect to the specified axis.

## **Position 1**

This is only relevant for point loads and patch loads. For a point load this is the location of the load measured from end 1 of the beam; for a patch load it is the start of the patch load measured from end 1 of the beam Position 1 can be specified as a length or as a percentage of the length of the element, e.g. either 1.2 or 15%.

In sculpt: When the position of a patch load is specified, in absolute terms, to extend beyond the end of the element(s) the load is automatically "broken up" and applied to elements positioned to take the load. A warning is given if such elements cannot be found.

## **Load 1**

Load magnitude. For a point load this is the load value; for a uniform load this is the load intensity;

for a linear load this is the load intensity at end 1; for a patch load this is the load intensity at Position 1.

## **Position 2**

This is only relevant for patch loads and is the end of the patch load measured from end 1 of the beam. Position 2 can be specified as a length or as a percentage of the length of the element, e.g. either 2.4 or 85%.

Where it is intended that a position should refer to end 2 of the beam 100% should be used instead of entering the actual length. Otherwise a rounding error in the element length calculation may result in an error being reported for the load.

## **Load 2**

Load magnitude. For a linear load this is the load intensity at end 2 and for a patch load this is the load intensity at Position 2.

## **Beam loads in non-linear static analysis**

Element loads are converted into nodal forces and moments and added to other nodal forces, GsRelax analysis being performed for nodal forces only. Only torsion loads are converted into moments; all other loads are converted into forces only, with pinned end connections assumed. Obviously this means that beam loads should only be used as a convenient means of generating statically equivalent nodal loads and not in the expectation that the analysis will treat local effects accurately.

The vector of the equivalent nodal load will not change orientation as the element deflects, even if a local axis has been specified for the load direction. This can lead to inaccuracies in the case of large deflections and results should be checked.

## <span id="page-227-0"></span>**4.15.3.2 Pre-stress**

Prestress is a general description covering prestress loads, initial strains and initial lengths. In all cases the result is a prestress condition (set of forces and/or moments) in the element.

## **Definition**

#### **Name**

The name is only used as a convenient way of identifying a load. Optional.

## **Beam List**

This specifies a list of beam, bar, tie, strut or cable elements to load using any one of the forms detailed in "[Lists](#page-85-0)". The list may be a single item.

In sculpt: The beam list is set to the beam and bar elements in the current selection set. The beam list cannot be edited in the dialog.

#### **Load Case**

The load [case](#page-224-0) in which the load applies. The load case gives a way of grouping load effects together.

## **Type**

The user has a choice of the type of loading applied to the elements.

**Prestress Force** – This is the force in the element with undeflected nodes, before the structure is allowed to relax into its deflected shape. The resultant force will not necessarily be the same, since the attached structure's stiffness and applied loading also affect the position of the nodes. This option is equivalent to the Initial Strain and Lack of Fit options: The three prestress types are

related by the relevant element's stiffness and length alone. A positive prestress force is equivalent to a negative Initial Strain or lack of Fit, and will result in a tension in the element for normal structures.

- **Initial Strain** This allows the natural length of an element to be longer (positive) or shorter (negative) than the distance between its undeflected node positions. The difference in length is the initial strain multiplied by the node-to-node distance. The eventual length of the element depends on the stiffness of the attached structure, and the other applied loading.
- **Lack-of-Fit** Similar to Initial Strain, with the two being related by the element's undeflected node-to-node length.
- **Tendon Prestress** Concrete elements are commonly prestressed using tendons or wires. This option allows the simulation of a tendon by the application of equal and opposite forces to the ends of the element. Since the tendon's stiffness is much lower than the beam's, the tendon's elastic properties do not need to be modelled, and the tendon force is assumed to remain constant over the elastic range of beam deflections. The tendon can be offset from the element's centroid to induce a moment as well as an axial force. A positive tendon prestress force causes compression in the element. The element forces output from the model are those for the "concrete" section alone: e.g. an unloaded cantilever element that had a prestress applied would show a negative axial force despite having no load applied to the tip.

## **Prestress Force & Tendon Prestress**

The magnitude of the prestressing load. This applies only to the prestress force and tendon prestress load types. A positive force implies a tensile prestress force or a tensile tendon prestress.

## **Prestress Offsets**

The offsets in local  $(y, z)$  directions of the tendon prestress. This allows for the introduction of prestressing moments in addition to prestressing force. This applies only to the tendon prestress load type and can only be applied to beam elements. Note that the prestress offset cannot be used in the static non-linear solver.

## **Initial Strain**

The initial strain in the element used to define a lack-of-fit. The value specified should be the factor of the element length by which the element is too long or too short. A positive value means the element is too long compared with the nodal distance and will induce compression in the element, a negative value will introduce tension in the element.

## **Lack of Fit**

The length by which the element is too long or too short. A positive value means the element is too long compared with the nodal distance and will induce compression in the element, a negative value will introduce tension in the element.

## <span id="page-228-0"></span>**4.15.3.3 Distortion**

Distortions are used to model the effect of introducing a cut in an element and applying a translational or rotational displacement across the cut.

The GsRelax solver can only deal with rotational distortions (excluding torsional distortions) and only when applied to the ends of elements.

The main application of beam distortion is to generate influence diagrams. This makes use of Muller-Breslau's principle to determine influence coefficients from the deflected shapes resulting from member distortions.

## **Definition**

**Name**

The name is only used as a convenient way of identifying a load. Optional.

#### **Beam list**

This specifies a list of beam, bar, tie or strut elements to which the distortion loads apply using any one of the forms detailed in "[Lists"](#page-85-0). The list may be a single item. Note that distortion loads applied to cable elements are ignored.

In sculpt: The beam list is set to the beam and bar elements in the current selection set. The beam list cannot be edited in the dialog.

#### **Load case**

The load [case](#page-224-0) in which the distortion applies. The load case gives a way of grouping load effects together.

#### **Direction**

The direction of the distortion, with respect to the specified axis.

#### **Position**

The position along the element at which the member distortion is applied. Position can be specified as a length or as a percentage of the length of the element, e.g. either 1.2 or 15%.

#### **Displacement**

The magnitude of the distortion applied to the element – either a displacement or rotation.

#### <span id="page-229-0"></span>**4.15.3.4 Thermal**

In many cases it is useful to consider the effect of thermal loading on a structure. Thermal loads can have two effects. A uniform temperature change causes the element to expand axially but induces no bending. However, the thermal gradient option defines a linearly varying strain through the thickness of the element so resulting in both axial expansion and bending. The positions of the temperatures are used to define the temperature gradient.

Either constant temperatures or temperature gradients can be applied to an element. In either case the temperature values specified are changes in temperature from ambient.

The temperature gradient is defined by applying temperatures at notional lower and upper surfaces. These need not coincide with the actual lower and upper surfaces of the element (which may not be known). The temperature gradient is then calculated from the top and bottom temperatures (*Ttop* and

 $T_{bot}$  and the top and bottom locations ( $p_{top}$  and  $p_{bot}$ ) as follows:

$$
\frac{dT}{dp} = \frac{T_{top} - T_{bot}}{p_{top} - p_{bot}}
$$

This temperature gradient applies to the section as a whole.

#### **Definition**

#### **Name**

The name is only used as a convenient way of identifying a load. Optional.

#### **Beam List**

This specifies a list of beam, bar, tie, strut or cable elements to which the thermal loads apply using any one of the forms detailed in "[Lists](#page-85-0)". The list may be a single item.

In sculpt: The beam list is set to the beam and bar elements in the current selection set. The beam list cannot be edited in the dialog.

# **Load Case**

The load [case](#page-224-0) in which the thermal load applies. The load case gives a way of grouping load effects together.

# **Type**

The user has a choice of the type of loading applied to the elements.

- **Uniform** a constant temperature rise applied to the whole element
- **Gradient in y** a temperature gradient is applied in the element y direction
- **Gradient in z** a temperature gradient is applied in the element z direction

# **Uniform Temperature**

The temperature rise relative to ambient applied to the whole element.

## **Lower Surface, Temperature**

For temperature gradients the temperature profile is defined by the temperature at two points, referred to as the lower and upper surfaces. This defines the location and temperature rise that applies in the negative y or z directions relative to the neutral axis. A negative value denotes a position "below" the neutral axis.

## **Upper Surface, Temperature**

This defines the location and temperature rise that applies in the positive y or z directions relative to the neutral axis.

# <span id="page-230-0"></span>**4.15.4 2D Element Loading**

# **2D Element Loading**

2D element loads apply to 2D element types, though not all the load types can be applied to each 2D element type.

Face [loads](#page-230-1) should be used where a load distributed over the face of a 2D element is required and edge [loads](#page-233-0) where it is the edges of a 2D element. [Prestress](#page-234-0) loads can be thought of either as prestress forces or tendon prestresses applied to the element or an initial strain. [Thermal](#page-235-0) loads can be applied to consider either a uniform temperature rise or a thermal gradient on the element.

## **Load case and title**

The loading is stored by case number. However it is good practice to give load cases names. The load title gives access to the Load Case Titles wizard to simplify this procedure. The wizard is opened for the currently displayed load case.

# <span id="page-230-1"></span>**4.15.4.1 Face Loads**

Face loads should be used where a load distributed over the face of a 2D element is required and edge [loads](#page-233-0) where it is the edges of a 2D element. Face loads can be applied in local, global or user defined axis directions. For face loads local is interpreted as element axis directions. User axes can only be Cartesian; not cylindrical or spherical.

Face loads cannot be used for plane stress, plane strain or axisymmetric elements.

Face loads offer the option to specify the load as a projected load. When "projected" is set the distributed load is specified as the intensity applied to the projection of the element on the surface normal to the direction of the load; the load intensity actually applied to the element is then

## $W \times \cos$

where is the angle between the element and the surface normal to the direction of the load, and W is the specified load intensity. A typical application of projected loads is for snow loading on an inclined roof.

## **Definition**

## **Name**

The name is only used as a convenient way of identifying a load. Optional.

## **2D Element List**

This specifies a list of 2D elements to load using any one of the forms detailed in "[Lists](#page-85-0)". The list may be a single item.

In sculpt: The 2D element list is set to the 2D elements in the current selection set. The 2D element list cannot be edited in the dialog.

## **Load Case**

The load [case](#page-230-0) in which the load applies. The load case gives a way of grouping load effects together.

## **Axis**

The axis in which the load is applied.

The axis may be **Global**, **Initial Local**, **Deformed Local** or the number of an axis set specified in the Axes module.

Loads applied in **Initial Local** directions are applied in the element axis directions with the element axes being based on the undeformed state of the element.

Loads applied in **Deformed Local** directions are applied in the element axis directions with the element axes being based on the deformed state of the element. Loads applied in Deformed Local directions may only be specified for non-linear analysis.

## **Projected**

By default, loads are applied at the specified intensity over the element. In some cases it may be more appropriate to project the loads on to the element, e.g. (vertical) snow loading on an inclined roof may be considered more easily as a projected load.

## **Type**

The user has a choice of the type of loading applied to the elements.

- **Uniform** uniform load applied over the whole face of the element
- **Variable** load which varies across the face of the elements interpolating between values specified at the corner nodes
- Point force can be applied at a point on the face of the elements. The position of the point load on the face can be specified in ( r , s ) coordinates. (Based on two-dimensional shape function)

If the elements to which this relates are load panels then the load type must be uniform.

## **Direction**

The direction in which the load applies, with respect to the specified axis.

## **Pressure**

The pressure to apply to the element. For point type load, force at the point to be specified (not pressure). For a uniform face load a single pressure value is required and for the variable face load a value is required for each corner node on the element. The pressure over the face is interpolated

from the corner values.

## **Position of load**

Position of load is applicable for point load type. The position of the point load to be specified in (r, s ) coordinates based on two-dimensional shape function.

- Coordinates vary from -1 to 1 for Quad 4 and Quad 8.
- Coordinates vary from 0 to 1 for Triangle 3 and Triangle 6.

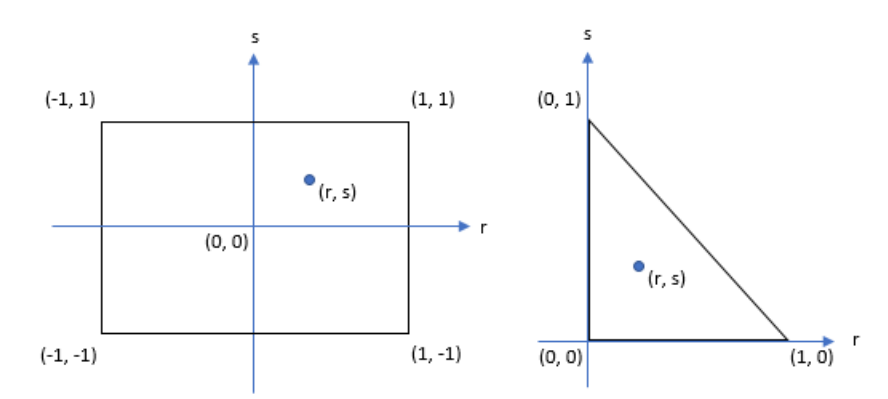

## **2D loads in non-linear analysis**

Element loads are converted into nodal forces and moments and added to other nodal forces, GsRelax analysis being performed for nodal forces only. No nodal forces are applied to quad dummy nodes.

The vector of the equivalent nodal load will not change orientation as the element deflects, even if a local axis has been specified for the load direction. This can lead to inaccuracies in the case of large deflections and results should be checked.

4.15.4.1.1 2D Loads on Load Panels

Linear 2D elements can be defined as load panels. A load panel element is not structural and so does not contribute to the stiffness or mass of the structure. The purpose of the load panel is to allow loads to be defined as a face load on 2D elements and then distributed to the beam elements surrounding the 2D element. In many ways face loads on load panels gives an alternative to [grid](#page-106-0) [load.](#page-106-0)

A 2D element is specified as a load panel in the properties. A load panel element does not have a material, thickness, etc. Instead a support type and reference edge are specified.

**All edges supported** - the load is distributed to the edges in proportion to the contributing areas.

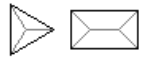

**Three edges supported** - the load is distributed to the supporting edges so that as far a possible equilibrium is maintained. The edge opposite the reference edge does not take any load

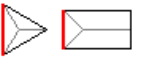

**Two edges supported** - the load spans from the sides adjacent to the reference edge.

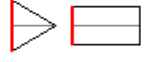

**Two adjacent edges supported** - the load is taken on the reference edge and the "next" edge

on the element.

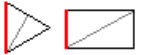

**One edge supported** - the load is all attributed to the reference edge. The moment due to the offset of the load is ignored.

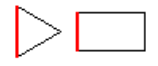

**Cantilever support** - the forces are distributed as for one edge supported but the moment is applied to the edge so that equilibrium is achieved.

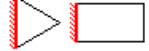

Quad 8 or tri 6 element cannot be selected for load panels.

Setting the 'Load panels' labelling option in the Labels and Display Methods: On [Elements](#page-461-0) dialog tab displays the load distribution pattern on load panels.

The loads from the load panels are distributed by searching for beam/bar elements that bound the panel and attributing load to these elements based on the support condition. If the bounding beam/ bar elements are dummy elements these elements cannot take load so an appropriate support condition should be selected to ensure that no load is attributed to the dummy elements.

For elements with rigid offsets the basic load distribution is modified to avoid loads on the rigid offsets.

## <span id="page-233-0"></span>**4.15.4.2 Edge Loads**

Edge Loads are loads applied to the edge of 2D elements. In general edge loads should be applied with care to ensure that the loading applied to the element is in a direction in which the element is stiff. Edge loads may not be applied to Flat Plate or Fabric type 2D elements.

Edge loads can be applied in local, global or user defined axis directions. Local is interpreted as follows:

- x is the direction along the edge in the topology order direction.
- y is the direction into the element, in the plane of the element and normal to the edge of the element at the point at which it is applied.
- z is orthogonal to the x and y directions.

User axes can only be Cartesian; not cylindrical or spherical.

## **Definition**

#### **Name**

The name is only used as a convenient way of identifying a load. Optional.

#### **2D Element List**

This specifies a list of 2D elements to load using any one of the forms detailed in "[Lists](#page-85-0)". The list may be a single item.

In sculpt: The 2D element list is set to the 2D elements in the current selection set. The 2D element list cannot be edited in the dialog.

#### **Load Case**

The load [case](#page-230-0) in which the load applies. The load case gives a way of grouping load effects together.

## **Axis**

The axis in which the load is applied.

The axis may be **Global**, **Initial Local**, **Deformed Local** or the number of an axis set specified in the Axes module.

Loads applied in **Initial Local** directions are applied in a direction that relates to the element edge. The x direction is the direction along the edge in the topology order direction. The y direction is the direction into the element, in the plane of the element and normal to the edge of the element at the point at which it is applied. The z direction is orthogonal to the x and y directions. The element is taken as being in its undeformed state.

Loads applied in **Deformed Local** directions are in directions as described for Initial Local directions except that the element is taken as being in its deformed state. Loads applied in Deformed Local directions may only be specified for non-linear analysis options.

## **Edge**

The edge of the element that is loaded. The edges as defined by the topology items are

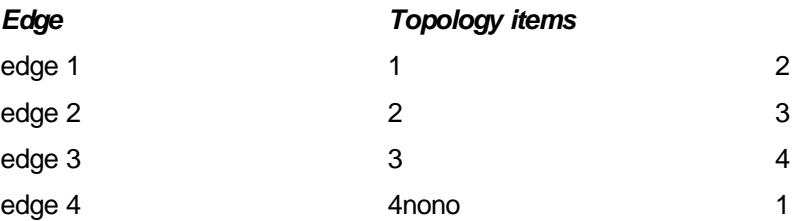

## **Direction**

The direction in which the load applies, with respect to the specified axis.

## **Stress at Ends**

The stress to apply to the element. The stress along the edge is interpolated from the end values.

## **2D loads in non-linear analysis**

Element loads are converted into nodal forces and moments and added to other nodal forces, GsRelax analysis being performed for nodal forces only. No nodal forces are applied to quad dummy nodes.

The vector of the equivalent nodal load will not change orientation as the element deflects, even if a local axis has been specified for the load direction. This can lead to inaccuracies in the case of large deflections and results should be checked.

## <span id="page-234-0"></span>**4.15.4.3 Pre-stress**

Prestress loads can be thought of either as prestress forces, tendon prestress applied to the element or an initial strain. The tendon prestress option allows for the prestress to be offset by a constant distance from the centre of the element in the thickness direction to induce bending.

The prestress or initial strain is applied in either the local x or y direction or in both directions.

An element with a positive prestress tends to contract, as in a prestressed slab.

#### **Definition**

#### **Name**

The name is only used as a convenient way of identifying a load. Optional.

#### **2D Element List**

This specifies a list of 2D elements to load using any one of the forms detailed in "[Lists](#page-85-0)". The list

may be a single item.

In sculpt: The 2D element list is set to the 2D elements in the current selection set. The 2D element list cannot be edited in the dialog.

#### **Load Case**

The load [case](#page-230-0) in which the load applies. The load case gives a way of grouping load effects together.

#### **Type**

The user has a choice of the type of loading applied to the elements.

- **Prestress force** an in-plane force applied to the element
- **Initial strain** an initial in-plane strain is specified in the element
- **Tendon prestress** an in-plane force is applied to the element at an offset from the neutral axis. Only the latter option induces forces and moments in the element.

#### **Direction**

The direction in which the load applies in element local axes. This can be x, y or both x and y directions where x and y are element local directions.

#### **Prestress Force**

The prestress force (load per unit length) to apply to the element.

## **Initial Strain**

The initial strain in the element.

## **Tendon Prestress, Offset**

The prestress force (load per unit length) and offset (in the local z direction) to apply to the element. When the offset is specified the element is loaded by an in-plane force and a moment.

## <span id="page-235-0"></span>**4.15.4.4 Thermal**

In many cases it is useful to consider the effect of thermal loading on a structure. Thermal loads can have two effects. A uniform temperature change causes the element to expand axially but induces no bending. However, the thermal gradient options define a linearly varying strain through the thickness of the element so resulting in both in-plane expansion and bending.

#### **Definition**

#### **Name**

The name is only used as a convenient way of identifying a load. Optional.

#### **2D element list**

This specifies a list of 2D elements to which the thermal loads apply using any one of the forms detailed in "[Lists](#page-85-0)". The list may be a single item.

In sculpt: The 2D element list is set to the 2D elements in the current selection set. The 2D element list cannot be edited in the dialog.

#### **Load Case**

The load [case](#page-230-0) in which the thermal load applies. The load case gives a way of grouping load effects together.

## **Type**

The user has a choice of the type of loading applied to the elements.

- **Uniform** uniform load applied over the whole of the element
- **Gradient in local z** load which varies through the thickness of the elements, but not across the surface of the element
- **General** load which varies over the whole element

#### **Uniform Temperature**

The temperature rise relative to the background temperature applied to the whole element.

#### **Temperature at Position**

For temperature gradients the temperature profile is defined by two values, the temperature at the top and bottom surfaces. For general temperatures the temperature is defined at the top and bottom surface for each corner of the element.

# <span id="page-236-0"></span>**4.15.5 3D Element Loading**

There are two loading options for loading 3D (brick) elements. Face [loads](#page-236-1) apply to specified faces of the brick element. [Thermal](#page-237-1) loads allow temperatures to be applied to the elements.

#### **Load case and title**

The loading is stored by case number. However it is good practice to give load cases names. The load title gives access to the Load Case Titles wizard to simplify this procedure. The wizard is opened for the currently displayed load case.

## <span id="page-236-1"></span>**4.15.5.1 Face Loads**

Face loads on 3D elements are similar to face loads on 2D elements, with the additional requirement that the face be selected. Loads are specified as a pressure across the surface.

## **Definition**

#### **Name**

The name is only used as a convenient way of identifying a load.

#### **3D element list**

The list of elements to which the load is to be applied.

In sculpt: The 3D element list is set to the 3D elements in the current selection set. The 2D element list cannot be edited in the dialog.

#### **Load case**

This is the load [case](#page-236-0) in which the load applies. The load case gives a way of grouping load effects together.

## **Face**

The face to be loaded. The faces (1 to 6) are ordered: Bottom, Top, Front, Right, Back, Left

## **Load type**

The user has a choice of the type of loading applied to the elements.

- **Uniform** uniform load applied over the whole face of the element
- **Variable** load which varies across the face of the elements interpolating between values

specified at the corner nodes

If the elements to which this relates are load panels then the load type must be uniform.

#### **Direction**

The direction in which the load is applied, with respect to the specified axis.

#### **Axis**

The direction of the load is with respect to this axis set. Setting this to Local implies element local axes.

#### **Projected**

When set, the load is projected from onto the element to result in the magnitude of the load actually applied to the element being the specified magnitude factored by an amount dependent on the inclination of the element to the load direction. (E.g. for snow loading.)

#### **Value**

The magnitude of the load specified at the corner nodes of the element.

# <span id="page-237-1"></span>**4.15.5.2 Thermal**

Thermal loads on 3D elements can either be uniform giving rise to a uniform thermal strain across the element, or variable with temperature specified at each node.

## **Definition**

## **Name**

The name is only used as a convenient way of identifying a load.

#### **3D Element List**

The list of elements to which the load is to be applied.

In sculpt: The 3D element list is set to the 3D elements in the current selection set. The 3D element list cannot be edited in the dialog.

## **Load Case**

This is the load [case](#page-236-0) in which the load applies. The load case gives a way of grouping load effects together.

# **Load Type**

The user has a choice of the type of loading applied to the elements.

- **Uniform** uniform load applied over the whole of the element
- **General** load which varies over the whole element

#### **Temperature**

The magnitude of the temperature change as required by the load type.

# <span id="page-237-0"></span>**4.15.6 Grid Loading**

Grid loads are loads that are not applied directly to a node or element, but are located in space or, more precisely, on a grid [surface](#page-145-0) which is located in space. Internally, the load is applied to the structure by considering the location of the load relative to adjacent structural elements.

Grid loads can be grid point [loads,](#page-238-0) grid line [loads](#page-239-0) or grid area [loads.](#page-240-0) In all cases these loads are expanded to beam type elements.

The loads are not applied directly to the structure but by comparing the location of the loads relative to elements in the structure. The advantage of grid loads is that the loads can remain unchanged if the local definition of the structure changes, with the disadvantage that the loads are not tied to the structure.

The structure is considered as a collection of polygonal regions bounded by elements. These regions are referred to as panels. The panel associated with the loading is found and provided a number of checks are satisfied the load can be considered as a load on the structure. It is possible, though neither necessary nor desirable, to expand grid loading into an equivalent set of beam loads. Alternatively the grid loads are expanded as required by the solver.

# **Application of grid loading**

The way in which the grid loads are applied to the structure depends on the span type associated with the grid plane.

Loads on a one-way spanning grid plane are assumed to span from one side of the panel to the other as is carried on a plank (or set of unconnected planks) spanning across the panel in the span direction. Thus a point load on a one-way spanning panel produces a pair of point loads on the panel edges.

Area loads on a two-way spanning grid plane are treated in a special way if the panel is triangular or rectangular, otherwise two-way spanning panels are treated as multi-way spanning. For two way spanning panels the angle at each corner is bisected and the intersection of these lines is used to split the panel up in to three of four regions. For a rectangular panel this leads to the typical "back of an envelope" pattern. The load on each these regions is then assumed to be applied to the nearest edge.

Loads on multi-way spanning panels are assumed to radiate in all directions from the point where the load is applied to result in a load which varies around the edge of the panel. Line loads are considered by dividing the line into a series of short segments each of which can be considered as an equivalent point load. Integrating the loading from each of these points gives the loading from the line load. Area loads are considered in a similar way but in this case a grid is superimposed on the loaded area. The cells of the grid are trimmed (if required) for panel and load boundaries and then the load is considered as set of equivalent point loads. As with the line loads the total load is the integral of all the point load contributions.

In all cases the load distributions are chosen to result in a set of loads which are in equilibrium with the defined grid loading.

# **Load cases and titles**

The loading is stored by case number. However it is good practice to give load cases names. The load title gives access to the Load Case Titles wizard to simplify this procedure. The wizard is opened for the currently displayed load case.

# <span id="page-238-0"></span>**4.15.6.1 Grid Point Loads**

These are point loads located in space or, more precisely, on a grid surface which is located in space. The grid surface is also used to identify the elements that are considered during the grid load expansion. Refer to [Specifying](#page-106-0) Grid Loading for details.

Grid point loads must be located so as, either, to coincide with an element or to be bounded by a closed polygon of elements. The grid loading edge [tolerance](#page-139-0) is used to determine whether a load is applied directly on an element.

If the grid surface associated with the load is 2D element type, the grid point load will be transferred as a point load on the coincided 2D element. If the grid point load coincides with corners or edges of more than one 2D elements, the load will be transferred to the first element that program identifies and ignore the other elements.

## **Definition**

#### **Name**

The name is only used as a convenient way of identifying a load. Optional.

#### **Grid Surface**

The plane in which the load is located and the plane that defines the elements that attract the load. Note that the load is not necessarily applied in grid plane axis directions (see [Axis](#page-238-0), below).

In sculpt: The grid plane is set to the current grid. The grid plane cannot be edited in the dialog.

#### **Grid Coordinates**

The grid coordinates of the load point. Only the x and y coordinates (or r and if the grid plane is cylindrical) are defined, the z axis is taken as zero.

In sculpt: A grid point load will be defined at each point on the current polyline. The grid coordinates cannot be edited in the dialog.

## **Load Case**

This is the load [case](#page-237-0) in which the load applies. The load case gives a way of grouping load effects together.

#### **Axis**

The axis in which the load is applied. Setting this to local specifies implies panel local axes.

## **Direction**

The direction of the loading, in the specified axis direction.

## **Value**

The magnitude of the load.

## <span id="page-239-0"></span>**4.15.6.2 Grid Line Loads**

These are line loads located in space or, more precisely, on a grid surface which is located in space. The grid surface is also used to identify the elements that are considered during the grid load expansion. Refer to [Specifying](#page-106-0) Grid Loading for details.

Grid line loads must be located so as, either, to coincide with an element or to be bounded by a closed polygon of elements. The grid loading edge [tolerance](#page-139-0) is used to determine whether a load is applied directly on an element.

If the grid surface associated with the load is 2D element type, the grid line load will be transferred as point loads on each of the 2D elements which intersects with the grid line load. Position of the point load is at the centroid of the grid line segment that intersected with the 2D element. Intensity of the point load is also calculated from the intersected grid line segment. If the grid line load coincides with edges of more than one 2D elements, the load will be transferred to the first element that program identifies and ignores other element.

# **Definition**

## **Name**

The name is only used as a convenient way of identifying a load. Optional.

## **Grid Surface**

The surface in which the load is located and the surface that defines the elements that attract the

load. Note that the load is not necessarily applied in the underlying grid plane axis directions (see [Axis,](#page-239-0) below).

In sculpt: The grid plane is set to the current grid. The grid plane cannot be edited in the dialog.

#### **2D Polyline**

Line loads are defined by a polyline. This can either be a reference to a polyline specified in the polylines module, or the polyline can be defined explicitly in the load record. If a polygon is embedded in the load record it should be of the form ' $(x_0, y_0)$ ,  $(x_1, y_1)$ , ...  $(x_n, y_n)$  (unit)', where the

#### '(unit)' part is optional.

The polyline is defined in grid coordinates (i.e. x and y coordinates in the grid surface). Note that the vertices are defined by Cartesian x-y coordinates even when the grid plane is cylindrical.

In sculpt: An existing 2D polyline identical to the current polyline is referenced or the current polyline is saved as a 2D polyline and referenced. The 2D polyline cannot be edited in the dialog.

## **Load case**

This is the load [case](#page-237-0) in which the load applies. The load case gives a way of grouping load effects together.

#### **Axis**

The axis in which the load is applied. Setting this to local implies panel local axes.

#### **Direction**

The direction of the loading, in the specified axis direction.

#### **Projected**

When the load and the structure are not orthogonal the load applied to the structure depends on whether the load is taken as applying along the length of the polyline or the length of the polyline projected on to the structure in the load direction.

# **Values**

The magnitude of the load at the ends of the polyline. A linear variation between the ends is assumed.

#### <span id="page-240-0"></span>**4.15.6.3 Grid Area Loads**

These are area loads located in space or, more precisely, on a grid surface which is located in space. The grid surface is also used to identify the elements that are considered during the grid load expansion. Refer to [Specifying](#page-106-0) Grid Loading for details.

Grid area loads must be located so as be bounded by a closed polygon of elements.

If the grid surface associated with the load is 2D element type, the grid area load will be transferred as point loads on each of the 2D elements which intersects with the grid area load. Position of the point load is at the centroid of the intersected polygon between the grid area load and the 2D element. Intensity of the point load is also calculated from the intersected grid area load polygon.

## **Definition**

#### **Name**

The name is only used as a convenient way of identifying a load. Optional.

# **Grid Surface**

The surface in which the load is located and the surface that defines the elements that attract the load. Note that the load is not necessarily applied in the underlying grid plane axis directions (see

## [Axis,](#page-240-0) below).

In sculpt: The grid plane is set to the current grid. The grid plane cannot be edited in the dialog.

## **Load Type**

Area loads can either apply to the whole plane, in which case the load boundary is the structure boundary, or to a polygon on the grid surface. If the loaded area is defined by a polygon this can either be a reference to a 2D polyline defined outside the grid loading or a polygon embedded in the load record.

# **2D Polygon**

If the area loads are applied to a reference to a polygon the polygon is defined by reference to a 2D polyline. If a polygon is embedded in the load record it should be of the form ' $(x_0, y_0)$ ,  $(x_1, y_1)$ , ...

 $(x_n, y_n)$  (unit)', where the '(unit)' part is optional.

The polyline is defined in grid coordinates (i.e. x and y coordinates in the grid plane) and is assumed to close back to the starting point – it is not necessary to explicitly close the polyline. Note that the vertices are defined by Cartesian x-y coordinates even when the grid plane is cylindrical.

In sculpt: An existing 2D Polyline identical to the current polyline is referenced or the current polyline is saved as a 2D Polyline and referenced. The 2D Polyline cannot be edited in the dialog.

## **Load Case**

This is the load [case](#page-237-0) in which the load applies. The load case gives a way of grouping load effects together.

## **Axis**

The axis in which the load is applied. Setting this to local implies panel local axes.

## **Direction**

The direction of the loading, in the specified axis direction.

## **Projected**

When the load and the structure are not orthogonal the load applied to the structure depends on whether the load is taken as applying to the area of the polygon or the area of the polygon projected on to the structure in the load direction.

## **Value**

The magnitude of the load.

# <span id="page-241-0"></span>**4.15.7 Gravity**

Gravity loads are a special case of body loads i.e. loads that apply internally throughout the body rather than being applied externally to the body. Unlike the other load types, gravity loads are an acceleration applied to mass in the structure.

Gravity loads are one way to account for the dead weight of the structural elements, but excluding any non-structural loads. However gravity loads can be applied in any global direction so it is possible to use gravity loads to model transverse effects as well as vertical effects. The gravity load considers all the mass of the structure that is modelled. Non-structural elements, floor slabs etc which are not modelled explicitly are excluded. The gravity loads are defined in terms of 'g', thus a normal gravity loading on the structure is modelled with an acceleration of  $-1q$  (1g in the negative Z direction).

Normally gravity is thought of applied to the whole structure. In some cases it is convenient to look at

gravity applied to a subset of the structure. In this case gravity loads are applied to elements specified by a list.

This is useful where design checks which require different gravity factors on different spans. So for example if elements 1, 3, 5, ... are assigned gravity loading in load case 1 and elements 2, 4, 6, ... are assigned gravity loading in load case 2. Then it is possible to examine the effects of adverse and beneficial loading using  $L1 + 1.4L2$  and  $1.4L1 + L2$ .

# **Definition**

# **Name**

The name is only used as a convenient way of identifying a load. Optional.

## **Element List**

This specifies a list of elements to which the gravity loads apply using any one of the forms detailed in "[Lists"](#page-85-0). The list may be a single item, but is typically "all".

In sculpt: The element list is set to the elements in the current selection set. The element list cannot be edited in the dialog.

## **Load Case**

The load case in which the gravity load applies. The load case gives a way of grouping load effects together.

## **Gravity Factors**

These are the factors that apply on "gravity". They will nearly always be used with gravity factors of  $(0, 0, -1)$  for normal static structures with the global Z-axis vertically upwards. However to model seismic effects it may be useful to apply a static horizontal loading of, for example, 0.25g in the X direction in which case the factors may be (0.25, 0, 0).

# **Application**

Gravity loads apply to the following element types:

- **Beams**, **bars**, **rods**, **ties** and **struts** through the area, density and length.
- **Masses** through the element mass
- **Cables** through the mass per unit length and mass
- **2D Elements** through the thickness, density and area. plus the additional mass per unit area and area
- **3D Elements** through the volume and density

Spring, damper, grounded spring, grounded damper, link and spacer elements are considered massless, so attract no gravity load.

## **Load cases and titles**

The loading is stored by case number. However it is good practice to give load cases names. The load title gives access to the Load Case Titles [wizard](#page-221-1) to simplify this procedure. The wizard is opened for the currently displayed load case.

# **4.16 Dynamic Response**

These modules are required for dynamic response analysis. The basic requirement for response spectrum analysis is a [response](#page-243-0) spectrum which can be either user defined or coded specific. In addition to the parameters which define the spectrum other related seismic parameters are defined here. For harmonic and time-history analysis a [damping](#page-217-0) table can be used to define damping as a function of frequency or mode. Time-history analysis requires a spatial load distribution and a [load](#page-253-0)

[curve](#page-253-0) defining the variation with time. [Dynamic](#page-253-1) load factors are specified for periodic analysis. Footfall analysis requires a [frequency](#page-254-0) weighting curve.

# <span id="page-243-0"></span>**4.16.1 Response Spectra**

Basic Definition

## **Name**

The name is used only as a label for the response spectrum.

# **Spectrum type**

The user has a choice of the type of spectrum to use. This can be code defined to one of

- ASCE 7-05
- ASCE 7-10
- Eurocode 8 : 1994
- Eurocode 8 : 2003 (draft)
- Eurocode 8 : 2004
- FEMA 356
- GB 50011-2001
- GB 50011-2010
- IBC 2000
- IBC 2006 (ASCE 7-05)
- IBC 2009 (ASCE 7-05)
- IBC 2015 (ASCE 7-10)
- IS 1893 (Part 1) : 2002
- Ordinanza PCM 3274
- UBC 1994
- UBC 1997

or

• User defined

Depending on the spectrum type a different set of information is required to define the spectrum. The spectra are defined via the Response Spectrum Wizard.

# **Response spectrum wizard**

The wizard takes the user through the following steps.

• Select spectrum type

For code spectra

- Code specific data to define spectrum
- Derived code specific values
- Damping associated with the spectrum
- Spectrum values

For user defined spectra

• Spectrum values

# **Damping**

CQC and other double sum combination methods require a damping value to establish the coupling coefficients between modal responses. The default option is constant 5% damping, but this can be changed to code specified damping, modal damping values or a table of damping values.

- No adjustment from code
- Newmark-Hall : 50th percentile
- Newmark-Hall : 84th percentile
- ISO 19901-2  $\ln(100/\eta)/\ln(20)$
- Eurocode 8  $\sqrt{10/(5+n)}$

## **4.16.1.1 ASCE 7 (05, 10), IBC (2006, 2009, 2015)**

The ASCE 7-05 / ASCE 7-10 spectrum is defined by a set of parameters defined in the code. The IBC 2006 and IBC 2009 codes refer directly to the ASCE 7-05 code. The IBC 2015 code refer directly to the ASCE 7-10 code.

## **Site Class**

Sites are classed as one of A, B, C, D or E depending on the soil. Type F soil requires specialist geotechnical advice and is not included as an option.

# **S<sup>S</sup> and S<sup>1</sup>**

These are the short period response acceleration parameter and the 1s response acceleration parameter as defined in section 11.4.3. Seismic Hazard maps for the USA are available from the U.S. Geological Survey web site by following the USGS hyperlink.

## **Occupancy Category**

The occupancy category from Table 1-1 is used to define the seismic design category (Tables 11.6-1 and 11.6-2) and the importance factor (I) (Table 11.5-1).

## **Response Modification and Deflection Amplification Factor**

The response modification factor (R) and deflection amplification factor (Cd) are determined from Table 12.2-1 and section 12.9.2.

## **Frame Type and Building Period Coefficient**

The approximate fundamental period of the building (section 12.8.2.1) is calculated from equation (12.8-7)

$$
T = C_t(h_n)^x
$$

The building period coefficient,  $C_t$ , depends on the type of building frame. The frame types are:

- Steel moment-resisting
- Reinforced concrete moment-resisting
- Eccentrically braced

## • Other

And  $\boldsymbol{\mathsf{h}}_\mathsf{n}$  is the height of the building (in feet).

## **Ignore Short Period Force Reduction**

It may be unconservative to reduce spectral values for low periods. This option ignores the reduction and extends the plateau to cover the low periods.

## **4.16.1.2 Eurocode 8 (2004)**

The Eurocode 8 : 2004 spectrum is defined by a set of parameters defined in the code.

# **Subsoil Class**

Sites are classed depending on the subsoil as A, B, C, D or E as described in Part 1-1 Table 3.1.

# **Ratio of Ground Acceleration to Gravity (agR )**

The parameter  $a_{gR}$  is used to characterise the seismicity of the site.

# **Importance factor** (  $\frac{1}{1}$ )

The importance factor allow am amplification for topographical effects depending on the type of structure.

#### **Spectrum**

The spectrum can be either an elastic spectrum or a design spectrum.

## **Structure Damping Ratio ( )**

The spectrum values to use depend on the level of damping in the structure as expressed in the damping ratio. Elastic spectra only.

# Behaviour (q, q<sub>d</sub>)

A behaviour factor is defined which adjusts the level of the spectral values. A separate value,  $q_{d}$ , can be applied to scale the displacements. If  $q_d$  is not specified the value is q is used instead. Design Spectra only.

#### **Lower Bound Limit ( )**

A lower bound factor sets a minimum level below which the spectrum cannot fall. Design Spectra only.

## **4.16.1.3 Eurocode 8 (2003)**

The Eurocode 8 : 2003 spectrum is defined by a set of parameters defined in the code.

#### **Subsoil Class**

Sites are classed depending on the subsoil as A, B, C, D or E as described in Part 1-1 Table 3.1.

# **Ratio of Ground Acceleration to Gravity (agR )**

The parameter  $a_{gR}$  is used to characterise the seismicity of the site.

# **Importance Factor** (<sub>1</sub>)

The importance factor allow am amplification for topographical effects depending on the type of structure.

#### **Spectrum**

The spectrum can be either an elastic spectrum or a design spectrum.

# **Structure Damping Ratio ( )**

The spectrum values to use depend on the level of damping in the structure as expressed in the damping ratio. Elastic spectra only.

## **Behaviour (q)**

A behaviour factor is defined which adjust the level of the spectral values. Design Spectra only.

# **4.16.1.4 Eurocode 8 (1994)**

The Eurocode 8 : 1994 spectrum is defined by a set of parameters defined in the code.

## **Subsoil Class**

Sites are classed depending on the subsoil as A, B, or C as described in Part 1-1 Section 3.

## **Ratio of Ground Acceleration to Gravity ( )**

The parameter is used to characterise the seismicity of the site.

## **Spectrum**

The spectrum can be either an elastic spectrum or a design spectrum.

# **Structure Damping Ratio ( )**

The spectrum values to use depend on the level of damping in the structure as expressed in the damping ratio. Elastic spectra only.

#### **Behaviour (q)**

A behaviour factor is defined which adjust the level of the spectral values. Design Spectra only.

## **4.16.1.5 FEMA 356**

The FEMA 356 spectrum is defined by a set of parameters defined in the code.

## **Site Class**

Sites are classed as one of A, B, C, D or E for the soil type as described in Table 1615.1.1. Type F soil requires specialist geotechnical advice and is not included as an option.

## $S_5$  and  $S_1$

These are the short period response acceleration parameter and the 1s response acceleration parameter as defined in Section 1.6.1.1. Seismic Hazard maps for the USA are available from the U.S. Geological Survey web site by following the USGS hyperlink.

## **Damping Ratio ( )**

The damping ratio should be determined according to FEMA 356 1.6.1.5.3

## **Frame Type and Building Period Coefficient / Exponent**

The empirical period of the building (Section 3.3.1.2.2) is calculated from equation (3-7)

$$
T = C_t(h_n)
$$

The building period coefficient,  $C_t$ , and the building period exponent,  $\;$ , depend on the type of building frame. The frame types are:

- Steel moment-resisting
- Reinforced concrete moment-resisting
- Eccentrically braced
- Wood
- Other

And  $\mathsf{h}_{\mathsf{n}}$  is the height of the building (in feet).

## **Factor for Vertical Excitation**

The spectral values for vertical excitation should be  $\frac{2}{3}$  of that used for horizontal excitation. (FEMA 356 1.6.1.5.2)

## **Ignore Short Period Force Reduction**

It may be unconservative to reduce spectral values for low periods. This option ignores the reduction and extends the plateau to cover the low periods. FEMA 356 1.6.1.5.1 states that "Use of spectral response accelerations calculated using Equation (1-8) in the extreme short period range (T<T<sub>0</sub>)

shall only be permitted in dynamic analysis procedures and only for modes other that the fundamental mode".

# **4.16.1.6 GB50011 (2001, 2010)**

The GB 50011-2001 spectrum is defined by a set of parameters defined in the code.

## **Seismic Design Intensity**

Seismic analysis is required when the seismic intensity in 6 or greater. If the value is greater than 9 more detailed analysis than response spectrum analysis is required. For design intensities 7 and 8 there are lower and higher values of design ground accelerations. Reference should be made to the code for the appropriate intensity for a particular site.

## **Site Class**

Sites are classed depending on the soil type and shear wave velocity. from Type I (for firm soil) to Type IV (for weak, soft soil).

# **Building Category**

Buildings are categorized as one of 4 types.

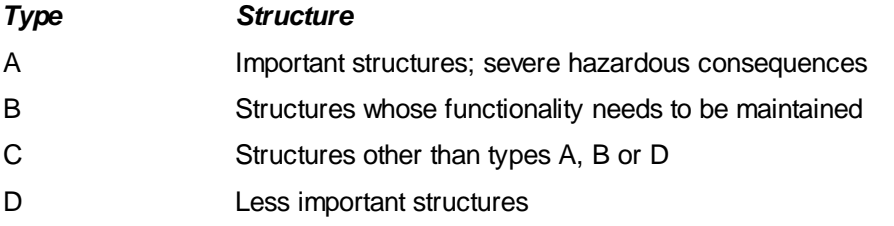

the importance factor is 1 but this can increase to 1.5. Determine the importance factor (I) from Table 6.

## **Seismic Group**

Three different seismic design groups (1, 2 and 3) are defined in the code. The characteristic period is a function of this design group

## **Seismic Recurrence**

Two different scenarios are considered: frequent earthquakes with a smaller ground acceleration and rare earthquakes with a larger ground acceleration. The frequent earthquake is one with a probability of exceedance of 63% within a design period of 50 years. The rare earthquake is one with a probability of exceedance of 2-3% within a design period of 50 years.

## **Structure Damping Ratio ( )**

The spectrum values to use depend on the level of damping in the structure as expressed in the damping ratio. This value will adjusted the spectral accelerations.

## **4.16.1.7 IBC (2000)**

The IBC 2000 spectrum is defined by a set of parameters defined in the code.

## **Site Class**

Sites are classed as one of A, B, C, D or E for the soil type as described in Table 1615.1.1. Type F soil requires specialist geotechnical advice and is not included as an option.

# **S<sup>S</sup> and S<sup>1</sup>**

These are the short period response acceleration parameter and the 1s response acceleration parameter as defined in Section 1615. Seismic Hazard maps for the USA are available from the U.S. Geological Survey web site by following the USGS hyperlink.

## **Importance Factor**

Determine the importance factor  $(I_{E})$  from Section 1616.2 and Table 1604.5.

## **Response Modification Factor**

The structural system factor (R) is determined from Table 1617.6.

## **Frame Type and Building Period Coefficient**

The approximate fundamental period of the building (Section 1617.4.2.1) is calculated from equation (16-39)

$$
T = C_t (h_n)^{3/4}
$$

The building period coefficient,  $C_{t}$ , depends on the type of building frame. The frame types are:

- Steel moment-resisting
- Reinforced concrete moment-resisting
- Eccentrically braced
- Other

And  $\mathsf{h}_{\mathsf{n}}$  is the height of the building (in feet).

## **Factor for Vertical Excitation**

It is common to reduce the spectral values for vertical excitation to  $\frac{2}{3}$  of that used for horizontal excitation.

## **Ignore Short Period Force Reduction**

It may be unconservative to reduce spectral values for low periods. This option ignores the reduction and extends the plateau to cover the low periods.

# **4.16.1.8 IS 1893 (Part 1) (2002)**

The IS 1893 (Part 1) : 2002 spectrum is defined by a set of parameters defined in the code.

# **Seismic Zone**

The seismic zones are defined as II, III, IV or V (See Fig. 1 and Annex E).

# **Soil Type**

Sites are classed depending on the soil type as one of Type I (rock or hard soil), Type II (medium soil) or Type III (soft soil).

## **Importance Factor**

For most buildings the importance factor is 1 but this can increase to 1.5. Determine the importance factor (I) from Table 6.

#### **Response Reduction Factor**

Depending on the structure type a different response reduction factor can be used. Determine the response reduction factor (R) from Table 7.

#### **Structure Damping Ratio ( )**

The spectrum values to use depend on the level of damping in the structure as expressed in the damping ratio. (See Table 3). This value will normally be adjusted during an analysis.

#### **Factor for Vertical Excitation**

Clause 6.4.5 recommends that the spectral values for vertical excitation be  $\frac{2}{3}$  of that used for horizontal excitation. Checking this option applied the % factor for the vertical direction.

## **Ignore Short Period Force Reduction**

It may be unconservative to reduce spectral values for low periods. This option ignores the reduction and extends the plateau to cover the low periods.

## **4.16.1.9 Ordinanza PCM 3274**

The Ordinanza PCM 3274 (Italian) spectrum is defined by a set of parameters defined in the code.

## **Seismic Zone**

The seismic zones are defined as 1, 2, 3 or 4.

## **Subsoil Class**

Sites are classed depending on the subsoil as A, B, C, D or E.

# **Ratio of Ground Acceleration to Gravity (a<sup>g</sup> )**

The parameter  $a_{g}$  is used to characterise the seismicity of the site.

## **Spectrum**

The spectrum can be either an elastic spectrum or a design spectrum.

## **Structure Damping Ratio ( )**

The spectrum values to use depend on the level of damping in the structure as expressed in the damping ratio. Elastic spectra only.

## **Behaviour (q)**

A behaviour factor is defined which adjust the level of the spectral values. Design Spectra only.

## **4.16.1.10 UBC (1994)**

The UBC 1994 spectrum is defined by a set of parameters defined in the code.

#### **Zone Number**

This is the Zone in which the structure is to be located and is one of 1, 2A, 2B, 3, 4 as defined in Table 23-I).

#### **Soil Type**

Enter S1, S2 or S3 for the soil type as described in Table 23-J. Type S4 soil requires specialist geotechnical advice.

## **Importance Factor**

Determine the importance factor (I) from Table 23-L.

## **Structural System Factor**

The structural system factor  $(\mathsf{R}_\mathsf{w})$  is determined from Table 23-O (building structures) or 23-Q (nonbuilding structures).

## **Empirical Building Period**

Enter the value of the empirical building period derived from the code. (Clause 2334(b) 2A.)

## **Target Base Shear**

Select from 90% or 100% as determined from Clause 2335(e)3.

## **Factor for Vertical Excitation**

It is common to reduce the spectral values for vertical excitation to  $\frac{2}{3}$  of that used for horizontal excitation.

## **Ignore Short Period Force Reduction**

It may be unconservative to reduce spectral values for low periods. This option ignores the reduction and extends the plateau to cover the low periods.

## **4.16.1.11 UBC (1997)**

The UBC 1997 spectrum is defined by a set of parameters defined in the code.

## **Zone Number**

This is the Zone in which the structure is to be located and is one of 1, 2A, 2B, 3, 4 as defined in Table 23-I).

## **Seismic Source Type**

For Zone 4 the seismic source type is categorised by types A, B or C determined form Table 16-U.

## **Closest Distance to Known Seismic Source**

For Zone 4 the spectrum will depend on the distance to a known seismic source in the range 2km to 15km. See Table 16.

# **Soil Type**

Enter SA, SB, SC, SD or SE for the soil type as described in Section 1636. Type SF soil requires specialist geotechnical advice.

## **Importance Factor**

Determine the importance factor (I) from Table 16-K.

## **Structural System Factor**

The structural system factor (R) is determined from Table 16-N (building structures) or 16-P (nonbuilding structures).

## **Empirical Building Period**

Enter the value of the empirical building period derived from the code (Section 1630.2.2) or set to zero for automatic calculation based on frame type.

## **Frame Type and Building Period Coefficient**

The empirical period of the building (Section 1630.2.2 – Method A) is calculated from equation (30-

8)

$$
T = C_t (h_n)^{3/4}
$$

The building period coefficient,  $C_t$ , depends on the type of building frame. The frame types are:

- Steel moment-resisting
- Reinforced concrete moment-resisting
- Eccentrically braced
- Other

And  $\boldsymbol{\mathsf{h}}_\mathsf{n}$  is the height of the building (in feet).

This is ignored if the building period is specified directly.

# **Target Base Shear**

Select from 90% or 100% as determined from Section 1631.5.4.

## **Factor for Vertical Excitation**

It is common to reduce the spectral values for vertical excitation to  $\frac{2}{3}$  of that used for horizontal excitation.

## **Ignore Short Period Force Reduction**

It may be unconservative to reduce spectral values for low periods. This option ignores the reduction and extends the plateau to cover the low periods.

# **4.16.1.12 User Defined Spectrum**

The user-defined spectrum must be defined externally and can be imported in this dialog.

## **Import**

The user is given a file selection dialog to select the file to import. The files supported are:

- Text tab [delimited](#page-522-0) (.txt)
- Text comma [delimited](#page-522-0) (.csv)
- [T/HIS](#page-521-0) curve file (.cur)
- GFA binary file (.gfa)

The files must contain values of displacement / velocity / acceleration as a function of period / frequency.

The types for the abscissa (x-axis) should be one of:

- **FREQUENCY**
- **PERIOD**

The types for the ordinate (y-axis) should be one of:

- **DISP**
- **VELOCITY**
- **ACCELERATION**

## **Export**

The user is given the option of exporting a file. This allows a file to be modified if required and then
re-imported into GSA. The files supported are:

- Text tab [delimited](#page-522-0) (.txt)
- Text comma [delimited](#page-522-0) (.csv)
- [T/HIS](#page-521-0) curve file (.cur)
- HTML files file (.htm,.html)

# **Modify**

In many cases the imported file contains the correct data but the data needs some modification, such as scaling so that the units are correct. See [Modify](#page-505-0) Curve.

## **4.16.1.13 Damping**

## **Scale response spectrum**

When a constant or modal damping option has been selected the used is given the option of scaling the spectrum to allow for different levels of damping.

- **Code defined scaling only** the spectrum is modified if the code allows for this, otherwise it is left unchanged.
- this applies a scaling of  $ln(^{100}/$  )/ln(20) as outlined in ISO 19901-2 over the whole spectrum
- **Newmark-Hall : 50th percentile** the median acceleration modifiers from Newmark and Hall (1982) are applied to the calculated spectral values
- **Newmark-Hall : 84th percentile** the acceleration modifiers at one standard deviation from Newmark and Hall (1982) are applied to the calculated spectral values

# **4.16.2 Frequency Damping**

The frequency damping table defines the critical damping ratio as a function of frequency. It is used by harmonic analysis, time history analysis and footfall induced vibration analysis when the damping ratios for modes vary with frequency. Values are interpolated from the table. Frequencies outside the range use the nearest specified value.

# **Definition**

## **Name**

The name is used only as a label for this frequency damping table definition.

## **Description**

Damping table consists of a series pair of data that gives the frequency and the corresponding total critical damping ratio. The description is a string in the form of  $'(f_1, d_1)$   $(f_2, d_2)$   $(f_3, d_3)$  ...' to describe each pair of the frequency and damping ratio. The description can be typed directly in the table or entered as a table in the wizard.

Frequency damping curves can be exported and imported as text (.txt or .csv) files.

# **4.16.3 Mode Damping**

The damping table defines the critical damping ratio for the given modes of modal dynamic analysis. It is used by harmonic analysis, time history analysis and footfall induced vibration analysis when the damping ratios for some modes need to be defined individually.

## **Definition**

## **Name**

The name is used only as a label for this damping table definition.

## **Default Damping**

If damping ratios of any modes have not been defined in this module, the default damping ratio is used for those modes in harmonic analysis, time-history analysis and footfall analysis.

## **Description**

Damping table consists of a series pair of data that gives the mode number of modal dynamic analysis and its corresponding total critical damping ratio. The description is a string in the form  $(m_1,d_1)$   $(m_2,d_2)$   $(m_3,d_3)$  ...' to describe each pair of the mode and damping ratio. The description can be typed directly in the table or open the wizard to input the mode and damping ratio numerically.

Mode damping curves can be exported and imported as text (.txt or .csv) files.

# **4.16.4 Load Curve**

The load curve defines the variations of the dynamic loads or the base accelerations against time. The load curve defines the load factor versus time and it is used by time history analysis. The load curve will be normalized before being used in time history analysis, i.e. the magnitude of the maximum load factor in the load curve will be unit and all other load factors on the curve are factorised accordingly.

## **Definition**

## **Name**

The name is used only as a label for this load curve definition.

## **Description**

Load curve consists of a series pair of data that defines the load factor at the corresponding time. The description is a string in the form of  $(t_1, v_1)$   $(t_2, v_2)$   $(t_3, v_3)$  ...' to describe each pair of the load factor and time. The description can be typed directly in the load curve table or open the wizard to input the load factor and time numerically.

Load curves can be exported as text (.txt or .csv) and imported as text (.txt or .csv) or PEER [ground](http://ngawest2.berkeley.edu/) [motion](http://ngawest2.berkeley.edu/) files.

# **4.16.5 Dynamic Load Factor**

This defines the dynamic load factors (DLF) for each of the harmonic components of periodic loads against the periodic load frequencies. Dynamic load factors are used by periodic load analysis. The dynamic load factors are limited for maximum of 4 harmonic components of the periodic loads.

## **Definition**

## **Name**

The name is used only as a label for this dynamic load factor definition.

# **Description**

Dynamic load factors consists of a series points of data that defines the periodic load frequency, DLFs for first, second, third and fourth harmonic components. The description is a string in the form  $\mathsf{I}(\mathsf{f}_1,\mathsf{d}_{1,1},\mathsf{d}_{1,2},\mathsf{d}_{1,3},\mathsf{d}_{1,4})$   $(\mathsf{f}_2,\mathsf{d}_{2,1},\mathsf{d}_{1,2},\mathsf{d}_{2,3},\mathsf{d}_{2,4})$   $(\mathsf{f}_3,\mathsf{d}_{3,1},\mathsf{d}_{3,2},\mathsf{d}_{3,3},\mathsf{d}_{3,4})$  ...' to describe each point of the periodic load frequency and dynamic load factors. The description can be typed directly in the dynamic load factor table or open the wizard to input the frequencies and dynamic load factors numerically.

# **4.16.6 Frequency Weighting Curve**

This defines a frequency weighting curve, used for calculating response factors of footfall analysis. The response factor is calculated using the product of root mean square (rms) acceleration response and the frequency weighting factor from the curve, divided by 0.005 m/s<sup>2</sup>.

# **Definition**

# **Name**

The name is used only as a label for this frequency weighting curve.

# **Description**

A frequency weighting curve consists of a series points of data that defines the relationship between vibration frequency and weighting factor. The description is a string in the form of  $(\mathsf{f}_1,\mathsf{w}_1)$   $(\mathsf{f}_2,\mathsf{w}_2)$ 

 $(\mathsf{f}_3,\mathsf{w}_3)$  ...'. The description can be typed directly in the frequency weighting curve table or open the wizard to input the frequencies and weighting factor.

Frequency weighting curves can be exported and imported as text (.txt or .csv) files.

# **4.17 Raft**

# **4.17.1 Soil**

# **4.17.1.1 Soil Profiles**

Soil profiles are vertical columns through the ground which are separated into levels of strata. A new table is created for each soil profile.

Layers must be entered in order of decreasing level.

The lateral extent of each soil profile is specified later as a soil zone.

# **Definition**

## **Name**

The name is a convenient way of identifying a particular soil profile.

## **Levels**

The levels are defined in terms of the level at top of each stratum and the number of intermediate displacement levels.

Displacement levels sub-divide each layer of soil into a number of sub-layers. For example the specification of two intermediate displacement levels will divide the layer of soil into three sub-layers.

This also defines the number of stress calculation points, with depth, for the Boussinesq solution. The stresses are calculated at the centre of each sub-layer.

## **Soil Material Properties**

The basic soil properties are the Young's modulus & Poisson's ratio. Where non-linear behaviour is

required a non-linear soil curve can be assigned to individual layers of strata.

The pile-soil interaction property allows the selection of a pile-soil interaction property to be associated with each layer of a soil profile.

## **Notes**

The number of displacement levels calculated is determined as the larger of:

a user-specified number (N) given for each soil layer

a generated number (n) taken from the Maximum Allowable Ratio  $(R_{a})$  between values of Young's modulus (E).

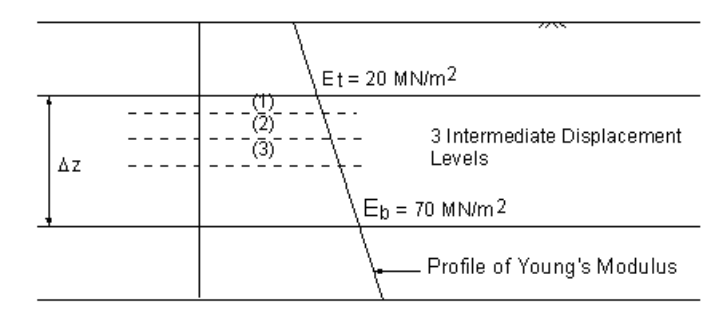

The value of n is calculated by

$$
n = \frac{\log(E_b/E_t)}{\log R_a}
$$

So for the example illustrated above, if  $R_a = 1.5$ 

$$
n = \frac{\log(70/20)}{\log 1.5} = 3.089 \to 3
$$

The value of n is always taken as the next lowest integer.

The value of  $R<sub>a</sub> = 1.5$  is normally sufficiently accurate for most problems.

# **4.17.1.2 Soil Zones**

Soil zones along with soil profiles define soil blocks. The soil profile defines the variation with depth and the soil zones define the horizontal extents of the block.

## **Definition**

#### **Name**

The name is a convenient way of identifying a particular soil zone.

#### **Extents**

This is defined in terms of rectangular areas specified by corner x and y co-ordinates. The soil zones are therefore aligned with the Cartesian coordinate system.

Soil zone areas may overlap. If this occurs then the profile relating to the soil zone with highest allocated number will be used in the calculation.

If no soil zone is specified then the first soil profile is assumed to be widespread. Similarly, if displacements are to be calculated for locations that are wide of any soil zones then the first soil profile will be used.

## **4.17.1.3 Soil Material Curves**

The value of stiffness (Young's modulus or E) with depth is specified in the soil profiles. For linear materials each specified value of E will remain constant, at the given depth, throughout the calculation for stress, strain and thereby displacement.

For models of materials where the relationship between stress and strain is non-linear a non-linear curve must also be specified.

## **Definition**

## **Name**

This is only used as a way to easily identify the soil curve.

## **Stiffness strain curve**

The nonlinear soil curve is specified as a factor on the stiffness (Young's modulus). This can be defined by the specification of a curve of strain versus stiffness factor. The secant stiffness at a particular strain is then the specified E value × factor.

## **4.17.1.4 Pile-Soil Interaction Properties**

Pile-soil interaction properties allows for a connection between pile and the soil. The ground interacts with elements of the shaft of a pile in 3 dimensions (x, y, z) and in the vertical, z, direction at the pile base. In each case, the shape of the force-displacement curve for the interaction is represented by

$$
\frac{\sigma}{\sigma_{ult}} = C \left( \frac{\delta}{D} \right)
$$

for vertical displacement and

$$
\frac{\sigma}{\sigma_{ult}} = C \left( \frac{\delta}{B} \right)
$$

for horizontal displacement, where: is the interaction stress (shear or normal as relevant), vertis the maximum value of the stress, C( ) a coefficient defined by a user-defined function (see Pile-soil interaction curves C(..)), the displacement and D, B are geometry parameters defined as below.

The values of represent the relative displacement between the pile and the elastic ground near it. That is, is the non-linear deformation of the soil local to the pile, which is usually behaving in a non-linear manner.

For circular piles D is the diameter, and  $B_y = B_y = d$ .

For rectangular piles, B<sub>y</sub> and B<sub>y</sub> are the sides of the rectangle,  $p = 2B_y + 2B_y$  and  $D = p/$ 

For H sections,  $B_x$  is the flange width,  $B_y$  the web height + 2  $\times$  flange thickness, p the complete perimeter (roughly 2 x web height + 4 x flange) and D =  $(2B_x + 2B_y) /$  .

# **Definition**

# **Name**

The is used to easily identify a particular pile-soil interaction curve.

## **Pile-Soil Interaction Curve**

These define the interaction curves fir x, y and z interaction and for the pile base

Maximum Stress

The

# **4.17.1.5 Pile-Soil Interaction Coefficients**

For pile-soil interaction a number of pile-soil interaction curves (PSIC) are required.

## **Definition**

## **Name**

The is used to easily identify a particular pile-soil interaction curve.

# **Curve**

For each PSIC, the coefficient  $C(d)$  is related to normalised relative displacement  $d = /B$  or  $/D$ ). C values for d beyond the range of values specified will be taken as 1.0 on the positive side and -1.0 on the negative side.

# **4.17.1.6 Soil Loads**

Normally in a raft analysis the load on he soil is from the structure, but additional soil loads can be specified. These act in addition to the raft loading.

# **Definition**

## **Name**

This is just used to make it easier to identify a soil load

# **Orientation of Plane**

The orientation of the loading plane.

## **Centre of load**

The coordinates of the centre of the rectangular loading area  $(x, y, \& z$  in global axis).

## **Angle of local x of the rectangular loading area to global X**

Define the angle if local x is not coincide with global X.

## **Width x**

The width of the area in local x.

## **Length y**

The length of the area in local y.

# **Load values in normal and tangent directions**

- Normal load in local z direction.
- Tangent load in local x direction
- Tangent load in local y direction

# **4.17.1.7 Soil Displacement Points**

Displacement points define the positions at which displacements are calculated.

## **Name**

The name is only used as a convenience reference for the displacement point.

## **Coordinate of the displacement point**

X, Y & Z coordinates of the displacement point in global axis.

## **Calculate**

Flag indicates the displacement will be calculated or not in the analysis.

## **Detailed results**

Flag indicates the detailed results will be shown or not

## **4.17.1.8 Soil Displacement Grids**

Displacement grids define the grid points at which displacements are calculated.

#### **Name**

The name is only used as a convenience reference for the displacement grid.

## **Direction of extrusion**

The direction in global axis for the grid line to be extruded.

## **Base line to be extruded**

- Coordinate of the start point of the base line (X, Y & Z in global axis)
- Coordinate of the end point of the base line (X, Y & Z in global axis)

## **Intervals**

The number of intervals at the base line that defines the number of points along the base line

## **Extrusion**

- Distance define how far the base line will be extruded t0, i.e. the distance of the last extruded line to the base line
- The number of intervals from the base line to the last extruded line defines the number of points along the extruded direction

## **Calculate**

Flag indicates the displacement will be calculated or not in the analysis.

## **Detailed results**

Flag indicates the detailed results will be shown or not

# **4.17.2 Raft Interaction**

The Raft interaction module defines the interface between the nodes on raft and the soil. Each raft interaction node in the structure is assumed to interact with a rectangular area of soil.

## **Definition**

## **Node List**

A list of nodes that interact with soil.

## **Interaction Area**

If 'Automatic' is selected, the interaction areas will be calculated by GSA automatically. Automatic can only be used for a raft defined by a grillage. The rectangular interaction area defined by the x and y dimensions are in global axes.

## **Interaction Elevation**

The elevation of the raft nodes interacts with soil. If 'Automatic' is selected, the z coordinate of the interaction will be used as the interaction elevation. The user defined interaction elevations are relative to elevation used in soil profile.

## **Minimum & Maximum Pressure**

The minimum pressure that can be exerted on the soil, with a positive value being compression.

If a negative minimum pressure is specified then this is the maximum tensile pressure that can be exerted on the soil.

The maximum pressure that can be exerted on the soil. If the soil pressure is higher than the maximum during raft analysis, the soil pressure will be constant and equal to this maximum pressure.

# **4.17.3 Pile Interaction**

The Pile interaction module defines the interface between the nodes on pile and the soil.

## **Definition**

## **Node List**

A list of nodes that interact with soil.

#### **Interaction Area**

If Automatic is selected, the interaction areas will be calculated by GSA automatically, otherwise, X, Y and Z represent the dimension of the beam section of the pile covered by the interaction nodes. The perimeter is the perimeter length of the pile section that are used by pile-soil vertical shear interaction.

## **Interaction Elevation**

The elevation of the pile nodes interacts with soil. If Automatic is selected, the Z coordinate of the interaction will be used as the interaction elevation. The user defined interaction elevations are relative to elevation used in soil profile.

# <span id="page-260-0"></span>**4.18 Bridge**

# **4.18.1 Alignments**

An alignment is the basic setting out feature for bridges, defined in terms of chainage and straights or radii. The vehicle paths are then related back to alignments. A structure may have multiple alignments.

## **Definition**

#### **Name**

The name is used to identify the alignments where they are referred to. The name is displayed on the tab in the Alignment table. This can be adjusted by double clicking on the tab or right-clicking on the tab and selecting the modify option.

#### **Chainage**

Distance along the Alignment from the origin. The origin of the alignment (chainage 0) is at the origin of the axis system of the Grid Plane, see below.

## **Curvature**

Straight, Right Curve or Left Curve (looking in the direction of increasing chainage).

#### **Radius**

The instantaneous radius curvature of the curve at that chainage. A circular curve is defined by two chainages with the same curvature, and a transition curve by two chainages with different radii (or a radius and a straight. Curvature varies linearly along the transition as in a standard highways transition). A typical alignment is illustrated below.

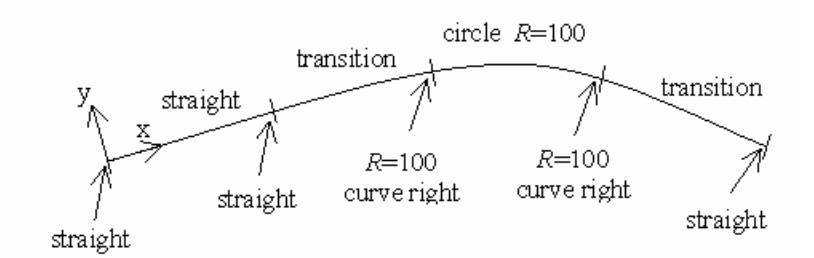

The formulae for the transition curves are taken from the "County Surveyors' Society" Tables.

If a change of curvature without a transition is needed then a very short transition length needs to be used.

## **Grid Plane**

The alignment has to be positioned in space relative to the structure. The grid plane provides this positioning with zero chainage at the origin of the grid plane and the alignment at this point aligned with the positive x axis of the grid plane.

# **4.18.2 Paths**

Paths define traffic lines along a bridge related to the [alignments](#page-260-0). These can be for trains, road vehicle or pedestrians. Different path types are used for the different ways of using the tools available for bridge loading described in [Step-by-Step](#page-333-0) guide to Bridge Loading.

For highway loading, if a design code has been specified in the Bridge Loading [Analysis](#page-140-0) [Specification](#page-140-0) dialogue then the full width of a carriageway between kerbs is entered (the notional width for HK carriageways without raised kerbs), along with any footways, and the programme will automatically divide this into lanes and vehicle paths for analysis. In all other cases the user must specify Lanes individually, plus Vehicle paths if vehicles are not to be placed central in Lanes.

Paths must be defined before carrying out an [Influence](#page-337-0) Analysis, or using the Bridge [Loading](#page-266-0) table to set up load cases, and can be used to position vehicles in the [Generate](#page-495-0) Vehicle dialog. Paths are used in conjunction with an alignment to define the road or railway track geometry.

# **Definition**

## **Path Name**

The name of the path will be used in the Bridge [Loading](#page-266-0) table and the [Generate](#page-495-0) Static Vehicle dialog to identify the path.

## **Path Type**

The deck section is split up into paths. The paths can be of the following types:

- **Lane** for roads where automatic path generation is not available.
- **Footway** for pedestrians.
- **Track** for railways.
- **Vehicle** to define a vehicle path straddling lanes, or to place vehicles off centre within a lane, where automatic path generation is not available.
- **Carriageway 1 way** for roads where automatic lane generation is available, carrying 1 way traffic, minimum width 5m.
- **Carriageway 2 way** for roads where automatic lane generation is available, carrying 2 way traffic, minimum width 5m.

No checks are made on whether Footway and Lane paths overlap, but a severe warning is given if Footway and Carriageways defined from a single alignment overlap. In this case (or if there are overlaps between carriageways defined from different alignments, which are not identified by the program) the user will need to review the Static Bridge Loads and delete any overlapping loads. Any gaps between lanes will be considered as central reserves and left unloaded.

## **Path Group**

Group number is only used by the program in automatic path generation.

The deck can be considered as a series of groups of paths. Thus a two lane dual carriageway consisting of six paths could be considered as four groups – two carriageway groups (each containing two paths), and two footway groups. The central reserve is formed by the gap between the central lanes. Vehicle paths should be given the same group number as the lanes they straddle.

## **Alignment**

The Alignment which this path follows. For highways this will normally be the same for all paths.

## **Offsets / Gauge**

The values entered here define different things depending on the path type.

For footways and lanes: offsets from the Alignment to the left and right sides of the path. Vehicles will always be placed centrally in the path.

For tracks: offset to the centreline of the track, and track gauge (rail spacing, standard gauge – 1.435m).

For vehicle path: offset to centreline of vehicle.

A positive offset is to the right when looking along the alignment.

## **Left Rail Factor**

When the path type is track it is possible to specify how the load will be split between the left and right rails by specifying the percentage of the load taken on the left rail.

# <span id="page-262-0"></span>**4.18.3 Vehicles**

For bridge analysis a vehicle is defined as a pattern of loading based on axle and wheel positions. User defined arrangements of wheel loads forming a vehicle are defined here for use in [bridge](#page-266-0) [loading](#page-266-0) or to [generate](#page-495-0) static vehicle load. Wheels are always positioned in pairs symmetrically about the central axis, but can have different intensities of load to allow for lurching, wind loading etc.

# **Definition**

# **Name**

The name is used to identify the vehicles where they are referred to. The name is displayed on the tab in the Vehicle table. This can be adjusted by double clicking on the tab or right-clicking on the tab and selecting the modify option.

## **Axle Location**

The position relative to vehicle origin, i.e. x coordinate.

# **Wheel Offset and Load**

The wheel position is defined by the distance each wheel is offset from the centreline (i.e.  $\pm y$ coordinate). A wheel load is then specified for the left and right respectively looking in the direction of increasing x.

# **Width**

This specifies the width of the vehicle used when checking vehicle paths.

# **4.18.4 Bridge VUDL**

To optimize bridge loading based on an influence line analysis, any uniformly distributed load to be applied to a path needs to be specified either as a standard VUDL or a user VUDL.

The expansion of VUDL loads into grid point loads uses a coarse grid (typically 2–3m square); this will not give a good representation of the effects of a UDL if the mesh of the grillage is much finer than this. In such situations replacing the grid point loads with UDLs applied directly to the beam elements should be considered.

A VUDL is a uniformly distributed load that has an intensity (Force/Length/path) which can depend on the loaded length L.

A number of [standard](#page-268-0) VUDLs implement the requirements of specific design codes.

The user can specify additional VUDLs, this is most easily done using the Bridge VUDL Wizard.

Each segment of the VUDL curve between transition lengths has intensity per unit length per path given by the equation

$$
VUDL = A \times \left(\frac{1}{L}\right)^n
$$

Up to three segments of VUDL can be specified. The user needs to ensure the intensity matches either side of the transition length.

A constant UDL can be entered as one segment with the intensity as Factor(A) and Index(n) = 0, or obtained by factoring the UDL(1kN) in the Path Loading module.

# **Definition**

# **Name**

The name is used to refer to a particular VUDL.

## **Type**

Different linear and non-linear variable UDL types can be selected.

## **Number of Segments**

The number of segments used to define the complete VUDL (with a maximum of three segments).

## **Factor (A) and Index (n)**

The intensity of the VUDL is specified in terms of a factor and index as follows:

$$
VUDL = A \times \left(\frac{1}{L}\right)^n
$$

## **Transition Point (L)**

The load length up to which the previous factor and index apply and beyond which the next factor and index apply.

This provides a view of the load intensity as a function of load length. This is provided as visual confirmation of the VUDL definition.

# **4.18.5 Influence Effects**

Influence effects give the effects on one part of the structure of a load in another part. GSA allows definition of both node [influence](#page-263-0) effects and beam [influence](#page-264-0) effects.

## <span id="page-263-0"></span>**4.18.5.1 Node Influence Effects**

Node Influence Effects can be defined here for use in an influence analysis. The effect of a moving load will be found for any of the following situations:

- Displacement or rotation in the specified direction at an unrestrained node.
- Reaction in the specified direction at a restrained node.

The total effect is the sum of the factored individual effects. Note that only the Effect columns in the Static Bridge Loads table will be affected in this way. The total effect is used to find the critical load pattern but the magnitude of the loads (and so of the moments and forces produced by analysing them) is independent of the effect factors.

## **Definition**

## **Name**

The name from the first line with a given effect number is used to identify the effect. Names from subsequent lines with the same effect number are ignored.

## **Effect**

The effect number will normally be the same as the line number, unless the user chooses to combine effects (for example to maximise the sum of the reactions from a series of supports on a single column).

## **Node**

The node number where the effect is to calculated.

## **Factor**

The effect to be calculated can be factored, but will normally be 1. Non-unity factors can be used to combine effects (e.g. to maximise the weighted average of a number of reactions), but note, this is an advanced feature.

# **Type**

- **Displacement** nodal displacement will be optimized.
- **Force** reaction will be optimized.

## **Axis & Direction**

The axis and direction relative to that axis to be used for calculation.

## <span id="page-264-0"></span>**4.18.5.2 Beam Influence Effects**

Beam Influence effects can be defined here for use in an influence analysis. The effect of a moving load will be found for any of the following situations:

• Displacement, rotation, force or moment in the specified direction at the specified position on any single beam element.

The total effect is the sum of the factored individual effects. Note that only the Effect columns in the Static Bridge Loads table will be affected in this way. The total effect is used to find the critical load pattern but the magnitude of the loads (and so of the moments and forces produced by analysing them) is independent of the effect factors.

# **Definition**

## **Name**

The name from the first line with a given effect number is used to identify the effect. Names from subsequent lines with the same effect number are ignored.

# **Effect**

The effect number will normally be the same as the line number, unless the user chooses to combine effects (for example to maximise the sum of the bending moments from a series of elements across the width of a deck).

## **Beam**

The beam number where the effect is to be calculated.

## **Position**

The point on the element where the effect is to be calculated.

## **Factor**

The effect to be calculated can be factored, but will normally be 1. Non-unity factors can be used to combine effects (e.g. to maximise the average moment either side of a node, two effects with factors of 0.5 could be used), but note, this is an advanced feature.

# **Type**

- **Displacement** element displacement will be optimized.
- **Force** element force or moment will be optimized.

## **Direction**

The direction, in the beam local axis, to be used for calculation.

# **4.18.6 Path Loading**

Path Loading can be used with the results of an influence line analysis to derive optimized bridge loading load cases.

# **Definition**

## **Path**

The path name to be loaded. A number of restrictions apply to combinations of path and load types:

Vehicle paths can only be loaded with vehicles.

Footway paths can only be loaded with KEL or UDL loads (to place accidental wheel loads on footways use the [Generate](#page-495-0) Static Vehicle dialog.)

Lane and Track paths can accept any loading.

## **Load Type**

A number of [standard](#page-268-0) path loadings implement the requirements of specific design codes.

The user can define other loading which consists of one of the following:

- User Vehicle: any standard or user defined vehicle on its own.
- User Vehicle + VUDL: any standard or user defined vehicle combined with any standard or user defined VUDL. An exclusion length can be specified, see below.
- User VUDL + KEL: any standard or user defined VUDL combined with a single Knife Edge Load.
- EC1:LM3 Generic: any standard or user defined vehicle, combined with a UDL outside the exclusion length (see below) and a second vehicle placed within the UDL in accordance with EN 1991-2 (EC1). Note that UDL in GSBridge is defined as kN/m/lane, while UDL in EC1 is defined in kN/m².

The components of the Standard loading can be factored independently (to allow for 25 units of HB for example). Note that the VUDL factor specified for Standard loading is also applied to any KEL included in the Standard loading. For User VUDL + KEL the factor applies to the VUDL component only and any factored KEL must be entered directly.

## **Variable UDL**

Details of the Variable UDLs (VUDLs) are defined in the VUDL module. The factor can be used to modify the intensity of standard VUDLs (to allow for lane factors).

Standard footway loading intensity is for a unit width footway and the VUDL factor is the footway width (modified by reduction factors for wide footways).

UDL(1kN) is a 1kN/m/lane UDL which can be factored to give any intensity of constant UDL.

#### **KEL**

A knife edge load (KEL) of the specified intensity can be placed at one point only on the lane.

The KEL will always be placed normal to the alignment. To place a KEL at a skew the Grid Point loads will need to be modified after optimisation and expansion.

#### **Vehicle**

Details of the Vehicles are defined in the Vehicle module and referred to here.

The factor can be used to modify the intensity of standard Vehicles (for example to reduce the standard 45 unit HB vehicle to a lower intensity).

The exclusion length is measured from the midpoint of the vehicle to the point where the VUDL starts on either side of the vehicle (so an exclusion length of 0 gives an uninterrupted VUDL).

# **4.18.7 Bridge Loading**

Both user defined static [bridge](#page-266-0) loads and [moving](#page-267-0) bridge loads can be defined to define loading relative to defined paths. For code based analysis there are [standard](#page-268-0) bridge loads.

# <span id="page-266-0"></span>**4.18.7.1 Static Bridge Load**

This table allows the user to define static bridge loads. To apply these loads to the structure they have to be expanded to Grid Point [Loads](#page-238-0) using the "Model | Bridge Modelling | Expand Bridge Loading" menu command.

All bridge loading defined in this table is defined relative to paths specified in the Paths table. Single vehicle load cases can also be defined in the "[Generate](#page-495-0) Static Vehicle" dialog from the "Model | Bridge Modelling | Generate Static Vehicle Load" menu command. Note that once the load cases have been generated changes to this table or the data to which it refers will **not** affect the generated load.

# **Definition**

## **Name, Group**

Each Group forms a single load case when expanded into grid point loads, with Name from first line in group used as the load case title.

## **Path**

The path name to be loaded. A number of restrictions apply to combinations of path and load types:

Vehicle paths can only be loaded with vehicles.

Footway paths can only be loaded with KEL or UDL loads (to place accidental wheel loads on footways use the [Generate](#page-495-0) Static Vehicle dialog.)

Lane and Track paths can accept any loading.

If "Bridge design loading code" is selected in "Bridge Loading Specification", the bridge analysis has to be done first, then the carriageways paths can be populated to the path dropdown list and the static bridge loads can be defined and expanded

# **Load Type**

This can be one of the following:

- **Static vehicle** standard vehicle from the list below, or a vehicle defined in the Vehicle table, placed centrally in the path with the datum (normally the centre of the rear axle) at the chainage specified. A single grid point load will be generated for each wheel of the vehicle. The magnitude of the wheel loads can be factored (for example the standard 45 unit HB vehicle can be factored to represent smaller vehicles). Note that vehicles can also be positioned in space and wheel loads represented by patches rather than point loads using the [Generate](#page-495-0) Static Vehicle dialog.
- **Static KEL** a series of six grid point loads (or two point loads for tracks) will be generated to simulate a line load, equally spaced across the width of the path at the chainage specified. The intensity of the KEL is the total line load. The KEL will always be placed normal to the alignment. To place a KEL at a skew the Grid Point loads will need to be modified after expansion.
- **Static UDL** a series of grid point loads will be generated to simulate a UDL over the full width of the path. Lines of six point loads (or two point loads for tracks) equally spaced across the path at regular intervals will be generated in a single load case (combined with any other static loads with the same bridge case number). The intensity of the UDL is defined per unit length of the path, **not** per unit area.

## **Start and End Chainage**

Define first and last positions of the UDL on the path.

# **Vehicle**

Selected from the standard and user defined [vehicles.](#page-262-0)

#### **Load Intensity / Load Factor**

Multiplier on vehicle wheel loads.

Magnitude of KEL (positive).

Magnitude of UDL (positive) per unit length (**not** per unit area) along the alignment. Note that with large offsets on curved alignments the intensity per metre of path will not correspond exactly to this value.

## **Effect, Group Total Effect**

Effect is given where the static bridge load has been derived by the [Optimiser.](#page-497-0) The effect is the magnitude (in SI units) of the effect being optimised resulting from the current line of static bridge loading, derived from the influence line. The group total effect is the sum of the effects for a single group of static bridge loads, and can be used by the user to decide how to combine the different groups to maximise a particular effect.

## <span id="page-267-0"></span>**4.18.7.2 Moving Bridge Load**

This table allows the user to define loads which move along the structure. To apply these loads to the structure they have to be expanded using to Grid Point [Loads](#page-238-0) using the "Model | Bridge Modelling | Expand Bridge Loading" menu command.

All bridge loading defined in this table is defined relative to paths specified in the Paths table. Note that once the load cases have been generated changes to this table or the data to which it refers will **not** affect the generated load. Each entry forms a series of load cases when expanded into grid point loads.

#### **Definition**

## **Name**

The name is used as the basis of the load case title for the expanded bridge loads. The individual load cases are identified as title.1, title.2, etc.

## **Path**

The path name to be loaded. A number of restrictions apply to combinations of path and load types:

Vehicle paths can only be loaded with vehicles.

Footway paths can only be loaded with KEL or UDL loads (to place accidental wheel loads on footways use the [Generate](#page-495-0) Static Vehicle dialog.)

Lane and Track paths can accept any loading.

If "Bridge design loading code" is selected in "Bridge Loading Specification", the bridge analysis has to be done first, then the carriageways paths can be populated to the path dropdown list and the static bridge loads can be defined and expanded

## **Load Type**

This can be one of the following:

- **Moving vehicle** vehicle as above positioned at successive intervals along the path. Each vehicle position appears in a separate load case.
- **Moving KEL** a series of six grid point loads (or two point loads for tracks) will be generated to simulate a line load, equally spaced across the width of the path at the chainage specified, positioned at successive intervals along the path. The intensity of the KEL is the total line load. Each KEL appears in a separate load case. The KEL will always be placed normal to the

alignment. To place a KEL at a skew the Grid Point loads will need to be modified after expansion.

# **Start and End Chainage**

Define first and last positions of the KEL or of the origin of the vehicle (normally the back axle) on the path.

## **Interval**

The space between successive KEL or vehicle positions.

# **Vehicle**

Selected from the standard and user defined [vehicles.](#page-262-0)

## **Load Intensity / Load factor**

Multiplier on vehicle wheel loads.

Magnitude of KEL (positive).

## <span id="page-268-0"></span>**4.18.7.3 Standard Bridge Loading**

Standard Vehicles, VUDLs and Path Loadings have been set up to simplify calculations for different loading codes and types of loading.

- UK or HK [Highway](#page-268-1) Design Loading (HA and HB)
- UIC or UK Railway [Loading](#page-269-0) (UIC71, RU, RL, SW/0, SW/2)
- US [Highway](#page-269-1) Loading (H20-44, HS20-44, and HL-93)
- [Eurocode](#page-270-0) Loading (LM1 and LM3)
- [Australian](#page-271-0) Highway Loading (M1600, S1600)
- UK [Assessment](#page-271-1) Loading (SV)

#### <span id="page-268-1"></span>4.18.7.3.1 UK or HK Highway Design Loading

To BD37/01 (UK) or HK SDM (1997 edition)

Note this loading on constant width carriageways is best dealt with by specifying the design code in the Bridge Loading Analysis [Specification](#page-140-0) dialogue when paths and loading will be generated automatically. For varying width carriageways or local analysis where the loaded area under individual wheels is important the following components are available:

## **Vehicles**

- **HB45-6** 45 unit HB vehicle to BD37 with 6m between central axles (to generate other weights of HB vehicle use the load factor column).
- **HB45-11**, **HB45-16**, **HB45-21**, **HB45-26** 45 unit HB vehicles with larger spacing between central axles.

# **VUDL**

- **HA (UK)** full HA loading to BD37
- **HA (HK)** full HA loading to HK SDM dated 1997
- **Foot (UK)** full footway loading on a 1m strip to BD37
- **Foot (HK)** full footway loading on a 1m strip to BD37 (using HAHK)

# **Path Loading**

- **HA (UK)** VUDL + 120kN KEL
- **HA (HK)** VUDL + 120kN KEL
- **HB** most onerous of the standard 45 unit vehicles HB45-6, HB45-11 … HB45-26
- **Foot (UK)** load on a 1m wide footway
- **Foot (HK)** load on a 1m wide footway
- **HB + HA(UK)** Vehicle+VUDL exclusion length for HB vehicles is 25.2m from the end axles.
- **HB+HA(Hong Kong)** Vehicle+VUDL exclusion length for HB vehicles is 25.2m from the end axles.
- **Shadow HB + HA(UK)** HA VUDL outside the exclusion length for an HB vehicle, to use when the vehicle straddles two lanes
- **Shadow HB + HA(HK)** HA VUDL outside the exclusion length for an HB vehicle, to use when the vehicle straddles two lanes

These loads should normally be applied to Lane Paths between 2.5m and 3.65m wide. Where lanes are less than 3.5m wide then the HB vehicle does not fit entirely within a single lane. In this case vehicle paths can be used to place the vehicle eccentrically, with Shadow HB + HA loading on the lane paths.

#### <span id="page-269-0"></span>4.18.7.3.2 UIC or UK Railway Loading

## **Vehicles**

- **UIC 71/RU axles** locomotive axles for RU loading to BD37. These are the same as the axles for UIC 71. Note that the UDL to be applied either side of these axles is not included.
- **SW/0** works train, two 15m long UDLs 133kN/m separated by 5.3m gap.
- **SW/2** works train, two 25m long UDLs 150kN/m separated by 7m gap.

## **Path loads**

- **RL** UDL [50kN/m] + KEL [200kN]
- **UIC71/RU** 80kN/m UDL, UIC71/RU axles, 3.2m exclusion length

These loads will normally be applied to Track Paths with the default standard gauge of 1.435m. Effects of lurching and centrifugal effects can be modelled using the Left Rail Factor when specifying the Track Path.

Note that dynamic factors are not included in the above loads and need to be applied separately.

#### <span id="page-269-1"></span>4.18.7.3.3 US Highway Loading

Loading for two different US Loading codes has been included as detailed below.

The older AASHTO 16th Edition loading, H20-44 or HS20-44 consisted of either a UDL+KEL or a Truck load, and has been retained since it forms the basis for other load criteria. It can also be factored by 0.75 to give H15-44 or HS15-44 loading.

The newer AASHTO LRFD loading HL-93 uses the HS20-44 truck, but applies one or two trucks simultaneously with a UDL.

In both codes the influence effect being considered affects the magnitude of loading. Enveloping different load cases for different effects will therefore be overconservative.

To match the requirements of the codes, Lane paths for AASHTO loading should normally be 10 ft (3m) wide and placed within 12ft (3.6m) notional lanes (central in the 12ft lanes for internal lanes with HL-93 loading).

Because the AASHTO vehicles are not symmetrical the direction of travel needs to be considered. (...+ vehicle travels in direction of increasing chainage, ...- vehicle travels in direction of decreasing chainage). Path Loadings take the vehicle travelling in the most onerous direction.

## **Vehicles**

- $\bullet$  H20-44+, H20-44- Truck load
- **AASHTO Tandem** Two axle load
- HS20-44/14+, HS20-44/22+, HS20-44/30+, HS20-44/14-, HS20-44/22-, HS20-44/30- Truck load. The suffixes /14 etc. refer to the variable axle spacing, v, in feet.
- AASHTO Two Truck+, AASHTO Two Truck- $-90\%$  of two HS20-44/14 trucks with 15m between them

**VUDL**

**Sidewalk (AASHTO)** – full sidewalk loading on a 1 foot strip (i.e. 85lb/ft for short lengths)

## **Path Loadings**

- **Sidewalk (AASHTO)**
- **H20-44** Vehicle H20-44 or UDL + 1 or 2 KEL (magnitude and number of KEL depends on type of effect – Moment / Shear / Hogging Moment)
- **HS20-44** Worst Vehicle (HS20-44/14 or /22 or /30) or UDL + 1 or 2 KEL
- **HL-93** UDL + tandem or 1 or 2 truck loads zero exclusion length. (magnitude and number of trucks depends on type of effect – Normal / Hogging Moment / Internal Reaction)

Note that dynamic factors are not included in the above loads and need to be applied separately.

#### <span id="page-270-0"></span>4.18.7.3.4 Eurocode Loading

Load Model 1 from the Draft prEN 1991-2 dated 22/8/01 has been allowed for as follows:

## **Vehicles**

- EU-TS300 2 axles 300kN each
- EU-TS200 2 axles 200kN each
- EU-TS100 2 axles 100kN each

## **Path Loads**

- EU-LM1:Lane1 UDL 9×(path width) kN/m + Vehicle EU-TS300, zero exclusion length
- EU-LM1:Lane2 UDL 2.5×(path width) kN/m + Vehicle EU-TS200, zero exclusion length
- EU-LM1:Lane3 UDL 2.5×(path width) kN/m + Vehicle EU-TS100, zero exclusion length
- EU-LM1:Other UDL 2.5×(path width) kN/m

These loads should normally be applied to 3m wide lanes, (except the EU-LM1-Other path loading which can be applied to any path width).

Note that for very short spans, less than about 7m, Load Model 2 (single axle loading) may govern. Load Model 3 (abnormal load) is defined in National Annexes to the code. These models need to be considered separately.

<span id="page-271-0"></span>4.18.7.3.5 Australian Highway Loading

Loading from the draft DR 00375 code dated September 2001 has been allowed for as follows:

## **Vehicles**

- M1600-3.5 6 axle vehicle 120kN/axle 3.5m centre spacing
- M1600-5 6 axle vehicle 120kN/axle 5m centre spacing
- S1600-3.5 6 axle vehicle 80kN/axle 3.5m centre spacing
- S1600-5 6 axle vehicle 80kN/axle 5m centre spacing

## **Path Loading**

- M1600 UDL 6kN/m + Two Vehicles, M1600-3.5 and M1600-5, at least 6.5m clear between them, placed in worst positions, zero exclusion length
- S1600 UDL 24kN/m + Two Vehicles, S1600-3.5 and S1600-5, at least 6.5m clear between them, placed in worst positions, zero exclusion length

#### <span id="page-271-1"></span>4.18.7.3.6 UK Assessment Loading

## To BD86/04 (UK)

Note this loading on constant width carriageways is best dealt with by specifying the design code in the Bridge Loading Analysis [Specification](#page-140-0) dialog when paths and loading will be generated automatically. For varying width carriageways or local analysis where the loaded area under individual wheels is important the following components are available:

## **Vehicles**

NOTES: See BD86 for details of vehicles, Dynamic Factor has been included in axle load definition. Slow speed vehicles have lower axle loads but smaller exclusion lengths. Overload factor, OF, has been applied to a particular axle in these vehicles, this can be slightly unconservative since BD requires factor to be applied to the most onerous axle.

- **SV-TT-Norm-ToHighChain** Normal speed travelling in direction of increasing chainage
- **SV-TT-Norm-ToLowChain** Normal speed travelling in direction of decreasing chainage
- **SV-TT-Slow-ToHighChain** Slow speed travelling in direction of increasing chainage
- **SV-TT-Slow-ToLowChain** Slow speed travelling in direction of decreasing chainage
- **SV-Train-1.2ToHighChain** Normal speed travelling in direction of increasing chainage, 1.2m between trailer axle groups
- **SV-Train-1.2ToLowChain** Normal speed travelling in direction of decreasing chainage, 1.2m between trailer axle groups
- **SV-Train-5ToHighChain** Normal speed travelling in direction of increasing chainage, 5m between trailer axle groups
- **SV-Train-5ToLowChain** SV-Train-9ToHighChain, SV-Train-9ToLowChain
- **SV150-1.2Norm, SV150-1.2Slow, SV150-5Norm, SV150-5Slow, SV150-9Norm, SV150-9Slow**
- **SV100-1.2Norm, SV100-1.2Slow, SV100-5Norm, SV100-5Slow, SV100-9Norm, SV100-9Slow**
- **SV80-1.2Norm, SV80-1.2Slow, SV80-5Norm, SV80-5Slow, SV80-9Norm, SV80-9Slow VUDL**
- **HA (UK)** full HA loading to BD37

**Foot (UK)** – full footway loading on a 1m strip to BD37

# **Path Loading**

NOTES: These loadings select the most onerous of the vehicles listed, regardless of traffic direction. HA + loadings include full HA(UK) Loading and should have VUDL factored to suit BD21 lane factors. Because ULS factor on SV vehicles is 1.1 while on HA loading it is 1.3 an additional factor is needed to account for this (in full carriageway optimization the SV vehicle loading is factored by  $1.1/_{1.3}$ ). Exclusion lengths are measured from end axles and are 25m for normal vehicles and 5m for slow vehicles.

- **SV-TT, HA + SV-TT** SV-TT-Norm-ToHighChain, SV-TT-Norm-ToLowChain, SV-TT-Slow-ToHighChain, SV-TT-Slow-ToLowChain
- **SV-Train, HA + SV-Train** SV-Train-1.2ToHighChain, SV-Train-1.2ToLowChain, SV-Train-5ToHighChain, SV-Train-5ToLowChain, SV-Train-9ToHighChain, SV-Train-9ToLowChain.
- **SV-150, HA + SV-150** SV150-1.2Norm, SV150-1.2Slow, SV150-5Norm, SV150-5Slow, SV150- 9Norm, SV150-9Slow
- **SV100, HA + SV-100** SV100-1.2Norm, SV100-1.2Slow, SV100-5Norm, SV100-5Slow, SV100- 9Norm, SV100-9Slow
- **SV-80, HA + SV-80** SV80-1.2Norm, SV80-1.2Slow, SV80-5Norm, SV80-5Slow, SV80-9Norm, SV80-9Slow

These loads should normally be applied to Lane Paths between 2.5m and 3.65m wide. Where lanes are less than 3.5m wide then the SV vehicles do not fit entirely within a single lane. In this case vehicle paths can be used to place the vehicle eccentrically, Shadow HB + HA loading placed on the lane paths will approximate to lane loading in this case, but will not give correct exclusion lengths.

# **4.19 Analysis Stages**

There are situations where it is convenient to consider only part of the model or the model with different section or analysis properties. This can be accommodated in a model through the use of analysis stages. The basic stage [definition](#page-272-0) defines the elements that participate in a stage. The properties in a particular stage can be mapped across from the base properties defined in the model in the analysis stage [properties](#page-273-0) or the analysis stage [materials](#page-273-1).

# <span id="page-272-0"></span>**4.19.1 Stage Definition**

The basic definition of a stage is a set of element which are associate with the stage. This can be 'all'.

## **Definition**

## **Stage Name**

The name is used to identify the stage.

## **Element List**

The list of elements that are included in this stage. The list [syntax](#page-85-0) is described in the "Sets and [Lists](#page-84-0)" section of "Working with the [Program"](#page-28-0).

## **Creep Coefficient**

This option allows creep to be considered for concrete materials by specifying a creep coefficient. The properties are modified as follows:

$$
E \to \frac{E}{(1+\phi)}, \quad G \to \frac{G}{(1+\phi)}
$$

#### **Lock Releases**

It may be useful to ignore releases that have been assigned to beam elements. Analysis stages allow releases to b excluded when this is required.

# <span id="page-273-0"></span>**4.19.2 Stage Properties**

Stage properties are used to specify element properties for analysis stages where these are to differ from the whole model element properties. The table maps from the element property number, to a property number to be used inn the analysis stage. Properties not referenced in the analysis stage properties retain the element property reference.

#### **Definition**

## **Stage**

The analysis stage for which the properties are to be adjusted.

#### **Type**

The type of property, whether Beam Section, 2D Element Property, etc.

#### **Element Property**

The property number as given in the Elements table. I.e. the whole model element property number.

## **Element Stage Property**

The property to be mapped for this stage.

#### *Example*

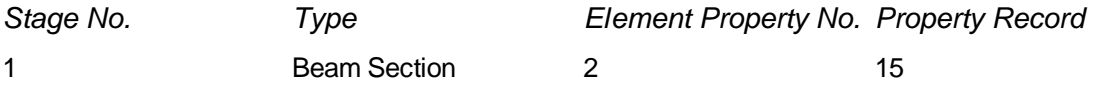

Elements that have Beam Section properties (i.e. beams, bars etc.) that have property number 2 in the Elements module (i.e. have Beam Section 2 properties in the whole model) are to have Beam Section 15 properties in analysis stage 1.

# <span id="page-273-1"></span>**4.19.3 Stage Materials**

Stage materials are used to specify analysis materials for analysis stages where these are to differ from the whole model element materials. The table maps from the element materials (referenced by property), to a material number to be used inn the analysis stage. Materials not referenced in the analysis stage materials retain the material defined in the element property reference.

## **Definition**

# **Stage**

The analysis stage for which the properties are to be adjusted.

## **Element Material**

The material number defined in the element properties.

#### **Stage Material**

The material to be mapped for this stage.

## **Creep Coefficient**

The creep coefficient used for concrete materials in stage. Click *Code* in the wizard to get a codespecific creep value.

# <span id="page-274-0"></span>**4.20 Tasks and Cases**

# **4.20.1 Analysis Case Definition**

The case description definition dialog is made available when an analysis case definition is required, it is not invoked directly.

#### **Definition**

#### **Name**

This gives the name to identify the analysis case.

#### **Description**

This is where the description of the analysis case is entered. See Analysis Case [Descriptions](#page-99-0). The dialog lists all the existing load cases by name, where the name exists, or by number, and all the case [descriptions](#page-298-0). Double clicking on any of these entries adds the expanded load description to the description field.

# **4.20.2 Analysis Wizard**

#### **4.20.2.1 Solver Option**

All analysis options are controlled from the analysis wizard and depend on the selected solver option.

## **Definition**

#### **Task Name**

This is a name to associate with this task. This is used as the basis of the analysis case name, so that if there is more than one modal analysis the particular modes can be clearly identified.

#### **Solution Type**

The solution type breaks down into a number of main categories:

- **Static** [linear](#page-302-0) static, static [P-delta](#page-302-1) and [non-linear](#page-306-0) static analysis.
- **Dynamic** [modal](#page-310-0), modal [P-delta](#page-312-0) and [Ritz](#page-312-1) analysis.
- **Dynamic response** response [spectrum,](#page-314-0) pseudo response spectrum, [harmonic](#page-314-1) analysis, [linear](#page-314-2) time history [analysis,](#page-314-2) footfall [analysis](#page-315-0) and periodic load [analysis](#page-316-0)
- **Buckling** [modal](#page-317-0) or member buckling analysis.
- **Soil-structure** [raft](#page-338-0) analysis.
- **Bridge** bridge optimisation analysis (pre-analysis and no analysis case should exist).
- **Miscellaneous** mass and LS-DYNA analysis
- **Lightweight structures** form [finding](#page-309-0) analysis.
- **Post-processing** analysis [envelopes](#page-349-0).

**Diagnostic** – model stability and model stability P-delta analysis

#### **Solver, Task and Initial Case**

The solver option depends on the analysis requested. The task number is determined by GSA, but the initial case can be specified by the user.

#### **Analysis Stage**

The analysis task will refer to the selected stage. If stages are not required the 'Whole mode' option includes everything in the model.

## **4.20.2.2 Static Analysis Cases**

This is where the loading associated with the analysis case is specified. In the simplest case each analysis case will have a single, unfactored load case (e.g. case A1, description L1). For a P-delta or other non-linear analysis results should not be combined post analysis so the factored and combined loads must be specified for the analysis case (e.g. case A1, description 1.4L1+1.6L2 or 1.5A3 or1.6C1).

For GsRelax a blank entry is allowed for form-finding analysis. In this case the analysis will find the equilibrium position under form-finding forces only.

#### **Definition**

The details of the loading associated with each analysis case are displayed in a list box

- **Case** case identifier
- **Name** case name
- **Description** a description of the case

On entry this will be empty and as new cases are defined they are added to the list. In the list box the items can be selected by clicking on the Name field. Normal rules for shift+click and control +click apply to this control.

#### **Add**

Allows the user to add new cases. A Case [Description](#page-274-0) Definition allows the user to enter the name and description.

#### **Delete**

Allows the selected analysis cases to be deleted.

#### **Modify**

Allows the user to modify the name and description of the analysis case.

# **Create default cases**

Sets up a set of default analysis cases, one for each load case.

#### **4.20.2.3 Static P-delta**

## **Definition**

## **P-delta case**

For a static P-delta analysis the user must specify the basis for the geometric stiffness The options are:

• Each analysis case defining its own geometric stiffness

- Load case definition
- Result case

The basis on which the geometric stiffness is calculated. The first option requires a separate solution for each analysis case as a new geometric (or differential) stiffness matrix is required for each analysis case, based on the load in that case. The second option allows a load definition (e.g. 1.2L1 + 1.2L2) to be specified. In this case GSA first analyses the structure under this load and generates a geometric stiffness from the resulting forces/moments. In the third an analysis case is specified and the geometric stiffness is constructed from the results in this analysis case.

## **4.20.2.4 Modal Dynamic**

For both a 'modal dynamic' and 'modal dynamic p-delta' analysis the user is brought to this page.

## **Definition**

## **Number of Modes & Start Mode**

Specify the number of modes required from the eigenanalysis. Occasionally it is only higher modes that are of interest. The start mode allows the lower modes to be excluded.

#### **Maximum No. Iterations**

All eigensolvers are iterative. This is used to set up the maximum number of iterations that will be allowed. It is rare that this value will need to be increased. The maximum number of iterations can also be set in the Gss [Analysis](#page-289-0) Settings dialog.

# **Additional Restraint**

For a large class of structure the horizontal ad vertical modes are essentially uncoupled. In these situations it may be better to do separate modal analysis for horizontal and vertical modes. The unwanted degrees of freedom can be suppressed using the additional restraints; for example, setting 'horizontal' additional restraint will produce vertical modes only.

## **Frequency Shift & Cut-offs**

The frequency shift specifies the frequency around which the modes are calculated. The modes closest to this frequency are retained. This options allows for frequencies outside the range of interest to be discarded. These natural frequencies will still be calculated but the results are discarded rather than stored.

# **Mass Option**

This specifies how the mass of the elements is to be included in a [dynamic](#page-310-1) analysis. A scale factor can be applied to modify the element masses. This is typically used to increase the mass to allow for connections.

## **Mass Derived from Loads**

In addition to the mass of the elements, extra mass can be inferred from loads (Case definition) applied in a particular Direction, with a Scale factor if required. This is used where "dead loads" have been applied to the structure which represent mass in the real structure. Only externally applied forces are included; the effect of gravity (i.e. self weight) is taken into account by the mass option.

## **P-delta Case**

The basis on which the geometric stiffness is calculated. This can either be a load description (e.g. 1.2L1 + 1.2L2) or an analysis or combination case (e.g. A3 or C4). When a load description is specified, GSA first analyses the structure under this load and generates a geometric stiffness from the resulting forces/moments. When an analysis or combination case is specified the geometric stiffness is constructed from the results in this analysis or combination case. Combination cases

can only be simple combination cases (i.e. of the form  $a.A_a + b.A_b + ...$ )

This option is only present if a "modal dynamic p-delta" analysis has been requested.

## **4.20.2.5 Explicit Time History Load**

Explicit time history analysis - load definition

#### **Analysis termination time**

The analysis will start from time zero, this termination time defines the duration of the analysis, once the analysis time reaches or passes this time, the analysis will stop.

## **Load curve and load description**

This table is used to define the dynamic loads and their variations based on the load curves. The load curve in the first column is used to define the variations of the load or load combination given in the second column. There is no limit for the number of load curves and loads to be used in the analysis.

#### **Analysis option**

Two options available and they are linear and geometrically nonlinear. If linear option is selected, the analysis will be geometrical linear analysis, i.e. geometrically nonlinear effects are ignored. If geometrically nonlinear is selected, the analysis will be geometrically nonlinear analysis, i.e. large deformation and element geometric stiffness are considered. If elastic-plastic material is used for some or all elements, the elastic-plastic material properties will be considered for the relevant elements.

## **Initial deformation and loads**

This allows the analysis to be started from the end of another analysis, e.g. the time history analysis can start from the end of a static analysis with only self-weight loads. Once this option is defined by giving an analysis case number that has analysis results, the analysis will start after moving all the nodes to the deformed positions according to the given analysis case, the loads used in the given analysis case will be included and kept constant during the explicit time history analysis.

## **4.20.2.6 Explicit Time History Mass & Damping**

Explicit time history analysis - mass and damping definition

#### **Mass scale factor on element masses**

Element masses will be lumped at the element nodes, this factor can be used to magnify or reduce the element masses used in the analysis.

#### **Mass derived from loads**

Case definition: define the load or load combination that is used to derive masses

Direction: specify which direction of the loads to be used in deriving masses

Scale factor: the factor is used to magnify or reduce the masses derived from loads

#### **Damping option**

Damper elements: check this box to include damping from damper elements. If there is no damper element in the model, checking this box will make no difference

Rayleigh damping: define Rayleigh damping by specifying two frequencies and corresponding two critical damping ratios. Wizard is available for defining the Rayleigh damping by giving alpha and beta parameters directly.

# **4.20.2.7 Explicit Time History Results**

Explicit time history analysis - analysis results

#### **Whole model results**

Whole model results can be saved at constant time interval or at variable time intervals defined in the table. The whole model results are saved and associated with analysis cases as other analysis. Whole model results are normally saved as larger time intervals.

## **Selected node and element results**

Node list: define the nodes that results are saved

Element list: define the elements that results are saved

Selected node and element results can also be saved at constant time interval or related to analysis time steps (multiple of analysis time step as the saving time interval)

Selected node and element results are saved as analysis task results, i.e. the results are associated with the analysis task rather than analysis case, the results can be presented with chart view.

## **4.20.2.8 Ritz Analysis**

A Ritz analysis is similar to a modal analysis but is specified in terms of Ritz vectors.

## **Definition**

## **Number of Ritz Vectors**

The number of Ritz vectors in each of x, y and z, and thus the number of modes required from the eigenanalysis.

## **Maximum No. Iterations**

All eigensolvers are iterative. This is used to set up the maximum number of iterations that will be allowed. It is rare that this value will need to be increased. The maximum number of iterations can also be set in the Gss [Analysis](#page-289-0) Settings dialog.

## **Mass Option**

This specifies how the mass of the elements is to be included in a [dynamic](#page-310-1) analysis.A scale factor can be applied to modify the element masses. This is typically used to increase the mass to allow for connections.

## **Mass Derived from Loads**

In addition to the mass of the elements, extra mass can be inferred from loads (Case definition) applied in a particular Direction, with a Scale factor if required. This is used where "dead loads" have been applied to the structure which represent mass in the real structure.

## **P-delta Case**

The basis on which the geometric stiffness is calculated. This can either be a load description (e.g. 1.2L1 + 1.2L2) or an analysis or combination case (e.g. A3 or C4). When a load description is specified, GSA first analyses the structure under this load and generates a geometric stiffness from the resulting forces/moments. When an analysis or combination case is specified the geometric stiffness is constructed from the results in this analysis or combination case. Combination cases can only be simple combination cases (i.e. of the form  $a.A_a + b.A_b + ...$ )

This option is only present if a "Ritz p-delta" analysis has been requested.

## **4.20.2.9 Buckling**

Buckling is an eigenanalysis to find the load factors and modes of buckling.

## **Definition**

## **Number of Modes**

The number of modes required from the eigenanalysis.

#### **Maximum No. Iterations**

All eigensolvers are iterative. This is used to set up the maximum number of iterations that will be allowed. For some buckling analyses this value may need to be increased. The maximum number of iterations can also be set in the Gss [Advanced](#page-289-0) Settings dialog.

#### **Load Factor Shift & Cut-offs**

The load factor shift specifies the load factor around which the modes are calculated. The modes closest to this frequency are retained. The cut-offs allows for load factors outside the range of interest to be discarded. These buckling modes will still be calculated but the results are discarded rather than stored. A lower cutoff of zero will ensure that negative modes are ignored.

## **P-delta Case**

The basis on which the geometric stiffness is calculated.. This can either be a load definition (e.g. 1.2L1 + 1.2L2) or an analysis or combination case (e.g. A3 or C4). When a load description is specified, GSA first analyses the structure under this load and generates a geometric stiffness from the resulting forces/moments. When an analysis or combination case is specified the geometric stiffness is constructed from the results in this analysis or combination case. Combination cases can only be simple combination cases (i.e. of the form  $a.A_a + b.A_b + ...$ )

## **4.20.2.10 Mass Calculation**

A mass analysis calculates the mass and mass distribution in the structure.

#### **Definition**

#### **Mass Option**

This specifies how the mass of the elements is to be included. A scale factor can be applied to modify the element masses. This is typically used to increase the mass, for example to allow for connections.

#### **Mass Derived from Loads**

In addition to the mass of the elements, extra mass can be inferred from loads (Case definition) applied in a particular direction, with a scale factor if required.

## **4.20.2.11 Non-linear Static**

Non-linear static analysis uses dynamic relaxation to allow for non-linear effects and large displacements.

## **Definition**

#### **Element Slenderness**

When checked, slenderness effects on individual beam elements are included by the use of stability functions. These obviate the need to include intermediate nodes in beam elements to consider their stability.

## **Automatic Load Increment**

When checked, the magnitude of each load increment (except the first increment) will be chosen automatically by the program. The **load applied in the first increment** is specified as a percentage of the total imposed loads. During the analysis, the loading is increased until the specified limits are exceeded. These limits can be expressed in terms of nodal displacement (translation or rotation) or load factor. They are defined in the GsRelax [Analysis](#page-280-0) Task Control page of the Analysis Wizard. The magnitude of the automatic load increment is chosen by the program according to the likelihood of the convergence of the analysis in the previous load increment: the easier the previous load increment was to converge, the larger of the current load increment will be, and vice versa. If the analysis cannot converge for the current load increment, the load increment is reduced until the analysis does converge or the specified minimum load increment is reached. If the specified minimum load increment is reached, the analysis will stop; the current load level is probably the ultimate capacity of the model. The records of the incremental load factors and corresponding displacements are available after the analysis as "Global Results | Load Factor / Displacement Relationship" output.

# **4.20.2.12Form Finding**

## **Definition**

## **Form-finding Properties**

The analysis proceeds as for the single increment option except that no results are stored. Instead, the resulting deflected coordinates and equilibrium element distortions overwrite the original data to create a modified data file.

## *Soap-film form-finding*

The analysis proceeds as for the single increment option except soap-film [properties](#page-188-0) are used for elements where these have been defined. The resulting deflected coordinates and equilibrium element forces overwrite the original data to create a modified data file.

## *Force-density form finding*

The analysis proceeds as for the single increment option except force density [properties](#page-188-0) are used for elements where these have been defined. The resulting deflected coordinates and equilibrium element forces overwrite the original data to create a modified data file.

## **Post Analysis**

Spacer element are used to control form-finding and avoid poor meshes. Post analysis it is possible to save axial forces generated in spacer elements as prestress

Beam and similar element also generate load axial forces which can be stored as prestress.

# <span id="page-280-0"></span>**4.20.2.13 Relaxation Analysis Task Control**

This option is required when 'automatic load increment analysis' has been selected. The limits set here control the automatic load increment option and can be used to define the 'capacity' of the model.

# **Definition**

## **Displacement Termination**

Set the maximum permitted deflection or rotation at a node. The analysis terminates when this condition is reached.

## **Load Factor Termination**

Set the max load factor at which the program should cease to search for the model capacity. Use

this to avoid unnecessary analysis.

#### **Automatic Increment Limits**

The program will successively increase the load factor. The size of each increment can be limited here.

#### **4.20.2.14 Member Identification**

This information is required when the "[Individual](#page-321-0) member buckling" option has been selected.

In this option, the effective length of a chain of compressive Beam elements in a structure can be estimated. Elements specified should not be Bars or Struts.

The axial load in these elements will be increased, while the rest of the model is subjected to the defined analysis case. Thus the effective restraint offered to the member by the surrounding structure can be investigated.

The program analyses the structure with 100% imposed loads. The program stores the equilibrium element forces and adds a small disturbance to the member under investigation. The next step is to reanalyse with the resultant element forces and imposed loads from the initial analysis but with a factored axial force in the member under consideration. This is repeated until the member in question buckles.

## **Definition**

#### **Elements**

Input a list of elements to be investigated for individual member buckling. These must be adjacent beam elements.

## **4.20.2.15 Relaxation Analysis Progress**

The progress of an analysis can be viewed in a progress report and Graphic View that are opened at the start of the analysis. The Graphic View shows the deflection of the model as the analysis progresses.

Updating the graphic and progress report slows the analysis down. Therefore it is advisable to update these views more frequently during the initial runs of the model, reducing the frequency or disabling the views as the performance of the model becomes familiar.

If the option to save residuals to file is selected then the residual forces and moments at the last iteration calculated are saved in user [modules](#page-116-0) in a GWA file. This GWA file can then be imported into the model using the "File | Import | Text (GWA file)" command to make the residuals available for tabular and contoured display.

## **4.20.2.16 Response Spectrum**

The basic response cases are set up in the data. This page confirms which output is required. If no modal results are present the user is warned: "There are no modal results present. This analysis will terminate".

## **Definition**

#### **Modal Analysis Task**

If more than one set of modal dynamic results exist GsSpec needs to know which set of results are to be used. In this situation the task selection is enabled with a list of the available analysis tasks.

#### **Separate or CQC3**

Normally a response spectrum analysis considers each direction separately, and some rule if used

to combine the effects from different directions. a CQC3 analysis considers all three directions concurrently.

# **Combination Method**

This determines how the modes are to be combined. The combination methods offered are

- Absolute sum
- Complete quadratic combination (CQC)
- Modified Rosenbluth
- Square root sum of squares (SRSS)

The CQC combination method requires damping value which depends on the particular analysis options.

## **Axis**

In general the calculation is carried out in global axes, however a different axis can be specified provided that the z axis is aligned with the global z axis.

## **Source**

This allows for this analysis to be included as a source for combining results.

## **Direction, Spectrum and Modes**

Each of the x, y and z directions can be selected for inclusion in the analysis. The spectra that have been defined are offered as options or the user may enter a spectrum number directly. The user may select particular modes to be included in the response, although in most cases the default of "all" will be most appropriate.

## **Rigorous or Fast**

This option is only relevant for This gives a choice between a rigorous calculation only applies for combination method which couple the responses in different modes (CQC and modified Rosenbluth). A rigorous calculation calculates the coupling between all modes. A fast calculation ignores the coupling between modes where the coupling coefficient is less than 1%.

# **4.20.2.17 Response Spectrum Details**

Unlike most other analysis options derived results from a response spectrum analysis cannot be derived from the basic response spectrum results. Instead the derived modal results must be calculated and then these combined.

## **Definition**

## **Storey drifts**

Storey drifts can be specified at various locations. A storey drift is identified by a name, a location in the global xy plane and a list of storeys that are included. By specifying storeys it is possible to carry out drift calculations where storey levels may be different in different parts of the structure.

## **Relative nodal displacements**

In a response spectrum analysis relative displacements cannot be calculated from the difference in the response displacements at the nodes but need to be calculated from the relative modal displacements. The relative nodal displacement is specified by a name, a pair of nodes and an axis for the output.

#### **4.20.2.18 Response Spectrum Modes**

A pseudo response spectrum analysis is based on mode shapes arrived at by static analysis. In order to combine these for a response spectrum analysis the modal information must be supplied.

#### **Definition**

#### **Pseudo Dynamic Details**

The dynamic details must be supplied for each pseudo mode to be considered. These are the frequency, model mass and effective mass. Only the pseudo modes for which values are not specified will be included in the analysis

## **4.20.2.19Linear Time History**

This page defines the analysis parameters for linear time history analysis. If no modal dynamic analysis results are present, this option is disabled and this page cannot be opened.

#### **Definition**

#### **Modal Analysis Task**

If more than one set of modal dynamic analysis results exist it needs to know which set of results are to be used. If only one modal dynamic analysis task is available, it will be used by the analysis.

#### **Excitation**

Excitation is either a force excitation which requires a magnitude and locations of the dynamic loads, the syntax of the description of the loads is the same as that for static analysis, e.g. 1.4L1 +1.6L2. The other option is base excitation where the direction of the base acceleration is defined by giving X, Y and Z components of the direction vector. This vector only defines the direction of the base acceleration and its length is not used in the analysis. The peak value of the base acceleration should also be defined here.

A load curve defines the variation of the dynamic loads against time. The load curve will be normalized before use.

#### **Output Options**

Two output options are offered. The save results intervals creates an analysis case for each interval, and saves a full set of results. The time-history option provides for results at a much higher frequency which are normally displayed as time histories.

#### **Time Step**

Normally the automatic time step should be used but this can be overridden if required.

#### **4.20.2.20 Harmonic Analysis**

This page defines the analysis parameters and the output requirements. If no modal dynamic analysis results are present, this option is disabled and this page cannot be opened. The load is assumed to vary as

$$
f(t) = a \sin(-t)
$$

## **Definition**

#### **Modal Analysis Task**

If more than one set of modal dynamic analysis results exist it needs to know which set of results are to be used. If only one modal dynamic analysis task is available, it will be used by the analysis.

#### **Load Description**

The load description defines the spatial distribution of the harmonic load. The syntax of the description is the same as other analyses, e.g. 1.4L1+1.6L2.

# **Excitation Frequencies**

The excitation is assumed to cover a range of frequencies: define the lowest, highest frequencies and the frequency increment. These will be used to generate the actual frequencies to be used in the harmonic analysis. The number of harmonic analysis cases will be equal to the number of input harmonic frequencies determined by the lowest, highest frequencies and frequency increment.

# **4.20.2.21Periodic Load Analysis**

This page defines the analysis parameters for periodic load analysis. If no modal dynamic analysis results are present, this option is disabled and this page cannot be opened.

## **Definition**

## **Modal Analysis Task**

If more than one set of modal dynamic analysis results exists then GSA needs to know which set of results is to be used. If only one modal dynamic analysis task is available, it will be used by the analysis.

## **Load Description**

This defines the magnitude and spatial distribution of the periodic loads, the syntax of the description of the loads is the same as that for other analyses, e.g. 1.4L1+1.6L2

## **Dynamic Load Factor**

This defines the dynamic load factor curves to be used for this analysis. Dynamic load factor curves are defined in Dynamic load factor table.

## **Excitation Frequencies**

This defines the range of the periodic load frequencies to be considered in the analysis as well as the increment of the periodic load frequency. Smaller increment of the frequencies will give more accurate results, but will result in a longer analysis time and vice versa.

# **4.20.2.22Footfall Analysis**

This page defines the analysis parameters. If no modal dynamic analysis results are present, this option is disabled and this page cannot be opened.

# **Definition**

## **Modal analysis task**

If more than one set of modal dynamic analysis results exist it needs to know which set of results are to be used. If only one modal dynamic analysis task is available, it will be used by the analysis.

## **Excitation Method**

- 1. Self excitation the excitation node will be the same as response node, i.e. only excite the response node itself for obtaining its response (maximum response may be missed)
- 2. Full excitation Rigorous excite all the specified excitation nodes for each of the response nodes. For a large model, this will take very long time for the analysis to complete.
- 3. Full excitation Rigorous (exclude response node) excite all the specified excitation nodes for each of the response nodes but exclude the response node. For a large model, this will take very long time for the analysis to complete.

4. Full excitation - Fast - use search technique to determine the nodes to be excited for each of the response nodes in order to reduce the computing time (maximum response may be missed, but better than self excitation)

#### **Response Nodes**

Node list to define the nodes that the responses will be calculated in the analysis. Responses will not be available if the nodes are not included in the response node list.

#### **Excitation Nodes**

Node list to define the nodes that will be excited for evaluation of the response of the response nodes. If search technique is used, only a selection of the nodes, that will generate large response at the response nodes according to search technique, will be excited to evaluate the responses of the response nodes. If self excitation method is used, the definition of excitation nodes is not required, so it will be greyed out.

#### **Number of Footfalls**

The number of footfalls to be considered in the analysis.

#### **Walker (mass or weight)**

The mass/weight representing a sample walker

#### **Direction of Responses**

The direction of response in the GSA global axis direction. It can be in Z (vertical), X, Y or XY plane (horizontal). Note that it is the response direction in GSA global axis, not the Basicentric axes of the human body described in BS6472 and BS6841.

#### **Frequency weighting curve**

The Frequency Weighting Curve (FWC) is used in calculating the response factors. Standard and user defined curves can be used.

The following standard frequency weighting curves are available in GSA: Wg, Wb and Wd. These weightings are defined in BS 6841:1987, a document which also describes how they might be applied to comfort, perception, health and so on. These defined weightings have been adopted and applied in various ways in other subsequent BS documents, as summarised below in the case of the assessment of human exposure to vibration in buildings.

- Wg is the weighting adopted in BS6472:1992 for the assessment of human exposure to vertical vibrations in buildings. It is presented as a base curve with a multiplier corresponding to the response factor metric in the frequency range 1-80 Hz. The horizontal weighting is also presented as a base curve which is similar to the Wd weighting and is shown in the frequency range 1-100 Hz.
- Wb is the weighting specified in BS6472-1:2008 for the assessment of human exposure to vertical vibration in buildings; Wd is the corresponding weighting for horizontal vibration. The weighting functions are presented in the form of charts showing the weighting curves in the frequency range 0.1 to 100 Hz.

## **Excitation forces (DLFs)**

This defines the way of the structure to be excited (the dynamic Load Factor to be used). The options are:

- Walking on floor (AISC SDGS11) AISC Steel Design Guide Series, Floor Vibration Due to Human Activity.
- Walking on floor (AISC SDGS11 2nd ed) AISC Steel Design Guide Series, Floor Vibration Due to Human Activity.
- Walking on floor (CCIP-016) Arup method.
- Walking on floor (SCI P354) SCI P354 Design of Floors for Vibration: A New Approach.
- Walking on stair (AISC SDGS11 2nd ed) AISC Steel Design Guide Series, Floor Vibration Due to Human Activity.
- Walking on stairs (Arup) Arup method.
- Walking on stairs (SCI P354) SCI P354 Design of Floors for Vibration: A New Approach. method is used.
- Running on floor (AISC SDGS11 2nd ed) AISC Steel Design Guide Series, Floor Vibration Due to Human Activity.
- User defined Dynamic Load Factor from the 'Dynamic Load Factor' table

## **Walking Frequency**

Defines the range (minimum & maximum) of walking frequencies to be considered in the analysis.

## **4.20.2.23Soil Structure Analysis**

The soil-structure analysis is a static analysis of a single analysis case including soil structure interaction.

## **Definition**

## **Maximum No. of Iterations**

The soil structure interaction is an iterative procedure so that maximum number of iterations should be specified. If convergence has not been reached by this stage the user is prompted whether to continue or abandon the analysis.

#### **Pdisp Analysis**

For the Pdisp part of the analysis the user should choose which model is used for the soil. This can be

## **Mindlin**

## **• Boussinesa**

The user should refer to the [Pdisp](http://www.oasys-software.com/vdisp) manual for more information about these soil models.

#### **Displacement Residual**

The solution is converged when the convergence criteria are met. The convergence can be based on either or both of the relative displacement or absolute displacement change from one iteration to the next.

## **Force Residual**

This is only used for piled-raft analysis and it is the tolerance of the pile-soil interaction force.

# **4.20.2.24Soil-Structure Progress**

#### **Definition**

## **Progress Information**

These options are to allow the user to view the progress on the solution. The options are

- **Progress report** a dialog reports convergence as the solution progresses.
- **Show stiffness contour** a Graphic View with contours of the stiffness of the 'soil springs'.

**Show deformed shape** – show the deformation of the structure as the solution progresses. With this option the deformation magnification should also be specified.

## **Post-process Options**

Pdisp input data files may be written every specified number of iterations. This includes the pressure exerted by the raft on the soil at that iteration.

Soil stiffness from the analysis can be saved in the input data at the end of the analysis. Note that this option modifies the input data. Subsequent soil-structure analysis of any analysis case will use the saved support stiffnesses as initial soil stiffnesses, as usual.

This option is disabled if any results exist for other than soil-structure analyses.

#### **4.20.2.25 Bridge Analysis**

Two possible methods of performing a the GSBridge Analysis are available, as described in the [Step-by-Step](#page-333-0) Guide, and the Dialog deals with these differently:

#### **Method A – Full carriageway optimisation for UK/HK loading**

The code to be used has been specified in the Bridge [Specification.](#page-140-0) It is normal to carry out all stages of this analysis in one operation, in which case all the analysis options should be on (the default). If the user wishes to review and modify the Static Bridge Loads before carrying out the static analysis, then the last two options can be deselected (the only other option available). Note that combination cases will not be generated automatically if this staged option is chosen.

## **Method B – Lane by lane optimisation**

The code is Undefined in the Bridge Specification Table. It is normal to modify the static bridge loads before expanding them, so the default is to do the Influence Analysis only, but some or all of the later steps can be selected as well to give a batch analysis.

## **Definition**

In either case the subsequent steps can be carried out using the Tools: [Optimise](#page-497-0) Bridge Loading and Expand Bridge [Loading,](#page-498-0) and a final static analysis.

#### **Retain results at influence points only**

Bridge analysis can result in very large post-analysis files. This option trims the results so that only those at the influence points are retained, resulting in significantly reduced file sizes.

#### **4.20.2.26Envelopes**

The use of analysis envelopes is described in the [Step-by-Step](#page-349-0) Guide.

#### **Definition**

#### **Description**

Enter the envelope description here, using the syntax of combination case [descriptions.](#page-101-0)

## **1D Element Envelope Cases**

Select how many analysis cases to generate for 1D element results. Choose from:

- **Worst along element** generate one pair of analysis cases for each result type, corresponding to the position (as specified in 1D element results) with the greatest result value.
- **Per node** generate two pairs of analysis cases for each result type, corresponding to node positions 1 and 2.

#### **1D Element Results**
Opens the 1D [Element](#page-513-0) Results dialog box for the specification of the positions along 1D elements at which displacements and forces are to be calculated.

# **2D Element Envelope Cases**

Select how many analysis cases to generate for 2D element results. Choose from:

- **Worst in element** generate one pair of analysis cases for each result type, corresponding to the position (node or centre) with the greatest result value.
- **Centre only** generate one pair of analysis cases for each result type, corresponding to the result value at the centre of each element.
- **Per node and centre** generate up to nine pairs of analysis cases for each result type, corresponding to each node position and the centre of each element.

## **Tree Control**

Select which results to generate envelopes for by ticking the boxes. Each nodal result type generates one pair of analysis cases; the number of cases for each element result type depends on the element envelope case settings.

## **4.20.2.27 Model Stability**

A model stability analysis is set up identify problems arising from modelling.

## **Definition**

## **Low Stiffness Modes**

In most cases a handful of modes (say 5) should suffice. This will identify area of the model that have zero (or low) stiffness. This may be due to lack of proper connectivity. The 'correct' number of modes will depend on how ill conditioned the model is and how many errors there are. As a rule of thumb, if the result from running the analysis returns all eigenvalues as small, double the number of modes requested.

The shift option allows highly ill conditioned models to be solved successfully. If the default value does not work, the shift can be increased by moving the slider to the right.

## **High Stiffness Modes**

The high stiffness modes are usually less of an issue, but these enlarge the condition number. In particular short elements with high section properties can give rise to ill conditioning.

See stability analysis for details about the Model stability analysis.

## <span id="page-288-0"></span>**4.20.2.28 Cases Set Up**

This page confirms that all the data required for the analysis is present.

# **Definition**

#### **Analyse Now**

The task can be analysed immediately, or kept for later analysis.

#### **Advanced**

For most analyses all the information required to specify the analysis is now ready. However, advanced user may wish to adjust some of the solver parameters. The details of what can be adjusted will depend on the model and the analysis options chosen.

It is generally best to use default settings for analyses, adjusting these should be done carefully as it is possible to change parameters resulting in inaccurate solutions.

## **4.20.2.29 Damping**

Modal analysis is carried out ignoring damping, however much of the dynamic post-processing relies on damping to get a solution.

# **Definition**

# **Damping Option**

The critical damping ratio options are

Constant – a constant damping ratio is specified which is used for all modes

Damping vs Frequency – the damping ratio is calculated for the required frequency by interpolation from the specified frequency/damping table. If the frequency is outside the range defined in the table the damping ratio of the nearest end value is used.

Damping vs Mode – the damping ratio for the mode is determined from the specified mode/damping table. For modes not defined in the table the standard damping ratio will be used.

Modal (material) Damping – the damping ratios calculated for the material in a modal dynamic analysis are used. If the damping ratio is not available from a modal dynamic analysis, the analysis cannot be carried out.

# **4.20.3 Advanced Solver Settings**

## **4.20.3.1 Stiffness Solution**

For many of the solver options GSA uses a matrix solver. There are a number of options which allow adjustments to be made to the assembly of the stiffness matrix.

## **Definition**

# **Solution Details**

There are three matrix solvers in GSA, each with different characteristics:

- **Active Column**
- **Sparse Direct**
- **Sparse Parallel Direct**

The original GSA solver is the active column solver. This is a robust solver for both static and modal solutions, but has largely been superseded by the sparse direct solvers. The default solver is the sparse parallel direct solver - this is the best solver, in most cases, for medium to large modes and can be used for both static and modal solutions. Generally the sparse parallel direct solver is significantly faster than the active column solver.

The preconditioner is not used at present.

## **Degree of Freedom Ordering**

The way in which the degrees of freedom are ordered can have a significant impact of the size of the stiffness matrix. The default option in GSA is **Geometric** where the degrees of freedom are ordered along the "length" of the structure. In most cases this work well enough, but for some structure types the **Reverse Cuthill-McKee** (or **Cuthill-McKee**) method (a bandwidth minimisation technique) may be more effective.

If the Geometric option is selected either GSA can select the "length" vector (the Automatic determination of front order option) or it can be used can define the vector explicitly.

The sparse direct solver works only with the approximate minimum degree (AMD) algorithm.

#### **Global Stiffness Factor**

This allows a factor to be applied to the stiffness as a whole. Either stiffening the structure (>0) or introducing more flexibility (<0).

# **Lock Releases**

For some analyses it may be desirable to ignore releases at the ends of beam elements and consider all connections fully fixed

#### **Stiffness Matrix Reduction**

- **Limiting minimum:maximum stiffness ratio** this is the limit where Gss will trigger a warning about possible ill-conditioning problems.
- **Minimum stiffness distinguished from zero** this is the limit at which a stiffness is considered. Any stiffness value less than this value is considered to be zero.

## **Calculate Error Norm and Condition Number**

Where there are reservations about the integrity of the model it is useful to get feedback on the solution. The error norm gives a measure of the error in the solution and the condition number gives feedback on the best accuracy that can be expected.These options allow for forcing of the calculation of the error norm / condition number of the matrix.

# **Save System Files**

The stiffness and mass/geometric stiffness matrices can be stored in matrix market format. This can then be loaded into programs such as MATLAB for further analysis.

## <span id="page-290-0"></span>**4.20.3.2 Eigensolution**

Both the modal dynamic analysis and buckling analysis make use of an eigensolver. These are iterative so it is useful to be able control the solution procedure.

# **Definition**

#### **Eigensolver**

The Subspace Iteration [Jacobi] is the original eigensolver. The Subspace Iteration with Shifting + Locking is a new solver that uses a faster algorithm and is more robust. Use Subspace Iteration [Jacobi] only if the improved solver fails. Note that while using Subspace Iteration with Shifting + Locking, the only parallel direct solver is the only valid 'Solution method'.

#### **Maximum Number of Iterations**

The maximum number of iterations can be set here and the associated convergence tolerance. The values for the subspace iteration are the main (outer loop) in the eigensolver. The second (Jacobi) set are only use in the Subspace Iteration [Jacobi] option to control inner iteration loop.

#### **Number of Subspace Vectors**

The number of subspace vectors (always higher than the number of modes requested) has an impact on the progress of the iteration. Select 'auto' to use GSA defaults but in case the convergence is slow, try a number between 1.1 times to 2 times the number of modes requested. This is only available for the Subspace Iteration with Shifting + Locking option.

# **Shift Strategy**

The shift strategy accelerates the solution in the case of dynamic analysis (but not currently in buckling) so it must be set to 'None' when doing a buckling analysis. For dynamic analysis, select 'Aggressive' for fast convergence and use 'Conservative' or 'None' only if there are issues converging with aggressive. This is only available for the Subspace Iteration with Shifting + Locking option.

#### **Normalisation**

The results of a modal analysis are mode shapes which can be scaled arbitrarily. By default modes shapes are normalised so that the maximum displacement is 1m, but different normalisation can be set by selecting an appropriate length unit.

When the analysis is dynamic there is an alternative which is to normalise the modes shape based on the modal mass. This option scales the mode shapes so that the modal mass is 1kg, by default, or to the mass units selected.

#### **Check for Missing Eigenvalues**

The eigensolver determines the eigenvalues and eigenvectors but there is no guarantee that these are the eigenvalues found are the lowest ones. As a final stage in the eigensolution GSA does a Sturm sequence check which is used to check that no eigenvalues have been missed. At times this check fails and the solution fails. This option allows this check to be skipped.

#### **Ignore Offsets**

Offsets in element mass can give rise to off diagonal terms in the mass matrix. This increases the memory footprint of the solution, and in general will have little influence on the overall solution, so these can be ignored.

## **4.20.3.3 Ritz Analysis**

## **Definition**

#### **Randomize the Load Vector**

A Ritz analysis sets up load vectors for each of the required directions which correspond to a unit gravity load. For symmetric structures this can sometimes lead to a problem in that torsional responses are not captured. This option applies a randomization to the gravity load vector to seed a torsional response. The same randomization is applied in each run.

# **4.20.3.4 2D Element Analysis**

## **Definition**

## **Linear Element Formulation**

Available separately for both in-plane and out-of-plane problems, GSA provides a separate additional method for the formulation of the element's stiffness. In each case there is an original formulation kept for consistency with existing models, and an improved formulation based on refinements to the standard 2D element isoparametric theory. More information is provided below on the differences between the different options.

In general, both later formulations are driven by a desire to upgrade the performance and/or stability of GSA's Linear TRI / QUAD elements, admitting their use in a wider spread of applications where a preference for linear elements is of practical concern. Both make use of changes to the element formulation that help alleviate common problems of shear locking that is symptomatic of standard linear TRI and QUAD elements. As a general rule, the improved formulations perform much better in bending-type problems than their original formulations. Note however that the formulations remain as elements based on linear approximation theory and so while improved, do not match the bending performance of parabolic elements (but at greater computational cost).

For out of-of-plane behaviour, the formulations are named:

**Mindlin** – Original formulation consistent with versions of GSA v8.4 and previous. Based on

Mindlin-Reissner plate theory.

**MITC** – An improved formulation that both removes the inherent problems of out-of-plane shear locking with the traditional Mindlin formulation while not reducing the number of stiff modes and the consequential problems of hourglassing.

For in-plane behaviour, the formulations are named:

- **Bilinear** Original formulation consistent with versions of GSA v8.5 and previous. Uses a linear interpolation for the dependent variable in both dimensions.
- **Allman-Cook** An improved formulation that makes use of the local zz 'drilling' degree of freedom to add four additional stiff modes of deformation. While not required by the basic formulation, these modes both help alleviate in-plane shear locking while also gaining the practical significance of providing access to stiff 'zz' degrees of freedom.

By default both options are set to the recommended, later formulations. The default in-plane and outof pane formulations can be set in the preferences. This preference setting can be found in the miscellaneous tab of the GSA Preferences.

# <span id="page-292-0"></span>**Suppression of Non-stiff Degrees of Freedom**

This governs the method by which the non-stiff degrees of freedom on 2D elements are handled. This problem arises because the 2D elements do not have any zz stiffness. The options are

- **Geometry based automatic constraints, Flatness parameter** This approach removes the degrees of freedom with no stiffness based on a geometric or pseudo stiffness criterion. The surface is planar and the degree of freedom removed if the minimum principal pseudo stiffness is less than the flatness parameter. This is the recommended option.
- **Stiffness based automatic constraints, Zero stiffness value** This approach removes the degrees of freedom with no stiffness based on the directions of principal stiffness at the nodes. The degree of freedom surface is removed if the minimum principal stiffness is less than the zero stiffness value.
- **Artificial zz stiffness in shells** This approach retains the degrees of freedom but assigned a small artificial stiffness to shells in the zz direction. This option should be used with caution.

When tied interfaces are used with shell elements with five degrees of freedom (no drilling degree of freedom) there can be issued in setting up the constraint equations used by the tied interface. Assigning a full set of degrees of freedom avoids this problem.

## **Geometry Checks**

Normally when the element geometry is poor the results are likely to be less reliable. The default behaviour of **Treat geometry check failures as Errors** will cause the analysis to abort when poor geometry is found. Selecting **Severe warnings** allows the analysis to continue despite the presence of badly shaped elements.

This option affects geometry checks on

- large internal angles in elements
- warping of flat shell elements

## **Considerations when using the Allman-Cook formulation**

The Bilinear formulation associates no stiffness with the local 'zz' degrees of freedom in linear 2D elements. In this case, these rotational 'drilling' degrees of freedom are not activated in the solution (or are [suppressed](#page-292-0)) such that any topological connection to these local freedoms go unrestrained in the solution.

Choosing the Allman-Cook formulation activates the local 'zz' degrees of freedom through refinements to the stiffness formulation that connect the local rotational 'zz' freedoms to the in-plane translational stiffness of the element. The results provides a means to connect a moment applied in the 'zz' direction to translational strain of the element. While this has the clear advantage in practical problems, consideration must be made to allow for a suitably stable connection. Specifically, 'zz' moment connections to 2D elements made over a single node are not recommended as these can cause unwanted local deformations around the individual node and possible imbalances in load transfer. A warning from the solver is provided in this case. Either use additional in-plane beams to distribute the load connection over a local finite area or use a rigid constraint to achieve a similar effect. As an example, if tying a column to a slab, the area under the column itself may be a suitable candidate area to use for the connection.

# <span id="page-293-0"></span>**4.20.3.5 Convergence Control**

The relaxation solution is iterative, and these parameters control the iterative process. They can be adjusted if convergence problems are experienced, or to speed up analysis.

#### **Definition**

#### **Number of Cycles to Check Residuals**

The convergence of the solution depends on the magnitude of the residual vector, however checking the residual takes time so it is usual to not calculate this at every time step.

#### **Dummy Mass Update**

A dynamic relaxation solution assigns dummy mass to the nodes which is updated during the solution. In general it is best to leave the updating to the Automatic option, but the user can also take control of how frequently this happens. IN some cases it may be better not to update the dummy mass, and instead specify a dummy mass factor directly.

## **Damping**

There is a choice of using viscous damping (based on the pseudo velocities) or artificial damping (based on displacements). This can be handled automatically. or with a user defined percentage of damping.

# **4.20.3.6 Case Control**

The analysis will run for a maximum number of cycles or length of time, checking periodically to see if the out of balance or "residual" forces are smaller than the limits set. If they are the model is said to have converged and the analysis stops.

#### **Definition**

# **Residual**

Set the maximum acceptable out-of-balance conditions.

The convergence of the analysis can be adjusted by selecting the "Advanced" button. This will allow you to adjust the damping and mass, and the frequency at which the dynamic relaxation process is paused to check residuals, and recalculate the dummy mass.

## **Termination**

Set the maximum number of cycles or the length of time (clock time) for which the analysis should run before terminating.

# **4.20.3.7 Results**

GSA can calculate a large range of results. However not all these results may be required so this allows for selection of particular results to be stored. For an explicit solver these can be selected separately for Full Model Results and for Selected Model Results

# **Definition**

## **Nodal Results**

Allows the user to select which nodal results are to be retained following the calculation. Some results will not be available depending on the solver option requested.

#### **Element Results**

Allows the user to select which element results are to be retained following the calculation. Some results will not be available depending on the solver option requested.

#### **Centre-only**

When checked 2D element forces and stresses and 3D are stored at centre positions only, not at nodal positions. Tabular output and diagrams will be reported at element centres only; contouring will use the centre value at each nodal position to result in a constant contour value across each element (unless results are averaged at nodes). When combining centre only results with results from tasks that do store results at nodal positions the centre value will be used as the nodal value.

# **4.20.3.8 Pre-load**

#### **Definition**

# **Element Pre-load**

Allows the user to specify a pre-load to be applied to the elements. This pre-load must refer only to prestress beam or 2D loads. The internal loads are used to calculate a geometric stiffness (Kg matrix) for the element which is added into the normal element stiffness K. By providing an "out-ofplane" stiffness this allows pre-tensioned bars to be analysed in the linear solver.

# **Use of pre-load in a modal P-delta analysis**

Note that for a modal P-delta analysis, the geometric stiffness Kg is calculated as a result of solved displacements including the effect of the pre-load. It follows that the derivation of the Kg matrix is to include the effect of the pre-load as well as the supplied P-delta force.

## **4.20.3.9 Geometric Stiffness**

## **Definition**

# **Geometric Stiffness for Beam Elements**

This allows certain terms to be excluded from the geometric stiffness matrix. The options are

- Include all terms in the Kg matrix this is the default option
- Suppress torsional buckling terms in the Kg matrix this can be useful in situations where a low torsion constant can lead to spurious torsional modes that would be suppressed by the warping restraint that is not included in the calculation if it is known that the end connection will act to suppress the torsional modes.
- Suppress torsional and lateral-torsional buckling terms in the Kg matrix similar to previous option but removing more of the destabilizing terms.
- Treat the beam element as a bar for Kg terms includes only the Euler buckling.

# **Elements Excluded**

At times it can be useful to exclude some elements from the geometric stiffness matrix and this option allows elements to be specified which should not contribute to the geometric stiffness matrix. if all elements are excluded this reduces a P- analysis to a linear analysis, so it should be used with care.

# **Element forces**

When constructing the geometric stiffness element forces are required. When these are not available it is possible to synthesize these form displacements, but this is only an approximation when these relate to a non-linear analysis.

# **4.20.3.10 Raft**

There are times when it may be difficult to achieve convergence, particularly where the soil stiffness varies significantly over the site. Adjusting the damping and stiffness parameters may help achieve convergence.

# **Definition**

# **Damping Coefficient**

The damping coefficient relates to damping of the numeric solution, and is where the proportion of the old spring stiffness that is to be retained is specified. For a damping coefficient *d* the new stiffness will be

$$
k_{i+1} = d \cdot k_i + (1-d) \frac{f}{x}
$$

## **Initial Support Stiffness**

Raft analysis needs an initial stiffness for the soil. The closer this is to the actual soil stiffness the more rapid the convergence is likely to be. At the start of the analysis an initial support stiffness is assigned to the all soil interaction nodes that do not have support stiffness explicitly defined.

## **4.20.3.11Explicit Solver**

## **Definition**

## **Time Step**

The explicit solver calculates a critical time step based on the natural frequency of the mesh. For stability the time step must be less than this. By default the time step is set as a percentage of the critical time step, but a user defined time step can be specified. To ensure stability nodal masses can be adjusted, but a maximum mass scaling factor should be specified to avoid too much divergence from the real inertia characteristics of the structure.

## **Progress Dialog**

This displays a dialog with summary information for the analysis. Note this slows the analysis, so is more useful as a diagnostic tool.

# **4.20.4 Soil-Structure Analysis Progress**

This dialog is opened when a soil-structure analysis is started and keeps the user informed of the solution progress during the analysis.

# **Damping**

This allows the user to adjust the solution damping parameter.

# **Residual**

This allows the user to adjust the displacement residual.

# **Pause / Start**

This allows the user to pause and restart the soil-structure analysis.

# **Stop**

This will terminate the soil-structure analysis.

# **4.20.5 Combination Cases**

It is often useful to combine results from more than one analysis case. This is achieved by defining combination cases, which combine a number of factored analysis cases (e.g. 1.4A1 + 0.8A3).

Note combinations are only valid for linear solutions and should not be used to combine results from non-linear analyses. A mode details description is given in Working with the Program – [Combination](#page-100-0) [cases](#page-100-0) and Working with the Program – [Enveloping](#page-101-0) in GSA

# **Definition**

# **Name**

The name is only used as a convenient way of identifying a combination case.

# **Description**

Defines the analysis cases and factors that constitute the combination case (e.g. 1.4A1 + 0.8A3). An envelope of any number of cases can be specified as part of the combination, for example to view the worst case results for a number of cases. See "[Cases"](#page-101-1) in "Working with the Program" for details of the syntax for combination cases.

# **A1, A2 …**

In the case of a simple combination (e.g. 1.4A1 + 0.8A3) these are the factors that apply to the particular analysis cases.

## **Notes**

## **Append to description**

To assist in creating the case description the append options allow the user to select analysis cases, other combinations cases or lists (of cases) or a list of cases to envelope and add to the description. The cases selected are then appended to the description.

## **Expand**

A combination case may refer to another combination case that is defined as a simple combination. If this is the case the expand to analysis cases will convert the description to one in terms of analysis cases only.

# **4.20.6 Design Wizard**

Once analysis has been carried out GSA can then proceed to member design. The Design task wizard allows you to automate section design. The design wizard can be activated by:

- Selecting New Design Task from the Design menu
- Opening the Design Tasks page in the Cases and Tasks folder in the data explorer, and selecting New Design Task from the right-click Context menu.

A Design Task is collection of specifications that guide the automated, iterative design or checking of members. A Design Task is analogous to an Analysis Task in that there can be multiple Design Tasks all of which are saved with the model. Design Tasks must be executed to carry out either a design or a check based on the parameters defined in the task.

The result of a Steel Member design is a new section reference.

Results of the checks are saved as design histories in members and member utilizations that are available for output and contouring.

# **4.20.6.1 Design Option**

The Design task wizard allows you to automate section design.

#### **Definition**

#### **Name**

A name for the design task.

#### **Option**

A design task can be set up either for steel member or RC member design. The RC member design is not currently implemented.

## **Member list**

Design is carried out for selected members. This specifies the members that are to be included in the design task, although the list can be 'all'. Non-steel members are ignored in steel design

## **4.20.6.2 Steel Member Design**

Steel design works on a member-by-member basis and checks each member for strength and/or serviceability using the combination cases specified. Sections are drawn from the Steel Section Pool that the member refers to and these serve as possible candidates for the design. If a member fails a check, it is assigned a fitter section from the pool. Sections are ranked based on the Design Objectives.

## **Definition**

#### **Strength Design**

The combination case reference considered in strength design must be specified. Both an upper limit and lower limit can be set for the target utilization. The lower limit does not alter the design, it only produces an inefficiency warning.

## **Serviceability Design**

The combination case reference considered in serviceability design must be specified. This combination case is distinct from that specified for strength. Limits are set on span deflection and absolute deflections.

## **Design Objectives**

Select a primary and a secondary objective for design. The primary objective will control the choice of section but where there is ambiguity the secondary objective is used to determine the design.

#### **Section Assignment**

Members can be designed on an individual or a group basis. When on an individual basis each member can end up with a different section after the design. When grouped all members with the same pool reference will be assigned the same section. The grouped option will generate fewer variations, but provide a more conservative solution, as some members will be 'over-designed'. It is also possible, at least theoretically, that grouped design may fail to converge, especially when doing strength design.

#### **4.20.6.3 Task Option**

#### **Definition**

The task can be stored for design at a later point, or the design can be run immediately. A third option allows for a check to be carried out on the current section, to see if it has sufficient capacity. This option does not generate new sections for the member – only reporting if the member meets the design criteria.

# **4.21 General Data**

# **4.21.1 Lists**

Lists (of nodes, elements, members and cases) are used, for example, when a particular load is to be applied to one or several elements. To define a series of items the list can either specify each individually or, if applicable, use a more concise syntax.

Lists may be pre-defined separately by name and stored in the Lists module and later referenced by that name in e.g. the beam loads module; alternatively they may be specified directly in that module itself.

See also List [Definitions](#page-85-0) and Lists [Toolbar](#page-126-0)

#### **Definition**

# **Name**

The name is used as a convenient way of referring to lists.

#### **Type**

- A list can be defined for the following entities:
- **Node**
- **Element**
- **Member**
- **Case**

#### **Definitions**

The entities that make up the list. The list syntax is described in the "Sets and [Lists](#page-84-0)" section of "[Working](#page-28-0) with the Program".

# <span id="page-298-0"></span>**4.21.2 Case Descriptions**

Case descriptions are used to store commonly used case descriptions. For example, the dead load may have contributions from several load cases. The combination of the loads can be entered as a case description and this can then be used when a case is required in an analysis task.

#### **Definition**

# **Name**

The name is used as a convenient way of referring to the case description.

## **Description**

This can be any valid case description, so will typically be of the form "1.6A1 + 1.4A2".

The combination case dialog can be activated from Case [Descriptions](#page-298-0) table view by giving the "Edit" | Wizard" menu command. "Wizard" is also available on the Data [Options](#page-121-0) toolbar and on the rightclick menu for the table view. Case descriptions can be descriptions of load cases, analysis cases or combinations cases. Case descriptions are used to store commonly used case descriptions. For example, the dead load may have contributions from several load cases. The combination of the loads can be entered as a case description and this can then be used when a case is required in an analysis task.

# **4.21.3 Assemblies**

Assemblies are a way of grouping elements for further processing such as cut section forces. These give a convenient way of working with parts of the model. Unlike the analysis elements as assembly does not have a clearly define orientation and location of reference point so these must be defined explicitly.

#### **Name**

The name is used as a convenient way of referring to assemblies.

#### **Element list**

This defines the elements that make up the assembly.

#### **Assembly Definition**

There are two ways in which assemblies can be defined: by node or by axis. When the node option is selected the definition uses topology (nodes) to define the assembly. When the axis option is selected the definition uses an axis and offsets to define the assembly.

# **Topology**

This defines the nodes at the ends of the element.

# **Orientation Node**

The plane formed by the topology items and the orientation node is the xy plane of the assembly. The orientation node cannot be colinear with the topology nodes.

#### **Internal Topology**

This is a list of nodes that define the curve of the assembly. The order of the nodes is not important as the nodes are ordered along a vector between ends one and two.

#### **Curve Fit**

For a curved element there is a choice of how the curve is fitted to the points. The default is to use Lagrange interpolation to fit a curve through all the intermediate points. The other option which is only valid if there is just a single internal topology item is for a circular arc from end one passing through the internal node to end two.

# **Axis**

This defines the local axis system of the assembly, so for a vertical assembly the x axis should be aligned with the global z axis.

# **Extents**

The extents of the assembly can be specified directly as end 1 and end 2 or GSA can determine

this from the elements that define the assembly.

# **Transverse Offset**

This is used to locate the centre line of the assembly. 'Set from element list' sets the transverse offset to be at the average extents of the assembly in the y and z directions of the axis.

# **Point Definition**

The is how the assembly is defined internally (as use for assembly forces and moments). There are four options

- **Number of points** a number of equally spaced points along the axis direction of the assembly
- **Spacing of points** the assembly has points spaced along its length
- **By storey** the assembly is divided by storey (the assembly local x axis must be aligned with global z for this to be valid).
- **Explicit** the assembly has points at the explicitly defined positions. This can be a list of values or can be specified with keywords to and step (e.g. 2 to 8 step 2 12).

These points can be offset from the ends of the assembly. The sign of the offset is ignored and the offset always acts to reduce the active length of the assembly for calculation of intermediate points.

# **Assemblies**

Assemblies are way to define an entity that is formed from a collection of elements and can be thought of as a 'super-element'. This is not an analysis entity but just a convenience for postprocessing. Typical uses of assemblies include cores, where the core is modelled with 2D finite elements or wall elements, or trusses where the truss is modelled with top and bottom chords and bracing. In both these cases the assembly is identified by a list of included elements.

Assemblies can be straight or curved. In the case of a straight assembly it can be defined either by an axis and offset or by a set of topology. This defines the position of the x axis of the assembly. The axis or an orientation node defines the xy plane of the assembly. Curved assemblies can be defined, but only with the topology option.

Assembly results can be in the form of tabulated output, diagrams and contours of displacements, drifts and force/moments, for analysis and combination cases, including envelopes.

The 'Model | Investigate Model | Check Assemblies' tool checks all assemblies for missing topology items, and invalid geometry configurations.

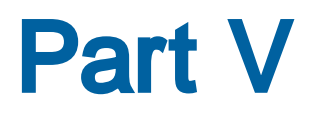

# <span id="page-302-1"></span>**5 Analysis in GSA**

# **5.1 Linear Static Analysis**

For most users the most common use of GSA is for linear static analysis. The Getting [Started](https://www.oasys-software.com/help/gsa/9.0/GSA_GettingStarted.pdf) manual guides a new user through the stages of building and carrying out a linear static analysis. In all cases a knowledge of linear static analysis is a pre-requisite for the more advanced analysis options.

# **Analysis**

A linear static analysis can be carried out using the *Analysis | Analyse All* menu command. (See Running [Analyses](#page-78-0).)

# **Results**

The results of a linear static analysis break down into three categories:

- **Global results** total loads and reactions
- **Nodal results** e.g. displacements at all nodes and reactions at restrained nodes
- **Element results** e.g. forces and moments in elements

Details of results available and how they can be viewed are in the Results Display [Options](#page-376-0) section.

# <span id="page-302-0"></span>**5.1.1 P-delta Analysis**

For some structures it is important to be able to take account of the changes in the stiffness of a structure due to the load. When a column is subjected to an increasing compressive axial load its ability to carry transverse load is reduced until the Euler load is reached when it can no longer carry any transverse load.

The aim of a P-delta analysis analysis is to take account of the changes in the stiffness of he structure as a whole due to the load.

In most cases a P-delta analysis follows on from a linear static analysis, so a model set up for skeletal static analysis is the normal starting point. The results of P-delta analysis are similar to those for a linear static analysis.

# **Analysis**

In a P-delta analysis there is a geometric (or differential) stiffness in addition to the normal structure stiffness. The geometric stiffness is derived from the forces in the structure, so within the solution there are two passes. The first pass establishes the forces in the structure allowing the geometric stiffness to be established for the second pass. The GSA solver handles both passes in a single solution task.

A P-delta analysis is set up using the Analysis Wizard from the *Analysis | New Analysis Task* menu command. For a P-delta analysis there is then a choice

- P-delta analysis with each analysis case defining its own differential stiffness
- P-delta effects for all analysis cases defined by case...
- P-delta effects form an analysed case...

For a true P-delta analysis the loads used to establish the geometric stiffness are then used in the solution in the second pass (the first option above). However there are circumstances where one load dominates, for example the dead loads in a bridge, so it is possible to base the geometric stiffness on one set of loads and analyse for another set of loads.

Once this is selected the analysis cases are defined in the same way as for a static analysis and

finally the user is give a choice to analyse immediately or later.

In linear static analysis, provided the model is properly restrained, the structure should always be stable, so a solution is always possible. In a P-delta analysis this is not necessarily the case. If the axial (or other) forces in the element are too high the elements may be unstable so that a solution cannot be found.

If there are wall elements in the model, the p-delta effects within the wall elements is not considered and only the overall p-delta effects of the wall elements to the whole model is considered.

## **Results**

The same set of results is available from a P-delta analysis as for a linear static analysis. Details of results available and how they can be viewed are in the Results Display [Options](#page-376-0) section.

The effect of the geometric stiffness is to either stiffen the structure, reducing displacements, if the internal forces are predominantly in tension or make the structure more flexible, increasing displacements, if the internal forces are predominantly in compression.

For a true P-delta analysis the results for each analysis case are based on a different stiffness matrix so superposition of results in combination cases should be avoided. Even scaling of analysis case results will be incorrect, as the stiffness depends on the loading.

# **5.1.2 Linear 2D Element Analysis**

# **5.1.2.1 Modelling Implications**

Some structures can only be adequately modelled using 2D elements. For examples cores (where deformations in the plane of the element dominate) or floor slabs (where deflections normal to the plane of the element dominate). This section gives an introduction to 2D elements for linear analysis. Non-linear analysis using 2D elements is discussed later.

See also the Feature Guide section on [Generating](#page-109-0) 2D element meshes.

Modelling using 2D elements is less intuitive than modelling with skeletal elements, and very different results can be obtained for the same problem, by changing mesh size for example.

## **Structure types**

There are a number of different types of 2D analysis available in GSA depending on the structure type set in the General [Specification](#page-138-0)

- **Space** allowing 2D elements to be combined with other element types in 3D space.
- **Plane stress** where a condition of plane stress (in-plane stresses only) is required, for example a shear wall.
- **Plane strain** where a condition of plane strain (in-plane strains only) is required, for example a tunnel section.
- **Axisymmetric** where a radial slice of an axisymmetric structure is required, for example a cylindrical tank.

Plane stress, plane strain and axisymmetric analyses are restricted to 2 dimensions (x and y only).

# **Elements**

There are two aspects of 2D elements that need to be considered: the geometrical aspects (element shapes and mesh) and the appropriate properties.

In skeletal analysis the element mesh is defined by the structure, while in 2D analysis the user needs to provide a mesh of 2D elements which will give an adequate representation of the structural behaviour in the region. This will usually be done using the option for [generating](#page-109-0) 2D element [meshes](#page-109-0).

The type of element chosen will depend on the type of structure and the analysis method that will be used. 2D elements can be either quadrilateral or triangular and linear (nodes at the corners) or parabolic (nodes at corners and at mid-sides). The recommended elements for linear analysis are parabolic quad (Quad8) elements. However it is often more convenient to generate a mesh of Quad4 elements and use the Modify [elements](#page-448-0) command on the Sculpt [toolbar](#page-122-0) to convert the elements from linear to parabolic before analysis. Internally the elements are mapped onto simpler shapes, so for example, a Quad8 element regardless of its shape is mapped to a square. The further the shape of the element departs from a square the less accurate the elements are likely to be.

The properties of 2D elements are defined in the 2D Element [Properties](#page-181-0) table. For plane stress, plane strain and axisymmetric structures no type is required as this is implied by the structure type. For space elements there is a choice of:

- **Plane stress** an element which has only in-plane stiffness
- **Fabric** not available for linear analysis
- **Flat plate** an element which has only out-of-plane stiffness
- **Flat shell** an element which has both in-plane and out-of-plane stiffness
- **Curved shell** not available at present in the solver

So to model a shear wall the plane stress type may be appropriate, while for a slab the flat shell may be the best choice.

It is useful to be able to assign a set of axes to 2D [elements](#page-211-0) that applies to a whole group of elements irrespective of the individual orientations. This can be done by setting the axis in the property table.

The added mass allows for an extra non-structural mass, such as a screed, to be included when gravity loads as being considered.

# **Loading**

Loading can be applied to 2D elements in a similar way to loading on beam elements, on individual or lists of elements. The 2D element loading modules are accessible from the 2D [Element](#page-230-0) Loading table. The loading types are:

- **Face Loads**
- **Edge Loads**
- **Prestress**
- **Thermal**

As with beam elements gravity loads can be applied to lists of 2D elements.

The loading that can be applied will depend on the type of element, so for example face loads cannot be applied to plane stress elements and edge loads cannot be applied to flat plate elements. In general it is preferable to apply loads to elements than to the nodes around the elements as the nodal forces resulting from 2D loads are far from intuitive.

## **5.1.2.2 Analysis & Results**

## **Analysis**

Linear analysis of 2D elements is carried out in the same way as linear analysis of skeletal structures.

## **Results**

The same set of results is available from a 2D element analysis with a number of additional results

for forces and moments, and stresses in 2D elements.

Results for 2D analysis are often most easily understood graphically. This can be done by selecting the *Graphics | Display | Settings | Contour Settings* or *Graphics | Display | Settings | Diagram Settings* commands or the *Contour settings* or *Diagram settings* buttons on the [Graphic](#page-125-0) display [toolbar](#page-125-0). Details of results available and how they can be viewed are in the Results Display [Options](#page-376-0) [section.](#page-376-0)

Unlike analysis with beam elements there is no requirement for continuity of stress and force results across 2D elements so contour discontinuities are to be expected. The user may choose in the contour settings to average the results at the nodes giving smooth contours, but this should not be done until the user is satisfied that the discontinuities are minor, so as not to mask poor results. Large discontinuities indicate that the mesh is too coarse. 2D elements results are discussed in more details in [Interpreting](#page-365-0) Data and Results – 2D element results.

Wall elements have a different result set from other 2D elements. Wall element results are discussed in [Interpreting](#page-368-0) Data and Results – 2D element results – 2D wall element results.

If all results for 2D elements are stored the model can become very large, so the user may select which force and stress results to store. This can be done from the *Tools | Preferences* menu command; select *Results* and select the *2D Element Results* that are required. This has no effect on existing results and only affects subsequent analyses.

## **5.1.2.3 Wall Element Limitations**

Wall elements have the following limitations in the current version of GSA:

- Wall elements must be 4 node element, i.e. Quad4.
- Non-global nodal constraint axes cannot be assigned to nodes connected to wall elements.
- Settlement and applied displacement loads cannot be applied to nodes connected to wall elements.
- 'Forces on 2D element Cut...' is not available for wall elements, but 'Cut Section Forces' and 'assembly forces & moments' are available.
- If a beam element is connected to the two nodes along an edge of a wall element, the displacements at the middle points along this edge are not compatible between beam element and wall element.
- Only equivalent beam results in the two orthogonal directions of the wall elements are available. (See 2D wall [element](#page-368-0) results for details.)
- RC slab design cannot be done for wall elements as element results within the elements are not available.
- If both nodes of an edge are constrained by the same constraint equation or tied interface, the whole edge should be also constrained by the same constraint equation & tied interface, but this is not the case at this version of GSA, i.e. even though both nodes of an edge are constrained, but the hidden intermediate nodes along the edge are not constrained.
- If wall elements have face, edge, prestress or thermal loads, only the equivalent nodal loads at the 4 corner nodes of the wall elements are considered in the analysis.
- Wall elements cannot have nodal releases

# **5.2 Nonlinear Static Analysis**

There are several different types of non-linear analysis, but there are two different effects that need to be considered.

- **Geometric non-linearity** where the loading causes changes in the shape of the structure which must be taken into account in order to get an accurate solution.
- **Material non-linearity** where the loading causes material to behave in a non-linear manner, typically through yielding.

Different analysis options in GSA allow these effects to be accounted for in different ways.

The simplest geometrically non-linear problem is a static P-delta [analysis](#page-302-0). This takes account of the fact that displacements in the structure can be either beneficial or detrimental to its performance.

The simplest material non-linearity problem is static analysis with ties and struts. In this case the material can take either no compression or no tension.

More general non-linear static analysis will model both geometrical and material non-linear effects. Non-linear data types are made available in the data tables. The options given are the basic [Non](#page-307-0)linear static [analysis](#page-307-0) and Fabric [analysis.](#page-308-0) Once a non-linear analysis preference has been set and the model defined it can be analysed with the non-linear analysis solver GsRelax.

The analysis solver for all the general non-linear analysis options is called GsRelax and is based on Dynamic Relaxation. The GsRelax solver takes a completely different approach to the GSS solver. Because of this some data items function differently with the GSS and GsRelax solvers. Other data items are only appropriate for use with a specific solver option. The data affected is mentioned briefly below and is covered in detail in the relevant data definition sections.

# *More:*

Modelling [implications](#page-306-0) of non-linear static analysis [Non-linear](#page-306-1) static analysis of ties and struts [Non-linear](#page-307-0) static analysis using dynamic relaxation Analysis of fabric [structures](#page-308-0)

# <span id="page-306-0"></span>**5.2.1 Modelling Implications**

# **Cases**

The principle of superposition is not valid for non-linear behaviour so unlike linear static analysis, results from different analyses **must not** be added together. An analysis case can be defined as the summation of factored load cases. This total loading is then analysed. Combination Cases formed from previously analysed Gss, non-linear or GsRelax results will probably contain **invalid results**. Combination Cases should only be used for producing envelopes in these cases.

# <span id="page-306-1"></span>**5.2.2 Ties and Struts**

Analysis of structures with ties and struts is the simplest non-linear option. No special action is required by the user to activate this option as it depends only on the types of elements in the model.

The effect of the geometric stiffness can be included by selecting a static P-delta analysis rather than a static analysis.

# **Modelling implications of ties and struts**

The following [elements](#page-209-0) cause a solution to be non-linear:

- **Tie** tension only elements that otherwise resemble bars.
- **Strut** compression only elements that otherwise resemble bars.
- **Cables** similar to tie element but the properties are specified differently.

Non-linear behaviour is only appropriate for a static analysis and cannot be incorporated into a modal analysis (dynamics or buckling). In these cases these elements behave as bars.

#### **Non-linear static analysis**

The analysis of ties and struts uses an iterative solution technique. This means that each load case has to be considered separately. The report view shows the number of iterations required for convergence. If the solution fails to converge the number of iterations and the convergence tolerance can be modified in the [Advanced](#page-293-0) dialog in the [Analysis](#page-288-0) Wizard.

#### **Results of non-linear static analysis**

The same set of results is available from a non-linear static analysis as for a linear static analysis. However in this case superposition of results is not valid. Details of results available and how they can be viewed are in the Results Display [Options](#page-376-0) section.

# **5.2.3 Dynamic Relaxation**

## **5.2.3.1 Modelling Implications**

#### **Elements**

The following [elements](#page-209-0) function differently with the non-linear analysis dynamic relaxation solver:

- 1D Elements **Cable** elements behave as sliding cable elements.
- 2D Elements **Quad 4** and **Tri 3** are the only 2D elements allowed with the non-linear analysis solver and their [properties](#page-181-0) must be set to Plane Stress, Plane strain or Fabric.

## **Properties**

Materials – To take account of material non-linearity, User Defined Materials with a yield stress can be defined using the [materials](#page-154-0) wizard. The user defined materials are assigned to the section in the selection/numeric material field of the Section table.

#### **Cases**

As the principle of superposition is not valid for non-linear behaviour results from different analyses **must not** be added together. To mitigate this an analysis can be performed in steps with loads being applied incrementally during the analysis and the intermediate results stored. These incremental load options are offered by the Analysis Wizard.

## **Dynamic data**

Although the solver uses a method called dynamic relaxation, the non-linear options cannot be used to study the dynamic behaviour of a structure. Any data relating to dynamic analysis included in the model will be ignored during GsRelax analysis.

## <span id="page-307-0"></span>**5.2.3.2 Analysis & Results**

## **Analysis**

Once the structural model is defined using the data tables and graphics, the analysis is set-up using the [Analysis](#page-279-0) Wizard. Note that the *Analysis | Check Data* menu command checks the data without knowing which solution method is intended. Error messages may be generated which are not relevant to the nonliner solver. The *Non-linear static* solver option should be selected in the Analysis Wizard. (The solver will be reported as GsRelax and the solution option as Static.) The Wizard then prompts for the information to define an analysis. The data is fully checked for GsRelax at the start of the analysis.

Within the wizard an [Analysis](#page-275-0) Case can be defined or selected, the loading can be applied in one or many steps and the particular non-linear analysis selected. The basic analysis option is *single increment*. This will set up an analysis which most closely follows a linear static analysis in that the results are the forces and deflections in the model for imposed loading defined as an analysis case. The loading is all imposed on the model at the start of the analysis. Only one analysis case is analysed at a time, so for multiple cases the solutions are sequential.

The dynamic relaxation solver uses an iterative process controlled by damping. The results and progress of the analysis can be viewed and [adjusted](#page-293-0) while it is in progress. The iterative process can be tuned in the analysis wizard, and the format and frequency of reporting analysis progress adjusted.

## **Results**

Once the analysis has [converged](#page-324-0) to a solution, the results are available for display in [Output](#page-43-0) Views and [Graphic](#page-47-0) Views. During the analysis a report window displays the checks, and the intermediate results for the multi-increment analyses. This report window also displays the results summary for individual member buckling and automatic increment options.

# <span id="page-308-0"></span>**5.2.4 Analysis of Fabric Structures**

Fabric structures rely on deflection and prestress to achieve equilibrium. Also fabric material is orthotropic with distinct warp and weft properties. The non-linear solver offers features to deal with both of these issues.

# **Modelling implications**

Proceed in the same way as for a non-linear static analysis using Quad 4 and Tri 3 element types to define fabric elements. The initial geometry of the fabric surface is a function of the stress in the fabric and the support geometry. To define the geometry prior to analysing the fabric structure, a [Form-Finding](#page-309-0) Analysis can be performed. This is the most likely method of defining a fabric model.

Enter the Fabric Material [properties](#page-154-0) in the fabric materials table. The warp [direction](#page-181-0) will be aligned with the [element](#page-211-0) x axis of each 2D element. It is worth considering this before starting to input fabric elements.

Then open the 2D element [properties](#page-181-0) table. Set the property type to Fabric. Type the Fabric Material property record number to assign the Material.

2D element [prestress](#page-234-0) loading defines the prestress in warp and weft (element x and y) directions. Alternatively the element prestress data (for membrane and 1D elements) will be generated during a Form-Finding analysis.

Spacer elements will probably have been used in a Form-Finding analysis to generate the model. These elements and associated prestress loading should be deleted prior to analysis as a real fabric structure.

# **Analysis and results**

Once the structural model is defined, the analysis is set-up using the [Analysis](#page-279-0) Wizard as described for the basic Non-Linear static analysis. The "Non-linear static" solver option should be selected in the Analysis Wizard. The GSS solver cannot analyse 2D elements with Fabric Properties and is not appropriate for the large deflection behaviour of these structures. The Wizard then prompts for the data to define the analysis.

Fabric analysis is the same as Non-linear analysis except that fabric elements are enabled. Therefore the same analysis options apply.

# <span id="page-309-0"></span>**5.2.5 Form-Finding Analysis**

This can find the geometry of an artificial structure that is in equilibrium with user defined internal and external forces and constraints. There are two types of artificial structures available: soap-film structures to model membranes, and force-density structures to model cable nets.

When a form-finding analysis converges, the nodal co-ordinate data is overwritten with the deformed shape, and load cases are created from the equilibrium element distortions. Therefore the form-finding analysis method is suitable for investigating construction sequences of non-linear structures using the option "form-finding analysis – ignoring form-finding properties".

Before embarking on a form-finding exercise consider the approximate shape and the boundary conditions required. This should include estimating the average radii of curvature of membranes and boundary cables, and identifying fixed high and low points. Use approximate hand calculations to estimate the state of equilibrium prestress that will result.

# **5.2.5.1 Modelling Implications**

Proceed in the same way as for a non-linear static analysis except that the elements can have [Form-finding](#page-188-0) Properties assigned as well as, or instead of, their true physical properties. The solver looks for the appropriate form-finding property for each element, and if none is defined it uses the normal property. Therefore the model can include a mixture of stiff "real" elements and form-finding elements.

Spacer elements are used to control the mesh (nodal spacing) in soap-film form-finding analysis. These elements are ignored in all the other analysis options.

## **5.2.5.2 Soap Film**

Membrane geometries are defined using soap-film form-finding. In this method, all or part of the structure is modelled as having zero stiffness by assigning Soap Film Form-Finding Properties. It is useful to visualise this as making 1D elements into elastic bands, and 2D elements a soap film.

Use Quad4 and Tri3 to define fabric elements. The initial geometry of the fabric surface only needs to be an approximation of the final expected geometry. Therefore generating simplified flat grids of 2D Quad4 or Tri3 elements can be a fast method of constructing a model. The edges of these simplified grids can be modified to form the boundaries and supports as required.

During soap film form-finding, the nodes within soap film elements tend to wander and coalesce. Spacer [elements](#page-209-0) and Spacer [Properties](#page-186-0) should be input to control the final node positions generated during the form-finding process.

A state of prestress needs to be defined in fabric and boundary elements using [Soap](#page-188-0) Film [Properties](#page-188-0) to give the desired geometry and boundary conditions.

Once the model is defined store the data to a new file name as the results will overwrite the original data. Set up the analysis using the [Analysis](#page-280-0) Wizard and selecting the "Form finding" solver option. An analysis case is prompted for but external loading is not always needed for form-finding. If no external loading is to be considered a blank entry is acceptable.

Once converged, the deflected shape represents a form that is in equilibrium with the specified soap film forces. The resulting forces in Elements with "real" properties will be in equilibrium with their deflected shape. These forces will differ from any prestress input for "real" elements. The option is given to overwrite the data file with the deformed geometry and to store resulting forces as a specific prestress load case.

# **5.2.5.3 Force Density**

Force density form-finding is a method of form-finding cable networks. The tension in each link of the network is made proportional to its length. The form that is found is that giving the minimum strain energy i.e. the form that minimises the sum of the squares of the lengths of the links multiplied by the stiffnesses of the links.

The procedure is the same as for soap film form finding, except that force density properties are defined instead or as well as soap film and real properties. When force density form finding is selected in the Analysis Wizard, the program uses force density properties where these exist.

# **5.2.5.4 Ignoring Form-finding Properties**

This simply performs a non-linear analysis with the GsRelax solver using the materials and section properties defined in the data tables (i.e. ignoring soap film or force density properties and using real physical element properties).

The analysis is therefore identical to the static non-linear analysis. The results, however, are reported very differently. The displaced nodal co-ordinates overwrite the original geometry and element distortions and tensile forces are stored in the additional load case. The structure in the deformed shape plus the additional load case is in equilibrium with the total loading applied in the form-finding analysis. So if the deformed model is analysed with the same applied loading as before plus the new load case, negligible further movement should occur. An exception to this occasionally arises where distributed element loading has been used, as the equivalent nodal loads of the element loads will be generated based on the deformed geometry. They are different from the equivalent nodal loads used in form-finding analysis that were generated based on original undeformed geometry.

No "analysis results" will be produced from the form-finding analysis.

# **5.3 Dynamic Analysis**

Dynamic analysis covers a range of analysis options from determining the dynamic characteristics of a structure, through looking at linear response, to full non-linear dynamic analysis.

The dynamic characteristics of a structure are best captured through a linear modal [analysis](#page-310-0) or a Ritz [analysis](#page-312-0). A modal analysis is used to determine the natural frequencies and the accompanying mode shapes, which represent free vibration of the structure without reference to any loads. A Ritz analysis is similar to a modal analysis, but can better target significant modes with approximations to the real modes.

There are a number of dynamic response analysis options which follow from a modal or Ritz analysis and which make use of these dynamic characteristics. These include seismic response using response [spectrum](#page-314-0) analysis, linear [time-history](#page-314-1) and [harmonic](#page-314-2) analysis and [footfall](#page-315-0) analysis.

Where nonlinearity has to be considered the only option is a time history solution. This is available with the [explicit](#page-313-0) time history analysis option.

# <span id="page-310-0"></span>**5.3.1 Modal Dynamic Analysis**

# **5.3.1.1 Modal Analysis**

A modal dynamic analysis is set up using the Analysis Wizard from the *Analysis | New Analysis* **Task** command. The next page allow the user to specify the task name (a name to associate with this modal analysis), the number of modes and start mode, and the maximum number of iterations. In most cases only the number of modes needs to be changed here. The number of modes that are required will depend on the structure and what is to be done with the modal results. For a simple structure or where all that is required is the frequency of the fundamental mode only a few modes are required, while a large, complex structure may require up to or in excess of 100 modes.

# **Modelling Implications**

In most cases a dynamic analysis follows on from a linear static analysis, so a model set up for static analysis is the normal starting point. The dynamic response should normally be considered in three dimensions so generally global restraints should be avoided.

In a modal analysis there is a structure mass matrix in addition to structure stiffness matrix. This is assembled from the element mass matrices in a similar way to the stiffness matrix. This requires some additional specification information, which is set when setting up a modal analysis. The user must decide how the mass is to be distributed around the structure and can derive additional mass from loading.

The three mass options allow for the mass of the structure to be accounted for in different ways.

- **Mass lumped at nodes** the mass of the elements (including mass elements) is lumped at the nodes (inertias are ignored). For a beam element half of the mass is assigned to each node.
- **Masses calculated from the element shape function** the mass and inertia of the element (including the mass element) are accounted for.
- **Mass of mass elements only** the mass of the structural elements is ignored and the user has to specify mass elements to distribute mass around the structure.

In general the first option will be the most useful. If the mass calculated from the element shape function is used it may lead to modes which involve vibration of individual elements rather than the structure as a whole.

The element mass is derived from the element properties and geometry. For beam and bar elements the mass is not the catalogue mass per unit length but is derived from the unmodified section area, element length and material density.

In most cases not all the mass of the structure is accounted for by the mass of the structural elements, but some is represented in the model as loading on the structure. The option to derive mass from loads allows for some loading to be converted to mass for the modal analysis. Loads are vectors, whereas mass is a scalar so the direction allows the appropriate component of the loading to be selected. The converted loads (load component divided by g) are then considered like lumped masses at the nodes.

# **Results**

The results for a modal analysis are similar to those for a static analysis, but the interpretation of the results is different.

The displacements represent the mode shape, rather than an actual deflected form, and are arbitrarily scaled or normalised. The default normalisation gives a maximum displacement of 1m. The basis of normalisation can be changed in the GSS Advanced Settings | [Eigensolution](#page-290-0) dialog, both in terms of units and whether based on mode shape or modal mass.

In addition to the modal displacements, forces and reactions there are the dynamic details results with information such as frequency, modal mass and stiffness, participation factors and effective masses. All of these quantities will depend on the displacement units in that they depend on the modal displacements.

Details of results available and how they can be viewed are in the Results Display [Options](#page-376-0) section.

# **5.3.1.2 Modal P-delta Analysis**

A modal P-delta analysis is similar to a modal [analysis,](#page-310-0) only the deflected shape is the mode shape. The same model (with a few changes) can be used for both. The difference in the case of P-delta analyses is that the stiffness is modified to include geometric stiffness effects.

# **Modelling implications**

A modal P-delta dynamic analysis is set up using the Analysis Wizard from the *Analysis | New Analysis Task* menu command. Select the *Modal P-delta* option. The next page is similar to the page for a modal analysis without P-delta effects with the difference in this case that a P-delta case should also be defined.

# **Results**

The same set of results is available from a modal P-delta analysis as for a linear modal analysis.

If the geometric stiffness acts to stiffen the structure the result will be that the natural frequencies are increased, while if the geometric stiffness reduces the stiffness of the structure the result will be that the natural frequencies are lowered.

# <span id="page-312-0"></span>**5.3.2 Ritz Dynamic Analysis**

# **5.3.2.1 Ritz Analysis**

A Ritz analysis is a way of calculating approximations to the dynamic modes of a structure, so can appear similar to a modal dynamic analysis, even though the calculation is quite different. A Ritz analysis is based on a set of load dependent vectors derived from gravity loads applied in the three global axis directions. The advantage of a Ritz analysis is that it will recover modes of vibration that are significant in all three directions. This is the case even if the stiffness in one direction is significantly different from the other, which is a challenge form a normal dynamic modal analysis.

# **Modelling implications**

In a Ritz analysis there is a structure mass matrix and structure stiffness matrix, just as with the modal [analysis.](#page-310-0)

A Ritz analysis is set up using the Analysis Wizard from the *Analysis | New Analysis Task* menu command. Select the *Ritz analysis* option. The next page allows the user to specify the task name (a name to associate with this modal analysis), the number of Ritz vectors and the "load" direction, and the maximum number of iterations. The number of Ritz vectors determines the number of approximate modes. The number that are required will depend on the structure and what is to be done with the modal results.

## **Results of Ritz analysis**

The results for a Ritz analysis are almost identical to those for a modal analysis. However the mode shapes, represented by the displacements, are in this case only approximations to the true mode shapes. The reliability of the mode shape can be checked by examining the error norm which for an exact calculation of the true mode shape would be zero.

Details of results available and how they can be viewed are in the Results Display [Options](#page-376-0) section.

## **5.3.2.2 Ritz P-delta Analysis**

A Ritz P-delta analysis is similar to a Ritz [analysis,](#page-312-0) only the deflected shape is the mode shape. The same model (with a few changes) can be used for both. The difference in the case of P-delta analyses is that the stiffness is modified to include geometric stiffness effects.

# **Modelling implications**

A Ritz P-delta analysis is set up using the Analysis Wizard from the *Analysis | New Analysis Task* menu command. Select the *Ritz P-delta* option. The next page is similar to the page for a Ritz analysis without P-delta effects with the difference in this case that a P-delta case should also be defined.

# **Results**

The same set of results is available from a modal P-delta analysis as for a Ritz Analysis.

If the geometric stiffness acts to stiffen the structure the result will be that the natural frequencies are increased, while if the geometric stiffness reduces the stiffness of the structure the result will be that the natural frequencies are lowered.

# <span id="page-313-0"></span>**5.3.3 Explicit Dynamic Analysis**

When the model is non-linear the only option for dynamic analysis is a time-history analysis which steps through the solution one time step at a time. There are two basic schemes for this time stepping: implicit and explicit. The time-history option implemented in GSA is explicit.

With an explicit time history solution the analysis time step depend on the mesh frequency, so small, stiff elements which have a high frequency will require a small time step that can control the overall solution computational effort.

# **Modelling Implications**

An explicit time-history solution proceeds from a knowledge of the structure at a given time, being used to calculate an acceleration which is then used to predict the state at the next time step. With an explicit time history solution the analysis time step depends on the mesh frequency, so small, stiff elements (which have a high frequency) will require a small time step. This limiting time step controls the stability of the analysis, and so can control the overall solution computational effort.

An explicit solution can require a large number (1000s) of iterations, so results are only output at intervals requested by the user. Unlike other analysis options an explicit solution allows two types of output – results for the whole model and results for selected nodes and elements. The whole model results form a (relatively small) set of analysis cases where results such as displacements, forces, etc. are stored for all nodes and elements. The selected node and element results are normally output at a much small time step so that significant results can be tracked as a function of time. These are stored as task results, rather than analysis case results and are normally viewed as charts.

# **Analysis**

An explicit time-history analysis is set up using the Analysis Wizard from the *Analysis | New Analysis Task* menu command. Select the *Explicit time history* option. The following page allow the user to specify the task details, including the spatial and temporal aspects of the load, and the distribution of the structure mass and specification of the damping.

# **Results**

The results for an explicit time history analysis fall into two sets – whole model results and time history results. The whole model results are similar to those for a static analysis, but with the option of velocity and acceleration results for nodes. These display the state of the model at that snapshot in time.

The selected node and element results give the variation with time and they can be viewed charts.

Details of results available and how they can be viewed are in the Results Display [Options](#page-376-0) section.

# <span id="page-314-0"></span>**5.3.4 Dynamic Response Analysis**

# **5.3.4.1 Response Spectrum Analysis**

See Seismic [Analysis](#page-314-0).

# <span id="page-314-1"></span>**5.3.4.2 Linear Time History Analysis**

Linear time history analysis is to calculate the linear responses of structures that are subjected to dynamic loads (force excitation) or base accelerations defined by the combination of the applied loads or base acceleration and load [curve](#page-253-0). The structure responses include nodal displacements, velocities and accelerations as well as element forces and moments etc at the chosen time intervals. If it is force excitation, the magnitude and locations of the dynamic loads are defined in the same way as that for static analysis and the variation of the dynamic loads along with time is defined by load [curve.](#page-253-0) If it is base acceleration, the maximum base acceleration is defined in the analysis wizard and the variation of the base acceleration is also defined by load [curve.](#page-253-0)

The initial displacements and initial velocities are assumed to be zero in GSA linear time history analysis.

Linear time history analysis utilizes modal dynamic analysis results (frequencies, mode shapes & modal masses etc), so at least one modal dynamic analysis must exist with results before doing linear time history analysis.

# **Modelling implications**

Linear time history analysis utilizes modal dynamic analysis results, so the construction of a GSA model for linear time history analysis is the same as that for modal dynamic analysis. See the modelling implications of Modal [dynamic](#page-310-0) analysis for the requirements of building up a model for modal dynamic analysis which also applies to linear time history analysis.

The spatial distribution and magnitude of the dynamic loads are defined in the same way as for defining loads for static analysis. Load combinations (e.g. 1.4L1 + 1.6L2) can also be used in linear time history analysis. The variation of the dynamic loads along with time is defined by load curve in the load curve table.

As linear time history analysis utilizes the results of modal dynamic analysis, at least one modal dynamic analysis task must be analysed before doing linear time history analysis.

## **Results**

The results of a linear time history analysis include nodal displacements, velocities and accelerations and element forces and moments at the chosen time intervals. In addition, the nodal displacements, velocities and accelerations can also be plotted against time on the output of chart views.

# *See also:*

Analysis Wizard : Linear Time History [Analysis](#page-283-0)

## <span id="page-314-2"></span>**5.3.4.3 Harmonic Analysis**

Harmonic analysis of structures is to calculate the maximum elastic response of a structure subjected to harmonic loading at steady state. The structure responses include nodal displacements, velocities and accelerations as well as element forces and moments etc. The harmonic loading is the load that varies sinusoidally along with time. Harmonic analysis is based on modal dynamic analysis results (frequencies, mode shapes and modal masses etc). It calculates the maximum structure responses for the given harmonic loads using modal superposition method.

This analysis utilizes modal dynamic analysis results, so modal dynamic analysis must be conducted before doing this analysis.

# **Modelling implications**

Harmonic analysis utilizes modal dynamic analysis results and the construction of GSA model for harmonic analysis is the same as that for modal dynamic analysis. See Modelling implications of Modal [dynamic](#page-310-0) analysis for the requirements of building up a model for harmonic analysis.

The magnitudes and locations of harmonic loads can be defined in the same way of defining a static load. Load combination (e.g. 1.4L1 + 1.6L2) can also be used in harmonic analysis. Harmonic loads vary sinusoidally and its frequency is defined in the 'Harmonic Analysis' page of the analysis wizard.

The results of modal dynamic analysis are essential for harmonic analysis, before doing harmonic analysis, at least one modal dynamic analysis task with analysis results must exist.

# **Results**

The results of a harmonic analysis are the same as that from Response Spectrum Analysis, they include nodal displacements, velocities and accelerations and element forces, moments and stresses etc. The results are not a set of results in equilibrium but the maximum values that can be expected in the whole history of the vibration response. This means that it is not possible to calculate meaningful intermediate forces and moments along individual elements. Any analysis cases or combination cases that include harmonic analysis results will only use linear interpolation of results along the element.

The results can be viewed in the same way as those from other analyses. See section [Results](#page-376-0) Display [Options](#page-376-0) section for viewing the results.

In addition to the normal node and element results mentioned above, chart views that show the nodal responses (e.g. displacement, velocity and acceleration etc) versus harmonic load frequencies are also available.

# *See also:*

Analysis Wizard : [Harmonic](#page-283-1) Analysis

## <span id="page-315-0"></span>**5.3.4.4 Footfall Induced Vibration Analysis**

Footfall induced vibration analysis is to evaluate the responses of structures subjected to the actions of human footfalls. The structural responses include nodal accelerations, velocities and response factors etc. The human footfall loads are considered as periodical loads which are represented by a number of harmonic loads according to Fourier series theory. The detailed descriptions of human footfall loads can be found from references 35, 29 and 1 in the [Bibliography](#page-553-0) which are also listed below. Footfall induced vibration analysis utilizes dynamic analysis results (frequencies, mode shapes & modal masses etc) to calculate the structure responses . The outputs of footfall analysis are the maximum responses of the structure for the given ranges of walking frequencies etc. The following three design guides of footfall analysis can be considered:

- 1. Willford, M.R. & Young, P. (2006) A Design Guide for Footfall Induced Vibration of Structures, The Concrete Centre, CCIP-016.
- 2. Smith, A.L., Hicks, S.J., & Devine, P.J. (2007) Design of Floors for Vibration: A New Approach, The Steel Construction Institute, P354.
- 3. AISC Steel Design Guide Series, Floor Vibration Due to Human Activity.

In addition to the three design guides, user defined DLF (Dynamic Load Factor) curve can also be used in footfall analysis if you know the Fourier coefficients of each of the harmonic components of the footfall loads.

As footfall analysis utilizes modal dynamic analysis results, modal dynamic analysis results must be available before doing footfall analysis.

Response factors from footfall analysis are calculated using frequency weighting curves (FWC), i.e. the calculated RMS accelerations times the weighting factors from the chosen frequency weighting curve, then divided by  $0.005 \text{ m/s}^2$  to get the response factors. Frequency weighting curve can be standard or user defined, there are three standard frequency weighting curves (W<sub>b</sub>, W<sub>d</sub> and W<sub>g</sub>)

from BS6841 that can be used directly by footfall analysis. User defined frequency weighting curves can also be used in footfall analysis if it has been defined in Frequency weighting curve table, this makes it possible for GSA footfall analysis to cope with any type of frequency weighting options.

# **Modelling Implications**

Footfall induced vibration analysis utilizes modal dynamic analysis results and the construction of a GSA model for footfall analysis is the same as that for modal dynamic analysis. See modelling implications of modal [dynamic](#page-310-0) analysis for the requirements of setting up a model for Footfall analysis.

The results of modal dynamic analysis are essential for footfall induced vibration analysis, before doing footfall induced vibration analysis, at least one modal dynamic analysis task with analysis results must exist. As the footfall analysis is only concerned with vertical excitation it may often be appropriate to constrain the modal analysis to exclude horizontal motion by applying [additional](#page-276-0) [restraint](#page-276-0).

For more details see Analysis Wizard : Footfall Induced [Vibration](#page-284-0) Analysis

# **Results**

The results of a footfall induced vibration analysis are all nodal results and they include:

# **Resonant analysis**

- Maximum acceleration based response factors
- Peak acceleration
- Critical nodes
- Critical walking frequencies

## **Transient analysis**

- Maximum velocity based response factors
- Peak velocity
- RMS (Root Mean Square) velocity
- RMQ (Root Mean Quad) velocity
- RMQ Critical nodes
- RMQ Critical walking frequencies

These results can be viewed from contours, diagrams and output tables.

After a footfall induced vibration analysis, chart views that show the plot of response factor versus walking frequency, velocity versus time, etc. are also available for individual response nodes.

## **5.3.4.5 Periodic Load Analysis**

Periodic load analysis is to calculate the maximum responses of structures that are subjected to periodic loads. The structure responses include the maximum nodal displacements, velocities and accelerations. The periodic loads are generic and the dynamic load factors of each of the harmonic components of the periodic loads at a given frequency are defined by the users through dynamic load factor table.

Periodic load analysis utilizes modal dynamic analysis results (frequencies, mode shapes & modal masses etc), so at least one modal dynamic analysis must exist with results before doing periodic load analysis.

# **Modelling implications**

Periodic load analysis utilizes modal dynamic analysis results, so the construction of a GSA model for linear time history analysis is the same as that for modal dynamic analysis. See the modelling implications of Modal [dynamic](#page-310-0) analysis for the requirements of building up a model for modal dynamic analysis which also applies to periodic load analysis.

The spatial distribution and magnitude of the periodic loads are defined in the same way as for defining loads for static analysis. Load combinations (e.g. 1.4L1 + 1.6L2) can also be used in periodic load analysis. The dynamic load factors of each of the harmonic components of the periodic loads at a given frequency are defined in the dynamic load factor table.

As periodic load analysis utilizes the results of modal dynamic analysis, at least one modal dynamic analysis task must be analysed before doing periodic load analysis.

## **Results**

The results of a periodic load analysis include the nodal displacements, velocities and accelerations. In addition, the nodal displacements, velocities and accelerations can also be plotted against frequencies of the periodic loads from chart view output.

# *See also:*

Analysis Wizard : Periodic Load [Analysis](#page-284-1)

# **5.4 Buckling Analysis**

A buckling analysis is required where it is important to investigate the potential effects of buckling on the structure. These effects can be significant well before a structure actually buckles.

There are two approaches to buckling – eigenvalue buckling and non-linear buckling. Eigenvalue buckling analysis looks at buckling load factors and the corresponding buckling mode shapes, for a structure with a particular load. Non-linear buckling analysis looks at the response of the structure to a particular load as the load is increased and the effects of buckling begin to show. Non-linear buckling cannot, in general, reveal higher modes.

# <span id="page-317-0"></span>**5.4.1 Eigenvalue Buckling Analysis**

An eigenvalue buckling analysis looks at the potential for buckling on a structure with a given load. Unlike a modal [dynamic](#page-310-0) analysis, which characterises the structure, a buckling analysis characterises the structure for a given load.

When a column is subjected to an increasing compressive axial load its ability to carry transverse load is reduced until the Euler load is reached when it can no longer carry any transverse load. For a given axial load the ratio of the Euler load to the actual load is the load factor for that mode. If the column is supported at its midpoint then the first mode will be suppressed and higher modes with corresponding higher loads factors are possible. The eigenvalue buckling analysis extends this concept from a simple column to the whole structure, to determine global modes of buckling.

Sufficient modes should be selected for the buckling analysis to ensure that all the modes of concern are identified.

# **5.4.1.1 Modelling Implications**

In most cases a buckling analysis follows on from a linear static [analysis](#page-302-1), so a model set up for static analysis is the normal starting point. As buckling effects are three dimensional, it is inadvisable to define global restraints on the structure, as this can potentially provide an artificial degree of stiffness to the model.

# **Buckling analysis**

In a P-delta analysis there is a geometric or differential stiffness in addition to the normal structure stiffness. The geometric stiffness is derived from the forces in the structure, so the solution requires two passes. The first pass establishes the forces in the structure allowing the geometric stiffness to be established for the second pass, which solves for the modes. The GSA solver handles both passes in a single solution procedure.

A buckling analysis is set up using the [Analysis](#page-279-1) Wizard from the *Analysis | New Analysis Task* menu command. Select the option to create new analysis cases, then select the Modal Buckling option. The next page allows the user to specify the task name (a name to associate with this modal analysis), the number of modes and start mode, and the maximum number of iterations. In most cases only the number of modes needs to be changed here. The number of modes that are required will depend on the structure and what is to be done with the modal results. For a simple structure or where all that is required is the frequency of the fundamental mode only a few modes are required, while a large, complex structure may require up to or in excess of 100 modes.

# **Limitations**

Eigenvalue buckling only works for linear elements. Tie and strut elements are treated as bars for buckling analysis. In the GSA solver cable elements in general act like tie elements. For a buckling analysis cables are assumed to act in a similar way to bar elements. So for a buckling analysis the geometric stiffness of the tie, strut and cable elements are identical to those for a bar.

If there are wall elements in a model, the buckling within the wall elements is ignored. Only overall buckling of the whole model is considered and not the individual wall element buckling modes. This can potentially lead to an overestimate of the load factors.

# **Generating an imperfect geometry**

It is useful, particularly for non-linear buckling to be able to specify an imperfect geometry. The results of an eigenvalue buckling can be scaled to give an appropriate imperfection. Using the *Model | Manipulate | Create New Model from Deformed Geometry* menu command allows the user to select an analysis case and specify either a scale factor or maximum imperfection to apply to the displacements to be used to update the model geometry.

# **5.4.1.2 Results**

The results for a buckling [analysis](#page-302-1) are similar to those for a static analysis, but the interpretation of the results is different. The displacements represent the mode shape, rather than an actual deflection form, and are arbitrarily scaled to give a maximum displacement of typically 1m. In addition to the modal displacements, forces and reactions there are the buckling details results with information such as load factor, modal stiffness and geometric stiffness.

Details of results available and how they can be viewed are in the Results Display [Options](#page-376-0) section.

In general negative eigenvalues mean that buckling cannot occur under the loading as applied. However if the loading is reversed so that tension and compression are reversed in the structure then the load factors would become positive. If the magnitude of the load factors is greater than 10 then the effects of buckling can generally be ignored. But for values between 1 and 10 further checks are required. The load factor should not be considered as a factor of safety against buckling. It is better to think of the effects of buckling being ever present, and it being necessary to make specific allowance for then if the load factor is less than 10.

# **5.4.2 Nonlinear Buckling Analysis**

Non-linear analysis is performed by the dynamic relaxation (DR) solver. Note that for some structures buckling is not a sudden phenomenon and can be preceded by a gradual reduction in stiffness as forces increase. The DR solver recalculates element forces and overall model stiffness based on the deformed geometry, therefore *P-delta* effects and the reduction in stiffness associated with the onset of buckling is considered automatically for all DR analyses. In addition, the stiffness of individual beam elements is reduced when they are in compression.

There are a number of non-linear analysis options that can be used to investigate the behaviour of a structure as it approaches its first mode of buckling. It can be helpful to run the model through the modal buckling analysis first to get an estimate of the buckling load factor, then create a new model with imperfection introduced based on the first mode shape.

The automatic load increment option in non-linear static analysis should be used to search for the collapse / buckling load of a model, starting form a predefined first increment. Note that the loads are increased monotonically in this analysis.

Individual member buckling analysis can be used to estimate the maximum axial force capacity of an element or a chain of elements. This option should be used to estimate the effective restraint to the elements offered by the surrounding structure under a particular load combination.

## **Modelling implications for non-linear buckling analysis**

Beam elements should be used if buckling within the element need to be considered, Bars and struts will not buckle no matter how large of the compressive forces.

## **Results for non-linear buckling analysis**

The results for non-linear buckling analysis will include the real deflections and element forces from the applied loads. This differs from the modal [buckling](#page-317-0) analysis, which gives displacements that represent a scaled mode shape rather than the actual magnitude of the deflection.

The individual member buckling analysis will give axial force - deflection/rotation results for the elements under consideration. These are reported in the *Axial Force / Displacement Relationship* Output View option and the relationship can also be plotted using chart view.

The automatic increment analysis will give load factor deflection/rotation results per load increment for the node under consideration. These are reported in the *Load Factor / Displacement Relationship* Output View option and the relationship can be plotted using chart view

# **5.5 Dynamic Relaxation Analysis**

A number of different analyses can be performed on the same data file using the dynamic relaxation solver. The basic analysis option is the single increment option. Using this option will generate forces and deflections in the model resulting from the imposed loads specified in a single analysis case.

This is similar to linear elastic static analysis except that material and geometrical non-linear effects will be considered. Also the post processing of results is different from linear static analysis as the principle of superposition is invalid in non-linear analysis. Therefore results from single increment analysis should not be combined and a different approach to load capacity factors and incremental loading is needed.

In order to match the loading from a linear analysis and combination cases the *loading* for a nonlinear analysis should be factored and combined. Thus the loading may be specified as 1.4L1 +1.6L2. It is also possible to use a combination case such as 1.6C1. In this case the loading implied by that combination will be used.

Note that each dynamic relaxation run relates to a single analysis case and that results **should not**

be combined post analysis. Combinations of loads and factored analysis cases should be run through the solver. If the task is form-finding with no imposed loading, a blank load case can be input. Note that in the case of incremental load options, the solver generates analysis cases for each load stage.

Non-linear analysis can be used to show the change in stiffness of the whole model as loading increases. This can be used to investigate near-collapse large deflection behaviour, plastic behaviour, and buckling.

Automatic load increment, and Individual member buckling analysis options are offered to investigate these issues. With these options, the imposed loading specified is used to define the loading pattern. Analysis cases are generated by the program using factored versions of the load pattern.

As the solver is iterative, non-convergence can occur. This may be due to inappropriate damping, or an inadequate number of iterations. However it will also occur if the model is a mechanism (possibly due to a modelling error), or is approaching model capacity. Non-convergence problems should be investigated. With incremental loading options, the solver monitors the convergence rate for each analysis. If an initial run at low load converges the program stores the information about the convergence process. This initial run shows that the model is not inherently unstable. If convergence becomes significantly harder to achieve as the load increases it is likely that the model has reached capacity.

Note that the model capacity is dependent on the simplifications used in the modelling process (particularly material properties, and node positions), and may not have any relation to the ultimate capacity of the real structure defined by codes of practice.

Another use of the nonlinear solver is for Form-finding. This process will transform a data file with approximate geometry and prestress loading into a data file with an accurate 3 dimensional form in equilibrium with the boundary conditions and prestress. Selecting form finding analysis options tells the solver to use form finding properties for the elements where these are defined, and to create new data representing the final equilibrium geometry and prestress. This new data overwrites the original data.

# **5.5.1 Nonlinear Analysis Options**

# **5.5.1.1 Incremental Analysis**

# **Single Increment**

This is the default option. In this option 100% of the loads will be applied to the structure at the start of the analysis. The analysis will then run for the number of cycles specified or until convergence is achieved. No intermediate results will be stored. If convergence has not been achieved after a significant number of cycles it is possible that the structural model capacity has been exceeded and/or the model represents a mechanism. The [non-convergence](#page-324-0) can be investigated by looking at the changes in the residual forces during analysis.

# **Multiple increment**

In this option, the total applied loads will be divided into a number of equal or unequal increments. The first increment will be analysed, and then the load will increase in steps one increment at a time. An analysis case is generated with the total accumulated load for each load stage. Results are stored for each analysis case if convergence is achieved.

# **Automatic Increment**

In automatic increment analysis, the program is searching for the structural capacity of the model, by successively increasing the load factor up to a maximum specified. The structural model

capacity can be defined as the load at which analysis ceases to converge, or, the load at which predefined excessive deflections occur. This option can also be used to investigate the load factor at which serviceability criteria (deflections or rotations at key nodes) are met.

In this option, the magnitude of each load increment (except the first increment) is automatically selected by the program. The first load increment is specified as a percentage of the total imposed loads. Analysis cases are generated by the program with the loading increasing until specified limits are exceeded or the capacity of the model is found. These conditions can be limits on deflection or loading and are defined in the [Relaxation](#page-280-1) Analysis Task Control dialog. The automatic load increment scheme is as follows:

- 1) Do the first increment analysis (the increment level is known) and record the number (N) of cycles being used.
- 2) Determine the limit of cycles allowed for the following increment analyses, 5×N is used.
- 3) Determine the magnitude of load increment.
	- a) If the previous three or more increment analyses are all converged within the limited cycles, the current increment will be 1.328×Last\_increment
	- b) If the previous two increment analyses are all converged within the limited cycles, the current increment will be 1.236×Last\_increment
	- c) If only the last increment analysis is converged within the limited cycles, the current increment will be 1.15×Last\_increment
	- d) If the analysis cannot converge within the limited cycles, the current increment will be reduced by a factor of 0.618, if it still cannot converge, the increment will be reduced by this factor again.
	- e) If the increment determined above is larger than the maximum increment allowed, the maximum increment will be used.
	- f) If the increment determined above is smaller than the minimum increment specified, the analysis will be terminated.
- 4) Do nonlinear analysis under the current load level (previous loads plus the current load increment, previous nodal displacements are carried over from the previous loads (if converged) to speed up the process )
- 5) Check displacement and/or load factor limit, if satisfied, stop the analysis, otherwise Go to Step 3.

The program uses the convergence information from each run to pin-point the load at which convergence fails, or increases the load until the specified limits are exceeded. This is deemed to be the structural capacity of the model.

## **5.5.1.2 Individual Member Buckling**

In this option, the effective length of an element or a chain of compressive Beam elements in a structure can be estimated. Elements specified should not be Bars or Struts. This is useful for estimating the degree of restraint offered by the whole structure under a particular load condition. This is particularly relevant to non-linear structures where the degree of restraint offered by ties and cables varies with load case.

The program analyses the structure with 100% imposed loads. This is called the first step analysis. If this converges, the structure is well conditioned; the number of cycles required for convergence under applied loads is stored as a measure of the stability of the structure. The program stores the equilibrium element forces and adds a small moment to the member under investigation. (Buckling will not occur without a small disturbance to the member)

The next step is to reanalyse with the resultant element forces and imposed loads from the initial analysis but with a factored axial force in the member under consideration. This is repeated until the member in question buckles.

Buckling is deemed to occur when the analysis fails to converge within 5 times the number of cycles that achieved the convergence in the first step analysis. If snap through occurs in the analysis, the buckling load will not be given directly by the analysis, but the buckling load can be found out by plotting load–deflection curve using the data given in the report view. If a load deflection curve is not output, check the results carefully.

# **5.5.1.3 Form-finding**

In these analyses, 100% of imposed loads are applied at the start of the analysis. However there may be no external loading required as the form can be generated by finding equilibrium geometry for the prestress state. If no imposed loading is required, input a blank load case.

The analysis proceeds as for the single increment option except the appropriate [form-finding](#page-188-0) [properties](#page-188-0) ([soap](#page-322-0) film or force [density](#page-323-0)) are used for elements where these have been defined. Otherwise uses [form-finding](#page-323-1) uses normal element properties.

#### <span id="page-322-0"></span>5.5.1.3.1 Soap Film

The commonest method of form-finding is with Triangles or Quads which have been given a uniform pretension and whose stiffnesses have been set to zero. Because the elements have no stiffness, the pretension is unaffected by changes of strain and so is "locked in" to the elements. They therefore behave like a soap film. If the pressure on the elements is zero they will form the "least area" surface within their boundary. A popular example of such a surface is the hyperbolic paraboloid; this is formed in a square in which two opposite corners have been raised. If the elements have a uniform pressure load, they will simulate an inflated bubble. The elements will only converge within conditions where a soap film could be formed; each point on their perimeter must be prevented from shifting inwards and they cannot be restrained internally at an isolated node since this would act like a pinpoint in a soap film. Equally in a surface that is being formed between a ring and a large base, the elements below the ring may form a narrow neck and collapse inwards if the ring is too small or too high.

If the pressure on the elements is zero, the shape that is form found is not affected by the size of the pretension and the pretension may be set to any reasonable value. If the elements have a pressure load, the curvature of the surface formed depends on the pretension. The greater the pretension, the flatter will be the form found surface. The pretension that will provide a given curvature can be estimated from the following equations.

For a spherical surface

$$
pretension = pressure \times \frac{(radius of curvature)}{2}
$$

For a cylindrical surface

pretension = pressure  $\times$  (radius of curvature)

A problem with "soap film" form-finding is that nodes that are only attached to Triangles and Quads tend to wander over the surface that is being formed. One method of controlling them is to put them on "greasy poles" i.e. restrain them so that they can only move in a line. The line should be approximately normal to the surface being formed. However Spacers offer a better means of controlling nodes. Advantages of using Spacers are that they position nodes on smooth curves with regular spacing and that the positioning of the nodes adapts automatically when the boundary of a surface is changed. Also if one uses a geodesic Spacer to form the boundary of a strip from a surface that will be flattened to make a cutting pattern, the curvature of the edges of the cutting pattern will be minimised and fabric wastage reduced.

# **Soap Film boundaries**

In the absence of external load, the soap film surface is entirely dependent on its boundary conditions. Sometimes the boundary is a fixed line or point representing connection to a rigid structural beam or support point. More often, the boundary is a constant tension tie (defined using 1D soap film properties) which controls the edges of the surface of soap film triangles and quads. In reality this represents clamping the fabric to a cable spanning between fixed boundary points. The boundary cables should not be confused with the sliding cable element.

In the form finding process these boundary cables can be thought of as elastic bands. They are used when the precise length of the members they represent is not critical. They are modelled by a line of Ties whose Young's modulus has been set to zero using 1D soap film properties. The prestress in the ties is set to a constant tension using 1D soap film properties. The ties' forces are unaffected by their lengths and their nodes will shift to a position where the ties' forces are in equilibrium with the tension of the surface of which they form the edge.

As with 2D soap film form finding elements, nodes in constant tension cables may need to be prevented from wandering. They can be controlled by duplicating the Ties with a "free" spacer or by restraining them to move in a plane approximately normal to the cable.

The required prestress in the cable depends on the desired curvature of the cable. For a boundary cable to "soap film" Triangles and Quads

$$
prestress \times area = (soapfilm tension) \times \frac{(radius of curvature)}{2}
$$

<span id="page-323-0"></span>5.5.1.3.2 Force Density

Force density form-finding is a method of form-finding cable networks which originated over 20 years ago in Germany. The tension in each link of the network is made proportional to its length. The resulting stiffness matrix is valid for any displacements and so the method enables linear structural analysis programmes to form-find. The form that is found is that giving the minimum strain energy i.e. the form which minimises the sum of the squares of the lengths of the links multiplied by the stiffnesses of the links.

**1D elements** – the force density form finding properties set the value of force/length for succeeding bars.

**2D elements** – force density form finding properties can be used to set the values of (force per width)/area for triangles or for the triangles into which succeeding quads are split. This allows fabric surfaces with different warp and weft tensions to be form-found but the shapes of the elements are generally very irregular.

#### <span id="page-323-1"></span>5.5.1.3.3 Normal Element Properties

This form-finding analysis is the same as normal non-linear analysis, but at the end of the analysis, there will be no analysis results being produced, instead, the model will be modified and a new load case will be generated to represent the state of the structure at the end of form-finding analysis. Since the deformed geometry and the newly generated load case are representing the state of the structure at the end of form-finding, so the actual analysis results can be obtained by analysing the deformed structure with the original loads used in form-finding analysis plus the new load, this analysis option can be used for continuation analysis and staged analysis. To achieve this, a formfinding analysis need to be carried out, then modifying the structure if necessary and then do the final stage analysis. If multiple stage analysis is required, further form-finding analysis is required after the previous form-finding analysis.
### **5.5.1.4 Continuation Analysis**

Because dynamic relaxation is iterative, it is sometimes desirable to start the iterations from a particular point in the analysis other than the initial position.

The initial position is the undeformed structure at rest with no forces other than prestress in the elements. As the iterations progress, the elements deflect and their internal forces increase until the deflected shape and internal forces are in equilibrium with the applied loads. If further loading is then to be applied, or damping or convergence parameters adjusted, it is quicker to start iterating again from this deflected, loaded position. This is termed continuation analysis.

A particular case of continuation analysis is form finding. After form-finding analysis, options will be given to update the nodal coordinates and save the current member forces. In this case the nodal coordinates will be overwritten with the coordinates of the deflected shape, the equilibrium element forces will be saved as prestressed forces equivalent distortion loads in an extra load case.

Form finding can be used to carry out continuation analysis. For example, any model, (not only zero stiffness form-finding models), can be analysed with the form-finding option, ignoring the form finding properties. This will perform the same analysis as single increment analysis. Opting to modify the node coordinates and save current member forces at the end of the form-finding analysis will guarantee that the current deformed state of the structure has been kept. If the resulting model is re-analysed with the load case combination used in previous form-finding analysis plus the extra load case just created, the structure will not deform any more since it is already in the equilibrium state.

The usefulness of this option is that it allows the structure to be modified between the first step formfinding analysis and the second stage normal analysis. For example, extra loading, elements or constraints can be added to the structure after form-finding analysis, then the structure can be analysed again with the extra load case being included in the load combination. This process could be used to model the construction stage of a structure.

# **5.5.2 Dynamic Relaxation Convergence & Damping**

## **Monitoring the Iterative Process**

During the analysis, the program tests the out-of-balance forces and moments (residuals) at each free node against target values (or Control Parameters). The frequency of this test can be adjusted. To save computing time this should not be done every cycle.

During GsRelax analysis, analysis progress information will be shown in the progress dialog box. This allows users to assess the progress of the run. In particular they can check that the simulated damped vibration has not become unstable and that the residuals are decreasing. There are three options for progress information: full progress information, summary progress information and no progress information. From the progress dialog box it is possible to reset the residual target, dummy mass factor etc or even to stop the analysis by clicking the relevant button

Summary of the analysis progress information includes the current cycles, maximum cycles, current residuals and residual targets.

Full analysis progress information includes the above plus, the maximum displacement and rotations.

Also a graphics view will be periodically updated to show the deflected shape as the analysis progresses. The frequency of updating the progress dialog box and updating the graphic view can be set prior to the analysis. The analysis speed is slightly affected by the frequency of updating the progress information, but the speed is significantly affected by the frequency of updating the graphic view especially for large structures. It is recommended not to update the graphic view too frequently for medium and large size structures.

#### **Interrupting the Analysis**

GsRelax analysis can be interrupted at any time during the analysis by clicking the stop button on

the progress dialog box. When the stop button is clicked, there are three options. To continue, abandon or terminate the analysis. Terminating the analysis will mean that the current deformed shape and internal forces of the structure will be saved as result, even though the specified residual targets have not been met. The terminate option should be used cautiously and make sure that the non-converged results are not misused since they will be inaccurate. Alternatively adjust the target residual values to accept a less accurate solution.

### **Optimising Convergence**

By default automatic adjustment of dummy mass factors, dummy inertia factors, and damping occurs. However if convergence problems occur, the user can override these values and disable the automatic adjustment. This can be done before analysis in the Convergence control box accessed by selecting "Advanced" in the Analysis wizard. It can also be done from the progress dialog box. More details on Optimising [Convergence](#page-325-0) are given below.

### **Termination**

The user can set single target values for force and moment residuals. Alternatively the user can specify a target Residual Percentage. These are set as GsRelax Control Parameters.

It is important not to set too rigorous target values and to monitor results. The target values may be less than the errors that are generated by the computer. In such cases the structure does not shift significantly as cycles repeat and the residuals do not decrease. The run should be terminated since the best possible accuracy has been achieved.

If the analysis does not converge it will be stopped after the number of cycles, or a length of time specified as **termination controls**. Non convergence should be investigated as it is possible to improve convergence by adjusting damping, or modifying a badly conditioned model. It is also possible that an acceptable solution can be achieved with higher out of balance forces and that the convergence criteria should be relaxed by adjusting the **residual controls**.

In addition, limits can be set to control the automatic load increment option. With this option GsRelax is searching for the "capacity" of the model by successively increasing the load factor. The capacity can be defined as the load at which analysis ceases to converge, or, the load at which excessive deflections or rotations occur. This can also be used to investigate the load factor at which certain serviceability criteria are met.

For most structures there is a load factor beyond which the capacity becomes unimportant, as the loading will never be achieved, even considering normal safety factors. With the automatic load increment option it is important to set the max load factor at which the program should cease to search for the model capacity. Use this to avoid unnecessary analysis.

## <span id="page-325-0"></span>**5.5.2.1 Optimising Convergence**

#### **Mass and Inertia Factors**

The user can modify the fictitious nodal masses and inertias used by the program by specifying Mass and Inertia Factors. It may be possible to speed up convergence by specifying factors of less than 1.0 to reduce the masses and inertias. However this method is less effective than adjusting the damping; the improvement in speed of convergence is limited to a factor of about 2. Factors of less than 0.5 should not be used and the user must be prepared for the solution process to "blow up" because the simulated damped vibration has become unstable.

The Inertia Factor only has an effect if the structure contains nodes to which moments are applied.

The mass button on the progress dialog box is used to adjust individual mass factors and it is normally not necessary. Setting individual mass factors is only necessary in the following circumstance. At a later stage of the analysis, the maximum residual stays at the same node in the same direction and the residual decreases very slowly. This may indicate that the dummy mass in that direction is too large, so the convergence rate may be boosted by setting a small mass factor

for the node in the relevant direction. However, be aware that if the mass factor is too small, the analysis might diverge.

If the structural flexibility cannot be judged before the analysis, use the default dummy mass and inertia factor (1.0). After the analysis starts, the dummy mass factor can be adjusted according to the residual information shown. If the maximum residual reduces too slowly it may be necessary to reduce the dummy mass factor. Otherwise if the maximum residual does not tend to reduce but jumps around, this may suggest that a larger dummy mass factor or damping is needed.

## **Viscous Damping**

There are two types of viscous damping, one is viscous damping and one is artificial viscous damping. Viscous damping will apply the specified (or automatically selected) percentage of the critical damping to the system and artificial viscous damping will artificially reduce the velocity at each cycle by the specified (or automatically selected) percentage. Once artificial viscous damping is used, kinetic damping will be disabled automatically. It is possible to modify the viscous damping applied each cycle to the linear and angular velocities of nodes. The damping is specified as a percentage (a percentage of 2 causes velocities to be factored by 0.98 each cycle if it is artificial viscous damping or applies 2% of the critical damping to the system if it is viscous damping ) and is applied separately to linear and angular velocities. The default percentages of damping is automatically selected by the program, if this does not help the analysis to converge, a fixed percentage of damping can be specified or altered during the analysis. Recommended percentage of damping are 0.1 to 20 percent for linear velocities and 1 to 40 percent for angular velocities.

The more closely a structure approximates to a tuning fork, piano string, drum membrane or anything else that has a single vibration mode, the greater the damping required for fast convergence. If such structures are insufficiently damped they will oscillate instead of coming to rest in their position of equilibrium. However most real structures, at least as simulated by the program, do not vibrate in a simple mode and require little damping.

It is possible to speed up the convergence of a typical complex structure by specifying a small damping percentage. In particular the damping should be small if a structure has to deflect significantly to achieve equilibrium, since the "terminal" velocity of the nodes as they shift towards their equilibrium position depends directly on the damping. The speed of convergence can be improved by factors of 10 or more, by reducing the damping in this case. However, the user must be prepared for the solution process to "blow up" if this is done.

With viscous damping, the theoretical ideal for a structure that vibrates in a simple mode is to have low damping initially and to increase the damping as the structure approaches its equilibrium position.

The damping for angular velocities will only have an effect if the structure contains beams. The damping for angular velocities should generally be greater than the damping for linear velocities. Since typically displacements are of a greater order than rotations, target values are met more quickly for moment residuals than for force residuals and convergence is not significantly delayed by increasing the damping for angular velocities.

Generally high damping (5 to 20%) should be used for soap film form-finding. If too low damping is used, the solution process is likely to "blow up", and even with high damping convergence is usually quite rapid. Low damping (0.1 to 2%) should be used for force density form-finding.

## **Kinetic Damping**

The program monitors the kinetic energy of the structure. When the maximum kinetic energy is passed, the analysis is automatically adjusted using the principles of kinetic damping outlined in the GSA Theory manual. The structure is brought to rest and the process restarted. If artificial viscous damping is used, kinetic damping will be disabled.

## **Modelling for Optimum Convergence**

The speed of convergence depends primarily on the form of the structure and how it is modelled.

GsRelax constructs the dummy mass and inertia of a node according to the stiffness of the elements to which it is connected. If the stiffness of some elements is much higher than that of others, the dummy mass at the relevant node will be very large. This can slow down the convergence, even causing divergence. Links and rigid constraints do not affect the dummy masses and inertias of nodes and should be used in preference to exceptionally stiff bars or beams.

If a GsRelax analysis "blows up" because the simulated damped vibration becomes unstable, the user should re-run the analysis with higher damping. If there are still problems the user should attempt to locate the spot where the forces first start to increase by watching the analysis progress dialog box. If the user is satisfied that the data file is correct and the analysis still blows up even with high damping (20%), the user should seek advice. The most likely causes of problems are extreme imposed displacements or imposed rotations, or a large difference between the specified "initial length" of a bar or a beam and the actual distance between its end nodes.

The smaller the residual target (Control Parameter) the more difficult it will be for GsRelax analysis to converge. If a larger residual is acceptable, do not try to set too small one in the analysis.

Even layouts of element meshes make the analysis converge more easily. In the example below, convergence will be quicker for the model with the most even mesh layout.

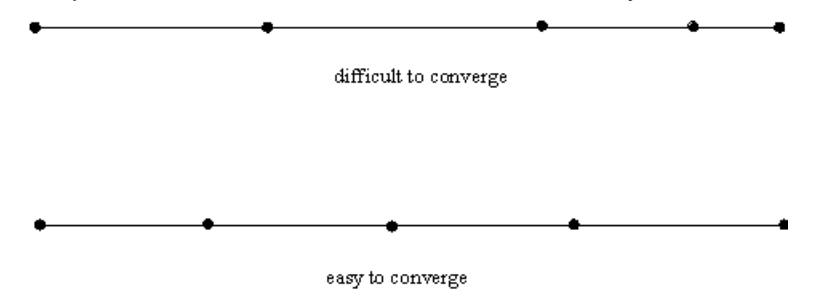

# <span id="page-327-0"></span>**5.6 Model Stability Analysis**

Model stability analysis can be helpful in detecting the causes of ill conditioning in GSA models. As mentioned in model stability [analysis](#page-288-0) theory, if a model is reported as being ill-conditioned in a static analysis, a model stability task can be setup and run. It is best to start with the default values of low and high stiffness modes requested. The task returns two sets of results.

- Element virtual energies that can be contoured or viewed as an output table.
- Eigenvalues of the stiffness matrix, which can be viewed from *Global Results | Model Stability* **Summary** in the Output Explorer.

Assuming the number of low stiffness modes requested was w and high stiffness modes was h, then virtual energies for modes 1 to w represent element virtual kinetic energies whereas modes (N-h) to N represent element virtual strain energies. Here N stands for the number of degrees of freedom in the model.

Once the contours are generated, it can be seen that a handful of elements have relatively large energies (compared with other elements) in either low stiffness or high stiffness modes. These are to be viewed in conjunction with the eigenvalues reported in the Model Stability Summary output. The eigenvalues corresponding to low stiffness modes (the first w eigenvalues) will often have a 'gap' in their magnitude i.e. there is an i < w such that

$$
\frac{\lambda_i}{\lambda_{i+1}} \gg \frac{\lambda_{i-1}}{\lambda_i}
$$

.

If such a gap is not found in the w smallest eigenvalues computed, the task must be modified by increasing w (say by doubling it) and executed again.

Elements with large relative virtual kinetic energies (low stiffness modes) are badly connected with

the rest of the model. This can happen, for example, when beam elements are free to spin about their X axis due to insufficient restraints when moments are released or when they are connected to bars. Another common reason is when a beam is normal to the plane of a connected QUAD8 element, it does not have restraint against rotation about its axis.

Elements with large relative virtual strain energies (high stiffness modes) are ones that have disproportionately large stiffnesses compared with other elements in the model. The most common reason for this are beams with very short lengths but a large section size, which can result when a model is imported from CAD.

In both cases, the model definition in the vicinity of the elements identified needs to be examined for the presence of modelling errors. Once such errors are found and fixed, the task must be run again to ensure the condition number is below the warning threshold. Thus the analysis is an iterative procedure.

## **Running Model Stability Analysis**

You can run a Model Stability Analysis by adding a new Analysis task and selecting Model stability (or Model stability P-delta).

# **5.7 Seismic Analysis**

There are many different approaches to seismic analysis. The two main approaches implemented in GSA are Equivalent Static [Procedures](#page-329-0) and [Response](#page-330-0) Spectrum Analysis. In general the response spectrum method is recommended in the various seismic codes as this is based on a dynamic analysis of the structure. However at times the simpler equivalent static method which ignores the actual dynamic response of the structure may be useful.

GSA has support for a variety of [seismic](#page-243-0) codes including

- ASCE 7 (USA)
- Eurocode 8 (Europe)
- FEMA 356 (USA)
- GB50011 (China)
- $\bullet$  IBC (USA)
- IS1893 (India)
- Ordinanza PCM 3274 (Italy)
- UBC (USA)

## **Modelling Implications**

The basic model can be built as any other GSA model but the following points should be considered for seismic analysis.

The vertical direction should be global Z.

Define storeys for the structure. Most codes make reference to storeys at some point and for simple structures they can be defined automatically by the *Model | Create Storey Grid Planes* menu command. A storey is defined by a height in the Z direction along with appropriate storey tolerances.

Codes give the situations where floors are allowed to be treated as rigid diaphragms. Where this is the case create rigid constraints (xy-plane type) either graphically or if you have defined storeys using the *Model | Create Rigid Membranes from Storeys* command.

In most cases seismic design will be carried out with reference to a particular design code, GSA

supports to a lesser or greater extent UBC 1994, UBC 1997, IBC 2000, FEMA 356 (rehabilitation code) Eurocode 8 (1994 and 2003) and Ordinanza PCM 3274 (Italian). The seismic data is stored along with the response spectrum data as the two are closely interrelated.

In all seismic analysis the first stage is to determine the levels of ground motion that are to be considered. This can be expressed in different ways and varies from one code to another and will typically vary depending on the type of building. When working to a particular code, the various parameters required will be defined in the code. Values are either supplied by the code or have to be found by reference to external sources. For example the US Geological Survey gives detailed information of  $S_S$  and  $S_1$  values for all of the USA.

# <span id="page-329-0"></span>**5.7.1 Equivalent Static Procedures**

In many cases simplified analysis methods using equivalent static loading are used in seismic analysis. The static loading to be considered will normally be defined with reference to a design code.

### **Equivalent Static**

The equivalent static load is based on the base shear, which in turn depends on the period of the building. This can either be specified directly or based on the code approximation. The code period is usually defined as a function of the height of the building

$$
T=C(h)^n
$$

The coefficients *C* and *n* are defined in the code.

GSA uses the details defined for the response spectrum along with the weight of the building and the period to calculate the base shear, *V*. The base shear is then distributed over the storeys, *s*, in the building based on the storey weight, *w* and height above ground, *h*.

$$
F_s = \frac{(V - F_t)w_s h_s}{\sum_{i=1}^n w_i h_i}
$$

where *F<sup>t</sup>* is a concentrated force at the top defined for some of the seismic codes, but set to zero for most codes.  $\mathit{F}_{_{\mathrm{S}}}$  represents the total force applied at the storey. This is then distributed across the nodes on that storey in proportion to the nodal masses.

## **Accidental Torsion**

The equivalent static load procedures require accidental torsion loads to be considered. These are to represent the effect of a displacement of the centre of mass of the storeys. In GSA the accidental torsion loads are calculated so that the moment applied to the storey is proportional to the equivalent static storey forces *F<sup>s</sup>* .

$$
M_s = k \, dF_s
$$

This depends on the building dimension d at the storey level which is determined by GSA. The factor *k* is specified in the seismic code (typically 5%).

GSA generates a set of nodal forces that create a moment for the storey that satisfies the equation above without generating any lateral force, so that this can be used n conjunction with the equivalent static load.

# <span id="page-330-0"></span>**5.7.2 Response Spectrum Analysis**

Response spectrum analysis is a method for estimating the seismic response of a structure from a set of modal dynamic or Ritz analysis results along with a response spectrum which capture the frequency content of an expected earthquake.

### **Response spectrum**

A modal response spectrum analysis is a statistical approach that looks at the elastic response of the structure taking account of the response in all the calculated modes. While this gives a good estimate of maximum values of displacement and force/moment it effectively only produces an envelope of these values, so it can be difficult to examine all the results of interest or combine these results with those from other analyses.

The modal analysis should contain sufficient modes to capture the dynamic characteristics of the structure. In general the sum of the effective masses (in the relevant directions) should be around 90% of the total mass of the structure. For tall structures it is typically easier to capture the effective mass in the horizontal direction than the vertical this being a reflection of the relative greater flexibility in the horizontal direction.

A response spectrum is a curve of the maximum acceleration response of a series of single degree of freedom system oscillators of different natural frequencies with a given level of damping to a given excitation.

So starting from the seismic record (acceleration time history) as shown below and a given level of damping

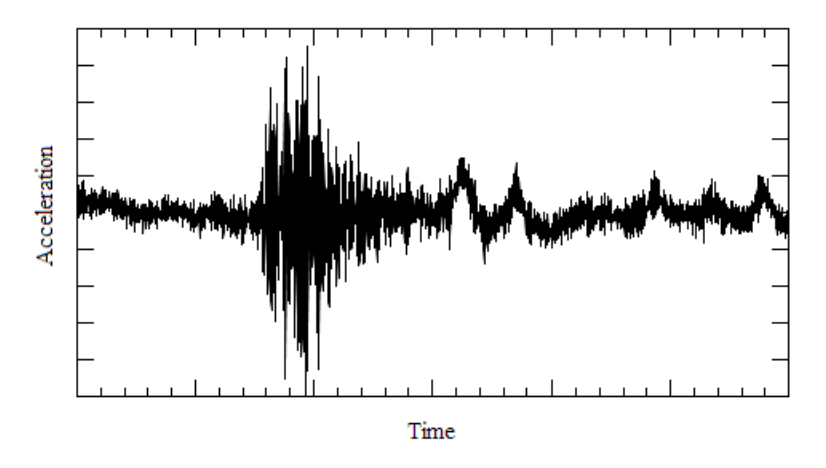

The response spectrum is then the maximum acceleration response of a single degree of freedom system to the excitation.

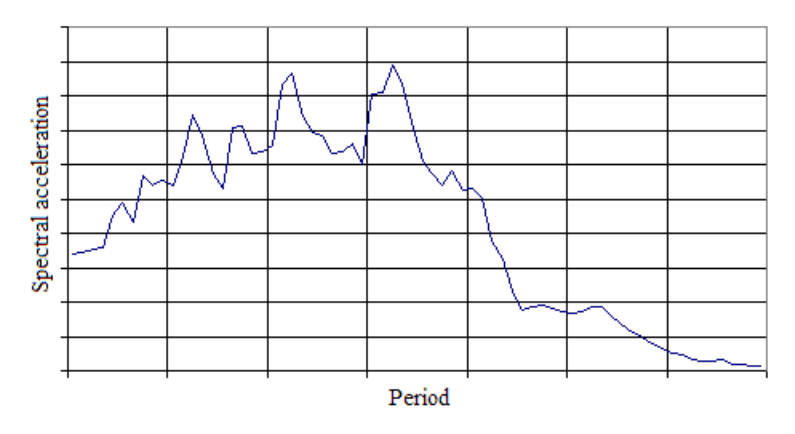

In practice the response spectrum is usually code defined. In this case the curve is an envelope of the spectra that would be calculated from a series of possible earthquakes. The actual values are determined from a selection of parameters which include such factors as the seismicity of the region, the ground conditions, the importance of the building, etc.

The response of the structure in any direction for a given mode can then be determined with reference to the frequency, participation factor and the spectral value as

$$
x_i = \Gamma_i \frac{a_{spectral}(f_i)}{(2\pi f_i)^2} \varphi_i
$$

In this equation:

$$
\Gamma_i \frac{a_{spectral}(f_i)}{(2\pi f_i)^2}
$$

is known as the modal multiplier.

#### **Modal combinations**

Once the responses in each mode are calculated they must be combined over the modes. A number of different combinations are provided

**Absolute sum** – simple combination, but overestimates the response

$$
q = \sum_i |q_i|
$$

**Square Root Sum of Squares (SRSS)** – better than the absolute sum but can underestimate the response where there are closely spaced modes

$$
q = \sqrt{\sum_i q_i^2}
$$

**Complete quadratic combination (CQC**) – the most commonly used method which allows for interaction between closely spaced modes

$$
q = \sqrt{\sum_i \sum_j q_i \rho_{ij} q_j}
$$

where

$$
\rho_{ij} = \frac{8\sqrt{\xi_i \xi_j} (\xi_i + r_{ij}\xi_j) r_{ij}^{3/2}}{(1 - r_{ij}^2)^2 + 4\xi_i \xi_j r_{ij} (1 + r_{ij}^2) + 4(\xi_i^2 + \xi_j^2) r_{ij}^2}
$$
\n
$$
r_{ij} = \frac{\omega_i}{\omega_j}
$$
\n
$$
i, \xi_j = \text{damping in mode } i, j
$$

If the damping is the same for all modes

$$
\rho_{ij} = \rho_{ji} = \frac{8\xi^2\left(1 + r_{ij}\right)r_{ij}^{3/2}}{\left(1 - r_{ij}^{2}\right)^2 + 4\xi^2 r_{ij}\left(1 + r_{ij}^{2}\right)} \qquad \rho_{ii} = 1
$$

**Modified Rosenbluth** – an alternative combination, similar to CQC

$$
q = \sqrt{\sum_i \sum_j q_i \rho_{ij} q_j}
$$

where

$$
\rho_{ij} = \frac{2\sqrt{\zeta_i \zeta_j}}{\zeta_i + \zeta_j} \left[1 + \left(\frac{f_i - f_j}{\zeta_i f_i + \zeta_j f_j}\right)^2\right]^{-1}
$$

The same combination can be used for any modal response, such as displacement, force or base shear.

#### **Seismic total forces and moments**

In addition to the code defined procedure GSA carries out some overall checks of total forces and moments (overturning and twisting moments).

We define an origin **o** for our calculation which is at the centre of mass on plan (x,y) and at the base level (z) of the structure.

Then, where the subscript i refers to nodes, j to modes and k the excitation direction

$$
\mathbf{F}_{jk} = a_{jk} \sum_{i} m_i \mathbf{u}_{ij}
$$
  

$$
\mathbf{M}_{jk} = a_{jk} \sum_{i} (m_i \mathbf{u}_{ij} \times (\mathbf{c}_i - \mathbf{o}) + \mathbf{I}_i \cdot \mathbf{u}_{ij})
$$

Where m is the nodal mass, I the nodal inertia, **u** and the modal displacement and rotation and **c** is node coordinates and

$$
a_{jk} = p_{\text{fac},jk}.a_{\text{spec},j}
$$

Where *PFjk* is the participation factor for mode j in the k direction and *aspec,j* is the spectral acceleration for the frequency corresponding to mode j.

And

$$
\mathbf{F}_{k} = \sum_{CQC} \mathbf{F}_{jk}
$$

$$
\mathbf{M}_{k} = \sum_{CQC} \mathbf{M}_{jk}
$$

Then if k is the x direction the base shear from this calculation is  $\mathsf{F}_{_{\mathsf{K},\mathsf{X}'}}$  the overturning moment is **M***k,yy* and the torsional (twisting) moment is **M***k,zz* .

When the origin of the calculation is changed to the global origin then these calculations give total dynamic forces moments.

#### **Other results**

The (dynamic) base shear for a given mode can be calculated from the response spectrum and the effective mass

$$
V_i = m_{\text{eff},i} a_{\text{spectral}}(f_i)
$$

The storey drift is defined as

*h*  $u_{drift}$  $i = \frac{u_{drift}}{h}$ 

where *h* is the storey height.

Two useful results are the ratio of effective mass in the modes considered to the total mass and the base shear coefficients.

$$
\text{mass ratio} = \frac{\sum_{i} m_{\text{eff}-i}}{M_{\text{tot}}}
$$
\n
$$
\text{base shear coefficient} = \frac{V_d}{M_{\text{tot}}g} = \frac{V_d}{W_{\text{tot}}}
$$

#### **Limitations**

The response spectrum method is essentially a statistical method which aims to give maximum responses, so it does not provide a consistent set of results but rather an envelope of the maximum results. This can lead to difficulties in interpreting and using the results of a response spectrum analysis. So

- Element forces results are from combining the modal forces, so these are not the same as calculating the results from the response displacements at the nodes.
- Storey drifts are not the same as the difference in response between floors.
- Displacements, etc. in transformed axes will be conservative (as maximum x is combined with maximum y).

Warning: any derived results should from a response spectrum case should be used with caution as these will tend to over-estimate the actual effect. So for example in RC Slab in-plane forces and bending moment will both be made positive while design may require bending moments of the opposite sign to the in-plane forces.

Details of results available and how they can be viewed are in the Results Display [Options](#page-376-0) section.

# <span id="page-333-0"></span>**5.8 Bridge Analysis**

For bridge analysis the live load requirements are very different to those for ordinary structural analysis. A number of tools are available in GSA to simplify the generation of these load cases. Three different ways of using the tools are available for different design codes and different situations:

A)The most powerful tools are available for specific design codes and constant width carriageways.

- B)For other design codes or more complex carriageway geometry, lane by lane optimisation is possible.
- C)When an influence analysis is not appropriate, loads can be placed directly on a structure.

The steps to be carried out are described below and should normally be carried out in sequence:

### **Method A**

**For UK or HK design loading (HA and HB), assessment loading (HA and SV), EC1-UK loading (LM1 and LM3) Australian (AS), or US (AASHTO or LRFD) only on constant width carriageways**

1. Use the Bridge [Specification](#page-140-0) dialog to select the design code, limit state(s) to be considered and

loading type.

- 2. Define a User Axis as method B
- 3. Define a Grid Plane as method B
- 4. Define an Alignment as method B
- 5. Define a series of [Paths](#page-260-0) carriageways/footways only (otherwise as method B)
- 6. Define influence effects as method B
- 7. Carry out a Bridge Load Optimistion analysis which will produce analysed Grid Loading load cases and Combination Cases.

The Bridge Analysis generates data for a number of input modules. These are generally deleted automatically when the Influence Analysis is deleted.

For large files with many Influence Effects the Bridge analysis may take a long time.

The process may be split into two stages by carrying out an Influence Analysis (which includes Optimisation in this method) and reviewing the Influence Lines and generated Static Bridge Loads before Expanding Bridge Loading and carrying out the final static analysis. Note that the user will then need to create Combination Cases manually, so this is only recommended for large models where the user wants to make manual changes to Static Bridge Loading (for example to delete cases which will not govern design by inspection, such as sagging at supports). If the user wants to make minor alterations to the generated loading, without deleting cases, the recommended approach is to carry out a full Bridge Analysis first, then delete the static Analysis Cases (using the [Analysis](#page-274-0) Wizard, not Delete All Results which will delete the Carriageway Paths and Static Bridge Loads as well) and Grid Loading (using the [Delete](#page-336-0) Grid Loads Tool), then modify the Static Bridge Loading, and follow steps 11 and 12 of method B.

## **Method B**

#### **To optimise on a lane by lane basis for any design code**

- 1. Use the Bridge [Specification](#page-140-0) dialog to set the design code to *"Undefined"*.
- 2. Define a [User](#page-435-0) Axis with origin at the start of the alignment, chainage 0 and the x axis in direction of increasing chainage (or arrange the model so that the alignment starts at global (0,0,0) in the Global X direction).
- 3. Define a Grid [Surface](#page-145-0) on which the load is to be applied. Note that all bridge loading is applied in the Grid Surface, and that the elements selected in this plane need to either all be 2D elements or all form a simple grillage with 1D elements only that meet at nodes. Further details of these restrictions are given under Grid Point [Loads](#page-238-0).
- 4. Define an [Alignment,](#page-260-1) defined by a series of curvatures at chainages and the Grid Plane.
- 5. Define a series of [Paths](#page-260-0) lanes/footways/tracks/vehicle path (defined by offsets from the Alignment, note that positive offsets are to the right of the alignment, looking in the direction of increasing chainage, not in the direction of positive local y) along which bridge loading is to be moved. Paths need to be within closed panels of the structure (or within the 2D element mesh), except at the ends of the structure.
- 6. Define a series of Node [Influence](#page-263-0) Effects or Beam [Influence](#page-264-0) Effects that are to be maximised/ minimised by the optimiser. To optimise for stresses in 2D elements, add small beams joining adjacent nodes. For axial stress a single beam is sufficient, for bending stresses a straight line of beams is needed.
- 7. Define a series of Path [Loads](#page-265-0) that are to be applied to Paths.
- 8. Carry out an [Influence](#page-337-0) Analysis using the *Bridge* option in the *Analysis Wizard*. Tip: It is often useful to save the results at this stage to allow a quick return to this point.
- 9. Use the [Optimize](#page-497-0) Path Loading Tool to derive Static Bridge Loads for each Path Load and each

Influence Effect. Tip: increase the default group number by one to allow the group number and load case number to be made identical to the analysis case number, see step 12.

- 10.Use the Expand Bridge [Loading](#page-498-0) Tool to convert Static Bridge Loads (or Moving Bridge Loads) to Grid [Loads](#page-106-0). Note that only the Grid Loads form part of the input data to a static analysis, and changes to the other data described above will not have any effect on subsequent analysis unless the old Grid Point Loads are deleted and new ones generated using this tool.
- 11.Carry out a Static Analysis of the Grid Load cases using the [analysis](#page-275-0) wizard. Tip: create default analysis cases then delete the dummy load case created at step 10 to make analysis case numbers identical to load case numbers.
- 12.Using the Total Effect information in the Static [Vehicle](#page-266-0) Loads module as a guide, set up [Combination](#page-100-0) Cases to give the worst effect due to simultaneous loading on several Paths.

Having gone through these steps once for a model it is sometimes useful to use the GSBridge dialog box to carry out steps 9 to 12 in one operation. Expanding Bridge Loads generates Grid Loading and 2D Polylines. The Delete Grid [Loading](#page-336-0) Tool allows these to be deleted quickly before carrying out another analysis.

Note that generated Static Bridge Loads are not deleted automatically with the Influence Analysis Results in this method, and should normally be deleted before carrying out another Influence Analysis.

## **Method C**

#### **Placing load directly on the structure**

- 1. Enable Bridge Analysis as method B.
- 2. Use the Bridge [Specification](#page-140-0) dialog to set the design code to "Other".
- 3. Define a User Axis as method B
- 4. Define a Grid Plane as method B
- 5. The [Generate](#page-495-0) Static Vehicle Loading tool can be used to place a vehicle directly on the Grid Plane, otherwise:
- 6. Define an Alignment as method B
- 7. Define a series of [Paths](#page-260-0) as method B
- 8. The Generate Static Vehicle Loading tool can also be used to place a vehicle directly on a path, or offset from an alignment, otherwise:
- 9. Vehicles can be moved along Paths at regular intervals as [Moving](#page-267-0) Bridge Loads and Static [Bridge](#page-266-0) [Loads](#page-266-0) can be placed directly on paths.

10.Not used

11.Expand bridge loading – as method B.

# **5.8.1 Modelling Implications**

#### **Defining the structure**

Different models are usually needed to determine global effects on the main structural members, and local effects (local bending of slabs/plates). The main bridge analysis features are designed for determining global effects. Grillage models of complete bridges are unlikely to be sufficiently refined to give a reasonable estimate of local effects, which also depend on wheel contact areas etc. These effects on local parts of bridges can be investigated using fine grillage meshes for short lengths of bridge, and using the [Generate](#page-495-0) Static Vehicle tool to model critical wheel loads as patches.

Bridge loading is applied to Grid Planes in GSA, and the results from a Bridge Load Optimisation analysis will depend on the type of grid plane chosen. The Technical Note on Grid Loading describes in detail how the loads are distributed to elements and defines some of the terms used below. Some knowledge of how the load is transferred from space on to the structure will avoid some of the potential problems associated with bridge analysis.

## **Structure edges**

When checking the paths a pass is made along the path checking where the path first crosses and where it last leaves the structure and looks for any positions between these where the path *falls off* the edge of the structure. The method of doing this relies on identifying the edge of the structure. If no edge can be found the checks will fail.

Note: Where a bridge deck is constructed from longitudinal beams with transverse beams that cantilever out from the main beams, the resulting comb like sides cannot be interpreted as edges of the structure. This problem can be avoided by adding dummy elements between the tips of the cantilever elements. These elements are ignored in the analysis but they allow the identification of the structure edge and panels for loading.

## **Tolerances**

When checking which elements lie in the grid plane and thus those forming the deck the *Grid plane tolerance* is used. If the deck is not flat the tolerance may be adjusted to include all deck elements, but if panels are significantly out of the grid plane a solution is unlikely to be found.

When checking for the start and end chainages for bridge analysis the *Grid loading edge tolerance* is used. This may require adjustment if the path is reported as crossing the edge of the structure.

## **Grid plane span direction**

There is no difference between two-way spanning and multi-way spanning unless a Grid Area Load completely covers a lot of simple rectangular panels, in which case two-way spanning will give quicker results. One way spanning, because the span direction is related to the grid plane definition axes, will only give meaningful results for straight bridges. Normally it is recommended to use multiway spanning onto a list of elements (defined with the grid plane) which only includes the longitudinal beams and end diaphragms. This will model the spreading effect of the slab without confusing global and local effects.

## **Influence line interval**

During an Influence Analysis, values of effects are calculated at a number of regularly spaced points along the length of the structure (provided the alignment extends over the full length). By default the program will try to provide approximately 100 points. Where the structure is very long and an effect is very local (e.g. bending of a transverse element) there may not be sufficient calculation points in this local area to accurately position the load to pick up the maximum effect. If this is a concern then the number of influence calculation points can be increased in the Bridge Specification dialog.

Note: Increasing the number of points will increase the analysis time, so the number of points should be chosen to be sufficient but not excessive.

# <span id="page-336-0"></span>**5.8.2 Delete Grid Loading Tool**

Bridge Analysis generates Grid Point Loads, Grid Line Loads, Grid Area Loads, and 2D Polylines. These are not deleted automatically before carrying out a further bridge analysis, because there are circumstances where keeping these might be appropriate, but often it is appropriate for all grid loading to be deleted. The Delete Grid Loading Tool does this in a single operation, giving the option to delete 2D polylines at the same time.

# <span id="page-337-1"></span>**5.8.3 Automatic Path Generation**

### **Automatic UK/HK Path Generation**

Carriageway paths are first split into Lane Paths between 2.5m and 3.65m wide in accordance with BD37. Next Vehicle Paths along the division between lanes are defined. Influence analysis is carried out on these key paths. Additional Vehicle Paths are then set up at 1.75m from the edge of each lane and at 4.25m (1.75m + 2.5m) from the edge of each lane. Influence lines on these paths are determined by linear interpolation. These will then be used during carriageway optimisation.

### **Automatic EC1 Path Generation**

Carriageway paths are first split into Lane Paths 3m wide starting at first the extreme left then from the extreme right of the carriageway in accordance with EC1. Next Vehicle Paths along the division between lanes are defined. Influence analysis is carried out on these key paths. Additional Vehicle Paths are then set up at 4m from the edge of each lane. Influence lines on these paths are determined by linear interpolation. These will then be used during carriageway optimisation.

Carriageway Path load optimisation is performed automatically after the influence analysis. Basic Bridge Loads are derived as for lane by lane optimisation and then combined in accordance with the rules in the UK NA to EN1991-2 to give a single maximum (most positive) and minimum (most negative) Static Bridge Load case for each influence effect. The lane factors for each possible transverse position of the SV/SOV vehicle and the effect of each case are available in the EC1 Optimisation Summary output table.

# <span id="page-337-0"></span>**5.8.4 Analysis**

Bridge load [optimisation](#page-287-0) is selected in the Analysis Wizard.

Analysis of bridge structures consists of a number of stages:

- Influence analysis
- Optimization
- Expansion
- Static analysis

For method A as described in the [Step-by-Step](#page-333-0) guide to Bridge Loading all these stages are usually carried out in a single operation, while for method B it is more likely that only the influence analysis will be carried out initially and the other operations will be done using the tools described.

The influence analysis is carried out by applying a unit load across the width of the path at a series of positions along each path, the result for each influence effect being extracted for each load position. As this involves solving for many sets of loads the influence analysis can be quite slow.

The influence analysis is selected in the [Analysis](#page-287-0) Wizard. The influence analysis is carried out by applying a unit load across the width of the path at a series of positions along each path, the result for each influence effect being extracted for each load position. As this involves solving for many sets of loads the influence analysis can be quite slow.

The optimization uses the path [loading](#page-266-1) and the influence results to determine the most onerous load positions (those that maximise the response at the positions of the influence effects) and creates a set of static bridge loads.

The third stage in the bridge analysis is to carry out a static analysis of the structure subject to the static [bridge](#page-266-0) loads determined by the optimizer. The first stage in this analysis is to expand the bridge loads Model | Bridge [Modelling](#page-498-0) | Expand Bridge Loading menu command. This converts the bridge loads defined in the "Bridge Loads" table into loads on the structure. The static analysis is then selected in the "Analysis Wizard".

## **Influence Analysis**

For bridge loading, where large concentrated loads move across a structure, it is often useful to plot influence lines to determine the optimum position of a load to maximise an effect.

Each point on an influence line is the magnitude of a specified effect (eg moment, displacement, reaction etc) at a specified point on the structure (node or position on element) of a unit load, plotted at the point of application of the load. An influence line is the line joining these points along the line of travel of the load.

The influence analysis option in GSA produces influence lines along the centre of every path specified in the Paths module (or on key [automatically](#page-337-1) generated paths), for each effect specified in the Node Influence Effect and Element Influence Effect modules.

The influence lines are produced by analysing the effect of a knife edge load (KEL) at approximately 100 points along each path, and storing the specified effects only.

All the influence lines produced by this analysis are stored in a single analysis case, and can be viewed in graphical or tabular form. As an aid to optimisation, details of each lobe of an influence line, where a lobe is generally the section of the influence line between points of zero influence, can also be tabulated. For Lane Paths only, lobes are split where the effective lobe length (the base length of a triangle with the same maximum value as the lobe) would be less than 90% of the actual lobe length.

No other results are available for this analysis case.

### **Lane by Lane Path Optimisation**

The path load optimisation tool uses the results of an influence analysis to generate a series of Static Bridge Loads, based on the loading information specified in the Path Loading module.

For each influence effect and each entry in the Path Loading module, the optimiser produces two groups of static bridge loading, to give the maximum (most positive) and minimum (most negative) effect.

Path loading can be a standard (code dependant) load type, or a user defined load type. For details of the application of standard type loading the user should refer to the relevant code, details of the versions of codes used are given in the description of Path Loading. User defined path loading can be made up of vehicles, KELs, and VUDLs.

The following rules are used for optimisation, these are based on the UK loading code (BD37) but are generally applicable:

- Unless noted otherwise in the definition of [Standard](#page-268-0) Bridge Loading only one KEL or vehicle will be placed in each path, across the width of the path.
- VUDLs will always be applied over complete lobes of an influence line (except when placed outside a vehicle exclusion length, see below) and over the full width of the path.
- For Vehicle + VUDL loading, the VUDL will be placed starting at the specified exclusion length either side of the midpoint of the Vehicle (if effect at this point is adverse, or at the start of the next adverse lobe if not). Loaded length for calculating intensity of VUDL is the total length of adverse lobes, including each adverse lobe in the exclusion length.
- Intensity of VUDL will be calculated for the sum of the lengths of the adverse lobes. The worst case from 1, 2 or more lobes loaded will be determined.

# **5.9 Raft & Piled-raft Analysis**

The raft analysis option analyses vertical soil-structure interaction for raft and both vertical and horizontal soil-structure interaction for piles. It provides a means of linking the GSA static analysis of a structural model (typically a raft or piled-raft) with [Pdisp](http://www.oasys-software.com/vdisp) soil settlement analysis. Pdisp is a

program which calculates the soil settlements (and stresses if Boussinesq analysis method is used) under the normal and/or shear pressure loads on vertical and/or horizontal planes within the soil. Pdisp has been embedded in GSA as the soil settlement analysis engine, so standalone Pdisp program is not needed in GSA raft and piled-raft analysis. The data modules in GSA relating to soil properties and analysis can be imported from or exported to the Pdisp program.

An alternative modelling option is to create a solid finite element (FE) mesh using the *Model | Raft Modelling | Create Soil FE Mesh* command. With an FE mesh representing the soil the analysis can be run as a normal static analysis.

# **5.9.1 Data Requirements**

The input data for a raft and piled-raft analysis can be divided into three categories:

### **Raft and piled-raft structure data**

The structural model of the raft or piled-raft is modelled in GSA in the usual way as other structure models except that the nodes that will interact with soil should be kept free in vertical direction for the raft interaction nodes and kept free in all three directions for pile interaction nodes.

Vertical support stiffness for the soil interaction nodes may be specified in which case the specified stiffness are used as the initial stiffness for the interaction nodes, if the specified initial support spring stiffness are closer to the real soil stiffness, the analysis speed can be enhanced, but it has no effect on the analysis results. If nodal support stiffness are not defined, default initial nodal support stiffness will be used, the default initial nodal support stiffness can be modified on the Analysis Wizard when setting up the raft & piled-raft analysis.

Raft can be modelled by grillage using beam elements or modelled by 2D elements. For piled-raft model, the piles need to be modelled by a number of beam elements and the beams must be vertical (in global Z direction).

## **Soil property and soil zone data**

These data are the same as those used in the standalone Pdisp program. Refer to Pdisp program user manual which is in GSA installation folder for guidance. The input tables for these data can be opened either from *Model | Data Modules | Raft | Soil* | ... command or from the Data explorer using the *Raft | Soil* | ... option.

The loading to the soil from raft and/or piles is generated automatically during raft or piled-raft analysis and they should not be included in Pdisp rectangular load table. Only additional loads, i.e. extra to the loads from raft and piles should be defined in Pdisp rectangular load table.

## **Soil-raft interaction and soil-pile interaction data**

Soil-raft and soil-pile interactions are defined by the nodes on raft and piles. The Raft Interaction table defines the nodes on the raft to interact with soil. This table is opened from the *Model | Data Modules | Raft | Raft Interaction* command or from the Data explorer using the *Data | Raft | Raft Interaction* option. The interaction area of the raft interaction nodes can be defined on this table or choose Automatic to allow GSA to calculate the interaction areas automatically. The elevation of the interaction can also be defined explicitly or choose Automatic to take the nodal z coordinate as the interaction elevation. Minimum and maximum soil pressure can also be defined in this table. Zero minimum soil pressure means that soil will not take any tensile stresses. If a negative minimum soil pressure is defined, it will be used as the soil tensile strength. The maximum soil pressure is the compressive strength of soil. If this pressure is reached during the analysis, the soil-raft contact pressure will not increase any more to allow soil local yield effect to be considered.

The Pile Interaction table defines the nodes on the piles to interact with soil. This table is opened from the *Model | Data Modules | Raft | Pile Interaction* menu command or from the Data explorer using the *Data | Raft | Pile Interaction* option. The pile-soil interaction areas (dimensions of X, Y, Z & perimeter) of the pile interaction nodes can be defined on this table or choose Automatic to allow GSA to calculate the interaction areas automatically. The same as raft interaction nodes, the elevation of the interaction can also be defined explicitly or choose Automatic to take the nodal z coordinate as the interaction elevation.

The graphical display of raft and pile interaction nodes and/or raft and pile interaction areas are available from Graphic View [label](#page-61-0) options.

## **5.9.2 Solution Method**

Raft & piled-raft analysis is an iterative process linking the linear static analysis solver for the structure analysis with the Pdisp analysis solver for the soil settlement analysis. The process iterates until the difference of the nodal displacements and soil settlements for all the interaction nodes are smaller than the specified tolerance.

The first stage in a raft analysis is a linear static analysis. The soil is represented by support springs of the interaction nodes. For raft nodes, only vertical interaction is considered and for pile nodes, the interaction in all three directions will be considered.

After linear static analysis, the support spring forces are known, so the pressures on soil can be calculated using the nodal interaction areas. Then, a Pdisp soil settlement analysis is carried out to obtain soil settlements. From these settlements and the spring forces, new support stiffness can be calculated for the interaction nodes. For pile interaction nodes, the reaction forces from soil will be calculated based on the differences of pile displacements and soil settlements using the data defined in Pile-soil interaction table and Pile-Soil Interaction Coefficient (PSIC) curves. This iteration continues until the raft and pile displacements and soil settlements are compatible, i.e. differences of soil settlements and raft displacements are smaller than the predefined tolerance.

If maximum pressure of soil has been specified for the raft interaction nodes and the maximum pressure has been reached, the check of the compatibility of raft displacements and soil settlements will be ignored, i.e. the raft displacements and the soil settlements are allowed to be different.

By default, the temporary support springs used during the analysis will be deleted after the analysis is converged or cancelled. However, if *Save soil stiffness* box is checked in the analysis wizard, the support spring stiffness at the last iteration will be kept, therefore the Raft model will be modified.

# **5.9.3 Raft Analysis Steps**

The following are the main steps required for doing a raft analysis.

- 1. Build up a raft model, the raft can be modelled by a grillage using beam elements or by a horizontal plate using 2D elements.
- 2. Define loads on the raft in the same way as for doing other GSA analysis.
- 3. Open *Raft Analysis Specification* dialog box from the Data explorer or from menu *Model | Data Modules | Specification | Raft Analysis Specification...* to define rigid boundary level etc soil settlement analysis parameters
- 4. Open *Soil Profiles* table from the Data explorer or from menu *Model | Data Modules | Raft | Soil | Soil Profile* to define soil properties. One soil profile defines the soil properties in a vertical line from the top surface of the soil to the rigid boundary level below. One soil profile may include soil properties of many layers depending on the real soil conditions. There is no limit for the number of soil profiles to be defined and the number of soil profiles depends on the actual site requirements. Soil profiles are then assigned to rectangular areas called soil zones.
- 5. Open *Soil Zones* table from the Data explorer or from menu *Model | Data Modules | Raft | Soil | Soil Zones* to assign soil profiles (properties) to relevant rectangular areas called soil zones. If

soil zones are overlapped, the overlapped areas will use the soil-profile defined later in the soil zone table.

- 6. Open *Raft Interaction* table from the Data explorer or from menu *Model | Data Modules | Raft | Raft Interaction* to define the nodes on raft to interact with soil. The interaction areas of the raft interaction nodes can be defined on this table or choose Automatic to allow GSA to calculate the interaction areas automatically. The elevation of the interaction can also be defined here or choose Automatic to take the nodal z coordinate as the interaction elevation. Minimum and maximum soil pressure can also be defined in this table. Zero minimum soil pressure means that soil will not take any tensile stresses. If a negative minimum soil pressure is defined, it will be used as the soil tensile strength. The maximum soil pressure is the compressive strength of soil. If this pressure is reached during the analysis, the soil-raft contact pressure will not increase any more to allow soil local yield effect to be considered.
- 7. Now we are ready to do raft analysis by going through the analysis wizard start from menu *Analysis | New Analysis Task...* in the same way as doing other GSA analysis.

#### Note:

The data described above are the data always required for doing raft analysis. There are also some other Pdisp data which are not always required and necessary in most of the raft analysis. If they are required, they can be defined as explained below:

- 1. *Non-linear Curve* If soil non-linearity needs to be considered and the soil strain Young's modulus (or Young's modulus reduction factor) relationship is known, the non-linear curve defining the strain - Young's modulus reduction factor can be defined and then referred to by the relevant soil profile. Once this has been done, the soil Young's modulus will be changing according to the current soil strain so non-linear properties is considered. This is non-linear curve is only used when Boussinesq is selected for soil settlement analysis.
- 2. *Soil rectangular load* The loads defined in the "Soil rectangular load" table are the loads acting directly on the soil in addition to the loads on soil come from the raft. Normally, these loads are not required as the soil loads from raft are defined as raft loads. The loads on raft will be transferred to soil through the interaction nodes during the analysis. If there are really some extra loads directly on the soil, e.g. construction loads acting on directly on soil outside the building, they can be defined here to increase the flexibility of GSA raft analysis.

### *See also:*

#### Notes on raft [analysis](#page-343-0)

Iteration scheme in section Raft Analysis

## **5.9.4 Piled-raft Analysis Steps**

The following are the main steps required for doing a piled-raft analysis.

- 1. Build up a piled-raft model, the raft can be modelled by a grillage using beam elements or by a horizontal plate using 2D elements. A pile should be model by a number of vertical beam elements, since pile-soil interaction is defined by the nodes on the pile, the number of beam elements used to model a pile depends on the length and section sizes of the pile. Normally, 10 beam elements may be required to model a single pile.
- 2. Define loads on the raft in the same way as for doing other GSA analysis. If there are loads acting on pile directly, they can also be defined.
- 3. Open *Raft Analysis Specification* dialog box from the Data explorer or from menu *Model | Data Modules | Specification | Raft Analysis Specification...* to define rigid boundary level and other soil settlement analysis parameters.
- 4. Open *Soil Profiles* table from the Data explorer or from menu *Model | Data Modules | Raft | Soil*

*| Soil Profile* to define soil properties. One soil profile defines the soil properties in a vertical line from the top surface of the soil to the rigid boundary level below it. One soil profile may include soil properties of many layers depending on the real soil conditions. There is no limit for the number of soil profiles to be defined and the number of soil profiles depends on the actual site requirements. Soil profiles are then assigned to rectangular areas called soil zones.

- 5. Open *Soil Zones* table from the Data explorer or from menu *Model | Data Modules | Raft | Soil | Soil Zones* to assign soil profiles (properties) to relevant rectangular areas called soil zones. If soil zones are overlapped, the overlapped areas will use the soil-profile defined later in the soil zone table.
- 6. Open *Pile-soil interaction properties* table from the Data explorer or from menu *Model | Data Modules | Raft | Soil | Pile-Soil Interaction Properties* to define the pile-soil interaction properties. The properties include the maximum soil stresses (strengths) at the top and bottom of each soil layer in X, Y & Z directions as well as at the pile base. The interaction in X, Y & base are normal contact strength and the interaction in Z is shear strength between pile surface and soil in vertical direction. A *Pile-soil interaction property* is referred to by one or more soil layers in soil profile table. The pile-soil interactions are non-linear and the non-linear relationships are defined by *Pile-soil interaction coefficients* which is a curve defining the relationship between normalized relative soil-pile displacements and the reduction factor of the soil strength. Which *Pile-soil interaction coefficients (curves)* to be used for this pile-soil interaction in X, Y, Z & base need to be defined in this table as a reference to the *Pile-soil interaction coefficients* table.
- 7. Open *Pile-soil interaction coefficients* table from the Data explorer or from menu *Model | Data Modules | Raft | Soil | Pile-Soil Interaction Coefficients* to define the pile-soil interaction coefficients (curves). These coefficients (curves) define the relationship between the normalized relative soil-pile displacements and the reduction factor of the soil strength. It is used (referred to) by the Pile-soil interaction properties.
- 8. Open *Raft Interaction* table from the Data explorer or from menu *Model | Data Modules | Raft | Raft Interaction* to define the nodes on raft to interact with soil. The interaction areas of the raft interaction nodes can be defined on this table or choose Automatic to allow GSA to calculate the interaction areas automatically. The elevation of the interaction can also be defined here or choose Automatic to take the nodal z coordinate as the interaction elevation. Minimum and maximum soil pressure can also be defined in this table. Zero minimum soil pressure means that soil will not take any tensile stresses. If a negative minimum soil pressure is defined, it will be used as the soil tensile strength. The maximum soil pressure is the compressive strength of soil. If this pressure is reached during the analysis, the soil-raft contact pressure will not increase any further to allow soil local yield effect to be considered.
- 9. Open *Pile Interaction* table from the Data explorer or from menu *Model | Data Modules | Raft |* **Pile Interaction** to define the nodes on piles to interact with soil. The interaction areas of the pile interaction nodes can be defined on this table or choose Automatic to allow GSA to calculate the interaction areas automatically. The elevation of the interaction can also be defined here or choose Automatic to take the nodal z coordinate as the interaction elevation. Normally the elevation of soil-pile interaction should be automatic as pile interaction nodes are not at the same level.
- 10.Now we are ready to do piled-raft analysis by going through the analysis wizard start from menu *Analysis | New Analysis Task...* in the same way as doing other GSA analysis.

See also the section on raft [analysis](#page-343-0) steps and the iteration scheme in section Raft Analysis

# **5.9.5 Results**

#### **Raft & piled-raff analysis results**

#### **Results of raft and piles**

They are the same as from other GSA analysis, e.g. the nodal displacements and element forces/ moments etc.

#### **Interaction results**

The interaction results include the contact pressures between raft interaction nodes & soil as well as the contact pressure and shear pressure between pile interaction nodes and soil. These results can be contoured on graphic or viewed from tabular outputs.

The total reaction at all soil supports can be viewed from *Total Loads & Reactions output*.

See also The Generate New [Structural](#page-343-0) Model Tool.

# <span id="page-343-0"></span>**5.9.6 Notes**

### **Combination of Raft analysis results**

In general, raft analysis results cannot be combined as it is non-linear analysis if not all raft interaction nodes are in contact with soil or piles are included. However, if it is a pure raft analysis and all the interaction nodes are in contact with soil (not separated from soil) in the raft analysis cases to be combined, the combination of those raft analysis cases can be used since in this case the results are linear.

## **Export and Import of Pdisp data**

Pdisp data files (\*.pdd) can be imported into GSA using the *File | Import | Pdisp (PDD file)* command. The analysis results in Pdisp data will be ignored in the import since they are meaningless in GSA.

The Pdisp data created in GSA can also be exported to Pdisp data file. The export can be done from the *File | Export | Pdisp (PDD file)* command. If Raft results exist when exporting Pdisp data the equivalent soil loads will be calculated and they will be exported along with the other Pdisp data.

## **The Create New Raft Model Tool**

After the completion of a converged raft analysis it is possible to generate a new raft model in which support stiffness equivalent to the soil reactions are added to the current raft model.

This is done using the *Model | Raft Modelling | Create New Raft Model* menu command.

Creating a new model in this way will modify the current model so it is recommended that the current model be saved before running this command.

The support stiffness are derived from the soil reaction forces and the nodal displacements. If raft analysis results exist for several analysis cases then an analysis case must be selected for the calculation.

#### **Continuation runs**

The *Create New Raft Model* tool can be used to restart a raft analysis since the preserved support stiffnesses will be used as initial stiffnesses in subsequent raft analyses.

It is sometimes useful to do an initial analysis with coarse convergence criteria to examine the potential for convergence. The raft analysis can then be continued by using the *Create New Raft Model* tool to generate a model with revised initial support stiffnesses and then analysing with more demanding convergence criteria.

## **Soil settlement (Pdisp) analysis methods (Mindlin or Boussinesq) to be used**

If soil stresses are not interested from raft analysis, it is recommended to use Mindlin analysis method since it is generally faster and less sensitive to "number of intermediate displacement levels" defined for soil layers compared with Boussinesq analysis method. However, Mindlin analysis method is not able to consider soil non-linearity, therefore if soil non-linearity (defined by non-linear curves) need to be considered, Boussinesq analysis method should be used as the non-linear curves will be ignored in Mindlin analysis. For piled-raft analysis, only Mindlin analysis method can be used since Boussinesq method is not able to consider horizontal loads and horizontal displacements in the soil that are required by pile-soil interactions. In piled-raft analysis, the soil non-linearity is considered by the "Pile-soil interaction coefficient" through the non-linear springs used to connect piles and soil. The followings are a summary of the recommended soil settlement analysis methods:

Pure raft analysis:

If soil stresses are not interested and soil non-linearity is not considered, use Mindlin method.

If soil stresses are required or soil non-linearity need to be considered, use Boussinesq method.

Piled-raft analysis:

Only Mindlin analysis method can be used.

# **5.10 Analysis Stages**

## **5.10.1 Modelling Implications**

The analysis stage facility allows the elements, element properties, restraints and constraint conditions to be specified for particular analysis cases. It is provided to allow the results from models differing in these ways to be combined (e.g. for the analysis of construction stages).

The model is set up in the usual way. In the context of staged analysis the model that is set up without reference to an analysis stage is referred to as the whole model. The following should be considered when setting up the whole model.

- The elements that constitute an analysis stage will be a list of elements from the whole model so the whole model must be the superset of all analysis stage elements.
- The element properties used in an analysis stage default to the whole model properties. The properties for a given property number may be replaced for specific stages (see below) so whole model element property numbers should be organised accordingly.
- Nodal restraints and spring supports are applied in all stages in which the nodes to which they are applied are active. If it is required that a node be restrained in some stages but not in others then this must be done in the Generalised Restraints module (see below), not in the Nodes module. If it is required that a node has a spring support in some stages but not in others then this must be done using a grounded spring element, not in the Nodes module.

Analysis stages are defined in the Stage [Definition](#page-272-0) module. A stage has a name and a list of elements that are to be active for the stage. Other data that contributes to the definition of the stage is as follows.

If the properties associated with an element property number are to be different for a specific analysis stage the required property record may be mapped on to the element property number for the stage in the Analysis Stage [Properties](#page-273-0) module. This module does distinguish between different property types so mapping Beam Sections record 10 on to element property number 5 will only affect elements that refer to Beam Section property 5. Note that the element local axes may not vary from stage to stage so, for example, changing the 2D Element Property axis from that specified for the whole model will result in an error.

- [Generalised](#page-214-0) restraints may be associated with a particular stage. When the stage is set to zero the restraint condition is applied to the nodes in the whole model, irrespective of stage. Otherwise it is applied just in the specified stage. If it is required to apply a restraint to a stage made up of all the elements in the whole model but not to all stages then a stage must be set up containing all of the elements.
- Rigid [constraints](#page-215-0) may be associated with a particular stage, as for Generalised Restraints. Note that it is valid for the slave node list to identify nodes that are not active for the stage; a warning is given in this circumstance. The master node is implicitly active for the stage.
- [Joints](#page-216-0) may be associated with a particular stage, as for Generalised Restraints. The joint is ignored if either the slave or master node is not active for the stage.
- [Constraint](#page-217-0) equations may be associated with a particular stage, as for Generalised Restraints. The equation is ignored if either the slave or any master node is not active for the stage.

Note that when specifying element lists references to element properties in the list (to identify elements with a specified property) are always interpreted as whole model element properties. For example, beam loads applied to elements PB5 are applied to beam and bar elements that have element property number 5 in the whole model even if the analysis of that load case is of a stage for which the beam section property has been mapped to a different record.

Analysis stages are not available for raft analysis.

## **5.10.2 Analysis and Design Layers**

GSA can hold two versions of a model – these are best though of as two "layers", an analysis layer and a design layer. The analysis layer is composed of elements and provides the topological connectivity between the different parts of the structure. The design layer is composed of members and provides a description of the members (individual pieces of steel, etc.). The two layers are connected through the nodes that are common to both elements and members.

Note that there is no need to consider members and the design layer if the design options are not being used.

For a simple frame the main beams spanning between the columns are represented by a single member, but secondary beams frame into these members. The nodes at the ends of the secondary beams lie along the length of the primary beam members but are not part of the topology of the member, which is defined only by the end nodes.

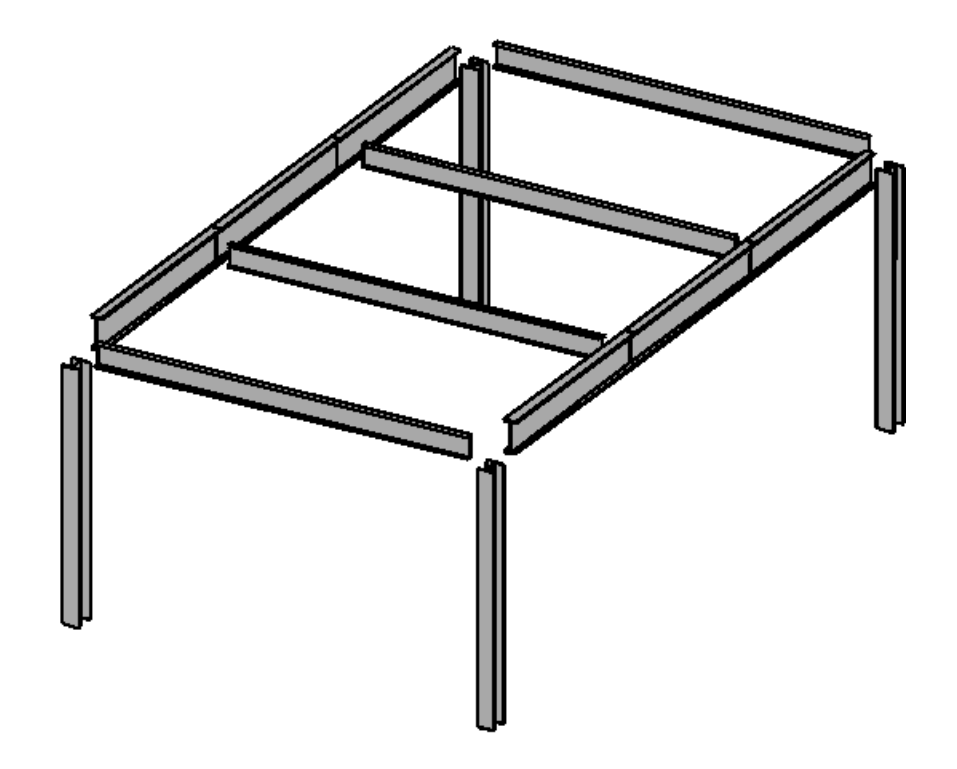

The design layer is not appropriate for analysis as it does not represent the physical connectivity between the primary and secondary beams. This connectivity is essential for the analysis to perform correctly. The analysis layer consists of elements and in this case the primary beams (which in the design layer are represented by a single member) are represented by three elements.

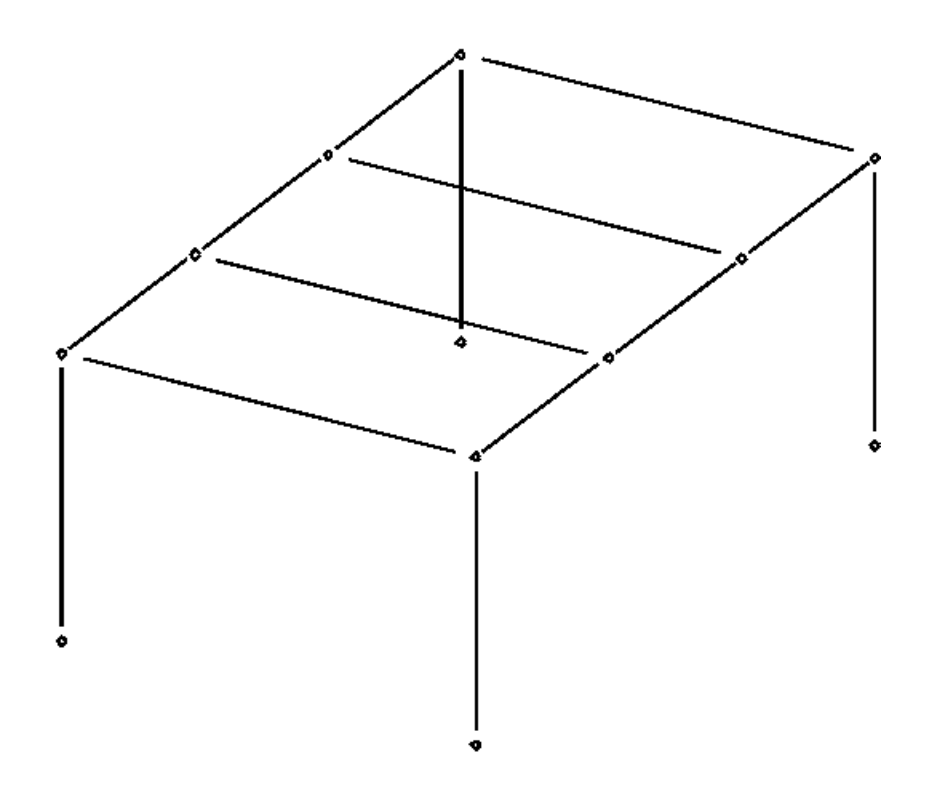

Member definition is similar to element definition but only beam and bar member types are available. In addition to the section properties of an element, the members have also a design property that gives details of design specific data.

Tools provide a means of generating the analysis layer from the design layer and vice versa. The mapping of members to elements will work for situations such as those above but at present only a one-for-one mapping of elements to members is provided.

# **5.10.3 Analysis of Stages**

The analysis of a stage is set up using the Analysis Wizard from the *Analysis | New Analysis Task* command. Select the option to create a new analysis and select the analysis stage. The remainder of the data in the wizard is entered in the usual way.

## **5.10.4 Results**

Results are produced for analysis stages in the same way as for whole model analysis. Values of zero are stored for nodes and elements that are inactive for the stage.

Results are not output for inactive nodes and elements where this is reasonable, though records representing that data are reported if, say, output is requested for several cases and the node or element is active in some of the cases.

When combining results from different analysis stages there are circumstances in which it is inappropriate to output the combined values. The following restrictions apply.

Combined element stress and force results (and results derived from these) are not output when the geometric properties of the element differ for any of the analysis cases being combined. For this purpose geometric properties are deemed to differ:

- If any Beam Section description differs or if any modification factor, other than a shear factor modification factors, differs.
- If any 2D Element Property thickness differs.
- If any Link Property linkage differs.

respectively. Properties for other element types are not checked for consistency and are deemed not to differ. Note that the material is not checked for consistency so these results will be combined even if any material differs.

- Combined reactions are not output when the restraint condition differs for any of the analysis cases being combined.
- Combined rigid constraint, joint and constraint equation forces are always output regardless of whether the constraint condition for the node differs for the analysis cases being combined.

Result envelopes are not output when the result for any contributing permutation is not calculated for any of the reasons stated above.

In staged analysis combined 2D element stresses and forces are not averaged across elements when the geometric property (i.e. thickness) or material differs for either element being considered for any of the analysis cases being combined.

# **5.10.5 Stages and Graphic Views**

Graphic Views can be set to display a specific stage. The stage is specified on the [Lists](#page-126-0) toolbar for the Graphic View by first setting the Display Option to *Stages* and then selecting the required stage in the Display List. The *Stages* Display Option is not offered when no stages are present in the model. The stage can also be set in the in the Graphic [Settings](#page-456-0) dialog box.

Setting the current stage to other than whole model has the following affect.

- Elements not in the current stage are either not drawn or drawn in wire-frame style, depending on whether "Draw inactive elements" is set on the Display [Methods](#page-463-0) page of the Labels and Display methods dialog box.
- Element properties, restraints, rigid constraints, joints and constraint equations displayed are those relating to the current stage.
- When edges are highlighted the edge calculation is based on the elements that are active for the current stage.

The display of results is independent of the current stage. Results are produced by the analysis of a stage so it is the stage that relates to the analysis case that determines whether or not results are available for a node or element and the analysis stage properties are used in calculating beam stresses, etc.

The analysis stage in which an element first appears can be labelled by setting the *Initial stage* option on the On [Elements](#page-461-0) page of the Labels and Display methods dialog box. Elements can be coloured according to the analysis stage in which they first appear by setting *Colour Elements | By initial stage* on the Display [Methods](#page-463-0) page of the Labels and Display methods dialog box.

References to element properties in the element list on the Lists [toolbar](#page-126-0) (to identify elements with a specified property) are always interpreted as whole model element properties regardless of the current stage.

# **5.11 Analysis Envelopes**

An analysis envelope is a *stored* envelope of results produced in way similar to other analysis options. I.e Analysis envelopes are requested by setting up an appropriate analysis task via the [Analysis](#page-287-1) Wizard and then analysing this. The envelope is produced by comparing results from cases described in the syntax of a standard enveloping [combination](#page-101-0) case. Since it is stored it is very much quicker to display than the alternative combination envelope that is produced by examining all effected analysis case results at the time of display. The disadvantage of analysis envelopes is that derivation of other results from those stored is not possible.

The specification of an analysis envelope includes a case description, that describes which cases are to be compared, and the result types for which envelopes are required. In the case of element results it is also necessary to specify whether an envelope is required at each node on the element or just at the worst position. Setting up an analysis envelope task produces several analysis cases: a case each for the maximum and minimum values for each position for each data type selected. Performing the analysis determines which permutation causes the maximum or minimum value for the data type at the position at each node or element.

Having produced the analysis envelope the results to which the envelope permutation refers plus coexistent values can be output in Graphic Views, as contours or diagrams, and in Output Views as tables of results.

Analysis envelope cases may be referred to by combination cases.

# **5.12 Environmental Impact**

The Environmental Impact feature enables environmental impact parameters to be assigned to the structure, and for the environmental impact of the structure to be reported both as a summary and to be represented graphically.

## **Environmental Impact Parameters**

The following environmental impact parameters can be assigned:

- Embodied energy (eE)
- Embodied carbon (eCO2)
- Recycled content (%RC)
- a user defined parameter

A set of environmental impact parameters can be assigned to the structure for each material type: Steel, Concrete, Rebar, Aluminium, Glass, and Wood. These global values are assigned in the [Environmental](#page-141-0) Impact Specification dialog.

The global environmental impact parameters can be overridden by parameters assigned to material grades via the Grade wizards. Standard materials always assume the global parameters.

Note that the parameters are based on material type. Elements and members must be assigned to materials of a defined type to accrue environmental impact.

Where an element refers to a concrete material type, the parameters assigned to the element are both the concrete and rebar parameters in the specified proportion.

## **Environmental Impact Wizard**

Environmental impact parameters are assigned via the [Environmental](#page-187-0) Impact Wizard. The wizard suggests parameters for the material type, country, material variant, and material grade, though these 'typical values' can be overridden. The material variants and material grades offered are adjusted depending on the material type and country settings. For example, when specifying

parameters for concrete, the variant is expressed in terms of the level of cementitious content, and the grade, with notation respective of the country/region selected.

Note that the typical values are based on information available, and for countries for which information is available, at the time of publication. The data will become out-dated rapidly as environmental circumstances change and as the understanding of the industry evolves. The 'date of reference data' is reported in the wizard to give a measure of confidence.

### **Output of Environmental Impact**

Environmental impact can be output as follows:

In Output Views: the 'Environmental Impact Summary' output reports environmental impact *totals* per property, per material property and for the whole structure. Recycled content is proportioned by the quantity of total material, resulting in total recycled content for the structure. The user should judge whether the summation of the user defined impact is valid.

In Graphic Views: environmental impact parameters can be contoured on elements, for the current stage, and on members.

# **5.13 Wave loading**

The wave loading tool calculates wave loads on 1D elements using Morison's equation. Wave loading is an option on the Tools menu. The wave profile is supplied by ASCII input file (wave profile data file). The calculated wave loads are represented by beam loads. The wave loads can be calculated according to either Airy linear theory or Stokes's Fifth Order theory that can be set in the wave profile data file.

Wave loading has the following capabilities:

1. A choice of two wave theories:

- · Linear Airy theory.
- · Fifth Order Stokes's theory.
- 2. A series of phase angles can be specified.
- 3. A wave profile can be specified.
- 4. A drag and inertia coefficients profile can be specified.
- 5. A marine growth profile can be specified.
- 6. Skip level (whole elements below this level are not considered in the wave load generation).
- 7. Skipped elements list (elements in this list are not considered in the wave load generation).
- 8. Option to define the number of points along elements for the generated poly-loads.
- 9. A summary file (\*.sum) will be generated after running Wave Loading which summarizes the wave profile data and the total wave loads.

#### **Running Wave Loading**

The generation of wave loads can be run from 'Model | Offshore | Wave Loading' menu command. First a file dialog box is displayed in which the wave profile data file (\*.wvp) must be selected. The format of wave profile data file is explained below. Then the wave loading dialog box prompts for load case information. Pressing OK in the wave loading dialog box commences the wave load generation process. Errors and warnings encountered during the generation process are displayed in the GSA report view. A successful wave load generation produces beam loads on the GSA model.

### **The format of Wave Profile Data File (\*.wvp file)**

Each line in the wave profile data file contains a key word followed by data pertaining to that key

word. Keywords and data can be separated by spaces, tabs or spaces and tabs. The key words and data are summarized in the following table:

| <b>Key words</b>       | 1st data                                                        | 2nd data            | 3rd data           | 4th data          |
|------------------------|-----------------------------------------------------------------|---------------------|--------------------|-------------------|
| <b>WAVE</b>            | Wave height                                                     | Wave<br>period      | Water depth        | Wave<br>direction |
| <b>PHASE</b>           | Start phase                                                     | Finish<br>phase     | Phase<br>increment |                   |
| STRUCT_Z_ORIGIN        | <b>Distance</b><br>from seabed<br>to GSA<br>structure<br>origin |                     |                    |                   |
| <b>WAVE THEORY</b>     | STOKES or<br><b>AIRY</b>                                        |                     |                    |                   |
| <b>CURRENT_PROFILE</b> | Height                                                          | Current<br>velocity |                    |                   |
| DRAG_AND_INERTIA       | Height                                                          | CD                  | <b>CM</b>          |                   |
| <b>MARINE GROWTH</b>   | Height                                                          | <b>Thickness</b>    |                    |                   |
| <b>SKIP_LEVEL</b>      | Height                                                          |                     |                    |                   |
| SKIPPED_ELEMENTS       | Element list                                                    |                     |                    |                   |
| POLYLOAD_POINT         | Number of<br>points                                             |                     |                    |                   |

**Wave profile data file (key words and data)**

Unit: metre and kN

#### **Note:**

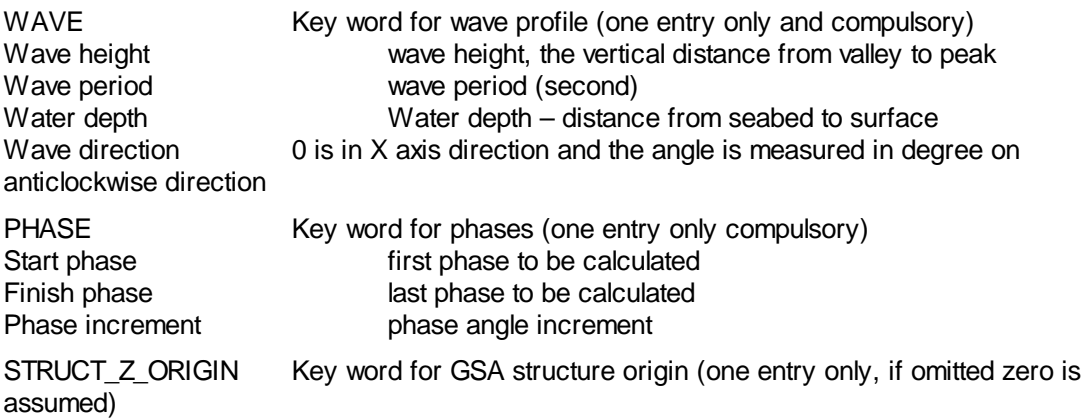

Distance from seabed to GSA structure origin, e.g. .if sea-bed is at –60 on GSA coordinates, STRUCT\_Z\_ORIGIN should be 60.

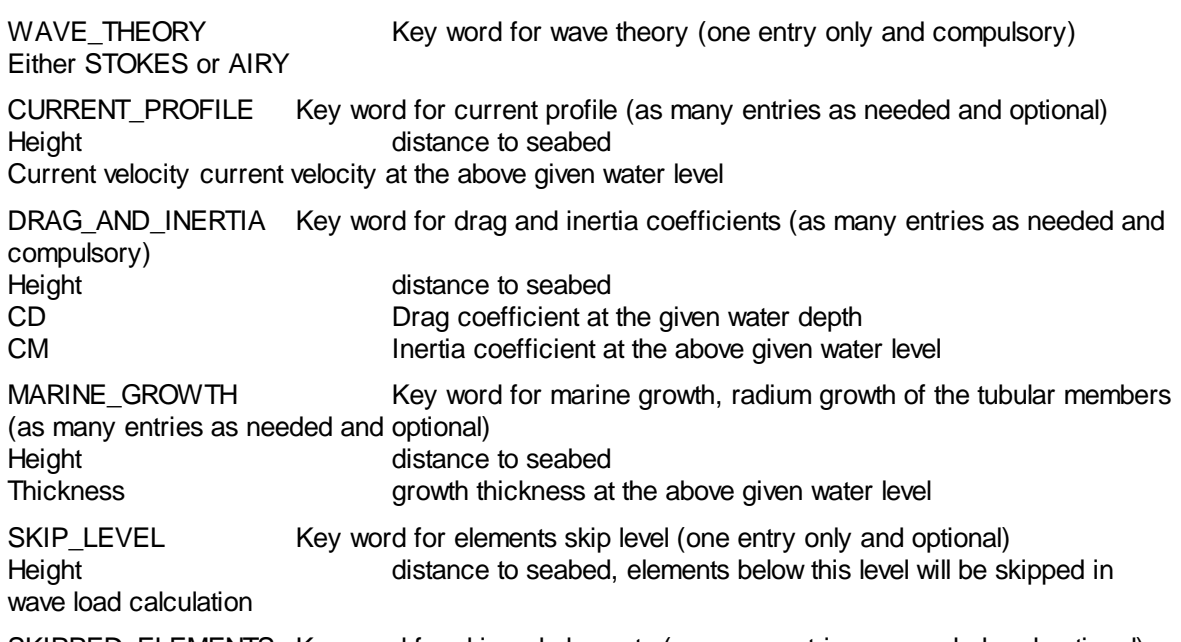

SKIPPED\_ELEMENTS Key word for skipped elements (as many entries as needed and optional) Element list list list of the element number that to be skipped in wave load calculation (refer to the GSA documentation for details of valid element list syntax)

POLYLOAD\_POINT Key word for the number of points of the poly-loads (one entry only and optional, default is 8) Number of points the number of the generated poly-load points

#### **Example Wave Profile file**

!Lines starting with - Lines start with ! are comment lines ! !Wave wave\_height wave\_period water\_depth direction\_angle WAVE 17.5 13.4 60 90 ! !Phase start\_phase end\_phase phase\_step PHASE 0 180 45 ! !Struct\_Z\_origin distance\_from\_sea\_bed\_to\_GSA\_structure\_origin STRUCT\_Z\_ORIGIN 60 ! !Wave\_theory STOKES or AIRY WAVE\_THEORY STOKES ! ! Current profile height current\_velocity CURRENT\_PROFILE 0 0.55 CURRENT\_PROFILE 100 0.55 ! ! Drag and Inertia Height CD and CM DRAG\_AND\_INERTIA 0 1 2 DRAG\_AND\_INERTIA 60 1 2 DRAG\_AND\_INERTIA 60.1 0.7 2 DRAG\_AND\_INERTIA 100 0.7 2 ! ! Marine\_Growth Height Thickness MARINE\_GROWTH 0 0.05<br>MARINE\_GROWTH 60 0.05 MARINE\_GROWTH 60 MARINE\_GROWTH 60.1 0 MARINE\_GROWTH 100 0 ! SKIP LEVEL 10 SKIPPED\_ELEMENTS 1 to 5 POLYLOAD\_POINT 15

# <span id="page-353-0"></span>**5.14 Using Assemblies in Analysis**

There are many cases where the modelling requires a single component to be modelled using many elements, but results are required for the component as a whole. Examples of this are items such as building cores or trusses where many element are used to get the required analysis accuracy but results such as axial force and bending moment are required for the component as a whole.

An [assembly](#page-353-0) allow a component to considered as a stick and be defined as a collection of elements (a list), orientation information and result positions. An assembly can either be defined by topology or using an axis and position information.

When defined by topology an assembly can be either straight of curved. A curved assembly can either be defined with a third node on the arc or by a curve using Lagrange interpolation through a set of nodes. The line or curve joining the topology items defines the x axis of assembly. An orientation node defines the xy plane of the assembly, and the local z axis is normal to the x axis and xy plane.

When defined by an axis the local axes of the assembly are aligned with this axis, so a core, for example, is likely to use the Vertical axis. The extents of the assembly are then specified either directly or calculated from the elements in the assembly. The transverse offset located the x axis of the assembly relative to the x axis of the reference axis. This can be specified directly or calculated by GSA from the stiffness (EA) centroid of the elements in the assembly.

As well as defining the basic assembly it is important to specify where results are required. GSA offers a number of options for this:

- Number of points the internal result positions are spaced evenly along the assembly.
- Spacing of points the internal result positions are set at the specified spacing.
- By storey the internal result positions correspond to the storeys (for Vertical axis only)
- Explicit the internal result positions are specified directly along the x axis of the assembly.

The results for an assembly are broadly in two categories: displacements and forces. In both cases the results are calculated for each of the internal positions. At each of these positions a cutting plane is specified which is normal to the x axis of the assembly. A check is made to see which elements are cut by this plane. For displacement results the displacements of each of these elements are calculated and the assembly displacement is the average of these displacements.

$$
\mathbf{u} = \frac{1}{n} \sum_{i=1}^{n} \mathbf{u}_i
$$

The rotations are based on the average of the displacement components causing a rotation at position (y,z) on the cutting plane

$$
\begin{Bmatrix} \theta_x \\ \theta_y \\ \theta_z \end{Bmatrix} = \begin{bmatrix} 0 & -z/r & y/r \\ 1/z & 0 & 0 \\ -1/y & 0 & 0 \end{bmatrix} \begin{bmatrix} u_x \\ u_y \\ u_z \end{bmatrix}
$$

where

 $r^2 = x^2 + y^2$ 

gives a rotation of

$$
=\frac{1}{n}\sum_{i=1}^n i
$$

*i*

For the force calculation the forces on each element at the cutting plane summed

$$
\mathbf{f} = \sum_{i=1}^{n} \mathbf{f}_i
$$

and for the moment calculation

$$
\begin{Bmatrix} m_x \\ m_y \\ m_z \end{Bmatrix} = \begin{Bmatrix} m_{x,0} \\ m_{y,0} \\ m_{z,0} \end{Bmatrix} + \begin{bmatrix} 0 & -z/r & y/r \\ 1/z & 0 & 0 \\ -1/y & 0 & 0 \end{bmatrix} \begin{Bmatrix} f_{x,0} \\ f_{y,0} \\ f_{z,0} \end{Bmatrix}
$$

where subscript 0 refers to the element cut position on the cutting plane, gives a moment of

$$
\mathbf{m} = \frac{1}{n} \sum_{i=1}^{n} \mathbf{m}_i
$$

These results are then reported or displayed in the graphics for the assembly as a whole.

# **5.15 LS-DYNA Analysis**

The GSA analysis options are focused on linear and mildly non-linear problems. In some cases it is necessary to use a more advanced analysis. This can be provided by LS-DYNA. This analysis option allows the GSA model to be used to create an LS-DYNA analysis

#### **Modelling implications**

The key idea is that the GSA model should form the reference model and that the extra data required for an LS-DYNA model should be included as part of the GSA data. Normally the different attributes required for a DYNA analysis are assigned by use of an analysis stage.

The key area where LS-DYNA requires more detail is in the material models. To achieve this a number of LS-DYNA specific material models are included. These are defined in the material wizard, by checking the DYNA material option

Once the task is created an LS-DYNA keyword file is written and opened in the selected LS-DYNA environment.

## **Results**

The LS-DYNA results are not copied back to GSA for post-processing.

# **5.16 RC Slab Reinforcement Design**

The RC slab reinforcement design process calculates reinforcement areas for RC slabs modelled using 2D elements of uniform thickness, subject to any combination of in-plane compression and/or shear force and out-of-plane bending moment and torsion. The process ignores through thickness shear.

Two directions of reinforcement are specified; these need not be orthogonal. Reinforcement areas per unit width are calculated for each direction at the top and bottom of the slab.

To use these features, reinforcement grade needs to be defined which is referred to by concrete slab property, concrete slab property should be referred by 2D element property that include concrete material grade. Concrete design code need to be defined in design specification.

#### **Theory**

The input data for calculating reinforcement areas at a node of 2D elements include: forces and moments, reinforcement directions, section depth and concrete and reinforcement material properties.

RC slab design arrives at a solution by dividing the section into 3 layers each with a certain state of in-plane stresses. These layered stresses are in equilibrium with the applied loads. The reinforcement requirements for each layer are then calculated and apportioned to the user specified reinforcement positions.

The results consist of areas of reinforcement for the top and the bottom of the point in the two specified directions, if reinforcements cannot be calculated, empty results will be produced that indicates failure due to inappropriate input data..

### **Modelling Implications**

RC slab reinforcement design is carried out directly on a 2D element model that represents a slab or a wall. The data required additional to the analysis model data are the Concrete Slab Properties, reinforcement grade, concrete grade and the selection of an RC Slab design code. Concrete slab property may be designed before or after analysis.

The *design property* number in the *2D elements properties* table identifies the Concrete Slab Design Property record associated with the element. Reinforcement is not calculated for elements that do not have Concrete Slab Design Properties. Refer to Concrete Slab Properties wizard for details of [Reinforcement](#page-189-0) definition and [Calculation](#page-190-0) definition.

### **Results**

There is no stage at which the user requests a design to be processed. Instead, when the data is correctly specified to enable the design calculations to be carried out the design results options become available. The design results are calculated only at the time they are needed for display. The *Design | Check Design Data* menu command may be used at any stage to establish whether the data has been correctly specified for RC slab design.

Reinforcement areas can be shown in Graphic Views as contours and diagrams, and in Output Views as tables of RC Slab Reinforcement. Areas shown with positive values represent tension reinforcement. Areas shown with negative values represent compression reinforcement.

Occasionally the process fails to produce a result for a particular point in a slab. The reason for such a failure is given in the Output View RC Slab Reinforcement table. Such failures are displayed in contoured output as out-of-range values, typically displayed black.

# **5.17 Results**

# **5.17.1 Static Analysis Results**

The basic results of an analysis are the displacements and rotations at nodes, generally referred to as displacements. All other results are derived from the displacements. The forces or stresses in elements depend on the loading on the elements and the displacements at nodes. The force and stress results available will depend on the element types. The other results at nodes are the reactions. Reactions at nodes are calculated by looking at all the element forces and the load applied to the node. For an unrestrained node these should be in equilibrium but for a restrained node the out-of-balance force must be balanced by the reaction force.

# **5.17.2 Modal Analysis Results**

In a static analysis there is a unique set of displacement results. By contrast, in a modal analysis the displacements are mode shapes and so can be scaled by any constant and still represent a solution of the eigenproblem. Some method is required to decide on the scaling of the results and in GSA the results are scaled so that the maximum translational displacement at any node in the mode is 1m. (If there are no translation the results are scaled so that the maximum rotation at any node in

## 1 rad.)

Once the scaling for the modes is fixed there are a number of other results specific to modal analysis. These are described below.

## **Dynamic Analysis**

The motivation for a modal dynamic analysis is to characterise the dynamic response of a structure in discrete modes. Along with the mode shape (the eigenvectors) are the load factors (the natural frequencies). The "Global Results – Buckling Details" reports the following data:

- **Frequency**
- **Modal mass**
- **Modal stiffness**
- **Total mass and inertia of structure**
- **Centre of mass**
- **Effective mass and inertia**
- **Participation factors**

These terms are defined in the GSA Theory Manual section.

The natural frequencies (f), modal stiffness (k) and modal mass (m) are related as follows:

$$
f = \frac{1}{2\pi} \sqrt{\frac{k}{m}}
$$

The effective masses can be used to check that sufficient modes have been chosen to capture the dynamic behaviour of the structure. In the limit the sum of the effective masses for each of the global direction should approach the total mass of the structure.

# **Buckling Analysis**

The motivation for a buckling analysis is to characterise the response of a structure, to the given loading, in discrete modes. Along with the mode shape (the eigenvectors) are the load factors (the eigenvalues). The "Global Results – Buckling Details" reports the following data:

- **Load factor**
- **Modal stiffness**
- **Modal geometric stiffness**

These terms are defined in the GSA Theory Manual section.

The load factor ( ), modal stiffness (k) and modal geometric stiffness ( $\mathsf{k}_g$ ) are related as follows:

$$
\lambda = \frac{k}{k_s}
$$

Note that load factors may be positive or negative. Negative load factors are not a cause for concern, however if the loads leading to a negative load factor can be reversed the factor will become positive.

# **5.17.3 Displacements**

Displacements (or mode shapes) are calculated at the nodes. When viewing results graphically it is useful to be able to see deflections at intermediate points on elements. The displacements at these intermediate points are not stored by calculated as required, from the end conditions on the element and any load on the element. The number of intermediate points at which these are calculated can be selected by the user, but GSA will add points that are significant e.g. points at which distortion loads are applied.

The magnitude of the displacements in a mode shape is not significant, only the relationship between the displacements and the modal details.

Displacements can be viewed in a number of ways. The most direct way is to display the deformed geometry using the *Deformed image* command on the [Graphical](#page-125-0) Display toolbar, but the displacements can also be displayed as [diagrams](#page-62-0) or [contours](#page-63-0).

# **5.17.4 Reactions**

Reactions are calculated at constrained nodes. The constraint can be due to a restraint or a spring support.

### **Total Loads & Reactions**

'Total loads' and 'Total reactions' represent a sum of all loads and reactions observed in a model. Moments are reported about the global origin. It is a useful check to monitor that the total loads reported in a model are approximately in equilibrium with the total reactions. If it is judged that the total loads and reactions differ significantly, this may in general be a result of two types of error:

- 1. A load is applied to a degree of freedom that is not active in the model. For example, from applying a moment to the end of a bar element. In this case the load is reported as being applied, but is ignored by the solver.
- 2. The imbalance is as a result of the numerical solution itself. This may be evidence of illconditioning. You can run a model stability [analysis](#page-327-0) to check for disproportionately large stiffnesses.

To help differentiate the difference within a model, an entry 'Ignored loads' is reported that accounts for the first type of error above.

# **5.17.5 Soil Contact Bearing Pressure**

The soil contact bearing pressure is available for output during or after a raft analysis. It is calculated as the vertical reaction at a node divided by the area of foundation as specified in the Soil Interaction table.

The pressure is reported as zero if the node is restrained in the vertical direction. After the analysis this situation will only arise if the node has been restrained explicitly. Note, however, that during raft analysis a temporarily restraint may be applied to a node in order to impose a settlement during the iterative process, to result in the bearing pressure being reported as zero at that stage in the analysis.

# **5.17.6 Beam Element Results**

#### **5.17.6.1 Displacements and Rotations**

Displacements reported are element displacements; end values may differ from nodal displacements when the element has end releases or is offset.

Element rotations are calculated by interpolation from the element end rotations. The end rotations

for an element are those of the node unless the element end has degrees of freedom that are released. In these situations the rotation at the end of the element has to be calculated.

The basic equation relating force and displacement for the element if

 ${f}$  =  $[K]{u}$ 

This can be partitioned depending on whether a degree of freedom is released on not.

$$
\begin{Bmatrix} f_r \\ f_f \end{Bmatrix} = \begin{bmatrix} K_{rr} & K_{rf} \\ K_{fr} & K_{ff} \end{bmatrix} \begin{bmatrix} u_r \\ u_f \end{bmatrix}
$$

where the subscripts r and f refer to released and fixed respectively. Knowing the forces that result from the loads on the element and the displacements at the fixed degrees of freedom we can extract the following equation for the displacements at the released degrees of freedom.

$$
\{u_r\} = [K]^{-1}(\{f_r\} - [K_{rf}]\{u_f\})
$$

## **5.17.6.2 Forces**

Forces are calculated at the end of beam, bar, tie, strut, cable and spring elements, from the displacements at the nodes.

Beam element forces may only be output in Local axis directions.

The most commonly used beam force results:  $F<sub>x</sub>$  axial force diagram,  $F<sub>z</sub>$  shear force diagram and

M<sub>y</sub> bending moment diagram are available from the [Diagrams](#page-123-0) toolbar.

# **Intermediate Forces**

Forces, and other force based results, along elements are calculated from the end conditions on the element and any load on the element. The positions at which intermediate forces are reported can be specified either in terms of a number of equidistant points or by selecting intermediate forces at [interesting](#page-419-0) points.

Interesting points are determined from the applied loading, as follows.

**For moments**: an interesting point is located at every point load on the beam and at the ends of every distributed load. It also places points at a number of equidistant points along distributed loads. In Graphic Views the number of equidistant points along distributed loads is dependent on the number of elements currently being displayed: if more than 50 elements are displayed then the number is 3, if less than 5 elements are being displayed (even if there are many more in the whole model) then the number is 19. In Output Views the number is always 3.

**For shear forces**: an interesting point is located immediately to either side of every point load on the beam and of each end of every distributed load.

## **Sign Convention**

The force in the beam at any point is the force required to maintain equilibrium if the beam is cut at that point and the end 2 part of the beam is discarded. Thus:

- Axial forces and stresses are positive when tensile.
- For a beam viewed horizontally with its Z-axis pointing vertically up, a positive M<sub>yy</sub> is hogging.
- For a beam viewed horizontally with its Y-axis pointing vertically **down**, a positive M<sub>zz</sub> is hogging.

This is demonstrated for the following two beams:

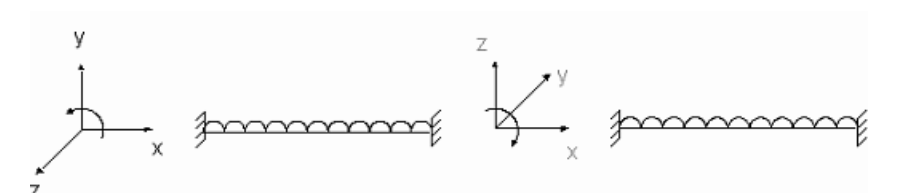

Drawing a graph of the numerical output of moment and shear force gives:

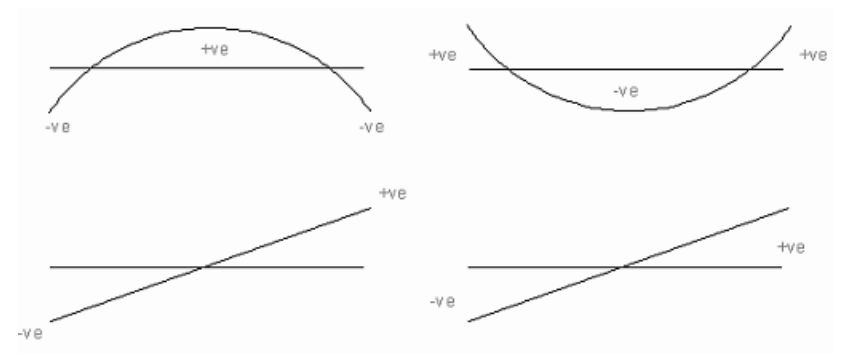

Drawing bending moment and shear force diagrams in graphics gives:

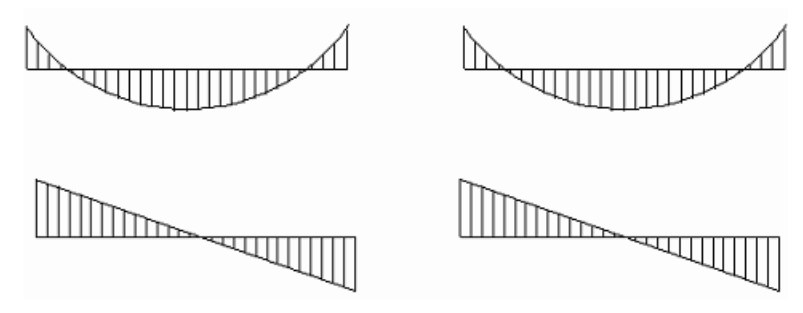

## **Sign Convention Definitions**

- Moment: positive/negative depending on direction of moment relative to axis direction (rotational direction).
- Force: positive/negative depending on direction of force relative to axis direction.
- Bending moment diagram: drawn on tension side
- Shear force diagram: positive corresponds to negative slope of bending moment diagram where a bending moment diagram reads from left to right (as viewed) or bottom to top, if vertical.

#### **5.17.6.3 Beam Stresses**

Beam stresses are calculated from the forces, moments and the shape of the section. The assumption is that the stresses are linear through the thickness, so the stresses are incorrect for elements in which yield has taken place.

Where beam section properties have been modified from the base values the properties used in the stress calculation depend on the *Stress Calc. Basis* setting for the property. The *Stress Calc. Basis* determines whether the modified or unmodified properties are used and can also be set to result in the stresses not being calculated.

The beam stresses are as follows:

*A* – Axial stress
- *B* Bending stress
- *C* Combined stress
- *S* Shear stress

Only axial stresses are output for sections that have properties explicitly defined.

The axial stress is:

$$
A = \frac{F_x}{area}
$$

For symmetric sections the bending stresses are:

$$
B_{y} = \frac{M_{yy}}{I_{yy}} D_{z}, \qquad B_{z} = -\frac{M_{zz}}{I_{zz}} D_{y}
$$

For non-symmetric sections there is an interaction between the two directions. So a bending stress about one axis will depend on the moments about both axes. In this case the bending stresses are:

$$
B_{y} = \frac{1}{I_{yy}I_{zz} - I_{yz}} (I_{zz}M_{yy} + I_{yz}M_{zz})D_{z},
$$
  
\n
$$
B_{z} = \frac{-1}{I_{yy}I_{zz} - I_{yz}} (I_{yz}M_{yy} + I_{yy}M_{zz})D_{y}
$$

The combined stresses are:

$$
C=A+B(y,z)
$$

The shear stresses are:

$$
S_y = \frac{F_y}{area_y}, \qquad S_z = \frac{F_z}{area_z}
$$

The shear stresses are of most use for steel structures so the shear stresses are calculated based on the shear area (*area<sup>y</sup>* and *areaz*) in BS 5950-1:2000 cl.4.2.3, and they depend on the section shape and if the section is rolled or welded. The section dimensions are shown below:

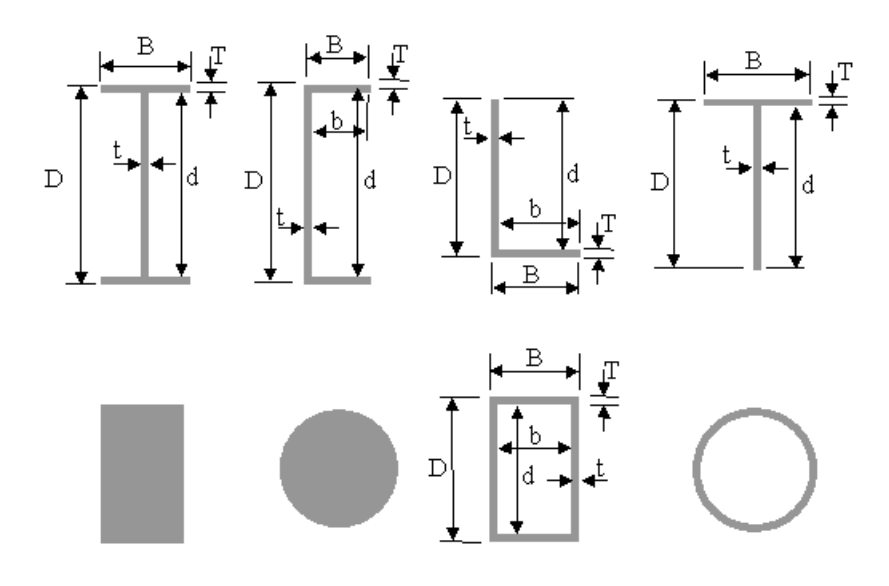

and *area* is the area of the section. The shear areas are calculated as follows:

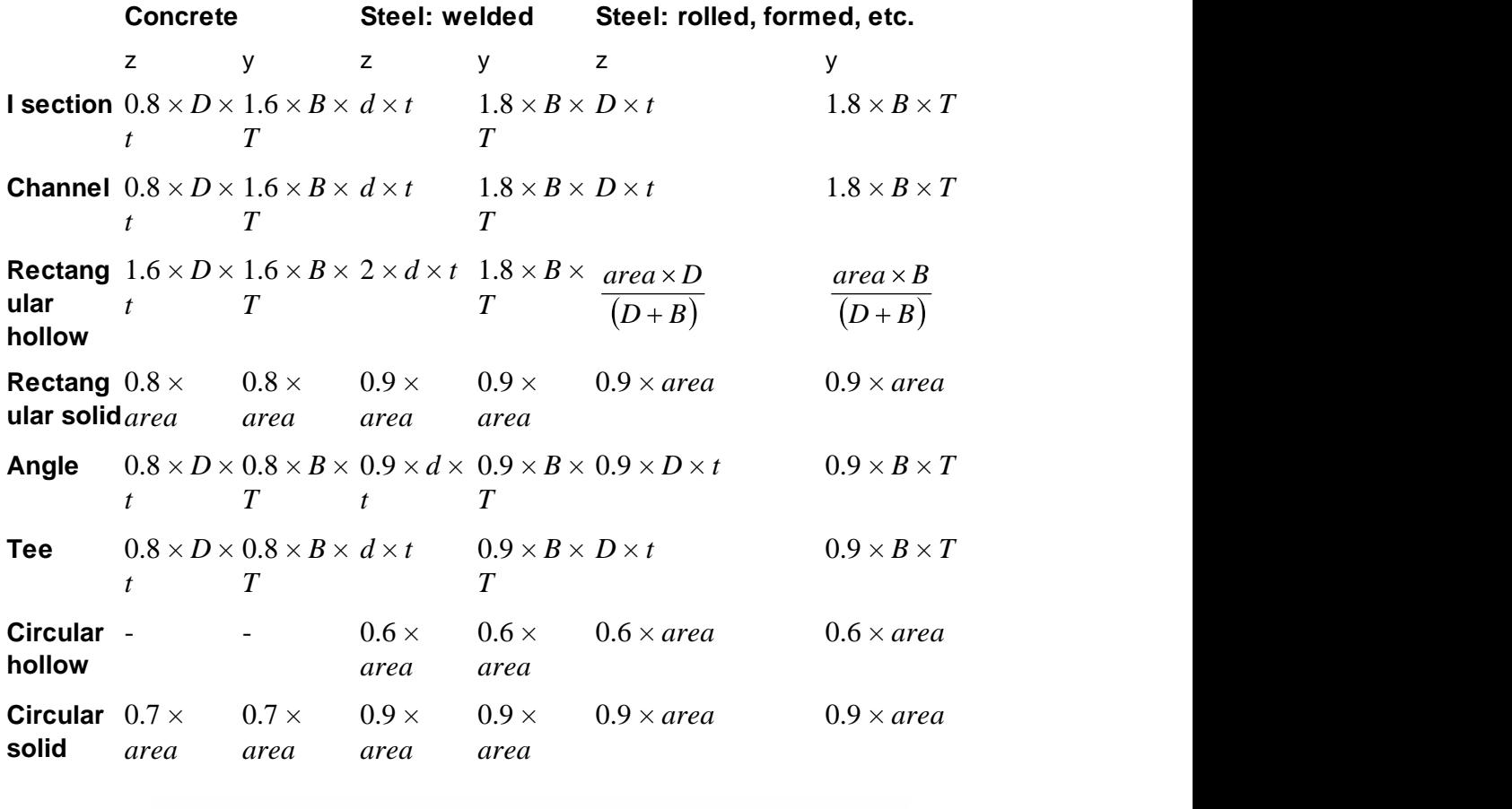

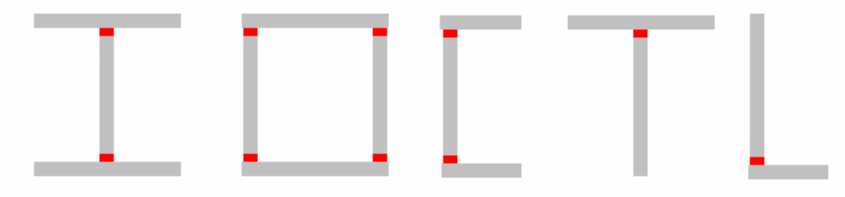

Welded sections are assumed to have weld positions as shown above.

## **Sections not specified as steel or concrete**

For sections not specified as steel or concrete the areas are

$$
area_y = area \times k_y, \quad area_z = area \times k_z
$$

For doubly symmetrical sections the maximum and minimum combined stresses are:

$$
C_1 = A + |B_y| + |B_z|, C_2 = A - |B_y| - |B_z|
$$

#### **Stress measures in beams**

The derived stress values output from GSA for beam elements are:

- maximum torsional stress
- maximum shear stress (y and z)
- von Mises stress

for the following section shapes:

- rectangular
- RHS
- $\bullet$  circular
- CHS
- $\bullet$  I
- $\bullet$  Tee
- channel
- angle
- oval

A new property  $-C_T^{\{}$  (or  $W_T^{\}})$  the torsion modulus – is loaded or calculated for these sections.

# **Torsional stress**

Torsional stress is calculated ignoring warping of the section by using the torsion modulus  ${\tt C}_{\sf T}$  (or  $W_{\mathsf{T}}$ ). We then get the maximum torsional stress from

$$
S_T = \frac{M_{xx}}{C_T}
$$

The values for  $C_T$  are calculated from Bautabellen für Ingenieure, Klaus-Jürgen Schneider, (pp 4.30 & 4.31) and Formulas for Stress and Strain, Roark and Young, McGraw Hill (Table 20)

#### **Shear Stress**

The calculation of the shear stresses  $S_{E_Y}$  and  $S_{E_Z}$  are calculated as described in the Technical Note: Calculation of Shear Areas with the exception of ovals which are calculated from the equation:

$$
K = \frac{2}{3 + \left(\frac{a}{b}\right)^n}
$$

where K is the shear area factor,  $n = 1.75$  for a  $\geq$  b and 1.5 for a  $\geq$  b, with load being applied in the b

direction. The maximum shear stress = shear force /  $K(\text{stress}) \times \text{total area}$ . The expression gives a that tends to  $\frac{2}{3}$  (as for rectangles) for tall, narrow ellipses where b>>a.

#### **von Mises Stress**

A precise calculation of the von Mises stress is difficult so a number of simplifications have been made. The von Mises stress depends on the axial forces, the bending moments, the through thickness shear forces and the torsional moment.

The axial force and bending moments combine to give  $\quad_{\mathrm{xx}}$ . The shear stresses are a combination of the through thickness shear + torsion. To combine the shear stresses the through thickness shear stresses are rotated into components parallel and perpendicular to the surface of the section and the torsional shear stress is added to the component parallel to the surface.

$$
\begin{Bmatrix} \tilde{\tau}_{xy} \\ \tilde{\tau}_{xz} \end{Bmatrix} = \mathbf{T} \begin{Bmatrix} \tau_{xy} \\ \tau_{xz} \end{Bmatrix} + \begin{Bmatrix} \tau_{T} \\ 0 \end{Bmatrix}
$$

The von Mises stress is then calculated from

$$
\sigma_{vM} = \sqrt{\sigma_{xx}^2 + 3\widetilde{\tau}_{xy}^2 + 3\widetilde{\tau}_{xz}^2}
$$

Note: in most cases this is an over estimate of the von Mises stress.

#### **5.17.6.4 Strain Energy Density**

The strain energy density for a beam is a measure of how hard the beam is working. Strain energy density may be output for Beam, Bar, Tie and Strut element types.

The definition of strain energy density is:

$$
SED = \int \sigma \, d\varepsilon
$$

For a linear material this is equivalent to:

$$
SED = \frac{\sigma^2}{2E}
$$

which represents the strain energy density at a point in the material. For beam elements it is more convenient to integrate this over the area (whole or partial) of the section and express the result as strain energy per unit length. So considering the axial stresses only the extensional (e) and bending (b) strain energies per length for the section are:

$$
SE_e = \frac{F^2}{2EA}
$$

$$
SE_b = \frac{M^2}{2EI}
$$

Values of strain energy density may be output for the Web, the Flange or the Total value, though Web and Flange values are only output for I section and rectangular hollow sections with unmodified section properties. In the case of rectangular hollow sections "Web" refers to the sides of the section and "Flange" refers to the top and bottom of the section.

The average strain energy density is the average density along the element or member.

#### **5.17.6.5 Cross Strain Energy Density**

The strain energy density for a beam is a measure of how hard the beam is working. The definition of strain energy density is:

$$
SED = \int \sigma \, d\varepsilon
$$

For a linear material this is equivalent to:

$$
SED = \frac{\sigma^2}{2E}
$$

A related quantity is the cross strain energy density. The cross terms are calculated from the forces in one analysis case (i) and the displacements in a different analysis case (j). This can be used to provide information about how to optimise a structure by indicating where stiffening will be most effective.

The definition of cross strain energy density is:

$$
cSED = \int \sigma_i \, d\varepsilon_j
$$

This quantity is useful only for linear materials where this is equivalent to:

$$
cSED = \frac{\sigma_i \sigma_j}{2E}
$$

For beam elements it is more convenient to integrate this over the area (whole or partial) of the section and express the result as cross strain energy per unit length. So considering the axial stresses only the extensional (e) and bending (b) cross strain energies per length for the section are:

$$
SE_e = \frac{F_i F_j}{2EA}
$$
  

$$
SE_b = \frac{M_i M_j}{2EI}
$$

Values of cross strain energy density may be calculated for the Web, the Flange or the Total value, though Web and Flange values are only output for I section and rectangular hollow sections with unmodified section properties. In the case of rectangular hollow sections "Web" refers to the sides of the section and "Flange" refers to the top and bottom of the section.

Note that unlike strain energy density which must always be a positive value the cross strain energy density may be negative.

These results differ from most GSA results in that they are not specific to a single analysis case so they are stored as an Element User Module. Use the "Tools | Cross Strain Energy Density Results" command to generate the user modules.

# **5.17.6.6 Torce Lines**

Torce lines are identical to thrust lines in plane frames, but in generalising thrust lines for space frames it is necessary to combine the effects of torsion with the effects of axial force (hence the name).

Eccentricities of the torce, *t<sup>y</sup>* and *t<sup>z</sup>* , are given by

$$
t_y = -\frac{M_z - M_x \cdot F_z / F_x}{F_x}
$$
  

$$
t_z = \frac{M_y - M_x \cdot F_y / F_x}{F_x}
$$

For more details refer to the note on Torce Lines in the Technical Notes chapter.

# **5.17.7 2D Element Results**

#### **5.17.7.1 2D Element Displacements**

The element displacements are the displacements of the flexible part of the element. In GSA displacements are calculated at degrees of freedom which for 2D elements are at nodes. However when elements are offset the nodal displacements need a transformation to the flexible part of the element.

Element rotations are not reported.

#### <span id="page-365-0"></span>**5.17.7.2 2D Element Stress Results**

The method of calculating the stresses and forces in 2D elements depends to a certain extent on the solution method. The stresses are based on the strains, which in turn are based on the displacement gradients in the element. The stresses are calculated at the Gaussian integration points and then extrapolated to the nodes. Depending on the solution GSA either calculates the force and moment results from the stresses or by direct integration through the thickness of the element.

2D element results (forces and stresses) are most conveniently viewed as [contours](#page-63-0) or [diagrams](#page-62-0). Diagrams may be more useful in principal stresses with the direction information are required.

#### **Sign Convention**

- Membrane stresses are positive when tensile (i.e. positive direct strain).
- Positive shear stresses result from positive shear strain.

This is illustrated as follows.

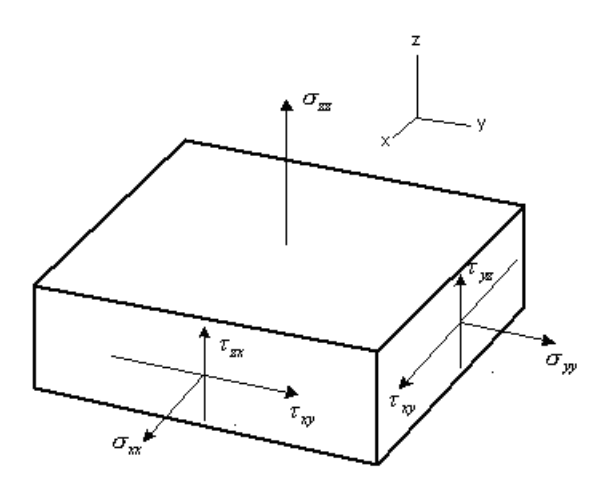

2D Element Stress Sign Convention

# **Projected and derived stresses**

Stresses are a tensor value so there are six possible stress components that can be reported for any position on the element – three direct stresses and three shear stresses. The x and y stresses are in the plane of the element and z in the through thickness direction. When a user axis is selected the stresses are projected on to the plane of the element so that z remains normal to the element surface.

The derived stresses are useful ways of understanding how the element responds to the loading. The derived stress options are:

- **principal stresses** stresses rotated so that there no shear stresses showing flow of stress in metals, concrete
- **maximum shear**
- **von Mises** a measure of the distortional stress used in yield functions to see how close the material is to yield ( $v_{yield} - \sigma_{vm} = 0$ )
- **average** checking if material is in overall compression/tension

Details of these are given in the GSA [Theory](https://www.oasys-software.com/help/gsa/9.0/GSA_Theory.pdf) manual.

### **Limitations of the stress calculation**

The stress calculations show more clearly than the displacement calculation the approximate nature of the finite element method. In particular it should be noted that the stresses are calculated by interpolation involving an extrapolation from the Gauss points to the nodes. This means that for element with high stress gradients the interpolated values will be less accurate than for elements with low stress gradients. It is important to check to see what variation of stress exists over the element and if it is large it may be necessary to refine the mesh locally to overcome this problem.

The stress is calculated on an element by element basis (unlike the displacement) so it is possible, and in fact very likely, that the stresses at a node in one element will not match up with the stress at the same node in an adjacent element. In some cases, where there is a discontinuity in the material properties or the thickness of the elements, it is correct that there is a local stress discontinuity, however in other cases this stress difference will be a measure of the error in the solution.

When contour plots of the stresses are required, or when a stress value is required for further calculation it is better to have a single value. The values from all the elements at a node can be averaged to give a single value at the node. However it should be remembered that the stresses which look smooth and continuous on the plots are in fact calculated as a series of discontinuous stress patches.

#### **Checking 2D elements stresses**

It is useful to be able to carry out some quick checks on the stresses to get an idea of the accuracy of the analysis. There is no simple answer as to how good an analysis is, but a number of qualitative rules can be established.

- check that the **stress gradients** are low within the elements, particularly in regions of high stress
- check that the **stress discontinuities** between elements are small look at the stress errors

#### **5.17.7.3 2D Element Force and Moment Results**

When dealing with elements with no thickness (such as fabrics) or composite materials (such as reinforced concrete) it is more useful to work with stress resultants or forces, than with stresses. For concrete the stress values are based on the properties of an equivalent isotropic material. The checks used for stress results noted above can also be applied to force results. For fabric elements the force resultants are calculated directly but for elements with thickness they are calculated from the in-plane and bending stresses and the element thickness. Details of these are given in the [GSA](https://www.oasys-software.com/help/gsa/9.0/GSA_Theory.pdf) [Theory](https://www.oasys-software.com/help/gsa/9.0/GSA_Theory.pdf) manual.

The moment per unit length results are a tensor

 $M_{x}$ ,  $M_{y}$ ,  $M_{xy}$ 

and the force results are a tensor (in-plane forces per unit length)

*Nx* , *N y* , *Nxy*

and a vector (through-thickness shears per unit length)

 $Q_{\rm x}$ ,  $Q_{\rm y}$ 

The results

 $|M_x| + |M_{xy}/\text{ and } |M_y| + |M_{yx}/\text{ }$ 

carry the sign of *M<sup>x</sup>* and *M<sup>y</sup>* respectively.

Note that the moment terms follow the Timoshenko convention in which the moment *M<sup>x</sup>* is based on the stress in the x direction. With the Timoshenko convention if a slab is in compression on the top face in both the x and y directions the moments are both negative.

#### **Sign Convention**

- Positive in-plane forces result from positive in-plane stresses.
- Positive bending moments result from positive top surface stresses relative to the bottom surface stress. (This corresponds to the Timoshenko (1964) sign convention.)

This is illustrated as follows.

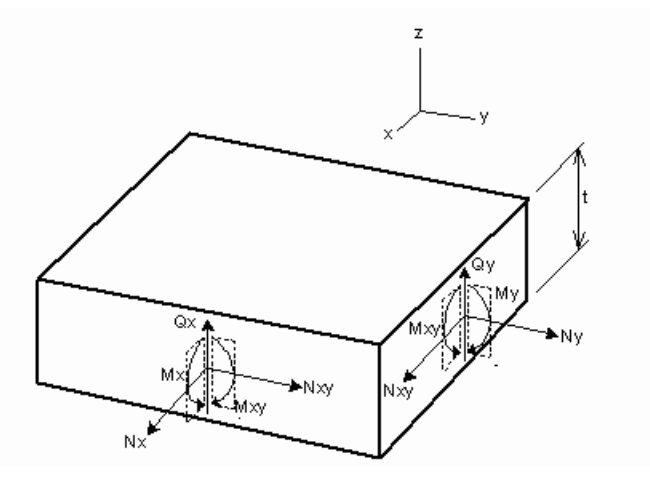

2D Element Force Sign Convention

Note that moments are based on the bending stress (i.e. they are not defined as being about any axis).

# **Derived forces and moments**

In-plane principal forces and principal moments can be calculated in a similar manner to [principal](#page-365-0) [stresses:](#page-365-0)

- **principal forces** no in-plane shear force
- **principal moments** no in-plane twisting moment

### **5.17.7.4 2D Wall Element Results**

Wall element edge forces and moments are available as equivalent beam results. Wall element equivalent beam results may be tabulated in Output Views, and may be contoured and represented as diagrams in Graphic Views. They are reported with beam element results, for example as Beam and Spring Forces and Moments.

The 1D [Element](#page-513-0) Results dialog allows the wall element equivalent beam or 'wall stick' to be specified as spanning either in primary or secondary direction. The primary direction is wall element x axis direction and the secondary direction is wall element y axis direction. See [Element](#page-211-0) Axes for the definition of 2D element axes.

If a wall element shape is irregular or the element axis is not align with any edges, the primary direction is taken from the edge with its centre located at the most negative side of the element X axis to the opposite edge. Similarly the secondary direction is taken from the edge with its centre located at the most negative side of the element Y axis to the opposite edge. The edge forces and moments are relative to the centre of the edges and the direction of the forces and moments are relative to the element axis (Note, the direction of the edge forces and moments are not relative to the normal direction of the edges).

The output axis of the equivalent beam in primary direction is defined as:

- $\bullet$  x' the same as wall element x axis direction
- $\bullet$  y' in the direction opposite wall element z axis direction
- $\bullet$  z' orthogonal to x' and y' (or the same as wall element local y direction)

The output axis of the equivalent beam in secondary direction is defined as:

- $\bullet$  x' the same as wall element y axis direction
- $\bullet$  v' in the direction opposite wall element z axis direction
- $\bullet$  z' orthogonal to x' and y' (or in the direction opposite wall element x axis direction)

The sign convention for the wall element equivalent beam forces and moments is the same as beam elements running along primary or secondary direction. The diagram below illustrate the forces and moments of 'wall stick' (equivalent beam) in primary and secondary directions. The diagram below is drawn assuming element X axis is from left to right, element Y axis is from bottom to top and element Z axis goes out of the plane, the element axis is not drawn in the diagram below.

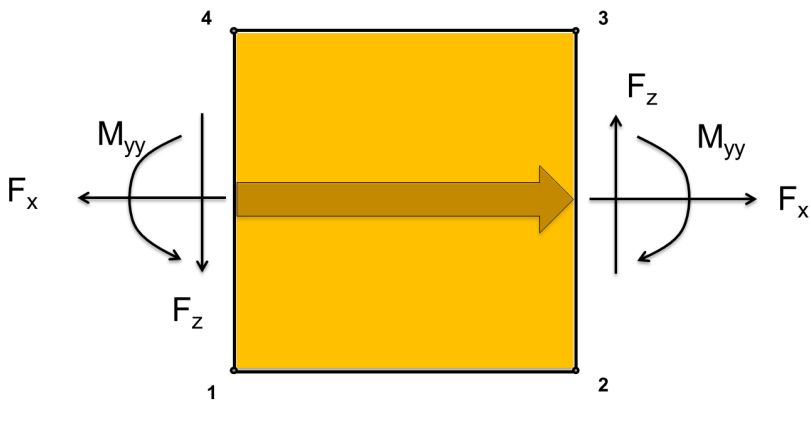

Wall stick in primary direction

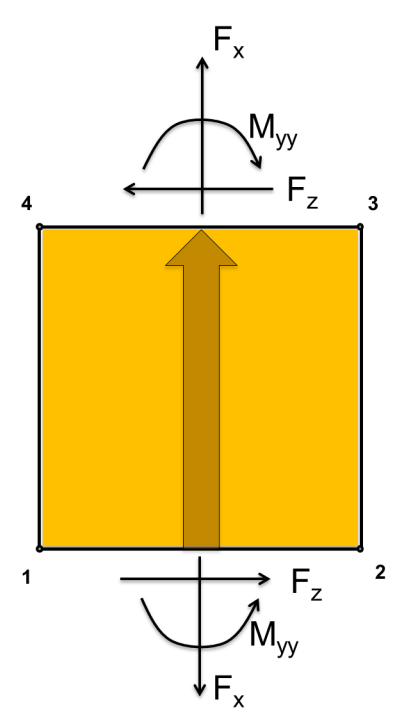

Wall stick in secondary direction

### **5.17.7.5 Stress Averaging in 2D elements**

The formulation of 2D elements used in GSA means that there will be stress discontinuities between elements. Large discontinuities indicate that the mesh is not as refined as it should be. However, in the cases where the discontinuities are relatively small it is still convenient for viewing purposes to average the stresses at the nodes to give smooth contours between elements.

#### **Stress averaging rules**

In deciding which elements to include in the averaging a number of checks are made. The averaging is carried out on an element by element basis. For any 2D element the number of attached elements is established and the averaging is carried out over these elements provided the following conditions are met:

- The element must be a **2D element**.
- The element must be of the **same material** as the reference element.
- The element must be the **same thickness** as the reference element.
- The element must be the **same order** as the reference element (both linear or both parabolic).
- The element must lie in the **same plane** as the reference element (i.e. no averaging over folds).

The stress results for all the elements meeting the above criteria are then averaged to get the mean stress value.

#### **Notes on stress averaging**

The stress averaging can be used to get the "best" approximation to the stress at the node. However, stress averaging can also mask poor stress results.

The stress averaging ignores the complexities of the stress field that results from having other elements attached to the reference element, for example beam framing elements, or 2D stiffening elements.

#### **Stress error**

It is useful to be able to quantify the error in the different stress values at nodes. This can be done by contouring the stress error based on the von Mises stress in the elements meeting at a node. The stress error is the standard deviation of the element stresses:

$$
e = \sqrt{\frac{\sum_{n} (\sigma^2) - n(\sigma_{av}^2)}{n}}
$$

where n is the number of elements meeting at the node and the summation is over the n elements. The error reported at the centre of the element is the average of the nodal errors.

# **5.17.8 3D Element Results**

Enter topic text here.

#### **5.17.8.1 3D Element Displacements**

The element displacements are the displacements at each node on the element. 3D elements have only translational degrees of freedom so there are no element rotations.

# **5.17.8.2 3D Element Stress Results**

The stresses in 3Delements are based on the strains, which in turn are based on the displacement gradients in the element. The stresses are calculated at the Gaussian integration points and then extrapolated to the nodes.

#### **Derived stresses**

Stresses are a tensor value so there are six possible stress components that can be reported for any position on the element – three direct stresses and three shear stresses. The x and y stresses are in the plane of the element and z in the through thickness direction. When a user axis is selected the stresses are projected on to the plane of the element so that z remains normal to the element surface.

The derived stresses are useful ways of understanding how the element responds to the loading. The derived stress options are:

- **principal stresses** maximum, minimum and intermediate stresses rotated so that there no shear stresses showing flow of stress in metals, concrete
- **maximum shear**
- **von Mises** a measure of the distortional stress used in yield functions to see how close the material is to yield ( $v_{yield} - \sigma_{vm} = 0$ )
- **average** checking if material is in overall compression/tension

Details of these are given in the GSA [Theory](https://www.oasys-software.com/help/gsa/9.0/GSA_Theory.pdf) manual.

#### **Limitations of the stress calculation**

The stress calculations show more clearly than the displacement calculation the approximate nature of the finite element method. In particular it should be noted that the stresses are calculated by interpolation involving an extrapolation from the Gauss points to the nodes. This means that for element with high stress gradients the interpolated values will be less accurate than for elements with low stress gradients. It is important to check to see what variation of stress exists over the element and if it is large it may be necessary to refine the mesh locally to overcome this problem.

The stress is calculated on an element by element basis (unlike the displacement) so it is possible, and in fact very likely, that the stresses at a node in one element will not match up with the stress at the same node in an adjacent element. In some cases, where there is a discontinuity in the material properties or the thickness of the elements, it is correct that there is a local stress discontinuity, however in other cases this stress difference will be a measure of the error in the solution.

When contour plots of the stresses are required, or when a stress value is required for further calculation it is better to have a single value. The values from all the elements at a node can be averaged to give a single value at the node. However it should be remembered that the stresses which look smooth and continuous on the plots are in fact calculated as a series of discontinuous stress patches.

### **Checking 3D elements stresses**

It is useful to be able to carry out some quick checks on the stresses to get an idea of the accuracy of the analysis. There is no simple answer as to how good an analysis is, but a number of qualitative rules can be established.

- check that the **stress gradients** are low within the elements, particularly in regions of high stress
- check that the **stress discontinuities** between elements are small look at the stress errors

# **5.18 Displaying Data and Results**

Data and results are displayed in the following formats:

- In [Output](#page-43-0) Views, as tables of data.
- In [Graphic](#page-47-0) Views, as diagram, contours or labels.
- In Chart [Views](#page-74-0), as graphs.

The topics within this section indicate how different data may be displayed.

# **5.18.1 Model Data Display Options**

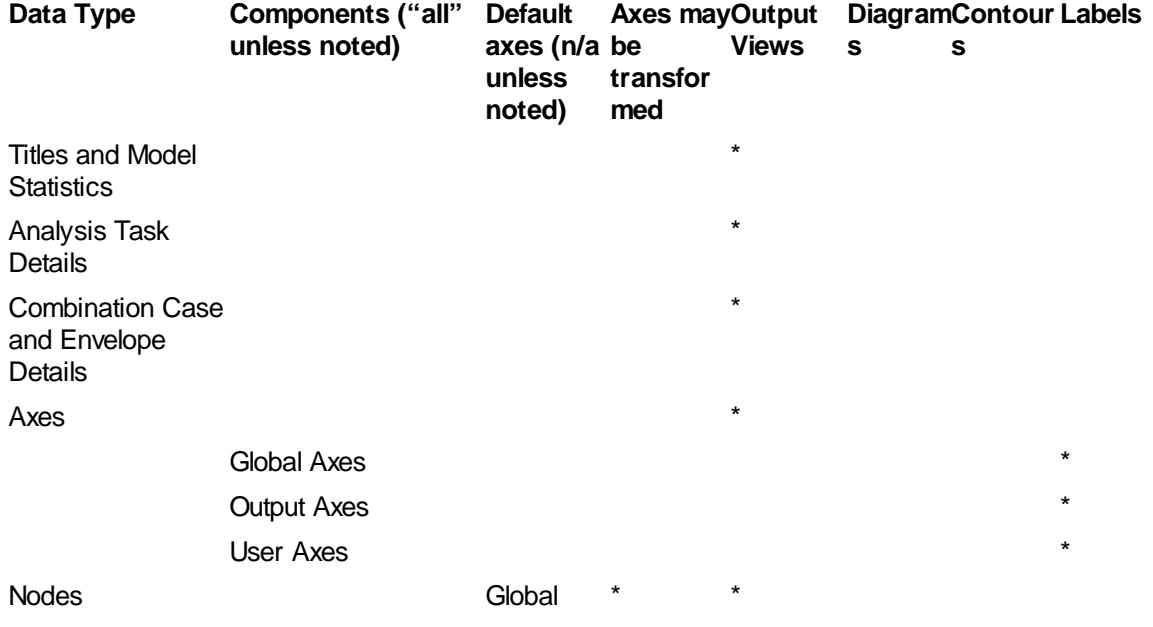

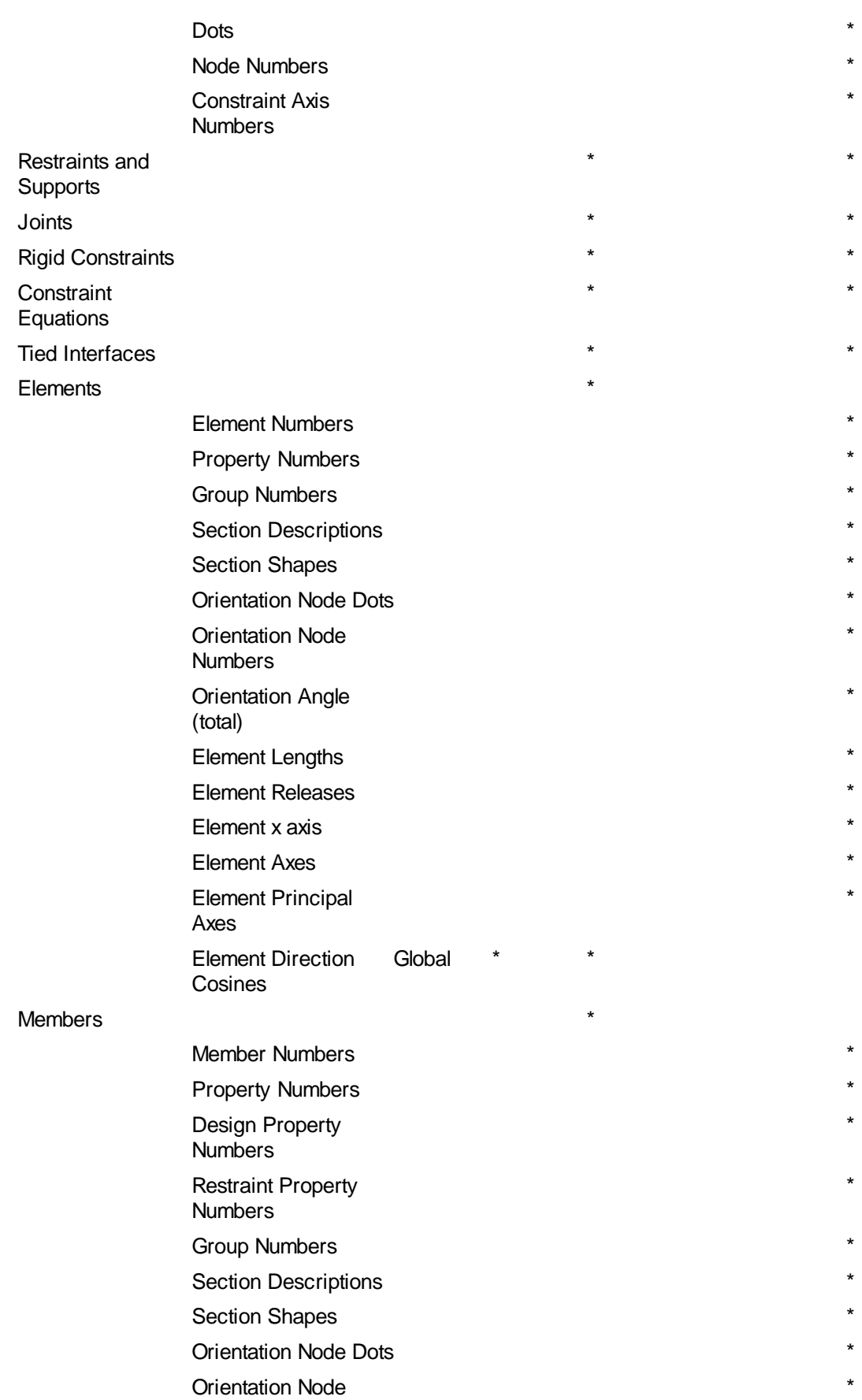

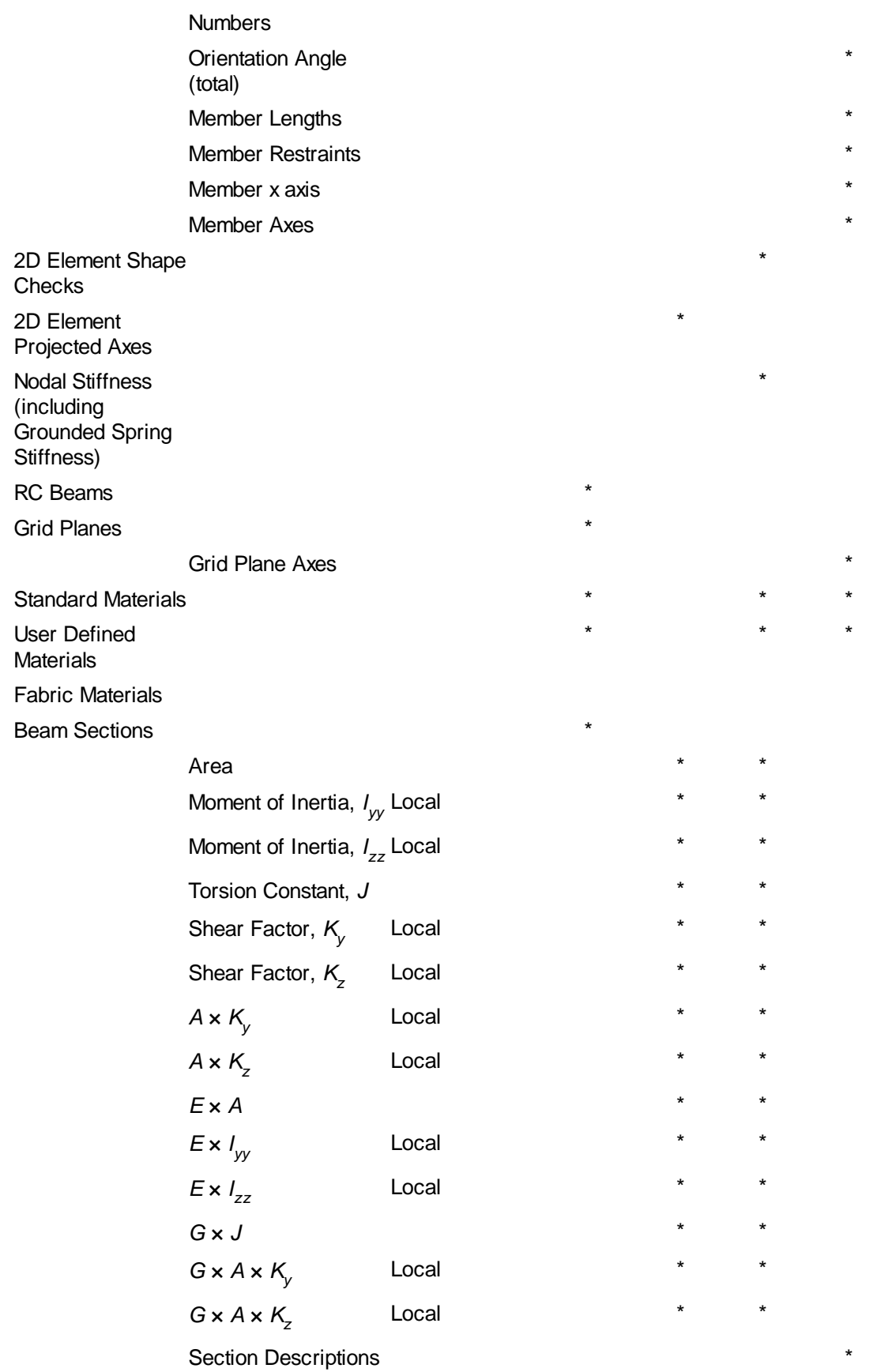

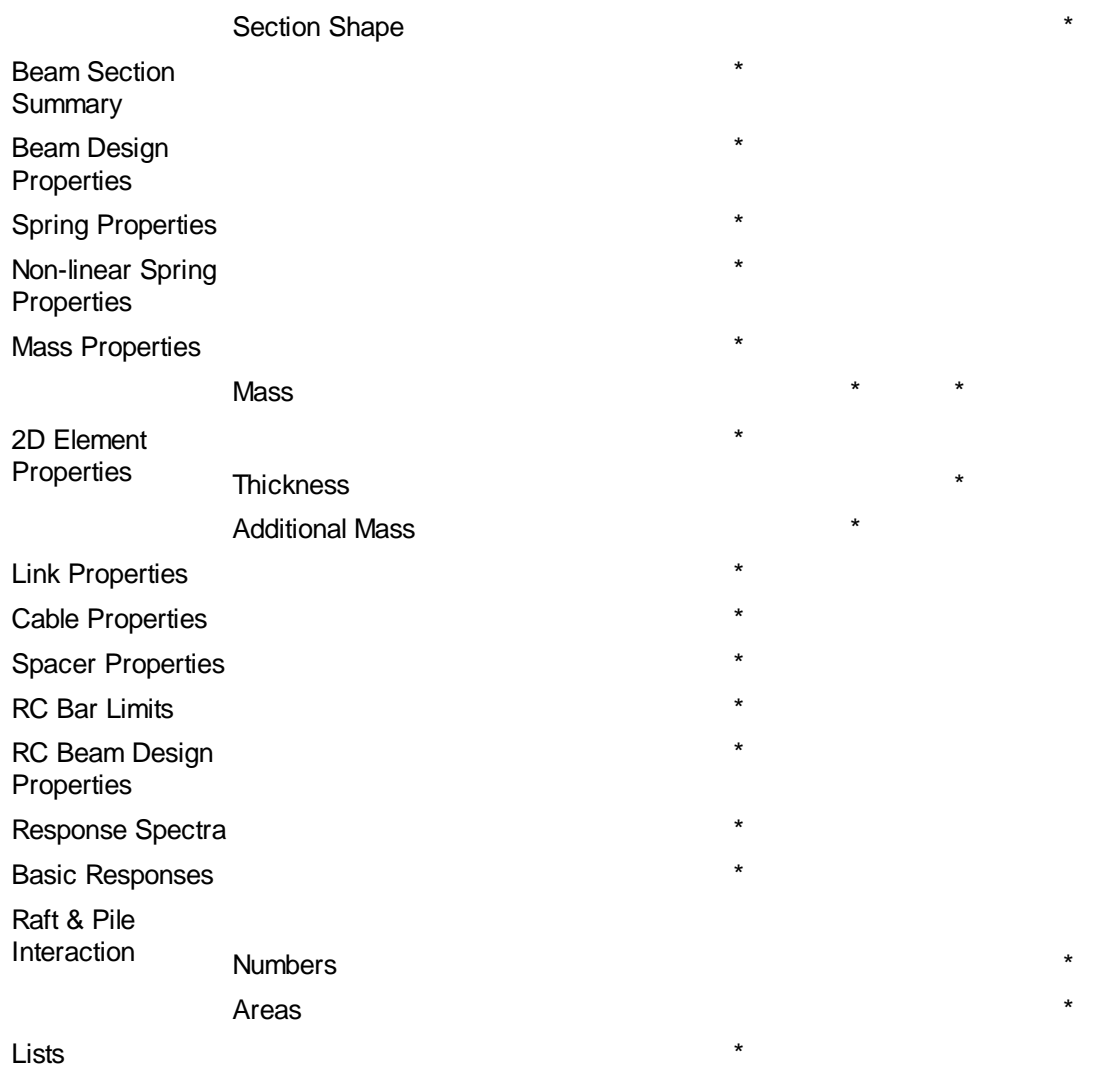

# **5.18.2 Load Data Display Options**

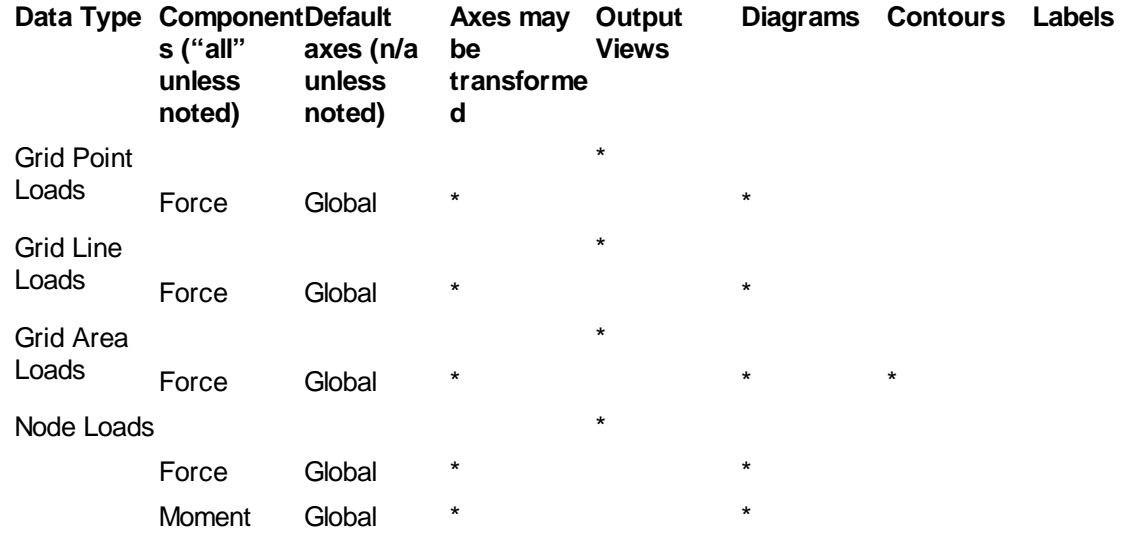

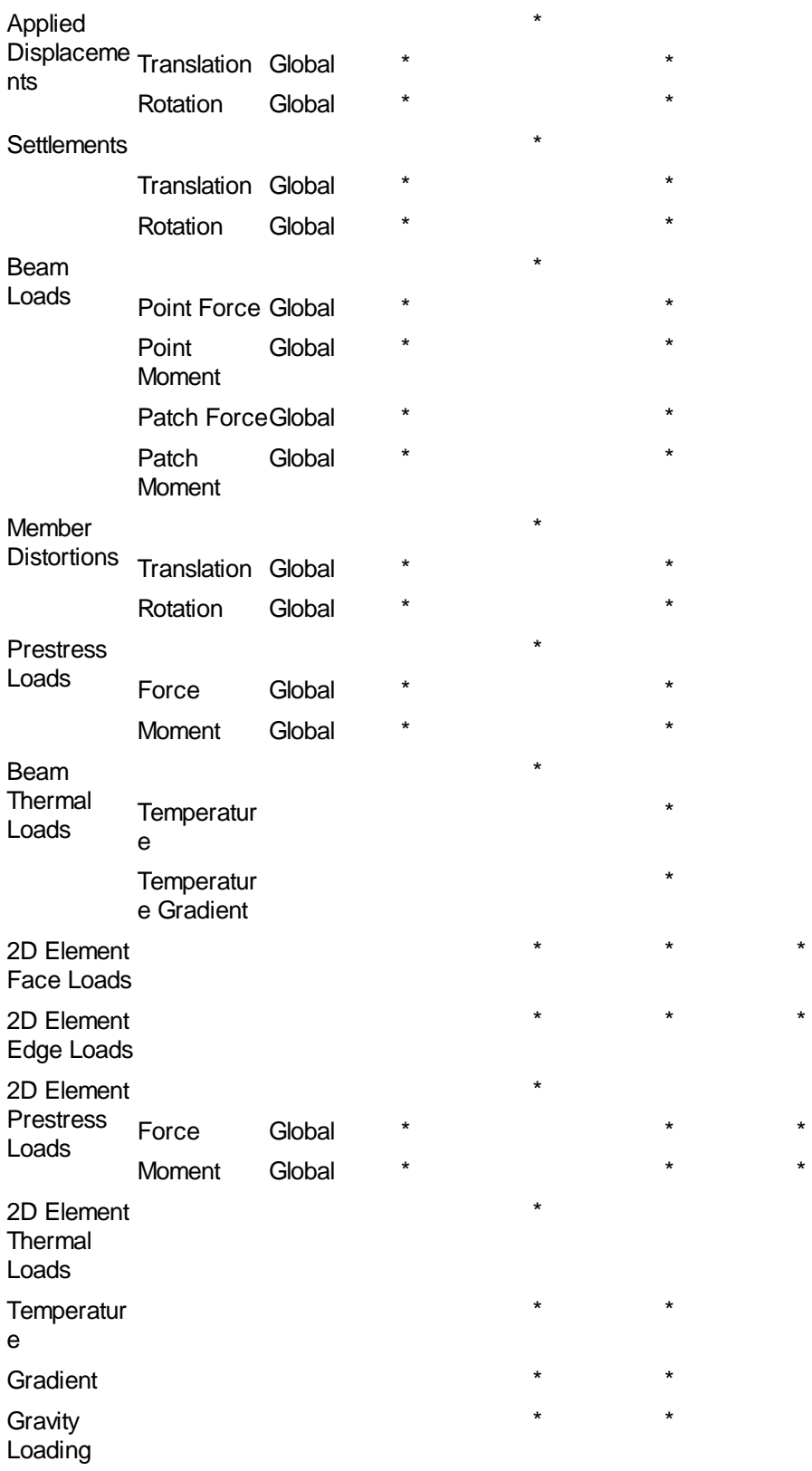

# **5.18.3 Results Display Options**

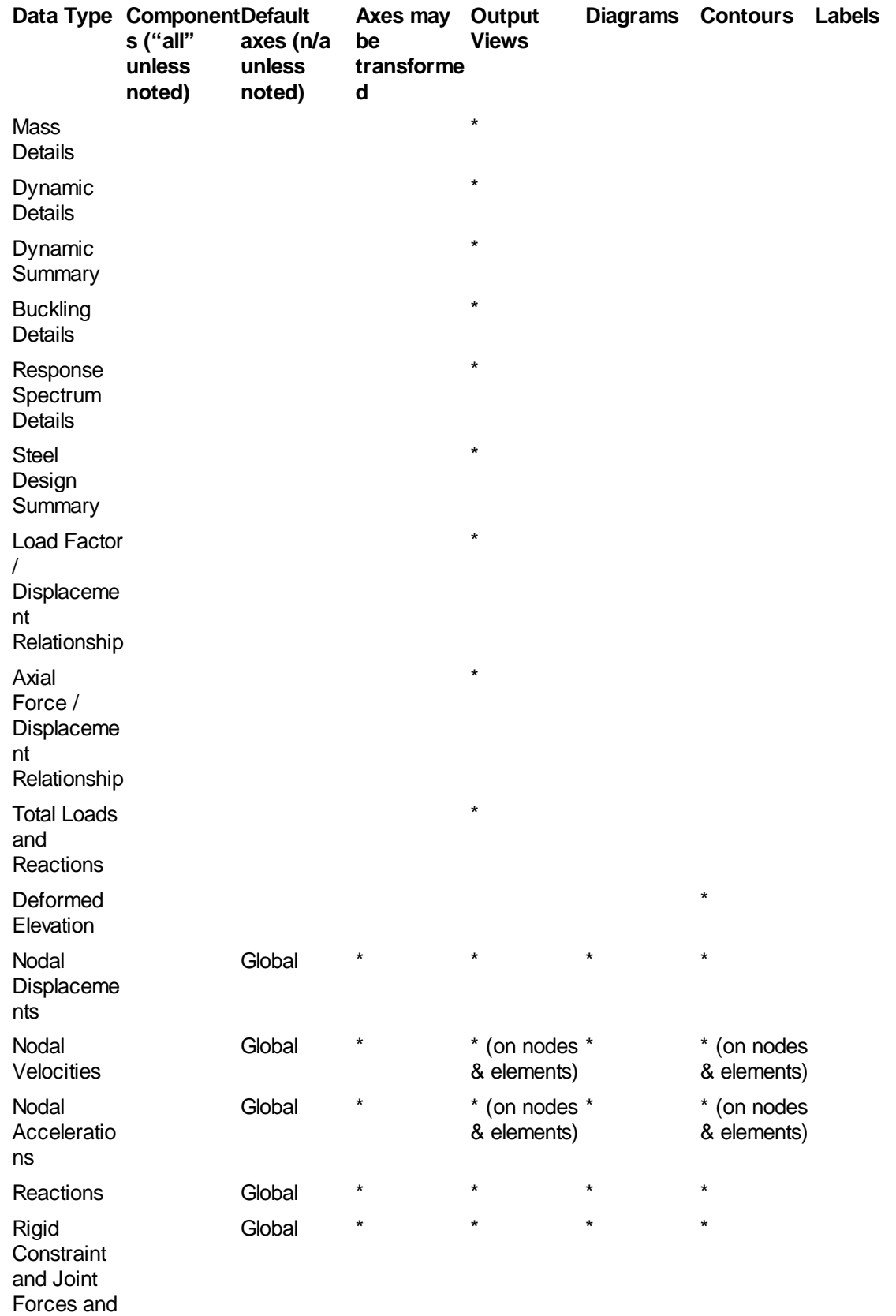

Moments

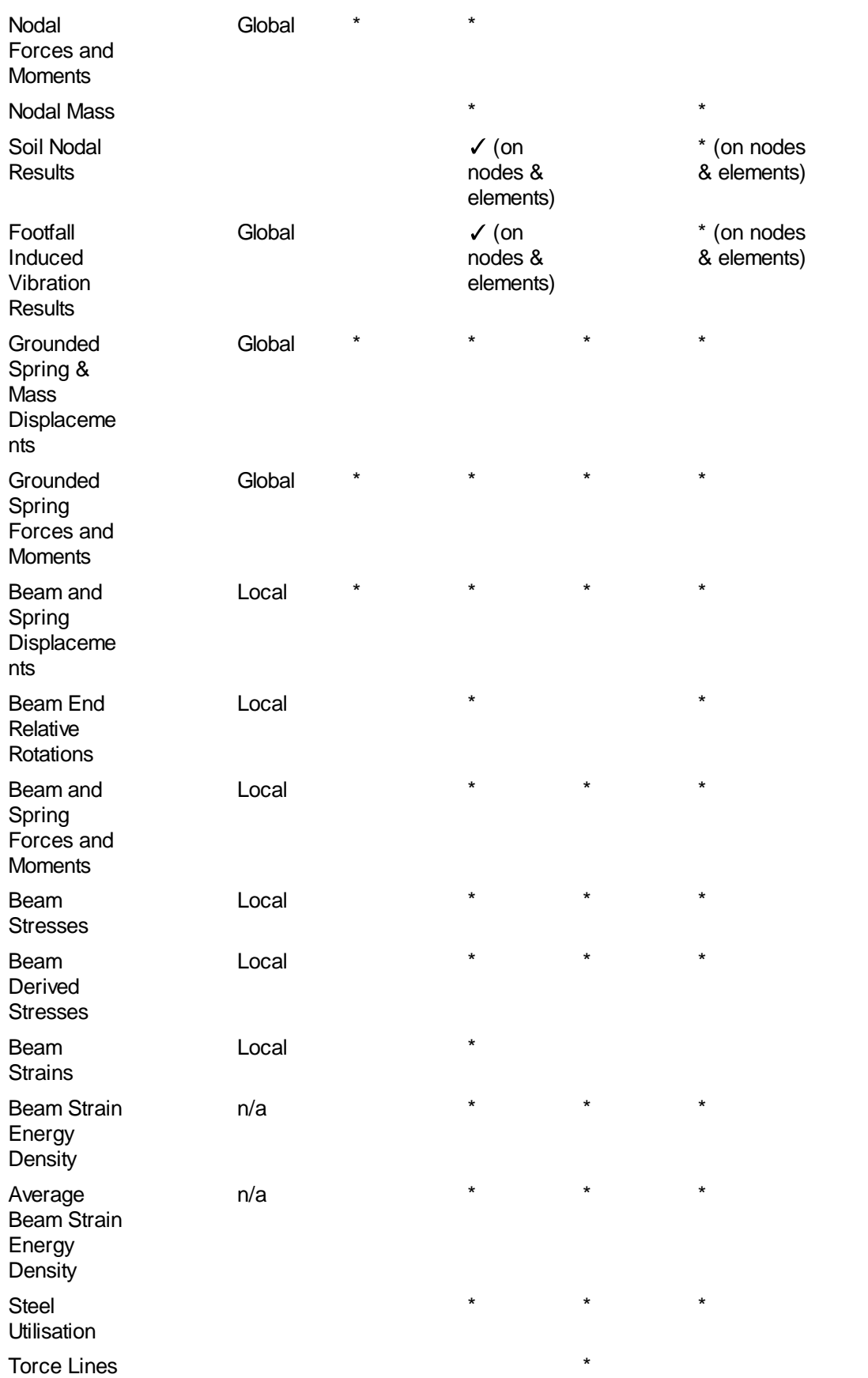

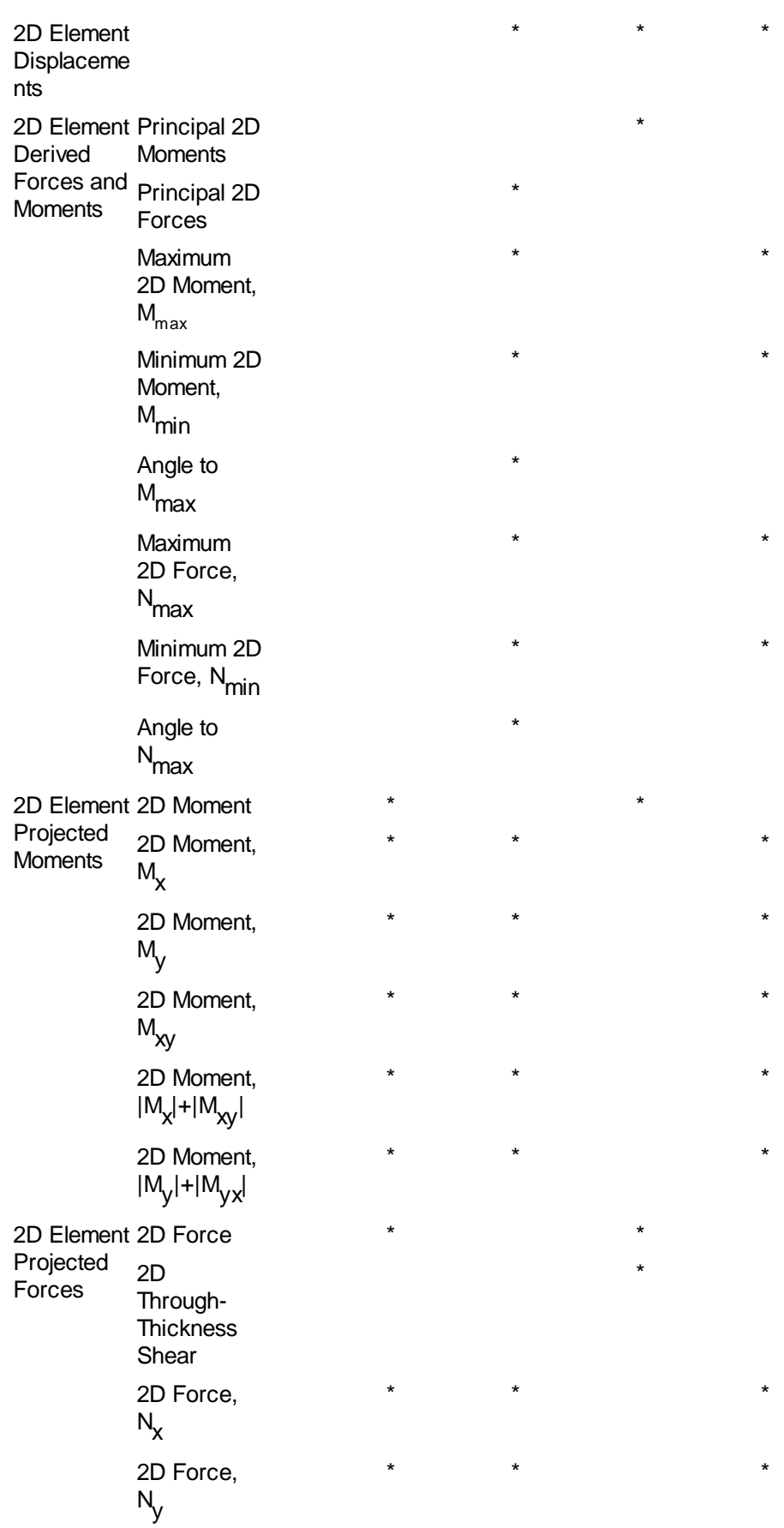

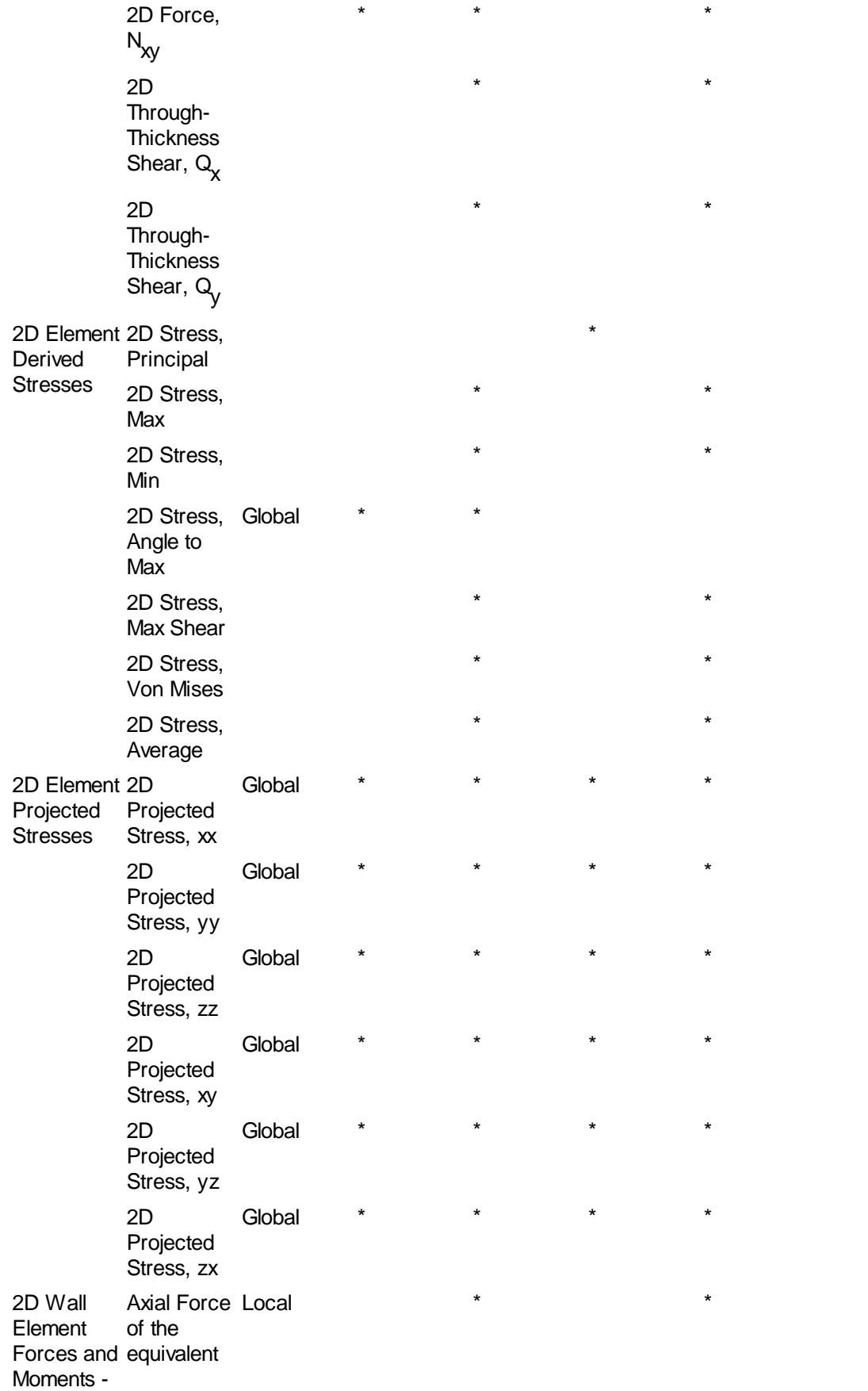

\*

\*

\*

\*

\*

\*

\*

\*

\*

\*

\*

wall element beam,  $F_{x}$ forces and moments are output as the equivalent b e a m forces and beam, F<sub>y</sub> moments. There are two equivalent beams for each wall element, one along x Torsional direction (primary direction) a n d o n e alo n g y direction(se Moment condary direction) Shear Force in y direction of t h e equivalent Loca al \* Shear Force in z direction of t h e equivalent beam, F<sub>z</sub> Loca al \* moment o f t h e equivalent beam, M<sub>xx</sub> Loca al \* a b o u t y a xis o f t h e equivalent beam, M<sub>yy</sub> Loca al \* Moment a b o u t z a xis o f t h e equivalent b e a m, M zz **Loca** al \* 2 D Ele m e n 2D Element<br>Stress Error \* S oil 2 D Element Contact Bearing Pressure \* R C Sla b Reinforcem ent \* \* Element Strain Energy \* A s s e m bly Displaceme n t s \* \* A s s e m bly Forces and Moments \* \*

# **5.18.4 Bridge Data Display Options**

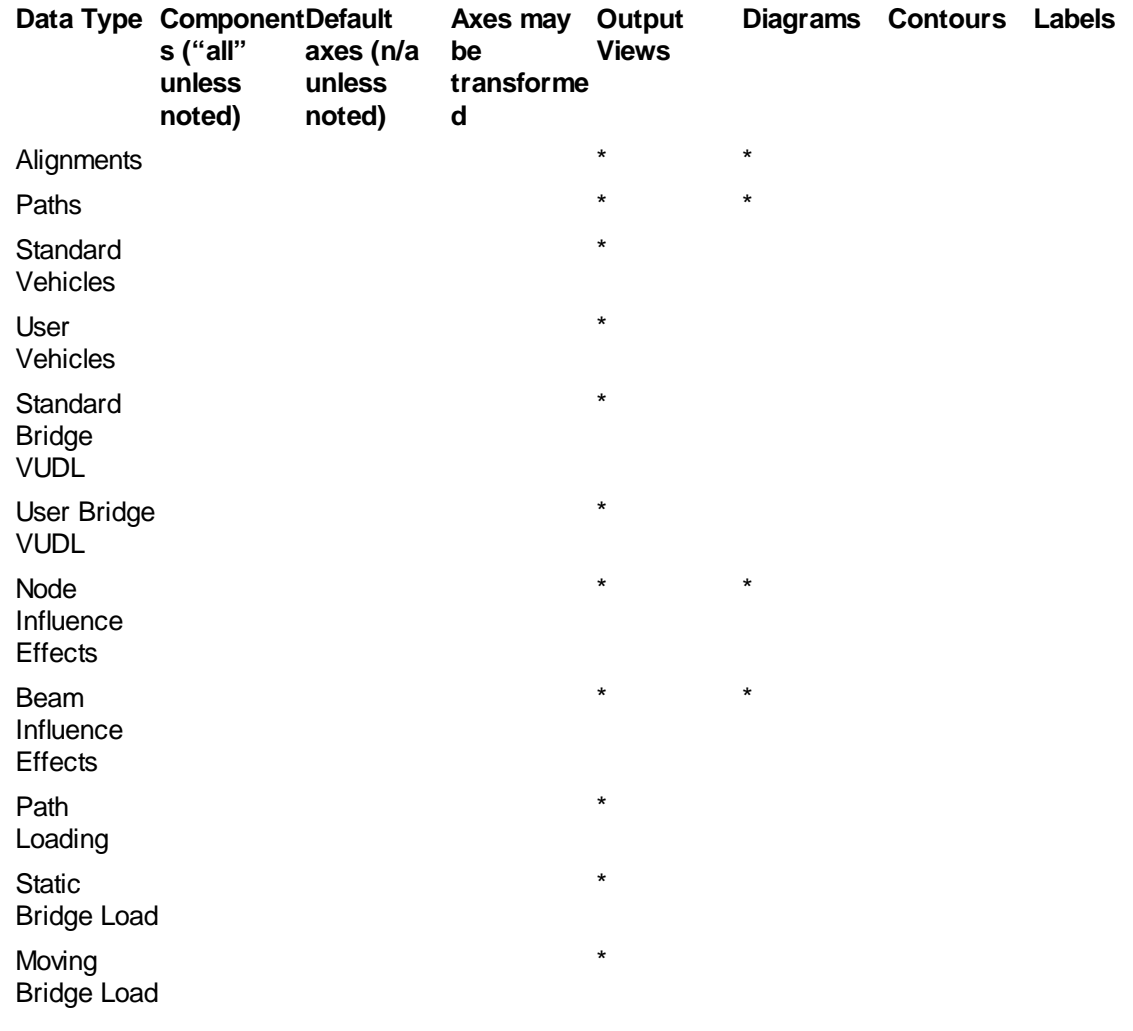

# **5.18.5 Bridge Results Display Options**

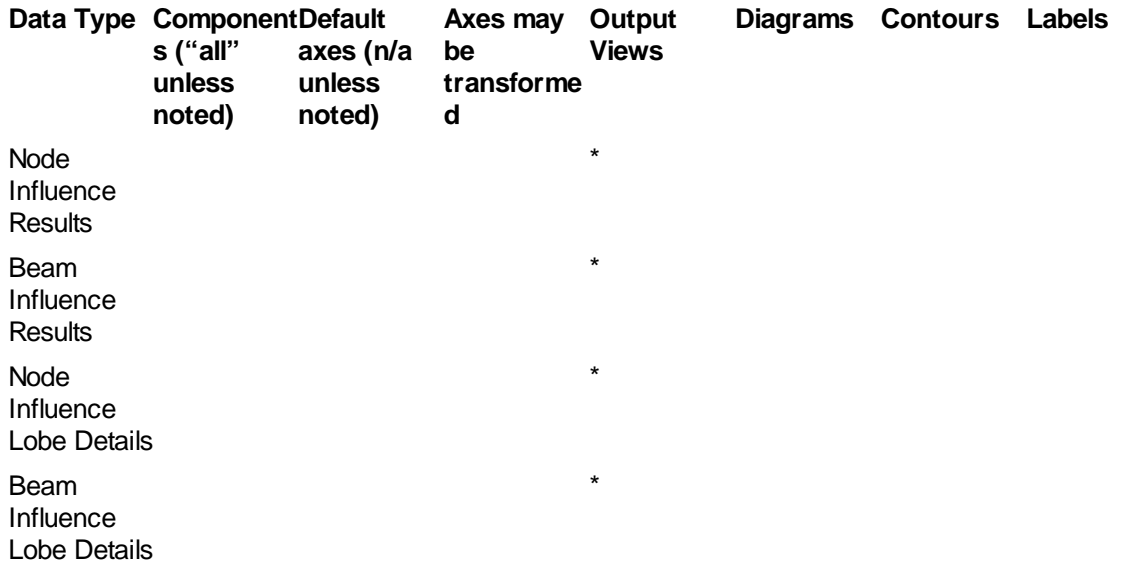

Influence Lines

# **5.18.6 Analysis Stage Data Display Options**

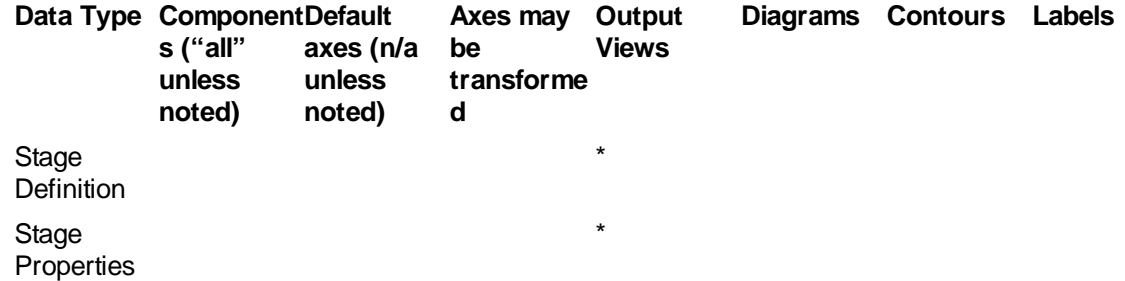

\*

# **5.18.7 User Modules Display Options**

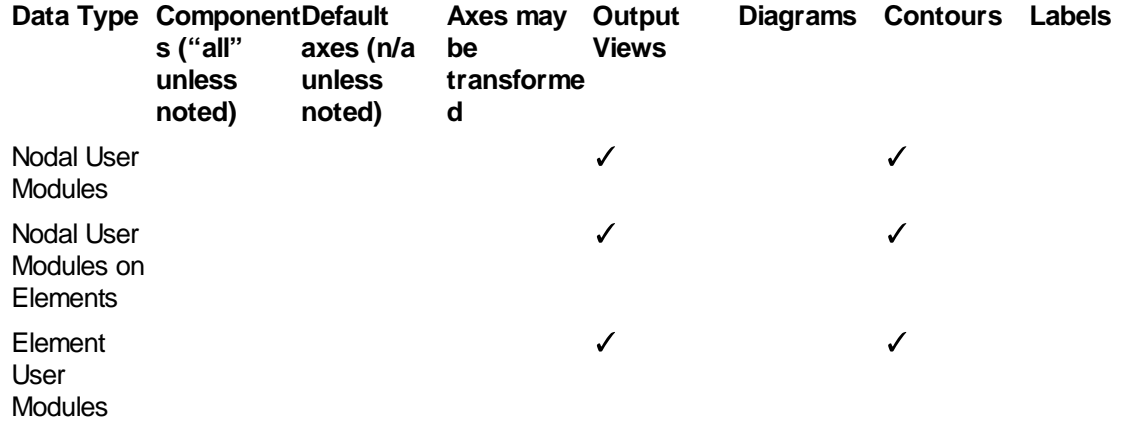

# **5.18.8 Analysis Diagnostics: Error norm**

# **Static analysis**

In a static analysis the error norm is calculated only when ill-conditioning is suspected. The calculation is as follows:

Calculate the residual and solver for residual displacements

$$
\{f_R\} = \{f\} - [K]\{u\}
$$

$$
\{u_R\} = [K]^{-1}\{f_R\}
$$

and then the error is

$$
e = \frac{\|u_R\|}{\|u\|}
$$

where

$$
\|u\|=\sqrt{\sum u_i^2}
$$

These error norms are reported in the Analysis Details output.

# **Modal analysis**

In a modal analysis the error norm is always calculated. The calculation for a dynamic analysis is as follows:

$$
e = \frac{\left\| \left[ K \left[ u \right] - \lambda \left[ M \right] \right] \left[ u \right] \right\|}{\left\| \left[ K \left] \left[ u \right] \right\| \right}
$$

and for a buckling analysis:

$$
e = \frac{\left\| [K] \{u\} + \lambda [K_{g}] \{u\} \right\|}{\left\| [K] \{u\} \right\|}
$$

These are reported in the Analysis Details output.

# **5.18.9 Numeric formats**

The numeric format governs the way that numbers are output in GSA. This is best illustrated by an example of output of *E*, and for a standard material in the three different formats.

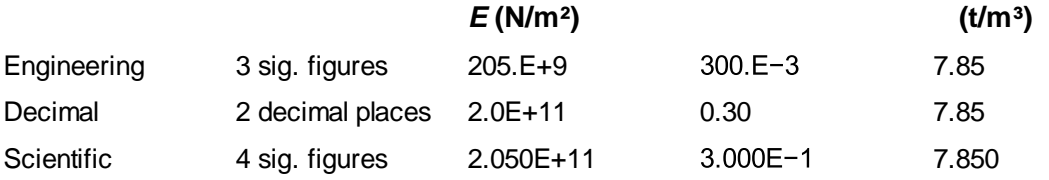

The preferred numeric format is set in the [Miscellaneous](#page-420-0) Preferences. This can be adjusted locally for Output Views using the Numeric Format button on the Data [Options](#page-121-0) toolbar.

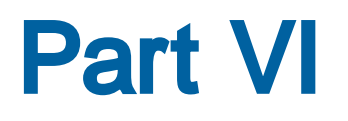

# <span id="page-385-0"></span>**6 Design in GSA**

# **6.1 Steel Design**

For design to work, it is necessary for Member definitions to be complete and consistent. The recommended approach for creating a GSA model is to define members first, and then to create elements from them. This approach is also more efficient when coordinating the GSA model with a BIM model. The Create Elements from Members tool (under Model | Coordination menu) generates elements from Members.

Before starting to design members, the following must be ensured.

- End [Conditions](#page-206-0) must be defined appropriately.
- Members and the corresponding element definitions must be in-sync with each other. The 'Highlight inconsistent elements' display under Graphic settings highlights Members and Elements that are out of sync.
- Steel Members must be appropriately restrained along their length.

#### **Design Task**

A Design Task must be set up and executed for designing Members.

Prior to setting to a Design Task, the following must be ensured.

- 1. The Design code must be specified from '[Specification](#page-139-0) | Design Specification'.
- 2. Design grades available to the project must be populated under ['Material](#page-147-0) | Material Grades | [Steel](#page-147-0)'.
- 3. Populate the Section Library. The 'Add [Catalogue](#page-484-0) Sections' and 'Add [Standard](#page-485-0) Sections' tool under 'Model | Section Tools' can be used to add several section sizes to the library at once.
- 4. Group Members and assign each group to a [Pool](#page-177-0). Add Sections into the relevant Pools from the Pool definition wizard.
- 5. Set up combination cases for strength and/or serviceability checks.
- 6. Set up a [Design](#page-296-0) Task.
- 7. From the Design Task view | Right click menu, choose to either design or check the task.

The Design Task uses a code checker as specified in the Design Specification. The 'Notes on Code Checks' section outlines the checks, design code references and assumptions for each code of practice.

The analysis capabilities allow the user to determine forces and stresses in elements. The steel design option checks these against the capacity of the members. Steel design is integrated within GSA so that the design model coexists with the analysis model. Steel design is carried out on the design model using analysis results to establish the steel utilisation to the selected [design](#page-17-0) code.

#### *More:*

**[Tools](#page-402-0)** 

[Results](#page-401-0) for steel design

# **6.1.1 Generating Steel Member Restraints**

In addition to [member](#page-206-0) ends. Steel Members must have either internal [restraints](#page-204-0) or effective lengths defined to carry out buckling checks across member subspans. There are three ways of assigning Steel Member Internal restraints.

• Manually, by editing them from the Steel [Properties](#page-201-0) page for a given Member. These can then be

propagated to other Members using the Modify [Entities](#page-36-0) pane.

- Semi-automatically, by invoking the Generate Steel Member restraints tool on a list of Members.
- Automatically, while a Design Task is executed. When generating restraints automatically, GSA uses the parameters defined in the Design [Specifications](#page-139-0).

# **6.1.2 Member Results**

Results returned from checks of members come in a variety of forms.

#### **Verbose text**

During the member checks, much of the calculation is written to this part of the result. This is the place to look if you do not understand any of the other results a member is getting.

### **Brief text**

Contains a summary of the exceptional (bad and interesting) things that have happened during the check.

### **Summary text**

Textual summary of the utilisation ratios and flags that have been set.

#### *More:*

Steel Member Design: [Utilisation](#page-386-0) ratios Steel [Member](#page-387-0) Design: Flags

#### <span id="page-386-0"></span>**6.1.2.1 Utilisation Ratios**

Measures of the utilisation of the member's capacity. Remember that their values will not be directly comparable from design code to design code, and that the calculation of some of them is highly non-linear. If any of them is greater than 1, then the member has failed.

All of the utilisations are the worst of their kind encountered along the member's length.

Envelopes of utilisation ratios are the maximum and minimum of the utilisation ratios calculated for each permutation in the envelope.

The ratios available are:

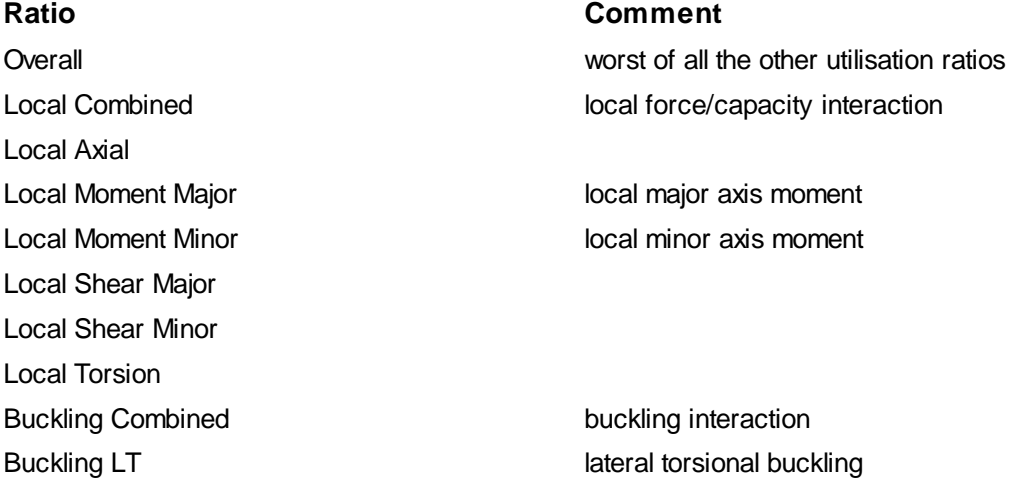

Buckling Axial Major Buckling Axial Minor

# <span id="page-387-0"></span>**6.1.2.2 Flags**

These can give a quick indication of what has happened in the member's check. The flags that can be set are:

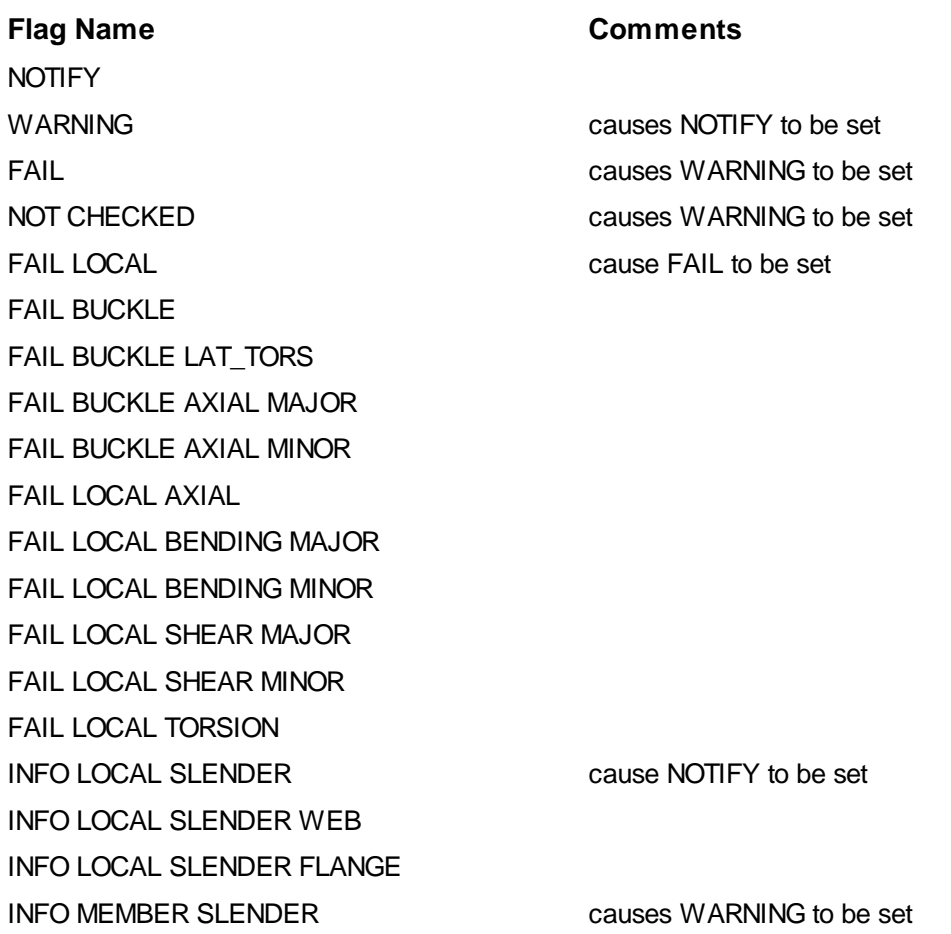

By necessity, the structure of member results is not design code specific.

# **6.1.3 Steel Checks to AISC LRFD**

The input data requirements are the same as for [BS5950-1:2000](#page-390-0).

The effect sway of frame on the effective length of members has not been considered in member buckling check.

# **6.1.4 Steel Checks to AISC 360-05**

All cases provided to the checker are assumed to be factored loads including second order small pdelta effects. All cases provided to the checker are assumed to be ultimate limit state (i.e. the member forces are fully factored). Any non ULS cases – e.g. unfactored wind load – will be treated as if they are ULS, and so will result in non-conservative utilizations.

# **Definition**

#### **Section Classification**

Section is classified as Compact, Non-compact and Slender in accordance with AISC360-05 Clause B4 and Table B4.1.

# **Tension**

Section is checked at the ends of every sub-span of the member for the moments and forces acting on it.

Tension capacity at a section is calculated in accordance with AISC360-05 clause D2. Sections in tension uses the user defined 'Net Area Ratio' to compute Net Area and 'Effective net area factor (Beta)' to compute Effective Net Area.

#### **Compression**

Compression force is checked in accordance with AISC360-05 Chapter E. Checker uses appropriate equations depending upon the section shape and local buckling class. Effective length factor for the members under compression is taken in accordance with the AISC360-05 Table C-C2.2.

### **Bending**

Section is checked for bending in accordance with AISC360-05 Chapter F using appropriate equations.

#### **Shear**

Shear is checked according to AISC360-05 Chapter G using appropriate equations. While calculating the shear strength steel checker assumes that the section web is unstiffened.

#### **Torsion**

At present, any significant torsional moment (greater than 5% of the torsional capacity) causes a warning.

#### **Interaction checks**

The section is checked against all the applied forces in accordance with AISC360-05 Clause H1 and H2. Any torsion on the section is ignored from the interaction checks.

Moments used in the interaction check includes the moments due to eccentricity in axial force. Eccentricity may be due to end connection and due to shift in neutral axis in case of Unsymmetrical slender sections.

#### **Limitations**

Limitations are the similar to for BS5950-1:2000. See BS5950-1:2000 Limitations for more details.

# <span id="page-388-0"></span>**6.1.5 Steel Checks to AS4100:1998**

#### **Input data**

All cases provided to the checker are assumed to be ultimate limit state (i.e. the member forces are fully factored). Any non ULS cases – e.g. unfactored wind load – will be treated as if they are ULS, and so will result in non-conservative utilizations.

# **Effective Section Properties**

Members subjected to bending are classified as Compact, Non-compact and Slender sections in accordance with AS4100:1998 clause 5.2 and Table 5.2. The effective section modulus is computed using the appropriate clause from AS4100:1998 5.2.3, 5.2.4 and 5.2.5.

Members subjected to axial compression are classified as Compact, Non-compact and Slender

sections in accordance with AS4100:1998 clause 6.2.3

## **Local Checks**

Sections are checked at the ends of every sub-span of the member for the moments and forces acting on it.

#### **Shear**

Shear is checked according to AS4100:1998 clause 5.11. While calculating the shear strength steel checker assumes that the section web is unstiffened.

The shear area is calculated based on clear web depth between flanges for the welded sections, and based on full web depth for rolled section. For RHS and Box sections the shear area is based on two clear web depths.

Shear capacities are reduced to account for moment in the direction of shear force according to AS4100:1998 5.12.3

#### **Bending moment**

Moment capacity at a section is calculated in accordance AS4100:1998 clause 5.2.1. See [Effective](#page-388-0) Section [Properties](#page-388-0) for details on calculation of effective section modulus.

#### **Axial Force**

Compression capacity at a section is calculated in accordance with AS4100:1998 clause 6.2.1. See Effective Section [Properties](#page-388-0) for details on calculation of effective area of section.

Tension capacity at a section is calculated in accordance with AS4100:1998 clause 7.2 and 7.3. Sections in tension use the user defined 'Net Area Ratio'.

#### **Torsion**

At present, any significant torsional moment (greater than 5% of the torsional capacity) produces a warning.

#### **Combined local effects**

The section is checked against all the applied forces using the equations in AS4100:1998 clause 8.3.4. The choice of equations used depends on the section shape and the section's local buckling class.

Moments used in the local interaction check include the moments due to eccentricity in axial force. Eccentricity may be due to end connection and to shift in neutral axis in case of Unsymmetrical slender sections.

# **Buckling Checks**

#### **Axial Buckling**

The member is checked along its length for major axis axial buckling and minor axis axial buckling according to AS4100:1998 clause 6.3.3.

Unsymmetrical sections are also checked for torsional and flexural torsional buckling according to AS4100:1998 clause 6.3.3. Lambda value will be computed in accordance with clause 6.3.4.

At present the effective length of the member is calculated from the factors available in AS4100:1998 Figure 4.6.3.2.

#### **Lateral Torsional Buckling**

Members with full lateral restraint are checked for Lateral torsional buckling in according to AS4100:1998 clause 5.3. Lateral restraints are verified in accordance with AS4100:1998 clause 5.3.2.

Lateral torsional buckling is checked in accordance with AS4100:1998 clause 5.6.1 and 5.6.2(i) for the member without continuous restraints. Effective lengths for lateral torsional buckling are

calculated according to AS4100:1998 clause 5.6.3.

#### **Buckling Interaction**

Interaction checks are carried out according to AS4100:1998 clause 8.4.5.1 and 8.4.5.2 for compression and tension members respectively. Reduced moments used in compression member checks are calculated using the simplified equations in AS4100:1998 clause 8.4.2.2 and 8.4.4.1.

# <span id="page-390-0"></span>**6.1.6 Steel Checks to BS5950-1:2000**

#### **Input data**

All cases provided to the checker are assumed to be ultimate limit state (i.e. the member forces are fully factored). Any non ULS cases – e.g. unfactored wind load – will be treated as if they are ULS. and so will result in non-conservative utilizations.

This section explains particular (non-obvious) significances of input data to the BS5950-1:2000 member checker. See Step By Step Guide: Steel [Design](#page-385-0) and the Steel [Member](#page-204-1) Design chapter for general steel design input requirements.

#### **Max Plastic/Elastic Ratio**

In order to limit the effects of plasticity at the serviceability limit state (SLS), the design code limits the maximum benefit that can be obtained at the ultimate limit state from allowing the section to become plastic in bending. To comply with BS5950-1:2000 4.2.5.1, the limit should be set to 1.2 for simply supported members and cantilevers, and 1.5 for members with moment continuity between spans. If the ratio is set to 0, the checker will assume 1.2 (which is the more conservative choice available).

#### **Single Angle Struts**

BS5950-1:2000 4.7.10.2 and Table 25 make reference to the A-A, B-B and V-V axes in relation to axial buckling. The V-V axis is the minor principal axis. The AA and BB axes are the X-X and Y-Y axes, but which is which depends on the design of the connections of the member to the rest of the structure. The checker only knows about the applied member restraints.

The rotational restraint applied by a two bolt group in clearance holes in one leg ( clause 4.7.10.2 (a) ) should be represented by restraining the section:

- fully about the axes of the bolts, and
- partially about an axis perpendicular to the bolts and the member.

The rotational restraints applied by a two bolt group, one of which uses a kidney shaped hole should be represented by restraining the section:

partially about an axis perpendicular to the bolts and the member.

The rotational restraint applied by a single bolt group should be represented by leaving the member free about both the X-X and Y-Y axes.

The local capacity check needs to know which legs are connected at the location of the check ( clause 4.6.3.1 ). This information is partly provided by the rotational restraints if they are applied as above. In cases of ambiguity, the connection restraint settings are used. Restraint settings "A" and "B" imply that legs A and B respectively are connected. Where both legs are connected, both "A" and "B" should be set. Even if "A" and/or "B" are not set, the checker can often make assumptions using the rotational restraints alone. Examples of connections requiring use of "A" and "B" include all those consisting of a single bolt through either leg.

# **Local Checks**

At each end of each subspan (LH and RH), the member's section is checked for the moments and

forces applied to it.

Plastic, compact. semi-compact and slender sections are supported.

Allowance for slenderness is made by the use of effective section properties, and the full design stress, which is considerably less conservative than the adoption of a lowered design stress in conjunction with the gross section properties (as used by the Blue Book [19]).

Depending on the section's properties, the method of checking may vary. For example, if the section is doubly-symmetric and compact or plastic, biaxial bending may be checked using the  $M_{\nu}$ 

and M<sub>ry</sub> method which reduces the moment capacities with increasing axial load.

# **Shear**

Shear is checked only if the section's web(s) are not slender. Warning is given if the section is slender in shear.

#### **Bending moments**

Moments are conservatively enhanced if slenderness leads to the effective centroid of the section moving, and axial force is present.

 $M_{cx}$  and  $M_{cy}$  are always calculated (reduced by coincident shears in either direction), and compared

with the applied moments. The interaction of transverse shear is not covered by BS5950-1:2000 (which is therefore potentially non-conservative). This deficiency is rectified by the use of a Von Mises type capacity reduction. Shear force parallel to webs in bending is considered in accordance with BS5950-1:2000.

 $\textsf{M}_{_{\sf{rx}}}$  and  $\textsf{M}_{_{\sf{ry}}}$  (moment capacities with coincident axial force) are calculated for plastic and compact

doubly symmetric sections, and compared with the applied moments. They are not reduced by coincident shears. For this reason, their use is inhibited by "high" shears: (F<sub>v</sub>>0.6P<sub>v</sub>) in either direction.

# **Axial force**

Sections in tension use the user controllable Net Area Ratio to determine net area.

Slenderness is calculated differently for sections in overall tension, than for sections in compression.

# **Torsion**

At present, any significant torsional moment (greater than 5% of the torsional capacity) causes a warning, because torsion is not explicitly catered for by the code. The torsional capacity is calculated as follows: (1) CHS - thin wall theory is used; (2) RHS - thin wall theory is used but warping restraint is ignored; (3) I section - based on formulas in Table 20.4 in the book of "Roark's formulas for stress and strain" 5th edition.

#### **Combined local effects**

The section is checked against all the applied forces (except torsion) using the appropriate equations in BS5950-1:2000 4.8.2 and 4.8.3. The choice of equations depends on the section shape and the section's local buckling class.

# **Buckling Checks**

The member is checked along its length for major axis axial buckling, minor axis axial buckling and LT buckling in turn. Once complete, relevant interactions of the buckling modes are considered.

#### **Individual buckling mode checks**

Each buckling mode check searches for appropriate buckling spans using the design restraints that have been applied to the member. Each buckling span is checked individually. Cantilever spans at either end of members are recognized and catered for.

The effective buckling length calculated can be overridden to either a multiple of the member length or to an absolute length. If this is done, the whole member length is used for determination of buckling parameters, such as equivalent uniform moment factors and applied axial forces.

#### **Buckling interaction**

During checks for the simple buckling modes (axial/major axis, axial minor axis, and LT) note is made of various parameters needed later when the buckling interaction check is carried out. These parameters are stored for each sub-span of the member. (See BS5950-1:2000 4.8.3.3)

The parameters are:

- $F_{cx}$  maximum axial compression in the major axis buckling span
- $F_{c}$  maximum axial compression in the minor axis buckling span
- **M**<sub>b1</sub> major axis bending moment capacity in the LT span
- $\bullet$   $M_{h2}$  opposite sense moment capacity in the LT span (for reverse curvature spans)
- M<sub>LT1</sub> maximum applied major axis bending moment in the LT span
- $\bullet$  **M**<sub>LT2</sub> opposite sense major axis bending moment in the LT span (for reverse curvature spans)
- M<sub>x</sub> maximum major axis moment in the major axis buckling span
- **M**<sup>y</sup> maximum minor axis moment in the minor axis buckling span
- $P_{\text{cv}}$  major axis axial buckling capacity
- **P**<sub>cy</sub> minor axis axial buckling capacity
- Z<sub>x</sub> section modulus about major axis
- **Z**<sub>y</sub> section modulus about minor axis
- $\bullet$   $m_{\text{L}T}$  equivalent uniform moment factor for major axis moment in relevant LT span
- $m<sub>x</sub>$  equivalent uniform moment factor for major axis moment in the major axis axial span
- **m**<sup>y</sup> equivalent uniform moment factor for minor axis moment in the minor axis axial span
- $m_{\text{w}}$  equivalent uniform moment factor for minor axis moment in the major axis axial span
- $\mathbf{p}_{y}$  design stress for the section

The checker steps through the sub-spans looking at this interaction data. It only carries out an interaction check once for each permutation of buckling spans, to reduce the volume of output.

Interaction is carried out according to clauses BS5950-1:2000 4.8.3.3.1, 4.8.3.3.2 and 4.8.3.3.3 depending on the section shape. The variant (c) that allows biaxial bending moments is always used, even when there is only bending about a single axis.

#### **Limitations**

- Torsion not fully considered.
- Unsymmetrical sections not yet supported.
- Mixed steel grades in single section not yet supported.
- Weld material disregarded in assessment of section properties.
- Web high-shear buckling treated conservatively in respect of web capacity.
- Whole structure stability issues are not considered, since the checker only knows about one member at a time. Users must construct their models to account for these effects if appropriate.

# **6.1.7 Steel Checks to EN1993**

EN1993 or Eurocode 3 provides c basic code supplemented by National [Annexes](#page-394-0) to allow for variations from one country to another.

#### **Input data**

All cases provided to the checker are assumed to be ultimate limit state (i.e. the member forces are fully factored). Any non ULS cases – e.g. unfactored wind load – will be treated as if they are ULS, and so will result in non-conservative utilizations.

#### **Effective net area factor ( )**

For angles connected through one leg, the tensile strength of a section is affected by shear lag. To comply with EN 1993-1-8:2005 3.10.3 the Effective net area factor (Beta) is used to compute the design tensile strength. This factor is calculated for a single bolt. The effect of shear lag in tension is ignored for members with other section shapes.

### **Single Angle Struts**

When considering Member [Restraints](#page-204-1) for angle sections EC3 interprets restraint settings "A" and "B" as relating to the longer and shorter leg respectively. Where both legs are connected, both "A" and "B" should be set.

### **Local Checks**

Sections are checked at the ends of every sub-span of the member for the moments and forces acting on it.

Checks are carried out for Class 1, Class 2, Class 3 and Class 4 sections. Local buckling effects for Class 4 sections are included by an effective width in accordance with EN 1993-1-5.

For Class 4 CHS sections a reduced yield stress is used to account for local buckling.

For Channel and Tee sections elastic section verification is used.

#### **Shear**

Shear is checked according to EN 1993-1-1:2005 clause 6.2.6 if the section's web(s) are not slender. A warning is given if the section is slender in shear.

#### **Bending moment**

Moment capacity is calculated in accordance with EN 1993-1-1:2005 clause 6.2.5 and compared with the applied moments. Allowance is made for shear and torsion in moment capacity according to EN 1993-1-1:2005 6.2.8.

Moment capacities are reduced for Class 1 and Class 2 sections to account for axial force as per EN 1993-1-1:2005 6.2.9.1.

# **Axial force**

Compression and tension capacities are calculated in accordance with EN 1993-1-1:2005 6.2.4 and 6.2.3 respectively and compared with the applied axial force. For sections in tension the user defined 'Net Area Ratio' and 'Effective net area factor (Beta)' are used to determine tension capacity.

#### **Torsion**

At present, any significant torsional moment (greater than 5% of the torsional capacity) produces a warning. See [BS5950-1:2000](#page-390-0) for more details.

# **Combined local effects**

The section is checked against all the applied forces using the equations in EN 1993-1-1:2005 6.2.9 and 6.2.10. The choice of equations depends on the section shape and the section's local buckling class.

# **Buckling Checks**

The member is checked along its length for major axis axial buckling, minor axis axial buckling, torsional buckling, flexural torsional buckling and lateral torsional buckling. Interaction checks are carried out according to EN 1993-1-1:2005 6.3.3; see National [Annexes](#page-394-0) for interaction factors. See [BS5950-1:2000](#page-390-0) for more details on buckling checks.

# **Limitations**

- Section classification is based on axial force and major axis bending moment. Minor axis bending moment is disregarded.
- Shear lag effects are not considered in bending.
- Elastic critical moment for lateral-torsion buckling is calculated in accordance with Annex I of EN 1999-1-1:2007. When the loads on the member are not found in the appropriate table of Annex I of EN 1999-1-1:2007, the worst values of C1, C2 and C3 are taken from the appropriate table assuming the ends are pinned.
- Transverse load checks not yet supported.
- Slender Angle sections not yet supported.
- Refer [BS5950-1:2000](#page-390-0) for other limitations.

# <span id="page-394-0"></span>**6.1.8 EN1993 National Annexes**

The following nationally defined parameters are used.

# **EN 1993-1-1:2005 Eurocode 3 (generic):**

The following parameters are used for design checks to EN 1993-1-1:2005 Eurocode 3.

**Clause 6.1 (1)**

 $_{\text{M0}}$  = 1.00,  $_{\text{M1}}$  = 1.00 and  $_{\text{M2}}$  = 1.25

# **Clause 6.3.2.2.**

Table 6.3 is used for imperfection factors.

#### **Clause 6.3.2.3 (1)**

 $_{\rm LTO}$  = 0.4, = 0.75 and table 6.5 of EN 1993-1-1:2005 are used for the lateral torsional buckling curve. For the sections not available in the table, buckling curve d is used.

# **Clause 6.3.2.3 (2)**

f = 1-0.5(1-k<sub>c</sub>)[1-2.0(  $_{LT}$ -0.8)<sup>2</sup>] and f <= 1.0; Table 6.6 are used for the correction factor k<sub>c</sub>.

#### **Interaction factors:**

Annex B is used for interaction factors. For other than doubly symmetric sections, the

value used for calculating interaction factors in any direction (say  $\left.\right|_{\chi}$  or  $\left.\right|_{y}$ ) is the largest value of the following three

- 1)  $\sqrt{ }$  or  $\sqrt{ }$  depending on the direction.
- 2)  $<sub>T</sub>$  for torsion.</sub>
- 3)  $_{TF}$  for flexural torsion.

Table B.3 is used for equivalent uniform moment factors; steel checker assumes that the spans are loaded with uniform loading.

#### **Effective Length:**

Effective buckling lengths for flexural buckling are calculated in accordance with Table 22 of BS5950-1:2000.

#### **EN 1993-1-1:2005 Eurocode 3 (UK):**

The following parameters are used for design checks to the UK National Annex to EN 1993-1-1:2005 Eurocode 3.

### **Clause 6.1 (1)**

 $_{M0}$  = 1.00,  $_{M1}$  = 1.00 and  $_{M2}$  = 1.10

# **Clause 6.3.2.2.**

Table 6.3 is used for imperfection factors.

#### **Clause 6.3.2.3 (1)**

For rolled sections and hot-finished and cold-formed hollow sections:

 $L_{\text{L}T,0} = 0.4$  and = 0.75

Welded sections:

 $_{\rm LTO}$  = 0.2 and = 1.00

Table in clause 2.17 of UK NA to EN 1993-1-1:2005 is used for the lateral torsional buckling curve. For the sections not available in the table, buckling curve d is used.

#### **Clause 6.3.2.3 (2)**

Clause NA 2.18 is used to calculation modification factor, f.

#### **Interaction factors:**

As for Eurocode 3 (generic).

#### **Effective Length:**

Effective buckling lengths for flexural buckling are calculated in accordance with Table 22 of BS5950-1:2000.

#### **EN 1993-1-1:2005 Eurocode 3 (NL):**

The following parameters are used for design checks to the Netherlands National Annex to EN 1993- 1-1:2005 Eurocode 3.

**Clause 6.1 (1)**

 $_{\text{M0}}$  = 1.00,  $_{\text{M1}}$  = 1.00 and  $_{\text{M2}}$  = 1.25

# **Clause 6.3.2.2.**

Table 6.3 is used for imperfection factors.
### **Clause 6.3.2.3 (1)**

 $_{\rm LTO}$  = 0.4, = 0.75 and table 6.5 of EN 1993-1-1:2005 are used for the lateral torsional buckling curve. For the sections not available in the table, buckling curve d is used.

## **Clause 6.3.2.3 (2)**

f = 1-0.5(1-k<sub>c</sub>)[1-2.0(  $_{LT}$ -0.8)<sup>2</sup>] and f <= 1.0; Table 6.6 are used for the correction factor k<sub>c</sub>.

### **Interaction factors:**

As for Eurocode 3 (generic) .

#### **Effective Length:**

Effective buckling lengths for flexural buckling are calculated in accordance with clause 12.1.1.3 of NEN 6770.

#### **Other checks:**

In addition to the EN 1993-1-1:2005 checks, the following checks are performed.

- 1) Combined bending, axial and shear force is checked in accordance with the clause 11.3.1.1 to 11.3.1.3 of NEN 6770
- 2) Biaxial bending interaction is checked in accordance with the clause 11.3.2.1 to 11.3.2.3 of NEN 6770.

#### **EN 1993-1-1:2005 Eurocode 3 (FR):**

The following parameters are used for design checks to the NF EN 1993-1-1:2005 Eurocode 3.

**Clause 6.1 (1)**

 $_{M0}$  = 1.00,  $_{M1}$  = 1.00 and  $_{M2}$  = 1.25

## **Clause 6.3.2.2.**

Table 6.3 is used for imperfection factors.

#### **Clause 6.3.2.3 (1)**

For rolled sections (I or H sections):

 $L_{\text{T,0}} = 0.2 + 0.1$ (b/h),  $L_{\text{T}} = 0.4 - 0.2$ (b/h)  $L_{\text{T}}^2 \ge 0$  and  $= 1.0$ 

Welded sections (doubly symmetric I sections):

 $L_{\text{T,0}} = 0.3$ (b/h),  $L_{\text{T}} = 0.5$ -0.25(b/h)  $L_{\text{T}}^2$  >=0 and = 1.0

#### **Clause 6.3.2.3 (2)**

The coefficient f is calculated as for Eurocode 3 (generic).

Note: The coefficient f is only applicable to the members without intermediate lateral restraints and no warping at the ends.

#### **Interaction factors:**

Annex A is used for interaction factors.

For other than doubly symmetric sections:

a) The value used in interaction equations in any direction (say  $\left[\begin{array}{cc} x \text{ or } 0 \end{array}\right]$  is the smallest value of the following three

- 1)  $\bar{x}$  or  $\bar{y}$  depending on the direction.
- 2)  $<sub>T</sub>$  for torsion.</sub>
- 3) T<sub>F</sub> for flexural torsion.
- b) Elastic verification is used in the interaction
- c) The equivalent uniform moment factor is limited to  $\mathsf{C}_{\mathsf{mi},0}$  >= 1-( $\mathsf{N}_{\mathsf{Ed}}\mathsf{N}_{\mathsf{cr},i}$ )

#### **Effective Length:**

Effective buckling lengths for flexural buckling are calculated in accordance with Table 22 of BS5950-1:2000.

#### **Elastic Critical Moment (Mcr):**

For doubly symmetric I sections:

Mcr is calculated in accordance with the Annex MCR of NF EN 1993-1-1:2005. The factors C1 and C2 are taken from Table1 and Table2 of the Annex MCR.

Mcr is calculated in accordance with clause 6.2.1.4 of "The behaviour and design of steel structures to EC3" by Trahair et al. for the loading types not specified in the Annex MCR.

For other sections:

Elastic critical moment for lateral-torsion buckling is calculated in accordance with Annex I of EN 1999-1-1:2007

#### **EN 1993-1-1:2010 Eurocode 3 (SS) - Singapore N.A to Eurocode 3:**

The Singapore N.A. to Eurocode 3 i.e. "EN 1993-1-1:2010 Eurocode 3 (SS)" is identical to UK National Annex to EN 1993-1-1:2005 Eurocode 3.

## <span id="page-397-0"></span>**6.1.9 Steel Checks to HKSUOS:05**

## **Input data**

All cases provided to the checker are assumed to be ultimate limit state (i.e. the member forces are fully factored). Any non ULS cases – e.g. unfactored wind load – will be treated as if they are ULS, and so will result in non-conservative utilizations.

#### **Effective Section Properties**

Members are classified as Class 1, Class 2, Class 3 and Class 4 sections in accordance with HKSUOS:05 Table 7.1 and 7.2. The channel webs are classified according to BS5950-1:2000 Table 11 since HKSUOS:05 does not specify the same. Effective section properties are calculated according to the appropriate clause from HKSUOS:05 clause 11.3.4. For flanges with non-uniform compression the effective width of the plate is calculated according to EN 1993-1-5:2006 clause 4.4.

## **Effective Plastic Modulus**

Class 3 semi-compact sections subjected to bending are designed using effective plastic modulus according HKSUOS:05 clause 7.5.

### **Local Checks**

Sections are checked at the ends of every sub-span of the member for the moments and forces acting on it.

#### **Shear**

Shear is checked according to HKSUOS:05 clause 8.2.1. Shear is checked only if the section's web(s) are not slender. A warning is given if the section is slender in shear.

## **Bending moment**

Moment capacity at a section is calculated in accordance with HKSUOS:05 clause 8.2.2. See Effective Section [Properties](#page-397-0) for details on calculation of effective section modulus.

Moments are conservatively enhanced if slenderness or end connection leads to the effective centroid of the section moving, and axial force is present.

Moment capacities are reduced to take account of high shear according to HKSUOS:05 clause 8.2.2.2 and compared with the applied moments.

### **Axial Force**

Compression capacity at a section is calculated in accordance with HKSUOS:05 clause 8.9.1. See Effective Section [Properties](#page-397-0) for details on calculation of effective area of section.

Tension capacity at a section is calculated in accordance with HKSUOS:05 clause 8.6. Sections in tension use the user defined 'Net Area Ratio'.

## **Torsion**

At present, any significant torsional moment (greater than 5% of the torsional capacity) produces a warning.

## **Combined local effects**

The section is checked for interaction of axial, shear and moments using the equations in HKSUOS:05 clause 8.9.1 and 8.2.1.

Moments used in the local interaction check include the moments due to eccentricity in axial force. Eccentricity may be due to end connection and to shift in neutral axis

## **Buckling Checks**

## **Axial Buckling**

The member is checked along its length for major axis axial buckling and minor axis axial buckling according to HKSUOS:05 clause 8.7. Unsymmetrical sections are checked for torsional and flexural torsional buckling according to the HKSUOS:05 clause 8.10. At present the effective length of the member is calculated from the factors available in HKSUOS:05 Table 8.6 based on the restraints on the member; this value can be overridden from the steel design properties.

## **Torsional and Flexural-Torsion Buckling**

Unsymmetrical sections are checked for torsional and flexural torsional buckling according to the HKSUOS:05 clause 8.10

## **Lateral Torsional Buckling**

Lateral torsional buckling is checked in accordance with HKSUOS:05 clause 8.3, Appendix 8.1.and Appendix 8.2.

Appendix 8.2 provide guidance to calculate  $\frac{1}{\lfloor t \rfloor}$  for uniform I, H and channel with equal flanges. It also suggested to use recognized buckling analysis for other section shapes. Currently BS5950- 1:2000 formulations are using to calculate  $L_t$  for RHS and T sections.

## **Buckling Interaction**

Interaction checks are carried out according to HKSUOS:05 clause 8.9.2. Since it is assumed that the analysis results are inclusive of second order p - small delta analysis, the amplification factor is ignored for non-sway frame members.

## **6.1.10 Steel Checks to IS800**

#### **Input data and requirements**

All cases provided to the checker are assumed to be working loads.

IS800:1984 does not use Max Plastic/Elastic Ratio specified in the design property.

For Member Restraints, IS800:1984 interprets connection A and B in the following manner.

- For angle sections A and B stand for longer, shorter leg respectively. Where both legs are connected, both A and B should be set.
- For I and RHS sections, A stands for the web and B for flange.

#### **Local Checks**

Following Local checks or Section checks are carried out at each end of each subspan.

#### **Shear strength check**

Shear is checked only for unstiffened webs. A warning is generated if the web is slender as per IS800:1984 6.7.3.1. Shear is check to Clause 6.4.1 and 6.4.2.

### **Torsion checks**

At present, any significant torsional moment (greater than 5% of the torsional capacity) causes a warning, because torsion is not explicitly catered for by the code. See [BS5950-1:2000](#page-390-0) local checks for details.

#### **Bearing capacity checks**

At present, bearing capacity checks are ignored.

#### **Axial and bending strength checks**

Axial tensile, compressive and bending strength checks are carried as per section 4, 5 and 6 of IS800:1984 respectively without considering the effect of buckling (only local).

#### **Combined local effects**

The section is checked against all the applied forces (except bearing) using the appropriate equations in IS800:1984 7.1.1.b, 7.1.2 and 7.1.4.

#### **Buckling Checks**

Following Buckling checks or member checks are carried out at for every member. See [BS5950-](#page-390-0) [1:2000](#page-390-0) buckling checks for details.

#### **Major and Minor axis axial buckling strength check**

Axial compression strength checks will be carried along major axis and minor axis as per the section 5 of IS800:1984.

#### **Lateral Torsion buckling strength check**

The member is checked against lateral torsion buckling strength as per IS800:1984 6.2.3 and 6.2.4.

#### **Buckling interaction strength check**

These checks are carried out for the appropriate equations stipulated in section 7 of IS800:1984.

#### **IS800:2007 (Working stress method)**

The input data requirements and checks that are the similar to for BS5950-1:2000. See [BS5950-](#page-390-0) [1:2000](#page-390-0) for more details

#### **Effective Net Area Factor ( )**

The rupture strength of a section connected through one or more elements of section is affected by

shear lag. To comply with IS800:2007 6.3.3 and 6.3.4, the Effective net area factor (Beta) is used to compute the design tensile strength of such sections to account for tearing of net section.

## <span id="page-400-0"></span>**6.1.11 Steel Checks to SANS 10162-1:2011**

## **Input data**

All cases provided to the checker are assumed to be ultimate limit state (i.e. the member forces are fully factored). Any non ULS cases – e.g. unfactored wind load – will be treated as if they are ULS, and so will result in non-conservative utilizations.

## **Effective Section Properties**

Members are classified as Class 1, Class 2, Class 3 and Class 4 sections in accordance with SANS 10162-1:2011 Table 3 and 4.

Effective section area is calculated in accordance with SANS 10162-1:2011 clause 13.3.3.

Effective section modulus for the section with class 3 or better web and class 4 flange is calculated in accordance with SANS 10162-1:2011 clause 13.5. If the web is class 4 and flange is class 3 or better then the revised factored moment of resistance is calculated in accordance with SANS 10162-1:2011 clause 14.3.4. Checker doesn't support the section if both the flange(s) and web are class 4.

## **Local Checks**

Sections are checked at the ends of every sub-span of the member for the moments and forces acting on it.

Members with Angle sections are treated as strut and tie only member and the shear and moment capacities are assumed as zero.

#### **Shear**

For the webs of section with two flanges shear capacity is calculated using elastic analysis in accordance with SANS 10162-1:2011 clause 13.4.1.1. This clause applies for I,Channel sections with shear acting along the web and also for RHS sections.

For all other cases maximum shear stress is calculated in the section and compared with 0.66\*phi\*fy. The effect of shear buckling is not considered and this is non-conservative.

#### **Bending moment**

Moment capacity at a section is calculated in accordance with SANS 10162-1:2011 clause 13.5 and clause 14.3.4. See Effective Section [Properties](#page-400-0) for details on calculation of effective section modulus. Moment capacity of a section is assumed as zero whose flanges and web are class 4

Moments are conservatively enhanced if slenderness or end connection leads to the effective centroid of the section moving, and axial force is present.

### **Axial force**

Compression capacity at a section is calculated in accordance with SANS 10162-1:2011 clause 13.3.1 and 13.3.4 and assuming member length as zero. See Effective Section [Properties](#page-400-0) for details on calculation of effective area of section.

Tension capacity at a section is calculated in accordance with SANS 10162-1:2011 clause 13.2. Sections in tension use the user defined 'Net Area Ratio'.

#### **Torsion**

At present, any significant torsional moment (greater than 5% of the torsional capacity) produces a warning.

### **Combined local effects**

The section is checked for interaction of axial and moments in accordance with SANS 10162- 1:2011 clause 13.8.2 (b) and 13.8.3 (b).

Moments used in the local interaction check include the moments due to eccentricity in axial force. Eccentricity may be due to end connection and to shift in neutral axis.

## **Buckling Checks**

### **Axial buckling**

The member is checked along its length for major axis axial buckling and minor axis axial buckling according to SANS 10162-1:2011 clause 13.3.1

Singly symmetric and unsymmetrical sections are also checked for torsional and flexural torsional buckling according to SANS 10162-1:2011 clause 13.3.2. Doubly symmetric sections are checked for torsional buckling in accordance with SANS 10162-1:2011 clause 13.3.2 (a).

SANS 10162-1:2011 Annex E (Figure E.1) is referred to estimate effective length factor using the restraint condition.

#### **Bending laterally unsupported members**

Lateral torsional buckling is checked in accordance with SANS 10162-1:2011 clause 13.6.

#### **Buckling interaction**

Interaction checks are carried out according to SANS 10162-1:2011 clause 13.8.2 and 13.8.3

## **Limitations**

- Clause 15.3.4 suggest that "The factored resistances of the first compression web member and its connection shall be determined with their respective resistance factors, ?, multiplied by 0.85". To account for this user should explicitly enter the reduced yield strength in the steel design property.
- Web buckling, yielding and crippling checks are not implemented.
- Section with class 4 flange and class 4 webs are not supported.
- Design of cold formed sections are not supported.

Refer to [BS5950-1:2000](#page-390-0) for other limitations.

## <span id="page-401-0"></span>**6.1.12 Results**

Running a Design Task produces the following results and output

- A report in the Report Pane as the task executes.
- Member Design History accessed from Output Explorer | Member Results. This outline the design history for each member, recorded over multiple runs of Design Tasks.
- Member User Modules accessed from Output Explorer | User Modules. These contain the utilizations of each Member in the Design Task post-design.

Apart from the above, GSA also presents force and displacements results for Members. These are accessed from *Output Explorer | Member Results*.

Results are available for any valid analysis case or combination. There is no stage at which the user requests a design to be processed. Instead, when the data is correctly specified to enable the design calculations to be carried out the design results options become available. The design results are calculated only at the time they are needed for display.

The "Design | Check Design Data" menu command may be used at any stage to establish whether the data has been correctly specified for steel design. The details of any problems appear in a message box that is displayed after this command is given.

A convenient way of inspecting results for individual members in rapid succession is to use the [Result](#page-33-0) Pane.

Select the type of results to be shown from the dropdown menu at the top of the window. Once the Object Viewer window is set to display member results (for example: brief results), the member to be inspected is selected by clicking on the relevant member in any graphic view that is showing any members. The view could usefully be displaying a contour of member utilization, so that members of particular interest could be picked.

Steel utilisation factors can be output in the same way as stress results, i.e. they may be shown in Graphic Views as contours or diagrams, in Output Views as tables of steel utilisation, or in the [Result](#page-33-0) Pane.

Steel design summaries, brief calculations, verbose calculations and effective lengths are also available in Output Views and the [Result](#page-33-0) Pane.

## **6.1.13 Tools**

Various menu items are available to assist you in the construction and maintenance of design models. These are accessible from the Model | Coordination menu:

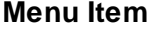

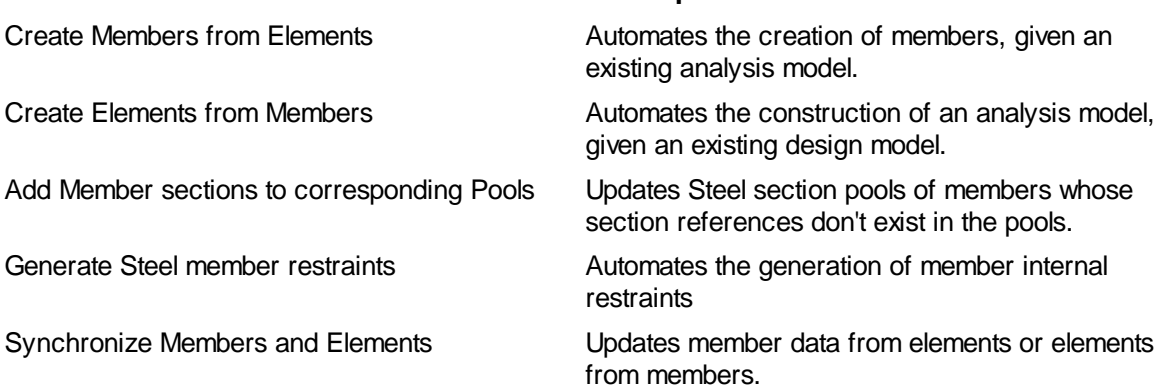

**Description** 

## **6.2 Member Results**

The following Results are available for Members. Note that Members are also associated with results from a Design Task run. These are described under Steel Design | [Results.](#page-401-0)

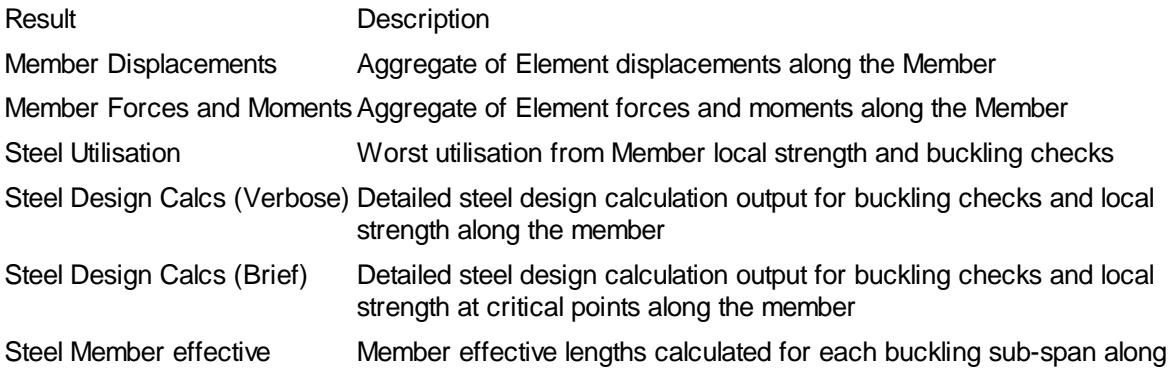

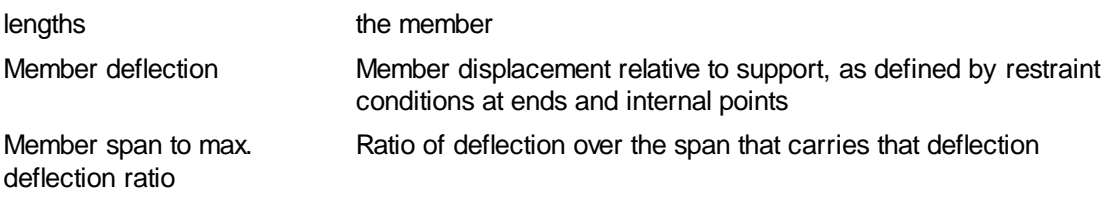

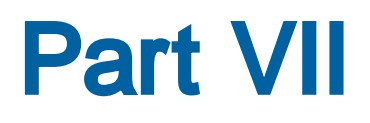

# <span id="page-405-1"></span>**7 GSA Tools**

# **7.1 Welcome to GSA dialog**

The Welcome to GSA dialog is displayed on entry to GSA and is designed to assist the user to get started quickly.

## **Start**

**New Model**: Takes the user to the New Model Wizard to allow simple structures to be defined with the minimum effort.

**Open Model**: Browse for an existing file

**Recent Model**: Open a recent file

## **Help links (and Preferences)**

Go to the Oasys website

## **Hide this dialog**

The "Welcome to GSA" dialog can be disabled if required. This can also be switched from the [Miscellaneous](#page-420-0) page of the Preferences dialog.

# <span id="page-405-0"></span>**7.2 Undo and Redo**

In GSA it is possible to undo both edits to the data and view settings. Undoing an edit results in the last edit carried out on the data being cancelled, regardless of the view in which that edit was carried out. Undoing a view results in the view reverting to the previously displayed view in that window. Undoing views is only possible in Graphic Views and Output Views. The undo edit and undo view mechanisms operate independently. Redo is available in both.

## **Undoing Edits**

The *Edit | Undo* (Ctrl+Z) menu command undoes the last edit on the data.

The *Edit | Redo* (Ctrl+Y) menu command redoes edits that have been undone.

Data edits are preserved in an undo buffer (i.e. remembered) regardless of how the edits were applied (i.e. whether via tables, sculpt or batch operation).

Edits that are undone are preserved in a redo buffer.

The undo buffer is cleared when the file is closed. It is frozen when an analysis is done and only unfrozen when all results are deleted.

The redo buffer is cleared when any edits are carried out on the data and when the file is closed.

Edits are preserved in the undo and redo buffers as individual edit operations, though several edit operations may be associated with one undo step. So, for example, modifying 10,000 elements in one sculpt command constitutes 10,000 undo operations but just one undo step. The Undo command undoes one step.

Multiple undo and redo steps are possible.

## **Undo Edit Limit**

There is a limit to the number of operations that are preserved in the undo and redo buffers. This limit may be adjusted in the Input Data [Preferences.](#page-419-0) GSA preserves at least one undo step and one redo step if called upon to do so. In our example, even if the maximum number of preserved undo operations is set to 5,000, the 10,000 modified elements will be preserved in the undo buffer and one Undo command will undo all of the element modifications.

#### **Undoing Analysis and Design Tasks**

The option to undo analysis and design task results may be set in the Input Data [Preferences.](#page-419-0) When this is set, an analysis or design task becomes an undo step and the first undo after an analysis will cause the results and any analysis cases generated during the analysis to be deleted. A subsequent undo will undo the last edit done before the analysis, etc. Redo is not available for an analysis.

When the undo analysis preference is not set, undoing an analysis is not available **and** the undo and redo buffers are cleared upon commencing any analysis.

### **Enabling / Disabling Undo**

Undo for edits may be enabled or disabled in the Advanced [Preferences.](#page-422-0) When Undo is disabled then the undo and redo buffers are cleared and no edits are preserved in the undo buffer until Undo is enabled again.

#### **Undo Buffer and Computer Memory**

The undo and redo buffers reside in the memory of the computer. The larger these buffers are, the greater the demand will be on the memory resources. This should be considered when adjusting the undo limit and undo analysis preferences, especially when working on a machine with limited memory available.

Note that:

- Setting the undo limit preference to a huge number will result in data for that many operations being preserved in the undo buffer.
- Switching the undo analysis preference on will result in the undo and redo buffers coexisting in memory with the results generated during the analysis.

#### **Undoing Views**

The *View | Undo View* (Ctrl+Alt+Z) menu command undoes the last change in view settings in the current Graphic View or Output View. Undo View is also available on the [Standard](#page-120-0) toolbar.

The *View | Redo View* (Ctrl+Alt+Y) menu command redoes the last Undo View.

All changes to the view settings are preserved in the undo view buffer. In the case of a Graphic View this means changes in orientation (e.g. dragging to rotate), scale (e.g. zoom), content (e.g. volume and entity list), adornments (e.g. labels, diagrams and contours), case list etc.

View settings that are undone are preserved in a redo view buffer.

The undo view buffer is associated with the view. Each Graphic View and each Output View has its own undo view buffer which is cleared when the view is closed.

The redo view buffer is cleared when any changes are made to the view settings and when the view is closed.

Multiple undo view and redo view steps are possible, currently set at 32 steps. The limit is not adjustable.

## **7.3 New Model Wizard**

## **7.3.1 Titles**

This allows the user to enter the job details. By default the job details of the previous job are used.

**Definition**

**Job Number**

This is the job number, which can be any alphanumeric string.

#### **Initials**

The initials of the user used on printed output.

## **Job Title, Subtitle & Calc Heading**

The title of the job, the subtitle that this model relates to, and calculations specific to this model.

### **Notes**

Notes on the model can be stored here. This is a text field that can be appended to as required.

## **7.3.2 Structure**

This page sets up the basic details of the structure. Cancelling at any time will result in no new document.

#### **Definition**

#### **Structure Type**

The structure type describes the type of structural model to be considered. The options are

- **Space** 3D structure type. This is the most general structure type, and all the other can be considered as subsets of this.
- **Plane stress** 2D analysis option with plane stress conditions.
- **Plane strain** 2D analysis option with plane strain conditions.
- **Axisymmetric** 2D analysis option with axisymmetric conditions.

Previous versions of GSA offered 'Plane' and 'Grid' structure types. These have been removed as structure types but the same conditions can be achieved with a Space structure and setting the appropriate global restraints.

### **Units**

Opens the Units [dialog](#page-135-0) to allow the user to set a default set of units for the structure. The current units are reported on the page.

#### **Design Codes**

Selects the steel and concrete design codes. These can be changed later, but code changes require mapping of some of the data, so it is useful to settle on the appropriate design code at an early stage.

#### **Grid Data**

Grid [lines](#page-144-0) and grid [planes](#page-144-1) can be assigned to give a framework for subsequent model generation.

## **7.3.3 Properties**

#### **Definition**

#### **Material Grades**

In general steel and concrete grades will be needed when creating a model. This allows steel and concrete grade to be selected based on the selected design codes.

#### **Sections**

Sections are one of the key items in many GSA models. If there are a set of sections that relate to the current project it is convenient to be able to set these up as group of sections, rather than have to set up each individually. Options are provided for [catalogue](#page-484-0) sections and [standard](#page-485-0) sections. Along with this a standard slab profile can be defined.

## **Generate Data**

Selecting 'Generate data for the selected structure type' closes the New Model Wizard and opens the Data [Generation](#page-408-0) Wizard to allow the definition of simple structural forms.

# <span id="page-408-0"></span>**7.4 Data Generation Wizard**

## **7.4.1 Structure Types**

For space and plane structures the user is able to select the type of structure to generate. The full set of options is:

- [Portal](#page-408-1)
- [Grid](#page-409-0)
- [Orthogonal](#page-408-1) frame
- [Truss](#page-410-0)
- [Vierendeel](#page-410-0)
- Pratt [truss](#page-410-0)
- [Pitched](#page-412-0) portal
- Roof [truss](#page-413-0)
- 2D element [orthogonal](#page-413-1) mesh
- 2D [element](#page-414-0) grid
- 2D [element](#page-414-0) circular grid
- 3D element [orthogonal](#page-415-0) mesh

Selecting one of these will lead directly to the page to define this structure.

## <span id="page-408-1"></span>**7.4.2 Portal Frame**

The information supplied on these pages provides a description of a portal frame, which is subsequently used to generate the structural model. The units of length are reported on the dialog, alongside a sketch of the structural form.

#### **Definition**

#### **Generation**

The user can choose to create analysis and/or design models with

- **Generate elements**
- **Generate members**

#### **Bay Width, Number of Bays**

The width of the structure is defined by the number of bays of equal bay width.

#### **Storey Height, Number of Storeys**

The height of the structure is defined by the number of storeys of equal storey height.

#### **Column**

Opens the [Section](#page-160-0) Wizard to allow the column section to be selected. This is marked as unspecified until a section is assigned when the actual section will be displayed.

#### **Beam**

Opens the Section Wizard to allow the beam section to be selected. This is marked as unspecified until a section is assigned, when the actual section will be displayed. On the Orthogonal Frame page, there are separate buttons for the beams spanning in the x direction and for the beams spanning in the y direction.

#### **Include supports**

Encastre supports are created at the base of the columns. By default no restraints are applied to the model.

#### **Include self weight**

A gravity load is set up in load case 1 applied to all elements. By default no loading is applied to the model.

## <span id="page-409-0"></span>**7.4.3 Grid**

.

The information supplied on this page provides a description of a grid, which is subsequently used to generate the structural model. The units of length are reported on the dialog, alongside a sketch of the structural form.

#### **Definition**

#### **Generation**

The user can choose to create analysis and/or design models with

- **Generate elements**
- **Generate members**

#### **Bay Width, Number of Bays, Skew Angle**

The plan layout is defined by the number of bays of equal bay width in each of the two directions, with the option of including a skew of the elements or members in the y direction.

#### **Beams**

Opens the [Section](#page-160-0) Wizard to allow the section to be selected for the beams spanning in the x and y directions. This is marked as unspecified until a section is assigned when the actual section will be displayed.

#### **Include Self Weight**

A gravity load is set up in load case 1. By default no loading is applied to the model.

#### **Generate Grid Planes**

If this box is ticked, generate a grid [plane](#page-144-1) at each level.

## **7.4.4 Orthogonal Frame**

The information supplied on these pages provides a description of an orthogonal frame, which is subsequently used to generate the structural model. The units of length are reported on the dialog, alongside a sketch of the structural form.

#### **Definition**

## **Generation**

The user can choose to create analysis and/or design models with

- **Generate elements**
- **Generate members**

#### **Bay Width, Number of Bays**

The width of the structure is defined by the number of bays of equal bay width.

#### **Storey Height, Number of Storeys**

The height of the structure is defined by the number of storeys of equal storey height.

#### **Column**

Opens the [Section](#page-160-0) Wizard to allow the column section to be selected. This is marked as unspecified until a section is assigned when the actual section will be displayed.

#### **Beam**

Opens the Section Wizard to allow the beam section to be selected. This is marked as unspecified until a section is assigned, when the actual section will be displayed. On the Orthogonal Frame page, there are separate buttons for the beams spanning in the x direction and for the beams spanning in the y direction.

#### **Include Supports**

Encastre supports are created at the base of the columns. By default no restraints are applied to the model.

#### **Include Self Weight**

A gravity load is set up in load case 1 applied to all elements. By default no loading is applied to the model.

#### **Generate Grid Planes & Storeys**

If this box is ticked, generate a storey grid [plane](#page-144-1) at each level.

## <span id="page-410-0"></span>**7.4.5 Truss**

The information supplied on these pages provides a description of a truss, a Vierendeel truss, or a Pratt truss, which is subsequently used to generate the structural model. The units of length are reported on the dialog, alongside a sketch of the structural form.

#### **Definition**

#### **Generation**

The user can choose to create analysis and/or design models with

**Generate elements**

#### **Generate members**

#### **Width, Number of Bays**

Specify the width of the truss and the number of bays between supports.

#### **Depth**

The distance between the neutral axes of the top and bottom chords.

#### **End Style**

The end style of the truss can be selected from

- **Cornice** overhanging.
- **Facia** vertical.
- **Mansard** sloping.

### **Use Bars for Bracing**

Bar elements should be used for bracing. By default beam elements will be used.

## **Top & Bottom Chords, Diagonals & Verticals**

Opens the [Section](#page-160-0) Wizard to allow the top and bottom chord, bracing and vertical sections to be selected. This is marked as unspecified until a section is assigned when the actual section will be displayed.

The verticals are only relevant if the facia option is selected, otherwise this item is disabled.

#### **Include Supports**

Pin supports are created at the ends of the span. By default no restraints are applied to the model.

#### **Include Self Weight**

A gravity load is set up in load case 1 applied to all elements. By default no loading is applied to the model.

## **7.4.6 Vierendeel**

The information supplied on these pages provides a description of a truss, a Vierendeel truss, or a Pratt truss, which is subsequently used to generate the structural model. The units of length are reported on the dialog, alongside a sketch of the structural form.

#### **Definition**

#### **Generation**

The user can choose to create analysis and/or design models with

- **Generate elements**
- **Generate members**

#### **Width, Number of Bays**

Specify the width of the truss and the number of bays between supports.

#### **Depth**

The distance between the neutral axes of the top and bottom chords.

#### **Top & Bottom Chord & Verticals**

Opens the [Section](#page-160-0) Wizard to allow the top and chord and vertical sections to be selected. This is marked as unspecified until a section is assigned when the actual section will be displayed.

#### **Include Supports**

Pin supports are created at the ends of the span. By default no restraints are applied to the model.

#### **Include Self Weight**

A gravity load is set up in load case 1 applied to all elements. By default no loading is applied to the model.

## **7.4.7 Pratt Truss**

The information supplied on these pages provides a description of a truss, a Vierendeel truss, or a Pratt truss, which is subsequently used to generate the structural model. The units of length are reported on the dialog, alongside a sketch of the structural form.

## **Definition**

## **Generation**

The user can choose to create analysis and/or design models with

**Generate elements**

#### **Generate members**

#### **Width, Number of Bays**

Specify the width of the truss and the number of bays between supports.

#### **Depth**

The distance between the neutral axes of the top and bottom chords.

#### **Use Bars for Bracing**

Bar elements should be used for bracing. By default beam elements will be used.

#### **Top & Chord, Diagonals & Verticals**

Opens the [Section](#page-160-0) Wizard to allow the top and bottom chord, diagonal and vertical sections to be selected. This is marked as unspecified until a section is assigned when the actual section will be displayed.

#### **Include Supports**

Pin supports are created at the ends of the span. By default no restraints are applied to the model.

## **Include Self Weight**

A gravity load is set up in load case 1 applied to all elements. By default no loading is applied to the model.

## <span id="page-412-0"></span>**7.4.8 Pitched Portal**

The information supplied on this page provides a description of a pitched portal frame, which is subsequently used to generate the structural model. The units of length are reported on the dialog, alongside a sketch of the structural form.

#### **Definition**

#### **Generation**

The user can choose to create analysis and/or design models with

- **Generate elements**
- **Generate members**

### **Bay Width, Number of Bays**

The width of the structure is defined by the number of bays of equal bay width.

### **Eaves & Eaves-ridge Height**

Specify the height from ground to the eaves and the height from the eaves to the ridge.

#### **Frame Spacing, Number of Frames**

The length of the structure is defined by the number of frames of equal frame spacing.

#### **Column, Rafter & Beams**

Opens the [Section](#page-160-0) Wizard to allow the column, rafter and beam section to be selected. This is marked as unspecified until a section is assigned when the actual section will be displayed.

#### **Include Supports**

Encastre supports are created at the base of the columns. By default no restraints are applied to the model.

### **Include Self Weight**

A gravity load is set up in load case 1. By default no loading is applied to the model.

## <span id="page-413-0"></span>**7.4.9 Roof Truss**

The information supplied on this page provides a description of a roof truss, which is subsequently used to generate the structural model. The units of length are reported on the dialog, alongside a sketch of the structural form.

## **Definition**

#### **Generation**

The user can choose to create analysis and/or design models with

- **Generate elements**
- **Generate members**

#### **Width & Depth**

Specify the width of the truss between supports and the depth of the truss at the ridge.

#### **Use Bars for Bracing**

Bar elements should be used for bracing. By default beam elements will be used.

#### **Rafter, Ties & Bracing**

Opens the [Section](#page-160-0) Wizard to allow the rafter, tie and bracing section to be selected. This is marked as unspecified until a section is assigned when the actual section will be displayed.

#### **Include Supports**

Pin supports are created at the ends of the span. By default no restraints are applied to the model.

#### **Include Self Weight**

A gravity load is set up in load case 1. By default no loading is applied to the model.

## <span id="page-413-1"></span>**7.4.10 2D Element Orthogonal Mesh**

The information supplied on this page provides a description of a regular grid of 2D elements, which is subsequently used to generate the structural model. The units of length are reported on the dialog, alongside a sketch of the structural form.

## **Definition**

#### **Width, Number of Elements**

Specify the overall width of the grid in the two directions. This width is subdivided by the number of elements in the two directions.

#### **2D Property**

Opens the 2D Element [Property](#page-181-0) dialog to allow the element properties to be defined. This is marked as unspecified until a section is assigned when the actual section will be displayed.

#### **Include Spacers**

This generates spacer elements along the 2D element edges for use in form finding.

#### **Internal & Edge**

If spacers are to be generated this opens the spacer properties wizard to allow properties to be defined for internal spacer elements (those between 2D elements) and around the edge.

#### **Generate Edge Elements**

This generates 1D elements around the edge of the grid of the type selected.

#### **Section**

If edge elements are to be generated this allows the properties for the edge elements to be specified.

## <span id="page-414-0"></span>**7.4.11 2D Element Skew Mesh**

The information supplied on this page provides a description of a regular warped grid of 2D elements, which is subsequently used to generate the structural model. The units of length are reported on the dialog, alongside a sketch of the structural form.

### **Definition**

#### **Coordinates**

Specify the coordinates of the four corners of the grid. The program will generate a mesh with in the boundary defined by straight lines between the corners, but the resulting mesh may be warped since the corner nodes are not required to lie in a plane.

#### **Mesh Density**

This width is subdivided by the number of elements in the two directions.

#### **2D Property**

Opens the 2D Element [Property](#page-181-0) dialog to allow the element properties to be defined. This is marked as unspecified until a section is assigned when the actual section will be displayed.

#### **Include Spacers**

This generates spacer elements along the 2D element edges for use in form finding.

#### **Internal & Edge**

If spacers are to be generated this opens the spacer properties wizard to allow properties to be defined for internal spacer elements (those between 2D elements) and around the edge.

#### **Generate Edge Elements**

This generates 1D elements around the edge of the grid of the type selected.

#### **Section**

If edge elements are to be generated this allows the properties for the edge elements to be specified.

## **7.4.12 2D Element Elliptical Mesh**

The information supplied on this page provides a description of a regular warped grid of 2D elements, which is subsequently used to generate the structural model. The units of length are reported on the dialog, alongside a sketch of the structural form.

### **Definition**

## **Bottom, Top and Height**

Specify the major and minor axis dimensions at the bottom and top of the mesh. If height is nonzero the mesh will be 3D , and if zero it will form a planar 2D mesh.

#### **Blend to Square**

If selected, the bottom or top of a frustum or outside edge of a planar grid is square.

#### **Mesh Density**

This width is subdivided by the number of elements in the two directions. To create a solid or hollow polygon, pyramid or pyramidal frustum, set the circumferential density equal to the number of sides in the polygon.

#### **2D Property**

Opens the 2D Element [Property](#page-181-0) dialog to allow the element properties to be defined. This is marked as unspecified until a section is assigned when the actual section will be displayed.

### **Include Spacers**

This generates spacer elements along the 2D element edges for use in form finding.

#### **Internal & Edge**

If spacers are to be generated this opens the spacer properties wizard to allow properties to be defined for internal spacer elements (those between 2D elements) and around the edge.

#### **Generate Edge Elements**

This generates 1D elements around the edge of the grid of the type selected.

#### **Section**

If edge elements are to be generated this allows the properties for the edge elements to be specified.

## <span id="page-415-0"></span>**7.4.13 3D Element Orthogonal Mesh**

The information supplied on this page provides a description of a regular warped grid of 2D elements, which is subsequently used to generate the structural model. The units of length are reported on the dialog, alongside a sketch of the structural form.

#### **Definition**

### **Geometry**

Specify the coordinates for left-right, front-back and bottom-top surfaces

#### **Number**

Specify the number of elements to generate in the three primary directions.

## **7.4.14 Generate**

This page confirms that you have entered the data to generate a model if you select Finish, the model will be generated.

# <span id="page-416-0"></span>**7.5 Preferences & Settings**

## **7.5.1 Preferences**

## **7.5.1.1 Basic**

Basic preferences are those that apply across the program.

#### **Definition**

## **Company Information**

The company logo, specified as a bitmap and name can be adjusted as required.

#### **Language**

GSA has limited support for languages other than English. Select the language as appropriate.

#### **File locations**

This specifies the [Preferred](#page-421-0) Files and Folders where GSA will look for various data and temporary files

#### **Page Setup**

Page setup controls the appearance of printed output - borders, logos, etc.

#### **Tolerances**

GSA models hold a set of [tolerances](#page-139-0). Preferred values for these can be stored for creation of new models.

## **Units**

This set up a preferred set of [units](#page-135-0) for use when creating a new model.

## **Section**

GSA has a number of section catalogues available. This allows a preferred catalogue to be selected. The section wizard will then default to this catalogue.

#### **Design**

This allows preferred [design](#page-139-1) codes to be selected.

#### **Data IDs**

When there are references between modules it is possible to reference by number, name or name and number. This sets the preferred option.

## **Restraint labels: Text | Symbol**

"Text" results in a string of the form "yzxx" being displayed against restrained nodes. "Symbol" displays a symbol representing pinned and encastred supports at these types of restraint; – other restraint conditions are represented as "text".

This setting does not switch restraint labels on. It does affect how restraint labels are displayed when they are switched on. Refer to [Labels](#page-61-0) for more details.

## **Property tips: Off | Auto | Brief | Full**

Property tips can be displayed alongside the cursor when the cursor hovers over an entity (node, element, member, ...). "Brief" displays the reference of the entity plus some other key properties

(e.g. topology of elements). "Full" displays the full properties for that entity (i.e. the same properties as are displayed on the [Message](#page-32-0) Pane when an entity is clicked on).

## **Saved Image Settings**

Set the preferred saved image settings that govern the output of graphic images. This option opens the Saved Image [Settings.](#page-421-1)

## **7.5.1.2 Graphics**

This page handles preferences that relate to Graphic Views.

## **Definition**

## **Scaling, Auto-scale margin**

Scaling to fit produces a scale that will result in the image fitting within this margin within the picture area. The margin is expressed as a percentage of the picture dimension.

#### **Scaling, Recalculate displayed data scales on change of case**

When checked, an auto-scale is calculated for each diagram and contour specified whenever the Cases list is changed for a Graphic View.

#### **Scaling, Recalculate extents of displayed data on change of case**

When checked, the maximum and minimum values for each diagram and contour specified are calculated whenever the Cases list is changed for a Graphic View. This has impact on contours when default contour values are used or when contours are specified in terms of percentage of extents and on diagrams when diagram extents are expressed in terms of percentage of extents.

#### **Mouse operation, Mouse sensitivity when dragging**

The sensitivity of the mouse can be adjusted in terms of the affect that 1mm of mouse movement has on the operation in question. The operations that may be tuned in this way are:

- **Horizontal and vertical rotational increment** the number of degrees of rotation per mm of mouse movement in the Rotate [cursor](#page-72-0) mode.
- **Zoom increment** the amount the scale is factored per mm of mouse movement in the [Rotate](#page-72-0) [cursor](#page-72-0) mode.
- **Eye distance increment** the amount the eye distance is factored per mm of mouse movement in the Rotate [cursor](#page-72-0) mode.
- **Pan increment** the amount the image is panned in picture mm per mm of mouse movement in the Rotate [cursor](#page-72-0) mode.

#### **Mouse operation, Limit before ghost image drawn when dragging**

When using the mouse in the Rotate [cursor](#page-72-0) mode to rotate, zoom, pan or adjust the eye distance the image is drawn as a ghost image if the number of elements being drawn is larger than the number set here. Note that the "number of elements being drawn" is affected by the current [Volume](#page-53-0) and [entity](#page-53-1) list.

#### **Keyboard operation, Rotational increment per arrow key stroke**

When using the arrow keys to rotate the image rotate by this many degrees per arrow key stroke.

#### **Keyboard operation, Zoom to engineering scale**

When checked, the "Graphics | Orientation | Zoom In" (Ctrl+Up) and "… | Zoom Out" (Ctrl+Dn) menu commands change the scale up or down to the next engineering scale instead of factoring the scale by the zoom factor.

#### **Keyboard operation, Zoom factor**

When "zoom to engineering scale" is not set, the "Graphics | Orientation | Zoom In" (Ctrl+Up) and "… | Zoom Out" (Ctrl+Dn) menu commands factor the scale by this amount.

#### **Shrink, Factor**

When shrink [elements](#page-66-0) is set reduce the size of drawn elements by this amount.

## **7.5.1.3 Sculpting**

This page handles preferences that relate to sculpting and to entity selection in Graphic Views.

#### **Definition**

#### **Reference point of selection items**

This setting defines the reference point of entities for entity [selection](#page-57-0) and for determining whether an entity is within a [volume](#page-53-0). It does not affect the identification of point entities, i.e. nodes, 0D elements and grid points.

- **Any part** If any topological point or the centre of the entity is in the selection area then the entity is selected. Click on any part to select a single entity.
- All If all topological points and the centre of the entity are in the selection area then the entity is selected. Click on any part to select a single entity.
- **Drag to right – all; drag to left – any part** If the selection area has been formed by dragging the mouse from left to right then the selection is as "All" otherwise it is as "Any part".
- **At centre** If the centre of the entity is in the selection area then the entity is selected. Click on the centre to select a single entity.

#### **Append to selection when click is unmodified**

When checked, previous selections are not emptied by a plain click or drag. Otherwise <Shft> must be pressed while selecting, to append to the selection.

#### **Highlight selected elements by line**

When checked, selected 1D and 2D elements and members are highlighted by a line along or around the entity. Otherwise highlighting is done by a symbol at the entity centre.

#### **Snap to grid points**

When checked, the position of the cursor on the [construction](#page-56-0) grid is deemed to be at the nearest grid point. Otherwise the position is the actual position of the cursor, to an accuracy dependent on the structure scale and the screen resolution: the larger the scale and the finer the resolution, the greater is the accuracy of the position.

The coordinates of this position (the grid coordinates) are displayed in the status bar.

#### **Pick tolerance**

When selecting entities by clicking, an entity is selected if it is found within the pick tolerance of the cursor position. The pick tolerance is expressed in mm as measured on the screen, regardless of the structure scale.

#### **Tolerance for coincidence**

Two entities are deemed to be coincident if they lie within this tolerance of each other. The tolerance for coincidence is expressed in m as measured on the model.

Various operations, especially sculpt operations, use this setting as a default and then allow this default to be adjusted before the operation is carried out. Other operations use this setting directly.

### **Straightness tolerance**

When selecting entities that must form a straight line the straightness tolerance is used to check the angle between pairs of entities to decide if they lie on a straight line. The straightness tolerance is expressed in °.

## <span id="page-419-0"></span>**7.5.1.4 Input**

This page handles preferences that relate to the input data.

## **Definition**

### **Precision**

Defined the precision to which new nodes are located.

#### **Show Drop-down Lists**

When tables require a selection from a set of options this can either be displayed as a conventional drop-down, or can be an edit file which matches the options as the user types.

#### **Number of analysis case factors in combination tables**

For simple combinations of analysis cases it can be convenient to specify analysis case factors directly in a spreadsheet style, but the number of fields depends on the number of analysis cases in the model. Set the number of analysis cases to be accommodated in the combination cases table, here.

#### **Undo – Number of undo steps**

The limit to the number of operations that are preserved in the undo and redo buffers. Refer to Working with the [Program](#page-405-0) – Undo and Redo for more details.

#### **Undo analysis and design task results**

Enables the option to undo analysis and design. Refer to Working with the [Program](#page-405-0) – Undo and [Redo](#page-405-0) for more details.

## **7.5.1.5 Output**

This page affects the way output is presented.

#### **Definition**

#### **Numeric Format**

The numeric format governs the way that numbers are output. The settings in the preferences form the default for output and apply to any new output views or diagram. Existing output views and diagrams are not updated but the numeric format can be adjusted for each diagram or output view.

The options are

- **Engineering** numbers are output to the specified number of significant figures with exponents which are multiples of 3
- **Decimal** a number of decimal places is specified
- **Scientific** numbers are output to the specified number of significant figures in exponent form.

## **Units**

The unit separator when outputting dimensional units

## **Facet Angle**

When results for 2D elements are averaged some checks have to be made that stresses should be

averaged across elements. When the boundary between elements is not flat but an edge the averaging should not take place. This is determined by the "Facet angle".

## **GWA/COM Numeric Precision**

Select whether GWA format floating point data (including that extracted through the COM interface) is output to:

- **Default Precision** ~6 sig. fig.
- **High Precision** ~8 sig. fig. for single precision data and ~18 sig. fig. for double precision data

#### <span id="page-420-0"></span>**7.5.1.6 Miscellaneous**

This page handles miscellaneous preferences that do not fit clearly into any other category.

## **Definition**

## **Error & Warning Messages**

It is often useful to be able to limit the number of error and warning messages that are be displayed. Limiting the number of messages is achieved by setting the number of messages.

#### **Omit Lists in Notes**

This reduces the amount of output by giving the details but not a list of entities to which that applies.

#### **Timed Backup Interval**

GSA will write a backup file either on demand (a manual backup) or at a timed interval (a timed backup) The timed backup interval set here is used to determine the frequency of the timed backups. Setting the timed backup interval to zero disables the timed backup mechanism. Other options for what is included in the backup,and other situations for backing up.

#### **Startup**

The 'Welcome' dialog when opening GSA is optional and is controlled by the Show [Welcome](#page-405-1) dialog option. When opening a file initial graphic and output views can be activated.

#### **Batch Output**

Batch 'save to file' options for *Saved Graphic Views* and *Saved Output Views* will be saved in the format specified here.

#### **COM Objects**

When using the GSA COM interface it can be beneficial to create a new GSA instance for each COM object.

## **Solver options – GSS Solution**

The default solution method for GSS should be set up in the '[Preferred](#page-421-2) Solution' dialog box. The LS-DYNA environment to launch when setting up an LS-DYNA task can be specified. Also it is possible to set the D3PLOT version to be used when exporting from GSA. More recent versions of D3PLOT provide better support for files from GSA, but these features will be regarded as a corrupt database by earlier versions. LS-DYNA plot files store displaced coordinates rather than displacements. For linear static analysis these can be small compared with the coordinates so this option allows the displacements to be autoscaled to provide more accuracy and better visuals in D3PLOT.

## **Advanced**

The advanced preferences allow threading to be controlled and diagnostic information to be requested.

## <span id="page-421-1"></span>**7.5.2 Saved Image Settings**

The Saved Image Settings dialog box allows the parameters that govern the output of graphic images to be specified.

Open this dialog box from the [Basic](#page-416-0) page of the 'Preferences'.

### **Definition**

### **PNG and JPEG**

The resolution of images can be either set to *screen resolution* or selected *print resolution*.The total size of PNG and JPEG images, in pixels, is determined by: resolution x size as PNG and JPEG. The image size: % of window size / specified size.

The quality of the JPEG image. The lower the *JPEG quality* setting, the smaller the file size and the poorer the picture quality. For images containing large colour-filled areas a lower quality factor is adequate (~75%). Images of intricate linework require a higher quality factor to avoid colour bleeding (~90%).

## **AVI**

Specifies the *frame rate* – number of frames per second at which the recording is to be played. A higher frame rate results in a faster playback of the recording. The *freeze time* specifies the number of seconds the image is to be frozen each time the Freeze recording command is given during a recording. The image is displayed as a still image for this many seconds during playback. Further details are given in the section on [recording](#page-73-0) a moving graphic image.

## <span id="page-421-2"></span>**7.5.3 Preferred Section**

The Preferred Section dialog is available from the [Basic](#page-416-0) page of the Preferences.

#### **Definition**

The default steel section catalogue is selected. The other catalogues remain available for selection in the [Section](#page-158-0) Wizard.

## <span id="page-421-0"></span>**7.5.4 Preferred Folders**

The preferred folders dialog is available from the [Basic](#page-416-0) page of the Preferences. This is where the user can select locations for files.

#### **Definition**

#### **Section Database**

Pathname for the database where characteristics of [catalogue](#page-107-0) sections are stored. The user may choose to specify and use a particular location for this file, or may choose to use the default location. The default location is that of the installed section database file in the program directory.

The choice of default or specified location is stored in the system registry for the current user, together with the pathname of the specified location. Hence these options may vary depending on which user is running the program.

#### **Temporary Files**

Folder for manual and timed backup files, and for temporary files used during analysis. The user may choose to specify and use a particular folder, or may choose to use the default folder. The default folder is the system temporary folder.

The choice of default or specified folder is stored in the system registry for the current machine, along with the pathname of the specified location. These are picked up whichever user is logged in there.

## **Mappings Database**

Pathname for the file holding the section mappings for the GSA to Revit link.

The choice of default or specified location is stored in the system registry for the current user, together with the pathname of the specified location. Hence these options may vary depending on which user is running the program.

## <span id="page-422-0"></span>**7.5.5 Advanced Preferences**

The Advanced Preferences dialog is available from the [Miscellaneous](#page-420-0) page of the Preferences. This is where various low level settings can be set including those relating to threading and the behaviour of various view types.

## **Graphic View Options**

**Render Graphic Views in a separate thread** – when checked, Graphic Views are rendered in a separate thread allowing other GSA activity to continue during graphics rendering, and the graphics rendering to be interrupted. Note that animation is disabled when this option is not set.

#### **Enforce old OpenGL in Graphic Views** – <TO-DO>.

**GDI overlay in Graphic Views** – when checked, the legend, selection marks and rubber-banding are drawn using GDI. Otherwise these items are drawn using OpenGL or GDI depending on the 'Crude graphics rendering in Graphic Views' setting.

**Antialiased fonts in Graphic Views** – <TO-DO>.

## **Output View Options**

**Render Output Views in a separate thread** – when checked, the content of Output Views is prepared in a separate thread allowing other GSA activity to continue during output preparation, and the output preparation to be interrupted.

## **Analysis Options**

**Perform analysis in a separate thread** – when checked, analysis is performed in a separate thread allowing other GSA activity to continue during analysis, and analysis to be interrupted.

**Number of threads for parallel solver** – specifies the number of cores/processors that are to be used by the parallel solver. When set to 'auto' all cores/processors available will be used.

#### **Debug Diagnostics**

These should normally be unchecked, but can be useful for tracking down problems in the GSA code.

## **General Options**

**Enable undo for model data** – when checked, undo is enabled for edits carried out on the model. Refer to Working with the [Program](#page-405-0) – Undo and Redo for more details.

**Use whole model undo logic** – changes the way that data is saved to support undoing sculpting and bulk tool edits.

#### **Legacy options**

**Mesh generator** – select the default mesh generation engine.

# **7.6 Sculpting**

Editing the model in a [Graphic](#page-47-0) View is referred to as sculpting. Generally sculpting is done either by using the mouse directly on the image in one of the Sculpt [Geometry](#page-432-0) Cursor Modes or by executing a sculpt command on a [selection](#page-57-1) set or [polyline](#page-59-0).

All sculpt commands are accessible from the Sculpt menu. Sculpt Geometry Cursor Modes are also accessible from the Sculpt [toolbar](#page-122-0). Other frequently used sculpt commands are accessible from the Sculpt toolbar by selecting the required command in the Sculpt Command field and then executing this by clicking the Execute Sculpt Command button. The Sculpt Command field is initialised with a list of commonly used sculpt options. However this list is dynamic in that the most recently used command is placed at the top of the list, whether the command has been picked from the Sculpt menu or from the Sculpt Command field. Several 2D element sculpt commands are appended to the list when 2D elements are present in or added to the model. This functionality allows rapid repetition of a sculpt operation and easier access to all sculpt commands used frequently within a session. The Sculpt toolbar may be switched on and off from the [Cursor](#page-124-0) Mode toolbar as well as by giving the "View | Toolbars | Sculpt" menu command.

To abort an operation, press Escape or click outside the Graphic View. This will not undo operations already carried out on nodes or elements but will abort the current operation. The "Edit | Undo" command can be used to undo operations.

Many of the sculpt operations apply default values to the attributes of the entities that are being sculpted. The default values used for this purpose are the data defaults for the model. These may be edited in the Data [Defaults](#page-36-0) pane.

## **7.6.1 Sculpt Dialogs**

## **7.6.1.1 Create User Axes**

The Create User Axes dialog box is used to create a user axis set which may either overwrite an existing axis set or become a new one.

Some nodes or grid points must be [selected](#page-57-0) prior to opening this dialog box. These nodes or grid points are used to define the origin, x vector and xy vector of the axis set. The xy vector need only be defined for space structures so three nodes or grid points must be selected for space structures; otherwise two.

Open this dialog box by giving the "Sculpt | Create User Axes" menu command or from the [Sculpt](#page-122-0) [toolbar](#page-122-0) when the current view is a Graphic View.

#### **New axis set | Overwrite set**

**New axis set** – The defined axis set will be appended to the current module of user axis sets.

**Overwrite set** – The defined axis set will overwrite the existing set specified here.

## **Name**

The name of this axis set.

## **Type**

Whether the axis set is Cartesian, Cylindrical or Spherical.

## **Axes Definition**

Use the spin control to select the required axes from the various axes that can be defined by the selected nodes or grid points. The origin, x vector and xy vector identified by the current selection are displayed in the dialog box and the axes are displayed on the Graphic View.

## *See also:*

#### Creating user axes [graphically](#page-435-0)

### **7.6.1.2 Connect 1D Elements / Connect Lines**

This one dialog box is used to connect 1D elements or lines, depending on the context in which it is opened.

The Connect 1D Elements dialog box is used to connect beams, bars etc. that intersect, maintaining element releases and offsets as originally defined. The standard case is where two elements that cross are connected. Sculpt creates a new node at the point of intersection and replaces the two original elements with four elements meeting at the new node. Also, a 1D element aligned with the edge of a 2D element will be split at each 2D element node.

The elements that are to be connected must be [selected](#page-57-0) prior to opening this dialog box. Two or more elements must be selected.

Open this dialog box by giving the "Sculpt | 1D Element Operations | Connect 1D Elements" menu command when the current view is a Graphic View.

## **Offset tolerance**

The offset tolerance defines the maximum separation of two elements at the point at which they "cross" for the elements to be deemed to be intersecting.

#### **Trim tolerance**

If an element crosses another within "trim tolerance" of the element end then the element is trimmed to end at the crossing point.

## **Coincident nodes, Use existing nodes where present**

When checked, wherever a new node is required during the execution of this operation the program searches existing nodes for one that lies within the **Coincidence tolerance** of the required position, and uses the first node found instead of creating a new node. Otherwise new nodes are always created.

#### **Split loads and replace references to old elements with references to new**

When checked, loads applied to original elements are mapped onto new elements and, other than in loading records, references to the original elements in element lists are replaced by references to the new elements. Note that the splitting of loads does not occur where a load is applied to an element because that element is included in a saved list or grid plane that is referred to by the loading record rather than being referred to directly in the loading record list. See [Connecting](#page-438-0) 1D elements [graphically](#page-438-0) for more details.

#### **7.6.1.3 Split 1D Elements / Split Lines**

This one dialog box is used to split 1D elements or lines, depending on the context in which it is opened.

The Split 1D Elements dialog box is used to split beams, bars etc. into a number of parts maintaining element releases and offsets as originally defined.

The elements that are to be split must be [selected](#page-57-0) prior to opening this dialog box. Non-1D elements will be ignored.

Open this dialog box by giving the "Sculpt | 1D Element Operations | Split 1D Elements" or "Sculpt | Geometric Entity Operations | Split Lines" menu command or from the Sculpt [toolbar](#page-122-0) when the current view is a Graphic View.

The split may be specified in one of the following ways:

- **Split in n equal parts** The selected elements will be split into this many equal parts.
- **Split at n [length]** The selected elements will be split into two parts at this many model units of length from the end of the elements. The length can be specified **from end 1** or **from end 2**.
- **Split at n %** The selected elements will be split into two parts at this percentage of the way along from end one of the elements.
- **Split at existing nodes** The selected elements will be split at every node found within the specified coincidence tolerance along its length. If the **align nodes** option is checked then found nodes are moved onto the line of the original element. ('Arc' lines are not handled by this option.)
- **Split at plane** The selected elements will be split where they intersect the specified plane. The plane may be specified by a grid plane or by three nodes. To define the plane by three nodes, first select the three nodes that define the plane; then select the elements that are to be split; then open this dialog box. Selected elements that do not intersect the plane will be ignored.

#### **Coincident nodes, Use existing nodes where present**

When checked, wherever a new node is required during the execution of this operation the program searches existing nodes for one that lies within the **Coincidence tolerance** of the required position, and uses the first node found instead of creating a new node. Otherwise new nodes are always created.

## **Split loads and replace references to old elements with references to new**

When checked, loads applied to original elements are mapped onto new elements and, other than in loading records, references to the original elements in element lists are replaced by references to the new elements. Note that the splitting of loads does not occur where a load is applied to an element because that element is included in a saved list or grid plane that is referred to by the loading record rather than being referred to directly in the loading record list. See Splitting [elements](#page-439-0) [graphically](#page-439-0) for more details.

#### **Preview**

Display the consequences of this operation in the current Graphic View without committing to applying the operation. Exiting this dialog box by "Cancel" will "undo" the preview.

#### **7.6.1.4 Split Quad Elements**

The Split Quad Elements dialog box is used to split Quad4 and Quad8 elements into a number of elements of the same type maintaining element releases and offsets as originally defined. The split is specified in terms of an equal number of elements along edges 1 and 3 and an equal number along edges 2 and 4.

The original elements are deemed to be of a shape as defined by the shape function of the elements. So splitting a non-planar Quad8 element, which is a parabolic element, will result in a mesh fitting a paraboloid surface.

The Quad elements that are to be split must be [selected](#page-57-0) prior to opening this dialog box. Non-Quad elements will be ignored.

Open this dialog box by giving the "Sculpt | 2D Element Operations | Split Quad Elements" menu command when the current view is a Graphic View.

#### **Split along edge**

Specify the split along edges **1 and 3** and **2 and 4**.

### **Coincident nodes, Use existing nodes where present**

When checked, wherever a new node is required during the execution of this operation the program searches existing nodes for one that lies within the **Coincidence tolerance** of the required position, and uses the first node found instead of creating a new node. Otherwise new nodes are always created.

## **Replace references to old elements with references to new**

When checked, references to the original elements in element lists are replaced by references to the new elements so, for example, a loading record that applied to the original element will apply to each of the new elements after the split. Note: This will have a bizarre effect if, say, a variable face load is applied to the original element: the same variable face load will be applied to each new element to produce a rasp-like load pattern.

## **Preview**

Display the consequences of this operation in the current Graphic View without committing to applying the operation. Exiting this dialog box by "Cancel" will "undo" the preview.

## *See also:*

Splitting elements [graphically](#page-442-0)

## **7.6.1.5 Refine Quad Elements**

The Refine Quad Elements dialog box is used to refine Quad4 and Quad8 elements at a specified corner by splitting the elements in the following manner:

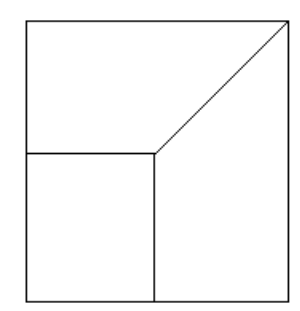

New elements of the same type are created and the original element releases and offsets are maintained.

The original elements are deemed to be of a shape as defined by the shape function of the elements. So refining a non-planar Quad8 element, which is a parabolic element, will result in a mesh fitting a paraboloid surface.

The Quad elements that are to be refined must be [selected](#page-57-0) prior to opening this dialog box. Non-Quad elements will be ignored.

Open this dialog box by giving the "Sculpt | 2D Element Operations | Refine Quad Elements" menu command when the current view is a Graphic View.

## **Refined corner**

Select the corner at which the refinement is to occur.

## **Coincident nodes, Use existing nodes where present**

When checked, wherever a new node is required during the execution of this operation the program searches existing nodes for one that lies within the **Coincidence tolerance** of the required position, and uses the first node found instead of creating a new node. Otherwise new nodes are always created.

## **Replace references to old elements with references to new**

When checked, references to the original elements in element lists are replaced by references to the original elements in element lists are replaced by references to the new elements so, for example, a loading record that applied to the original element will apply to each of the new elements after the split. Note: This will have a bizarre effect if, say, a variable face load is applied to the original element: the same variable face load will be applied to each new element to produce a rasplike load pattern.

### **Preview**

Display the consequences of this operation in the current Graphic View without committing to applying the operation. Exiting this dialog box by "Cancel" will "undo" the preview.

#### *See also:*

Splitting elements [graphically](#page-442-0)

## **7.6.1.6 Split Tri Elements**

The Split Tri Elements dialog box is used to split Tri3 and Tri6 elements into either Tri or Quad elements maintaining element releases and offsets as originally defined.

The original elements are deemed to be of a shape as defined by the shape function of the elements. So splitting a non-planar Tri6 element, which is a parabolic element, will result in a mesh fitting a paraboloid surface.

The Tri elements that are to be split must be [selected](#page-57-0) prior to opening this dialog box. Non-Tri elements will be ignored.

Open this dialog box by giving the "Sculpt | 2D Element Operations | Split Tri Elements" menu command when the current view is a Graphic View.

The split may be specified in one of the following ways:

- **Split into Tri elements** The selected elements will be split into **Split along each edge** Tri elements per edge.
- **Split into Quad elements** The Split along edge is specified for each edge, abiding by the following rule:

When splitting Tri elements into Quads there must be an equal split along two of the edges. The split along the other edge must be an even number and not greater than the equal split plus 2.

If the two equal splits are into 2 then the split along the other edge must also be 2.

The split is carried out in the following manner:

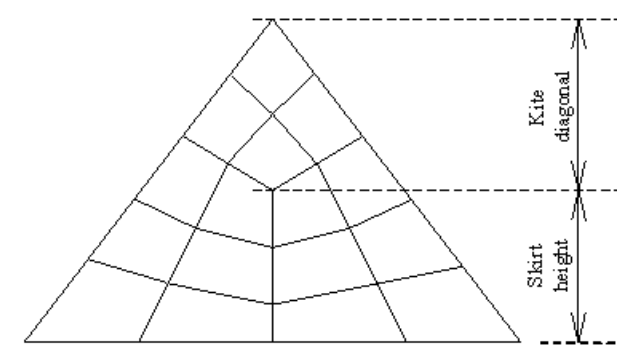

The **Kite diagonal : Skirt height ratio** may be specified to adjust the mesh.

#### **Coincident nodes, Use existing nodes where present**

When checked, wherever a new node is required during the execution of this operation the program searches existing nodes for one that lies within the **Coincidence tolerance** of the required position,

and uses the first node found instead of creating a new node. Otherwise new nodes are always created.

## **Replace references to old elements with references to new**

When checked, references to the original elements in element lists are replaced by references to the original elements in element lists are replaced by references to the new elements so, for example, a loading record that applied to the original element will apply to each of the new elements after the split. Note: This will have a bizarre effect if, say, a variable face load is applied to the original element: the same variable face load will be applied to each new element to produce a rasplike load pattern.

## **Preview**

Display the consequences of this operation in the current Graphic View without committing to applying the operation. Exiting this dialog box by "Cancel" will "undo" the preview.

## *See also:*

Splitting elements [graphically](#page-442-0)

## **7.6.1.7 Disconnect Elements**

The Disconnect Elements dialog box is used to disconnect elements from the existing structure at a specified nodal position. New nodes are created at the original positions and the selected elements are then attached to the new nodes. Joints may be created to join the original nodes with the new.

The elements that are to be disconnected must be [selected](#page-57-0) prior to opening this dialog box.

Where several elements are to be disconnected from a particular node it may be necessary to [flip](#page-447-0) some of the elements to result in the particular node appearing at the same nodal position for all selected elements, prior to opening this dialog box.

Open this dialog box by giving the "Sculpt | Disconnect Elements" menu command when the current view is a Graphic View.

## **Topology**

The selected elements will be disconnected at the specified nodal position.

#### **Connect new node to existing by Joint**

When checked, a joint is created for every new node, joining it with the existing node. Default joint directions are applied to the new joints.

## *See also:*

[Disconnecting](#page-448-0) elements graphically

## **7.6.1.8 Move Entities / Copy Entities**

This dialog box is presented in several guises depending on the context in which it is opened; it is used to move or copy nodes, elements, members, lines, areas, or regions.

The entities that are to be moved or copied must be [selected](#page-57-0) prior to opening this dialog box.

In describing the operation of the move or copy, below, the term "subject node" is used. When moving nodes the "subject nodes" are the selected nodes. When moving other entities the "subject nodes" are the nodes attached to the selected entities. When copying nodes the initial set of "subject nodes" is the selected nodes; when making multiple copies "subject nodes" of subsequent sets is the previous copy set. When copying, say, elements the initial set of "subject nodes" is the nodes attached to selected elements, etc.

Open this dialog box by giving the "Sculpt | Move Selection" menu command or the "Sculpt | Copy Selection" menu command when the current view is a Graphic View.

#### **Axes**

Opens the Axes [dialog](#page-513-0) box. The move or copy performs coordinate transformations with respect to the current axes. Axes default to the axis set defined for the current grid (not adjusted by the grid plane elevation).

The move or copy may be specified in one of the following ways:

**Shift** – The specified coordinates are transformed from the definition axis set to global. The shift 'by' coordinates are added to the respective coordinates of the "subject" nodes; the shift 'to' coordinates overwrite the respective coordinates of the "subject" nodes.

Shift 'to' is only available when 'moving, not 'copying'. Shift 'to' x, y, and z (all three) is only available when moving nodes.

The default 'shift by' vector is the vector from 1st current [polyline](#page-59-0) point to the 2nd point, if specified.

The default 'shift to' coordinates are the coordinates of the first selected entity.

- **Rotate** The coordinates of the subject nodes are rotated about the specified axis of the definition axes by the specified number of degrees. A positive rotation is as defined by the "right hand screw" rule.
- **Reflect** The coordinates of the subject nodes are reflected through the specified plane of the definition axes.

## **Number of copies**

Specifies the number of copies to be made. This is disabled when moving entities or when copying by reflecting.

#### **Node number increment**

When checked, the new node numbers are the "subject node" number plus the specified increment. Otherwise new nodes are appended to the nodes module with no attempt to form a constant increment. This is disabled when moving nodes or elements.

#### **Entity number increment**

When checked, the new element, member or line numbers are the "subject entity" number plus the specified increment. Otherwise new entities are appended to the respective module with no attempt to form a constant increment. When copying areas or regions it is the copied lines that have the increment applied. This is disabled when moving entities or copying nodes.

#### **Coincident nodes, Use existing nodes where present**

When checked, wherever a new node is required during the execution of this operation the program searches existing nodes for one that lies within the **Coincidence tolerance** of the required position. Of the nodes found within the tolerance the closest is used instead of creating a new node; the restraint condition of the existing node is retained. Otherwise new nodes are always created.

#### **Copy references**

When checked, where copied nodes/elements are referred to in data modules references to the new nodes/elements are added.

The references are copied in the Lists module first, if **in lists** is checked, and are not repeated in subsequent modules if the copy has been done in the Lists module to a list that is referred to in the subsequent module. However, in the case where **in lists** is not checked and, say, **in loading** is checked and a load is applied by reference to a list in the Lists module then the load will be "copied" by appending to the list field in the loading module.

Where both nodes in a Joint are copied, the Joint is copied.

Where at least two nodes in a Rigid Constraint are copied a new Rigid Constraint is created for the new nodes.

Node references in Generalised Restraints are not copied.

This option is disabled when moving nodes or elements.

## **Preview**

Display the consequences of this operation in the current Graphic View without committing to applying the operation. Exiting this dialog box by "Cancel" will "undo" the preview.

Further options for moving and copying can be in found in Moving and copying entities [graphically](#page-444-0) and [Definition](#page-90-0) Axes

#### **7.6.1.9 Extrude**

Either a polyline must be [formed](#page-60-0) or a set of nodes or elements [selected](#page-57-0) prior to opening this dialog box, to serve as the basis of the extrusion.

The extrude operation copies a set of nodes by a specified **number of increments** and **increment length** either along a specified **Axis** of a specified axis set or along a specified **Alignment**, if any [Alignments](#page-260-0) are defined. The option is given to **Include Beam elements along extrusion** and to **Include Quad4 elements along extrusion** during the extrusion process.

If the selected elements (or members) have the same local axes then selecting the 'local' axis option specifies the local element axis set as the axis for the extrude; otherwise, similarly, if the selected nodes have the same constraint axes then these will be the local axis directions. Note that the entity type used for local axis interpretation is independent of the type of entities being extruded. E.g. When extruding nodes, it is possible first to select the element that is to define the local axis directions, then to select the nodes that are to be extruded before opening the Extrude dialog.

#### **Assignment of Property and Group numbers to new elements**

For extrusions that are based on a selection of elements, the copies of the selected elements at each increment are assigned the same property and group number as the original element. Otherwise the default property is assigned as it is assumed that the property numbers will have to be adjusted manually. To facilitate selection for the purpose of the assignment of property numbers, unique group numbers are assigned to the group of new longitudinal beam elements, to the group of new 2D elements and to the group of new transverse beam elements, respectively.

## **Extruding a polyline**

If the extrusion is based on a polyline then nodes are created at the vertices of the polyline at each increment. The option is given to **Include the closing line segment** of the polyline in the element generation process.

The option to **Include transverse Beam elements** produces Beam elements along the polyline at each increment.

## **Extruding a set of nodes**

If the extrusion is based on a set of nodes and the **Include Quad4 elements along extrusion** option is selected then the nodes are ordered geometrically for the purpose of connecting nodes with Quad4 elements along the extrusion. This can lead to bizarre element generation if the nodes cannot be ordered sensibly; this can be overcome by carrying out the extrusion in several steps.

#### **Extruding a set of elements**

If the extrusion is based on a set of elements then copies of the selected elements are included at each increment. If the **Include Quad4 elements along extrusion** option is selected a Quad4

element is created between each increment for each 1D element selected.

#### **Coincident nodes**

The option is given to check for an **existing node** within the **coincidence tolerance** of the position of a required node before creating a new node.

The extrusion can be **previewed** before committing to the creation of nodes and elements.

#### *See also:*

[Polylines](#page-59-0) in Graphic Views Extruding nodes and elements [graphically](#page-445-0)

#### **7.6.1.10 Flex**

The nodes that are to be flexed must be [selected](#page-57-0) prior to opening this dialog box.

The flex operation moves a set of nodes, that are initially approximately in a line, into a specified shape. The shape can be linear, circular, elliptical or parabolic. The new position of one of the nodes is specified; this node is referred to as the shift node. A more complete description of the flex operation is given in the "Flexing lines of nodes [graphically"](#page-445-1) section of the Working With GSA chapter.

Open this dialog box by giving the "Sculpt | Flex Line of Nodes" menu command when the current view is a Graphic View. "Flex Line of Nodes" is also available on the [right-click](#page-70-0) menu that is displayed when the [cursor](#page-72-0) mode is set to Select Nodes. Invoking Flex via the "Sculpt | Flex Line of Nodes" menu command assumes the middle node as the node to be explicitly shifted; Flex via the right-click menu requires that a node has been right-clicked and this node is assumed as the shift node. Either way the shift node can be re-selected from within the Flex dialog box.

#### **Axes**

Opens the Axes [dialog](#page-513-0) box. The shift coordinates are expressed with respect to the current axes. Axes default to the axis set defined for the current grid (not adjusted by the grid plane elevation).

#### **Shift node**

The node that is shifted to the shift coordinates. The shift node must be one of the current selection of nodes. Nodes at the ends of the line of nodes may be selected as the shift node only when flexing linearly.

Note that the current shift node is highlighted on the Graphic View.

#### **Shift coordinates**

The shift coordinates specify the new position of the shift node. Note that **Shift By vector** specifies a shift relative to the initial position and **Shift To position** is an absolute position. In both cases the coordinates are with respect to the defined axes for the flex. Note also the special case of a circular flex with specified radius, described below.

#### **Flex shape**

The flex may be specified in one of the following ways:

- **Linear** The nodes are arranged linearly between the end nodes and the shift node. The shift node may be an end node. Shifting an internal node results in two lines of nodes meeting at the shift node. This option may be used to align or evenly distribute a set of nodes.
- **Circular** The nodes are arranged on a circular arc that goes through the end points and the new position of the shift node.
- **Elliptical** The nodes are arranged on an ellipse or a sheared-ellipse that goes through the end
points and the new position of the shift node. If the shift node is shifted normal to the line between the end nodes then a true ellipse is formed. If the shift node is also shifted parallel to the line then the ellipse is sheared to result in the shift node being positioned at its shift coordinates.

**Parabolic** – The nodes are arranged on a parabola or a sheared-parabola that goes through the end points and the new position of the shift node. If the shift node is shifted normal to the line between the end nodes then a true parabola is formed. If the shift node is also shifted parallel to the line then the parabola is sheared to result in the shift node being positioned at its shift coordinates.

When the flex shape is set to circular the **Circle radius** may be specified. Note that when the circle radius is specified the shifted position of the shift node is used only to indicate the general direction of the flex; the shift node is shifted onto the circle defined by the end points and radius (which is not necessarily the specified shift position).

# **Spacing of nodes**

The spacing of nodes can be one of:

- **Space evenly** The nodes are spaced evenly between the end nodes and the shift node.
- **Space proportionally** The spacing of the nodes between the end nodes and the shift node remain at the same proportion as their initial spacing along the line of nodes.

This spacing is only true for linear and circular flexes. Elliptical and parabolic flexes use this spacing to distribute the nodes along the line of nodes before projecting them onto the ellipse or parabola. So, for elliptical and parabolic flexes, the spacing is a basis for the final positioning of the nodes, not an actual spacing.

## **Coincident nodes, Use existing nodes where present**

When checked, wherever a flexed node is shifted to within the **Coincidence tolerance** of an existing node the flexed node is replaced by the existing node. Otherwise the flexed node is always retained even when it is coincident with another node.

## **Preview**

Display the consequences of this operation in the current Graphic View without committing to applying the operation. Exiting this dialog box by "Cancel" will "undo" the preview.

## *See also:*

[Definition](#page-90-0) Axes

# **7.6.2 Sculpt Geometry Cursor Modes**

There are several cursor [modes](#page-72-0) available for sculpting the geometry of a model. New nodes and elements can be created, the attributes of existing nodes can be modified and existing nodes can be moved (resulting in elements attached to these moving). These operations are carried out by first selecting the appropriate sculpt tool cursor mode and then using the cursor on the graphical image. The sculpt tools may be selected from the Sculpt toolbar or the "Sculpt | Sculpt Geometry Cursor Modes" menu.

## <span id="page-432-0"></span>**7.6.2.1 Drag Nodes Sculpt Tool**

Dragging an existing node results in the node being moved to the new grid [coordinates.](#page-56-0) Nodes are moved within a plane parallel to the construction grid. This is achieved by the program temporarily adjusting the grid elevation to the elevation of the node while it is being dragged.

If the drag is on to another existing node then the operation takes into account the existing node, depending on the current 'drag on node' setting:

**Drag on node** – **Collapse** – the dragged node is deleted and references to the dragged node are replaced with references to the target node. So, for example, an element attached to the dragged node will end up being attached to the target node.

**Drag on node** – **Joint** – the dragged node is moved to the same position as the target node and a joint is created to connect the dragged and target nodes. The target node is made the master of the joint and the default linkage is applied.

**Drag on node** – **Co-locate** – the dragged node is moved to the same position as the target node.

**Drag on node** – **Ignore** – the target node is ignored.

The current 'drag on node' setting may be set via the 'Sculpt | Sculpt Geometry Cursor Modes' menu, or the right-click menu when in the Drag Nodes Sculpt Tool.

### <span id="page-433-0"></span>**7.6.2.2 Add Nodes Sculpt Tool**

Click at the position the new node is required. If an existing node is selected the option to create a new coincident node is offered. Otherwise if the construction grid is switched on a new node is created at the grid [coordinates](#page-56-0). The attributes of the new node are set to the Node data defaults. The new node is displayed as an unattached node.

## <span id="page-433-1"></span>**7.6.2.3 Add Elements Sculpt Tool**

The type of element created by this tool is as set in the Data [Defaults](#page-36-0) pane. Any element type can be created by this method. Click on nodes in the desired topological sequence for the new element. The new element is created when the number of nodes required for the element type have been selected. Ctrl+Click when selecting the last node for an element will cause that node also to be the first node of the next new element.

When the construction grid is switched on clicking somewhere where there is no node causes a new node to be created at the grid coordinates with default attributes. This new node then becomes the next item in the topology sequence of the new element.

When creating 1D elements a new node can be created for end 2 on the line of an existing 1D element by clicking on the existing element. The position of the new node is determined by the current 'snap' setting:

**Snap - Centre** – the new node is located at the centre of the existing element.

**Snap - Perpendicular** – the new node is located such that the new element is normal to the existing.

**Snap - Align with Grid Axis** – the new node is located such that the new element is parallel to the most appropriate axis of the current grid plane.

The current 'snap' setting may be set via the 'Sculpt | Sculpt Geometry Cursor Modes' menu, or the right-click menu when in the Add Element Sculpt Tool.

To achieve the expected connectivity the existing element is split at the new node. In some circumstances the new node will be located beyond the end of the existing element, in which case the existing element is not split and a new element is created along the 'extension' of the existing element.

## <span id="page-434-1"></span>**7.6.2.4 Add Lines Sculpt Tool**

The type of line created by this tool can be set using the "Set Line Defaults as This" right-click menu command in a Graphic View. Any line type can be created by this method. Click on nodes in the desired topological sequence for the new line. The new line is created when the number of nodes required for the line type have been selected. Ctrl+Click when selecting the last node for an line will cause that node also to be the first node of the next new line.

When the construction grid is switched on clicking somewhere where there is no node causes a new node to be created at the grid coordinates with default attributes. This new node then becomes the next item in the topology sequence of the new line.

A new node can be created for end 2 on the line of an existing line by clicking on the existing line. The position of the new node is determined by the current 'snap' setting:

**Snap - Centre** – the new node is located at the centre of the existing line.

**Snap - Perpendicular** – the new node is located such that the new line is normal to the existing.

**Snap - Align with Grid Axis** – the new node is located such that the new line is parallel to the most appropriate axis of the current grid plane.

The current 'snap' setting may be set via the 'Sculpt | Sculpt Geometry Cursor Modes' menu, or the right-click menu when in the Add Line Sculpt Tool.

To achieve the expected connectivity the existing line is split at the new node. In some circumstances the new node will be located beyond the end of the existing line, in which case the existing line is not split and a new line is created along the 'extension' of the existing line.

### **7.6.2.5 Modify Entities Sculpt Tool**

Click on an existing node, element, member, line, area or region. The attributes of the selected entity are immediately changed to the data defaults. This may be useful for applying restraints to nodes. Another way of achieving the same is to use the Modify Elements sculpt [command.](#page-448-0)

## <span id="page-434-0"></span>**7.6.2.6 Smart Create Areas/Region Tool**

7.6.2.6.1 Create Areas from Lines

The command is used to find and create areas from a set of lines selected by the user:

- 1. The command finds one prevalent plane (the one which contains the most of the selected lines).
- 2. The selected lines are then searched for closed loops on that plane. The closed loops are used to create new areas.
- 3. If area already exists, it is not created again.
- 4. The area attributes are set according to default GSA settings for areas.
- 5. If an area consists of smaller areas then the outer area is not created.
- 6. Created areas cannot overlap. If two areas would overlap the one made of longer lines is given priority and the other is ignored.

### **Tolerance**

The GSA preference "Tolerance for coincidence" affects the command behaviour:

- 1. When the prevalent plane is being determined.
- 2. When evaluating if a particular line is on the plane.

### **Coincident nodes**

The user is advised if a selection contains coincident nodes. Note that a loop is not closed if a vertex

is formed of two nodes although they have identical coordinates. The GSA preference "Tolerance for coincidence" affects the search for these nodes.

<span id="page-435-0"></span>7.6.2.6.2 Create Areas on Grid Plane(s)

This command is a variation of the [Create](#page-434-0) areas from lines command. There are two distinctions:

- 1. The plane to create areas on is given by the chosen grid planes.
- 2. No line selection is required. All lines on the specified plane are used.
- 7.6.2.6.3 Create Region from Objects

This command is a variation of the [Create](#page-434-0) areas from lines command but is more complex. Nodes, lines and areas can be selected. The command creates areas and includes them in a region in a single run.

1. The command finds one prevalent plane from the input (as in the Create areas from lines command) and creates areas.

2. These areas and selected objects are included in the created region.

#### **Lines intersection**

The user is advised if the selection contains intersecting lines. If the lines do not form a closed loop (i.e. an area) then it is assumed they are to be part of a mesh. For that reason the user is offered a choice to split such lines in their intersections.

#### 7.6.2.6.4 Create Region(s) on Grid Plane(s)

This command is a variation of the Create areas on grid [plane\(s\)](#page-435-0) command. There are two distinctions:

- 1. The plane to create regions on is given by the chosen grid planes.
- 2. No object selection is required to run the command. All nodes, lines and areas on the specified plane(s) are found and worked with.

# <span id="page-435-1"></span>**7.6.3 Creating User Axes Graphically**

New axes can be created or existing axes overwritten using the "Sculpt | Create User Axes" menu command. Two methods are available, as follows:

#### **Create User Axes from Selected Points**

Before giving the command two nodes or grid points must have been [selected](#page-57-0) (or three for Space structures). These will be used to define the required axis set. Selected items will be used to define:

- The origin of the axis set.
- The x axis vector.
- The xy vector. (This is only required for Space structure types.)

Giving the Create User Axes command displays the [Create](#page-423-0) User Axes dialog box in which the number, name and type of the axis set are specified and the nodes or grid points defining the origin, x axis and xy vector are identified. The user axis set is then created.

## **Create User Axes from Selected Elements**

[Select](#page-57-0) one or more elements before giving the command. New user axis sets will be created based on the element axes and the position of the first node of each of the selected elements.

# **7.6.4 Creating Grid Planes Graphically**

The "Set Grid [Plane](#page-56-1) to This" command and clicking on a node when [forming](#page-60-0) a polyline will both offer the option to set up a new grid plane if an appropriate one is not available. Otherwise, new grid planes can be created using the "Sculpt | Create Grid Plane" menu command. The procedure is as follows.

- 1. Set the [cursor](#page-72-0) mode to Select Nodes or Select Elements.
- 2. Select some items to define the location of the plane.
- 3. Give the "Create Grid Plane" command.
- 4. If an existing grid plane is found upon which the selected items lie, the option is given to simply set that as the current grid.
- 5. If an existing axis set with an xy plane parallel to the plane on which the selected items lie is found, this is identified as the grid axis for the new grid plane. Otherwise an appropriate axis set is defined.
- 6. If elements have been selected then those elements are identified as the element list for the new grid plane.
- 7. The Grid Plane [Definition](#page-144-0) dialog box opens. Edit as required.
- 8. On pressing OK the new grid plane is created and so to is the new axis, if required. The option is given to set this new grid plane as the current grid.

# **7.6.5 Adding Nodes Graphically**

Nodes may be created one at a time using the Add [Nodes](#page-433-0) Sculpt Tool, or a number of nodes can be created at once using the "Sculpt | Add Nodes" menu command. The procedure is as follows.

- 1. The attributes assigned to new nodes are taken from the data defaults as set in the Data [Defaults](#page-36-0) [pane](#page-36-0).
- 2. Switch the [construction](#page-56-1) grid on.
- 3. Adjust the construction grid such that grid points occur at desired nodal positions.
- 4. Set the [cursor](#page-72-0) mode to Select Grid Points.
- 5. Select grid points where new nodes are required.
- 6. Give the "Add Nodes" command.

# **7.6.6 Modifying Nodes Graphically**

The coordinates of individual nodes may be changed using the Drag [Nodes](#page-432-0) Sculpt Tool and of multiple nodes using the move nodes [command.](#page-444-0)

The [right-click](#page-70-0) menu that is displayed when the cursor is pointing at a node offers commands to view the current attributes of the node, to open the Node [Wizard](#page-192-0) for that node and to open the [Nodes](#page-192-0) Table View at that node.

The support conditions and constraint axes of nodes can be modified using the Modify [Entities](#page-36-1) pane when the cursor mode is set to Select Nodes. "Modify" is also available on the [right-click](#page-70-0) menu when the cursor mode is set to Select Nodes. The procedure is as follows.

- 1. Set the [cursor](#page-72-0) mode to Select Nodes.
- 2. Select the nodes to be modified.
- 3. Give the "Modify Selection" command.

4. Specify the required changes to the attributes in the [Nodes](#page-192-0) dialog.

## **7.6.7 Collapsing Coincident Nodes**

Coincident nodes can be collapsed using the "Sculpt | Collapse Coincident Nodes" menu command. The procedure is as follows.

- 1. Set the [cursor](#page-72-0) mode to Select Nodes.
- 2. Select the nodes to be collapsed. Note that only coincident nodes will be collapsed so there is no harm in selecting nodes that are not coincident.
- 3. Give the "Collapse Coincident Nodes" command.
- 4. Specify the coincidence tolerance, i.e. the tolerance used to establish whether two nodes are coincident. (This value defaults to the tolerance for coincidence specified on the [Sculpting](#page-418-0) page of the Preferences dialog box.)

Nodes that are connected by a Joint are not collapsed.

Note that bizarre modifications to the topology of the model will occur if the coincidence tolerance is too coarse.

Note also that various other sculpt commands offer the option to collapse coincident nodes created during that sculpt operation.

## **7.6.8 Rounding Nodal Coordinates Graphically**

Nodal coordinates can be rounded to the nearest specified length using the "Sculpt | Node Operations | Round Coordinates" menu command. The procedure is as follows.

- 1. Set the [cursor](#page-72-0) mode to Select Nodes.
- 2. Select the nodes to be rounded.
- 3. Give the "Round Coordinates" command.
- 4. Specify the length to which coordinates are to be rounded.

Note that a "Round Coordinates" command is also offered on the right-click menu when the Nodes table is displayed. This rounds coordinates for all nodes in the model.

# **7.6.9 Adding Geometric Entities Graphically**

Lines may be added directly using the Add Lines [Sculpt](#page-434-1) Tool. New lines can also be created in sculpt by [copying](#page-444-0) and [splitting](#page-439-0) existing lines.

Other non-graphical tools are also available for manipulating geometric entities.

The following specific sculpt options are available for adding geometric entities.

## **Create Lines from 1D Elements**

Lines can be created based on the current selection of 1D elements or members using the "Sculpt | Geometric Entity Operations | Create Lines from 1D Elements" menu command. The procedure is as follows.

- 1. Work from the Design Layer to create from members and the Analysis Layer to create from elements.
- 2. The default line attributes are assigned to new lines so set the desired line [defaults](#page-36-0).
- 3. Set the [cursor](#page-72-0) mode to Select Lines.
- 4. Select lines. A new line will be created for each selected element, based on the topology of the element.
- 5. Give the "Create Lines from 1D Elements" command.

# **7.6.10 Adding Elements Graphically**

The most direct way of sculpting in individual new elements is to use the Add [Elements](#page-433-1) Sculpt Tool. New elements can also be created in sculpt by [copying](#page-444-0) and [splitting](#page-439-0) existing elements and by [Generating](#page-109-0) 2D element meshes. The Adding a string of 1D [elements](#page-438-0) and Create 1D [Elements](#page-438-1) from Lines [command](#page-438-1) also allow for simple sculpting of elements.

Other non-graphical tools are also available for constructing a model.

## <span id="page-438-0"></span>**7.6.10.1 Adding a String of 1D Elements**

A string of 1D elements can be created using the "Sculpt | 1D Element Operations | Add String of 1D Elements" menu command. The procedure is as follows.

- 1. The element type and other attributes assigned to new elements are taken from the data defaults as set in the Data [Defaults](#page-36-0) pane.
- 2. Set the **[cursor](#page-72-0) mode** to Select Grid Points or Select Nodes.
- 3. If selecting grid points then new nodes will be created at the grid point positions. The attributes assigned to the new nodes are taken from the data defaults as set in the Data Defaults pane.
- 4. Select grid points or nodes. New elements will be strung generally along the line of the items selected. If the selected items do not lie vaguely along a line then the sequence in which the items are connected by elements may not be as expected.
- 5. Give the "Add String of 1D Elements" command.

# <span id="page-438-1"></span>**7.6.10.2 Create 1D Elements from Lines**

1D elements can be created based on the current selection of lines using the "Sculpt | 1D Element Operations | Create 1D Elements from Lines" menu command. The procedure is as follows.

- 1. Work from the Design Layer to create members and the Analysis Layer to create elements.
- 2. The element type and other attributes assigned to new elements are taken from the data defaults as set in the Data [Defaults](#page-36-0) pane. The element type should be set to a 1D element type, such as Beam or Bar.
- 3. Set the [cursor](#page-72-0) mode to Select Lines.
- 4. Select lines. A new element will be created for each selected line, based on the topology of the line (ignoring the third node of arcs).
- 5. Give the "Create 1D Elements from Lines" command.

# **7.6.11 Connecting 1D Elements Graphically**

1D elements that intersect, within a defined tolerance, can be connected by being split at the point of intersection and joined to a common node using the "Sculpt | 1D Element Operations | Connect 1D elements" menu command.

The standard case is where two elements that cross are connected. Sculpt creates a new node at the point of intersection and replaces the two original elements with four elements meeting at the

new node.

An offset tolerance is specified for the operation. This defines the maximum separation of two elements at the point at which they "cross" for the elements to be deemed to be intersecting.

A trim tolerance is also specified. If an element crosses another within "trim tolerance" of the element end then the element is trimmed to end at the crossing point.

A 1D element aligned with the edge of a 2D element will be split at each 2D element node.

Generally the attributes of the original elements are adopted by the new elements and the local directions of the new elements generally align with those of the original. However, the element releases in the new elements are established to result in releases at only the existing positions; a release at end one of the original element results in a release at end one of only the element at that position.

The option is given to split loads and replace references to original elements with references to new elements. Note that the splitting of loads does not occur where a load is applied to an element because that element is included in a saved list or grid plane that is referred to by the loading record rather than being referred to directly in the loading record list. In this circumstance references to the old element in the saved list or grid plane are replaced by references to the new split elements. For example:

Element 12 has a linearly varying load applied to it and is split. If the element list for the beam load record is "12" then that load will be split correctly, whereas if the element list is "#1" and element 12 is included in saved list 1 then that load will not be split. However, in list 1 reference to element 12 will be replaced by the numbers of the new split elements, resulting in a saw-tooth load pattern along the new elements. (The "Delete Displayed Loading" command may be helpful in rectifying such problems.)

The procedure is as follows.

- 1. Set the cursor mode to Select Elements. Two or more elements must be selected.
- 2. Select the elements to be connected. Elements that are not 1D or 2D will be ignored by this operation and no action will be taken if only 2D elements are selected.
- 3. Give the "Connect 1D Elements" command.
- 4. Specify how the elements are to be split in the Connect 1D [Elements](#page-424-0) dialog box.

## <span id="page-439-0"></span>**7.6.12 Splitting Elements Graphically**

1D and 2D elements can be split. Various methods are available for doing this, as described below.

Generally the attributes of the existing element are adopted by the new elements and the local directions of the new elements generally align with those of the existing. However, the element releases in the new elements are established to result in releases at only the existing positions; a release at end one of the existing element results in a release at end one of only the element at that position.

Note that bizarre modifications to the topology of the model will occur if coincident nodes are collapsed during the operation and the coincidence tolerance is too coarse.

## **Splitting 1D Elements**

1D elements can be split using the "Sculpt | 1D Element Operations | Split 1D Elements" menu command.

The option is given to split loads and replace references to original elements with references to new elements. Note that the splitting of loads does not occur where a load is applied to an element because that element is included in a saved list or grid plane that is referred to by the loading record rather than being referred to directly in the loading record list. In this circumstance references to

the old element in the saved list or grid plane are replaced by references to the new split elements. For example:

Element 12 has a linearly varying load applied to it and is split. If the element list for the beam load record is "12" then that load will be split correctly, whereas if the element list is "#1" and element 12 is included in saved list 1 then that load will not be split. However, in list 1 reference to element 12 will be replaced by the numbers of the new split elements, resulting in a saw-tooth load pattern along the new elements.

A warning is given when this circumstance arises (though it's always worth checking). The "[Delete](#page-452-0) [Displayed](#page-452-0) Loading" command may be helpful when rectifying such problems.

The procedure is as follows.

- 1. Set the cursor mode to Select Elements.
- 2. Select the elements to be split. Elements that are not 1D will be ignored by this operation.
- 3. Give the "Split 1D Elements" command.
- 4. Specify how the elements are to be split in the Split 1D [Elements](#page-424-1) dialog box.

## **Splitting 2D Elements**

The 2D element splitting options described below are sometimes used as a means of generating a 2D element mesh. Note that an option for [generating](#page-109-0) 2D element meshes is also available in GSA.

In each of the 2D element splitting options the shape of the existing element is interpolated recognising the shape function of the element. Thus splitting a Quad 8 element, which is a parabolic element, results in new elements fitting the implied parabolic surface.

The option is given to split loads and replace references to original elements with references to new elements. Note that the splitting of loads does not occur where a load is applied to an element because that element is included in a saved list or grid plane that is referred to by the loading record rather than being referred to directly in the loading record list. In this circumstance references to the old element in the saved list or grid plane are replaced by references to the new split elements, which may have bizarre consequences. A warning is given when this circumstance arises (though it's always worth checking). The "Delete [Displayed](#page-452-0) Loading" command may be helpful when rectifying such problems.

## **Splitting Quad elements**

Quad 4 and Quad 8 elements can be split into an equal number of elements along opposite edges using the "Sculpt | 2D Element Operations | Split Quad Elements" menu command. The procedure is as follows.

- 1. Set the [cursor](#page-72-0) mode to Select Elements.
- 2. Select the elements to be split. Elements that are not Quad 4 or Quad 8 will be ignored by this operation.
- 3. Give the "Split Quad Elements" command.
- 4. Specify how the elements are to be split in the Split Quad [Elements](#page-425-0) dialog box.

## **Refining Quad and Tri elements**

2D elements meeting at a node (or a selection of nodes) can be split to result in a mesh refinement at the node(s). The procedure is as follows.

- 1. Set the [cursor](#page-72-0) mode to Select Nodes.
- 2. Select the node at which attached 2D elements are to be refined. Non-2D elements will be ignored by this operation.
- 3. Give the "Refine Mesh at Nodes" command.

Understandably, refining the mesh at more than one node on an element will have bizarre consequences.

Alternatively, Quad 4 and Quad 8 elements can be split into two elements along adjacent edges using the "Sculpt | 2D Element Operations | Refine Quad Elements" menu command. This may be used to bring about a mesh refinement at a corner of the existing element. The procedure is as follows.

- 4. Set the [cursor](#page-72-0) mode to Select Elements.
- 5. Select the elements to be refined. Elements that are not Quad 4 or Quad 8 will be ignored by this operation.
- 6. Give the "Refine Quad Elements" command.
- 7. Specify corner at which the elements are to be refined in the Refine Quad [Elements](#page-426-0) dialog box.

### **Split Quad to Tri elements**

Quad 4 and Quad 8 element can be split into Triangle 3 and Triangle 6 elements respectively using the "Sculpt | 2D Element Operations | Split Quad to Tri Elements" menu command. Each quad element is split into two tri elements such that the split occurs at across the corner with largest internal angle. The procedure is as follows.

- 1. Set the [cursor](#page-72-0) mode to Select Elements.
- 2. Select the elements to be split. Elements that are not Quad 4 or Quad 8 will be ignored by this operation.
- 3. Give the "Split Quad to Tri Elements" command.

### **Splitting Tri elements**

Triangle 3 and Triangle 6 elements can be split using the "Sculpt | 2D Element Operations | Split Tri Elements" menu command. The elements can be split into either Triangle or Quad elements. When splitting into Triangle elements the split must be into an equal number of elements along each edge. The split options available when splitting into Quad elements are described in the documentation for the Split Tri [Elements](#page-427-0) dialog box. The procedure is as follows.

- 1. Set the [cursor](#page-72-0) mode to Select Elements.
- 2. Select the elements to be split. Elements that are not Triangle 3 or Triangle 6 will be ignored by this operation.
- 3. Give the "Split Tri Elements" command.
- 4. Specify how the elements are to be split in the Split Tri Elements dialog box.

### **7.6.12.1 Splitting 1D Elements**

1D elements can be split using the "Sculpt | 1D Element Operations | Split 1D Elements" menu command.

The option is given to split loads and replace references to original elements with references to new elements. Note that the splitting of loads does not occur where a load is applied to an element because that element is included in a saved list or grid plane that is referred to by the loading record rather than being referred to directly in the loading record list. In this circumstance references to the old element in the saved list or grid plane are replaced by references to the new split elements. For example:

Element 12 has a linearly varying load applied to it and is split. If the element list for the beam load record is "12" then that load will be split correctly, whereas if the element list is "#1" and element 12 is included in saved list 1 then that load will not be split. However, in list 1 reference to element 12 will be replaced by the numbers of the new split elements, resulting in a saw-tooth load pattern along the new elements.

A warning is given when this circumstance arises (though it's always worth checking). The "[Delete](#page-452-0) [Displayed](#page-452-0) Loading" command may be helpful when rectifying such problems.

The procedure is as follows.

- 1. Set the cursor mode to Select Elements.
- 2. Select the elements to be split. Elements that are not 1D will be ignored by this operation.
- 3. Give the "Split 1D Elements" command.
- 4. Specify how the elements are to be split in the Split 1D [Elements](#page-424-1) dialog box.

#### **7.6.12.2 Splitting 2D Elements**

The 2D element splitting options described below are sometimes used as a means of generating a 2D element mesh. Note that an option for [generating](#page-109-0) 2D element meshes is also available in GSA.

In each of the 2D element splitting options the shape of the existing element is interpolated recognising the shape function of the element. Thus splitting a Quad 8 element, which is a parabolic element, results in new elements fitting the implied parabolic surface.

The option is given to split loads and replace references to original elements with references to new elements. Note that the splitting of loads does not occur where a load is applied to an element because that element is included in a saved list or grid plane that is referred to by the loading record rather than being referred to directly in the loading record list. In this circumstance references to the old element in the saved list or grid plane are replaced by references to the new split elements, which may have bizarre consequences. A warning is given when this circumstance arises (though it's always worth checking). The "Delete [Displayed](#page-452-0) Loading" command may be helpful when rectifying such problems.

#### **Splitting Quad elements**

Quad 4 and Quad 8 elements can be split into an equal number of elements along opposite edges using the "Sculpt | 2D Element Operations | Split Quad Elements" menu command. The procedure is as follows.

- 1. Set the [cursor](#page-72-0) mode to Select Elements.
- 2. Select the elements to be split. Elements that are not Quad 4 or Quad 8 will be ignored by this operation.
- 3. Give the "Split Quad Elements" command.
- 4. Specify how the elements are to be split in the Split Quad [Elements](#page-425-0) dialog box.

#### **Refining Quad and Tri elements**

2D elements meeting at a node (or a selection of nodes) can be split to result in a mesh refinement at the node(s). The procedure is as follows.

- 1. Set the [cursor](#page-72-0) mode to Select Nodes.
- 2. Select the node at which attached 2D elements are to be refined. Non-2D elements will be ignored by this operation.
- 3. Give the "Refine Mesh at Nodes" command.

Understandably, refining the mesh at more than one node on an element will have bizarre consequences.

Alternatively, Quad 4 and Quad 8 elements can be split into two elements along adjacent edges using the "Sculpt | 2D Element Operations | Refine Quad Elements" menu command. This may be used to bring about a mesh refinement at a corner of the existing element. The procedure is as follows.

- 4. Set the [cursor](#page-72-0) mode to Select Elements.
- 5. Select the elements to be refined. Elements that are not Quad 4 or Quad 8 will be ignored by this operation.
- 6. Give the "Refine Quad Elements" command.
- 7. Specify corner at which the elements are to be refined in the Refine Quad [Elements](#page-426-0) dialog box.

### **Split Quad to Tri elements**

Quad 4 and Quad 8 element can be split into Triangle 3 and Triangle 6 elements respectively using the "Sculpt | 2D Element Operations | Split Quad to Tri Elements" menu command. Each quad element is split into two tri elements such that the split occurs at across the corner with largest internal angle. The procedure is as follows.

- 1. Set the [cursor](#page-72-0) mode to Select Elements.
- 2. Select the elements to be split. Elements that are not Quad 4 or Quad 8 will be ignored by this operation.
- 3. Give the "Split Quad to Tri Elements" command.

### **Splitting Tri elements**

Triangle 3 and Triangle 6 elements can be split using the "Sculpt | 2D Element Operations | Split Tri Elements" menu command. The elements can be split into either Triangle or Quad elements. When splitting into Triangle elements the split must be into an equal number of elements along each edge. The split options available when splitting into Quad elements are described in the documentation for the Split Tri [Elements](#page-427-0) dialog box. The procedure is as follows.

- 1. Set the [cursor](#page-72-0) mode to Select Elements.
- 2. Select the elements to be split. Elements that are not Triangle 3 or Triangle 6 will be ignored by this operation.
- 3. Give the "Split Tri Elements" command.
- 4. Specify how the elements are to be split in the Split Tri Elements dialog box.

## **7.6.13 Joining 1D Elements Graphically**

1D elements that form a linear string, within the straightness tolerance (ref. [Preferences](#page-418-0) | Sculpting | [Straightness](#page-418-0) Tolerance), can be joined up into one element using the "Sculpt | 1D Element Operations | Join String of 1D elements" menu command. (This documentation is also applicable to the "Sculpt | Geometric Entity Operations | Join String of Lines" menu command.)

The string is broken by:

- a node that is connected to more than two elements,
- a node that is restrained or otherwise constrained,
- a node that is loaded,
- a change in element property or group.

The attributes of the first element in the string are applied to the new element. The new element is offset by the offset amount at each end of the string of elements.

References to the original string of elements are replaced by with references to the new element.

Loads applied to the string of elements are transferred to the new element. Note that the transfer of

loads does not occur where a load is applied to an element because that element is included in a saved list or grid plane that is referred to by the loading record rather than being referred to directly in the loading record list. In this circumstance references to the old element in the saved list or grid plane are replaced by references to the new split elements.

# **7.6.14 Modifying 2D Elements From Linear To Parabolic**

Linear 2D elements (i.e. Tri3 and Quad4) can be converted to parabolic (i.e. Tri6 and Quad8, respectively) using the "Sculpt | 2D Element operations | Modify Linear 2D to Parabolic" menu command. The procedure is as follows.

- 1. Set the [cursor](#page-72-0) mode to Select Elements.
- 2. Select the 2D elements that are to be converted.
- 3. Give the "Modify Linear 2D to Parabolic" command.

# **7.6.15 Modifying 2D Elements from Parabolic to Linear**

Parabolic 2D elements (i.e. Tri6 and Quad8) can be converted to linear (i.e. Tri3 and Quad4, respectively) using the "Sculpt | 2D Element operations | Modify Parabolic 2D to Linear" menu command. The procedure is as follows.

- 1. Set the [cursor](#page-72-0) mode to Select Elements.
- 2. Select the 2D elements that are to be converted.
- 3. Give the "Modify Parabolic 2D to Linear" command.

# <span id="page-444-0"></span>**7.6.16 Moving and Copying Entities Graphically**

The sculpt move and copy commands operate similarly. Both can operate on nodes, elements, members, lines, areas or regions. Both operate by shifting, rotating or reflecting the selected items. The amount of shift can be specified by a [polyline.](#page-59-0)

When moving nodes, the selected nodes are moved. When moving other entities, the associated nodes are moved if they are associated only with entities that are being moved; if the associated nodes also have entities (of the same type) attached that are not being moved then new nodes are created at the new topology positions.

When copying nodes, only copies of the nodes are created. When copying other entities, copies of the entities and attached nodes are created.

When copying, the option is given to copy references to the copied entities to result in constraints and loading etc. being copied.

Existing entities can be moved and copied using the "Sculpt | Move Selection" and "Sculpt | Copy Selection" menu commands, respectively. The procedure is as follows.

1. If the shift vector is to be specified by a polyline:

- 1a.Set the [cursor](#page-72-0) mode to Polyline.
- 1b.Form a [polyline](#page-60-0) to define the shift vector; the vector from the first point to the second point is used.
- 2. Set the [cursor](#page-72-0) mode to the required selection mode.
- 3. Select the items to be moved or copied.
- 4. Give the "Move Selection" or "Copy Selection" command.
- 5. Specify the action to be taken in the respective Move or [Copy](#page-428-0) dialog box.

Note that bizarre modifications to the topology of the model will occur if coincident nodes are collapsed during the operation and the coincidence tolerance is too coarse.

# **7.6.17 Extruding Nodes and Elements Graphically**

The sculpt extrude command generates nodes and elements by a specified number and length of increments. The extrusion is based on either a [polyline](#page-59-0) or a set of nodes or elements and is generated along an axis of a specified axis set or along an alignment, if any exist.

An extrusion can be formed using the "Sculpt | Extrude Selection" menu commands. The procedure is as follows.

- 1. Ensure that an appropriate [axis](#page-435-1) set or [alignment](#page-260-0) exists.
- 2. Set the [cursor](#page-72-0) mode to Select Nodes or Select Elements or Polyline.
- 3. Select the nodes or elements or polyline to form the basis of the extrusion.
- 4. Give the "Extrude Selection" command.
- 5. Specify the action to be taken in the [Extrude](#page-430-0) dialog box.

Note that the generated nodes and elements may be bizarre if either coincident nodes are collapsed during the operation and the coincidence tolerance is too coarse or if the extrusion is based on a set of nodes that cannot be ordered sensibly along a line.

# **7.6.18 Transforming Nodes Graphically**

The sculpt transform geometry command moves selected nodes to positions expressed as a function of the original positions of the nodes. Normal mathematical notation is used in [expressions.](#page-117-0) For example:

 $z + abs(sin(x)) * pi$ 

Operations may be with respect to standard (e.g. global) or user defined axis sets.

Existing nodes can be transformed using the "Sculpt | Node Operations | Transform Geometry" menu command. The procedure is as follows.

- 1. Set the [cursor](#page-72-0) mode to Select Nodes.
- 2. Select the nodes to be transformed.
- 3. Give the "Transform Geometry" command.
- 4. Specify the action to be taken in the Transform Geometry dialog box.

## **7.6.19 Flexing Lines of Nodes Graphically**

The flex command flexes a set of nodes into a specified shape. Typically the nodes are originally in a line, though this need not necessarily be the case. One of the set of nodes is identified as being the one to be shifted explicitly and the new position of this node is specified. The flex shape can be specified as linear, circular, elliptical or parabolic. When flexing linearly any node can be selected as the shift node; otherwise, the nodes at the ends of the line of nodes may not be shifted. End nodes are not flexed except when an end node is explicitly shifted in a linear flex. The flex operation moves the nodes to result in the specified shape, anchored by the end nodes and the explicitly shifted node.

Nodes can be flexed using the "Sculpt | Flex Line of Nodes" menu command. "General commands | Flex Line of Nodes" is also available on the right-click menu that is displayed when the cursor mode is set to Select Nodes. Invoking Flex via the "Sculpt | Flex Line of Nodes" menu command assumes

the middle node as the node to be explicitly shifted; Flex via the right-click menu requires that a node has been right-clicked and this node is assumed as the shift node. Either way the shift node can be re-selected from within the Flex dialog box. Since right-clicking on the shift node is the quicker method, that method is described in the following procedure.

- 1. Set the cursor mode to Select Nodes.
- 2. Select the nodes to be flexed.
- 3. Right-click on the node to be shifted explicitly.
- 4. Click on the "Flex Selection" command on the floating menu.
- 5. Specify the flex in the Flex dialog box.

Flex is a high level operation designed to cope with a wide variety of circumstances. Understanding the internal processes will help determine the outcome of some, apparently less predictable, flex requests. The following notes describe some of the internal flex processes.

- 1. On entry to the Flex dialog box the current set of nodes is organised, internally, into a line, referred to as the flex line. The flex line is established as follows.
	- o The nodes are ordered along a vector pointing from the most extreme node to the centre of the set of nodes.
	- o The end nodes are identified.
	- o Nodes are re-ordered along a vector stretching between the end nodes.
- 2. This internal organisation of the nodes is the starting point of any flex operation. So, flexing a set of randomly dispersed nodes linearly by shifting an end node by nothing will result in that set of nodes being dispersed along the line between end nodes.
- 3. When flexing linearly:
	- o Any of the set of nodes may be selected as the shift node.
	- o The nodes to be flexed are dispersed along the line(s) formed between the end nodes and the shifted node.
	- o "Even" spacing results in separate, even spacing on either side of the shifted node.
	- o "Proportional" spacing results in spacing that is proportional to the position of the nodes **on the flex line**.
- 4. When flexing in circular shape:
	- o Only internal nodes (not end nodes) of the set of nodes may be selected as the shift node.
	- o If the circle radius is not specified the centre and radius of the circle are established from the three points on the circle: the two end nodes and the shifted node.
	- o If the circle radius is specified the centre of the circle is established from the two end nodes and the radius. Note that the shifted position of the shift node is used only to indicate the general direction of the flex. The circular arc is formed in the plane of the end nodes and the shifted position of the shift node, arcing towards the shifted position. The shift node is then flexed onto the circle, which is not necessarily the specified shift position.
	- o Spacing is then based upon angles around the centre.
	- o "Even" spacing results in separate, even angles on either side of the shift node.
	- o "Proportional" spacing results in angles that are proportional to the position of the nodes **on the flex line**.
- 5. The methods for flexing in elliptical and parabolic shapes are similar, as follows.
	- o Only internal nodes (not end nodes) of the set of nodes may be selected as the shift node.
- o An ellipse/parabola is established symmetrical about a line normal to the flex line, through the end nodes and the position of the shift node shifted by only the component normal to the flex line.
- o The nodes to be flexed are dispersed along the flex line.
- o "Even" spacing results in separate, even spacing on either side of the shift node along the flex line.
- o "Proportional" spacing results in spacing undisturbed from the ordered position on the flex line.
- o The nodes are then flexed normal to the flex line onto the parabola.
- $\circ$  If the shift node has been shifted by a component parallel to the flex line then the ellipse/ parabola is sheared to result in the shift node arriving at its shifted position.
- o Note that this method does not result in flexed nodes that are actually evenly or proportionally spaced.
- 6. Use the "Preview" command in the Flex dialog box to confirm the consequence of a Flex operation before committing to the operation.

Note that bizarre modifications to the topology of the model will occur if coincident nodes are collapsed during the operation and the coincidence tolerance is too coarse.

## **7.6.20 Straightening Lines of Nodes Graphically**

Ragged lines of nodes can be straightened using the "Sculpt | Node Operations | Straighten Spacing Proportionally" and "Sculpt | Node Operations | Straighten Spacing Evenly" menu commands. The "Straighten Spacing Proportionally" command maintains the nodal positions as projected onto the line between the two extreme nodes; the "Straighten Spacing Evenly" spaces the nodes at equidistant positions along that line. The procedure is as follows.

- 1. Set the [cursor](#page-72-0) mode to Select Nodes.
- 2. Select the nodes to be straightened.
- 3. Give the "Straighten Spacing Proportionally" or "Straighten Spacing Evenly" command.

## <span id="page-447-0"></span>**7.6.21 Flipping Elements Graphically**

Flipping a 1D element has the effect of reversing the direction of the local x axis. Flipping a 2D element turns that element upside-down. The flip operation adjusts the position of any element releases or offsets with respect to the element topology to result in these remaining at the same position in space.

Elements can be flipped using the "Sculpt | Flip Elements" menu command. The procedure is as follows.

- 1. Set the [cursor](#page-72-0) mode to Select Elements.
- 2. Select the elements to be flipped.
- 3. Give the "Flip Elements" command.

Note that this operation only affects data in the elements module, namely element topology, releases and offsets. E.g. it does not adjust loading data therefore loads are effectively flipped with the elements.

# **7.6.22 Spinning 2D Elements Graphically**

Spinning a 2D element has the effect of rotating the element about its z axis such that the second edge becomes the first etc. The spin operation adjusts the position of any element releases or offsets with respect to the element topology to result in these remaining at the same position in space.

Elements can be spun using the "Sculpt | 2D Element Operations | Spin 2D Elements" menu command. The procedure is as follows.

- 1. Set the [cursor](#page-72-0) mode to Select Elements.
- 2. Select the elements to be spun.
- 3. Give the "Spin 2D Elements" command.

Note that this operation only affects data in the elements module, namely element topology, releases and offsets. E.g. it does not adjust loading data therefore loads are effectively spun with the elements.

# <span id="page-448-0"></span>**7.6.23 Modifying Elements Graphically**

The [right-click](#page-70-0) menu that is displayed when the cursor is pointing at an element offers commands to view the current attributes of the element, to open the Element, Property and Material Wizards for that element and to open the Elements, Property and Materials Table Views at the record that relates to that element.

The attributes of elements, including the element type, can be modified using the Modify [Entities](#page-36-1) [pane](#page-36-1) when the cursor mode is set to Select Elements. "Modify" is also available on the [right-click](#page-70-0) [menu](#page-70-0) when the cursor mode is set to Select Elements. The procedure is as follows.

1. Set the [cursor](#page-72-0) mode to Select Elements.

- 2. Select the elements to be modified.
- 3. Give the "Modify Selection" command.
- 4. Specify the required changes to the attributes in the Modify Entities dockable pane.

## <span id="page-448-1"></span>**7.6.24 Disconnecting Elements Graphically**

Elements can be disconnected from the existing structure at a specified nodal position using the "Sculpt | Disconnect Elements" menu command.

An element is disconnected by the creation of a new node, located at the same position as the original and with the same attributes (constraint axis, restraints, etc.) as the original. The topology of the selected element is then adjusted to refer to the new node instead of the original. The option is given to create a joint of default linkage that joins the new and original nodes.

Several elements can be disconnected in one operation. Where several are disconnected from the same node in one operation they are connected to the same new node.

In the situation where several elements are to be disconnected from the same node but the node appears at different nodal positions in the topology lists for some of the elements the "Flip [Elements"](#page-447-0) command may be used to orientate the elements appropriately for the disconnect operation. The elements may be "re-flipped" following the disconnection to return to the original orientation.

The procedure is as follows.

- 1. Set the [cursor](#page-72-0) mode to Select Elements.
- 2. Select the elements to be disconnected.
- 3. Give the "Disconnect Elements" command.
- 4. Specify the nodal position at which the elements are to be disconnected and whether joints are to be created in the [Disconnect](#page-448-1) Elements dialog box.

## **7.6.25 Deleting Nodes and Elements Graphically**

Nodes and elements can be deleted using the "Edit | Delete" (Del) menu command.

Unused nodes (i.e. nodes drawn red) can be deleted. When attempting to delete nodes that are in joints, rigid constraints or constraint equations but otherwise unused, the option to delete these is given. Nodes that are attached to any element or referred to as an orientation node or a grid plane elevation node cannot be deleted graphically.

The procedure is as follows.

- 1. Set the [cursor](#page-72-0) mode to Select Nodes or Select Elements, depending on whether nodes or elements are to be deleted.
- 2. Select the nodes or elements that are to be deleted.

3. Give the "Delete" command.

Note that the option to delete references to the entity is offered.

## **7.6.26 Creating Rigid Constraints Graphically**

Rigid [constraints](#page-113-0) can be created using the "Sculpt | Constraint Operations | Create Rigid Constraint" menu command. The procedure is as follows.

- 1. Set the [cursor](#page-72-0) mode to Select Nodes.
- 2. Select the nodes that are to form a rigid constraint.
- 3. Give the "Create Rigid Constraint" command.
- 4. Open the Rigid [Constraints](#page-215-0) table and set the type of linkage as required.

Note that this process results in all selected nodes being included in the rigid constraint node list and the highest numbered of these being the master. The fact that the master is also represented in the node list is not a problem.

## **7.6.27 Creating Joints Graphically**

[Joints](#page-216-0) can be created using the "Sculpt | Constraint Operations | Create Joints" menu command. The procedure is as follows.

- 1. Set the [cursor](#page-72-0) mode to Select Nodes.
- 2. Select the nodes that are to form joints. Note that only coincident nodes will be joined; noncoincident nodes will be ignored. The tolerance used for establishing coincidence in this operation is the tolerance for coincidence on the [Sculpt](#page-418-0) page of the Preferences dialog box.
- 3. Give the "Create Joints" command.
- 4. Open the [Joints](#page-216-0) table and set the direction of the joint as required.

# **7.6.28 Creating Nodal Loading Graphically**

The following nodal load types can be created using the respective commands in the "Sculpt | Create Nodal Loading" menu:

- Node loads
- Applied displacements
- Settlements

The "Create Nodal Loading" menu is also available on the [right-click](#page-70-0) menu that is displayed when the [cursor](#page-72-0) mode is set to Select Nodes. The procedure is broadly the same for creating each load type and is as follows.

- 1. Set the [cursor](#page-72-0) mode to Select Nodes.
- 2. Select the nodes that are to be loaded.
- 3. Give the respective Create Nodal Loading command.
- 4. Specify the load in the respective nodal load [definition](#page-221-0) dialog box.

## **Mapping Node Loads on Nodes**

The sculpt "Map Node Loads on Nodes" command allows node loads to be applied to selected nodes with loading values expressed as a function of the coordinates of the nodes. Normal mathematical notation is used in [expressions](#page-117-0). For example:

 $z + abs(sin(x)) * pi$ 

Operations may be with respect to standard (e.g. global) or user defined axis sets.

Node loads can be mapped on nodes using the "Sculpt | Create Nodal Loading | Map Node Loads on Nodes" menu command. The procedure is as follows.

- 1. Set the [cursor](#page-72-0) mode to Select Nodes.
- 2. Select the nodes to be loaded.
- 3. Give the "Map Node Loads on Nodes" command.
- 4. Specify the action to be taken in the Map Node Loads dialog box.

## **7.6.29 Creating Element Loading Graphically**

The following element load types can be created using the respective commands in the "Sculpt | Create Element Loading" menu:

- Beam Loading
	- o Beam Loads (note the extended patch load feature described below)
	- o Prestress
	- o Distortions
	- o Thermal
- 2D Element Loading (only offered when 2D element analysis is enabled)
	- o Face Loads
	- o Edge Loads
	- o Prestress
	- o Thermal

## • Gravity

The "Create Element Loading" menu is also available on the [right-click](#page-70-0) menu that is displayed when the [cursor](#page-72-0) mode is set to Select Elements. The procedure is broadly the same for creating each load type and is as follows.

- 1. Set the [cursor](#page-72-0) mode to Select Elements.
- 2. Select the elements that are to be loaded.
- 3. Give the respective Create Element Loading command.
- 4. Specify the load in the Beam Load [Definition](#page-224-0), Beam [Prestress](#page-227-0) Definition, Beam [Distortion](#page-228-0) [Definition,](#page-228-0) Beam Thermal Load [Definition,](#page-229-0) 2D Element Face Load [Definition](#page-230-0), 2D [Element](#page-233-0) Edge Load [Definition](#page-233-0), 2D Element [Prestress](#page-234-0) Load Definition, 2D Element Thermal Load [Definition](#page-235-0) or Gravity Load [Definition](#page-241-0) dialog box respectively.

### **Extended Beam Patch Loads**

When using the Create Beam Load command to apply a patch load, specifying the position of the load as beyond the element end will result in the patch load being "broken up" appropriately with the parts of the load that extend beyond the element being applied to the aligned and attached string of elements following. The [straightness](#page-418-0) tolerance preference is used to determine whether a following element is aligned. A message is given if the load is not fully resolved.

### **Mapping Beam Loads on 1D elements and Face Loads on 2D elements**

The sculpt load mapping commands allow beam loads and face loads to be applied to selected 1D and 2D elements, respectively, with loading values expressed as a function of the coordinates of the element topologies. Normal mathematical notation is used in [expressions](#page-117-0). For example:

 $z + abs( sin(x) ) * pi$ 

Operations may be with respect to standard (e.g. global) or user defined axis sets.

Beam and face loads can be mapped on elements using the "Sculpt | Create Element Loading | Map Beam Loads on 1D Elements" and "Sculpt | Create Element Loading | Map Face Loads on 2D Elements" menu commands, respectively. The procedure is as follows.

- 1. Set the [cursor](#page-72-0) mode to Select Elements.
- 2. Select the elements to be loaded.
- 3. Give the respective Map Loads command.
- 4. Specify the action to be taken in the Map Beam Loads or Map Face Loads dialog box, respectively.

## **7.6.30 Creating Grid Loading Graphically**

Grid point, line and area loads can be created using the respective commands in the "Sculpt | Create Grid Loading" menu. The "Create Grid Loading" menu is also available on the [right-click](#page-70-0) [menu](#page-70-0) that is displayed when the [cursor](#page-72-0) mode is set to Polyline. The procedure is broadly the same for creating each grid load type and is as follows.

- 1. Set the [cursor](#page-72-0) mode to Polyline.
- 2. Define a [polyline](#page-60-0) to locate the loading. The polyline will be used according to the grid load type being created.
	- $\circ$  Grid point loads will be created at each point on the polyline. A single point polyline will suffice.
	- o A grid line load will be created along the polyline. At least two polyline points are required.
	- $\circ$  A grid area load will be created within the closed polyline or across the plane defined by the

first three polyline points. Either way at least three polyline points are required.

- 3. Give the "Create Grid Point Loads", "Create Grid Line Load" or "Create Grid Area Load" command.
- 4. Specify the grid load in the respective grid load [definition](#page-237-0) dialog box.

# <span id="page-452-0"></span>**7.6.31 Deleting Loading Graphically**

Any loading applied to nodes or elements can be deleted using the "Sculpt | Delete Displayed Loading" menu command. The procedure is as follows.

- 1. Set the [Cases](#page-126-0) list to the load case(s) in which the loads that are to be deleted are specified. Make sure that none of the load cases in the list have been analysed; the program will not allow cases referred to by analysed, analysis cases to be deleted.
- 2. Display [diagrams](#page-62-0) of the loads that are to be deleted.
- 3. Give the "Delete Displayed Loading" command.

The consequence of this operation is that the lists in the affected loading records have "not (<deleted entities>)" appended unless the resulting list is empty, in which case the loading record is deleted.

# **7.7 File Tools**

# **7.7.1 Import GWA Data**

The "File | Import | Text (GWA file)" menu command allows GWA data to be imported into the existing model. Before the data is imported the GWA Import [Options](#page-506-0) dialog box is displayed to offer the selection of GWA data to be imported and to give the option to append nodes, elements and load cases.

When the option to "append" is not selected data records that are identified by record number (and often referred to by that number) such as nodes, elements and properties, overwrite existing data; other data append to existing data. When "append" is selected, the node numbers, element numbers and load cases numbers, and references to these, are renumbered in the imported data to follow on from the existing data.

# **7.7.2 Footfall Response Data**

This dialog can be accessed from the "File | Export | Footfall Response (CSV file)" menu command. This allows control of the data written for analysis in the Footfall Response spreadsheet.

## **Definition**

## **Nodes to export**

This is the list of nodes whose modal responses are written for use by the footfall response spreadsheet. The program offers "all", "<current selection>" if any and the stored node lists.

### **Excitation node set**

This is the sets of nodes that comprise a path. These are defined by GSA lists. The user may select none or select one or more of the node lists. Any nodes defined in these lists are automatically added to the nodes exports in the node list.

## **Modal analysis task**

Where there is more than one modal analysis task, the user must select the task to output.

## **Direction of mode shape output (Z if it is for footfall analysis)**

Check one of the mode shape directions to be used in the export.

# <span id="page-453-0"></span>**7.8 Output View Dialogs**

## **7.8.1 Wizard: Output Settings**

The Wizard: Output Settings dialog box allows the parameters that govern the format and content of Output Views to be specified. All Output View settings can be specified either in this Output Settings dialog box or in dialog boxes accessible from this.

The default Output View settings are stored as preferences. Refer to Working with the [Program:](#page-92-0) – Default View [Settings](#page-92-0) for details.

Open this dialog box by giving the "Output | Output Settings" (Ctrl+W) menu command or the Wizard button on the Data [Options](#page-121-0) toolbar when the current view is an Output View.

## **Definition**

### **Data (tree control)**

The selected data will be output. Many of the items are tables containing several components.

Multiple selection can be made by holding down the Ctrl or Shift key while selecting.

#### **Output of 2D Element Results, Stress layer**

Select whether top, middle, bottom or bending stresses are to be contoured.

This is enabled only when a 2D element result is selected.

#### **Output of 2D Element Results, Centre values only**

When checked, results are output for the centre position on the element only and not the nodal positions.

This is enabled only when a 2D element result is selected.

### **Output of 2D Element Results, Average stresses and forces at nodes**

When checked, results are averaged across elements at common nodes. (See stress [averaging](#page-369-0) in 2D [elements](#page-369-0) for details.)

This is enabled only when a 2D element result is selected and when 'Centre values only' is not selected.

### **By Case**

When checked, data that is output in table format and per case is output in several tables, each table being the output for one case in the cases list. Otherwise each case is output on consecutive lines per entity.

## **By Property**

When checked, data that is output in table format and per element or member is output in several tables, each table being the output for one property represented in the element or member list. Otherwise all entities in the corresponding list are output in one table.

In separating the elements into properties heed is taken of the property type, so beam elements with property one will appear in a different table to spring elements with property one.

## **By Group**

When checked, data that is output in table format and per element or member is output in several tables, each table being the output for one group represented in the element or member list. Otherwise all entities in the corresponding list are output in one table.

## **Output Table | Output Summary**

The table is the table of data specified. The [summary](#page-46-0) is a short table of maxima and minima encountered per component of data in the table and, in some cases, the total accumulated in the table. Checking "Output Table" and "Output Summary" switches the output of the table and summary on.

## **Case list | Node list | Element list | Member list**

Specifies the list of cases, nodes, elements or members to be represented in the output. This is ignored for data that is case, node, element or member independent.

Refer to the list [syntax](#page-85-0) for details.

The lists may also be specified on the Lists [toolbar](#page-126-0) associated with the view.

## **Apply**

Applies the current settings to the image without exiting the dialog box.

### **Reset**

Resets all settings except the data type to the default view [settings](#page-92-0).

### **Copy**

Copy all of the current view settings to the clipboard in text format, GWA syntax).

### **Paste**

Paste the view settings from the clipboard. The view settings must be in text format, GWA syntax.

## **Export**

Write the currently specified output to file in tab delimited, comma delimited or HTML format. The output need not have been displayed previously in the Output View and neither does exporting the output to file cause the output to be displayed to the Output View.

### **Copy Output**

Write the currently specified output to the clipboard in tab delimited format. The output need not have been displayed previously in the Output View and neither does copying the output to the clipboard cause the output to be displayed to the Output View.

### **Gen. User Mod.**

Generate user [modules](#page-116-0) for each case of each component of currently specified output. User modules are only generated for data that are per node or per element. E.g. not properties or modal frequencies.

### **1D Elem Results**

Opens the 1D [Element](#page-513-0) Results dialog box for the specification of the positions along 1D elements at which displacements and forces are to be output for this view.

### **Units**

Opens the Units [dialog](#page-135-0) box for the specification of the units in which the data are to be expressed for this view.

### **Numeric Format**

Opens the [Numeric](#page-513-1) Format dialog box for the specification of the numeric format in which the data are to be expressed for this view.

## **Axes**

Opens the Axis [dialog](#page-513-2) box for the specification of the axes in which the data are to be transformed for this view.

## **Further Options**

Opens the Output [Wizard:](#page-455-0) Further Options dialog box.

*See also:*

[Working](#page-43-0) with Output Views

Working with Saved Views and [Preferred](#page-92-1) Views

[Working](#page-84-0) with Sets and Lists

# <span id="page-455-0"></span>**7.8.2 Output Wizard: Further Options**

The Output Wizard: Further Options dialog box allows less frequently used parameters that govern the output to be specified.

Open this dialog box from the Wizard: Output [Settings](#page-453-0) dialog box.

## **Definition**

## <span id="page-455-1"></span>**Subject Component (tree control)**

The selected component is identified as being the "subject component". For this to be useful it must be a component of the data that has been selected for output in the Wizard: Output Settings dialog box.

The "subject component" is used in the "Data Extents of 'Subject Component' " and "Envelope 'Subject Component' only" options described below.

## **Data Extents of "Subject Component", Activate Extents**

When checked, a range of interest, or extents, can be specified. Records in the output in which the "subject component" does not lie within the specified extents are disregarded, both in the table and in assessing the maxima and minima for the summary.

See "subject [component](#page-455-1)", above, for details on specifying what this is.

This is ignored for non-tabular output.

### **Data Extents of "Subject Component", Min. and Max.**

These specify the minimum and maximum extents.

## **Data Extents of "Subject Component", Magnitude | Signed**

When "Magnitude" is selected the sign  $(+ or -)$  of the data values is ignored. Otherwise the sign is taken into account.

## **Data Extents of "Subject Component", Inclusive | Exclusive**

When "Exclusive" is selected values **within** the extents are deemed to be **out** of range. Otherwise values within extents are within range.

## **Envelope "Subject Component" only**

When checked and when the case being output is an enveloping combination case only the "subject component" is enveloped; coexistent values are output for other components. Otherwise each component is enveloped.

See "subject [component](#page-455-1)", above, for details on specifying what this is.

## **Summary, Summarise worst n values**

Specifies the number of records of maxima and minima per component to be output in the summary.

## **Output in spreadsheet format**

When checked output for a given entity is concatenated into one line.

## **Data references**

Data references, such as constraint axis references, may be reported either by number, by name or by name and number. If no name is given then the reference is by number, regardless of this setting.

See also:

[Enveloping](#page-101-0) in GSA

# <span id="page-456-0"></span>**7.9 Graphic View Dialogs**

## **7.9.1 Wizard: Graphic Settings**

The Wizard: Graphic Settings dialog box allows the parameters that govern the format and content of Graphic Views to be specified. All Graphic View settings can be specified either in this Graphic Settings dialog box or in dialog boxes accessible from this.

The default Graphic View settings are stored as preferences. Refer to Working with the [Program:](#page-92-0)  $-$ Default View [Settings](#page-92-0) for details.

Open this dialog box by giving the "Graphics | Graphic Settings" (Ctrl+W) menu command or the Wizard button on the Data [Options](#page-121-0) toolbar when the current view is a Graphic View.

### **Definition**

#### **View name**

When specified and when the legend is displayed, this text appears at the top of the legend, both on the screen and on printed output.

This is also the [saved](#page-93-0) view name.

## **Structure scale, Scale**

Specifies the scale at which the structure is to be drawn. This is disabled when "Do scale to fit" is checked.

### **Structure scale, Lock Scale**

When checked the specified scale is not affected by changing the window size or sending the image to a printer. This setting is overridden by any scale to fit or zoom operation.

### **Structure scale, Do scale to fit**

When checked a [scale](#page-49-0) to fit is done. This operation modifies the scale, eye to object distance, object point and mid-point.

The "Scale to fit" option on the [Orientation](#page-124-0) toolbar may also be used to do this.

### **Structure scale, Engineering scale**

When checked any scaling to fit produces an engineering scale.

### **Structure scale, Printed image**

When the printed image scale method is set to **Auto**, the scale used for printing is based on the current scale on the screen and whether this was scaled to fit, zoomed or explicitly defined. When the printed image scale is specified then this is used for printed output regardless of the current scale on the screen. Refer to "Scaling for printed output (and [changed](#page-51-0) window sizes)" for details.

### **Shrink elements**

When checked the size of drawn elements is reduced by the [preferred](#page-417-0) shrink factor. Details are

## given in [Shrinking](#page-66-0) elements.

This may also be set using the "Graphics | [Display](#page-125-0) | Shrink" menu command or via the Display [toolbar](#page-125-0).

#### **Shade surfaces**

When checked the shade of colour filled surfaces is adjusted according to the current lighting settings. Details are given in Shading [surfaces.](#page-67-0)

This may also be set via the [Display](#page-125-0) toolbar.

## **Highlight edges**

When checked, intended and unintended edges of the structure are highlighted. Details are given in [Highlighting](#page-69-0) element edges.

This may also be set using the "Graphics | Display | Highlight Edges" menu command or via the [Display](#page-125-0) toolbar.

## **Case list**

Specifies the list of cases, nodes, elements or members to be represented in diagrams, contours and the deformed shape. This is ignored for data that is case independent.

Note that, while typically a single case will be specified, a list of cases can be specified to result in diagrams and deformations being superimposed for all cases. Contours are only displayed for one of the cases in the list.

Refer to the list [syntax](#page-85-0) for details.

The cases may also be specified on the Lists [toolbar](#page-126-0) associated with the view.

### **Print by case**

When checked, diagrams and contours for each case specified in the case list are printed separately. See Printing from [Graphic](#page-71-0) Views. This also affect the saving of the image file.

Note that when "Recalculate extents of displayed data on change of case" in the [Graphics](#page-417-0) [Preferences](#page-417-0) is checked and the data scale is not locked in the Further [Options](#page-472-0) dialog box for the contour or diagram the data scale will be recalculated for each case.

## **Entities, Node list | Element list | Member list**

Specifies the list of nodes, elements or members that are to be drawn.

When the Analysis layer is being displayed only elements that are connected to nodes in the node list and included in the element list are drawn.

When the Design layer is being displayed only members that are connected to nodes in the node list and included in the member list are drawn.

Refer to the list [syntax](#page-85-0) for details.

The entities may also be specified on the Lists [toolbar](#page-126-0) associated with the view. Selecting All on this toolbar resets all entity lists to "All" (and deletes any specified volumes).

### **Entities, Clear all volumes**

When checked, any specified volumes are deleted. A description of the use of volumes is given in Volume [clipping.](#page-53-0)

Note that selecting All on the Lists [toolbar](#page-126-0) associated with the view also has the effect of deleting any specified volumes (and resets all entity lists to "All").

### **Entities, Display excluded faint**

When checked, entities excluded from display, whether by exclusion by volume or display list, are

drawn faint, rather than not at all. (Auto-scaling ignores excluded entities regardless of this setting.)

## **Layer, Analysis (elements) | Design (members)**

Select Analysis to display the analysis model and Design to display the design model.

Refer to [Analysis](#page-345-0) and Design Layers for details.

## **Stage**

Select the analysis stage to be displayed.

Refer to [Analysis](#page-344-0) Stages for a discussion on this topic.

## **Legend, Show legend panel**

When checked, the legend is displayed.

This may also be set using the "Graphics | Display | Legend Display" (Ctrl+Alt+L) menu command.

Note that the same information may be displayed in a message box by giving the "Graphics | View Legend" menu command. In this circumstance the contour colour panel is excluded.

## **Legend, Width of legend panel**

The width of the legend panel is set to this size in mm on the picture.

## **Legend, Picture area to exclude legend panel**

When checked, the picture area used for the legend is used exclusively for the legend and that used for the display of the image is reduced by the width of the legend panel. Otherwise the legend is superimposed on the image.

Automatic scaling is based on the picture area, – excluding the legend panel when this option is checked.

## **Apply**

Applies the current settings to the image without exiting the dialog box.

## **Copy**

Copy all of the current view settings to the clipboard in text format, GWA syntax).

## **Paste**

Paste the view settings from the clipboard. The view settings must be in text format, GWA syntax.

## **Reset display**

Resets all settings except the data type to the default view [settings](#page-92-0).

Refer to Working with the [Program:](#page-69-1) – Resetting the display for details.

This may also be set using the "Graphics | Display | Reset Display" menu command or via the [Display](#page-125-0) toolbar.

### **Other settings**

All of the options in this group open the respective settings dialog box. Other ways of accessing these settings are as follows.

[Labels](#page-459-0) – "Graphics | [Display](#page-125-0) | Labels and Display Methods" menu command or via the Display [toolbar](#page-125-0). Commonly used labelling options are available on the Labels [toolbar](#page-122-0).

[Deformation](#page-466-0) – "Graphics | Display | Settings | Deformation Settings" menu command. The deformed image may be switched on or off via the [Display](#page-125-0) toolbar.

[Contour](#page-467-0) – "Graphics | Display | Settings | Contour Settings" menu command or via the [Display](#page-125-0) [toolbar](#page-125-0). Commonly used contour options are available on the [Contours](#page-123-0) toolbar.

[Diagram](#page-469-0) – "Graphics | Display | Settings | Diagram Settings" menu command or via the [Display](#page-125-0) [toolbar](#page-125-0). Commonly used diagram options are available on the [Diagrams](#page-123-1) toolbar.

[Animation](#page-473-0) – "Graphics | Display | Settings | Animation Settings" menu command.

[Orientation](#page-474-0) – "Graphics | Orientation | Orientation Settings" menu command.

[Translucency](#page-67-1) – "Graphics | Orientation | Translucency Settings" menu command.

[Lighting](#page-67-0) – "Graphics | Orientation | Lighting Settings" menu command.

[Unwrap](#page-68-0) – "Graphics | Orientation | Unwrap Settings" menu command.

Further details can also be found in [Working](#page-47-0) with Graphic Views, [Working](#page-92-1) with Saved Views and [Preferred](#page-92-1) Views and [Working](#page-84-0) with Sets and Lists.

## <span id="page-459-0"></span>**7.9.2 Labels and Display Methods**

The Labels and Display Methods dialog box allows labels to be switched on and off and the method by which entities are represented to be adjusted.

Some of the more frequently used labelling options may also be switched from the Labels [toolbar](#page-122-0).

Open this dialog box by giving the "Graphics | Display | Labels and Display Methods" menu command or from the [Graphic](#page-125-0) Display toolbar when the current view is a Graphic View. This dialog box may also be opened from the Graphic [Settings](#page-456-0) dialog box.

See also:

Graphic [Settings](#page-456-0) dialog box

#### *More:*

Labels and Display [Methods:](#page-459-1) Axes

Labels and Display [Methods:](#page-460-0) On Nodes

Labels and Display [Methods:](#page-461-0) On Elements

Labels and Display Methods: On [Geometric](#page-462-0) Entities

Labels and Display [Methods:](#page-463-0) Display Methods

## <span id="page-459-1"></span>**7.9.2.1 Axes**

The Axes page of the Labels and Display Methods dialog box is where various types of axes may be switched on for display in the current Graphic View. All axis sets are displayed as colour coded axes triads.

Options are as follows.

- **Global axes**
- **Output axes** Display all axis sets referred to by all diagram and contour displays in the current Graphic View.
- **User axes** Display all user axes for which the origin lies within all currently defined [volumes](#page-53-0).
- **Grid plane axes** Display all grid plane axes at the grid elevation.
- **Storey grid plane IDs**
- **Due north** Display a north arrow in the legend axes triad.

## **Reset Page**

Resets the label settings on this page to the default view [settings.](#page-92-0)

# **Apply**

Applies the current settings to the image without exiting the dialog box.

See also:

Graphic [Settings](#page-456-0) dialog box

## <span id="page-460-0"></span>**7.9.2.2 On Nodes**

The On Nodes page of the Labels and Display Methods dialog box is where various types of node related labels may be switched on for display in the current Graphic View.

Node label options are as follows.

- **Dots at nodes**
- **Node IDs** also displays names for grid nodes.
- **Constraint axis IDs** are labelled in the format "a" followed by the axis set number, only at nodes for which the constraint axes are not global.
- **Restraints and Supports** Restraints are represented either by symbol or by text label, depending on the Graphic Data Display Preference. Spring supports are labelled in the format "SprSpt." followed by the direction codes.
- **Joints** Master nodes are labelled in the format "Jt" followed by the direction codes. A line is drawn from each slave node to its master.
- **Rigid constraints** Master nodes are labelled in the format "Rgd" followed by the direction codes. A line is drawn from each slave node to its master.
- **Constraint equations** Slave nodes are labelled in the format "CEq" followed by the direction codes. A line is drawn from each master node to its slave.
- **Tied interfaces** Each node that is part of an interface has a brown dot.
- **Raft interaction numbers** are labelled in the format "R" followed by the interaction number.
- **Raft interaction area** is drawn in orange over the raft.
- **Pile interaction numbers** are labelled in the format "P" followed by the interaction number.
- **Pile interaction area** is drawn in brown to the depth of the pile..

**Data references**, such as constraint axis references, may be labelled either by number, by name or by name and number. If no name is given then the reference is by number, regardless of this setting.

The **Apply to** group of options determines which nodes in the current Graphic View are to have the node labels applied. They are as follows.

- **Apply to, All**
- **Apply to, Selection** The labels are to be applied to the currently selected nodes. This is only enabled when the cursor mode is "Select Nodes" and some nodes are selected.
- **Apply to, Current set** The labels are to be applied to the same set of nodes to which labels are currently applied, regardless of the current [cursor](#page-72-0) mode and selection set. This is only enabled when node labels were previously applied to a selection set.

## **Reset Page**

Resets the label settings on this page to the default view [settings.](#page-92-0)

### **Apply**

Applies the current settings to the image without exiting the dialog box.

See also:

Graphic [Settings](#page-456-0) dialog box

#### <span id="page-461-0"></span>**7.9.2.3 On Elements**

The On Elements page of the Labels and Display Methods dialog box is where various types of element related labels may be switched on for display in the current Graphic View.

Element label options are as follows.

- **Element IDs**
- **Property IDs** labelled in the format "pb" (etc. depending on element type) followed by the number.
- **Member end condition IDs** labelled in the format "c" followed by the number.
- **Pool IDs** labelled in the format "p" followed by the number.
- **Group numbers** labelled in the format "g" followed by the number.
- **Analysis material IDs** labelled with the material name. Analysis material names are preceded by "m" followed by the number.
- **Material grade IDs** labelled with the grade name. Grade names are preceded by "st", "c", "a", "g", "frp", "r" or "t" followed by the number.
- **Section descriptions** beam section descriptions are labelled for all beams and bars, etc.
- **Section shapes** outlines of cross-sections are drawn for all beams and bars, etc.
- **Orientation node dots** node dots are drawn at all nodes that are referenced as orientation nodes by the currently displayed elements.
- **Orientation nodes** labelled in the format "n" followed by the number.
- **Orientation angle (total)** the angles are labelled in the format "o" followed by the angle in degrees. The angle is the orientation angle required to achieve the orientation without the influence of an orientation node or property axis set.
- **2D element edges** an arrow aligned with edge one is drawn from the first node to the second node of each 2D element.
- **Initial stage ref.s** labelled in the format "s" followed by the number of the first analysis stage in which the element appears.
- **Element lengths** labelled for 1D elements only.
- **Element releases** lines are drawn for each release to represent the release axis at the position the release is specified.
- **Member end conditions** drawn with a symbol which is a stylized representation of the restraint.
- **Member restraints**
- **Element x axis** arrow-heads pointing in the direction of the element x direction are drawn at the centre of each element.
- **Element axes** axes triads representing the element axes are drawn at the centre of each element.
- **Principal axes** axes triads representing the element principal axes are drawn at the centre of each element for which the principal axes are not aligned with the element axes.

**Load panels** – on 2D load elements the reference edge is identified and lines are drawn to indicate the load pattern.

**Data references**, such as property references, may be labelled either by number, by name or by name and number. If no name is given then the reference is by number, regardless of this setting.

The **Apply to** group of options determines which elements in the current Graphic View are to have the element labels applied. They are as follows.

- **Apply to, All**
- **Apply to, Selection** the labels are to be applied to the currently selected elements. This is only enabled when the [cursor](#page-72-0) mode is "Select Elements" and some elements are selected.
- **Apply to, Current set** the labels are to be applied to the same set of elements to which labels are currently applied, regardless of the current cursor mode and selection set. This is only enabled when element labels were previously applied to a selection set.

## **Reset Page**

Resets the label settings on this page to the default view [settings.](#page-92-0)

## **Apply**

Applies the current settings to the image without exiting the dialog box.

See also:

Graphic [Settings](#page-456-0) dialog box

### <span id="page-462-0"></span>**7.9.2.4 On Geometric Entities**

The On Geometric Entities page of the Labels and Display Methods dialog box is where various types of geometric entity related labels may be switched on for display in the current Graphic View.

Line label options are as follows.

- **Dots along lines**
- **Line IDs** displays both numbers and names.
- **Constraint axis IDs**
- **Restraints and Spts.** Restraints are represented either by symbol or by text label, depending on the Graphic Data Display Preference. Spring supports are labelled in the format "SprSpt." followed by the direction codes.

Area label options are:

- **Area IDs** displays both numbers and names.
- **Area types**
- **Property IDs** are labelled in the format "p" followed by the number.
- **Group numbers** are labelled in the format "g" followed by the number.

Region label options are:

- **Region IDs** displays both numbers and names.
- **Region types**

Assembly label options are:

- **Assembly IDs** displays both numbers and names.
- **Assembly axes** Axes triads representing the assembly axes are drawn at the assembly axis

origin for each assembly.

**Assembly shapes** – Outlines of assemblies are represented by centre-lines of each element flattened into a cross-section per assembly.

**Data references**, such as constraint axis references, may be labelled either by number, by name or by name and number. If no name is given then the reference is by number, regardless of this setting.

The **Apply to** group of options determines which entities in the current Graphic View are to have the entity labels applied. They are as follows.

- **Apply to, All**
- **Apply to, Selection** The labels are to be applied to the currently selected entities. This is only enabled when the [cursor](#page-72-0) mode is "Select Lines", "Select Areas" or "Select Regions" and some entities are selected.
- **Apply to, Current set** The labels are to be applied to the same set of geometric entities to which labels are currently applied, regardless of the current cursor mode and selection set. This is only enabled when entity labels were previously applied to a selection set.

#### **Reset Page**

Resets the label settings on this page to the default view [settings.](#page-92-0)

### **Apply**

Applies the current settings to the image without exiting the dialog box.

See also:

Graphic [Settings](#page-456-0) dialog box

#### <span id="page-463-0"></span>**7.9.2.5 Display Methods**

The Display Methods page of the Labels and Display Methods dialog box is where the form and colour of the various element types may be specified and where the drawing of unattached nodes may be specified.

**Beams and Bars** may be drawn as follows.

- **Line**
- **Section Outline** The edges of the section are drawn. The hidden lines are not removed.
- **Section Filled** The faces of the section are drawn.
- **Outline & Filled** The edges and faces of the section are drawn; only the faces are coloured according to the Colour Elements setting.
- **Outline & Filled Bkgnd.** The edges of the section are drawn. The faces are drawn in the background colour to simulate the removal of the hidden lines.
- **Off** Beams and bars are not drawn.

An equivalent solid rectangular section is calculated for elements that have explicitly defined beam section properties.

In this context bar refers to all generic bar elements.

**1D Springs** may be drawn as follows.

- **Line**
- **Coil**

**Off** – 1D springs are not drawn.

**0D and Support Springs** may be drawn as follows.

- **Symbol**
- **Coil**
- **Off** 0D and support springs are not drawn.

Note that this applies to both Ground Spring elements and nodes with support stiffness. **Masses** may be drawn as follows.

- **Symbol**
- **Weight**
- **Off** Mass elements are not drawn.

**2D Elements** may be drawn as follows.

- **Outline**
- **Outline & Filled**
- **Outline, Filled & Thickness**
- **Outline Edges**
- **Outline Edges & Filled**
- **Outline Edges, Filled & Thickness**
- **Filled**
- **Filled & Thickness**
- **Off** 2D elements are not drawn.

When the elements are drawn "filled" only the faces are coloured according to the Colour Elements setting.

When the thickness is drawn the top and bottom surfaces are drawn offset from the plane of the element by half the thickness.

**3D Elements** may be drawn as follows.

- **Outline**
- **Outline & Filled**
- **Outline Edges**
- **Outline Edges & Filled**
- **Filled**
- **Off** 3D elements are not drawn.

**Links**, **Cables** and **Spacers** may be drawn as follows.

- **On**
- **Off**

**Soil zones and profiles** may be drawn as follows.

- **Outline**
- **Outline & Filled**
- **Filled**
- **Off** Soil zones and profiles are not drawn.

The **Colour Elements** options are as follows.

- **By type** Elements are drawn in their standard colour. Note that 2D elements are coloured differently on the top (positive z) and bottom (negative z) surfaces.
- **By property**
- **By group**
- **By pool**
- **By analysis material**
- **By material type**
- **By material grade**
- **By initial stage**

When colouring by property, group or material the program assigns colours by dividing a colour spectrum into as many parts as there are properties, groups or materials in the model.

When colouring by initial stage the program assigns colours by dividing a colour spectrum into as many parts as there are analysis stages in the model. An element is coloured according to the first analysis stage it appears in.

The **Draw inactive elements** option draws, as wire-frame, elements that are flagged as being dummy (non-analysed) elements and elements that are not included in the current stage. Otherwise such inactive elements are not drawn.

The **Draw current grid panels** option draws panels on the [current](#page-56-2) grid. A panel is an area bounded by beam elements. In the process of expanding grid loading valid panels are identified for the grid plane to which the load is applied.

The **Draw load panel edges** option highlights beam elements that are identified as forming an edge to a load panel element. For loading to be transferred from a load panel to the surrounding beam elements the load panel must be completely bounded by beam elements.

The **Draw offset marks** option draws a line from the node to the offset position for element topologies that have offsets defined.

The **Draw offset marks** option draws lines between the node and the flexible part of the element for elements that are offset, to represent the rigid arm of the offset.

The **Draw nodes at shrunk position** shifts the position at which nodes are displayed to the average of half-way towards the shrunk end of attached elements. This is useful for identifying coincident nodes and their attachments (e.g. at joints or tied interfaces).

The **Draw polylines** option draws all polylines.

The **Draw unattached nodes** group of options is as follows.

- **Unused** Draw dots at nodes that have not been referenced.
- **Orientation** Draw dots at nodes that have been referenced as orientation nodes (but not as an element topology).
- **Constrained** Draw dots at nodes that have been referenced by a constraint, e.g. a Rigid Constraint, Joint, Constraint Equation or Tied Interface (but not as an element topology).

### **Reset Page**

Resets the display method settings to the default view [settings](#page-92-0).

# **Apply**

Applies the current settings to the image without exiting the dialog box.

See also:

Graphic [Settings](#page-456-0) dialog box

# <span id="page-466-0"></span>**7.9.3 Deformation Settings**

The Deformation Settings dialog box allows the parameters that govern the drawing of the deformed image to be specified.

Open this dialog box by giving the "Graphics | Display | Settings | Deformation Settings" menu command when the current view is a Graphic View. This dialog box may also be opened from the Graphic [Settings](#page-456-0) dialog box.

## **Draw deformed shape**

When checked, the deformed shape is drawn for each case specified in the Cases list on the [Lists](#page-126-0) [toolbar](#page-126-0).

The deformed shape may also be switched on and off from the [Graphic](#page-125-0) Display toolbar.

## **Draw initial state (undeformed)**

When checked, the undeformed shape is drawn feint whenever the deformed shape is drawn. Otherwise the undeformed shape is not drawn when the deformed shape is drawn.

## **Scaling, Magnification**

Specifies the amount by which the displacements are magnified in the deformed image (but see also "[Factor](#page-466-1) by" below). This is disabled when "Do auto-scale" is checked.

## <span id="page-466-1"></span>**Scaling, Factor by**

The calculated or specified magnification value is factored by this amount to arrive at the total magnification factor used when magnifying the displacements for the deformed image.

The "Double size of diagrams" and "Halve size of diagrams" options on the [Graphic](#page-125-0) Display toolbar adjust this value.

## **Scaling, Lock scale**

When checked the specified scale is not affected by any auto-scaling.

## **Scaling, Do auto-scale**

When checked, an auto-scale is done. See Scaling of diagrams, contours and [deformations](#page-64-0) for details.

The "Rescale data" option on the [Graphic](#page-125-0) Display toolbar may also be used to do this.

## **Scaling, Engineering scale**

When checked any auto-scaling produces an engineering scale. (Defaults to the preference setting for each new Graphic View.)

## **1D Elem Results**

Opens the 1D [Element](#page-513-0) Results dialog box for the specification of the positions along 1D elements at which displacements and forces are to be calculated.

Note that as well as specifying the number of points at which the deformed shape is calculated, the 1D Elem Results settings offered here are also the default settings for all new contour and diagram settings for the current Graphic View.

## **Apply**

Applies the current settings to the image without exiting the dialog box.

For additional information see [Deformed](#page-63-0) image and Scaling of [diagrams,](#page-64-0) contours and [deformations](#page-64-0)

## <span id="page-467-0"></span>**7.9.4 Contour Settings**

The Contour Settings dialog box allows the parameters that govern the display of contours to be specified.

Open this dialog box by giving the "Graphics | Display | Settings | Contour Settings" menu command or from the [Graphic](#page-125-0) Display toolbar when the current view is a Graphic View. This dialog box may also be opened from the Graphic [Settings](#page-456-0) dialog box.

### **Definition**

### **Data (tree control)**

The selected data will be contoured for the first case only in the Cases list on the Lists [toolbar](#page-126-0).

### **RC Slab Reinforcement**

This contour setting will be offered in the tree control if RC Slab design is enabled and if the RC Slab design code has been set to a valid code, or to "undefined".

#### **Reset**

Resets all settings except the data type to the default view [settings](#page-92-0).

#### **Clear**

Clears the current contour settings to produce no contouring.

#### **Envelope method**

When the case being contoured is an enveloping combination case, this setting determines what values of the envelope are output. Select whether to contour the Minimum, Maximum, Absolute (i.e. the greater of the absolute Min and absolute Max) or Signed Absolute (i.e. as Absolute but keeping the original sign) values.

### **Output of 2D/3D Element Results, Stress layer**

Select whether top, middle, bottom or bending stresses are to be contoured.

This is enabled only when a 2D element result is selected.

### **Output of 2D/3D Element Results, Centre values only**

When checked, the centre value is applied to the nodal positions per element to result in constant contouring values for each element.

This is enabled only when a 2D element result is selected.

### **Output of 2D/3D Element Results, Average stresses and forces at nodes**

When checked, results are averaged across elements at common nodes. (See stress [averaging](#page-369-0) in 2D [elements](#page-369-0) for details.)

This is enabled only when a 2D element result is selected and when 'Centre values only' is not selected.

#### **Number of contours**

Specifies the number of contours.

The number of contour intervals is one less than this number.
This field is disabled when the contour values are specified in terms of a "constant interval".

# **Automatic Contour Values**

- **Contours based on rounded range** contours are dispersed at rounded intervals between the minimum and maximum extents of data values being contoured, rounded down and up, respectively.
	- o **Set middle contour to zero** the middle contour is set at zero and contours are assigned at different rounded intervals above and below zero to cover the rounded range. Where all data being contoured is +ve the lowest contour is set at zero (and vice versa for all -ve data).
		- **Equal +ve and -ve contour intervals** the middle contour is set at zero and contours are assigned at the same rounded intervals above and below zero to cover the rounded range.

For example, if the range being contoured is -25.2 to 14.1:

- o "Contours based on rounded range" produces contours from -30 to +15 in intervals of 5.
- o "... Set middle contour to zero" produces contours at -30 -20 -10 zero +5 +10 +15.
- o "... Equal +ve and -ve contour intervals" produces contours from -30 to +30 in intervals of 5.

When contours are based on a rounded range the specified number of contours is used only as a guide.

- **Contours based on actual values** the specified number of contours is evenly dispersed between the minimum and maximum extents of data values being contoured.
- **Specify constant interval** contours are spaced at the specified interval, based at zero or a multiple of ten if zero is not within the range being contoured.

Note that these options use the automatically calculated data extents. These may or may not be recalculated upon a change of case, depending on the current preferences but will be recalculated upon a "Rescale data". (See scaling of diagrams, contours and [deformations](#page-64-0) for details.)

See the section on 'Graded by value' for the behaviour of 'Automatic Contour Values' in that circumstance.

#### **Specify contour values and colours**

When "Specify contour values and colours" is selected clicking the adjacent "Specify" button opens the Contour Values dialog. In this, contour values (or percentages) and colours may be specified for some or all contours. The values of contours for which no value is specified are interpolated between known contour values, where the lowest contour defaults to the minimum extent and the highest to the maximum extent. The colours of contours for which no colour is specified are also interpolated. For filled contours the colour relates to the contour interval between "this" contour and the next. The lowest contour is numbered zero.

Labels may also be specified in the Contour Values dialog. These are displayed in the legend against the respective contour interval.

# **Constant size on nodes, and 0D and 1D elements**

When set, the size of contour blobs at nodes and 0D elements and the thickness of the displayed contour barrels is determined by the "Nodes, and 0D and 1D element contour size" setting in the "[Graphic](#page-475-0) Fonts and Styles" dialog and not scaled according to the value being contoured. The scaling factor is applied.

### **Don't paint white contours**

When set, contour intervals that would have been painted white are left unpainted. This includes outof-range values and intervals for which the colour has been manually set to white.

# **Contours: Line | Filled | Graded by value**

Contours may be displayed as lines along the contours or as filled intervals.

The 'Graded by value' option contours only data at the specified contour values; data at other values are treated as out of range. When contour values are calculated automatically for this option a contour value is set for every discrete data value encountered in the part of the structure being contoured, and colours are assigned automatically. 'Graded by value' is only available for some data types, e.g. properties, grid loading, ...

# **Apply**

Applies the current settings to the image without exiting the dialog box.

# **Value | Percent**

When "Percent" is selected the contour values specified are interpreted as a percentage of the extents of the data being contoured. Otherwise the values are interpreted as being data values in the current contour setting units.

This field is disabled when "Contours based on rounded range" or "Contours based on actual values" is set.

# **Magnitude | Signed**

When "Magnitude" is selected the sign  $(+)$  or  $-)$  of the data values being contoured is ignored and the contour range is positive. Otherwise the sign is taken into account.

#### **1D Elem Results**

Opens the 1D [Element](#page-513-0) Results dialog box for the specification of the positions along 1D elements at which displacements and forces are to be calculated.

### **Units**

Opens the Units [dialog](#page-135-0) box for the specification of the units in which the contour values are to be expressed.

# **Numeric Format**

Opens the [Numeric](#page-513-1) Format dialog box for the specification of the numeric format in which the contour values are to be expressed.

# **Axes**

Opens the Axis [dialog](#page-513-2) box for the specification of the axes in which the contour values are to be transformed.

# **Further Options**

Opens the Further [Options](#page-472-0) dialog box.

For more information see [Contours,](#page-63-0) Scaling of diagrams, contours and [deformations](#page-64-0) and [Displaying](#page-371-0) Data and [Results](#page-371-0)

# <span id="page-469-0"></span>**7.9.5 Diagram Settings**

The Diagram Settings dialog box allows the parameters that govern the display of diagrams to be specified.

This is a multi-paged dialog box. Each page holds the settings for one diagram. On entry, each currently specified diagram appears on a separate page and the last page is named "New Diagram". The "New Diagram" page may be used to specify another diagram in addition to what is already displayed. Alternatively existing diagrams may be re-specified.

Some of the more frequently used diagrams may also be switched from the [Diagrams](#page-123-0) toolbar.

Open this dialog box by giving the "Graphics | Display | Settings | Diagram Settings" menu

command or from the [Graphic](#page-125-0) Display toolbar when the current view is a Graphic View. This dialog box may also be opened from the Graphic [Settings](#page-456-0) dialog box.

# **Definition**

# **Data (tree control)**

The selected data will be represented as a diagram for all cases in the Cases list on the [Lists](#page-126-0) [toolbar](#page-126-0).

# **Reset**

Resets all [settings](#page-92-0) except the data type to the default view settings.

# **Clear**

Clears the current diagram.

# **Draw loads as components in output axes directions**

When checked, loading diagrams are drawn as three components in output axes directions. Otherwise loading is shown in the direction in which it is applied. (Beam loading is always broken down into components in output axes directions.)

# **Output of 2D Element Results, Stress layer**

Select whether diagrams are to be of top, middle, bottom or bending stresses.

This is enabled only when a 2D element result is selected.

# **Output of 2D Element Results, Centre values only**

When checked, diagrams are drawn at the centre position on the element only and not the nodal positions.

This is enabled only when a 2D element result is selected.

# **Output of 2D Element Results, Average stresses and forces at nodes**

When checked, results are averaged across elements at common nodes. (See stress [averaging](#page-369-0) in 2D [elements](#page-369-0) for details.)

This is enabled only when a 2D element result is selected and when 'Centre values only' is not selected.

# **Data Extents, Activate extents**

When checked, a range of interest, or extents, can be specified. Portions of diagrams that do not lie within the specified extents are drawn faint (but see "Hide excluded [diagrams](#page-470-0)", below).

# **Data Extents, Min. and Max.**

These specify the minimum and maximum extents.

# **Data Extents, Value | Percent**

When "Percent" is selected the extents specified are interpreted as a percentage of the extents of the diagram data. Otherwise the values are interpreted as being data values in the current diagram units.

# **Data Extents, Magnitude | Signed**

When "Magnitude" is selected the sign  $(+)$  or  $-)$  of the diagram data values is ignored. Otherwise the sign is taken into account.

When "Exclusive" is selected values **within** the extents are deemed to be **out** of range. Otherwise values within extents are within range.

# <span id="page-470-0"></span>**Data Extents, Hide excluded diagrams**

When checked the out of range portions of diagrams are not displayed. Otherwise the out of range

portions of diagrams are drawn feint.

### **Annotate envelope**

When annotating envelope diagrams select whether to annotate the Minimum and Maximum, Minimum only or Maximum only values.

### **Draw diagrams in plane of picture**

When checked, all diagrams are drawn in the plane of the picture regardless of the direction associated with the data being represented. This allows diagrams to be displayed when the orientation of the image would otherwise cause the diagram to be invisible; for example, when drawing vertical (global Z direction) loads on a plan view.

### **Draw simple diagrams**

When checked, diagrams are drawn in their simplest state. Normally diagrams along 1D elements are drawn with bars at points along the element at which values have been calculated. Simple diagrams exclude these bars.

#### **Bridge Options**

Opens the Bridge [Options](#page-471-0) dialog box. The button is enabled only when a relevant data option is selected.

### **1D Elem Results**

Opens the 1D [Element](#page-513-0) Results dialog box for the specification of the positions along 1D elements at which displacements and forces are to be calculated.

#### **Units**

Opens the Units [dialog](#page-135-0) box for the specification of the units in which the diagram values are to be expressed.

# **Numeric Format**

Opens the [Numeric](#page-513-1) Format dialog box for the specification of the numeric format in which the diagram values are to be expressed.

# **Axes**

Opens the Axis [dialog](#page-513-2) box for the specification of the axes in which the diagram values are to be transformed.

# **Further Options**

Opens the Further [Options](#page-472-0) dialog box.

# **Apply**

Applies the current settings to the image without exiting the dialog box.

# *See also:*

**[Diagrams](#page-62-0)** 

Scaling of diagrams, contours and [deformations](#page-64-0)

# <span id="page-471-0"></span>**7.9.6 Bridge Options**

The Bridge Options dialog box allows parameters that relate specifically to bridge analysis diagrams to be specified.

Open this dialog box from the [Diagram](#page-469-0) Settings dialog box. It is only accessible when a relevant diagram data option is selected.

# **Definition**

# **Alignments**

Specify the list of alignments that are to be included. This option is disabled when it is not relevant to the current diagram.

# **Paths**

Specify the list of paths that are to be included.

# **Influence effect**

Specify the Node Influence Effect or Beam Influence Effect that is to be considered. This option is disabled when it is not relevant to the current diagram.

# **Draw centre line**

When checked the centre lines of paths are drawn.

# **Draw edges**

When checked the edges of paths are drawn. This option is disabled when it is not relevant to the current diagram.

# **Label centre lines**

When checked alignment and path centre lines are labelled.

# <span id="page-472-0"></span>**7.9.7 Further Options**

The Further Options dialog box allows less frequently used parameters that govern the display of contours and diagrams to be specified.

Open this dialog box from the Contour [Settings](#page-467-0) or [Diagram](#page-469-0) Settings dialog box.

# **Definition**

# **Scaling, Scale**

Specifies the scale at which the contour or diagram is to be drawn (but see also "[Factor](#page-472-1) by" below). This is disabled when "Do auto-scale" is checked.

When contouring the scale is used in the contouring of nodal data, 0D element data for the diameter of the balloons and 1D element data for the diameter of the barrels. Scaling does not come into the contouring of 2D element data.

# <span id="page-472-1"></span>**Scaling, Factor by**

The calculated or specified scale is factored by this amount to arrive at the total scale used.

The "Double size of diagrams" and "Halve size of diagrams" options on the [Graphic](#page-125-0) Display toolbar adjust this value.

# **Scaling, Lock scale**

When checked the specified scale is not affected by any auto-scaling.

# **Scaling, Do auto-scale**

When checked, an auto-scale is done. See Scaling of diagrams, contours and [deformations](#page-64-0) for details.

The "Rescale data" option on the [Graphic](#page-125-0) Display toolbar may also be used to do this.

# **Scaling, Engineering scale**

When checked any auto-scaling produces an engineering scale. (Defaults to the preference setting for each new contour or diagram specified.)

# **Annotation**

Specify for which entities this contour or diagram is to be annotated, as follows.

- **Annotation, All** This contour or diagram is annotated for all entities regardless of whether they are selected in the "Select for annotation" cursor mode.
- **Annotation, By Selection** This contour or diagram is annotated for entities selected in the "Select for [annotation](#page-65-0)" cursor mode.
- **Annotation, None** This contour or diagram is not annotated for any entities regardless of whether they are selected in the "Select for annotation" cursor mode.

Usually it is convenient to leave the annotation setting set at "by selection" and use the "Select for annotation" cursor mode to interactively interrogate the image. When working with contouring and multiple diagrams it is sometime useful to specify which are to be annotated.

#### **Annotation, Full annotation**

For 1D element diagrams, when checked diagrams are annotated at each point along the element at which values have been calculated. Otherwise annotation appears at element ends and where the gradient of the diagram changes sign or at the middle of the element if the diagram is constant along the element.

For 2D element contours, when checked annotation is displayed at the element centre and at each node. Otherwise annotation is displayed at the element centre and, if space permits, at each node.

This setting does not switch annotation on. It does affect how annotation is displayed when it is switched on. Refer to [Annotating](#page-65-0) diagrams and contours for more details.

# **Apply to**

The **Apply to** group of options determines which entities in the current Graphic View are to have this contour or diagram applied. They are as follows.

- **Apply to, All**
- **Apply to, Selection** This contour or diagram is to be applied to the currently selected entities. This is only enabled when the [cursor](#page-72-0) mode is "Select Nodes" when the data is nodal or "Select Elements" when the data is per element, and some entities are selected.
- **Apply to, Current set** This contour or diagram is to be applied to the same set of entities as it is currently, regardless of the current cursor mode and selection set. This is only enabled when this contour or diagram was previously applied to a selection set.

# **7.9.8 Animation Settings**

The Animation Settings dialog box allows the parameters that govern animation to be specified.

Open this dialog box by giving the "Graphics | Display | Settings | Animation Settings" menu command. This dialog box may also be opened from the Graphic [Settings](#page-456-0) dialog box.

(Animation may be switched on by giving the "Graphics | Display | Animate" menu command or from the [Orientation](#page-124-0) toolbar.)

# **Definition**

### **Period of animation**

Specifies the approximate time to be taken to animate from the undeformed position through to maximum deformation and back to undeformed. Mode shapes are animated from positive deformation to negative deformation; in this case the period is for a half animation cycle.

When animation is by stepping through the cases in the cases list the period of animation specifies the approximate time to step through all of the cases.

When **Override with modal period if animating mode shape** is checked and a mode shape is

being animated the period of animation is automatically set to the modal period and the specified value is ignored. However the specified period of animation is used if ( 0.1s < modal period < 60s ).

# **Animate diagrams and contours with deformation**

When checked the scales of diagrams and contours are reduced with the deformation.

This assumes a linear relationship between diagram / contour data and deformation, which may not be appropriate. This feature is only offered for visualisation purposes.

# **Rotation, Period of complete rotation about model**

Specifies the approximate time to be taken to rotate the model through 360°. Rotation only occurs when "Do rotate when animating" is set.

# **Rotation mode**

- **Don't rotate** The model is not rotated.
- **Do rotate** The model is rotated about the object point when animated.
- **Rotate if undeformed** The model is rotated about the object point when animated if the image is undeformed. No rotation occurs if the image is deformed.

See also:

[Animation](#page-71-0)

# **7.9.9 Orientation Settings**

The Orientation Settings dialog box allows the orientation, projection and associated data to be explicitly specified. There are many higher level operations that modify these settings indirectly.

Open this dialog box by giving the "Graphics | Orientation | Orientation Settings" menu command. This dialog box may also be opened from the Graphic [Settings](#page-456-0) dialog box.

# **Definition**

# **Projection, Perspective view**

When checked the image is drawn in a perspective projection. Otherwise the image is drawn orthographically.

# **Projection, Eye to object distance**

Specifies the distance from the object point to the point at which the model is viewed. The shorter this distance is the greater the effect of a perspective projection.

# **Direction of view, Longitude**

Specifies the longitudinal position of the eye point, about a vertical axis through the object point. By default, zero longitude produces a view looking in the positive Y direction. 90° longitude produces a view looking in the negative X direction.

# **Direction of view, Latitude**

Specifies the latitude of the eye point, about a horizontal axis through the object point in the picture plane. By default, zero latitude produces an elevation. 90° latitude produces a plan.

# **Object point, X, Y, Z**

Specifies the object point in global axes and metres.

# **Mid-point, X, Y, Z**

Specifies the mid-point in picture axes and metres.

# **Picture rotation**

Specifies the rotation of the display about the line of sight in degrees. Clockwise rotation is specified by a negative value.

# **Apply**

Applies the current settings to the image without exiting the dialog box.

See also:

Changing the [orientation](#page-49-0) of the image

# <span id="page-475-0"></span>**7.9.10 Graphic Fonts and Styles**

The Fonts and Styles dialog box allows the fonts and styles of Graphic View entities to be adjusted.

Open this dialog box by giving the "Window | Settings | Fonts and Styles" menu command when the current view is a Graphic View.

In this context "Print" applies to WMF output as well as printed output and print previews; "Screen" applies to bitmap output and the screen image.

## **Definition**

#### **Colour over-rides**

Over-ride the default colours to produce **Grey in-fill**, **Black lines**, **Black text**, **Black symbols** or **White background** on **Print** or **Screen**.

# **Negative colours**

Inverts the default colours on screen to produce, for example, the image on a black background.

# **Scaling factors**

Factor the default **Font height** or **Symbol size** on **Print** or **Screen**.

### **Feature size**

Specify the **Spring coil radius size** in mm as drawn. This is used when drawing spring elements.

Specify the **Nodes, and 0D and 1D element contour size** in mm as drawn. This is used as the contour blob size and barrel width when "Constant thickness size on nodes, and 0D and 1D elements" is set in the "Contour [Settings"](#page-467-0) dialog and when values of "Infinity" or "no value" are being contoured.

# **7.10 Chart View Dialogs**

Chart views are the plots showing the relationship as a graph. The values on the ordinate (y) are a function of the values on the abscissa (x) of Y versus X, e.g. Nodal response factor versus Walking frequency, Nodal velocity versus Time and Nodal acceleration versus Harmonic load frequency etc. Most of the chart options depend on some previous analysis being carried out.

The following chart views are available:

[Non-linear](#page-476-0) analysis Modal [analysis](#page-476-1) [Harmonic](#page-476-2) analysis [Periodic](#page-477-0) load analysis Linear time history [analysis](#page-477-1) Footfall [analysis](#page-477-2)

Storey [displacements](#page-478-0) and forces

Forces on 2D [element](#page-479-0) cut

# <span id="page-476-0"></span>**7.10.1 Non-linear Analysis**

Non-linear analysis chart views are for the following two analyses:

- 1. Automatic load increment analysis. For this analysis, the chart view will plot the curve of overall load factor versus nodal displacement (rotation) used in the analysis.
- 2. Member buckling analysis. For this analysis, the chart view will plot the curve of axial force of the member versus the nodal displacement (rotation)

After opening the non-linear analysis chart view setting dialog box, just select the analysis cases from the list box and click OK, the chart views will be presented.

# <span id="page-476-1"></span>**7.10.2 Modal Analysis Details**

This dialog is accessible from the "View | New Chart View | Mode Details" menu command. This allows the user to plot various modal properties as a function of mode number.

# **Task**

This identifies the task from which the results are to be extracted. This must be either a modal or Ritz analysis or a response spectrum analysis.

# **Output option**

The output from this is a bar chart with the result as a function of mode. The options that can be output are selected from:

- Participation factor
- Rotational participation factor
- Effective mass
- **Effective inertia**

And if the task is a response spectrum task:

- Modal multiplier
- Spectral acceleration
- Elastic base shear

Participation factors and effective mass/inertia are plotted for all three directions (X, Y and Z). The modal multiplier, spectral acceleration and elastic base shear are plotted for each response case.

# <span id="page-476-2"></span>**7.10.3 Harmonic Analysis**

Harmonic analysis chart view shows the plots of nodal responses versus harmonic load frequencies for the chosen nodes. The settings include:

# **Items to be plotted (tree control)**

The selected items will be plotted in the chart views. Multiple selection can be made and it will result in multiple chart views to be opened.

# **Harmonic analysis task**

If more than one Harmonic analysis task exist, choose the one to be used in generating the chart views. If only one harmonic analysis task is available, it will be used in generating the chart views.

# **Output nodes**

Node list to define the output nodes in the chart views.

# <span id="page-477-0"></span>**7.10.4 Periodic Load Analysis**

Periodic load analysis chart view shows the plots of nodal responses versus periodic load frequencies for the chosen nodes. The settings include:

# **Items to be plotted (tree control)**

The selected items will be plotted in the chart views. Multiple selection can be made and it will result in multiple chart views to be opened.

# **Periodic load analysis task**

If more than one Periodic load analysis task exist, choose the one to be used in generating the chart views. If only one harmonic analysis task is available, it will be used in generating the chart views.

# **Output nodes**

Node list to define the output nodes in the chart views.

# <span id="page-477-1"></span>**7.10.5 Linear Time-history Analysis**

Time history analysis chart view shows the plots of nodal responses (displacements, velocities and accelerations) versus time for the chosen nodes. The settings include:

### **Items to be plotted (tree control)**

The selected items will be plotted in the chart views. Multiple selection can be made and it will result in multiple chart views to be opened.

#### **Linear time history analysis task**

If more than one linear time history analysis tasks exist, choose the one to be used in generating the chart views. If only one linear time history analysis task is available, it will be used in generating the chart views.

# **Output nodes**

Node list to define the output nodes in the chart views.

#### **Modal contributions**

Check this box if the contributions from a particular mode or a number of modes need to be plotted. If this box is Unchecked, the total responses will to be plotted.

# **Mode list**

List of the modes to be plotted for their contributions to total responses, it is only available if 'Modal contributions' box is checked.

# <span id="page-477-2"></span>**7.10.6 Footfall Analysis**

Footfall induced vibration analysis chart view shows the plots of responses factor versus Walking frequency, Velocity versus Time and Participation factor versus modes etc for the selected response node and excitation node. The settings include:

# **Items to be plotted (tree control)**

The selected items will be plotted in the opened chart views. Multiple selection can be made and it will result in multiple chart views being opened.

# **Footfall analysis task**

If more than one set of Footfall analysis results (tasks) exist it needs to know which set of results are to be used. If only one footfall analysis task is available, it will be used in generating the chart views.

# **Response node**

The response node number used for the plot. It can be typed in or selected from the list. It must be a single node number.

# **Excitation node**

The excitation node number used for the plot. It can be typed in or selected from the list. It must be a single node number.

# **Criteria of response factor**

This is used for comparison with the calculated responses of "Acceleration v. Harmonic forcing frequency" and "Velocity response v. Walking frequency" in the chart views. Two criteria can be selected which can be response factors or selected from standard criteria. The selected criteria will be represented by two curves on the chart views. The two criteria curves can be used to tell how far/ close of the calculated responses from the criteria. It will not be used for other plots, so it is disabled if these two plots are not selected on the tree control.

# **Walking frequency**

The walking frequency to be used in "Velocity v. Time" plot. It will not be used for other plots, so it is disabled if "Velocity v. Time" plot is not selected on the tree control.

# <span id="page-478-0"></span>**7.10.7 Storey Displacements and Forces**

This dialog is accessible from the "Tools | Storey Displacements and Forces" and "View | New Chart View | Storey Displacements and Forces" menu commands. When accessed from the Tools menu tabular output of storey displacements, drifts or forces is produced; when accessed from the View menu, storey output is displayed on charts. Output is in global axis directions.

# **Storey Displacements**

This option calculates the displacements of the each storey and reports in-plane displacements and rotation about the global z axis.

# **Storey Drifts**

This option calculates the relative displacements of the each storey and reports in-plane displacements and rotation about the global z axis.

# **Storey Forces**

The storey forces are calculated at mid-storey height. The structure is cut at this level and the force summed on the cutting plane.

# **Force Calculation**

To provide more control over the force calculation the elements to be considered can be specified (for example to select a single core in a building). By default the force/moment calculations are about the global origin, but this can be offset if this is convenient. Where the model contains 2D elements there is an option to use averaged 2D stresses to calculate storey forces, otherwise unaveraged stresses are used.

# **Result case**

This allows any analysis or combination case (provided it has a single permutation) to be selected for which the displacements of forces will be calculated.

Storey drift and displacement calculations are calculated from the average of all the selected nodes on that storey. Rotations are about the centre of mass of the storey.

If the selected case is a response spectrum cases, the displacement/drift will be calculated for each mode individually and these results combined using the appropriate combination method for that case.

# <span id="page-479-0"></span>**7.10.8 Forces on 2D Element Cut**

This dialog is accessible from the "View | New Chart View | Forces on 2D Element Cut" menu command. This allows the user to calculate the force and moment (per unit length) along the cut. Output is in the local axis defined by the grid plane and cut.

# **Grid plane**

This identifies the grid plane on which the element lie that are to be cut.

# **Line defining cut**

The line defining the cut can be either a polyline or defined explicitly by a start and end point. If the polyline is associated with a grid plane the elements on this grid plane will be cut. If the polyline is a 2D polyline or if a line is specified the current grid plane will be used.

# **Output selection**

The output from this is a chart, or set of charts, with the variation of force/moment per unit length along the cut. These results are defined in a local axis for each segment of the polyline where z is the grid plane z axis, y is the direction along the cut (for the current segment) and x is in the outward normal direction from the cut. Thus the in-plane forces on the cut are  $\mathsf{N}_\mathsf{x}$ , and the bending

moment about the cut are  $\mathsf{M}\xspace_{_{\!\! N}}$  and the through thickness shear forces are  $\mathsf{Q}\xspace_{_{\!\! N}}$ . Stresses may be

averaged or unaveraged.

When output "By Case" is selected a new chart is created for each case. When "By Component" is selected a new chart is created for each selected component. If both "By Case" and "By Component" are selected then there is a new chart for each case and component.

# **Result case**

This allows any analysis or combination case (provided it has a single permutation) to be selected for which the displacements of forces will be calculated.

# **7.11 Model Tools**

# **7.11.1 Manage Data**

This dialog is accessible from the 'Model | Manage Data' menu command. It is only enabled when results are not present.

Offered in this dialog are options to manipulate the data for the model as a whole. Any data management operation that causes nodes or elements to be renumbered also renumbers references to these items in other modules. (This can take a long time for large models.)

Data management of nodes, elements and load cases can be selected for execution in one pass.

#### **Nodes**

# **Delete blank nodes**

Deletes all blank nodes, renumbering subsequent nodes and the references to these in other modules. References to blank nodes are also deleted.

# **Delete references to blank nodes**

Deletes any references to blank nodes. E.g. node loads applied to blank nodes.

### **Renumber nodes incrementally**

Renumbers all nodes in a specified range by a constant increment. The increment can be negative but cannot be such that a node will be renumbered to less than one. If the specified renumbering results in a node being renumbered to the number of an existing node the renumbered node will overwrite the existing. References to renumbered nodes in other modules are also renumbered.

# **Renumber list of nodes**

Renumbers a specified list of nodes. The nodes that are to be renumbered can specified as:

- an ordered list of nodes the 'to' field must also be an ordered list of the same number of items. E.g. from "11 13 15" to "21 3 25" renumbers node 11 to node 21, 13 to 3 and 15 to 25.
- a GSA node list the 'to' field must be the new number of the first item in the node list; other node numbers are incremented by the same amount, thereby preserving gaps. E.g. from "2 to 6 step 2" to "102" renumbers node 2 to node 102, 4 to 104 and 6 to 106.

#### **Renumber nodes along vector**

Renumbers all nodes progressively along the direction of a specified vector. The vector is specified in global axes. References to renumbered nodes in other modules are also renumbered.

#### **Delete list of nodes**

Deletes nodes in the specified list. Nodes that are referenced by elements or members are not deleted. References to deleted nodes in other modules are also deleted.

# **Elements**

#### **Delete blank elements**

Deletes all blank elements, renumbering subsequent elements and the references to these in other modules. References to blank elements are also deleted.

#### **Delete references to blank elements**

Deletes any references to blank elements. E.g. beam loads applied to blank elements.

# **Renumber elements incrementally**

Renumbers all elements in a specified range by a constant increment. The increment can be negative but cannot be such that an element will be renumbered to less than one. If the specified renumbering results in an element being renumbered to the number of an existing element the renumbered element will overwrite the existing. References to renumbered elements in other modules are also renumbered.

# **Renumber list of elements**

Renumbers a specified list of elements. The elements that are to be renumbered can specified as:

- an ordered list of elements the 'to' field must also be an ordered list of the same number of items. E.g. from "11 13 15" to "21 3 25" renumbers element 11 to element 21, 13 to 3 and 15 to 25.
- a GSA element list the 'to' field must be the new number of the first item in the element list; other element numbers are incremented by the same amount, thereby preserving gaps. E.g. from "PB1" to "102" renumbers the lowest numbered element that references beam section 1 to element and other elements that reference beam section 1 are incremented by the same amount.

## **Renumber elements along vector**

Renumbers all elements progressively along the direction of a specified vector. The vector is specified in global axes. References to renumbered elements in other modules are also renumbered.

#### **Delete list of elements**

Deletes elements in the specified list. References to deleted elements in other modules are also deleted.

# **Loading**

### **Renumber list of load cases**

Renumbers a specified list of load cases. The load cases that are to be renumbered can specified as:

- an ordered list of load cases the 'to' field must also be an ordered list of the same number of items. E.g. from "11 13 15" to "21 3 25" renumbers load case 11 to load case 21, 13 to 3 and 15 to 25.
- a GSA case list the 'to' field must be the new number of the first item in the case list; other load case numbers are incremented by the same amount, thereby preserving gaps. E.g. from "2 to 6 step 2" to "102" renumbers load case 2 to load case 102, 4 to 104 and 6 to 106.

#### **Delete loads for a list of load cases**

Deletes all loads applied in any of the load cases specified in the list of load cases.

# <span id="page-481-0"></span>**7.11.2 Current Grid Definition**

The current grid definition dialog is used to modify the current grid. This dialog can be activated from the 'Define Current Grid' (Ctrl+Alt+W) menu command on the 'Edit' and 'Sculpt' menus and on the Graphic View right-click menu.

The current grid is used as follows:

- GSA reports coordinates transformed to the (elevated) axes of the current grid plane.
- Grid points are displayed in Graphic Views in the xy plane of the current grid plane and according to the current grid layout.
- Grid lines are displayed in Graphic Views projected onto the xy plane of the current grid plane

See Grid axes and the [current](#page-90-0) grid for details of the axes of the current grid.

# **Definition**

### **Grid Plane**

A reference to a grid [plane](#page-144-0). If the grid plane does not exist the "Global grid" is assumed.

Click the **Grid Plane...** button to edit the currently selected grid plane, or a copy of it, if the current one is a standard grid plane, or a new grid plane if "<new>" is selected.

#### **Grid Layout**

A reference to a grid [layout.](#page-482-0) If the grid layout does not exist the "Default" layout is assumed.

Set the grid layout to <disabled> to remove the option from the Draw Grid command.

Click the **Grid Layout...** button to edit the currently selected grid layout, or a copy of it, if the current one is a standard grid layout, or a new grid layout if "<new>" is selected.

# **Grid Lines**

Click the **Grid Lines...** button to edit the grid [lines](#page-144-1) for the model.

# <span id="page-482-0"></span>**7.11.3 Grid Layout Definition**

The grid layout definition dialog is used to define or modify a grid layout. This dialog can be activated from the Current Grid [Definition](#page-481-0) dialog.

A grid layout defines a distribution of grid points. Grid layouts are referred to by the [current](#page-56-0) grid and are positioned with respect to the axes of the current grid plane at  $z=0$  elevation. Grid layouts can be displayed in Graphic Views and can be operated on using sculpt commands.

# **Definition**

# **Name**

The name (or number) may be used to refer to the grid layout.

# **Spacing**

The spacing of grid points, defined separately for the x and y directions.

#### **Automatic Extents**

When "automatic extents" is not set, the minimum and maximum x and y extents of the region of grid points.

# **7.11.4 History**

This dialog is accessed from the 'Model | History' menu command.

#### **Definition**

A history of automatically recorded events is displayed in chronological order. An event is an occasion when the model has been opened in GSA and saved. The date, time, duration of each event is reported together with the name of the user.

# **Notes**

A note can be added to existing items and new items to record significant stages in the model history.

# **New**

Creates a new history record.

#### **Delete, Delete All**

These delete individual or all records. This might be of use is an old model is to become the basis of a new model.

# **7.11.5 Coordination**

Various menu items are available to assist you in the construction and maintenance of design models. These are accessible from the Model | Coordination menu:

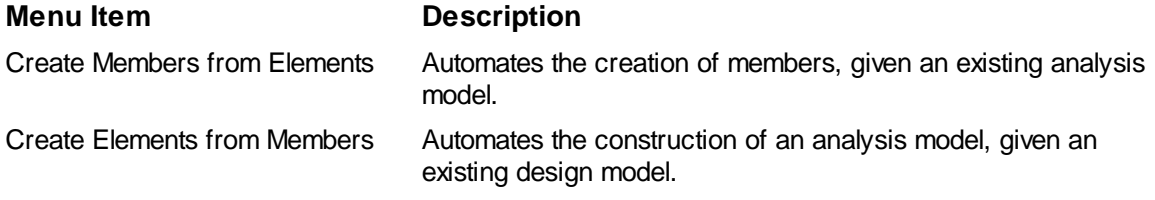

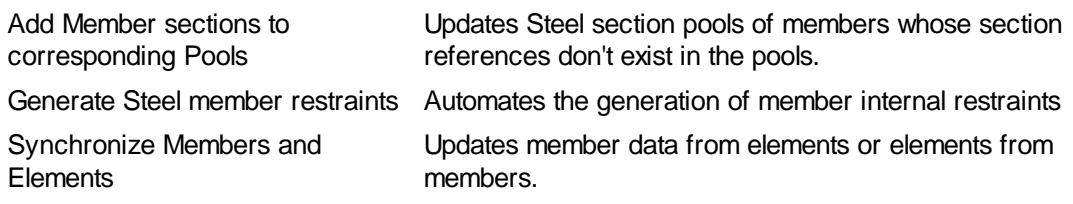

# **7.11.5.1 Create Members from Elements**

This dialog can be accessed from the "Model | Coordination Tools | Create Members from Elements" menu command.

The Create Members from Elements command generates members from 1D elements.

### **Definition**

### **Element List**

You can select which elements are available for "conversion" using the combo-box at the top of the dialog box. You can either use a predefined list by using the pull down part of the box, use the current selection set by pressing the button below, or type in your own list of elements. The default list is All.

Elements already covered by a member will not be used even if they are in the element list. This means that you can create members from elements in several stages (possibly with different settings each time) without worrying that you are going to end up with coincident members.

# **Creation Options**

The options are:

- **One element = one member**
- **Many elements = one member**

# **Restrictions on member construction**

This group of settings allows you finer control over how members are generated:

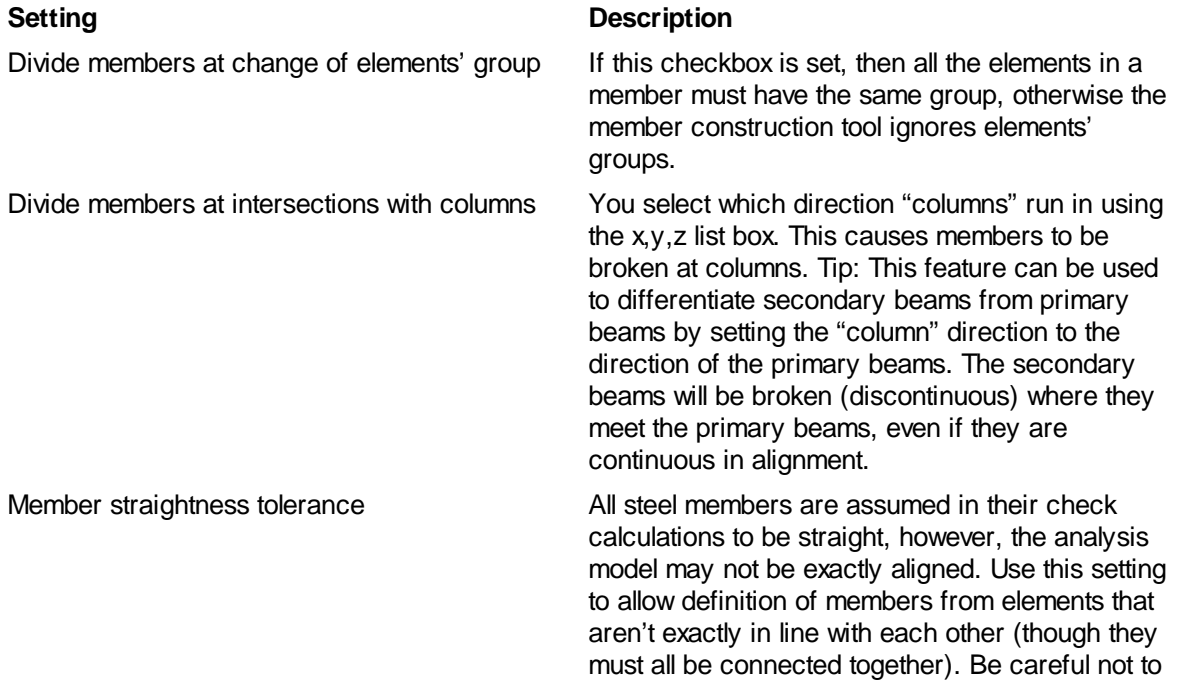

be too generous with this setting, because although the members will be created without complaint, the resulting calculations may be invalid.

# **7.11.5.2 Generate Steel Member Restraints**

This is tool which generates internal restraints on members by check member connections.

# **Definition**

# **Members**

This defines the members that will get generated constraints.

# **Axial buckling**

Specifies that the secondary member can provide restraint against major and/or minor axes buckling of the primary. An angle tolerance provide a limit on deciding which secondary members can provide restraint.

### **Lateral torsional buckling**

Specifies that the secondary member can provide restraint to the top and/or bottom flange of the primary against lateral torsional buckling. An angle tolerance provide a limit on deciding which secondary members can provide restraint.

#### **Span restraint**

Specifies that the spans can provide lateral torsional restrain to the top and/or bottom flange.

# **7.11.5.3 Synchronise Members and Elements**

The process of design can leave members being assigned new sections, leading to incompatibility between the sections assigned to members and those assigned to the corresponding elements.

In addition it is possible for other attributes such as orientation and offsets to get out of sync.

This option allows either elements to be updated from members or vice versa.

# **7.11.6 Section Tools**

# **7.11.6.1 Add Catalogue Sections**

This allows selection of a group of sections from a catalogue which are added to the section library.

#### **Definition**

#### **Member Type & Material**

Depending on the context the member type can be preset and a material grade is then chosen for the section. An analysis material can be assigned or the option to derive properties from the grade can be selected.

# **Catalogue & Type**

A catalogue and type are selected and then the corresponding sections are listed and can be selected.

# **Name**

Normally each section should be assigned a unique name, so the name specified is a template that

can be expanded for the individual sections.

<g> – material grade

<t> – member type

<d> – section description

# – section number

So for example for a steel section with a grade S450 and a profile UB457x191x89 and a name 'Steel <g> <d>' would result in a name Steel S450 CAT UB UB457x191x89'.

# **Steel Design Attributes**

Details for steel design, such as net : gross area ratio can be specified.

# **7.11.6.2 Add Standard Sections**

This allows creation of a group of sections from standard shapes which are added to the section library.

#### **Definition**

#### **Member Type & Material**

Depending on the context the member type can be preset and a material grade is then chosen for the section. An analysis material can be assigned or the option to derive properties from the grade can be selected.

# **Section & Dimensions**

This only provide a limited number of section types - those most commonly used: rectangular, circular, tee and I sections.

The dimensions required change depending on the chosen profile. The dimensions are specified as lists, so the depth can be for example '400 500 600' for discrete sizes or '400 to 600 step 50' for ranges.

# **Name**

Normally each section should be assigned a unique name, so the name specified is a template that can be expanded for the individual sections.

- <g> material grade
- $lt$  member type
- <d> section description
- # section number

So for example for a concrete section with a grade C40/50 and a rectangular profile 400  $\times$  400 and a name 'Concrete <g> <d>' would result in a name 'Concrete C40/50 STD R 400 400'.

# **7.11.7 BIM Utilities**

# **7.11.7.1 Rationalize Sections for BIM Coordination**

GSA does not in general make any significant distinction between beams, columns and braces, and this can result in difficulty when coordinating with BIM models. The option to rationalize section for BIM allows for sections to be separated into distinct sections for vertical and non-vertical elements or members.

# **7.11.8 Manipulate Model**

# **7.11.8.1 Create a New Model from Deformed Geometry**

Using a deformed shape from analysis and new model is created reflecting the deformed geometry.

# **Definition**

# **Case**

The deformed geometry is specified either as an analysis case or a combination case.

### **Scaling**

The deformed geometry can be scaled by a factor or to a predefined maximum displacement.

# **Orientation**

The orientation angle can be adjusted to take account of the deformation.

# **7.11.8.2 Generate 3D Orthogonal Frame**

The information supplied on these pages provides a description of an portal or orthogonal frame, which is subsequently used to generate the structural model. The units of length are reported on the dialog, alongside a sketch of the structural form.

# **Definition**

### **Generation**

The user can choose to create analysis and/or design models with

- **Generate elements**
- **Generate members**

#### **Bay Width, Number of Bays**

The width of the structure is defined by the number of bays of equal bay width.

#### **Storey Height, Number of Storeys**

The height of the structure is defined by the number of storeys of equal storey height.

#### **Column**

Opens the [Section](#page-160-0) Wizard to allow the column section to be selected. This is marked as unspecified until a section is assigned when the actual section will be displayed.

#### **Beam**

Opens the Section Wizard to allow the beam section to be selected. This is marked as unspecified until a section is assigned, when the actual section will be displayed. On the Orthogonal Frame page, there are separate buttons for the beams spanning in the x direction and for the beams spanning in the y direction.

# **Location**

This is used to locate the new frame with respect to the existing structure. This is done by identifying the corner of the new structure that relates to a specific position or node on the existing structure.

### **Include Supports**

Encastre supports are created at the base of the columns. By default no restraints are applied to the model.

# **Merge with Existing Nodes**

The generation tool initially creates a new set of nodes and elements. This option allows new nodes

co-located with existing nodes to be removed and the new structure to connect with the existing.

### **7.11.8.3 Flip Upside-Down 2D Elements**

Swaps the top and bottom faces of 2D elements.

#### **Definition**

An element list specifies the 2D elements to be flipped.

#### **7.11.8.4 Convert Orientation Node to Angle**

The *Convert Orientation Node to Angle* command may be used to replace specified orientation nodes with orientation angles that result in unchanged orientations for a set of beam (etc.) elements or members.

This command may be found in the *Sculpt | 1D Element Operations* menu.

The entities that are to be modified must be [selected](#page-57-0) prior to giving this command.

# **7.11.8.5 Apply Offsets**

Typically models are built with beam elements connecting at nodes, but this implies an overlap as it ignores the dimensions of the elements modelled as lines.

#### **Definition**

## **Element List**

Specifies the elements to be considered.

# **Offset**

There are a number of offset options available. Beams can be offset to element faces (offset in xy plane), beams can be offset to be level with column nodes (offset in z), or alternatively the [reference](#page-171-0) [point](#page-171-0) of the section can be modified.

### **7.11.8.6 Split Warped 2D Elements**

This dialog can be accessed from the "Model | Manipulate | Split Warped 2D Elements" menu command.

The Split Warped 2D Elements command splits each non-planar Quad element that is currently selected into two Tri elements.

# **7.11.8.7 Rationalize Lines**

This dialog can be accessed from the "Model | Manipulate | Rationalize Lines" menu command.

The Rationalize Lines command iterates through all the lines in the model and converts co-linear lines into a string of continuous but discrete lines. The original lines are deleted and the corresponding references in areas are replaced by references to resultant lines.

# **7.11.8.8 Create Mass from Loads**

This dialog can be accessed from the "Model | Manipulate | Create Mass Elements | From Loads" menu command.

This command creates a set of mass elements that give a mass corresponding to a specified load in a given direction. This is typically used to generate masses for exporting to programs that do not have the facility to include the effects of dead load as mass for dynamic analysis.

If the tool is run before properties have been assigned to 2d elements, the additional mass is assumed to be zero.

# **Definition**

# **Case Definition**

The load definition that is to be used to generate equivalent masses.

#### **Direction**

This specifies the direction of load to be used in the conversion of the force (a vector) to mass (a scalar). This will in most cases be the z direction.

## **Scale Factor**

The loads are scaled by this factor before being assigned mass.

#### **Element Group**

This specifies the group number for the generated mass elements. This should be chosen so that these elements can be accessed as a unique group.

## **Analysis Stage**

This specifies which analysis stage is to be considered in the creation of mass, defaulting to the whole model.

# **7.11.8.9 Create Mass from Grid Loads**

There are cases where dead loads representing mass have been defined as loads. In some instances, particularly for dynamic analysis, where it is useful to be able to convert these to masses at nodes. The additional mass option allows for this, but in some instances, for example staged analysis, where it is more convenient to create a set of mass elements to represent this mass.

At each point where a load is to be applied a new mass element is created and a property defined that allocates the correct mass.

# **Definition**

#### **Case Definition & Scale**

The case definition allow the loading to be specified – either a single analysis case (e.g. A2) or a combined case (e.g.  $1.4A1 + A2$ ). The overall case description cane also be scaled by the scaling factor.

### **Expansion**

There is choice of expansion of grid point loads, grid line loads and grid area loads. Any loads that do not map on to the structure are ignored. Only the vertical component of load is considered and loads in the positive z direction will result in negative masses.

#### **Elements**

To make this work for stages it is possible to define a list of elements that will be excluded. This can be used to ensure that secondaries are not considered when determining where mass van be placed.

# **7.11.8.10 Create Grid Loads from Element Weight**

This creates a set of grid loads from the element weight.

# **Definition**

# **Load Case**

Specifies a load case to which these loads are assigned.

#### **Elements & Properties**

The elements that will provide grid loading from their weight. This can be based on the specified properties of the elements or the analysis properties.

### **7.11.8.11 Create Mass from Element/Member Mass**

The tools allow the mass of 1D elements and members to be converted to point masses at the ends. Once these have been created the mass of the original elements should be ignored.

# **7.11.9 Mesh Generation**

# **7.11.9.1 Generate Mesh from Soil Zones/Profiles**

GSA provide two methods for soil structure analysis. The legacy version defines the soil with profiles and zones. For a finite element approach to modelling the soil the needs to be meshed with brick elements.

#### **Definition**

# **Element Size**

This defines the target size for the elements in the soil mesh.

#### **Boundary Conditions**

The soil boundary in the horizontal direction can be modelled in different ways – either restraining the boundary nodes or be creating infinite elements around the boundary.

# **Tolerance**

The limits the distortion in the mesh that is acceptable when moving from one soil zone to another.

# **7.11.10 Contact Constraints**

# **7.11.10.1 Create 2D Face to Ground Contact**

It can be convenient to model a foundation stiffness under a mesh of 2D elements. This tool creates a set of springs and constraint equations to model this interaction

# **Definition**

#### **Elements**

For each 2D element in the element list, a node will be created at the element centre and that node will be connected to the 2D element by a constraint equation.

# **Stage**

The stages to which this constraint should apply.

## **Springs**

The centre node will optionally have a soil spring specified either by a nodal stiffness or an attached ground spring element.

# **Raft Interaction**

If this is to be used for a soil-structure interaction the relevant raft interaction areas can be determined.

# **7.11.10.2 Create 2D Edge to Ground Contact**

It can be convenient to model a foundation stiffness under a mesh of 2D elements. This tool creates a set of springs and constraint equations to model this interaction

# **Definition**

# **Nodes**

For each 2D element edge represented in the node list, a node will be created at the element edge centre and that node will be connected to the 2D element by a constraint equation.

### **Stage**

The stages to which this constraint should apply.

#### **Springs**

The centre node will optionally have a soil spring specified either by a nodal stiffness or an attached ground spring element.

#### **7.11.10.3 Create a Joint in Disparate Axes**

Joints work in the constraint axis of the nodes, but at times there may be a need to create 'joints' where the nodes have disparate axes. This can be achieved through a set of constraint equations.

#### **Definition**

#### **Stage List**

The stages to which this constraint should apply.

#### **Master & Slave**

The two nodes to be joined.

#### **Coupled directions**

The directions to be coupled referred to the local directions of the slave node.

# **7.11.10.4 Create a Node/Beam to 2D Element Constraint**

It can be convenient to connect a node or beam element to a 2D element mesh where there is no topological connectivity. This can be achieved through a set of constraint equations.

#### **Definition**

# **Node/Beam**

The node or beam element to be connected to the face of the 2D element.

## **2D Element**

The 2D element which forms the other half of the connection

#### **Link Type**

The link can be either a tied or rigid constraint. The rigid option constrains the 2D element to which

the node is tied.

# **Stages**

The stages to which this constraint should apply.

# **Tolerance**

If there is a node on the 2D element within this tolerance, the node will be linked directly to this node rather than a set of constraint equation connecting the whole face.

# **7.11.11 Investigate Model**

# **7.11.11.1Extract Sub-model**

This feature allows a sub-model to be extracted from GSA, so that the sub-model can be investigated in more detail. There are two aspects to the sub-model: the elements that form the sub-model and the tasks that are to be associated with the sub-model.

The nodes that form the sub-model and the nodes that form the boundary between the sub-model and the remainder of the model are identified. A new model is then created for the sub-model. Nodes on the boundary are fully restrained. Properties are copied directly. Constraints and loading are updated to include only those associated with the sub-model. Tasks are updated based on the tasks selected for the sub-model.

# **Definition**

# **Titles**

The titles and job details to include in the new model

# **Sub-model & Tasks**

This selects the part of the model to be extracted, and the analysis tasks whose results are required. For dynamic tasks there are option for global versus local treatments See below.

# **Options**

There are a number of options to guide the creation of the sub-model. The most significant is the option to trim rigid constraints that cross the boundary introduced by the sub-model.

# **Static analysis tasks**

For static analysis tasks the displacements at the boundary nodes are extracted for each analysis case. These are then applied in a new load case as settlements, and the analysis cases updated to include these settlements.

# **Modal dynamic and Ritz analysis cases**

For dynamic tasks there is the option of Local or Global response.

# **Local**

If the mode is predominantly local it may be more appropriate to consider the boundary of the sub model as fixed and to carry out a modal analysis of the sub-model. In this case the model extraction is straightforward. In this case the analysis task is copied directly

# **Global**

It is not possible to carry out a sub-model modal analysis when the mode is global. In this case the modal results are used to create a set of static loads

The modal analysis of the full model gives us eigenvalues and eigenvectors which satisfy

$$
K_{i} - \lambda_{i} M_{i} = 0
$$

This can be rearranged in the form

$$
K_{i} = M_{i}
$$

Which we can consider as a static (pseudo modal) analysis of

$$
K_{i} = p_{i}
$$

where

$$
p_i = {}_i M_{i}
$$

When extracting the sub-model the frequency (eigenvalue) and mode shape (eigenvector) can be used to create a set of node loads:

$$
{}^{n}p_{i} = {}^{n}M^{n}{}_{i}
$$

$$
{}^{n}p_{i} = (2 f_{i})^{2} \cdot {}^{n}M^{n}{}_{i}
$$

The modal task in the full model is mapped to a static task in the sub-model. As for the static analysis the displacements at the boundary nodes are used to determine settlements at the boundary nodes and the inertia loads are saved as node loads. The static analysis of these loads will then recover the mode shapes of the original model.

### **Response spectrum analysis**

Response spectrum analysis is a combination of modal results scaled to match a given response spectrum. Extracting the modal results are static load cases means that the dynamic details are lost to the sub-model. To overcome this problem the response spectrum tasks are mapped to pseudo response spectrum tasks. A pseudo response spectrum task assumes that a static analysis case represents a mode shape. The dynamic details are supplied directly to the task in the form of frequency, modal mass and effective masses. When a response spectrum task is extracted from the full model these details are recovered from the modal analysis and included in the pseudo response spectrum analysis task.

Given a shape from a pseudo modal analysis the scaling for each mode i, for excitation in the j direction is:

$$
u_i = \Gamma_{i,j} \frac{a_{spectral}}{(2\pi f_i)_2} \varphi
$$

**Where** 

$$
\Gamma_{i,j} = \sqrt{\frac{\mu_{i,j}}{\widetilde{m}}}
$$

If the pseudo modal analysis is carried out using the static procedure above, and the frequency and participation factor are known from the master model, then the modal contribution to the response spectrum analysis can be estimated. Thereafter the combination is just as for any normal modal analysis.

#### **7.11.11.2 Check Entity Lists for Completeness**

This gives a check across multiple lists to see if the give a complete description of the model.

**Definition**

### **Check**

This gives a selection of the entities to be checked, such as nodes or elements.

# **Lists**

Normally multiple lists will be selected and checked. If any entities are missing or duplicated these are added to new lists.

# **7.11.11.3 Comparing Models**

There are two ways to compare models. The option 'Model | Investigate Model | Compare with reference Model' prompts for a reference model and then

The recommended method for finding the differences between two versions of the same structure is to use the "File | Export | Input Data (GWA file)" menu command to save the input data for each model in GWA format. Then use a proprietary file-difference analysis tool such as CSDiff to highlight the differences. (At the time of writing, CSD iff is available as a free download.)

# **7.11.12 Building Modelling**

# **7.11.12.1 Create Storey Grid Planes**

This is available from the "Model | Create Storey Grid Planes" menu command, when no storeys are defined in the structure. The process works using the default storey tolerance properties. The program scans through the nodes. If no storey exists for a node a new storey is created. At the end of the procedure the storeys are sorted into ascending order (of elevation).

# **7.11.12.2 Create Rigid Membranes from Storeys**

This is available from the "Model | Create Rigid Membranes from Storeys" menu command. A rigid constraint is created that corresponds to each storey. The constraint type is set to xy plane so that the "floor" is considered rigid in-plane but can deform in the out-of-plane direction.

# <span id="page-493-0"></span>**7.11.12.3 Create Load Panels on Surface**

This tool gives a quick route to creating load panels on a surface.

The Create [Facade](#page-494-0) List tool can be useful in identifying the nodes on facades.

# **Definition**

# **Element List**

An element list is used to define the surface - either the current selection, a saved list or a user defined list of beam elements.

# **Group**

Sets a group for the load panel elements which will be created.

# **Properties**

Properties are assigned for simple load panels (triangular and rectangular panels) and compound load panels (general polygonal panels) - typically the support conditions will be different for the two.

# **Panel List**

A new list can be created to make it easier to identify the load panels.

# **Tolerance**

Specifies the tolerance used to determine if edges are straight.

## <span id="page-494-0"></span>**7.11.12.4 Create Facade List**

There are a set of tools to manipulate the model and create facades. The simpler tools allow creation of facades on the north, south east and west extremes of the structure. This is useful for simple rectangular structures but does not cope with more complex geometries.

The more general tool creates facades on the whole model, with out as a list of 'Exterior Nodes' and 'Exterior Elements'.

These are normally used in conjunction with the Create Load Panels on [Surface](#page-493-0) to skin a structure.

#### <span id="page-494-2"></span>**7.11.12.5 Create Patterned Loads**

In most design codes there is a need to consider different load factors on different parts of the structure. This dialog assists in creating the loading that needs to be considered. Details of this methodology are covered in the technical note [Patterned](#page-130-0) Load Analysis.

#### **Definition**

# **Elements**

Only these elements will be considered for pattern loading. This allows the technique to be applied to one part of the model, for example a single floor.

#### **Dead and Imposed Load Factors**

This specifies the adverse and beneficial factors ( $\frac{1}{G,\sup}$  and  $\frac{1}{G,\inf}$ ) for dead and the adverse and beneficial factors ( $\frac{1}{Q, sup}$  and  $\frac{1}{Q, inf}$ ) imposed loads. These are used to set up mean and difference loads

$$
f_{mean} = \frac{\gamma_{G, \text{sup}} + \gamma_{G, \text{inf}}}{2} f_G + \frac{\gamma_{Q, \text{sup}} + \gamma_{Q, \text{inf}}}{2} f_Q
$$

$$
\Delta f_i = \frac{\gamma_{G, \text{sup}} - \gamma_{G, \text{inf}}}{2} f_{G, i} + \frac{\gamma_{Q, \text{sup}} - \gamma_{Q, \text{inf}}}{2} f_{Qi}
$$

#### **Case Descriptions for Dead/Imposed Loads**

These are the descriptions of the loads cases that specify the dead and imposed load patterns. This allows for the specification of the spatial distribution of these loads.

### **Include Loads**

Determines which loads should be included in the load patterns. Only beam force/moment loads, face loads on load panels and gravity loads are considered.

The loads specified in the relevant load cases are factored according to the equations above. One load case for the mean loads and one load case for each element considered for pattern loading. A set of load case titles are set up for these with the title "Mean load" for the means load and "Difference load L#" for the difference loads when # is the element number. These new load cases should then be included in the analysis task.

See also Create Patterned Load [Combinations.](#page-494-1)

# <span id="page-494-1"></span>**7.11.12.6 Create Patterned Load Combinations**

In most design codes there is a need to consider different load factors on different parts of the structure. This dialog assists in creating the combination cases that needs to be considered. Details of this methodology are covered in the technical note [Patterned](#page-130-0) Load Analysis.

## **Definition**

# **Analysis Case for Mean Loads**

This is the analysis case that contains the mean loads  $(\boldsymbol{\mathsf{f}}_{\mathsf{mean}})$ 

# **Analysis Cases for Load Differences**

These are the analysis case that contains the difference loads  $(-f_i)$ . These are assumed to be contiguous.

# **Description of Other Cases**

This allows any other cases to be added to the description.

The combination cases to be considered are:

$$
f_{A\max} = f_{mean} + \sum_{i} |\Delta f_i|
$$

$$
f_{A\min} = f_{mean} - \sum_{i} |\Delta f_i|
$$

This will set up a series of combination cases that correspond to the  $f_i$  analysis cases. The absolute value of these are then combined with the analysis case corresponding to the mean loads to give the maximum and minimum cases. So for example if the mean case is A3 and the difference cases are A4 to A8. Then assuming no other cases the combination cases will be defined as follows:

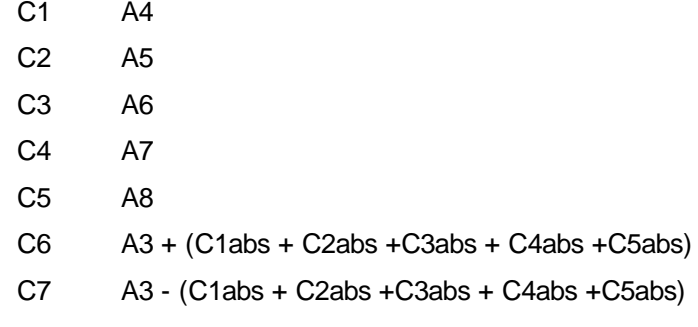

See also Create [Patterned](#page-494-2) Load.

# **7.11.13 Raft Modelling**

# **7.11.13.1 Create a New Raft Model**

This dialog can be accessed from the "Model | Raft Modelling | Create New Raft Model" menu command. This command creates a new model from the existing model by taking the geometry and updating it with nodal support stiffnesses based on the soil stiffnesses calculated for the specified raft analysis case.

# **Raft analysis case**

The raft analysis case upon which the new support stiffnesses are to be based.

# <span id="page-495-0"></span>**7.11.14 Bridge Modelling**

# **7.11.14.1Generate Static Vehicle Load**

This dialog is accessible from the "Model | Bridge Modelling | Generate Static Vehicle Load" menu command. This allows the user to generate a set of loads for a statically positioned vehicle. The origin of the vehicle (normally the centre of the back axle) is positioned is this dialog.

# **Definition**

# **Vehicle**

The vehicle which contributes the load. This can be either a standard vehicle or a user [defined](#page-262-0) [vehicle.](#page-262-0)

# **Load Case**

The load case in which the vehicle load will be generated.

# **In Space**

The vehicle is positioned in space. The vehicle is located at coordinates (x, y, 0) in the axis set and the vehicle is rotated by the angle about the z axis. Loads are dispersed onto elements included in the element list; other elements are ignored in the load expansion process.

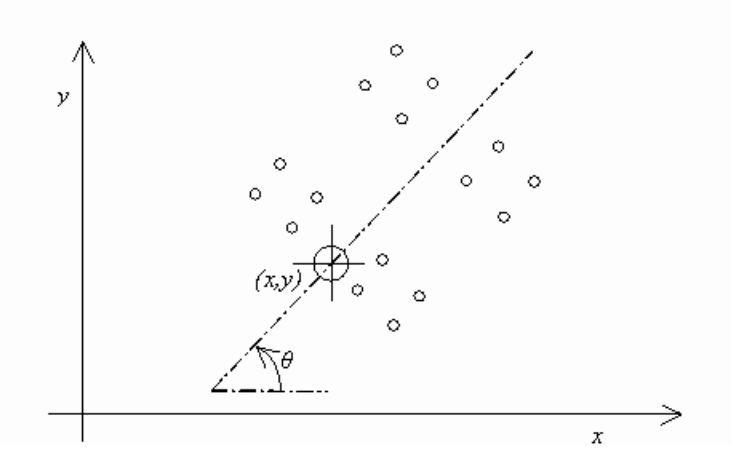

# **By Alignment**

The vehicle is positioned at a chainage and offset relative to an alignment curve. An alignment curve is defined by a set of chainage and curvature values in the Alignment and Alignment Curve tables. Loads are dispersed onto elements included in the element list; other elements are ignored in the load expansion process.

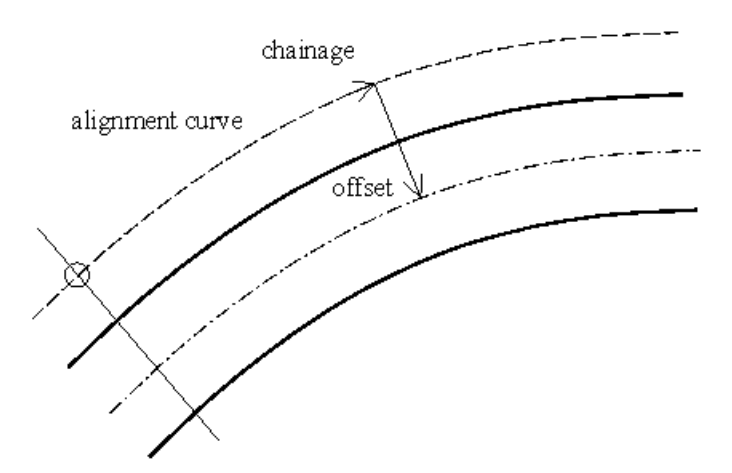

# **By Path**

Vehicles can also be positioned in Paths. In this case the offset is from the centre of the path instead of from the alignment, and will normally be zero.

# **Advanced**

Normally each wheel load is represented by a single grid point load. The advanced button gives access to the Wheel Patch [Definition](#page-497-0) dialog which allows the user to specify that each vehicle wheel load should be represented by a series of grid point loads in a rectangular patch.

# <span id="page-497-0"></span>**7.11.14.2Wheel Patch Definition**

The wheel patch definition dialog is accessed from the "[Generate](#page-495-0) Static Vehicle Load" dialog and allows the user to specify that each vehicle wheel load should be represented by a series of grid point loads in a rectangular patch. This will only affect the analysis if the patch size is large compared to the panel size of the grillage. The patch size will generally be determined from loading code requirements for the contact area of the wheel with the road surface and the spread of load down to the neutral axis.

# **Definition**

# **Axle Number**

The user selects the axle number to define.

# **Contact Area**

The length of the contact area along the length of the vehicle and the width of the contact area across the width of the vehicle.

# **Spread to Neutral Axis**

The amount by which the surface patch has spread before the load reaches the neutral axis of the beam elements. This forms a uniform width border around the contact patch, giving a patch length of contact area length plus twice spread and a patch width of contact area width plus twice spread.

# **Number of Point Loads**

This allows the user to influence the number of point loads to be used to represent the wheel patch. Unless the patch will cover several panels of the grillage, requesting more than 4 point loads across the width of a patch is unlikely to affect the results.

# **7.11.14.3Optimise Path Loading**

This dialog is available from the "Model | Bridge Modelling | Optimise Path Loading" menu command. This allows the user to generate a series of Static [Bridge](#page-266-0) Loads, based on the results of an [Influence](#page-263-0) Analysis and the data in the Path [Loading](#page-265-0) module. For each Node Influence Effect and Beam [Influence](#page-264-0) Effect and each entry in the Path Loading table, two groups of Static Bridge Loads are generated, to give the most positive and most negative Effect (force/displacement/reaction). Each of these groups can then be used to generate a load case comprising Grid Point [Loads](#page-238-0) using the Expand Bridge [Loading](#page-498-0) Tool.

# **Definition**

# **Optimisation**

The Static Bridge Loads module contains two types of load, optimised loads and user defined loads. The user can edit optimised loads, which converts them to user defined loads. Three options are given for what should happen to existing Static Bridge Loads when a new optimisation is carried out:

- Delete all existing static bridge loads,
- Delete existing optimised bridge loads only (user defined loads retained)
- Append to existing static bridge loads (all existing optimised loads converted to user defined loads).

# **Start Group Number**

The first group number to be generated. If existing Static Bridge Loads are to be retained this needs to be greater than the largest existing group number.

# <span id="page-498-0"></span>**7.11.14.4Expand Bridge Loading**

This dialog is accessible from the "Model | Bridge Modelling | Expand Bridge Loading" menu command. This allows the user to generate a series of grid point load equivalent to the static bridge loads and/or moving bridge loads defined in Static [Bridge](#page-266-0) Load and [Moving](#page-267-0) Bridge Load tables. Load cases are created in the order of the Bridge Loads appear in the table. For Static Bridge Loads, the grid point loads generated from each group will have the same load case number. For Moving Bridge Loads, the grid point [loads](#page-238-0) generated by each increment of the moving bridge load will have a new load case number. Note that changes to the bridge loading table, or to the vehicles and alignments referred to in it will not change the Grid Point Loads already generated. The load case title for the newly generated grid point loads are the same as the name of Static/Moving Bridge Loads but with a suffix of "(i)" where i equals the order of this operation, i.e. first expansion is 1 and second is 2 and so on. Ideally, Grid Point Loads already generated should be deleted manually before generating new ones through Expand Bridge Loading.

# **Definition**

# **Expand Bridge Loading**

- **Static bridge loads**, if checked, static bridge loads will be expanded.
- **Moving bridge loads**, if checked, moving bridge loads will be expanded.

# **Initial Load Case**

The first load case number to be generated. This must always be greater than the largest existing load case.

# **7.11.15 Dynamics**

# **7.11.15.1 Create CEAP Modal Damping File**

This dialog can be accessed from the "Model | Dynamics | Create CEAP Modal Damping File" menu command. This command creates a modal damping file for use in Oasys CEAP (Civil Engineering Application Package).

# **Definition**

# **Node List**

This is the list of nodes whose modal responses are written for use by CEAP.

# **Mode List**

The list of modes that are exported to the modal damping file.

#### **Damping**

This specifies the percentage damping that is to be specified. This value is output for all modes. Any variation of damping from one mode to another must be made by editing the modal damping file.

# **7.11.15.2Effective Mass by Part**

This allows for a breakdown of the [effective](#page-355-0) mass of the structure by part where the parts are defined by element lists.

The effective mass for mode *i* in direction *j* is defined as

$$
\widetilde{m}_{ij} = \frac{\left(\!\!\left\langle \boldsymbol{\phi}_i^T \right.\!\!\right\vert\!\!\right) \! m \left.\!\!\right\vert \! \left\langle \boldsymbol{u}_j \right.\!\!\right)^{\!\!2}}{\hat{m}}
$$

This gives information about the mass mobilised in a particular direction for a particular mode, but gives no indication as to which part of the structure this is associated with. The effective mass by part modifies this equation to work for the elements, *k*, in the list so that

$$
\widetilde{m}_{ij,part}=\frac{\left(\displaystyle\sum_{k}^{}\binom{\left\{\!\!\left\{\boldsymbol{\phi_k}^T\ \!\!\right\}\!\!\left\{\!\boldsymbol{m}_k\ \!\!\right\}\!\!\right\}\!\!}{\hat{m}}\right)^2}{\hat{m}}
$$

Normally we are interested in the summation over all the modes so we arrive at his value by summing the modal participation factors to report

$$
\widetilde{m}_{j,part-sum} = \sum_i \widetilde{m}_{ij,part}
$$

#### **Definition**

#### **Parts**

These are the lists of elements that are to be considered that are to be considered.

#### **Analysis Task**

This is the dynamic analysis (modal or Ritz) for which the effective masses are to be calculated.

#### **Target Value**

Most seismic code require that a target percentage of the mass is recovered. Values that do not meet the target will be highlighted. This can be compared with either total mass or unrestrained mass.

# **Include Modal Details**

By default only the summation of the effective masses over the modes is reported but mode by mode results can be provided if required.

# **7.11.16 Seismic**

#### **7.11.16.1Equivalent Static / Accidental Torsion Load**

This dialog can be accessed from the "Tools | Seismic Analysis | Equivalent Static / Accidental Torsion Load" menu command. This command creates a load case corresponding to either an equivalent static load or an accidental torsion load to a selected seismic code.

#### **Definition**

#### **Load Type**

The same dialog is used for both Lateral load (equivalent static load) and Accidental torsion.

### **Dynamic Response Analysis**

A list of the dynamic response cases allows the particular case to be selected. The base shear calculated in this calculation will then be used.

#### **Seismic Code Procedure**

The appropriate procedure from the code is followed. Both the fundamental period and base shear are code values by default, but can be overridden.

Where the static procedures are used the program has to calculate the weight (or mass) of the

structure. In most cases the dead load should be included in the seismic weight along with a component of live load. This uses the normal load syntax e.g. 1.4L1 +0.25L2. Leave blank if none.

# **Details**

The direction of loading will be generated for either the X or Y direction. Z is assumed to be vertical. The mass offset is required for accidental torsion calculations. This is the percentage of the building dimension used in the accidental torsion case. By default this is 5% to satisfy the codes, but can be adjusted if required. GSA determines the building dimension by looking at the nodes that comprise the storey. Both the base level and number of storeys can be controlled by the user.

# **Output**

The output from this is a set of node loads. These are created for the load case specified. A title can be used to identify this case.

# **7.11.16.2 Response Spectrum Generator**

In most cases a code based response spectrum is what is required, but on occasions it is useful to be able to generate a spectrum from a given time history. When selecting this option a time history must first be selected. This is a text file either in tab of comma separated form, or a [PEER](http://ngawest2.berkeley.edu/) file.

# **Definition**

# **Time History Curve**

If the file contains more than one time-history record select the appropriate record.

#### **Spectrum Details**

Specify the details such as title, number of spectral values and acceleration option to be used in the new spectrum.

### **Damping**

Set the level of damping for use in the spectrum calculation. This must be greater than zero.

#### **Peak Acceleration**

By default the peak acceleration is derived from the input time history but the user can override this value and set a desired maximum acceleration

# **7.11.16.3Time-History Load Curves**

In general the load curves used in seismic analysis are from reference curves or a database of ground motions. When selecting this option a time history must first be selected. This is a text file either in tab or comma separated form, or a [PEER](http://ngawest2.berkeley.edu/) file.

# **Definition**

# **Time History Curve & Title**

Select the appropriate time history curve from those in the file, and set a title as appropriate.

# **7.11.16.4Storey Masses**

In seismic analysis there is often a need to extract mass and (torsional) inertia data for each storey of a structure. This option looks at the structure, storey by storey, summing the mass and l<sub> $x$ </sub> inertia across all the nodes in that storey. The results are output to a csv file which can be opened in Excel.

This dialog can be accessed from the "Model | Seismic | Storey Masses" menu command. In order to use this option the model must contain storeys and there must be at least one dynamic analysis task.

# **Definition**

# **Analysis Task**

A list of dynamic analysis tasks are displayed. The mass calculation is based on the mass specification for the modal analysis (including additional mass).

# **SI or User Units**

Output can either be in SI or the current model units.

# **7.11.16.5Spectrum Scaling of Modes**

When a modal dynamic analysis is carried out the results are normalised to either a unit displacement or unit modal mass depending on the selection made by the user when creating the task. For response spectrum analysis these mode shapes are scaled to predict displacement values but the CQC combination procedure then combines these results across all the modes. It is useful to be able to recover directly the scaled modal values. This dialog creates a set of combination cases that correspond to the modal case scaled by the modal multiplier.

$$
\alpha_i = f_{\text{part}_i} \frac{a_{\text{spectral}}}{(2\pi\!f)^2}
$$

So that for each mode there is a combination case of the form *<sup>i</sup>Am*.

# **Response spectrum**

The response spectrum is used to define the spectral acceleration. This may be different for horizontal and vertical excitation, and will be affected by the participation factor, so the direction must also be specified.

# **Modal task**

Any dynamic modal (or Ritz) task with results is made available. The process will then generate a set of combination cases which scale the modal values according to the response spectrum and direction.

# **7.11.17 Offshore**

# **7.11.17.1Wave loading**

See wave [loading](#page-350-0) in the Step By Step Guide.

# **7.11.18 Manage User Modules**

These dialogs can be accessed from the "Model | Manage User Modules" menu command and from the right-click menu displayed by right-clicking on 'Nodal User Modules', or 'Element User Modules' or 'Member User Modules' on the Output [Explorer](#page-30-0) pane.

# **Definition**

User modules can be:

- **deleted**
- **renamed**
- **exported**
- **generated**

These operations may be carried out for individual user modules by first selecting the required user module.

# **Modify**

Open the Modify User Module dialog for the selected user module to allow that module to be deleted, undeleted or renamed.

# **Delete**

Flag the selected user module for deletion. If already flagged for deletion then this button switches off that flag.

# **Export**

Export the selected user modules to GWA file.

# **Generate**

Create a new user module by applying the one of the following functions to the values in the selected user modules.

- $\bullet$  min()
- $\bullet$  max()
- $abs()$
- signabs()
- $\bullet$  sum()
- $\bullet$  srss()

# **Export All**

Export all user modules to GWA file..

# **Reset All**

Resets settings for all (nodal / element) user modules to the state on entry to this dialog box.

# **Delete All**

Flags all (nodal / element) user modules for deletion.

# **7.11.19 Miscellaneous Tools**

# **7.11.19.1Expand Grid Loading**

This dialog is accessible from the "Tools | Grid/Face Loading | Expand Grid/Face Loading" menu command. This expands grid loads and maps them to beam loads. Expanding grid loads is not necessary for grid loads to be used in the solution.

This operation does not report any errors or failure to identify elements on which to place the load, however a check can be made using the "Analysis | Check Data" menu command before carrying out this operation.

# **Definition**

# **Grid Loading Case**

The load case that is to be expanded. All grid loads in this case are expanded.

# **Overwrite Grid Loading with Expanded Loads**

The grid loads are expanded in the same load case. The expanded loads are retained and the grid loads deleted.

# **Create New Load Case for Expanded Loads**

The grid loads are expanded and the expanded grid loads are save in a new load case. The grid loads are retained.

# **New Load Case**

The load case for expanded grid loads, if the grid loads do not overwrite the grid loads.

See also:

Tolerances [Specification](#page-139-0)

# **7.11.19.2Expand Gravity Loading**

This dialog is accessible from the "Tools | Expand Gravity Loading" menu command. This converts gravity loads to equivalent element or node loads for elements that have mass; i.e. elements that reference section, cable, mass or 2D element properties.

This operation does not report any errors or failure to identify elements on which to place the load, however a check can be made using the "Analysis | Check Data" menu command before carrying out this operation.

# **Gravity loading case**

The load case that is to be expanded. All gravity loads in this case are expanded.

# **Overwrite gravity loading with expanded loads**

The gravity loads are expanded in the same load case and the gravity loads are deleted.

# **Create new load case for expanded loads**

The expanded gravity loads saved in a new load case. The gravity loads are retained.

# **New load case**

The load case for expanded gravity loads, if the option to overwrite is not selected.

# **7.11.19.3Storey Displacements and Forces**

This dialog is accessible from the "Tools | Storey Displacements and Forces" and "View | New Chart View | Storey Displacements and Forces" menu commands. When accessed from the Tools menu tabular output of storey displacements, drifts or forces is produced; when accessed from the View menu, storey output is displayed on charts. Output is in global axis directions.

# **Definition**

# **Storey Displacements**

This option calculates the displacements of the each storey and reports in-plane displacements and rotation about the global z axis.

# **Storey Drifts**

This option calculates the relative displacements of the each storey and reports in-plane displacements and rotation about the global z axis.

# **Storey Forces**

The storey forces are calculated at mid-storey height. The structure is cut at this level and the force summed on the cutting plane.

# **Force Calculation**

To provide more control over the force calculation the elements to be considered can be specified
(for example to select a single core in a building). By default the force/moment calculations are about the global origin, but this can be offset if this is convenient. Where the model contains 2D elements there is an option to use averaged 2D stresses to calculate storey forces, otherwise unaveraged stresses are used.

## **Result Case**

This allows any analysis or combination case (provided it has a single permutation) to be selected for which the displacements of forces will be calculated.

Storey drift and displacement calculations are calculated from the average of all the selected nodes on that storey. Rotations are about the centre of mass of the storey.

If the selected case is a response spectrum cases, the displacement/drift will be calculated for each mode individually and these results combined using the appropriate combination method for that case.

# **7.12 Miscellaneous Dialogs**

## **7.12.1 Find**

The find dialog is available from the "Edit | Find" (Ctrl+F) menu command and from the Find option on the Data [options](#page-121-0) toolbar. This is used to find values in tables.

## **Find what**

This is the string that is to be searched for in the table.

## **Match case**

Check this box if the match is to be case sensitive.

## **Find in**

The search can either be in the selected text or the whole file.

## **Direction**

The search can be either up or down through the table.

## **Find Next**

This will continue the search for the string.

#### **Close**

This finishes the search and closes the dialog.

## **7.12.2 Replace**

The replace dialog is available from the "Edit | Replace" (Ctrl+H) menu command and from the Replace option on the Data [options](#page-121-0) toolbar. This is used to find values in tables and replace with another value.

## **Find what**

The string that is to be searched for in the table.

## **Replace with**

The string that will replace the found string in the table.

## **Match case**

The match is to be case sensitive. By default the match is case insensitive.

## **Replace in**

The search can either be in the selected text or the whole file.

## **Find Next**

Continue the search for the string.

## **Replace**

Confirms that you want to replace the found string with the new string.

## **Replace All**

Confirms that you want to replace all occurrences of the old string with the new string.

## **7.12.3 Modify**

The modify dialog is available from the "Edit | Modify" (Ctrl+M) menu command and from the Modify option on the **Data [options](#page-121-0) toolbar**. This is used to modify numeric values in tables. It does not apply to text or list fields.

## **Modify by**

This is the numeric value that applies to the modification.

## **Add**

The value will be added to the existing table values.

## **Factor**

The existing table values will be factored by the numeric value.

## **Power**

The existing table values will be raised to the power of the specified value.

## **Absolute**

The existing table values are all made positive.

## **Modify in**

The modification can either be in the selected text of the whole file.

## **7.12.4 Go To**

The go to dialog is available from the "Edit | Go To" (Ctrl+G) menu command and from the Go To option on the Data [options](#page-121-0) toolbar. This is used to go to a particular line in a table.

## **Go to what**

In multipage tables, choose to go to a record or a page.

#### **Record number**

Specifies the record or page to go to in the table.

## **7.12.5 Modify Curve**

This dialog is made available when a response curve is selected for modification. The units that apply are displayed.

## **Factor curve by**

The user can choose to apply a factor to the curve to scale the values.

## **Normalise curve to**

The user can choose to scale the curve so that the maximum value is as specified.

## **7.12.6 Curve Data Selection**

When reading some file formats it is possible to have more than one set of data in a file. The curve data selection allows the user to choose the values to be read.

#### **Abscissa**

Select the value to be used for the abscissa (x axis).

#### **Ordinate**

Select the value to be used for the ordinate (y axis).

## **7.12.7 GWA Import Options**

This dialog is accessed from the "File | Import | Text (GWA File)" menu command or from the Data explorer Paste Special command and specifies the options to be applied to the GWA import. Data is imported either from file or from the clipboard in text format, GWA syntax into the existing model. For details of the GWA syntax see GSA Text [\(ASCII\)](#page-516-0) File. Options that would invalidate existing analysis results are disabled.

The default behaviour for the importing of GWA data is that data records that are identified by record number (and often referred to by that number) such as nodes, elements and properties overwrite existing data; other data, such as constraints and loading, append to existing data.

#### **Data options**

Data records relating to data options that are not checked will be ignored by the import.

#### **Import mode**

The import mode setting only affects the handling of node, element, load case and analysis task and case numbering. Other imported data always overwrites existing data.

**Import mode, Overwrite** – When overwrite is selected, imported nodes and elements overwrite original nodes and elements of the same number and imported loads are imported into their respective loading modules, with no adjustment to the load case numbers.

**Import mode, Append** – When append is selected, imported nodes, elements and load case numbers are renumbered so as to follow on from the existing data. Items in the imported model are incremented by the highest number in the original model; gaps in item numbering in both the original and imported model are preserved. For example, model A has two nodes: 2 4, as does model B; model B is appended to model A to result in model A having 4 nodes: 2 4 6 8. References to the renumbered nodes and elements in the imported data are renumbered.

Note that the following data are overwritten, even when the import mode is set to Append:

- All properties
- Materials
- Analysis cases
- Combination cases
- existing data will be overwritten.

## <span id="page-507-1"></span>**7.12.8 CAD Export Options**

## **AutoCAD version**

This allows the user to select the target version of AutoCAD. The model can be exported to AutoCAD 2.5 through AutoCAD 2004.

## **Units of exported data**

All data in GSA is stored internally as SI. However, this may not be the most useful option for AutoCAD, so the user can specify the units in which the dimensions are to be output.

## **Entity colours**

Entity colours in the CAD file can be assigned in 3 different ways.

- **Colour by layer**: Elements will be exported to layers based on their respective property numbers. In this case, the entities are coloured by layer, and so inherit the layer colour, which in turn is based on the element property.
- **Apply GSA element colours to CAD entities**: Elements will be exported to the same layer in the CAD file, with colours corresponding to the element type in the GSA model.
- **Apply colours based on GSA element groups**: Elements will be exported to the same layer and their colours will be based on the GSA element group numbers.

## **Export**

The user can choose to export the "Analysis" layer or the "Design" layer, exporting respectively elements and members.

## **Export 3D sections**

If this is checked 3D representations of beams will be exported as well as a wireframe representation. The 3D sections lie on a separate layer, whose name is based on the element property name by prefixing "3D\_".

## **Export element offsets**

If this is checked then element offsets will be considered when exporting the 3D sections.

## **Transform node coordinates**

If this is checked and a grid plane is specified then coordinates will be transformed so as to be with respect to the grid plane axes.

## <span id="page-507-2"></span>**7.12.9 CAD Import Options**

CAD [Import:](#page-507-0) Select Layers to Import CAD Import: Map layers to [properties](#page-508-0) CAD Import: Import [Options](#page-508-1) CAD Import: Post import [options](#page-509-0)

## <span id="page-507-0"></span>**7.12.9.1 Select Layers to Import**

This page enables selection of layers in the drawing that need to be imported.

## **Select layers to import**

This will list all the layers in the AutoCAD drawing, and the user can select the ones that have to be imported.

## **Base element property names on layer names**

Names of the element properties will be based on names of the layers in AutoCAD.

#### **Edit relationship layers and element properties**

Enables the property page where the relationship between layers and property names/property numbers can be edited.

## **Base element group numbers on entity colours**

Element group numbers will be based on entity colours.

## <span id="page-508-0"></span>**7.12.9.2 Map layers to properties**

This page is enabled only when the "Edit relationship between layers and element properties" option in the previous page is checked. The table on this page specifies the relationships between the selected layers and the property names and numbers they are assigned, in addition to the section description, if applicable.

Tip: To automatically assign sections to the given property, the section description must be enclosed within curly braces { and } as a part of the layer name.

Tip: The default attributes of all the properties will correspond to the defaults in the property tables of the current model.

**Note**: The property numbering will start from the highest section property number in the model. Changing the property number to a value already present in the property tables will overwrite it without any warning.

## <span id="page-508-1"></span>**7.12.9.3 Import Options**

The data can be imported to the

- **Analysis layer** creating elements.
- **Design layer** creating members.

## **Point**

Specifies how AutoCAD points are to be treated in GSA.

## **Line**

Specifies how AutoCAD lines are to be treated in GSA.

## **Arc / Circle / Ellipse**

Specifies how AutoCAD arc, circle and ellipse entities are to be treated in GSA. The user provides either a minimum arc angle for splitting the arcs or a number of equal segments.

## **Poly Line**

Specifies how AutoCAD polylines (LWPolyLine, 2DPolyLine and 3DPolyLine entities) are to be treated in GSA. The user can specify if curve fitting is to be used for curved polylines.

## **Polygon Mesh**

Specifies how AutoCAD polygon meshes are to be treated in GSA. This allows the user to specify two entities, so for example the mesh may be modelled in GSA as quad elements stiffened by a beam mesh.

## **3D Face / Poly Face Mesh**

Specifies how AutoCAD 3D Faces and Poly Face meshes are to be treated in GSA.

## <span id="page-509-0"></span>**7.12.9.4 Post import options**

## **Units of length in CAD model**

Extents of the CAD model: Specifies the geometrical bounding box extents of the AutoCAD model. There are no units for the extents, and this is provided merely to provide a cue to what the model units *could* be.

## **Suggested units of length**

This is the unit of length guessed by GSA.

## **Units of length and Position of the model**

**Import units of length**: Specifies the unit of length chosen for importing the drawing.

Note: If the units selected do not correspond to the units in which the drawing was made, import may not behave as expected. For example, if a CAD drawing of a roof truss is in meters, and it is imported in mm, the element sizes could be too small in the GSA model and/or the nodes can get collapsed since they would be too close to each other.

**Shift the origin of the model to…**: Specifies the coordinates of the new origin (in metres, with respect to the CAD origin) which all model coordinates are transformed to. When the origin is shifted a grid plane is created at the CAD origin, enabling coordinates to be viewed with respect to the CAD origin, despite the shift in origin.

Importing CAD models created with coordinates that are offset a long distance away from global origin results in nodal coordinates with high order of magnitude. This can lead to rounding and precision errors. To avoid such a situation, the coordinates can be transformed to a point closer to the model. (In determining whether the model is offset away from the global origin, GSA only uses entities from the layers selected on the 'Select Layers to Import' page.)

## **Rounding Tolerance**

Same as rounding [tolerance.](#page-139-0)

## **Connect 1D elements**

Same as Connect 1D [elements.](#page-438-0)

## **Auto Offset**

Sets element offsets for horizontal beam elements automatically.

## **Coincident nodes**

Sets tolerance for collapsing coincident nodes. See collapse [coincident](#page-437-0) nodes.

## <span id="page-509-1"></span>**7.12.10 DXF Export Options (legacy option)**

This dialog is accessed from the "Tools | Legacy Options | Export AutoCAD (DXF file)" menu command. Note that this is a legacy option. For more details on DXF export see DXF [Export](#page-534-0).

#### **AutoCAD Version**

This allows the user to select the target version of AutoCAD.

#### **Units of dimensions**

All data in GSA is stored internally as SI, however, this may not be the most useful option for AutoCAD, so the user can specify the units in which the dimensions are to be output.

## **Export**

The user can choose to export the "Analysis" layer or the "Design" layer, exporting respectively elements and members.

## **Export 3D sections**

If this is checked 3D representations of beams will be exported as well as a wireframe representation.

## <span id="page-510-0"></span>**7.12.11 DXF Import Options (legacy option)**

This dialog is accessed from the Tools | Legacy Options | Import AutoCAD (DXF file)" menu command. Note that this is a legacy option. For more details on DXF import see DXF [Import.](#page-537-0)

## **Layer Option**

The data can be imported to the

- **Analysis layer** creating elements.
- **Design layer** creating members.

## **Point**

Specifies how AutoCAD points are to be treated in GSA.

## **Line**

Specifies how AutoCAD lines are to be treated in GSA.

## **Arc / Circle / Ellipse**

Specifies how AutoCAD arc, circle and ellipse entities are to be treated in GSA. The user specified either a minimum arc angle for splitting the arcs or a number of equal segments.

## **Poly Line**

Specifies how AutoCAD polylines (LWPolyLine, 2DPolyLine and 3DPolyLine entities) are to be treated in GSA. The user can specify if curve fitting is to be used for curved polylines.

## **Polygon Mesh**

Specifies how AutoCAD polygon meshed are to be treated in GSA. This allow the user to specify two entities, so for example the mesh may be modelled in GSA and quad elements on a cable mesh.

## **3D Face / Poly Face Mesh**

Specifies how AutoCAD 3D Faces and Poly Face meshes are to be treated in GSA.

## **Units of dimensions**

All data in GSA is stored internally as SI, however, this may not correspond to the units used in AutoCAD, so the user can specify the units of the AutoCAD model.

## **7.12.12 NASTRAN Export Options**

This dialog is accessed from the "File | Export | NASTRAN (Bulk data file)" menu command. For more details on [NASTRAN](#page-532-0) export see NASTRAN Export.

## **Bulk data format: Small field, Large field**

NASTRAN data can be written in either small or large fields. In general large field format is preferable.

## **Solution method / Number of modes**

This determines if items such as loading should be written (static) or the user asked for the number of modes (dynamic or buckling).

#### **Analysis stage**

The model corresponding to the particular analysis stage will be exported.

#### **Export section shape information**

Some versions of NASTRAN (e.g. MSC/NASTRAN) support section shape information. If this option is selected the section dimensions are exported otherwise only the section properties (area, second moments of area etc) are exported.

#### **Export modified section properties**

If this is ticked section [modifiers](#page-169-0) are taken into account when writing section properties, otherwise they are ignored.

## **7.12.13 OpenSees Export Options**

This dialog is accessed from the "File | Export | OpenSees (.tcl file)" menu command. For more details on OpenSees export see [OpenSees](#page-533-0) Export.

## **Analysis stage**

The model corresponding to the particular analysis stage will be exported.

## **Cases**

Choose which load case to export loads for.

#### **Export bars as:**

Choose whether to export GSA bars as OpenSees Truss or Corotational Truss elements.

#### **Export steel beams as:**

#### **Export concrete beams as:**

Choose whether to export GSA beams as OpenSees elasticBeamColumn, nonlinearBeamColumn or dispBeamColumn elements. You can choose different element models for beams with steel and concrete materials.

#### **Export beam sections as:**

Choose whether to export GSA beam sections as OpenSees Elastic or Fiber sections.

#### **Rectangular fiber sections**

Input the number of subdivisions in the Y and Z directions of rectangular sections when Fiber sections are selected.

#### **Circular fiber sections**

Input the number of subdivisions around the circumference and in the radial direction of rectangular sections when Fiber sections are selected.

#### **General fiber sections**

Input the number of subdivisions along and across the flanges and webs of I, T, channel, double channel, angle, double angle, taper, general I, taper T, taper angle and taper I sections when Fiber sections are selected.

## <span id="page-511-0"></span>**7.12.14 ADC AdBeam Export**

This dialog is accessed from the "File | Export | ADC (AdBeam file)" menu command. The data exported

## **Design code**

Selected concrete design code in project specification.

## **RC beam list**

The list of RC beams (members defined as concrete beams) to export. The defaults is all.

#### **Loading and results**

Select load combination for which result will be exported.

#### **Save File**

Browse path to save exported file.

#### **Open AdBeam on completion**

If this option is checked GSA will try to open AdBeam with the first file exported.

## **7.12.15 AdSec Export**

This dialog is accessed from the "File | Export | AdSec Section (ADS file)" menu command. This allows a section from the model to be exported with optionally the forces and moments to AdSec. The concrete design code in GSA will be used in the export.

There may, at times, be a mismatch in the design codes supported by GSA and those supported by AdSec, so it may be that AdSec cannot open the file generated by GSA.

## **Section List**

This gives a choice of exporting a list of section "all" or specific section.

#### **Members List**

This gives a choice of exporting a list of members. If the member option is chosen, one section will be generated for each of the positions.

#### **Cases**

Specific analysis or combination results can be exported as AdSec loads.

#### **Save File**

Browse path to save exported file.

## **Open AdSec on completion**

If this option is checked GSA will try to open AdSec with the first file exported.

## **7.12.16 Export Member Input Data to CSV**

This dialog allows export of comma separated variable (CSV) data that describes the information conveyed to the code checking DLLs. It can be used with the companion program SteelDesign.exe. The data in the csv file can be manipulated with a text editor or within SteelDesign.

The format of the file is not guaranteed to be stable, so do not rely on older versions of this data to be compatible with future editions of SteelDesign.

#### **Members**

Specify any valid list of members (including named lists)

## **Cases**

Specify any valid case or list of cases (including named) lists.

The exported file contains a member definition for each member/case combination specified. Each member is titled so as to identify the GSA model, member number and case.

## **7.12.17 1D Element Results**

The 1D Element Results dialog is accessible from the "Analysis Wizard : [Envelopes](#page-287-0)", "[Diagram](#page-469-0) [Settings](#page-469-0)", "Contour [Settings](#page-467-0)" and "Output [Settings"](#page-453-0) dialogs.

During analysis, displacements and forces are calculated for 1D elements at the element ends. Intermediate results can then be calculated during post-processing, as needed. These results can be calculated at any position along the elements. The positions at which 1D element intermediate results are calculated depend on these settings.

Note that these settings are not exclusive; intermediate results can be calculated at both interesting points and a number of equidistant points.

#### **At interesting points**

When checked: intermediate results are calculated at positions that are interesting, based on the result being output and the applied loading in the case being considered.

For example:

An interesting point for displacements is where there is a displacement discontinuity.

An interesting point for shear forces is immediately to either side of a point load.

An interesting point for moments is at point loads, and along UDLs. (The number of interesting points along a UDL is set arbitrarily by the program, depending on context.)

#### **Number of equidistant points**

Intermediate results are calculated at the specified number of points evenly spaced along elements.

#### **Include intermediate results on bars**

When checked: intermediate results, including displacements, forces and results derived from these are calculated for bar elements. Otherwise only end values are reported for bars.

## **7.12.18 Numeric Format**

The Numeric Format dialog is accessible from the "[Diagram](#page-469-0) Settings", "Contour [Settings"](#page-467-0) and "[Wizard:](#page-453-0) Output Settings" dialog boxes, and the Numeric format button on the "Data [Options"](#page-121-0) toolbar.

The numeric format allows the user to adjust the format of numeric output. The default settings are set in the [Miscellaneous](#page-420-0) page of the Preferences.

The options are

- **Engineering** numbers are output to the specified number of significant figures with exponents that are multiples of 3.
- **Decimal** a number of decimal places is specified.
- **Scientific** numbers are output to the specified number of significant figures in exponent form.

See also:

[Numeric](#page-383-0) Formats

## **7.12.19 Axes**

The Axes dialog is accessible from the "[Diagram](#page-469-0) Settings", "Contour [Settings](#page-467-0)" and "[Wizard:](#page-453-0) Output [Settings](#page-453-0)" dialogs: various [Sculpt](#page-423-0) dialog boxes, and the axis button on the "Data [Options](#page-121-0)" toolbar.

This allows the user to choose the appropriate axis [system](#page-88-0) from:

- **Global**
- **X-elevation**
- **Y-elevation**
- **Local**
- **User** the user can then select a user defined axis from the list.
- **Default for data**

Not all of the axis options may be enabled depending on the context. See also:

Axis [Sets](#page-88-0)

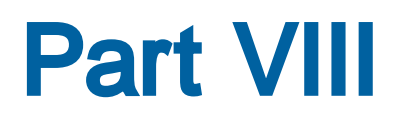

# <span id="page-516-0"></span>**8 GSA Text Files**

# **8.1 Text Data File Format**

The format of the text data file is a record by record file with fields separated by tabs or commas. Two different versions of this file can be used. The default file extension is .gwa. This reads/writes the file in an international format and is recommended where files have to be transferred between different countries. The alternative extension is .txt. This reads/writes files using the local settings for decimal points and list separators (see "Control Panel | Regional Settings") for ease of importing the files into spreadsheets.

The file consists of a series of records, each record consisting of a key word and a number of fields each separated with a tab. There may only be one record per line, but a record may be continued on more than one line. To spread a record over several lines a continuation marker (a \) should be placed in the next field position on that line. Comments can be included in the file on any line after a comment marker (an !) character. The \ should precede any comments and anything after the continuation marker will be treated as a comment. Both comments and continuation characters should be separated from the fields by a tab. Blank lines (no space or tab characters) are acceptable. A blank field is interpreted as a null string for string fields and a zero for numeric fields.

Each record is of the form:

KEY WORD, value, value, value, value

Where a table is referred to this represents the following input

n, x<sub>1</sub>, y<sub>1</sub>, ... x<sub>n</sub>, y<sub>n</sub>

where n is the number of points,  $x_j$  is the value of the abscissa and  $y_j$  is the value of the ordinate.

## **Units**

GSA data is stored in SI units both in GWB files and in the program. In text files, however, data units are set by UNIT\_DATA records, defaulting to SI. The syntax of the UNIT\_DATA record is described in the Text File [Format](https://www.oasys-software.com/help/gsa/9.0/GSA_Text.html) document.

When reading a GWA file GSA registers the current unit for each unit type, defaulting to SI. Units may be adjusted several times in one GWA file. For example, for NODE records that precede any UNIT\_DATA LENGTH records coordinates will be read as being in metres; after any UNIT\_DATA LENGTH records coordinates in NODE records will be taken as being in the last specified unit of LENGTH.

For clarity, all length related values in GWA records use the LENGTH option and not DISP etc., regardless of the dimension option implemented elsewhere in the program.

When writing GWA files GSA offers the option to export in SI units or model units. When the option to export in model units is taken a set of UNIT\_DATA records is written at the top of the file, specifying the current model units, and all data are written in those units.

When used from the COM interface( $G_{\text{waCommand}}$ ), the default units while reading the file are model units. It's worth noting that when using GET GwaCommand, GSA is actually writing a GWA file and while using SET, GSA is reading it in.

## **Names**

Whenever records have a field for the object name it may be entered in double quotes "..." to specify that any characters forming part of the name are not field separators. GSA outputs names surrounded by quotes whenever a field separator character is part of the name.

## **String Ids**

Most GSA objects can have an associated string ID (sID). In text files sIDs are assigned as follows:

- For sIDs to be recognised for any object a sID must first be assigned to the model by a SID record.
- Then a sID is defined for an object by appending a colon (":") to the keyword; the text following the colon specifies the sID.
- Having assigned a model sID it is not necessary to assign sIDs to every object.
- sIDs may not be assigned to subsidiary records such as SEC\_MOD records.

Examples of sID usage in GWA files:

SID, {Mesh:assigned}

- assigns the sID "{Mesh:assigned}" to the model.

NODE:{Mesh:1}, 8, 1.4, 0.0, 4.4, 0

- assigns the sID "{Mesh:1}" to node 8

Refer to [string](#page-132-0) ids for information on sID formatting.

## **Format**

The format of the specific records is as follows:

## **8.2 Reinforcement Template File**

In order to simplify the creation of reinforced concrete sections, it is possible to create a reinforcement template file. This allows several templates to be defined which can be selected when template reinforcement is selected in the section wizard.

## **Rebar Template**

This file is delimited by a  $\langle$ rebar $\rangle$   $\langle$ rebar $\rangle$  pair of tags. Inside these tags the following tags define the different types of reinforcement

<beam> </beam> – beam template

<col-rect> </col-rect> – rectangular column template

<col-circ> </col-circ> – circular column template

<col-perim> <col-perim> – perimeter template

Comments can be included by starting the line with an exclamation mark.

## **Beam Template**

The beam template is of the form

<beam>

Name, Cover, Grade

<<link>>

<<layer>>

<<layer>>

<<layer>>

<<layer>>

</beam>

where

Name – is a name used to identify this template

Cover – is the cover in mm

Grade – is the name of the reinforcement grade

<<link>> – is the link definition

 $\langle$  < layer >  $>$  – is the layer definition (one for top & bottom, and middle & ends)

## **Rectangular Column Template**

The rectangular column template is of the form

<col-rect>

Name,Cover,Number,Arrange,Size,Grade,Bundle

<<link>>

</col-rect>

## where

Name – is a name used to identify this template

Cover – is the cover in mm

Number – is the number of bars

Arrange – is the arrangement number

Size – is the bar size

Grade – is the name of the reinforcement grade

Bundle – is the number of bars per bundle (default 1)

<<link>> – is the link definition

<<layer>> – is the layer definition ( one for end-top, end-bottom, mid-top, mid-bottom)

## **Circular Column Template**

The circular column template is of the form

<col-circ>

Name,Cover,Grade,Bundle

<<link>>

<<layer>>

<<layer>>

</col-circ>

## where

Name – is a name used to identify this template

Cover – is the cover in mm

Grade – is the name of the reinforcement grade

Bundle – is the number of bars per bundle (default 1)

 $\le$ link $\ge$  – is the link definition

<<layer>> – is the layer definition ( one for outer, inner)

## **Perimeter Column Template**

The perimeter column template is of the form

<col-perim>

Name,Cover,Grade,Spacing,Size,Bundle

<<link>>

</col-perim>

## where

Name – is a name used to identify this template

Cover – is the cover in mm

Grade – is the name of the reinforcement grade

Spacing – is the bar centre to centre spacing

Size – is the bar size in mm

Bundle – is the number of bars per bundle (default 1)

<<link>> – is the link definition

<<layer>> – is the layer definition ( one for outer, inner)

## **Link Template**

The link template is of the form

<link>

Size,Legs

</link>

## where

Size – is the bar size in mm

Legs  $-$  is the number of link legs

## **Layer Template**

The perimeter column template is of the form

<layer>

Pos,Number,Size,Rows,Bundle

## where

Pos – is the position of the layer

Number – is the number of bars in the layer

Size – is the bar size in mm

Rows – is the number of rows

Bundle – is the number of bars per bundle (default  $1$ )

The position options for beams are

end-top

end-bottom

mid-top

mid-bottom

and for circular columns

inner

outer

```
Example
```

```
!
! rebar template
!
<rebar>
       <beam>
               Beam C-1,0.025,500B
               <link>
                      0.02,2
               \langlelink>
               <layer>
                     end-top,4,0.02,1,1
               </layer>
               <layer>
                      end-bottom,2,0.012,1,1
               </layer>
               <layer>
                     mid-top,2,0.02,1,1
               </layer>
               <layer>
                     mid-bottom,4,0.020,2,1
              </layer>
       </beam>
       <col-rect>
             Rect A-1,0.025,8,2,0.032,500B,2
               <link>
                      0.02,2
               \langlelink>
       </col-rect>
       <col-rect>
              Rect B-1,0.020,4,1,0.025,500B,2
               <link>
                      0.02,2
               \langlelink>
       </col-rect>
       <col-circ>
             Circ D-1,0.025,500B
              <link>
                      0.02, 2\langlelink>
               <layer>
                      outer,4,0.02,1,3
               </layer>
       </col-circ>
       <col-perim>
              Perim E-1,0.027,0.15,0.016,500A,3
               <link>
                     0.02, .2\langlelink>
       </col-perim>
</rebar>
```
# <span id="page-521-0"></span>**8.3 Curve File**

Curve files are used to store tables of data, and are widely used in the LS-DYNA peripheral programs supplied by Oasys. A curve file is a text file with tabs, commas or spaces separating fields.

## **Curve File**

The format of the file is as follows:

```
Title
X label <TYPE/FACTOR>
Y label <TYPE/FACTOR>
Curve identifier
x0, y1
x1, y1
…
CONTINUE
Title
X label <TYPE/FACTOR>
Y label <TYPE/FACTOR>
Curve identifier
x0, y1
x1, y1
…
```
By default TYPE is undefined and the FACTOR is 1. This is to allow backwards compatibility in that old programs reading curve files would not require any modification: the labels would just give some additional information. Newer versions would be able to read this information and give tighter control over the data.

## **Unit Types**

The current options for TYPE are:

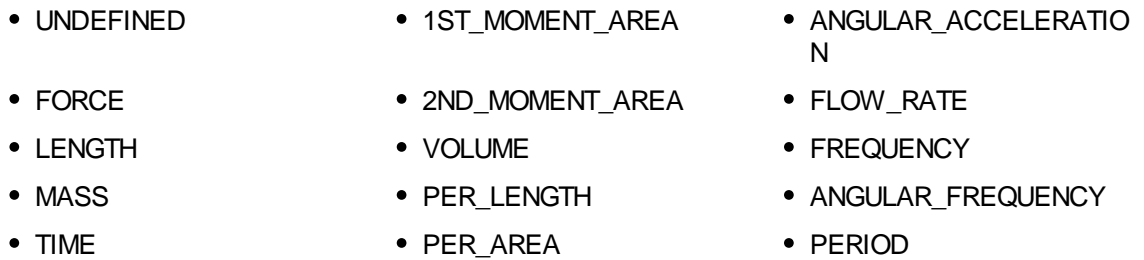

- 
- 
- PRESSURE CS AREA PER LENGTH IMPULSE
	-
	-
- MOMENT AREA DENSITY DAMPING
- STRESS WEIGHT DENSITY ENERGY
	-
	-
- 
- TEMPERATURE PER\_VOLUME THERMAL\_EXPANSION
- DISP CS\_AREA TEMPERATURE\_GRADIEN T
	-
- ACCEL INERTIA MOMENTUM
- WORK DENSITY ANGULAR MOMENTUM
	-
	-
	-
	-

- 
- 
- 
- 
- 
- FORCE PER LENGTH MASS PER LENGTH ENERGY DENSITY
- 
- MOMENT PER LENGTH PER MASS DEGREE
- 
- 
- 
- 
- MOMENT\_PER\_ROTATION VELOCITY PERCENT
- 
- 

- STRAIN ROTATION
- AREA ANGULAR\_VELOCITY

The FACTOR is the value by which the data values should be multiplied to convert to SI units (e.g. 0.01 for cm).

## **Example**

```
Test curve
Time <TIME>
Relative acceleration <ACCELERATION/0.001>
Reference point 1
0, 0
1, 1
2, 4
3, 9
4, 16
```
# **8.4 Tab and Comma Separated Files**

These are text files that can be assembled in a spreadsheet or a text editor. The files can be either tab delimited (with the extension .txt) or comma delimited (with the extension .csv).

The text files are of the form

```
Title
abscissa name→ordinate name
abscissa type-ordinate type
x0 \rightarrow y0x1 \rightarrow y1…
```
where  $\rightarrow$  is the delimiter either a "tab" or "comma".

The axis types are as defined for [Curve](#page-521-0) Files.

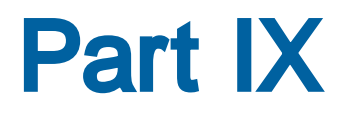

# **9 API and Command Line Interface**

There are two methods by which GSA can be driven as a non-interactive application. These are through the [GSA](#page-524-0) API or by using a [command](#page-524-1) file.

The API uses COM automation to allow commands to be issued from a separate process via a set of VBA or C++ instructions. The separate process could be a separate program or, indeed, a VBA script in a spreadsheet.

In the Command File method a series of instructions are listed in a text file. This is then submitted to GSA as a command line instruction. For example:

GSA commands.gwc

## <span id="page-524-0"></span>**9.1 GSA API**

The GSA API uses COM automation to allow other programs to access to GSA operations by creating an instance of GSA class "ComAuto" and calling the exported functions of this class. A log file will be created to record the execution of each of the functions. The available COM export functions are listed below.

Note that function names are case sensitive.

The COM interface is 'versioned', i.e. each minor and major release of GSA has COM classes specific to that release. (N.b. COM was unversioned in GSA 8.3.1 and earlier.) Instantiating these classes will specifically invoke the version of GSA they correspond to. Whilst this gives the flexibility to bind to a particular release of GSA, it is also possible to "always" bind to the latest release. The choice of whether a programmer wants to bind to a version specific COM class or version independent COM depends on how s/he invokes GSA COM (see the section 'Early and Late Binding' in the GSA API [Reference](https://www.oasys-software.com/help/gsa/9.0/GSA_API.pdf)).

For early binding code:

Dim gsaObj As Gsa\_8\_4.ComAuto Set  $gsaObj = New Gsa_8_4.ComAuto$ Early binders will always need to refer to a version specific COM class.

For late binding code

```
Dim gsaObj As Object
Set gsaObj = CreateObject("Gsa_8_4.ComAuto.1")
```
... will invoke a version specific class, whereas,

Dim gsaObj As Object Set gsaObj = CreateObject("Gsa.ComAuto")

invokes to the current version of GSA. (To make an older version "current", simply run the GSA.exe in the program files folder of the particular version.)

Further details are available in the GSA API [Reference](https://www.oasys-software.com/help/gsa/9.0/GSA_API.pdf) Manual.

## <span id="page-524-1"></span>**9.2 Command File**

The command file allows access to certain (basic) GSA operations by specifying these in a text file called a command file, identified by a GWC extension. The command file can then be run from the Windows "Run" command by typing

gsa <filename>

On machines that have access to several versions of GSA it is necessary to be explicit in specifying the version of GSA that is to be run. For example:

"c:\program files\oasys\gsa 8.1\gsa" c:\data\ex.gwc

The double quotes are necessary when the path includes spaces.

Alternatively the command file can be run when in GSA by selecting a GWC file in the "File | Open" command.

A log file will be created to record the execution of each of the commands in the GWC file.

The rules for a command file are as follows:

- The command file consists of a series of records, each record consisting of a command followed by any required arguments in parenthesis and separated by commas.
- There may only be one command per line and only one line per command.
- The commands are not case sensitive.
- Text following a comment marker, //, is ignored.
- Commands can optionally finish with a semi-colon character.
- White spaces are ignored except within quoted strings.
- Blank lines (no space or tab characters) are acceptable.
- Where command arguments are strings these should be enclosed in double quotes (e.g. "test.gwb")

## **Command File Commands**

The GWC file commands are listed as either core commands or view commands.

## **Core commands**

**{**

Special command to mark the start of a command sequence.

#### **}**

Special command to mark the end of a command sequence.

#### **Open (filename)**

Open a GWB, GWA or CSV file.

*filename* – the name of the file to be opened, including path and extension.

#### **Save ()**

Save the data to the default file (i.e. overwriting the file that was opened or last saved).

## **SaveAs (filename)**

Save the data to GWB, GWA or CSV file.

*filename* – the name of the file to be saved, including path and extension.

#### **Close ()**

Close the current file.

## **Exit ()**

Close the file and exit GSA.

#### **Analyse ()**

If task exists, analyse the task.

If no task is specified(or task is 0), analyse all unanalysed tasks if analysis tasks exist;

otherwise do linear static analysis of each specified load case.

#### **Delete (option)**

Delete results.

*option* – valid settings are:

RESULTS – delete all results but not analysis cases.

RESULTS\_AND\_CASES – delete all results and analysis cases.

## **View commands**

## **PrintView (option)**

Print saved or preferred Graphic Views or Output Views.

*option* – valid settings are:

ALL\_PGV – print all preferred Graphic Views.

ALL\_SGV – print all saved Graphic Views.

ALL\_POV – print all preferred Output Views.

ALL\_SOV – print all saved Output Views.

ALL\_LST – print all View Lists.

TAGGED\_PGV – print tagged preferred Graphic Views.

TAGGED\_SGV – print tagged saved Graphic Views.

TAGGED\_POV – print tagged preferred Output Views.

TAGGED\_SOV – print tagged saved Output Views.

TAGGED\_LST – print tagged View Lists.

<name> – print the first view or view list found with the specified name.

## **SaveViewToFile (option, filetype)**

Save saved or preferred Graphic Views or Output Views to file.

*option* – valid settings are:

ALL\_PGV – save all preferred Graphic Views.

ALL\_SGV – save all saved Graphic Views.

ALL\_POV – save all preferred Output Views.

ALL\_SOV – save all saved Output Views.

ALL LST – save all View Lists.

TAGGED\_PGV – save tagged preferred Graphic Views.

TAGGED\_SGV – save tagged saved Graphic Views.

TAGGED\_POV – save tagged preferred Output Views.

TAGGED\_SOV – save tagged saved Output Views.

TAGGED\_LST – save tagged View Lists.

<name> – save the first view or view list found with the specified name.

#### *filetype* – valid settings are:

WMF – save Graphic Views to WMF file.

PNG – save Graphic Views to PNG file.

- JPG save Graphic Views to Jpeg file.
- TXT save Output View to tab delimited TXT file.
- CSV save Output View to comma delimited CSV file.
- HTM save Output View to HTML file.

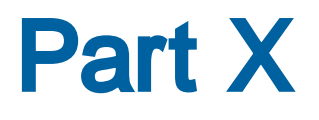

# **10 Interaction with Other Software**

GSA is only one of the programs that an engineer will use so it is important to be able to exchange information between GSA and other software tools such as spreadsheets, CAD programs, etc. for both model creation and manipulation, and for result post-processing and design. The options cover [export](#page-531-0) of data and/or results from GSA, [import](#page-536-0) of data into GSA and links with [Revit](#page-538-0) and through [IFC](#page-550-0) files.

# **10.1 Analysis in LS-DYNA**

GSA provides most of the analysis capabilities for structural models, however for advanced analysis there is an option to create an LS-DYNA analysis task.

This feature is provided to make it simpler to maintain a single reference model and analyse in the appropriate tool.

## **Mapping between GSA and LS-DYNA**

Some features available in GSA are not available in LS-DYNA and other features have been added to GSA, to facilitate LS-DYNA analysis, but which are not available for analysis in GSA. Analysis stages provide a way of coordinating between the GSA and LS-DYNA models. Using the analysis stages non-linear (LS-DYNA) materials can be assigned to the model while retaining the linear materials used by GSA.

## **Analysis Parameters**

The Analysis Wizard allows an LS-DYNA keyword file to be created, generally for a selected analysis stage. The analysis parameters for specification of timings, excitation and elements formulations. Termination and output times (whole model and time history) can be set. Excitation can be selected as a force excitation or base excitation. Assemblies can be specified – these are exported as cross sections.

In addition to the mass of the structure additional mass can be added for the LS-DYNA analysis. This is selected as a loading which is converted to a mass elements when creating the LS-DYNA model.

The final stage in the analysis task selects a keyword file for output and the environment to launch. A default environment can be set in the Preferences.

## **Materials**

GSA is used primarily for materially linear problems, while LS-DYNA generally uses non-linear materials. To accommodate this a number of LS-DYNA material models can be defined in GSA. The following models are available for LS-DYNA:

- Concrete EC2
- General Nonlinear Beam
- Hysteretic Beam
- Hysteretic Reinforcement
- Park Ang Beam
- Plastic Kinematic
- Seismic Isolator

Some of these material models refer to Load Curves in LS-DYNA. These are defined as Material Curves in GSA, and transferred as load curves.

## **Spring/damper elements**

LS-DYNA considers some spring elements as variants of beam elements and in general regards springs as single degree of freedom entities. These simple springs are written as \*ELEMENT\_DISCRETE. For simple springs the orientation option (VID) is set to 0 so the spring acts along the axis between the nodes. For more general springs the GSA element is written as a DYNA element for each stiff direction. In this case the orientation option is set to the number of an \*DEFINE\_SD\_ORIENTATION record with option (IOP) set to 1 and a vector defining the direction of action (XT,YT,ZT). Springs and dampers are differentiated by using different material definitions. For a spring the element relates to a \*MAT\_SPRING\_ definition and a damper refers to a \*MAT\_DAMPER\_VISCOUS definition.

The properties for a linear elastic spring are written as \*MAT\_SPRING\_ELASTIC defining the stiffness (K). A non-linear spring is written as \*MT\_SPRING\_NONLINEAR\_ELASTIC with the spring curve written as a load curve referred to by LCD. Tension and compression only springs are written as \*MAT\_SPRING\_INELASTIC and a load curve is generated for the stiffness (LCFD) and the compression tension flag is set (CTF) as required

## **GSA springs**

Linear spring in x - This is written as a \*ELEMENT\_DISCRETE with a \*MAT\_SPRING\_ELASTIC for the stiffness

Linear spring in all 6 dof - This is written as a \*ELEMENT\_BEAM with ELFORM set to 6 with a \*MAT\_LINEAR\_ELASTIC\_DISCRETE\_BEAM defining the stiffness in all 6 dof

Non-linear spring in all 6 dof - This is written as a \*ELEMENT\_BEAM with ELFORM set to 6 with a \*MAT\_NONLINEAR\_ELASTIC\_DISCRETE\_BEAM defining the material curves of stiffness in all 6 dof. If some of the dof are linear these must be converted to (non-linear) material curves

Tension-only and compression only springs - These must be converted to a nonlinear spring and can then be written as \*ELEMENT\_DISCRETE with material \*MAT\_SPRING\_INELASTIC

Lockup elements - These must be converted to a nonlinear spring and can then be written as \*ELEMENT\_DISCRETE with material \*MAT\_SPRING\_INELASTIC

Connector elements - These are exported as \*ELEMENT\_BEAM with ELFORM set to 6 with a \*MAT\_LINEAR\_ELASTIC\_DISCRETE\_BEAM defining a stiffness in all 6 dof of 1e10.

Gap elements - These are not exported at present

Friction elements - These are not exported at present

## **GSA Damper**

Linear damper in x - This is written as a \*ELEMENT\_DISCRETE with a \*MAT\_DAMPER\_VISCOUS for the damping

Linear damper in all 6 dof - This is written as a \*ELEMENT\_BEAM with ELFORM set to 6 with a \*MAT\_LINEAR\_ELASTIC\_DISCRETE\_BEAM defining the stiffness in all 6 dof.

Rayleigh damping

In addition to damper elements , Rayleigh damping can be specified. Rayleigh damping is written as and in the \*DAMPER\_GLOBAL record and \*DAMPING\_PART\_STIFFNESS respectively.

## **Composite shells**

GSA does not provide options to analyse composite shells. To allow for this in LS-DYNA there is an option in the 2D element properties wizard to define a composite shell. This allow a series of layers to be specified in terms of a material, a thickness and an angle. If these are specified the element thickness is the sum of the thicknesses of the layers.

## <span id="page-531-0"></span>**10.2 Export options**

The export options are available from the "File | Export" menu command.

[Input](#page-531-1) data [LS-DYNA](#page-531-2) [SAP2000](#page-532-1) [NASTRAN](#page-532-0) **[OpenSees](#page-533-0)** [AutoCAD](#page-534-0) [Pdisp](#page-535-0) [ADC](#page-535-1) [AdSec](#page-535-2) Steel [Member\(s\)](#page-535-3) Footfall [Response](#page-536-1) Text [output](#page-536-2)

## <span id="page-531-1"></span>**10.2.1 Input data**

The input data can be exported as a GWA file – the GSA ASCII file [format](#page-516-0). This file can contain all the input data for the model in a tab separated file. Each record starts with a keyword which defines the content of the record. The option is given to export data in either SI or model units.

Three different file extensions can be used:

- **GWA** this is used as a means of transferring data from GSA in one version or on one machine to another. These files are tab separated and country independent.
- **TXT** this is used to transfer data from GSA to other programs such as spreadsheets. These files are tab separated and the decimal point is determined from the Windows regional settings. So for example in the UK the decimal point will be a "." but in France this would be a ".".
- **CSV** this is similar to the TXT option and is normally used to transfer data from GSA to other programs such as spreadsheets. These files use the list separator and the decimal point as determined from the Windows regional settings. So for example in the UK the decimal point and list separator would be a "." and "," respectively but in France these would be a "," and ";" respectively.

## <span id="page-531-2"></span>**10.2.2 LS-DYNA**

There are two export options for LS-DYNA - the keyword file and the plot file.

## **Keyword file**

This export model data to an LS-DYNA keyword (.key) file. The export includes:

- titles
- axes
- nodes coordinates and restraints
- elements beams, shells, springs, masses & inertias
- materials
- properties sections, 2D properties, spring, mass properties
- constraints joints, rigid constraints, links, constraint equations
- loads node loads, beam loads, face loads and gravity
- load curves

Typically the material and section properties will require updating to include the non-linear properties required by LS-DYNA.

The are a couple of options for setting the output:

- beam section properties (A, Iyy, Izz, ...) or section geometry (shape and dimensions)
- each beam elements as 1 beam element or as 2 seismic beams

This feature is not thoroughly tested and should be used with caution. Any problems should be reported to Oasys.

## **Plot file**

This exports model results to an LS-DYNA plot (.ptf) file for display in D3PLOT. The plot file contains the basic geometry and results for nodes and beam & shell elements. All states are written to a single plot file.

When using this feature it can be useful to also export a keyword file (with no seismic beams) as this can be read by PRIMER to generate a ztf file which can be used to pass extra model information to D3PLOT.

Details of LS-DYNA, D3PLOT and PRIMER at [www.oasys-software.com/dyna/](http://www.oasys-software.com/dyna/)

## <span id="page-532-1"></span>**10.2.3 SAP2000**

The model data can be exported to a SAP2000 S2K file.

The user can select:

To export sections as defined, section shapes or section properties.

The following restrictions apply:

- The S2K file is written in SAP2000 v6 format.
- Only geometry, properties and loading are exported.
- Spacer elements are not exported.
- Standard materials are appended to user materials.
- Additional mass on 2D elements is ignored.
- Pinned conditions on rigid constraints are ignored.

This option is not thoroughly tested and should be used with caution. Any problems should be reported to Oasys.

## <span id="page-532-0"></span>**10.2.4 NASTRAN**

The model data can be exported to a NASTRAN bulk data file.

## **Export**

The user can select:

- Small or large field format.
- Static, modal dynamic or buckling solution options and number of modes for eigenvalue solutions.
- Which analysis stage should be exported.
- To export section properties or section shapes.

## **Restrictions**

The following restrictions apply:

- Spacer elements not exported.
- Spring elements in non-global directions are approximate. The spring is assumed to act in the closest global direction.
- In spring elements non-axial/torsional effects are ignored.
- No distinction is made between applied displacements and settlements.
- The axis is ignored for applied displacements.
- Beam loads in user axes are transferred in global axes.
- Face load axes are ignored and pressure assumed normal to surface.
- Edge loads on 2D elements are ignored.
- Prestress and in-plane loads are converted to equivalent thermal loads.

## **CBAR & CBEAM elements**

The principal difference between CBARs and CBEAMs is that the shear centre, neutral axis and centre of mass are all coincident for a CBAR element, but can be defined separately for a CBEAM.

Also, for SOL106 – P analysis – only CBEAM elements may be used.

CBAR elements will generally take PBAR or PBARL property cards, CBEAM elements will generally take PBEAM or PBEAML property cards. The 'L' suffix indicates that the property is defined by its dimensions, rather than defining the section properties explicitly. This is useful when element stress output is required, as NASTRAN automatically chooses the main stress recovery points of the section, or if you want to optimize on a particular dimension. See the NASTRAN manual for further information.

When converting GSA models into NASTRAN models the option is given writing either of the four property formats mentioned above. Using the PBEAML card is the only way to ensure that the shear centre, centre of mass and neutral axis are correctly defined for sections that do not have two axes of symmetry, such as angles, channels or tees. Sections that are defined explicitly in GSA are written as PBEAM or PBAR cards, regardless of whether section shape information is requested.

The disadvantage of using PBEAML cards is that some pre-processors may not be able to read and rewrite them.

## <span id="page-533-0"></span>**10.2.5 OpenSees**

The model data can be exported to an OpenSees TCL file.

## **Export**

The user can select:

- Which analysis stage should be exported.
- Which case loads ere exported in.
- To export bars as OpenSees trusses or corotational trusses.
- To export steel and concrete beams (as separate choices) as OpenSees elastic, nonlinear or displacement beam columns.
- To export section properties or section shapes.

## **Restrictions**

The following restrictions apply:

- Spacer elements not exported.
- Spring elements in non-global directions are approximate. The spring is assumed to act in the closest global direction.
- In spring elements non-axial/torsional effects are ignored.
- No distinction is made between applied displacements and settlements.
- The axis is ignored for applied displacements.
- Beam loads in user axes are transferred in global axes.
- Face load axes are ignored and pressure assumed normal to surface.
- Edge loads on 2D elements are ignored.
- Prestress and in-plane loads are converted to equivalent thermal loads.

## <span id="page-534-0"></span>**10.2.6 AutoCAD**

GSA can export DWG/DXF files that can be read by CAD packages such as AutoCAD and Microstation.

The CAD Export [Options](#page-507-1) dialog allows the user to specify the content of the exported CAD file. A target version of AutoCAD may be selected; depending on the version selected there will be some variation in the way in which the GSA details are exported. GSA data is stored in SI units, but these may not be convenient units for the CAD program, so the user may select appropriate length units. The user can also choose to export from either the GSA Analysis Layer or the GSA Design Layer. Beam elements or members may be exported either as lines or as lines and 3D sections.

The model can be exported as either a wire-frame model or as wire-frame with 3D sections. Each property can be assigned to a different layer and the 3D sections can be written to separate layers from the wire-frame model. The restraints on a model are exported to a Restraint layer. The 3D sections are written as blocks consisting of 3D faces. Alternatively, elements can be exported based on their group numbers, wherein entities created from those elements will have colours based on the element group.

If a section property in GSA is named "Main Beam" and has the description "CAT%UC% UC152x152x23%19860501" then the elements with this property will be represented in wire-frame style in a layer named "Main\_Beam{CAT%UC%UC152x152x23%19860501}", the elements will be represented as 3D in a layer named "3D\_Main\_Beam" and a block will be created with the section information called BM\_MAIN\_BEAM.

This option exports the whole GSA model and should not be confused with the Graphic View "Graphics | Save Image | Save DXF" command that saves the current graphic image, including diagrams, deformations etc. to DXF.

## **Legacy Option**

The option described above is the current and preferred method. The *superseded* DXF [Export](#page-509-1)

[Options](#page-509-1) dialog remains available.

## <span id="page-535-0"></span>**10.2.7 Pdisp**

This exports the [Pdisp](http://www.oasys-software.com/vdisp) data (compatible with Pdisp 17.7.2) used in a raft model in the Pdisp format. If raft results exist when exporting Pdisp data the equivalent soil loads will be calculated and they will be exported along with the other Pdisp data.

## <span id="page-535-1"></span>**10.2.8 ADC**

This exports RC beam data for design in [ADC/](http://www.oasys-software.com/adc)AdBeam.

The GSA model must contain RC beams (members defined as concrete beams) and analysis results for this option to work.

Having set up RC beams corresponding properties the "ADC [AdBeam](#page-511-0) Export" dialog allows the user to select a list of beams for selected load combinations. The export creates an AdBeam model for each beam.

The following restrictions apply:

- Each member must be oriented to point in the same direction with the x axes pointing along the beam.
- The result is exported for selected load combination only.
- Minor axis bending and shear, axial loads and torsion in the beams are ignored.
- The beam member properties in the design layer may differ from the corresponding element properties in the analysis layer.

## <span id="page-535-2"></span>**10.2.9 AdSec**

This exports section data for design in [AdSec.](http://www.oasys-software.com/adsec)

The GSA model must contain either concrete beam or column members for this option to work. If results are present forces and moment can be extracted from these and set as loads in AdSec. If members are chosen, one file is created for each member. For beam members three sections are exported (left, middle and right) and for columns a single section is exported. If an assembly is chosen a section is created for each position specified.

The following restrictions apply:

- The export may fail if materials are not specified as concrete or steel.
- The combination cases must contain only a single permutation.
- The design code in GSA may at time be unsupported in AdSec leading to a failure to read the file.

## <span id="page-535-3"></span>**10.2.10 Steel Member(s)**

Steel member input data can be exported to a csv file using this option. The input data comprises all the information supplied to the member code checking modules in text form. The resulting file can be opened by the Steel Design application, and the members checked.

## <span id="page-536-1"></span>**10.2.11 Footfall Response**

This exports data for use in the Footfall Response spreadsheet. The user is prompted for the nodes to export. The data is exported as a csv file containing sets of frequency, modal mass and nodal z displacements for each mode in a form that can be interpreted by the spreadsheet.

This will only work where there is at least one set of modal results.

## <span id="page-536-2"></span>**10.2.12 Text output**

Text output is available from Table Views and Output views. There are three file formats supported for text output

- **TXT** tab delimited file for import to spreadsheets
- **CSV** comma delimited file for import to spreadsheets
- **HTML** web pages for display in browsers

These output the data displayed in the current view, in the selected file format.

For output views the export options is also available from the "Output [Wizard"](#page-453-0). This allows the data or results to be exported without generating the output view first. (The option to copy output directly to the clipboard is also offered in the "Output Wizard".)

The layout of the information exported from an output view can be changed to "spreadsheet format" from the "Further [Options](#page-455-0)" dialog in the Output Wizard. In this form the results for all positions on an element are output on one line per case, rather than the normal style of one line for each element position.

## <span id="page-536-0"></span>**10.3 Import options**

The import options are available from the "File | Import" menu command.

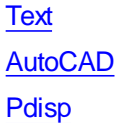

## <span id="page-536-3"></span>**10.3.1 Text files**

Three different file extensions can be used:

- **GWA** this is used as a means of transferring data from GSA in one version or on one machine to another. These files are tab separated and country independent.
- **TXT** this is used to transfer data to GSA from other programs such as spreadsheets. These files are tab separated and the decimal point is determined from the Windows regional settings. So for example in the UK the decimal point will be a "." but in France this would be a ",".
- CSV this is similar to the TXT option and is normally used to transfer data to GSA from other programs such as spreadsheets. These files use the list separator and the decimal point as determined from the Windows regional settings. So for example in the UK the decimal point and list separator would be a "." and "," respectively but in France these would be a "," and ";" respectively.

## <span id="page-537-0"></span>**10.3.2 AutoCAD**

GSA allows you to open/import CAD drawings stored in DWG or DXF formats.

The way in which AutoCAD features are interpreted will depend on the user selections in the [CAD](#page-507-2) Import [wizard](#page-507-2). The following points should be noted:

- **Layers** Layers can be mapped to element properties in the property tables.
- **Sections** Sections can be set up from layers. The section description must be given in the layer name enclosed in curly braces: { }.
- **Entity colours** Entity colours can be used to map to element group numbers.
- **Lines** These can be used to create 1D (two-noded) elements such as beams bars, ties, struts, etc. but can also be used to create two 0D (one-noded) elements (one at each end).
- **Points** These can either be used to create 0D (one-noded) elements or to specify pinned restraints.
- **Arc / Circle / Ellipse** These can be interpreted in the same way as lines, but are subdivided either by specifying an angle or a number of segments.
- **Polygon Mesh** These can be interpreted as 2D, 1D or 0D elements. Two options are allowed for the polygon mesh; this allows, for example, quad elements to be stiffened by beam elements on the grid lines.
- **3D Face / Poly Face Mesh** These are interpreted as 2D (3-noded triangle or four-noded quad) elements.

Note: when importing from a Polygon Mesh or 3D Face / Poly Face Mesh and 'Quad4' is selected: where two of the four vertices are coincident, a Tri3 element is created; where more than two vertices are coincident an error is reported.

**Other options** – Other post-import options such as selecting units for import, tolerance for collapsing coincident nodes, tolerance for rounding node coordinates etc can also be specified.

CAD files can be imported into your model in 2 ways.

- 1. Open a DWG/DXF file Give the 'File | Open' command and, in the Open dialog, set 'Files of type' to 'CAD Files (\*.dwg, \*.dxf)'.
- 2. Import an CAD file into an existing model Give the 'File | Import | AutoCAD (DWG/DXF files)' menu command and, in the Import CAD dialog set 'Files of type' to DWG or DXF.

Selecting a DWG or DXF file will then open the CAD Import wizard. Follow the wizard instructions to import the drawing into a new GSA model.

## **Legacy Option**

The option described above is the current and preferred method. The *superseded* DXF [Import](#page-510-0) [Options](#page-510-0) dialog remains available.

## <span id="page-537-1"></span>**10.3.3 Pdisp**

Pdisp data (VDD) files from Windows [Pdisp](http://www.oasys-software.com/vdisp) 17.7.2 or earlier version can be imported into GSA. The analysis results in Pdisp data will be ignored in the importation since they are meaningless when imported into GSA.

# <span id="page-538-0"></span>**10.4 Links With 3D Modelling Packages**

## **10.4.1 Revit**

The link between Revit Structure and GSA is provided by the Revit plug-in, GsRevit, that is installed with GSA. After successful GsRevit [registration,](#page-549-0) several GSA / Revit Structure link options are offered on the *Revit Structure* 'Tools | External Tools' menu. (The options are named from the Revit perspective.)

The following options are provided:

- Export to [Oasys](#page-538-1) GSA create a new GSA model from a Revit model or synchronise an existing GSA model with changes from a Revit model.
- [Update](#page-540-0) from Oasys GSA synchronise an existing Revit model with changes from a GSA model.
- Import from [Oasys](#page-541-0) GSA create a new Revit model from a GSA model.

Following the [Recommended](#page-548-0) Practice will improve coordination between the GSA and Revit models.

## <span id="page-538-1"></span>**10.4.1.1 Export to Oasys GSA**

You are prompted to enter the name of the GWB file that is to be written. If the GWB file exists then you must choose whether to update the existing file or to overwrite with a new file.

## **GSA Layer**

You must select which GSA layer to export to.

- Design Layer GSA members are created. These will then have to be converted to elements within GSA.
- Analysis Layer GSA elements are created. These will then have to be checked for connectivity within GSA

See ['Recommended](#page-548-0) Practice' for the pros and cons of each option.

## **Entities**

The option is given to export the whole model or, if a selection has been made in Revit, just the selection.

## **Properties and Materials**

The option is given to export all sections (and associated materials), 2D Element properties or just those that are referenced by entities that are being exported. If 'Export all sections, 2D element properties and materials' is selected then all Structural Columns, Structural Framing types, wall and floor types are exported.

See ['Recommended](#page-548-0) Practice' for information on why you might want to export all properties.

## **Open GSA session**

If checked then the model is opened in GSA upon completion of the export.

## **Clear Log**

The log is saved automatically on completion of the operation. The folder and filename of the log file is the same as the specified GWB file but with the extension RTF.

If 'Clear Log' is checked the log file associated with the GWB file being exported to is deleted at the start of the operation.

## **Notes on the Export Operation – writing a new GWB file**

- Revit levels are written as GSA grid planes.
	- o The GSA grid plane name is assigned the name of the level.
- Revit grids are written as GSA grid lines
	- o The GSA grid line name is assigned the name of the grid.
- Each Revit column, beam and brace is written as GSA a member or element, depending on whether 'design layer' or 'analysis layer' is selected (see above).
	- o If existing nodes are not found at the required locations then new nodes are created.
- Each Revit Structural Floor and wall is written as a GSA area. The lines comprising a wall or a floor get translated as GSA lines.
	- o A Revit Floor is deemed structural if the "Structural" option in its properties is checked.
	- o A Revit Wall is considered structural if it has the "Enable Analytical Model" option checked in its properties and provided its structural usage is not "non-bearing".
	- o Walls/Floors with openings may not translate to GSA Areas accurately. The user may require manual editing of the said areas. Nonetheless, lines that form the opening get exported as GSA Lines.
- When exporting to the analysis layer, the Analytical Projection Plane is handled as follows:
	- o For beams,
		- 1. if set to 'Center of Beam' the GSA element is offset downwards by half the beam depth.
		- 2. if set to 'Top of Beam' then no offset is applied.
		- 3. Other settings are not handled
	- o For columns
		- 1. Only 'Top of Column' at the top and 'Bottom of Column' at the bottom are handled. No offset is applied.
		- 2. Revit materials associated with written columns, beams and braces are written as GSA materials.
	- o The GSA material name is assigned the name of the material.
	- o For steel materials:
		- 1. the Revit 'Minimum Yield Stress' is translated to the GSA 'Yield Stress' and
		- 2. the Revit 'Minimum Tensile Strength' is translated to the GSA 'Ultimate Stress'.
	- o For concrete materials the Revit 'Concrete Compression' is translated to both the GSA 'Yield Stress' and 'Ultimate Stress'.
- Revit family types associated with written columns, beams and braces are written as GSA sections.
	- o GsRevit attempts to find a valid GSA section basing the section description on:
		- 1. the description entered in the Revit symbol 'Type Comments' field.
		- 2. the Revit symbol name.
	- o The search for a matching GSA section is as follows:
		- 1. Is the section description an exact GSA section description?
		- 2. Does the section description approximate to a catalogue section name, whether with the type at the beginning or end of the name?
- o If no matching section name is found then an attempt is made to create a standard section based on the Revit symbol properties, as follows:
	- 1. If a depth, width and thickness are defined then a standard rectangular hollow section is created.
	- 2. If a depth and width are defined then a standard rectangular section is created.
- o The GSA section name is assigned the Revit section description, whether the symbol 'Type Comment' or symbol name.
- Revit Floor and Wall types are written as 2D Element properties, with the same thickness and name as the Revit types. The materials associated with these types will not exported, hence the 2D element properties will carry a dummy material reference of 99.

#### **Notes on the Export Operation – updating an existing GWB file**

For any Revit object that is handled by GsRevit (except floors and walls), the related object is searched for in the GSA model. The search is for the first occurrence of a reference to the Revit object in the GSA model, basing the search on the Revit object ID reference stored in the GSA objects.

- If a related GSA object is found then only the data controlled by Revit for that object is updated. Extra data is not affected.
- If a related GSA object is not found then a new object is written.
- Other data in the GSA model is not affected by the update.
- Please note that this does not apply to Floors and Walls and their types.

#### **Known Issues**

- Restraints are not handled.
- Translational releases are not handled.
- GSA objects that relate to deleted Revit objects are not deleted.

#### **10.4.1.2 Update from Oasys GSA**

You are prompted to enter the name of the GWB file from which the Revit model is to be updated.

#### **GSA Layer**

This updates from the selected GSA layer. It's best to keep this in line with the layer the model was originally exported to.

#### **Notes on the Update Operation**

When updating a Revit Model from GSA:

- Grid Planes / Levels: Any changes to the elevations of GSA grid planes will reflect as changes in the elevation of the related Revit levels.
- Grid Lines / Revit Grids: Changes to grid line start point will be transferred.
- GSA Beam elements/Members related to Structural Columns:
	- o Columns can be moved horizontally, but not vertically.
	- o Columns can be vertical or slanted.
	- o Column lengths can be altered.
	- o Orientation can be altered.
- o Revit offsets are changed as necessary to accommodate changes in the elevation of reference levels.
- GSA Beam elements/Members related to Structural Framing: Beams/Braces
	- o Beams can be moved horizontally.
	- o Beam lengths can be changed.
	- o Orientation can be altered.
	- o Revit offsets are changed as necessary to accommodate changes in the elevation of reference levels.
	- o Changes in beam orientations can be translated although this may not necessarily yield useful results.
	- o Changes in beam releases can be translated.
- Element property references: Element property references may be changed but the references must be to properties that are either a. related to Revit family types (i.e. a section that has been exported from Revit to GSA.) An element referring to a "Framing Section" must refer only to other Framing Sections. See ['Recommended](#page-548-0) Practice' OR b. If referencing new section property, the section in question must be imported into Revit as new Family.
- Sections properties:
	- o Newly created section properties can be imported into Revit. A new section can only be referenced by columns or by Framing. If it is referenced by both, it will be ignored for the import.
	- o Changes to existing section properties is **not** reflected in the corresponding Revit Families.
- Materials: Properties of materials can be edited. However, creating new materials is not allowed since this is not supported by Revit. See ['Recommended](#page-548-0) Practice'.

#### **Known Issues**

- Changes made to GSA areas and lines will not be translated, yet.
- There may be unexpected results while trying to update Revit beam systems, if their coordinates have been changed inside GSA or while updating Revit levels whose elevations have been changed via GSA grid planes that have Revit beam systems defined on them.
- When a beam is 'hosted' on a column or where two or more beams are 'joined', changing their coordinates inside GSA may result in unexpected behaviour such as the Revit elements becoming disjointed.

#### **10.4.1.3 Import from Oasys GSA**

You are prompted to enter the name of the GWB file that is to be imported. Until a valid GWB file is found, other controls on the form will stay disabled.

#### **Map Sections**

Click 'Map Sections' to begin mapping GSA section properties to the corresponding Revit Family types. This may take a little long depending on the number of sections in the GSA model. During this, GsRevit tries to load the new family types into the Revit model. If prompted for overwriting a pre-loaded Family Type, please choose 'Yes'.

#### **GSA - Revit section mapping**

This table displays the Revit Family types that will be used for the corresponding GSA sections. Please note that a given GSA section can either be a Revit Family for Structural columns or for Structural framing but not both. Sections referred to by both GSA columns and beams/braces will be ignored.

Note: If a GSA section maps to 'N/A' for a Revit Family type, it signifies that GsRevit has not been able to find a suitable match for the section among the Family Types loaded in the project. If a family type refers to N/A, elements referring to the corresponding section will not be imported.

The section mapping utility currently works only for catalogue steel sections. For standard sections and for concrete sections, load the appropriate Family Type into the model before starting the import process. See ['Recommended](#page-548-0) Practice' for more information on this.

#### **Import from (GSA Layer)**

You must select which GSA layer to import from.

- Design Layer GSA members are read and imported.
- Analysis Layer GSA elements are read and imported.

#### **Levels**

- Use GSA grid planes GsRevit will create levels at elevations corresponding to GSA's grid planes.
- Use existing levels All elements created will be based on the existing levels in the model.

#### **Coordination**

- Vertical GSA members/elements can be imported as Revit columns or braces.
- Inclined GSA members/element can be imported as Revit beams, braces or slanted columns.
- Horizontal members can be imported as Revit beams or braces.
- GSA area and region can be imported as a wall or slab in Revit as per the section
- Determine Revit element type from GSA member type. This is applicable when importing GSA from the design layer and it overrides the setting above, except where a horizontal GSA member is specified in GSA as a column member type; in this case the member will be imported as a Revit beam or brace according to the setting above.
- Option to delete Revit entities where there is no matching of GSA entities.
- Option to map Revit entities using GSA entity id shared parameter where there is no mapping by 'unique ID' : 'SID'

#### **Filter**

• The filter allows selective import of entities

#### **10.4.1.4 Import from Oasys GSA-An Example**

#### **Importing a GSA model into Revit**

This tutorial contains a step by step guide on importing a GSA model into Revit using the GsRevit 'Import from Oasys GSA' tool. The procedure followed for importing this model is specific to the example and the approach can differ depending on the model in hand.

The model used in this tutorial, "TrGen\_10.gwb" can be *found under the Samples folder in*

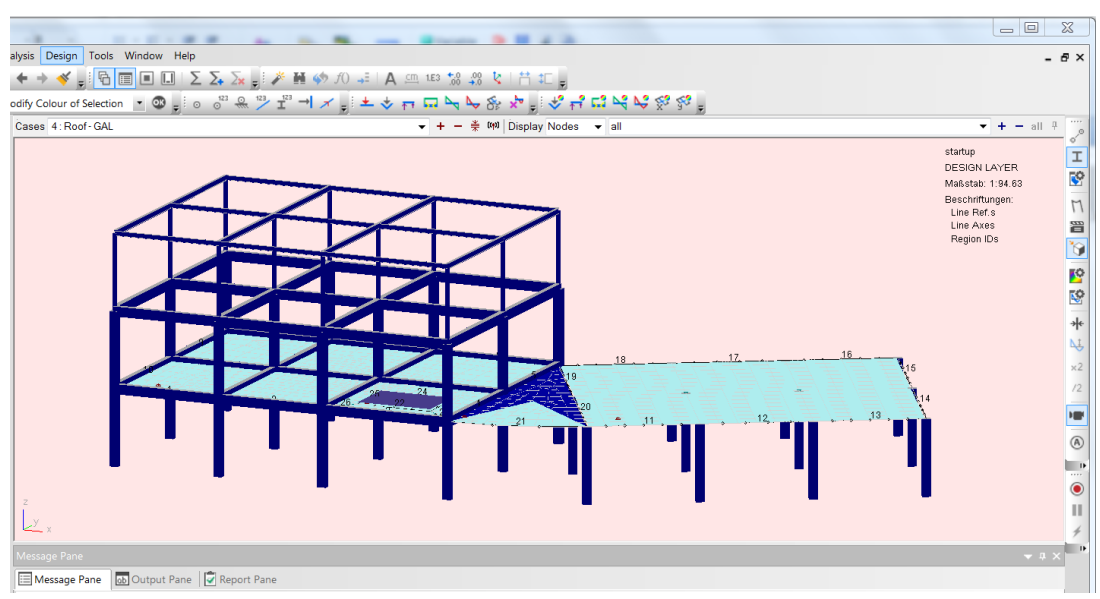

*the GSA installation folder, typically <C:\Program Files\Oasys\GSA 9.0/Samples \Training\_General >.*

- 1. Open the file in GSA 8.7, or later.
- 2. From Tools | BIM utilities, run 'Check Model Suitability for BIM Coordination Command'

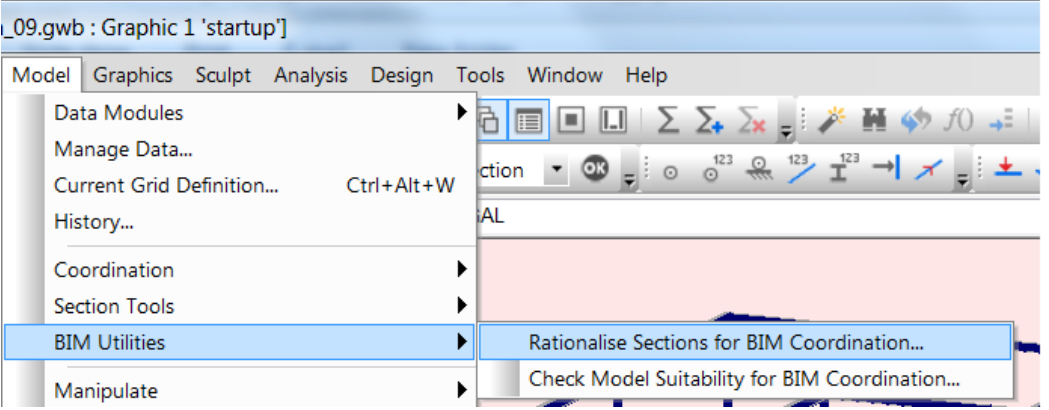

3. GSA produces the following output in the Report Pane after checking model suitability for BIM coordination:

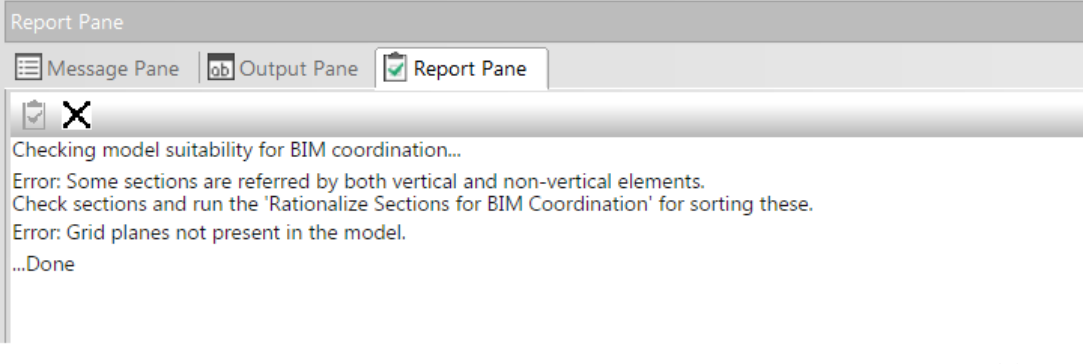

4. 'Warning: Members are not present in this model': It's advisable to coordinate with the GSA Design layer. Use 'Tools | Manipulate Model | Create Members From Elements' to automatically generate members.

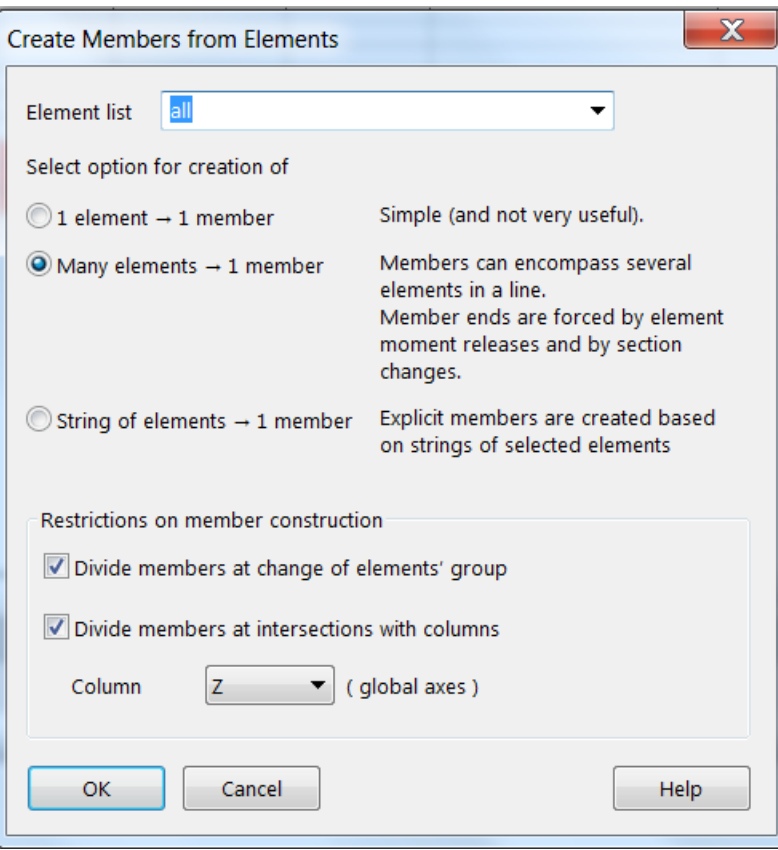

Note: If the Automatic tool does not split members at the correct locations, try changing the elements list and Column direction options in tandem. Alternatively you could also use the sculpt options to create members manually wherever needed.

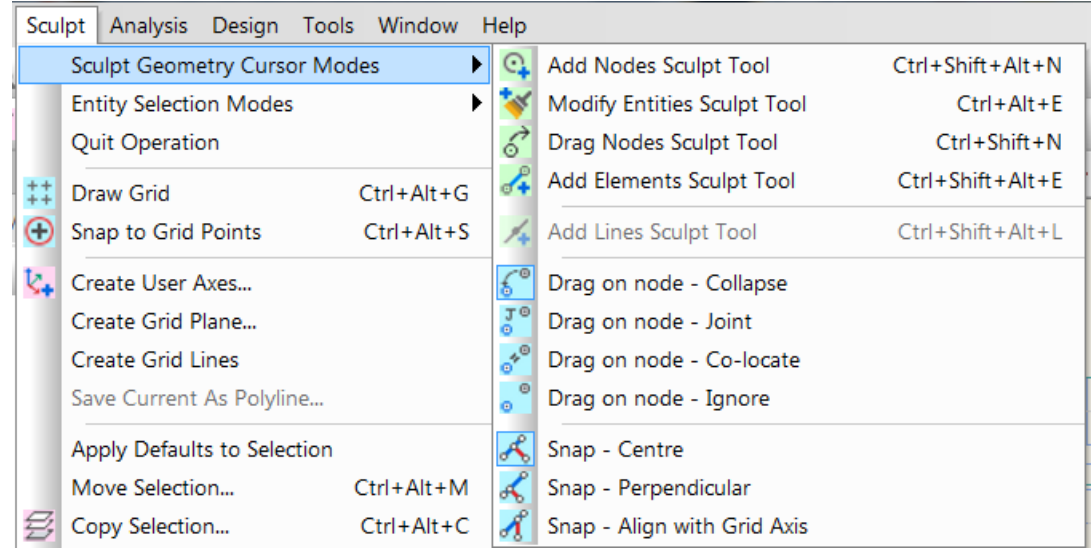

- 5. Error: Some sections are referred by both vertical and non-vertical elements. GSA Sections that are referred to by vertical and non-vertical members cannot be imported. However, vertical and slanted column can refer to same GSA section. Use 'Tools | BIM Utilities | Rationalize sections for BIM Coordination' to correct these.
- 6. Warning: Check Grid Plane definitions and ensure they represent structure levels.Grid planes elevations in GSA model should represent levels elevations. To graphically iterate through the grid planes in the model, first turn on the grid display from 'Sculpt | Draw Grid' or the  $\ddot{a}$

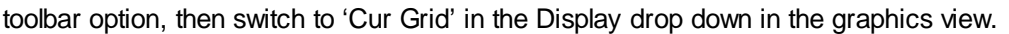

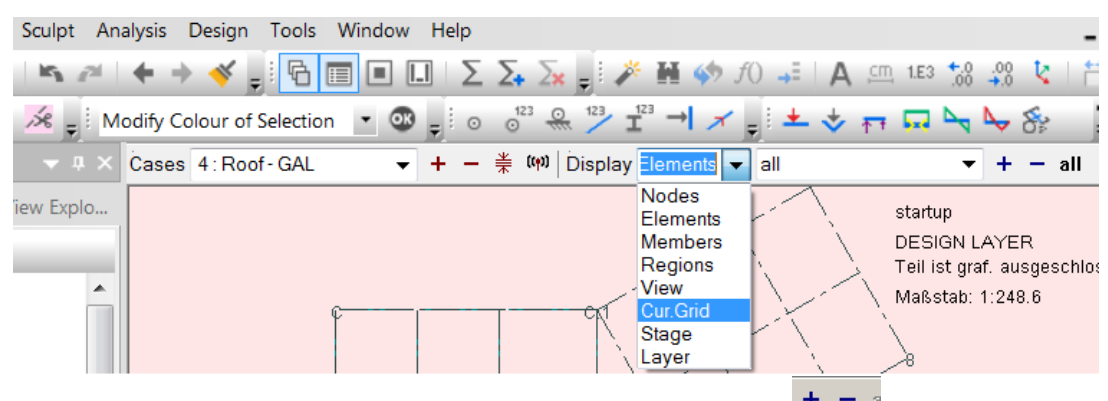

You can now loop through all grid planes in the model by using the **buttons.** More on grid planes is in the manual under 'GSA concepts | Grid Planes'.

- 7. Creating new grid planes: Change to 'Select Node' cursor mode and select 3 nodes lying on the proposed plane. 'Sculpt | Create Grid Plane' will create a grid plane if one doesn't exist. See 'Sculpting | Creating grid planes graphically' in the manual.
- 8. Section Mapping: The section property table contains cross sections of members used in the model. These need to be mapped to Revit Families. This can be done in two ways, one by editing 'Mappings.db3' file using SqLite or by editing mapping table (Section 10) in mapping section wizard.

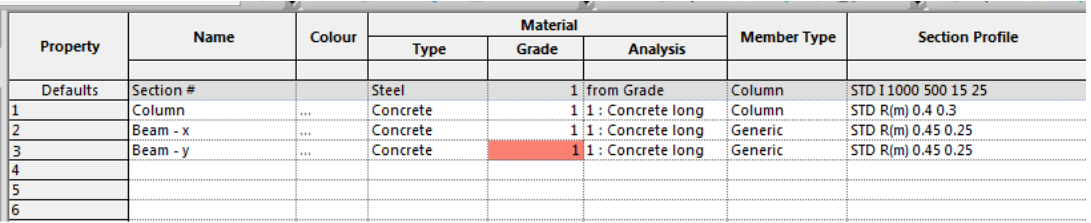

Open 'Mappings.db3' from <C:\Program Files\Oasys\GSA 9.0\mappings.db3> in SqLite personal ([http://www.sqliteexpert.com/\)](http://www.sqliteexpert.com/) and ensure all entries in the section property table are present in Framing or Columns table as the case may be:

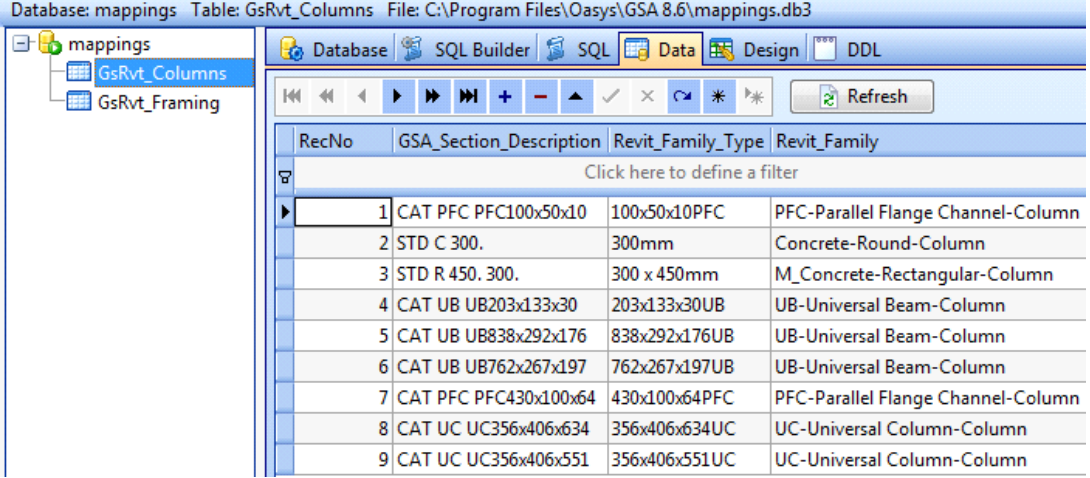

Caution: If you modify the mappings.db3 file, make sure to save it in a different location – since reinstalling GSA would overwrite this file. In this case, the path to your version of mappings.db3 can be set in GSA by 'Tools | Preferences | Miscellaneous | File Locations | Mappings Database file'.

Save and close the mappings.db3 file.

9. In Revit, run 'External Tools | Import From Oasys GSA' and select the following options

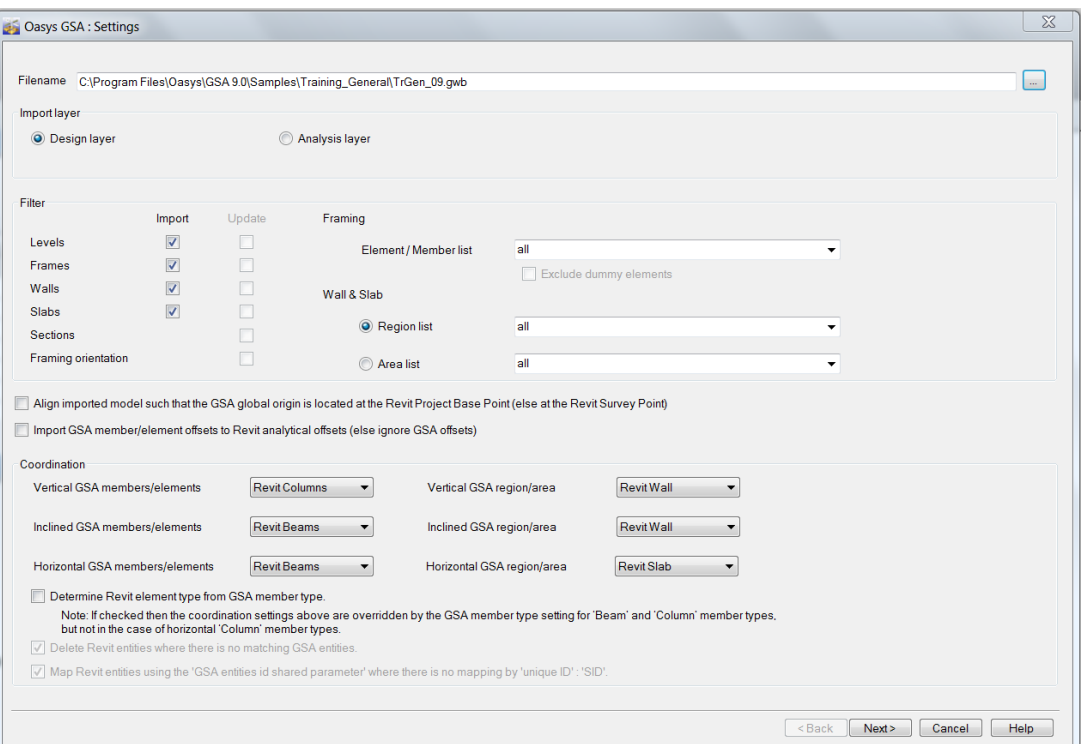

10.On clicking next, "Import from GSA: Mappings" screen will appear where user can see list of mapped/unmapped GSA section. User can specify mapping here and on clicking Next, changes will be saved in mapping database at path displayed on top.

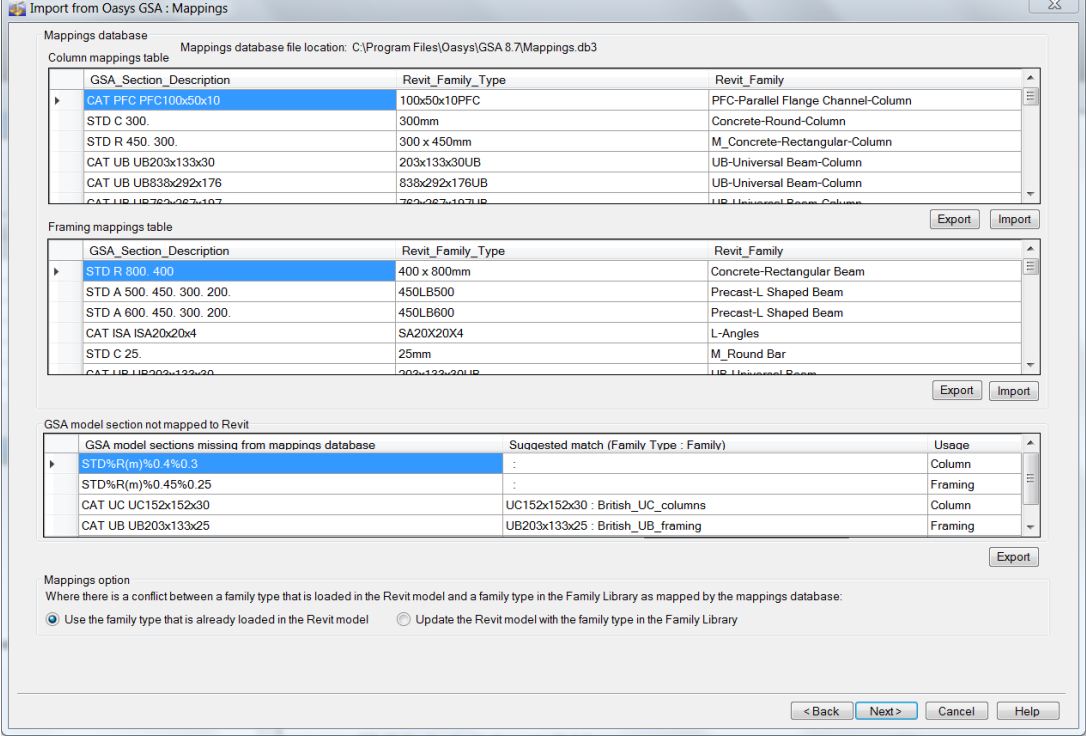

11.When mapping sections, make sure no sections are <Unmapped>. Sections mapped

#### INVALID will not be imported.

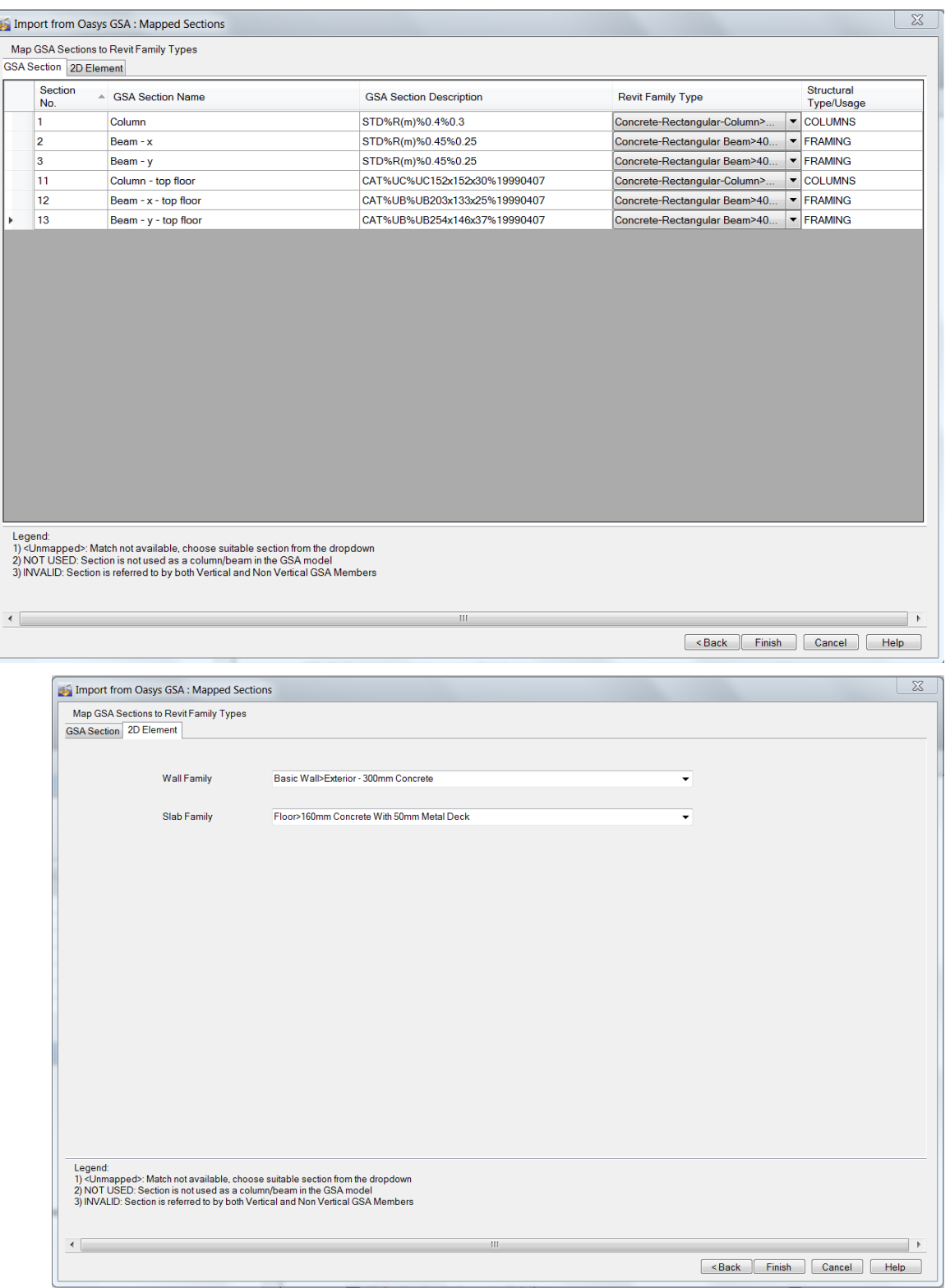

Select 'Unjoin Elements' if Revit throws up warnings.

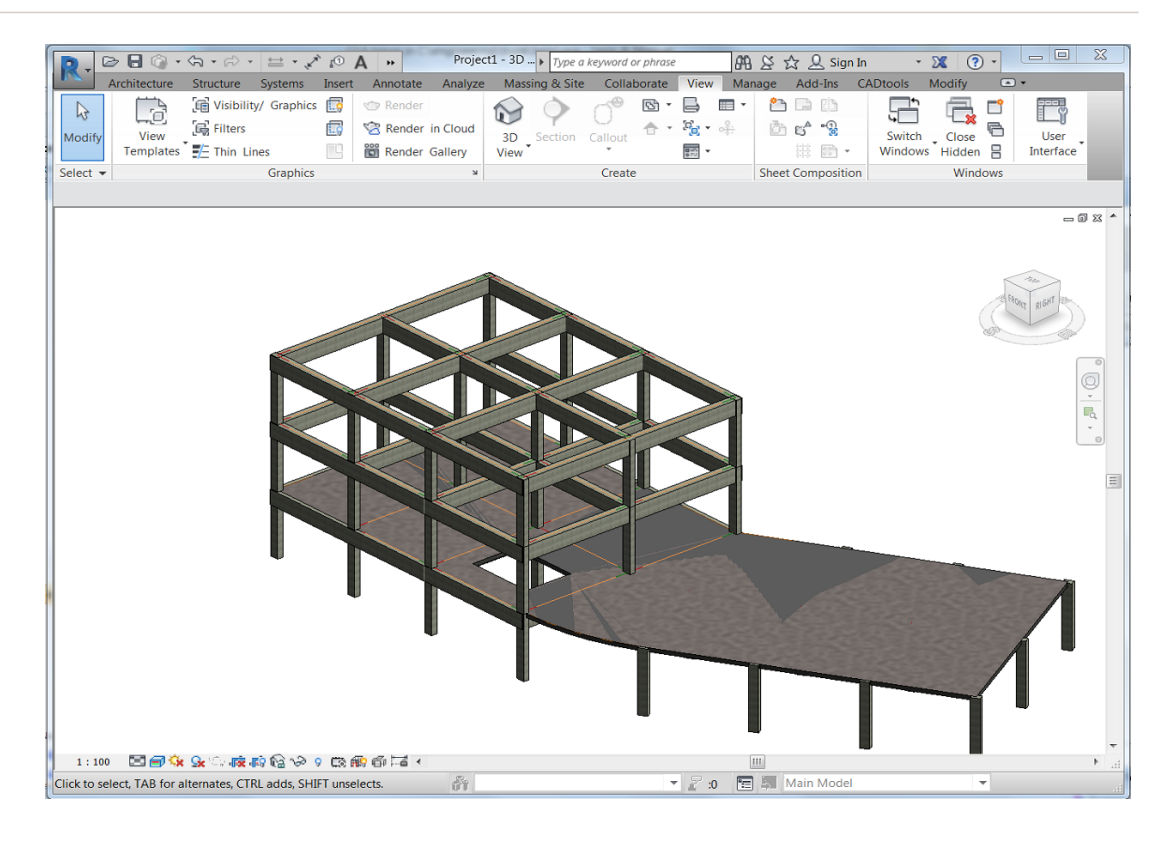

#### <span id="page-548-0"></span>**10.4.1.5 Recommended Practice**

#### **Update From GSA and Import From GSA**

The suitability of a GSA model for coordination with Revit can be examined using the tool 'Check Model suitability for BIM coordination' from the tools menu.

#### **Mapping GSA Sections**

Mapping section properties to Revit Family types is the most crucial step in the import. GsRevit can try to find suitable matches for most steel catalogue sections, but for the rest, the best option is to manually load the desired (equivalent) family type before starting the import. During the import process, one can then select the appropriate family type in the dropdowns.

#### **Section Property References**

For each section property in GSA, it must be ensured the section is not referred to by elements/members that are both vertical and non-vertical. Sections referred to by both will not be imported.

GSA has a tool that facilitates splitting section properties into Beam(non-vertical) sections and Column(vertical) sections. The command 'Rationalize sections for BIM coordination' in the Tools menu examines all sections in the section property table. If any of them is referred to by both vertical and non-vertical entities, the tool creates a new section property and gets the vertical entities to refer to the new section.

Each Revit column, beam and brace is reflected in GSA as a single member or beam element, depending on whether Design Layer or Analysis Layer is selected. Note the following:

#### **Member - Element coordination**

It is recommended that the design layer(GSA Members) be used for coordinating with BIM models.

The commands 'Model | Manipulate | Create Elements from Members' and 'Model | Manipulate | Create Members from Elements' can be used to initially create Members from Elements and vice-versa but subsequent coordination(between the design and analysis layer) will need to be done manually. To assist in checking consistency of section property references, the tools 'Update Element sections' or 'Reset Member sections' in the Design menu might be helpful.

#### **Creating levels**

All the new entities created by GsRevit will map to the nearest level available. Since Revit Columns span between 2 valid levels, it's important for the levels to properly reflect elevations of the column ends. GsRevit can try and create levels from GSA's grid planes, but the user can also create them manually before invoking the import.

#### **Preparing for the import/update**

- 1. Ensure if model is fit to be coordinated with Revit by running the 'Check Model Suitability for BIM coordination' command. Make modifications to the model if necessary.
- 2. Open a new Revit model from one of the templates for Metric or for Imperial.
- 3. If you plan to use grid planes for creating levels, for best results, 'Level 1' in the Revit model may be deleted. If not, levels may be defined at appropriate elevations manually.
- 4. Load the appropriate family types which are used in the GSA model. If a particular section is being used both as a column and as a beam in GSA, make sure to load them separately in the Revit model, under Structural Column Family types and Structural Framing Family types.
- 5. It's best to start the import from an 'Elevation' view rather than the default 3D view.

The Revit model is now ready for receiving the GSA model file.

Note: After the import process, Revit may display warnings against errors in the models. Choose 'Unjoin Elements' in such a situation.

#### **10.4.1.6 Registering GsRevit**

Revit needs to be told that the Revit / GSA link plug-in (GsRevit) is available, where it resides on disk and what options are provided, before Revit will offer the GsRevit options. If Revit is installed at the time GSA is installed then the GSA installation will automatically register GsRevit with Revit. Successful registration is indicated by the presence of the GSA options in the Revit 'Tools | External Tools' menu (and that they work!).

GsRevit can be registered interactively by running GsaRegister.exe, which may be found in the GSA program folder.

Possible reasons for failure in the registration process are:

- Revit Structure is not installed in the default location. The automated install-time registration assumes that Revit is installed in its default location, <C:\Program Files\Autodesk Revit Structure  $\infty$ . When running GsaRegister.exe interactively there is an opportunity to specify the location of Revit.
- The version of Revit Structure that you have installed is not supported.

Refer to file GsRevit ReadMe.pdf (installed in the Docs folder beneath the GSA program folder) for the latest information on GsRevit, including supported versions.

#### **10.4.1.7 Section Mappings File**

The Mappings file, Mappings.db3, is a SQLite database that contains mappings between GSA Sections and Revit Column and Framing Family Types. This file is installed at a default location in the GSA installation Program Files folder, typically, <C:\Program Files\Oasys\GSA x.y> where x and y and version numbers. The location of this file can be changed in GSA [preferences.](#page-421-0)

**Note**: The Mappings.db3 file will be overwritten whenever a new version of GSA is installed. Before making changes, copy the mappings file to a different folder and change GSA Preferences to reflect the new location.

The tables GsRvt\_Framing and GsRvt\_Columns contain section mappings for Revit Framing Family Types and Column Family Types respectively. A brief description of the fields -

GSA\_Section\_Description: Use the section description from GSA Section Property table. See **[Section](#page-107-0) Profile.** 

Revit Family Type: The name of the family type. This name must either be contained in the text file accompanying the family rfa file(as in the case of Steel Catalogue families) or they must be 'defined' in the rfa file.

Revit\_Family: The name of the family file on the disk, without the extension.

GsRevit searches for family files in locations listed in Revit 'Options | File Locations | Places'.

#### **10.4.2 IFC**

The IFC file format is a widely-used format supported by variety of software for civil engineers. It describes building and construction data. It is not meant to replace proprietary formats of any particular software but to provide a universally recognized general format, even if the functionality to interchange data is limited.

Oasys GSA includes both IFC Import and Export with some limitations.

Export from [Oasys](#page-550-0) GSA to IFC: exports the whole GSA model into a new IFC file.

Import from IFC to [Oasys](#page-551-0) GSA: imports IFC objects into the current GSA project. Not all objects are transferred into Oasys GSA. A log of the import process is available to users.

Update from IFC to Oasys GSA: applying changes onto current GSA objects from a modified IFC file is not currently implemented.

Credit: the implementation uses IfcOpenShell library which depends on Open Cascade library.

#### <span id="page-550-0"></span>**10.4.2.1 Export from Oasys GSA to IFC**

The export is intended for:

- viewing a GSA model in IFC graphical viewers
- transferring GSA models into Tekla Structures..

There may be other applications that have not been tested. Note that exporting to Autodesk Revit is recommended to be done primarily by GSA Revit [plugin](#page-538-0) (GsRevit), not via IFC.

All entities will be exported to IFC, i.e. the user has no option to reduce the export to part of a model. The user can choose whether to export the design layer, analysis layer or both layers.

The following options are available:

#### **Generate assemblies for Tekla**

If ON, IFC objects are augmented with additional properties to facilitate import into Tekla Structures.

It has no compatibility impact on importing to another software package. This switch can always be turned ON unless you aim to reduce the file size. The default is ON.

#### **Layer(s) to export**

- 1. Design layer: regions and members are exported. Elements are skipped during export (default).
- 2. Analysis layer: elements are exported. Regions and members are skipped during export. The IFC file will be typically larger than if the design layer is exported since each GSA element has to be represented as one IFC object.
- 3. Both: both design and analysis layer are exported to IFC file. This is not recommended.

#### **Colors**

GSA lets you decide how the IFC objects are colored.

- 1. None: in case you want to keep the IFC file small.
- 2. By type: different entity types within GSA are assigned different colors. (default)
- 3. By property: according to assigned property number within GSA.
- 4. By group: according to assigned group number within GSA.

#### **Shell elements**

There are several ways how to represent shell surfaces in IFC.

- 1. As shells with no thickness (a plane shell). The thickness information is lost.
- 2. As faces (e.g. a box consists of six faces so the thickness is determined). Not an efficient setting.
- 3. As solids (an area is extruded by thickness, i.e. usually by thickness of a slab or a wall). This is the default setting and the format expected by Tekla Structures.

#### **Beams**

The cross-sections of beams can be represented in two ways.

- 1. By perimeter. Every section behaves as a user section. (default)
- 2. As standard sections. IFC format supports basic standard sections as L, U, C, I shapes.

Which option to select depends on the target software.

#### <span id="page-551-0"></span>**10.4.2.2 Import from IFC to Oasys GSA**

IFC is a loose format: a physical object (e.g. a beam or a slab) can be described in many ways (the same shape can use different representations). Not all possible IFC representations are supported when an IFC file is opened in GSA. Therefore it is likely that some entities will be lost or not transferred neatly. This behaviour can be improved in the future.

IFC files are imported into the current GSA document (typically a blank document). The smaller the IFC file is, the faster the process.

The recommended settings when exporting from Tekla Structures are:

- (optional) select the objects to export,
- select File format: IFC,
- select Export type: Coordination view,
- for Tekla Structures rev. <= 20, unselect Pour objects in "Advanced tab" (other settings in the Advanced tab are not known to have a functional impact on import into GSA).

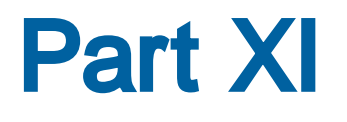

### **11 Bibliography**

- 1. AISC Steel Design Guide Series, Floor Vibration Due to Human Activity.
- 2. ASCE 4-09, Seismic Analysis of Safety-Related Nuclear Structures and Commentary, ASCE 2010 (Draft)
- 3. ASCE 7-05, Loads for Buildings and Other Structures Seismic Loads, ASCE, 2005
- 4. ASCE 7-10, Loads for Buildings and Other Structures Seismic Loads, ASCE, 2010
- 5. Bathe K-J, Finite Element Procedures in Engineering Analysis, Prentice Hall, 1982
- 6. Bathe, K. J. and Dvorkin, E. N., A four-node plate bending element based on Mindlin/Reissner plate theory and a mixed interpolation, International Journal for Numerical Methods in Engineering, Vol 21, 367-383, 1985
- 7. Bell W.W, Matrices for Scientists and Engineers, Van Nostrand Reinhold, 1975
- 8. BS6841 1987, Measurement and evaluation of human exposure to whole-body mechanical vibration and repeated shock.
- 9. Structural Use of Concrete, BS 8110-1:1997, BSI, 1997
- 10.CEN, ENV 1998-1-1, Eurocode 8 Design Provisions for Earthquake Resistance of Structures Part 1-1: General Rules – Seismic actions and general requirements for structures, 1994.
- 11.Chopra A.K, Dynamics of Structures Theory and Applications to Earthquake Engineering, Prentice Hall, 1995
- 12.Clough R.W & Penzien J, Dynamics of Structures, 2nd Edition, McGraw-Hill, 1993
- 13.Coates R.C, Coutie M.G & Kong F.K, Structural Analysis, Nelson, 2nd edition, 1980
- 14.Criswell H, Highway Spirals, Superelevation and Vertical Curves, County Surveyors' Society / The Carriers Publishing Co. 1969
- 15.Eurocode 8: Design of structures for earthquake resistance- Part 1: General rules, seismic actions and rules for buildings, EN1998-1, 2004, European Committee for Standardization
- 16.FEMA, Prestandard and Commentary for the Seismic Rehabilitation of Buildings, FEMA 356, ASCE/FEMA, 2000.
- 17.Ghali A. & Neville A.M, Structural Analysis, Chapman and Hall, 1978
- 18.Higham N. J., Accuracy and Stability of Numerical Algorithms, Second edition, SIAM, 2002.
- 19. Higham N. J. and Tisseur F, A Block Algorithm for Matrix 1-Norm Estimation, with an Application to 1-Norm Pseudospectra. SIAM Journal of Matrix Anal. Appl., 21(4): 1185-1201, 2000. [http://](http://dx.doi.org/10.1137/S0895479899356080) [dx.doi.org/10.1137/S0895479899356080](http://dx.doi.org/10.1137/S0895479899356080)
- 20.Horne M.R., Merchant W, The Stability of Frames, Pergamon 1965
- 21.Indian Standard Criteria for Earthquake Resistant Design of Structures, IS 1893 (Part1) : 2002, Bureau of Indian Standards
- 22.International Conference of Building Officials, Uniform Building Code UBC-94, Whittier, CA, 1994
- 23.International Conference of Building Officials, Uniform Building Code UBC-97, Whittier, CA, 1997
- 24.International Conference of Building Officials, International Building Code 2000, Whittier, CA, 2000
- 25.Levy R & Spillers W.R, Analysis of Geometrically Nonlinear Structures, Chapman and Hall, 1994
- 26.Newmark N.M & Hall W.J, Earthquake Spectra and Design, Earthquake Engineering Research Institute, Berkeley, Calif., 1982

27.Ove Arup Partnership, Structural Guidance Notes, Volume 2, 1983

- 28.SI units and recommendations for the use of their multiples and of certain other units BS5555:1993, ISO 1000:1992(E)
- 29.Smith, A.L., Hicks, S.J., & Devine, P.J. (2007) Design of Floors for Vibration: A New Approach, The Steel Construction Institute, P354
- 30.Steel Construction Institute & BCSA, Steelwork Design Guide to BS5950-1:2000 Volume 1 Section Properties Member Capacities 6th Edition (2001)
- 31.Timoshenko S.P & Woinowsky-Krieger S, Theory of Plates and Shells, McGraw Hill, 1964
- 32.Timoshenko S.P & Goodier J.N, Theory of Elasticity, McGraw Hill, 1970
- 33.Wilson E.L, Three Dimensional Dynamic Analysis of Structures With Emphasis on Earthquake Engineering, Computers and Structures Inc., 1997
- 34.Wilson E.L, der Kiureghian A & Bayo E, Earthquake Engineering and Structural Dynamics, Vol. 9, 187–194 (1981)
- 35.Willford, M.R. & Young, P. (2006) A Design Guide for Footfall Induced Vibration of Structures, The Concrete Centre, CCIP-016.

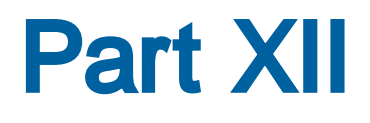

### **12 Glossary**

#### **0D elements**

Ground Spring and Mass are both 0D elements.

#### **1D elements**

Beam, Bar, Tie, Strut, Spring, Link and Cable are all 1D elements.

#### **2D elements**

Quad 4, Quad 8, Triangle 3 and Triangle 6 are all 2D elements.

#### **AASHTO**

Acronym for "American Association of State Highway and Transportation Officials".

#### **Alignment**

An alignment defines a line in space, relative to a grid plane, from which lanes tracks or vehicle are positioned.

#### **Analysis layer**

The analysis layer is a view of elements in a Graphic View.

#### **Applied Displacement**

A degree of freedom where the displacement is known at the beginning of the analysis, rather than being solved for.

#### **Axes triad**

Axis sets are displayed in Graphic Views as colour coded triads. The red, green and blue lines represent the x, y and z axes respectively.

#### **Bandwidth**

The width of array required to store a matrix clustered around the diagonal, with the diagonal elements along the first column. A small bandwidth will be more efficient in the storage required.

#### **Bar element**

A particular type of finite element used to model elements designed to take only axial load, e.g. truss members.

#### **Beam element**

A particular type of finite element used to model beam, column and bracing structural elements. GSA uses a linear beam element with 2 nodes.

#### **Beta angle**

The angle used to define the orientation of beam elements in space and the local axis directions of 2D elements. Also called Orientation angle.

#### **Buckling analysis**

An analysis to determine the buckling response of a structure. This can be either an eigenvalue analysis for linear structures or a non-linear buckling analysis.

#### **Cable element**

Cable elements are primarily used in fabric analysis. Cables are similar to tie elements but are defined by a stiffness and mass per unit length, rather than a cross section.

#### **Click**

Clicking is the action of pressing and immediately releasing the left mouse button.

#### **Coincident nodes**

Coincident nodes are two or mode nodes that are positioned within a defined distance of each other.

#### **Collapsing coincident nodes**

Collapsing coincident nodes is the operation that results in all but the lowest numbered node in a set of coincident nodes to be deleted and all references to these deleted nodes to be changed to references to the remaining node.

#### **Constraint**

A constraint on a degree of freedom, such as an applied displacement, rigid link, repeat freedom or restraint.

#### **Current grid**

A reference to a grid plane. Coordinates are defined and reported in the current grid axes. The grid drawn in Graphic Views is defined by the grid layout of the current grid.

#### **Cycle**

This is a single time step in the dynamic relaxation solution process. During a cycle the model is assumed to be a set of linked nodal masses accelerating through space. At the end of each cycle the position, velocity and forces acting on the nodes are calculated, the resulting accelerations calculated, and the process repeated.

#### **Degree of freedom**

A freedom of a node to move in a particular direction this may be either a translational or rotational direction.

#### **Design layer**

The design layer is a view of members in a Graphic View.

#### **Diagonal array**

An array which has non-zero elements only on the diagonal.

#### **Direction cosine array**

The array relating local and global coordinate system, and used to transform vectors and tensors between different coordinate systems.

#### **Displacement vector**

The calculated displacements at all the degrees of freedom in the structure.

#### **Drag**

Dragging is the action of pressing the left mouse button down and moving the mouse before releasing the mouse button.

#### **Dummy element**

An element that has its dummy attribute set. Dummy elements are ignored during analysis. Certain results can be output for dummy elements.

#### **Dynamic analysis**

An analysis to determine the dynamic response of a structure. A modal analysis gives the dynamic characteristics of the structure while a time-history analysis or response spectrum analysis gives the structural response.

#### **Eigenvalue**

Part of the solution of an eigenproblem. A dynamic analysis is an example of an eigenproblem and the natural frequencies correspond to the eigenvalues.

#### **Element**

An element is an entity that is analysed. An analysis model is made up of elements.

#### **Engineering scale**

An engineering scale is a scale of 1, 1.25, 2, 2.5 or 5 multiplied by a power of 10.

#### **Entity**

A node, element or member.

#### <span id="page-558-0"></span>**Eye distance**

The eye distance in a Graphic View is the distance from the eye point to the object point.

#### **Eye point**

The eye point in a Graphic View is the position from which the model is being viewed.

#### **Finite element**

A mathematical representation of a piece of the structure located by nodes and contributing to the stiffness/inertia of the structure.

#### **Finite element method**

The method for analysis of structure by dividing the structure into a collection of connected finite elements.

#### **Force vector**

The collection of forces applied to an element or to the structure as a whole. Normally the force vector for the structure is known and we wish to calculate the displacements. Once the displacements at the nodes are calculated we then want to calculate the internal forces in the elements.

#### **Form-finding**

A process by which the natural shape of a fabric structure is established.

#### **Front order**

The order in which nodes and elements are merged into the structure stiffness matrix.

#### **Full image**

The full image is a Graphic View image that displays all aspects of the currently specified view.

#### **Gaussian elimination**

A method for solving large systems of linear equations by successively removing degrees of freedom.

#### **Generic bar elements**

Bars, ties and struts are all generic bar elements.

#### **Geometric stiffness**

The additional stiffness of an element that results from the load in the element.

#### **Ghost image**

The ghost image is a Graphic View image that displays a cuboid representing the global extents of

the image. A triad representing the global directions is drawn at the object point. A dashed triad is drawn at the mid-point of the view.

#### **Global axes**

The global axes are the axis set to which all other axes relate. The datum axis set for the model.

#### **Grid axes**

The axes referred to by a grid plane. Commonly used to refer to the axes of the current grid.

#### **Grid layout**

Defines the distribution of grid points or grid lines as drawn in Graphic Views.

#### **Grid plane**

A grid plane is a way of defining a plane for loading etc by reference to an axis set and elevation.

#### **Grid structure**

A Grid structure is one modelled in the global XY (horizontal) plane. Global restraints are applied to the model to force it to deform only in the Z direction.

#### **Hourglassing**

Hourglassing arises with under-integrated elements where there are insufficient stiffness terms to fully represent the stiffness of the element and is noticeable in the results by an hourglass pattern in the mesh.

#### **Increment**

Used in non-linear, GsRelax analysis to define a single load stage. An increment represents the total imposed loads that are deemed to be present at the time of analysis. It is equivalent to an analysis case generated internally by the GsRelax Solver. For example with single increment analysis a single analysis case is created and all loads are applied at the start of analysis. Whereas with a 2 stage multiple increment analysis, the first increment could be an analysis case with half the load applied and the second increment is an analysis case with the total load applied.

#### **Inertia matrix**

Same as mass [matrix.](#page-560-0)

#### **Influence analysis**

An analysis that calculates the effect at a point due to load at a series of points along the structure.

#### **Jacobi method**

A method for calculating eigenvalues and eigenvectors used by GSA within the subspace iteration.

#### **Joint**

A joint is a constraint which links two nodes together in specified directions and is used for modelling features such as pinned connections.

#### **Lagrange multiplier method**

A technique that is used to impose constraints on a model; in particular applied displacements.

#### **Legend**

The legend is the panel of information that describes the content of a Graphic View. The legend may be displayed either on the Graphic View or in a message box.

#### **Linear element**

A finite element with a low order shape function and no mid-side nodes.

#### **Linear shape function**

2-D elements without mid-side nodes interpolate strains linearly between nodes. This can lead to significant stress and strain discontinuities across element boundaries.

#### **Link element**

A link element is a two node element that is rigid in the specified directions, and transfers forces and moments through the structure.

#### **List field**

This is a field that allows the user to enter a list. The syntax of the list is then checked before the field is accepted.

#### **Lumped mass**

A mass (and inertia) at a node. A lumped mass is treated as a one node element.

#### <span id="page-560-0"></span>**Mass matrix**

The relationship between force and acceleration in a linear system. In finite element analysis we consider the inertia of the element as represented by the element mass matrix and the inertia of the whole structure as represented by the structure mass matrix.

#### **Member**

A member is an entity that is designed. Typically a member relates to one or more elements.

#### **Mid-point**

The mid-point is a 3D vector used to specify the pan in a Graphic View. The mid-point vector is the position of the mid-point of the picture relative to the object point in picture axes.

#### **Modal analysis**

Modal analysis solves an eigenvalue problem either for a dynamic or buckling analysis of the **structure** 

#### **Node**

A point in space. Nodes are used to define the location of the elements.

#### **Normalisation**

A way of scaling a vector or matrix. For example the displacement vector for a node can be normalised, producing a displacement magnitude of one at that node.

#### **Numeric field**

A numeric field allows the user to enter a number. Depending on the context this will be either a real number (e.g. a coordinate) or a whole number (e.g. a load case).

#### **Numeric format**

The format used for the display of numbers. The choice is engineering, to a number of significant figures, decimal, to a number of decimal places, or scientific, to a number of significant figures.

#### **Numeric/Percentage field**

This is a field that allows the user to enter either a number or a percentage. These fields are used to allow the user to specify position in either an absolute sense (number e.g. 0.25) or a relative sense (percentage e.g. 10%).

#### **Object point**

The object point is the point about which rotations occur in a Graphic View. Also, in perspective views the position of the eye is measured from the object point.

#### **Object to eye distance**

See eye [distance.](#page-558-0)

#### **Orientation angle**

The angle used to define the orientation of beam elements in space and the local axis directions of 2D elements.

#### **Orientation axes**

The axes about which orientations occur in Graphic Views.

#### **Orientation node**

The node used to define the xy-plane for orientation of beam elements.

#### **Panel**

A panel is an area bounded by beam elements.

#### **Parabolic element**

A finite element with a higher order shape function – usually with mid-side nodes.

#### **Parabolic shape function**

2D elements with mid-side nodes (quad8 and tri6) interpolate strains using a fitted parabolic function. This provides more realistic stresses and strains than elements with linear shape functions.

#### **Path**

A path is the line across a structure followed by a lane, track or vehicle.

#### **Picture axes**

The picture axes in a Graphic View are x, left to right, y upwards and z out of the plane of the picture.

#### **Plane structure**

A Plane structure is one modelled in the global XZ (vertical) plane. Global restraints are applied to the model to force it to deform only in the XZ plane.

#### **Prescribed displacement**

See "Applied displacement" and "Settlement".

#### **Quad element**

A linear or parabolic element used in two dimensional analyses with 4 sides and 4 or 8 nodes defining the element.

#### **Reaction**

Force which is generated at restraint.

#### **Restraint**

A degree of freedom that is fixed so that it is no longer free. Special cases of restraints are pins and encastré supports. (See also: Member Restraint and Restraint Property.)

#### **Section definition axes**

The axis system used for defining beam sections.

#### **Selection field**

This is a field that allows the user to choose from a list of options.

#### **Selection/Numeric field**

This is a field that allows the user to either choose from a list of options or enter a number (e.g. when specifying a material either a standard material can be selected or a user defined material specified).

#### **Settlement**

A degree of freedom which is restrained and given a fixed displacement prior to analysis.

#### **Shear beam**

A particular type of finite element similar to a beam element but taking account of shear deformations.

#### **Skyline array**

A storage scheme which only holds the entries in the stiffness or mass matrix which are on and above the diagonal. Its name derives from the outline of the array elements that are stored.

#### **Space structure**

A Space structure is one that may be modelled in 3 dimensions.

#### **Spacer element**

A spacer element is used to control the mesh during a form-finding analysis.

#### **Spring element**

An element which is defined by stiffnesses in each of the translational and rotational directions. Used to model springs and features such as elastic supports. A one node spring is considered to be a grounded spring.

#### **Spring support**

A spring support is a stiffness associated with a node. The spring support connects the node to ground (i.e. it restrains the model) but with a user defined stiffness.

#### **Static analysis**

A static analysis loads at how the structure responds to loads which do not vary with time.

#### **Stiffness matrix**

The relationship between force and displacement in a linear system. In finite element analysis we consider the stiffness of the element as represented by the element stiffness matrix and the stiffness of the whole structure as represented by the structure stiffness matrix.

#### **Structure scale**

The structure scale is the scale at which the structure is drawn in a Graphic View.

#### **Strut element**

A strut element is similar to a bar element in that it has axial stiffness only, but will only take compressive forces. Note that since this is a non-linear element, post-analysis combining of results is inappropriate.

#### **Subspace iteration**

A technique for solving for eigenvalues and eigenvectors iteration of large systems, by projecting the system of equations on to a smaller "subspace".

#### **Text field**

A text field allows the user to enter a string of text and is normally used for names.

#### **Thread**

Threads are a way for a computer program to fork (or split) itself into two or more simultaneously running tasks.

#### **Tie element**

A tie element is similar to a bar element in that it has axial stiffness only, but will only take tensile forces. Note that since this is a non-linear element, post-analysis combining of results is inappropriate.

#### **Topology**

The list of nodes which define an element or member.

#### **Torce lines**

Torce lines are generalised thrust lines for two or three dimensions. In 2D (plane frame analysis) they are synonymous with thrust lines (i.e. they show the line of action of axial load) but in three dimensions they can contain both torque and force components, hence the name.

#### **Tree control**

A tree control is a standard Windows control that offers options via expandable branches. Click on the "+" to expand a branch and on the "-" to collapse the branch. Double click on an item to invoke that item.

Sometimes multiple selection of items is possible. This is achieved by holding the control key down to continue selection or the shift key to include all items between the currently selected and the item Shft-Clicked.

#### **Triangular element**

A linear or parabolic element used in two dimensional analyses with 3 sides and 3 or 6 nodes defining the element.

#### **Unattached node**

An unattached node is one that is not referenced in the topology list of an element.

#### **Variable UDL**

A variable UDL is a uniformly distributed load whose intensity varies depending on the loaded length. This is used in bridge analysis.

#### **Vehicle**

A vehicle is defined as a list of axle positions and loadings along with an overall width for use in bridge analyses.

#### **VUDL**

See Variable UDL.

#### **Wireframe image**

The wireframe image is a Graphic View image that represents 1D elements as lines and 2D elements as outlines and displays nothing else, regardless of the current settings for the view.

#### **X elevation axes**

The X elevation axis set is a standard axis set that has its xy plane in the global YZ plane.

#### **Y elevation axes**

The Y elevation axis set is a standard axis set that has its xy plane in the global XZ plane.

# **Index**

# $-(-$

 $(A), (B), ...$  128

 $\overline{\phantom{a}}$  \*  $\overline{\phantom{a}}$ 

 $* =$  command in tables 39

 $-1-$ 

 $/=$  command 39 in tables

### -- -

 $+=$  command in tables 39

 $- = -$ 

39  $=$  command

 $\blacksquare$ 

-= command in tables 39

### $- = -$

 $==$  command 39 in tables

# - 1 -

g 5 1 4

# **- 2 -**

**Index**<br>
- (-<br>
(A), (B), ... 128<br>
- \* -<br>
\* = command<br>
in tables 39<br>
- / -<br>
/= command<br>
in tables 39<br>
- + -<br>
+ = command<br>
in tables 39<br>
- = –<br>
= command<br>
in tables 39<br>
- – –<br>
= command<br>
in tables 39<br>
- – –<br>
= command<br>
in 2D circular mesh data generation 416 2D derived force results

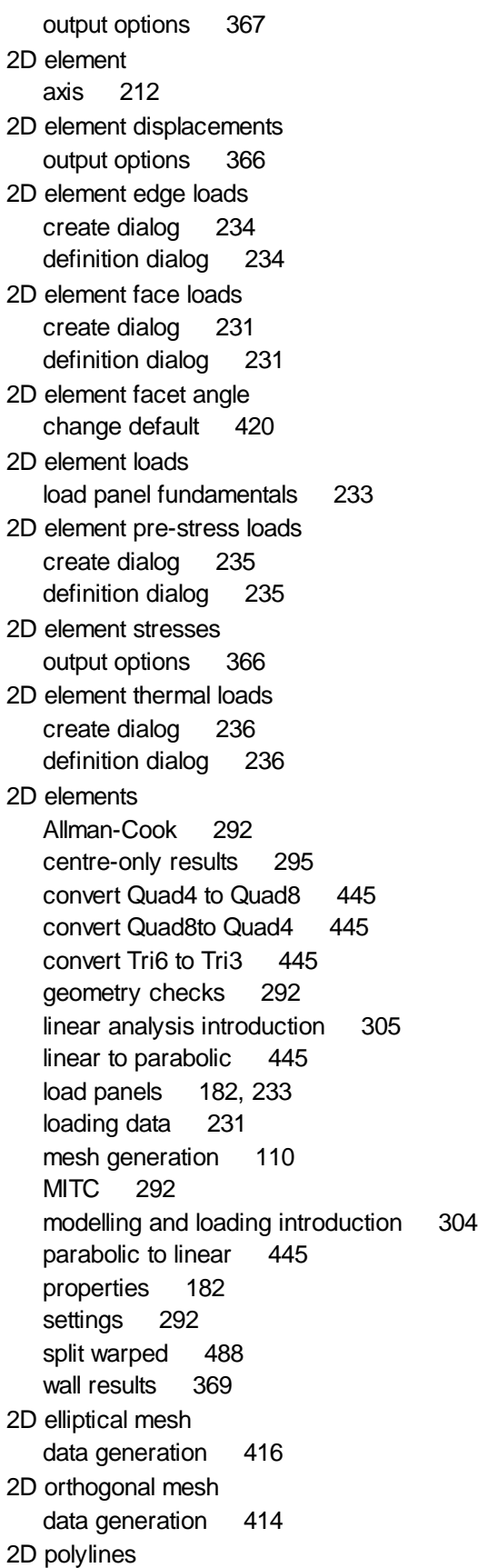

- 2D polylines check for validity 147 definition dialog 147 2D properties composite slab 184 hollow slab 184 2D skew mesh
- data generation 415

### **- 3 -**

- 3D element axis 212 3D element displacements output options 371 3D element face loads create dialog 237 definition dialog 237 3D element stresses output options 371 3D element thermal loads create dialog 238 definition dialog 238
- 3D elements properties 185 3D orthogonal mesh data generation 416

# **- A -**

Abort command 74 abs combination case operator 102 accelerators 128 Accidental Torsion Load 500 ACI 18, 20 Acknowledgements 23 active column solver 290 ADC export options 536 add elements sculpt tool 434 add lines sculpt tool 435 Add Nodes command 437 add nodes sculpt tool 434 Add String of 1D Elements command 439 adornments apply to selection 66 advanced preferences 423

AISC LRFD checker documentation 388 AISC360 checker documentation 388 align beams and columns 488 alignments data 261 extrude geometry along 431 Allman-Cook 292 aluminium material grade 151 Analyse All command 85 Analyse All Marked Tasks command 96 analysis bridge step by step 334 bridge structures 338 buckling step by step 318 damping 290 dynamic step by step 311 Elements 79 explicit time history 314 explicit time-history 355 footfall analysis 316 harmonic analysis 315 introduction 84 linear static step by step 303 non-linear step by step 307 P-delta 303 periodic load analysis 317 piled-raft analysis 339 raft 141 raft analysis 339 response spectrum 331 seismic step by step 329 step by step summary 85 Tasks & Cases 79 threading 423 Time history analysis 315 Types 82 analysis cases definition dialog 275 fundamentals 100 analysis envelopes Analysis Wizard 288 step by step 350 analysis features 15

**Index 567**

analysis layer basics 346 Analysis Layer in graphic views 71 analysis materials data 155 analysis options Analysis Wizard 275 Analysis Progress Dialog GsRaft 296 analysis specification dialog 139 analysis stages colour elements by 464 creep 273 data 273 definition data 273 in graphic views 349 introduction to analysis 348 introduction to analysis results 348 long term analysis 273 modelling implications 345 property data 274 results introduction 348 analysis tasks fundamentals 101 analysis tasks and cases Analysis Wizard 98 copy and paste 99 Analysis Wizard analysis envelopes 288 analysis options 275 buckling parameters 280 cases set up 289 footfall analysis parameters 285 form finding options 281 generic dynamic analysis parameters 285 GsBridge control 288 GsRaft control 287 GsRaft progress 287 GsRelax analysis progress information 282 GsRelax analysis task control 281 GsRelax member identification 282 harmonic analysis parameters 284 linear time history analysis parameters 284 mass calculation 280 modal dynamic parameters 277 non-linear static options 280 pseudo response spectrum analysis 283, 284 response spectrum analysis 282

Ritz analysis parameters 279 static analysis cases 276 static p-delta 276 working with 98 angle between nodes 33 Animate 72 Animate command 72 animation Animation Settings Dialog 474 in graphics 72 settings for graphics 474 Animation Settings command 72 Annotate Selection command 66 annotating graphic diagrams etc 66 annotation of diagrams options 473 Append GWA data 453 from Data Explorer pane 31 applied displacements create dialog 223 data 223 definition dialog 223 Apply Adornments to Selection command 66 approximate minimum degree 290 areas copy / move graphically 445 Copy Areas Dialog 429 definition 197 labels in graphic views 463 Move Areas Dialog 429 working with 110 AS 18, 20 AS4100 checker 389 Buckling checks 389 documentation 389 Local checks 389 ASCE 7 -05 ASCE7-05 spectrum 245 ASCII (GWA) file syntax 517 assemblies 354 data 300 definition dialog 300 labels in graphic views 463 auto views details 95 AutoCAD export options 535

AutoCAD import options 538 automatic constraints fundamentals 115 automatic increment dynamic relaxation analysis 321 AVI saving image to 74 axes 89 coordinates, non-global definition fundamentals 91 Create User Axes Dialog 424 creating user graphically 436 cylindrical and spherical fundamentals 90 data 143 definition dialog 143 global cylindrical 89 grid fundamentals 91 grid planes 145 grid surfaces 146 in table views 43 joint in disparate axes 491 labels in graphic views 460 Member 203 modify axis 143 output 44 projected fundamentals 91 sets fundamentals 89 use of fundamentals 90 vertical 89 x elevation 89 y elevation 89 Axes command in graphic views 67 Axes Dialog 514 axis elements 212 axismmetric new model wizard 408

### **- B -**

backup set time interval 421 backups working with 116 bar axis 212

basic concepts in GSA 29 Batch Analysis command 97 batch output file formats 421 batch printing views and view lists 96 beam axis 212 offset 488 beam cross strain energy density output options 365 beam derived stresses output options 360 beam displacements output options 358 beam distortion loads create dialog 229 definition dialog 229 beam forces output options 359 beam loads create dialog 225 definition dialog 225 beam pre-stress loads create dialog 228 definition dialog 228 beam sections modifiers 177 simple beams 177 beam strain energy density output options 364 beam stresses output options 360 beam thermal loads create dialog 230 definition dialog 230 Beams Influence effects 265 load data 225 loading data 225 bearings data 217 beta angle beam axis 212 BIM 549 constructing a model 27 blank in tables 41 bricks properties 185

bridge analysis 338 Expand Bridge Loading 499 Generate Static Vehicle Load 496 influence analysis 338 lane-by-lane path optinisation 338 Optimise Path Loading 498 bridge analysis modelling implications 336 step by step 334 bridge analysis specification 141 bridge beam tendon 177 bridge beams 167 Bridge Options Dialog 472 bridges bridge loading data 267 BS 18, 20 BS5950 checker 391 buckling checks 391 buckling interaction check 391 combined local check 391 documentation 391 limitations 391 local axial check 391 local bending check 391 local checks 391 local shear check 391 local torsion check 391 buckling analysis step by step 318 buckling analysis results output options 356 Buckling checks AS4100 389 buckling parameters Analysis Wizard 280 building create storeys 494

### **- C -**

cables properties 186 case description definition dialog 299 case descriptions 299

cases 297 Analysis Case Definition Dialog 275 analysis case fundamentals 100 Case Description 299 combination case data 297 combination case fundamentals 101 Combination Cases dialog 297 data 297 fundamentals 100 load case data 222 load case fundamentals 100 Load Case Titles dialog 222 output by 47 selected for output 46 selecting for graphic views 65 syntax of combination descriptions 102 cases set up Analysis Wizard 289 catalogue section 163 CEAP Modal Damping 499 cell operators in tables 39 centre-only results 295 chart view chart view settings 476 chart views Footfall analysis 478 Forces on 2D Element Cut 480 Generic periodic load analysis 478 Harmonic analysis 477 Linear time history analysis 478 Modal analysis details 477 non-linear analysis 477 Check Data command 97 check for completeness entity lists 493 Chinese Standards GB 50011-20012 spectrum 248 Clear Colour Modifications command 67 clipboard copy graphic image to 74 copy output to 454 Codes Design 18, 20 coexistent values in envelopes specifying 456

coexistent values in output view envelopes 46 coincidence tolerance changing 419 coincident elements deleting graphically 58 highlighting in graphics 70 selecting 58 coincident nodes collapsing graphically 438 deleting graphically 58 highlighting in graphics 70 selecting 58 Collapse Coincident Nodes command 438 colour in graphics 67 in tables 43 colour elements by property etc. 464 colours assigning to entities 56 colours in graphic views 476 column reinforcement 174 COM interface 525 COM numeric precision change default 420 COM units 517 COM version 525 combination cases 297 data 297 definition dialog 297 fundamentals 101 syntax of descriptions 102 Combine model 453 command file (GWC) run by 525 command line interface 525 Command Toolbar 123 company information 417 company name setting 421 Comparing models 494 composite slab 2D properties 184 concrete Design Codes 18, 20 material grade 149 section 173

concrete beam dialog 512 export 512 concrete beam design 512 condition number 290 conflicting constraints fundamentals 115 Connect 1D Elements command 439 Connect 1D Elements Dialog 425 connecting 1D elements graphically 439 **Connection** Member 207 constraint equations data 218 definition dialog 218 constraints automatic fundamentals 115 axes fundamentals 91 conflicting fundamentals 115 constraint equation data 218 creating rigid graphically 450 fundamentals 114 joint data 217 rigid constraint data 216 rigid fundamentals 114 tied interface data 219 constructing a model introduction 27 construction (analysis) stages in graphic views 349 introduction to analysis 348 introduction to analysis results 348 modelling implications 345 results introduction 348 construction grid in graphic views 57 contact edge to ground 491 face to ground 490 node to 2D element 491 contour barrel widths in graphic views 476 Contour Settings command 64 Contour Settings Dialog 468 Contour Values Dialog 468 contours apply to selection 66 contours on graphic views 64

**Index 571**

Contours Toolbar 124 Convert Nodes to Grid command 193 Convert Nodes to Standard command 193 convert orientation node to angle 488 coordinates axes, non-global definition fundamentals 91 grid fundamentals 91 rounding graphically 438 coordination add member to pools 483 create elements from members 483 create members from elements 483 generate member restraints 483 synchronize members and elements 483 copy 41 Copy Areas Dialog 429 Copy Elements Dialog 429 Copy Lines Dialog 429 Copy Members Dialog 429 Copy Nodes Dialog 429 Copy Regions Dialog 429 graphic image to clipboard 74 nodes, elements, members, lines, areas, regions graphically 445 output to clipboard 454 copy and paste analysis tasks and cases 99 Copy command 48, 60, 74 copy GWA data from Data Explorer pane 31 Copy Selection command 445 copying cutting and pasting in tables 41 Copying between tables and spreadsheets 43 cover section 176 create rigid membranes from storeys 494 Create 1D Elements from Lines command 439 Create 2D Edge Load command 451 Create 2D Face Load command 451 Create 2D Pre-stress command 451 Create 2D Thermal Load command 451 Create a New Raft Model command 496 Create a New Raft Model Dialog 496 Create Applied Displacement command 451 Create Beam Distortion command 451

Create Beam Thermal Load command 451 Create Facade List 495 Create Footfall Response Data command 453 Create Gravity Load command 451 Create Grid Area Load command 452 Create Grid Line Load command 452 Create Grid Plane command 437 Create Grid Point Load command 452 Create Joints command 450 Create lines from 1D elements 438 Create Load Panels on Surface 494 create mass elements 490 from element mass 490 from member mass 490 create mass from grid loads 489 create mass from loads 489 Create Members from Elements 484 Create Node Load command 451 Create Patterned Load Combinations 495 Create Patterned Loads 495 Create Pre-stress command 451 Create Rigid Constraints command 450 Create Settlement command 451 create storeys 494 Create User Axes command 436 Create User Axes Dialog 424 creep analysis stages 273 cross strain energy density output options 365 Cross Strain Energy Density Results command 365 CSA 18, 20 **CSV** batch saving saved views to 96 CSV (GWA) file syntax 517 CSV file export options 532 import options 537 current grid definition dialog 482 fundamentals 91 in graphic views 57 current polyline in Graphic Views 60 Cursor Mode Toolbar 125

Create Beam Load command 451

cursor modes in Graphic Views fundamentals 73 Curve Data Selection Dialog 507 curves alignment data 261 extrude geometry along alignment 431 Modify Curve Dialog 506 custom links fundamentals 114 properties 185 cut 41 Forces on 2D Element Cut 480 Cut section forces Assemblies 300 cutting copying and pasting in tables 41 cutting 1D elements graphically 439 cylindrical axes fundamentals 90

# **- D -**

dampers properties 187 damping 278 analysis wizard 290 CEAP Modal Damping 499 frequency damping table 253 mode damping table 254 settings 294 soil-structure analysis 296 data delete from Data Explorer pane 31 extents in output views 47 Manage Data Dialog 480 selecting what to output 46 Data Explorer pane 31 data generation 2D elliptical mesh 416 2D orthogonal mesh 414 2D skew mesh 415 3D orthogonal mesh 416 constructing a model 27 grid 410 orthogonal frame 410 pitched portal frame 413 portal frame 409 Pratt truss 413

roof truss 414 structure types 409 truss 411 Vierendeel 412 Data Management comparing models 494 import GWA data 453 Data Options Toolbar 122 data preferences 420 data scaling unreliable message 50 Decrease Precision command in graphic views 67 default view settings details 93 introduction 93 Define Current Grid command 57 defining current grid in graphic views 57 definition 2D properties 182 areas 197 environmental Impact 188 grid layouts 483 lines 196 links 185 masses 181 material curve 158 material wizard 155 member 201 non-linear spring curve 158 regions 198 section 159 springs 179 definition axes fundamentals 91 definition dialogs 2D element edge loads 234 2D element face loads 231 2D element pre-stress loads 235 2D element thermal loads 236 2D polylines 147 3D element face loads 237 3D element thermal loads 238 Analysis Case 275 applied displacements 223 assemblies 300 axes 143 beam distortion loads 229

definition dialogs beam loads 225 beam pre-stress loads 228 beam thermal loads 230 constraint equations 218 Current Grid 482 Element Wizard 207 generalised restraints 215 gravity loads 242 grid area loads 241 grid line loads 240 grid lines 145 grid planes 145 grid point loads 239 grid surfaces 146 joints 217 node loads 223 polylines 147 Response Spectrum Wizard 244 rigid constraints 216 settlements 224 tied interfaces 219 Variable UDL Wizard 263 Deformation Settings command 64 Deformation Settings Dialog 467 deformed geometry new model 487 Deformed Image command 64 deformed image on graphic views 64 delete data from Data Explorer pane 31 Delete All Polyline command 61 Delete All Results command 85 Delete command 41, 450 Delete Displayed Loading command 453 Delete Element command 71 Delete Element Loading command 71 delete in tables 41 Delete Member command 71 Delete Nodal Loading command 71 Delete Node command 71 Delete Polyline Point command 61 delete results 84 Delete Results From Files command 116 deleting nodes and elements data management 480 derived stress output

beams 360 descriptions cases 299 design section 109 steel design results step by step 402 steel design step by step 386 steel design tools step by step 403 design codes 18, 20 preferred 417 design features 16 design layer basics 346 Design Layer in graphic views 71 design pools steel 178 design specification 140 Design Task 386 members 298 option 298 run 299 steel 298 destabilizing load member 202 Diagram Settings command 63 diagrams annotation options 473 apply to selection 66 change scale on change of case switch 418 Diagram Settings Dialog 470 simple/detailed & draw in plane of picture switches 470 diagrams on graphic views 63 Diagrams Toolbar 124 dialogs 1D Element Results 514 2D Element Edge Load Definition 234 2D Element Face Load Definition 231 2D Element Pre-stress Load Definition 235 2D Element Thermal Load Definition 236 2D polyline definition 147 3D Element Face Load Definition 237 3D Element Thermal Load Definition 238 Advanced Preferences 423 Analysis Case Definition 275 analysis specification 139 Animation Settings 474 Applied Displacement Definition 223 Axes 514

dialogs axis definition 143 Beam Distortion Definition 229 Beam Load Definition 225 Beam Pre-stress Definition 228 Beam Thermal Load Definition 230 bridge analysis specification 141 Bridge Options 472 CEAP Modal Damping 499 Combination Cases 297 concrete beam 512 Connect 1D Elements 425 Constraint Equation Definition 218 Contour Settings 468 Contour Values 468 Copy Areas 429 Copy Elements 429 Copy Lines 429 Copy Members 429 Copy Nodes 429 Copy Regions 429 create 2D element edge load 234 create 2D element face load 231 create 2D element pre-stress load 235 create 2D element thermal load 236 create 3D element face load 237 create 3D element thermal load 238 Create a New Raft Model 496 create applied displacement 223 create beam distortion load 229 create beam load 225 create beam pre-stress load 228 create beam thermal load 230 create gravity load 242 create grid loading 239, 240, 241 create node load 223 create settlement 224 Create User Axes 424 Current Grid Definition 482 Curve Data Selection 507 Deformation Settings 467 design specification 140 Diagram Settings 470 Disconnect Elements 429 Display Methods 464 DXF Export Options 510 DXF Import Options 511 Element Wizard 207

environmental impact definition 142 Export Member Input Data to CSV 513 Extrude 431 Find 505 Flex 432 Footfall Response Data 453 Further Options 473 Further Options (output) 456 Generalised Restraint Definition 215 Go To 506 Graphic Fonts and Styles 476 Graphic Settings Wizard 457 Gravity Load Definition 242 Grid Area Load Definition 241 grid line definition 145 Grid Line Load Definition 240 grid plane definition 145 Grid Point Load Definition 239 grid surface definition 146 GsRaft Analysis Progress 296 GWA Import Options 507 Joint Definition 217 Labels and Display Methods 460 Lighting Settings 68 Load Case Titles 222 material curve 158 Material Wizard 155 Modify 506 modify axis 143 Modify Curve 506 Move Areas 429 Move Elements 429 Move Lines 429 Move Members 429 Move Nodes 429 Move Regions 429 NASTRAN Export Options 511 Node Load Definition 223 non-linear spring curve 158 Numeric Format 514 OpenSees Export Options 512 Orientation Settings 475 Output Settings Wizard 454 Path Loading 266 polyline definition 147 preferred folders 422 RC beam 512 Refine Quad Elements 427

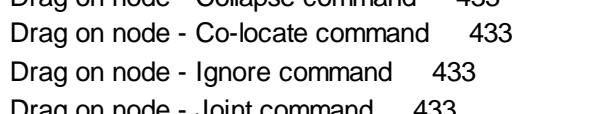

Dynamic analysis scaling of modes 502 step by step 311 dynamic analysis results output options 356 dynamic load

dummy elements draw 464 dummy mass

settings 294

dynamic load factor 254 load curve 254 dynamic load factor data 254 dynamic relaxation incremental analysis 321 dynamic response

Draw Selection command 54 drawing part of the model 54 drilling degrees of freedom Allman-Cook 292

DXF Export Options Dialog 510 DXF Import Options Dialog 511

### **- E -**

data 243

EC3 checker National Annexes 395 edge contact to ground 491 edge loads data 234 edges of elements highlighting in graphics 70 Edit Design Property command 71 Edit Element command 71 Edit Material command 71 Edit Member command 71 Edit Node command 71 Edit Property command 71 Edit Restraint Property command 71 Edit Section Property command 71 Edit text File command 116 editing models in graphics 424 effective lengths member 202

#### dialogs

Replace 505 Response Spectrum Wizard 244 Rigid Constraint Definition 216 Settlement Definition 224 Split 1D Elements 425 Split Quad Elements 426 Split Tri Elements 428 Storey Displacements and Forces 479, 504 Tied Interface Definition 219 titles 136 Translucency Settings 68 Unwrap Settings 69 Variable UDL Wizard 263 View List 118 Welcome to GSA 406 Disconnect Elements command 449 Disconnect Elements Dialog 429 disconnecting elements graphically 449 displacements applied displacement data 223 intermediate results 514 output options 358 Storey Displacements and Forces Dialog 479, 504 Display Methods Dialog 464 display methods in graphic views 62 display options 372 analysis stage data 383 bridge data 382 bridge results 382 error norm 383 load data 375 model data 372 numeric formats 384 results 377 user modules 383 distance between nodes 33 distortion loads data 229 documentation 18 Double size of diagrams command 65 drag nodes sculpt tool 433 Drag on node - Collapse command 433 Drag on node - Joint command

effective lengths steel members 402 Effective mass by part 499 eigensolver 291 convergence 291 settings 291 shifting 291 Sturm sequence check 291 subspace iteration 291 eigenvalue 328 introduction to buckling analysis 319 eigenvalue buckling analysis 318 modelling implications 319 eigenvalue buckling results introduction 319 element axis 212 element properties Object Viewer 33 Element Properties command 71 element user modules 117 elements 2D element release 207 2D mesh generation 110 add/modify one by one sculpting 433 adding graphically introduction 439 adding string of 1D graphically 439 Beam release 207 colour in graphics 67 Connect 1D Elements Dialog 425 connecting 1D graphically 439 convert Quad4 to Quad8 445 convert Quad8 to Quad4 445 convert Tri3 to Tri6 445 convert Tri6 to Tri3 445 copy / move graphically 445 Copy Elements Dialog 429 create members 484 creating from lines graphically 439 data 207 deleting 480 deleting graphically 450 Disconnect Elements Dialog 429 disconnecting graphically 449 dummy 207 End stiffness 207 Extrude Dialog 431

extrude graphically 446 flip 488 flipping graphically 448 highlighting coincident in graphics 70 highlighting edges in graphics 70 joining 1D graphically 444 labels in graphic views 462 length of selection 33 link fundamentals 114 manage user modules 502 mass of selection 33 modifying graphically 449 Move Elements Dialog 429 offset fundamentals 114 orientation node, convert to angle 488 parabolic to linear 445 Refine Quad Elements Dialog 427 renumbering 480 selecting for output 46 shrinking in graphics 67 spinning 2D graphically 449 Split 1D Elements Dialog 425 Split Quad Elements Dialog 426 Split Tri Elements Dialog 428 splitting 1D and 2D graphically 440 surface area of selection 33 synchronise from members 485 upside-down 488 wizard 207 EN1993 Eurocode 3 394 EN1993 checker 394 limitations 394 EN19933 checker buckling checks 394 buckling interaction check 394 combined local check 394 documentation 394 local axial check 394 local bending check 394 local checks 394 local shear check 394 local torsion check 394 End condition members 203 End stiffness Beam element 207 Engineering Scale command 50
engineering scale for structure default switch 457 entities check for completeness 493 Entity Panes working with 36 Entity Selection Mode 58 envelope subject component specifying 456 enveloping fundamentals 102 operator fundamentals 102 optimising fundamentals 102 permutations 102 stored step by step 350 syntax of combination descriptions 102 enveloping in output views 46 environmental impact specification dialog 142 step by step 350 wizard 188 environmental impact specification dialog 142 Equivalent Static Load 500 seismic 330 error messages limit numbers 421 error norm 290 Eurocode 18, 20 Eurocode 8 - 1994 spectrum 247 Eurocode 8 - 2003 spectrum 246 Eurocode 3 EN1993 394 Evaluating expressions 118 Expand Bridge Loading 499 Expand Gravity Loading 504 Expand Grid Loading 503 Explicit 278, 279 explicit solver settings 296 time step 296 explicit time history analysis 314 modelling implications 314 results 314 explicit time-history analysis 355

Explorer Panes working with 31 export ADC 536 AutoCAD 535 DXF Export Options Dialog 510 footfall response 537 GWA 532 input data 532 LS-DYNA 532 NASTRAN 533 NASTRAN Export Options Dialog 511 OpenSees 534 OpenSees Export Options Dialog 512 output views 537 Pdisp 536 Revit 539 SAP2000 533 steel members 536 Export command 41, 43 Export Member Input Data to CSV Dialog 513 export options 532 Expressions 118 Map beam loads on 1D elements 451 Map node loads on nodes 451 Map pressures on 2D elements 451 extents of output specifying 456 external matrix 188 extract sub-model 492 extrude nodes and elements graphically 446 Extrude Dialog 431 Extrude Selection command 446 Eye Distance In command 53 Eye Distance Out command 53

# **- F -**

fabric material grade 153 fabric structures step by step 309 fabricated section 169 facade list

facade list create 495 face contact to ground 490 face loads data 231 facet angle of 2D elements change default 420 FEMA FEMA 356 spectrum 247 field types in tables 39 file backups working with 116 file locations change default 421 find in tables 42 Find command 42, 60 Find Dialog 505 find in Graphic Views 60 Flex Dialog 432 Flex Selection command 446 flexing lines of nodes graphically 446 flip elements 488 Flip Elements command 448 folders preferred folders dialog 422 font in graphic views 71 in table views 43 fonts Graphic Fonts and Styles Dialog 476 footfall analysis chart view 478 modelling 316 results 316 step by step 316 footfall analysis parameters Analysis Wizard 285 footfall response export options 537 Footfall Response Data Dialog 453 force density 1D properties 189 2D properties 190

force density form-finding 311 forces intermediate results 514 Storey Displacements and Forces Dialog 479, 504 Forces on 2D Element Cut command 480 form finding options Analysis Wizard 281 format Numeric Format Dialog 514 format of numeric output change default 420 formats numeric fundamentals 384 form-finding by force density method 311 by soap film method 310 modelling implications of analysis 310 properties 189 structures step by step 310 Freeze command 74 frequency damping table data 253 front ordering 290 FRP material grade 151 Further Options Dialog 473 Further Options Dialog (output) 456

### **- G -**

GB 50011-2001 GB 50011-2001 spectrum 248 general reinforcement section 175 generalised restraints data 215 definition dialog 215 generate new model wizard 417 orthogonal frame 487 generate member restraints points 205 spans 205 Generate Static Vehicle Load 496 generate steel member restraints 485 Generate User Modules command 117

generating an imperfect geometry 319 generating models 2D element meshes 110 generic dynamic analysis parameters Analysis Wizard 285 Generic periodic load analysis chart view 478 geometric entities adding graphically introduction 438 working with 110 geometric section properties 170 geometric stiffness options 295 pre-load 295 geometry generating imperfect 319 geometry checks settings 292 Getting started with GSA 27 glass material grade 153 global cylindrical axes 89 go to in tables 42 Go To command 40, 42 Go to Design Property Data command 71 Go To Dialog 506 Go to Element Data command 71 Go to Material Data command 71 Go to Member Data command 71 Go to Node Data command 71 Go to Property Data command 71 Go to Restraint Property Data command 71 Go to Section Property Data command 71 graft GWA data from Data Explorer pane 31 Graft model 453 Graphic Display Toolbar 126 Graphic Fonts and Styles Dialog 476 Graphic Settings command 49 graphic view save to file preferred format 421 Graphic view settings 49 Graphic view wizard 49

graphic views animation 72 annotating diagrams etc 66 axes 67 axes label settings 460 case list 65 colour in 67 colours 476 contour barrel widths 476 contour settings 468 contour values 468 contours 64 current grid 57 cursor mode fundamentals 73 defining current grid 57 deformation settings 467 deformed image 64 diagram settings 470 diagrams 63 display method settings 464 display methods 62 double-clicking 49 drawing part of the model 54 element label settings 462 formatting of numbers 67 highlighting coincident elements 70 highlighting coincident nodes 70 highlighting edges of elements 70 labels 62 layer 71 lighting settings 68 node label settings 461 Object Viewer 33 opacity 68 orientation about non-global axes 53 polylines in 60 printing from 72 properties 33 rendering quality 423 resetting adornments 70 resetting entities 54 right click menus 71 scaling diagrams etc 65 scaling for printing 52 sculpting (editing) models in 424 Settings Wizard 457 shrinking elements in 67 storey label settings 460

graphic views surface shading 68 symbol sizes 476 threading 423 translucency settings 68 units 67 unreliable data scaling 50 unwrap settings 69 working with 48 graphics graphic view preferences 418 sculpting preferences 419 Graphics Palettes working with 34 gravity data 242 gravity loads create dialog 242 definition dialog 242 arid in graphic views 57 in table views 43 grid area loads data 241 definition dialog 241 grid axes fundamentals 91 Grid command 45 grid coordinates fundamentals 91 grid frame data generation 410 grid layouts definition 483 disabling 482 grid line loads data 240 definition dialog 240 grid lines 92 definition dialog 145 grid loading create dialog 239, 240, 241 create graphically 452 data 238 graphical display 107 grid loads from weight 490

tolerance data 140 grid nodes definition 193 working with 110 Grid output view opening 45 grid planes 92 creating graphically 437 data 145 definition 145 graphical display 107 grid point loads data 239 definition dialog 239 grid points disabling 482 grid surfaces 92 data 146 definition dialog 146 Grid Window command 45 grids Expand Grid Loading 503 Ground View command 49 group output by 47 **GSA** analysis features 15 basic concepts 29 design features 16 documentation 18 overview 15 program features 17 where do I start? 27 working with the program 29 GSA Dialog Welcome to 406 GSA Toolbar 122 GsBridge control Analysis Wizard 288 GsRaft Analysis Progress Dialog 296 GsRaft control Analysis Wizard 287 GsRaft progress Analysis Wizard 287 GsRelax analysis progress information Analysis Wizard 282 GsRelax analysis task control

GsRelax analysis task control Analysis Wizard 281 GsRelax member identification Analysis Wizard 282 GsRevit 539 GWA file export options 532 import options 537 string IDs (sID) 517 syntax 517 units 517 GWA Import Options Dialog 507 GWA numeric precision change default 420 GWA, TXT, CSV 532, 537 GwaCommand units 517 GWC command file run by 525

## **- H -**

Halve size of diagrams command 65 Harmonic analysis chart view 477 step by step 315 harmonic analysis parameters Analysis Wizard 284 Hide Areas command 54 Hide Contours command 64 Hide Diagrams command 63 Hide Elements command 54 Hide Labels command 62 Hide Lines command 54 Hide Members command 54 Hide Regions command 54 Highlight Coincident Elements command 70 Highlight Coincident Nodes command 70 Highlight Edges command 70 history 483 HKSUOS checker 398 Buckling checks 398 documentation 398 Local checks 398 hollow slab 2D properties 184 Hong Kong 18, 20 bridge analysis 338

How do I get started? 27 **HTML** batch saving saved views to 96

# **- I -**

IBC IBC 2000 spectrum 249 IBC 2006 (ASCE 7-05) spectrum 245 IBC 2009 (ASCE 7-05) spectrum 245 ill conditioning 328 ill-conditioning 328 imperfect geometry generating 319 import AutoCAD 538 CSV 537 DXF Import Options Dialog 511 GWA 537 GWA Import Options Dialog 507 Pdisp 538 Revit 539 TXT 537 Import GWA data 453 import options 537 Increase Precision command in graphic views 67 Indian Standards IS 1893 - 2002 spectrum 249 influence analysis bridge 338 Influence effects Beams 265 Nodes 264 initial pre-load 295 input data export options 532 input preferences 420 Insert command 41 insert in tables 41 intermediate beam forces output options 359 intermediate displacements and forces 514 introduction constructing a model 27 Introdution to GSA 27 Invert Selection command 58, 66

IRS 18, 20 IS 18, 20 IS 1893 IS 1893 - 2002 spectrum 249 IS800 checker documentation 400 Isometric command 49 Itailian Ordinanza PCM 3274 spectrum 250

# **- J -**

Join String of 1D Elements command 444 Join String of Lines command 444 joining strings of 1D elements graphically 444 joining strings of lines graphically 444 joint as constraint equation 491 joints adding by disconnecting elements graphically 449 creating graphically 450 data 217 definition dialog 217 JPEG batch saving saved views to 96

# **- K -**

keyboard accelerators 128 keyboard shortcuts 128 keystrokes in graphics changing sensitivity 418 Kg settings 295

# **- L -**

labels apply to selection 66 Labels and Display Methods command 62 Labels and Display Methods Dialog 460 Labels in graphic views 62 Labels Toolbar 123 lane-by-lane path optinisation bridge 338 layer basics 346

legend panel in graphics changing 457 length of element selection 33 lighting settings in graphics 68 Lighting Settings command 68 line segment section 169 line segnment section properties 170 linear static analysis step by step 303 Linear time history analysis chart view 478 linear time history analysis parameters Analysis Wizard 284 lines copy / move graphically 445 Copy Lines Dialog 429 creating from 1D elements graphically 438 definition 196 Grid 92 joining graphically 444 labels in graphic views 463 Move Lines Dialog 429 rationalize lines 488 working with 110 link node to 2D element 491 links fundamentals 114 properties 185 links / stirrups section 176 Lists check for completeness 493 data 299 effective mass 499 embedded 86 working with 85 Lists Toolbar 127 load cases data 222 deleting 480 fundamentals 100 renumbering 480 titles dialog 222

load curve 278 data 254 time history 501 load panels 2D element fundamentals 233 2D properties 182 create on surface 494 loading 2D Element Edge Load Definition dialog 234 2D Element Face Load Definition dialog 231 2D Element Pre-stress Load Definition dialog 235 2D Element Thermal Load Definition dialog 236 3D Element Face Load Definition dialog 237 3D Element Thermal Load Definition dialog 238 Applied Displacement Definition dialog 223 Beam Distortion Definition dialog 229 Beam Load Definition dialog 225 Beam Pre-stress Definition dialog 228 Beam Thermal Load Definition dialog 230 create 2D element edge load dialog 234 create 2D element face load dialog 231 create 2D element pre-stress load dialog 235 create 2D element thermal load dialog 236 create 3D element face load dialog 237 create 3D element thermal load dialog 238 create applied displacement dialog 223 create beam distortion load dialog 229 create beam load dialog 225 create beam pre-stress load dialog 228 create beam thermal load dialog 230 create element load graphically 451 create gravity load dialog 242 create grid load graphically 452 create grid loading dialog 239, 240, 241 create nodal load graphically 451 create node load dialog 223 create settlement dialog 224 delete from Data Explorer pane 31 Gravity Load Definition dialog 242 grid Definition dialog 239, 240, 241 map loading graphically 451 Node Load Definition dialog 223 Settlement Definition dialog 224 Types 221 loads 2D element loading data 231 applied displacement data 223

beam load data 225 beam loading data 225 beam pre-stress load data 228 create mass from grid loads 489 create mass from loads 489 deleting graphically 453 distortion load data 229 edge load data 234 Expand Bridge Loading 499 Expand Gravity Loading 504 Expand Grid Loading 503 face load data 231 Generate Static Vehicle Load 496 gravity data 242 grid area loads data 241 grid line loads data 240 grid loading data 238 grid point loads data 239 nodal loading data 222 node load data 223 Optimise Path Loading 498 pre-stress 2D load data 235 settlement data 224 thermal 2D load data 236 thermal beam load data 230 local axes constraint axes fundamentals 91 Local checks AS4100 389 LS-DYNA 355 composite shell 184 export options 532

### **- M -**

Macrobar commands 128 Manage Tasks command 97 manage user modules 502 manual backup working with 116 Manual Backup command 116 Map Beam Loads on 1D Elements command 451 Map beam loads on beam elements Expressions 118 Map Face Loads on 2D Elements command 451 Map node loads on nodes Expresisons 118

Map Node Loads on Nodes command 451 Map pressures on 2D elements Expressions 118 mapping file 551 margin around image changing 418 Mark Task For Analysis command 96 marking views and view lists for printing and saving to file 96 mass 132 axis 212 create mass from grid loads 489 create mass from loads 489 mass calculation Analysis Wizard 280 mass matrix external 188 mass of element selection 33 masses properties 181 storeys 501 Material | Material Grades | Steel 386 material grade aluminium 151 concrete 149 fabric 153 FRP 151 glass 153 reinforcement 154 steel 148 timber 152 material properties data 148, 155 materials analysis data 155 wizard 155 matrix external 188 sping 158 matrix solver settings 290 max combination case operator 102 measure distance between nodes 33 Member Axes 203 Connection 207 definition 201

destalilizing load 202 steel 202 member properties Object Viewer 33 Member Properties command 71 member restraints points 205 spans 205 steel restraint description 205 member user modules 117 members copy / move graphically 445 Copy Members Dialog 429 create from elements 484 design task 298 end conditions 203 labels in graphic views 462 length of selection 33 manage user modules 502 mass of selection 33 Move Members Dialog 429 orientation node, convert to angle 488 selecting for output 46 steel design step by step 386 straightness tolerance 140 surface area of selection 33 synchronise from elements 485 mesh soil zones/profiles 490 mesh generation 2D elements 110 modelling regions 112 tips on modelling 113 Message Pane working with 33 Message Pane command 33 messages in report limit numbers 421 methods Display Methods Dialog 464 min combination case operator 102 **Miscellaneous** deleting results from files 116 edit text file 116 file backups 116 unlocking files 116 MITC 292

Modal analysis details chart view 477 modal analysis results output options 356 modal damping CEAP Modal Damping 499 modal dynamic parameters Analysis Wizard 277 modal dynamics introduction to analysis 311 modal P-delta analysis step by step 313 mode damping table data 254 model Create a New Raft Model Dialog 496 generate orthogonal frame 487 units fundamentals 138 Model comparison 494 model construction introduction 27 model stability 328 modelling footfall analysis 316 for analysis (construction) stages 345 for bridge analysis 336 for eigenvalue buckling analysis 319 for form-finding analysis 310 for non-linear static analysis 308 for seismic analysis 329 RC slab reinforcement design 355 using 2D elements 304 modelling implications explicit time history 314 models generating 2D element meshes 110 modify in tables 42 Modify Colour command 43 Modify Colour of Selection command 67 Modify Colour of This command 67 Modify command 42 Modify Curve Dialog 506 Modify Dialog 506 Modify Elements command 449 modify elements sculpt tool 435 modify linear 2D to parabolic 445

Modify Nodes command 437 modify nodes sculpt tool 435 modifylparabolic 2D to linear 445 mouse sensitivity preferences changing 418 move Move Areas Dialog 429 Move Elements Dialog 429 Move Lines Dialog 429 Move Members Dialog 429 Move Nodes Dialog 429 Move Regions Dialog 429 nodes by expression graphically 446 nodes, elements, members, lines, areas, regions graphically 445 Move Selection command 445 multi-page tables 38 multiple increment dynamic relaxation analysis 321

## **- N -**

NASTRAN export options 533 NASTRAN Export Options Dialog 511 New Analysis Task command 97 New Graphic View (main thread) command 48 New Graphic View command 48 new model deformed geometry 487 new model wizard generate 417 properties 408 structure type 408 titles 407 New Output View command 44, 48 New users introduction 27 nodal user modules 117 Nodal User Modules command 502 node loads create dialog 223 definition dialog 223 node properties Object Viewer 33 Node Properties command 71 node to 2D element contact 491

#### nodes add more than one graphically 437 add/modify/drag one by one sculpting 433 adding graphically 437 collapsing coincident graphically 438 coordinates, non-global definition fundamentals 91 copy / move graphically 445 Copy Nodes Dialog 429 definition 193 deleting 480 deleting graphically 450 draw shrunk 464 Extrude Dialog 431 extrude graphically 446 Flex Dialog 432 flexing lines graphically 446 highlighting coincident in graphics 70 Influence effects 264 labels in graphic views 461 load data 223 loading data 222 manage user modules 502 modifying attributes graphically 437 Move Nodes Dialog 429 Node Grid Settings 193 Node Grid Settings Definition dialog 193 Node Mesh Attribute 193 Node Mesh Attribute Definition dialog 193 Node Stiffness 193 Node Stiffness Definition dialog 193 renumbering 480 rounding coordinates graphically 438 selecting for output 46 shrink 464 straightening lines graphically 448 transform graphically 446 non-linear combination fundamentals 101 termination time 294 nonlinear analysis damping 294 non-linear analysis chart view 477 step by step 307 non-linear buckling analysis 320

non-linear spring

material curve 158

non-linear static introduction to analysis 308 non-linear static analysis 307 modelling implications 308 non-linear static options Analysis Wizard 280 non-stiff degrees of freedom 292 numeric format in preferred and saved views 95 output 44 Numeric Format command in graphic views 67 Numeric Format Dialog 514 numeric formats fundamentals 384 numeric output format change default 420

### **- O -**

offset section 172 offsets apply 488 draw 464 draw marks 464 element fundamentals 114 members 203 opacity in graphics 68 open command file (GWC) 525 **OpenSees** export options 534 OpenSees Export Options Dialog 512 operations in tables 40 operators abs 102 combination case descriptions 102 in tables 39 max 102 min 102 signabs 102 Optimise Path Loading 498 optimising enveloping fundamentals 102 options

Bridge Options Dialog 472 DXF Export Options Dialog 510 DXF Import Options Dialog 511 Further Options Dialog 473 GWA Import Options Dialog 507 NASTRAN Export Options Dialog 511 OpenSees Export Options Dialog 512 Orient About Grid Axes command 53 Member 203 beam axis 212 orientation axes 53 beam axis 212 orientation of graphic image non-global axes 53 Orientation Settings Dialog 475 Orientation Toolbar 125 data generation 410 generate 487 case and entity lists 46 change default numeric format 420 data extents 47 enveloping 46 grid view 45 of data on a selection set 46 selecting what to 46 summary 47

beam displacements 358 beam force sign convention 359 beam forces 359 beam strain energy density 364 beam stresses 360 bridge data 382 bridge results 382 buckling analysis results 356 cross strain energy density 365 displacements 358 dynamic analysis results 356 error norm 383 intermediate beam forces 359 load data 375 modal analysis results 356 model data 372 numeric formats 384 reactions 358 results 377 SED 364 static analysis results 356 strain energy density 364 stress averaging 370 torce lines 365 user modules 383 **Output Panes** working with 33 output preferences 420 output view change spacing 45 save to file preferred format 421 output view settings axes 44 numeric format 44 units 44 output views by case/property/group 47 export options 537 printing from views 47 Settings Wizard 454 threading 423 overview 15

### **- P -**

page setup preferred 417 Page Setup command 72

options

**Orientation** 

orientation angle

orientation node

orthogonal frame

tabbed tables 45 to spreadsheets 48

working with views 44

2D element derived force results 367 2D element displacements 366 2D element stresses 366 3D element displacements 371 3D element stresses 371 analysis stage data 383

beam cross strain energy density 365

beam derived stresses 360

totals 47

Output command 48 Output Explorer pane 31 output options 372

output

Page Setup command 72 output 47 Pan Down command 51 Pan Left command 51 Pan Right command 51 Pan Up command 51 panels draw 464 graphical display 107 Paste 41 Paste command 41, 60 paste GWA data from Data Explorer pane 31 paste special Dialog 507 pasting in tables 41 path generation Hong Kong 338 UK 338 Path Loading dialog 266 paths data 261 Optimise Path Loading 498 patterned load Create Patterned Load Combinations 495 Create Patterned Loads 495 fundamentals 131 Pause command 74 P-delta analysis step by step 303 P-delta modal dynamic analysis step by step 313 P-delta results introduction 303 P-delta Ritz analysis step by step 313 Pdisp export options 536 import options 538 perimeter section 167 perimeter reinforcement template 175 periodic load analysis step by step 317 permutations fundamentals 102 Pick Colour of This command 67

pick tolerance changing 419 piled-raft introduction to analysis 342 piled-raft analysis step by step 339 pitched portal frame data generation 413 Plan command 49 plane strain new model wizard 408 plane stress new model wizard 408 Planes Grid 92 PNG batch saving saved views to 96 point void tendon 177 point voids section 172 points member restraints 205 Polyline Properties command 61 polylines check for validity 147 data 147 definition dialog 147 draw 464 in Graphic Views 60 length 61 selecting within 58 pools section 178 portal frame data generation 409 pitched 413 post-analysis 84 Prat truss data generation 413 precision 328 preferences basic 417 steel catalogue 422 preferred folders 422 preferred units fundamentals 138

preferred views batch printing 96 batch saving to file 96 details 93 introduction 93 opening 32 units and numeric format 95 pre-load 295 pre-stress 2D loads data 235 pre-stress beam loads data 228 print page setup 421 print by case changing 457 printing 72 Print command 72 output 47 Print Preview command 72 output 47 printing view lists 95 views and view lists remotely 96 printing from graphic views 72 printing from output views 47 profile component 161 section 161, 162 sections 108 program features 17 programming interface 525 Progress Dialog GsRaft Analysis 296 projected axes fundamentals 91 properties 2D elements 182 3D elements 185 analysis stage property data 274 cables 186 dampers 187 force density 1D 189 force density 2D 190 form-finding properties 189 links 185 masses 181

material data 148, 155 new model wizard 408 non-linear spring curve 158 Object Viewer 33 output by 47 RC slab calculation 191 RC slab material partial factors 192 RC slab reinforcement 190 RC slab strength reduction 193 section modifiers 177 section profile 170 soap film 1D 189 soap film 2D 190 spacers 187 spring curves data 158 spring matrix 158 springs 179 property tables changing number of points 420 Pseudo response spectrum analysis dynamic details 283, 284 Pseudo response spectrum parameters Analysis Wizard 283, 284

### **- Q -**

quads properties 182 Refine Quad Elements Dialog 427 Split Quad Elements Dialog 426

# **- R -**

raft Boussinesq 141 Create a New Raft Model Dialog 496 introduction to analysis 341 Mindlin 141 raft analysis specification 141 step by step 339 raft analysis data requirements 340 raft analysis notes 344 raft results introduction 344 raft solution method 341 randomized load vector

randomized load vector Ritz analysis 292 rationalise sections 549 rationalize section for BIM 486 rationalize lines 488 RC beam dialog 512 export 512 RC beam design 512 RC slab calculation properties 191 material partial factors 192 reinforcment properties 190 strength reduction properties 193 RC slab reinforcement design introduction 355 modelling implications 355 negative areas 355 step by step 355 reactions error norm 358 output options 358 Record command 74 Recorder Toolbar 127 recording a moving graphic image 74 redo summary 406 reference point offset 488 section 172 Refine Mesh at Nodes command 440, 443 Refine Quad Elements command 440, 443 Refine Quad Elements Dialog 427 Regenerate command 50 regions copy / move graphically 445 Copy Regions Dialog 429 definition 198 labels in graphic views 463 modelling for mesh generation 112 Move Regions Dialog 429 tips on modelling for mesh generation 113 working with 110 reinforcement general 175 links / stirrups 176

material grade 154 over 176 section 173 smeared 176 template 174 Reinforcement Template 518 Release 2D element 207 Beam element 207 renumbering elements 480 nodes 480 repeated freedoms data 217 replace in tables 42 Replace command 42 Replace Dialog 505 Report Pane working with 34 Report Pane command 34 Rescale Data command 65 Reset Display Adornments command 70 Reset Pan command 51 Reset Preferences command 32 Reset to All Entities command 46, 70 resetting graphics display adornments 70 resetting graphics entities 54 residual settings 294 response dynamic response data 243 Footfall Response Data Dialog 453 response spectrum ASCE 7-05 245 Eurocode 8 - 1994 247 Eurocode 8 - 2003 246 FEMA 356 247 GB 50011-2001 248 generate 501 IBC 2000 249 IBC 2006 245 IBC 2009 245 IS 1893 - 2002 249 Ordinanza PCM 3274 250 UBC 1994 250 UBC 1997 251

*Copyright © Oasys 1985–2017*

response spectrum user defined 252 response spectrum analysis combination method 282 dynamic details 283, 284 rigorous or fast 282 seismic 331 spectrum 282 Response spectrum parameters Analysis Wizard 282 response spectrums data 244 wizard 244 Restore Manual Backup command 116 Restore Timed Backup command 116 restraints generalised restraint data 215 steel member restraint description 205 result steel design results step by step 402 Result Pane working with 34 Result Pane command 34 results change output view type 45 explicit time history 314 footfall analysis 316 selection 295 steel design 387 Revit link export from Revit to GSA 539 import to Revit from GSA 542 introduction 539 Model suitability for BIM Coordination 539, 541, 542, 549 recommended practice 549 registration 550 update Revit from GSA 541 right click menu 71 right click menus in graphic views 71 rigid constraints data 216 definition dialog 216 fundamentals 114 Rigorous or fast response spectrum analysis 282 Ritz analysis

randomized load vector 292 settings 292 Ritz analysis parameters Analysis Wizard 279 Ritz P-delta analysis step by step 313 rods axis 212 roof truss data generation 414 Round Coordinates command 438 rounding coordinates graphically 438 run by command file (GWC) 525

#### **- S -**

SANS10162 checker buckling checks 401 buckling interaction check 401 documentation 401 limitations 401 local checks 401 SAP2000 export options 533 Save Default View Settings 93 Save Graphic View 94 Save Output View 94 Save Selection As 2D Polyline command 62 Save Selection As List command 59 saved image settings 422 saved view save to file preferred format 421 saved views batch printing 96 batch saving to file 96 details 94 introduction 93 opening 32 units and numeric format 95 saving to file view lists 95 views and view lists remotely 96 scale diagrams change scale on change of case switch 418 structure to engineering scale default switch 457

Scale to fit command 50 scaling graphic diagrams etc 65 printed graphic image 52 Scaling of modal results 502 sculpt 438 adding elements introduction 439 adding geometric entities introduction 438 adding string of 1D elements 439 collapsing coincident nodes 438 connecting 1D elements 439 copy / move nodes, elements, members, lines, areas, regions 445 create element loading 451 create grid loading 452 create joints 450 create nodal loading 451 create rigid constraints 450 creating 1D elements from lines 439 creating lines from 1D elements 438 delete elements 450 delete nodes 450 deleting loading 453 disconnecting elements 449 extrude nodes and elements 446 flex lines of nodes 446 flipping elements 448 geometry cursor modes 433 grid planes 437 highlighting 419 joining lines 444 joining strings of 1D elements 444 map loading on elements 451 map loading on nodes 451 models in graphics 424 modify node attributes 437 modifying elements 449 nodes adding more than one 437 nodes/elements one by one 433 references 419 rounding nodal coordinates 438 spinning 2D elements 449 splitting 1D and 2D elements 440 straightening lines of nodes 448 transform nodes 446 user axes 436 sculpt tool add elements 434

add lines 435 add nodes 434 drag nodes 433 modify elements 435 modify nodes 435 Sculpt Toolbar 123 sculpting coincidence tolerance 419 constructing a model 27 pick tolerance 419 reference point for selection 419 straightness tolerance 419 section catalogue 163 concrete 173 cover 176 definition 159, 162 design parameters 109 fabricated 169 general reinforcement 175 line segment 169 links / stirrups 176 offset 172 perimeter 167 point voids 172 pools 178 preferred catalogue 417 profile 161, 162 property calculation 170 reference point 172 reinforcement 173 smeared reinforcement 176 standard shspe 163 steel design 172 template reinforcement 173 tendon 177 section analysis properties modifiers 177 section design pools steel 178 Section Display command 62 section mapping, Revit mappings 551 section profile properties 170 sections design parameters 107 material types 107

sections member types 107 modifiers 177 preferred catalogue 422 profile 108 rationalize for BIM 486 sorting into vertical and non-vertical 549 working with 107 SED output options 364 seismic Equivalent Static / Accidental Torsion Load 500 equivalent static load 330 Response Spectrum Generator 501 Storey Masses 501 tme history 501 Seismic analysis 329 modelling implications 329 scaling of modes 502 step by step 329 Select 2D Polyline command 62 Select All command 58, 66 Select Clost To Vertical 1D Elements command 58 Select Highest Coincident command 58 Select List command 59 Select None command 58, 66 Select Out-Of-Range command 58 Select Polyline command 61 Select String command elements and members 58 for polyline points 61 selecting entities in sculpt Entity Selection Mode 58 forming selection sets 58 selecting topologies 58 selecting within polylines 58 selection Curve Data Selection Dialog 507 Selection Mode Toolbar 126 selection properties Object Viewer 33 Selection Properties command 33 serviceability steel design 298 Set Current Grid to This in graphic views 57 Set Current Grid to This command 71

sets working with 85 settings 2D element analysis 292 Animation Settings Dialog 474 Contour Settings Dialog 468 Contour Values Dialog 468 damping 294 Deformation Settings Dialog 467 Diagram Settings Dialog 470 dummy mass 294 eigensolver 291 explicit solver 296 geometric stiffness 295 Graphic view 49 lighting settings 68 matrix solver 290 Orientation Settings Dialog 475 Output Settings Wizard 454 output view 44 pre-load 295 results 295 Ritz analysis 292 Saved Image 422 soil-structure analysis 296 termination time 294 translucency settings 68 unwrap settings 69 settlements create dialog 224 data 224 definition dialog 224 shade surfaces changing 457 Shade Surfaces command 68 shading surfaces in graphics 68 shell 184 composite 184 LS-DYNA 184 Shine Light From Here command 68 shortcuts 128 show in Graphic Views 60 Shrink command 67 shrinking elements in graphics 67 sIDs

sIDs convention 133 format 133 fundamentals 133 GWA 517 signabs combination case operator 102 simple beams section modifiers 177 simple static analysis introduction 84 single increment dynamic relaxation analysis 321 single tables 38 size columns to fit in table views 43 size rows to fit in table views 43 Skew View command 49 slab reinforcement layers 175 template 174 slab reinforcement design modelling implications 355 step by step 355 sliding joints data 217 smeared reinforcement section 176 Snap - Align with Grid Axis command, adding elements 434 Snap - Align with Grid Axis command, adding lines 435 Snap - Centre command, adding elements 434 Snap - Centre command, adding lines 435 Snap - Perpendicular command, adding elements 434 Snap - Perpendicular command, adding lines 435 Snap to Grid Points command 57 soap film 1D properties 189 2D properties 190 soap film form-finding 310 soil interaction data 260 rigid boundary 141 zones and profiles display 464 soil interaction

data 260 soil profiles 3D mesh 490 soil zones 3D mesh 490 soil-structure analysis 296 damping 296 settings 296 solid sections in graphic views 62 solver options Analysis Wizard 275 solver preferences 420 space new model wizard 408 structure type 408 spacers 2D elliptical mesh 416 2D orthogonal mesh 414 2D skew mesh 415 properties 187 spans member restraints 205 sparse direct solver 290 specification analysis specification definition 139 bridge analysis specification 141 design specification definition 140 environmental impact definition 142 Output Settings Wizard 454 unit data 136 spectrums response spectrum data 244 spherical axes fundamentals 90 Spin 2D Elements command 449 Split 1D Elements command 442 Split 1D Elements Dialog 425 Split Quad Elements command 440, 443 Split Quad Elements Dialog 426 Split Quad to Tri elements command 440, 443 Split Tri Elements command 440, 443 Split Tri Elements Dialog 428 split warped 2D elements 488 splitting elements 440 Spreadsheet Format command 48 spreadsheets copying to and from tables 43 data from output views 48

spreadsheets & CAD constructing a model 27 spring axis 212 non-linear spring curve 158 spring support 193 springs curves data 158 matrix 158 non-linear spring curve definition 158 properties 179 stability 328 stages analysis stage data 273 definition data 273 property data 274 standard shape section 163 Standard Toolbar 121 starting to construct a model 27 Starting to use GSA 27 startup show welcome dialog 421 static analysis introduction 84 non-linear 307 step by step 303 static analysis cases Analysis Wizard 276 static analysis results output options 356 static p-delta Analysis Wizard 276 steel Design Codes 18, 20 design task 298 material grade 148 member restraint description 205 section pools 178 steel design results step by step 402 section 172 step by step 386 tools step by step 403 steel design results effective lengths 402 introduction 402

steel member design results step by step 402 steel member restraints description 205 generate 485 steel members export options 536 restraint description 205 step by step analysis envelopes 350 analysis summary 85 bridge analysis 334 buckling analysis 318 dynamic analysis 311 environmental impact 350 footfall analysis 316 harmonic analysis 315 linear static analysis 303 modal P-delta analysis 313 non-linear analysis 307 P-delta analysis 303 periodic load analysis 317 piled-raft analysis 339 raft analysis 339 RC slab reinforcement design 355 response spectrum analysis 331 Ritz P-delta analysis 313 seismic analysis 329 steel design 386 Time history analysis 315 Wave loading 351 Step by step quide introduction 27 stiffness matrix 328 external 188 stiffness options matrix solver 290 Stop 72 Stop command 72, 74 Storey Displacements and Forces command 479, 504 storey masses 501 storey views details 95 storeys Displacements and Forces command 479, 504 Displacements and Forces Dialog 479, 504

storeys Storey Displacements and Forces Dialog 479, 504 Straighten Spacing Evenly command 448 Straighten Spacing Proportionally command 448 straightening lines of nodes graphically 448 straightness tolerance preferred 419 strain energy density output options 364 strength steel design 298 stress averaging output options 370 stress output 2D elements 366 3D elements 371 beam derived stresses 360 beams 360 string IDs convention 133 format 133 fundamentals 133 GWA 517 structure default to engineering scale switch 457 Structure comparison 494 structure types data generation 409 styles Graphic Fonts and Styles Dialog 476 in graphic views 71 subject component in output view envelopes 46 sub-model extraction 492 subspace iteration convergence 291 shifting 291 Sturm sequence check 291 summary output 47 surface create load panels 494 surface area of element selection 33 surface shading changing 457 in graphics 68 Surfaces

#### Grid 92 sustainainability 350 Switch Layer in graphic views 71 symbol sizes in graphic views 476 synchronise elements from members 485 members from elements 485 syntax combination case descriptions 102

### **- T -**

Tab Separate Tables command 45 table views colour in 43 data display in 43 Object Viewer 33 properties 33 working with views 38 tables basic operations 40 cell operators 39 copying cutting and pasting in 41 copying to and from spreadsheets 43 delete blank and insert in 41 field types 39 find replace go to and modify in 42 from Data Explorer pane 31 navigation and editing 40 operators 39 single and multi-page 38 task view working with 96 task view right-click menu working with 97 tasks Analysis Wizard 98 copy and paste 99 fundamentals 101 tasks (analysis) and cases fundamentals 100 **Template** Reinforcement 518 template reinforcement definition 173 main 174 perimeter 175

template reinforcement rectangular column 174 side 174 slab 175 slab / wall 174 transverse allowance 175 tendon bridge beam 177 position 172 section 177 tendon positions 167 termination time settings 294 Text (GWA) file syntax 517 thermal 2D loads data 236 thermal beam loads data 230 tied interfaces data 219 definition dialog 219 timber material grade 152 time history 278, 279 select 501 Time history analysis step by step 315 time step explicit solver 296 timed backup set interval 421 working with 116 titles definition 136 new model wizard 407, 408 tolerances 140 preferred 417 preferred model 420 toolbars 120 (A) 128 (B) 128 (C) 128 (D) 128 (E) 128 Command 123 Contours 124

Cursor Mode 125 Data Options 122 Diagrams 124 Graphic Display 126 GSA 122 Labels 123 Lists 127 macrobars 128 Orientation 125 Recorder 127 Sculpt 123 Selection Mode 126 Standard 121 tools create rigid membranes from storeys 494 steel design step by step 403 torce lines output options 365 totals in output 47 touch gestures generally 120 in Graphic Views 120 touch screen 120 Transform geometry Expressions 118 Transform Geometry command 446 translucency in graphics 68 Translucency Settings command 68 transverse allowance template reinforcement 175 triangles properties 182 Split Tri Elements Dialog 428 trimming 1D elements graphically 439 truss data generation 411 Pratt 413 Vierendeel 412 TXT batch saving saved views to 96 TXT file export options 532 import options 537

# **- U -**

UBC UBC 1994 spectrum 250 UBC 1997 spectrum 251 UK bridge analysis 338 undo enable/disable undo, preference 423 summary 406 undo steps change default 420 units change default 420 GWA 517 in model fundamentals 138 in preferred and saved views 95 in table views 43 output 44 preferred 417 preferred fundamentals 138 specification data 136 Units command in graphic views 67 Unlock File command 116 unreliable data scaling 50 unwrap mode in graphics 69 Unwrap Settings command 69 user axes Create User Axes Dialog 424 creating graphically 436 user modules 117 manage 502 user-defined materials data 155 utilization steel design results step by step 402

#### **- V -**

variable UDLs wizard 263 VBA interface 525 vehicles data 263

Generate Static Vehicle Load 496 vertical axes 89 video recording 74 Vierendeel data generation 412 View Explorer pane 32 View List Dialog 118 view lists details 95 introduction 93 view settings 93 View settings painter Graphic view 49 Output view 44 views auto view details 95 batch printing 96 batch saving to file 96 default view settings details 93 saved and preferred 93 saved view details 94 storey view details 95 Visual Basic interface 525 volume clipping 54

# **- W -**

wall elements limitations 306 results 369 warped 2D elements split 488 Wave loading step by step 351 Weight 132 Welcome to GSA Dialog 406 wheel patch definition 498 Wheel Patch Definition 498 Where do I start? 27 wizard Graphic view 49 Output view 44 Wizard command 49 wizards element 207

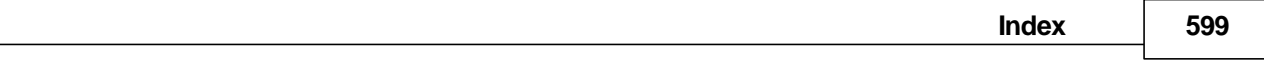

wizards environmental impact 188 Graphic Settings 457 material 155 Output Settings 454 Response Spectrum 244 tables 38 Variable UDL 263 WMF batch saving saved views to 96 working with section 107 working with GSA 29

**- X -**

X Elevation command 49

$$
-Y -
$$

Y Elevation command 49

$$
-Z-
$$

Zoom In command 51 Zoom Out command 51 Endnotes 2... (after index)

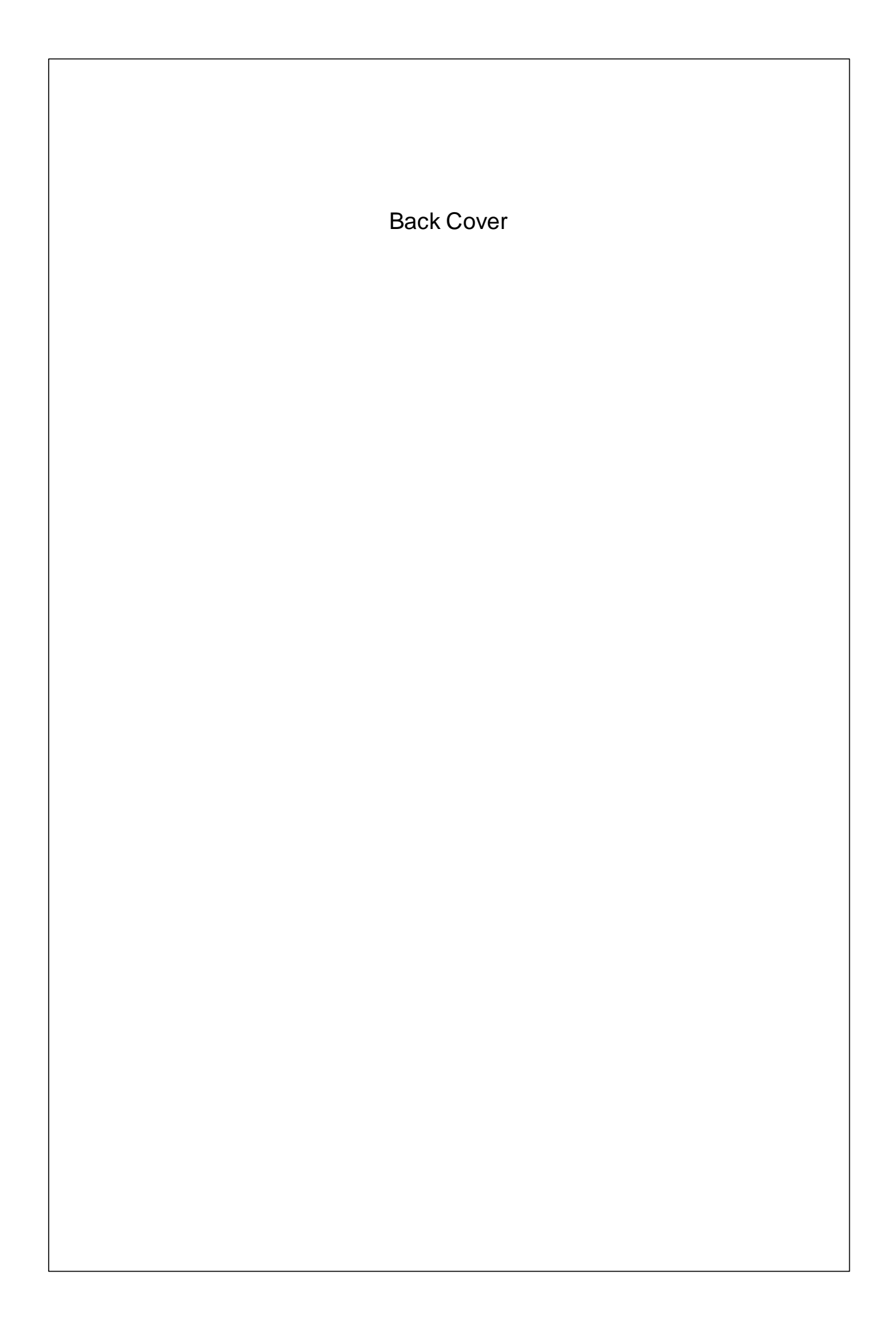